# **Local Manager On-Line Help Printout - This is NOT a Document**

**Release 1.2** DRAFT 06/02/2008

## **Table Of Contents**

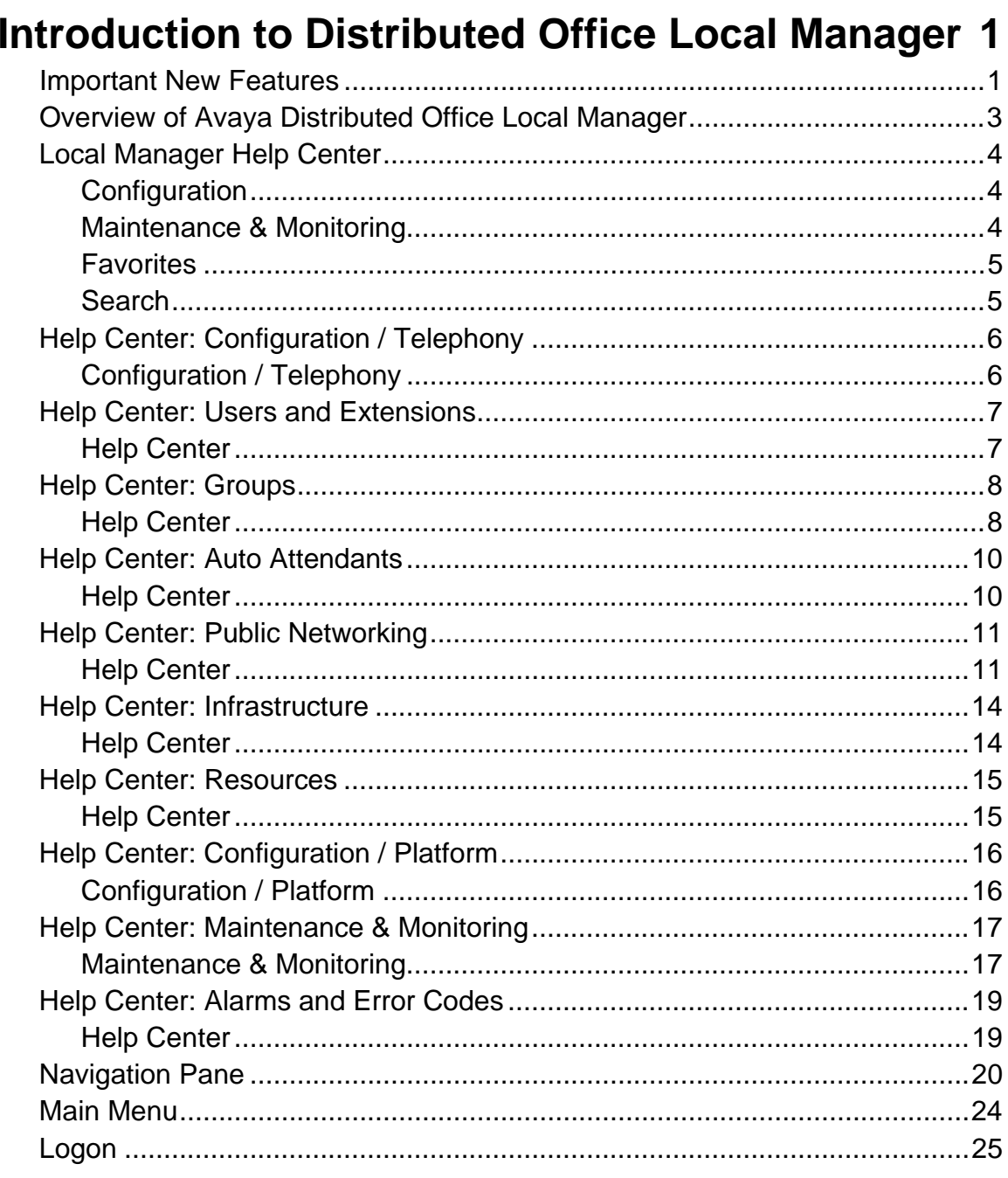

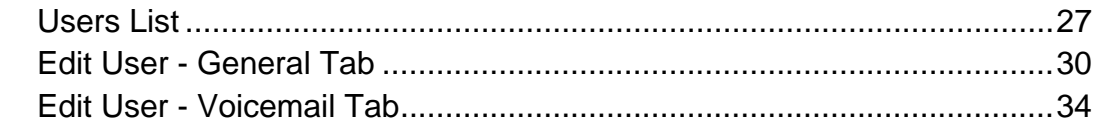

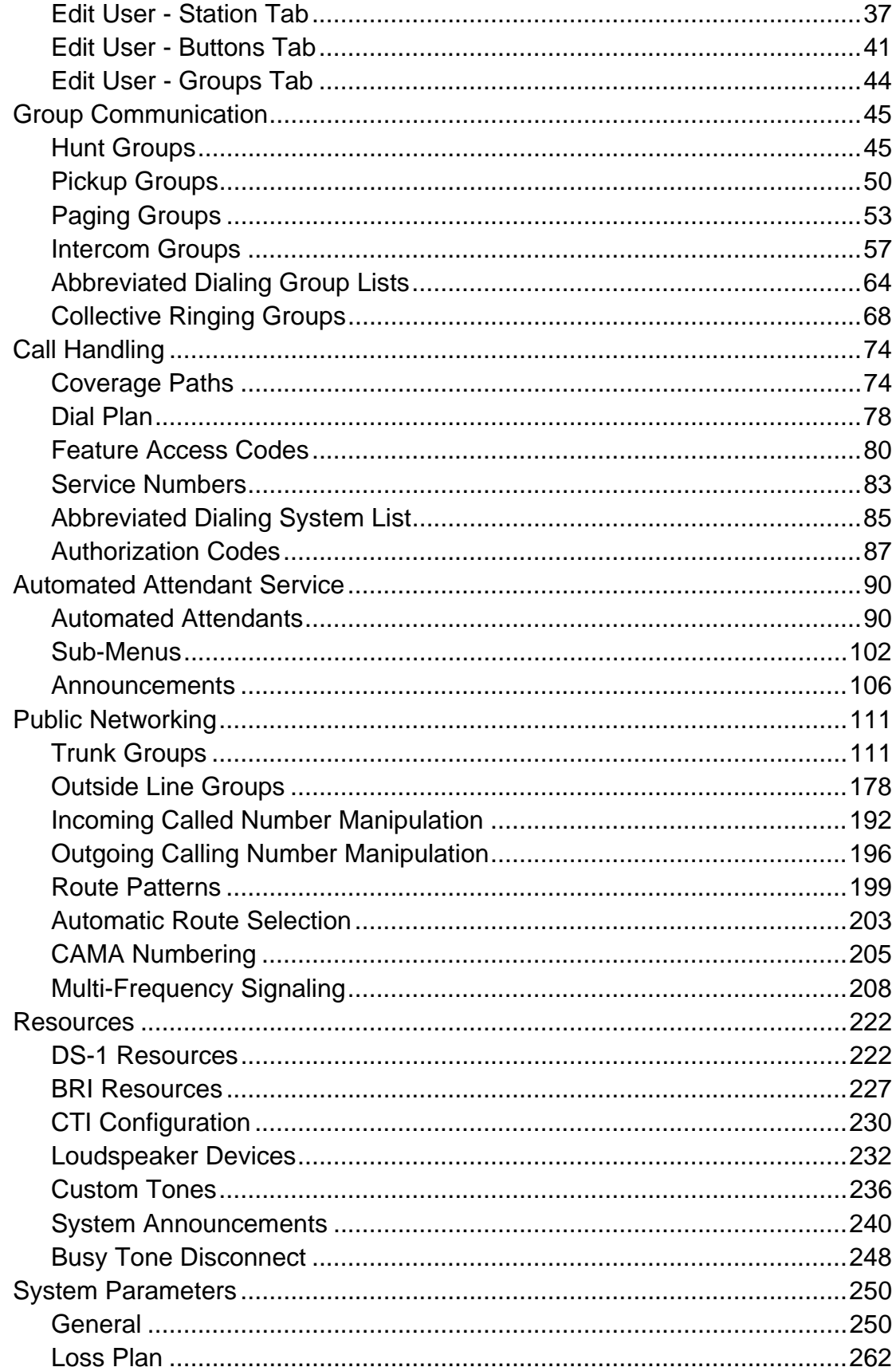

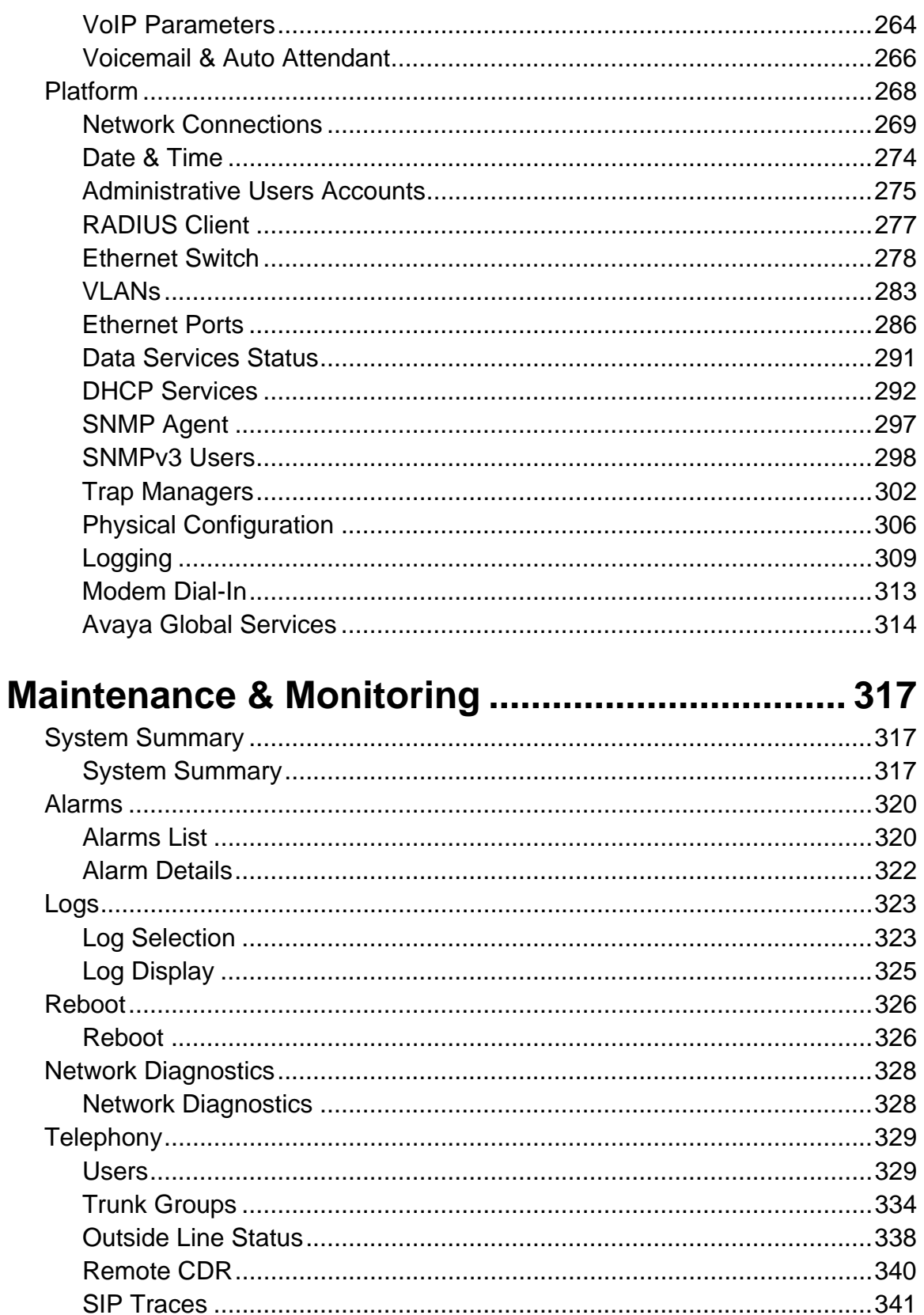

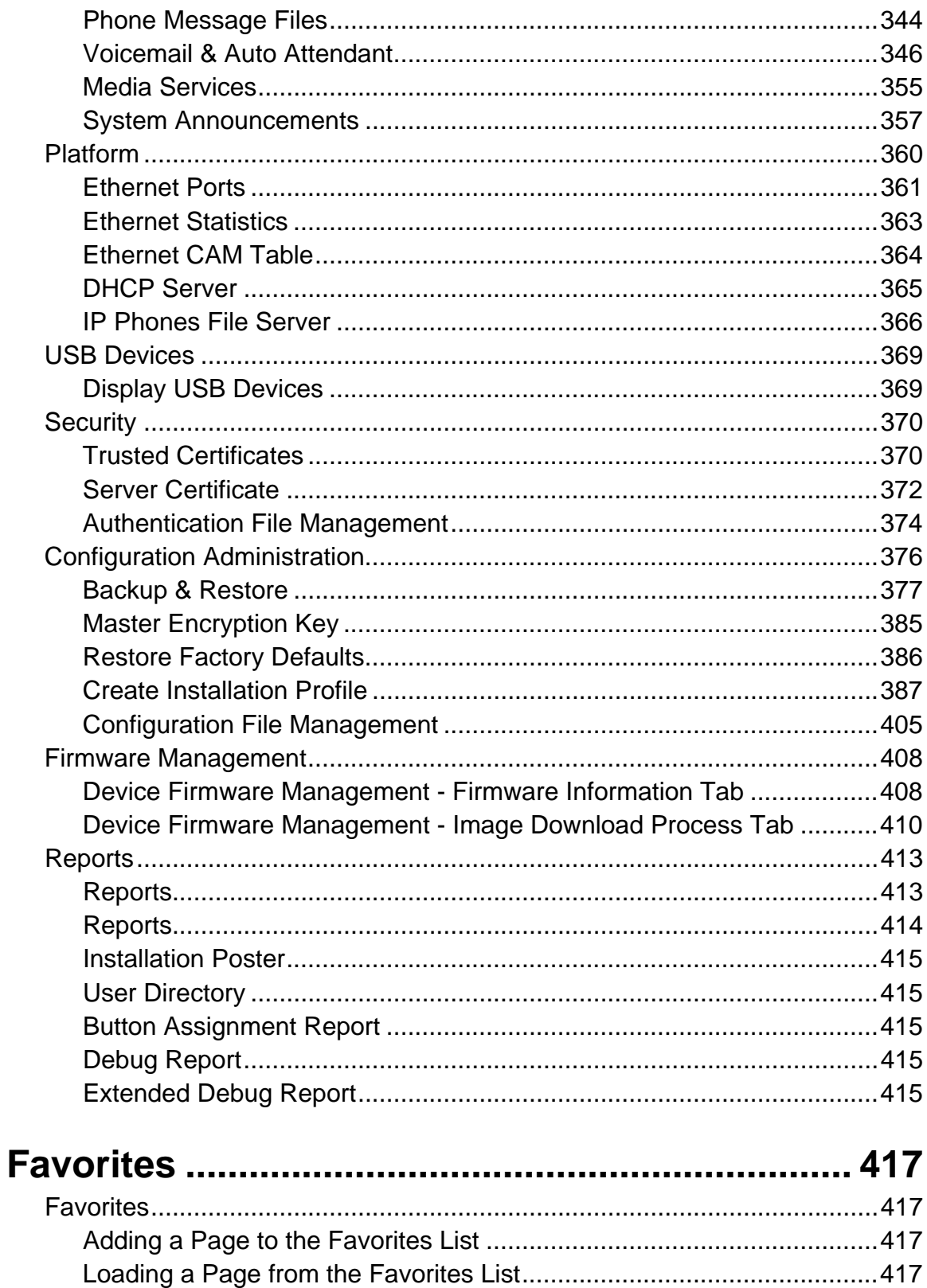

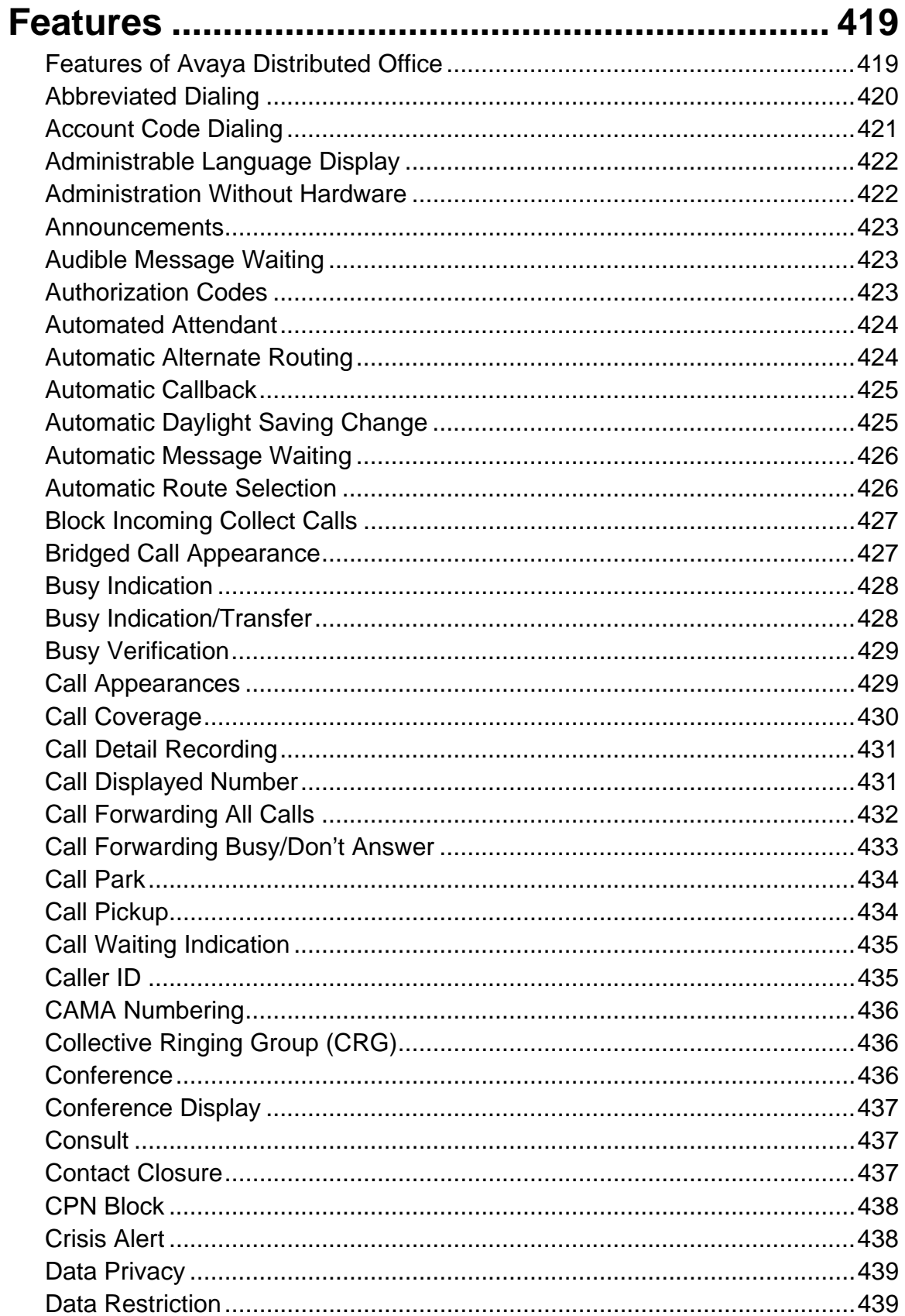

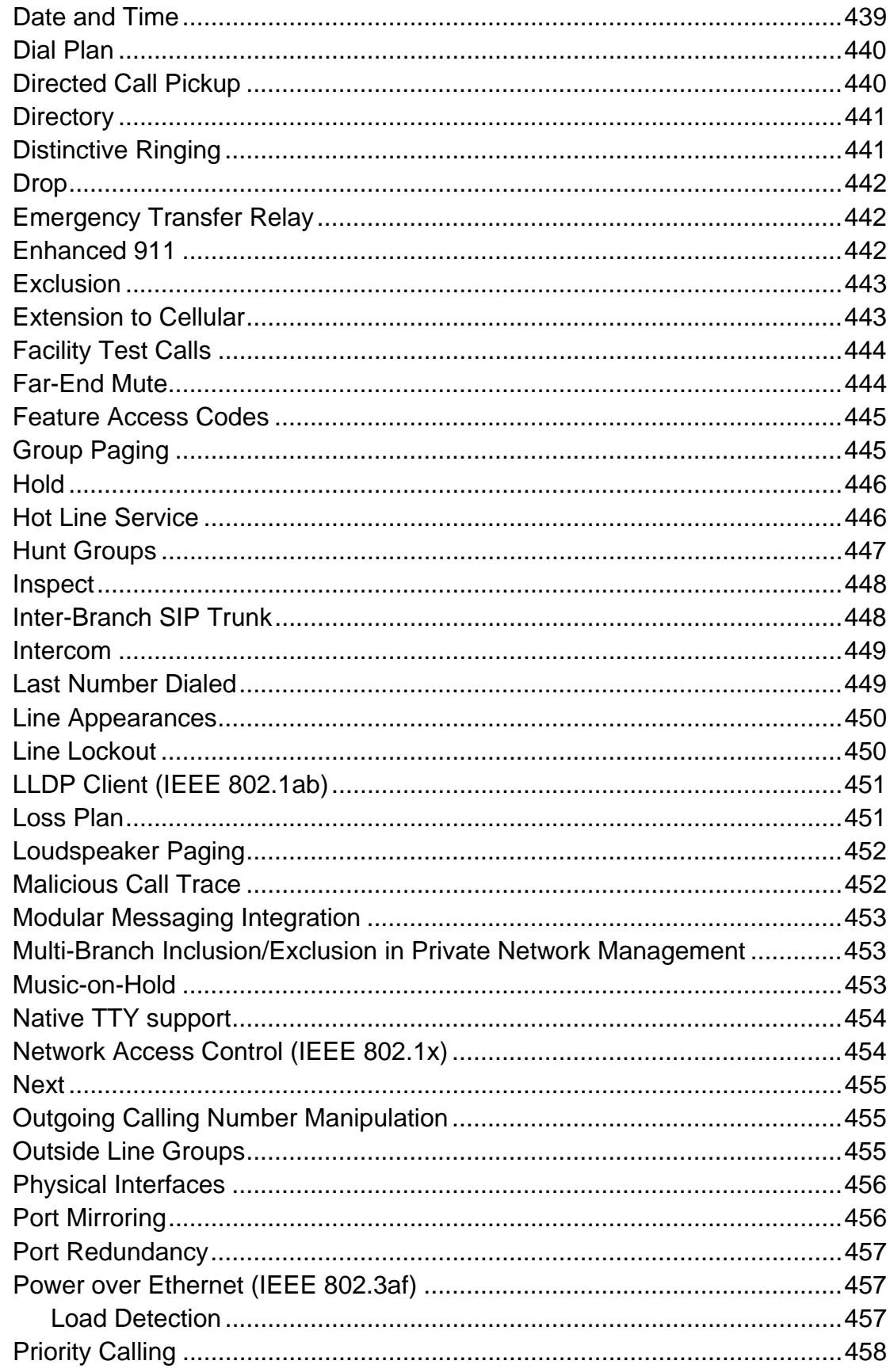

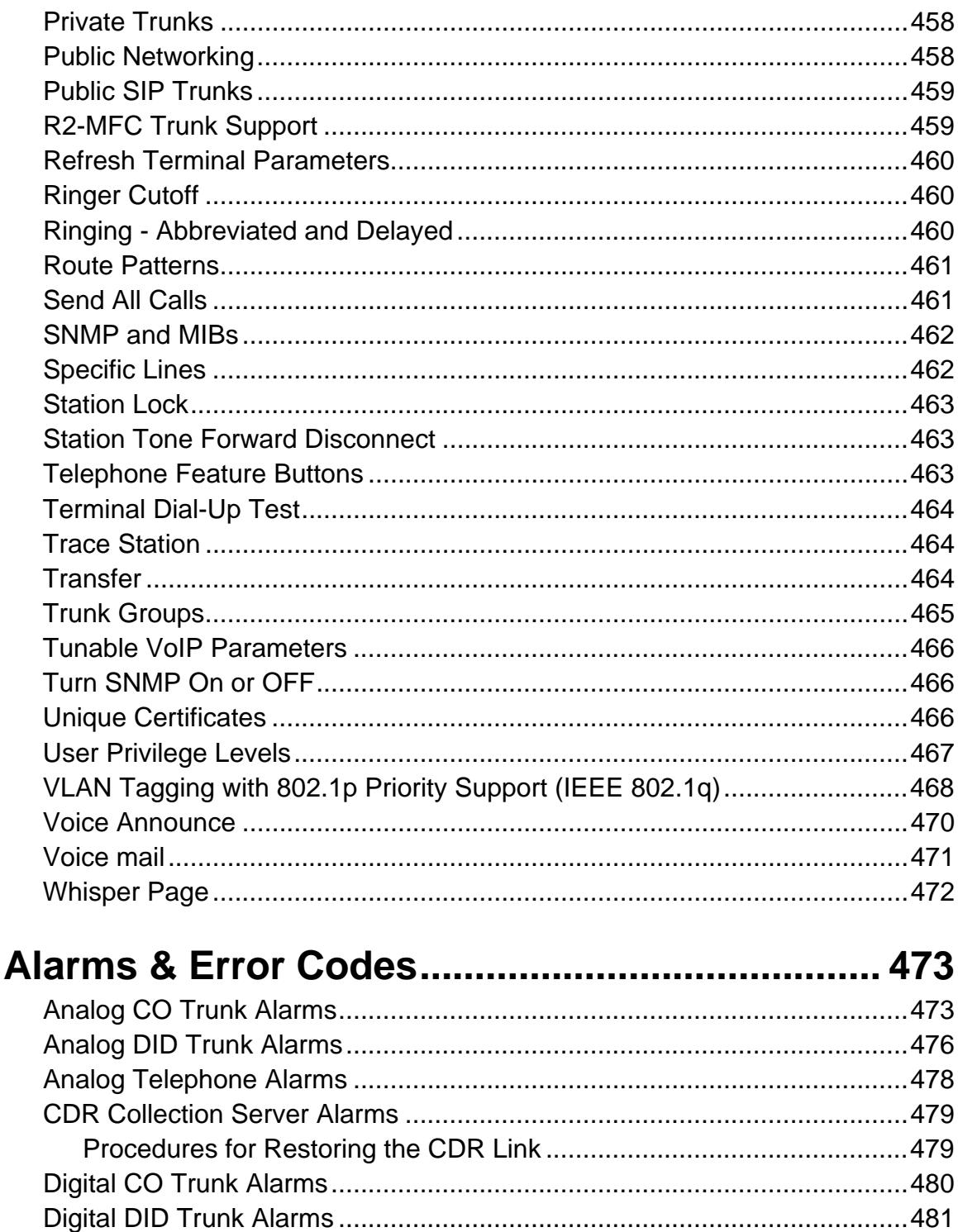

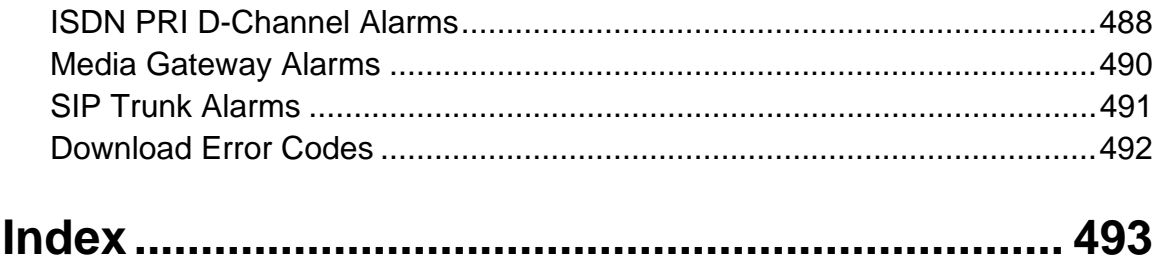

# **Introduction to Distributed Office Local Manager**

## **Important New Features**

The following new features and enhancements are available in Avaya Distributed Office, Release 1.2:

- Support for the new i40-A14 branch platform, which provides 8 analog trunks and 6 analog lines.
- Support for the following Avaya wireless IP telephones:
	- { Avaya 3645 Rugged, liquid resistant, backlight keys & display, headset ready, push-to-talk.
	- { Avaya 3641 Rugged, liquid resistant, backlight keys & display, headset ready.
	- { Avaya 3631 Backlight keys, backlight color display, one-X user interface, headset ready, perfect for office environments.
- Support for Motorola CA50 devices, which provide basic IP telephony communications, in addition to scanning, push-to-talk, and data.
- The i120 now supports up to 120 voice mail boxes.
- Collective Ringing Group (CRG). You can use the Collective Ringing Groups (CRG) feature to define a group of up to eight members who act as a coverage point for another user. When a caller dials a specific extension number, all the extensions associated with the group ring simultaneously and any member of the group can answer the call.
- Native TTY support.
	- { On calls to auto attendant.
	- { On calls to Voice Mail
- Turn SNMP On or OFF: SNMP can be toggled on SIP or IP phones. This is useful for debugging network problems.
- Improved Graphic User Interface (GUI):
	- { New navigation tree for easier navigation between management screens.
	- O Automatic Routing System (ARS) tables are now more manageable.
- Localization provides pre-configured and enforced features based on location. In particular, India has many local restrictions that are now enforced.
	- { Caller ID on analog trunks. This is administered in Local Manager.
	- O R2-MFC Trunk Support. DIOD trunk groups are defined in Local Manager. Central Manager considers them just another trunk group.
	- O Station Tone Forward Disconnect broadcasts a busy signal for 45 seconds after one party in the conversation disconnects.
	- { Additional Countries:
		- ⊙ Germany
		- ~ Italy
		- **⊙** Brazil
- ⊙ Argentina
- $\odot$  Mexico
- $\odot$  Chile
- ~ Costa Rica
- <sup>⊙</sup> Colombia
- ⊙ China
- ~ India
- **⊙** Russia
- **Security** 
	- O Authorization Codes provide privilege override for specific stations, or for public use.
	- O Station Lock allows you to selectively lock and unlock a station to prevent unauthorized usage.
	- **O** Block incoming collect calls. You can use this feature to block incoming collect calls from COs in Brazil.
	- { Secure LDAP for user administration and authentication.
	- O Unique Certificates offer significant security improvement over existing scheme where all Distributed Offices are shipped with one common certificate. Unique certificates are administered through Local Manager. This feature is not accessible through Central Manager.
- **Trunking** 
	- O SIP Trunks
		- ~ Direct SIP Trunks to branches via SES.
		- ~ Branch SIP to PSTN failover.
	- O R2MFC Trunking where locally supported. DIOD trunk groups are defined in Local Manager. Central Manager considers them just another trunk group.
- Voice Mail
	- O Modular Messaging Integration stores all voice mail messages in a centralized location.

## **Overview of Avaya Distributed Office Local Manager**

Avaya Distributed Office Local Manager enables you to manage and maintain the Avaya Distributed Office system located at a branch location.

Using this application, you can:

- manage users (for example, add, modify, and move extensions)
- manage system features
- manage the built-in voice mail system
- manage the built-in automated attendant system
- create system "profiles" that you can program to Avaya Distributed Office systems at other locations in your company
- back up the programming from the system
- restore the programming from a back up
- view and troubleshoot alarms
- view diagnostic information from the Avaya Distributed Office system
- generate reports

## **Local Manager Help Center**

### **Configuration**

- Defining the specifics of your telephony system.
	- O Defining Your Voice System
	- { Defining Your Infrastructure
	- **O** Computerized Telephony
- Defining the characteristics of your telephony platform.
	- { Network Connections
	- { Platform Date and Time
	- { Authentication and Authorization
	- { Ethernet Switch
	- O Data Services
	- { Physical Configuration
	- O **Logging**
	- O Modem Dial-In
	- { Avaya Global Services

#### **Maintenance & Monitoring**

Special tools for maintenance and monitoring.

- **System Summary**
- **Alarms**
- **Logs**
- **Reboot**
- **Network Diagnostics**
- **Telephony Elements Status**
- **Platform Status and Administration**
- **USB Devices**
- **Security** 
	- O Trusted Certificate
	- O Server Certificate
	- { Authentication File
- **Configuration Administration** 
	- O Backup & Restore
	- **O** Master Encryption Key
	- **O** Restore Factory Defaults
	- **O** Create Installation Profile
	- **Configuration File Management**
- **Firmware Management**
- **Reports**

**Favorites** 

**Search** 

## **Help Center: Configuration / Telephony**

### **Configuration / Telephony**

- **Defining Your Voice System** 
	- O Users and Extensions
	- O Groups
	- O Auto Attendants
	- O Public Networking

#### • **Defining Your Infrastructure**

- O Dial Plan
- O Feature Access Codes
- O Service Numbers
- O System Parameters
- **Computerized Telephony** 
	- { CTI (Computer Telephony Integration) Configuration
	- O Media Services

## **Help Center: Users and Extensions**

### **Help Center**

- The Users List
- Adding a New User
- Editing a User
- Removing a User
- **User Details** 
	- O General User Information
	- O User Voicemail
	- O User Stations
		- ~ Supported Set Types
		- ⊙ Buttons
			- o Available Features for Buttons
	- O Grouping Users
- **Coverage Paths** 
	- O The Coverage Paths List
	- { Adding a Coverage Path
	- { Editing a Coverage Path
	- O Removing a Coverage Path
- **User/Station Status and Tracing** 
	- O User Status
	- { Malicious Call Trace

### **Help Center: Groups**

#### **Help Center**

#### • **Hunt Groups**

- { The Hunt Groups List
- { Adding a Hunt Group
- **O** Editing a Hunt Group
- { Removing a Hunt Group
- **O** Hunt Group Details

#### • **Pickup Groups**

- { The Pickup Group List
- { Adding a Pickup Group
- { Editing a Pickup Group
- **O** Removing a Pickup Group
- **O** Pickup Group Details
- **Paging Groups** 
	- O The Paging Groups List
	- { Adding a Paging Group
	- { Editing a Paging Group
	- **O** Removing a Paging Group
	- O Paging Group Details
- **Intercom Groups** 
	- { The Intercom Groups List
	- **O** Adding an Intercom Group
	- **O** Editing an Intercom Group
	- O Removing an Intercom Group
	- **O** Intercom Group Details
	- **O** Intercom Group Dial Codes

#### • **Collective Ringing Groups**

- **O** The Collective Ringing Groups List
- { Adding a Collective Ringing Group
- { Editing a Collective Ringing Group
- **O** Removing a Collective Ringing Group
- **Collective Ringing Group Details**
- **Abbreviated Dialing Groups** 
	- O The Abbreviated Dialing Groups List
- **O** Adding an Abbreviated Dialing Group
- **O** Editing an Abbreviated Dialing Group
- **O** Removing an Abbreviated Dialing Group
- O Abbreviated Dialing Group Details
- **Abbreviated Dialing System List** 
	- O Abbreviated Dialing System List
	- { Editing the Abbreviated Dialing System List

## **Help Center: Auto Attendants**

#### **Help Center**

#### • **Auto Attendants**

- { The Auto Attendants List
- { Editing an Auto Attendant
- O Auto Attendant Details
	- ~ General Auto Attendant Information
	- $\odot$  Fixed Schedule
	- ~ Temporary Schedule
	- $\odot$  Day Menu
	- ~ Night Menu

#### • **Sub-Menus**

- { The Sub-Menus List
- { Adding a Sub-Menu
- { Editing a Sub-Menu
- { Removing a Sub-Menu
- O Sub-Menu Details

#### • **Announcements**

- { The Announcements List
- **O** Recording Announcements
- { Adding an Announcement
- { Editing an Announcement
- **O** Removing an Announcement
- O Announcement Details

## **Help Center: Public Networking**

### **Help Center**

#### • **Trunk Groups**

- O Trunk Groups List
- { Adding a Trunk Group
	- ~ Trunk Group Add Dialog
- { Editing a Trunk Group
- { Removing a Trunk Group
- O CO Trunk Group Details
	- ~ General CO Trunk Group Information
	- ~ Ports
	- $\odot$  Trunk Parameters
	- ~ End-to-End Signaling
	- ~ Outpulsing
	- ~ Timers
- { CO-TIE Trunk Group Details
	- ~ General CO-TIE Trunk Group Information
	- ~ Ports
	- ~ Trunk Parameters
	- ~ End-to-End Signaling
	- ~ Outpulsing
	- ~ Timers
- O DID Trunk Group Details
	- ~ General DID Trunk Group Information
	- ~ Ports
	- ~ Trunk Parameters
	- ~ Timers
- O DIOD Trunk Group Details
	- ~ General DIOD Trunk Group Information
	- ~ Ports
	- ~ Trunk Parameters
	- ~ End-to-End Signaling
	- $\odot$  Timers
- { ISDN BRI Trunk Group Details
	- ~ General BRI Trunk Group Information
	- ~ Ports
- ~ Trunk Parameters
- { ISDN PRI Trunk Group Details
	- ~ General PRI Trunk Group Information
	- $\odot$  Ports
	- ~ Trunk Parameters
- { SIP Trunk Group Details
	- ~ Adding a SIP Trunk Group
	- ~ General SIP Trunk Group Information
	- **⊙** SIP Parameters
	- $\odot$  Servers
	- $\odot$  Media

#### • **Outside Line Groups**

- O Outside Line Groups List
- { Adding an Outside Line Group
	- ~ Outside Line Group Add Dialog
- O **Editing an Outside Line Group**
- **O** Removing an Outside Line Group
- { CO Outside Line Group Details
	- ⊙ General CO Outside Line Group Information
	- ~ Trunk Parameters
	- ~ Timers
	- $\odot$  Members
- O BRI Outside Line Group Details
	- ~ General BRI Outside Line Group Information
	- ~ Trunk Parameters
	- ~ Members
- **Incoming Called Number Manipulation** 
	- { Incoming Called Number Manipulation List
	- { Adding an Incoming Called Number Manipulation
	- { Editing an Incoming Called Number Manipulation
	- **O** Removing an Incoming Called Number Manipulation
	- { Incoming Called Number Manipulation Details
- **Outgoing Calling Number Manipulation** 
	- { Outgoing Calling Number Manipulation List
	- { Adding an Outgoing Calling Number Manipulation
	- **O** Editing an Outgoing Calling Number Manipulation
	- **O** Removing an Outgoing Calling Number Manipulation
- **O** Outgoing Calling Number Manipulation Details
- **Route Patterns** 
	- O Route Patterns List
	- O Adding a Route Pattern
	- { Editing a Route Pattern
	- O Removing a Route Pattern
	- O Route Pattern Details
- **Automatic Route Selection** 
	- **O** Automatic Route Selection List
- **Cama Numbering**
- **Multi Frequency Signaling**
- **DS-1 (T1/E1) Resources** 
	- O DS-1 Resources List
	- O Adding a DS-1
	- { Editing a DS-1
	- O Removing a DS-1
	- O DS-1 Resource Details
- **BRI (ISDN) Resources** 
	- O BRI Resources List
	- O Adding a BRI
	- { Editing a BRI
	- O Removing a BRI
	- O BRI Resource Details

## **Help Center: Infrastructure**

### **Help Center**

- **Dial Plan** 
	- O Dial Plan
	- O Dial Plan Analysis
- **Feature Access Codes** 
	- { Feature Access Codes
	- O **Features List**
	- O Setting Up Feature Access Codes
- **Service Numbers**
- **System Parameters** 
	- **O** General System Parameters
	- O Tone Generation
	- O VolP Options
	- **O** Miscellaneous System Parameters
	- O Loss Plan
	- O **VoIP Parameters**
	- O Voicemail System Parameters

## **Help Center: Resources**

### **Help Center**

- DS-1
- BRI
- CTI Configuration
- Loudspeaker Devices
- Custom Tones
- System Announcements
- Recording System Announcements and Music on Hold
- Busy Tone Disconnect

## **Help Center: Configuration / Platform**

#### **Configuration / Platform**

- **Network Connections** 
	- O General Setup
	- O **DNS Setup**
	- O HTTP Setup
	- O SMTP Setup
- Platform Date and Time
- **Authentication and Authorization** 
	- { Administrative User Accounts List
	- O RADIUS Client Setup
- **Ethernet Switch** 
	- O System Parameters
	- { Ethernet Ports
	- { Ethernet VLANs
- **Data Services** 
	- O Data Services Status
	- O **DHCP Services**
	- { SNMP Agent
		- $\odot$  General
		- ~ SNMPv3 Users
		- ~ SNMPv3 Trap Managers
- Physical Configuration
- **Logging** 
	- O Servers
	- O Filters
- Modem Dial-In
- Avaya Global Services

## **Help Center: Maintenance & Monitoring**

### **Maintenance & Monitoring**

- System Summary
- Alarms
- Logs
- Reboot
- Network Diagnostics
- **Telephony** 
	- { User Status
		- ~ Malicious Call Trace
	- O Trunk Group Status
	- O Outside Line Group Status
	- O Remote CDR Status
	- { SIP Traces
	- { IP Phone Message Files
	- { Voicemail & Auto Attendants
		- $\odot$  General
		- $\odot$  Mailboxes
		- System Language Files
	- { Media Services
	- O System Announcements
- **Platform** 
	- O Ethernet Ports
	- { Ethernet Statistics
	- { Ethernet CAM Table
	- O **DHCP Servers**
	- { IP Phone files
- **USB Devices**
- **Security** 
	- { Trusted Certificates
	- O Server Certificates
	- { Authentication File
- Configuration Administration
	- O Backup & Restore
	- **O** Master Encryption Key
	- **O** Restore Factory Defaults
- O **Installation Profile**
- { Configuration File Management
- Firmware Management
- Reports

## **Help Center: Alarms and Error Codes**

### **Help Center**

- Analog CO Trunk Alarms
- Analog DID Trunk Alarms
- Analog Telephone Alarms
- CDR Collection Server Alarms
- Digital CO Trunk Alarms
- Digital DID Trunk Alarms
- Digital TIE Trunk Alarms
- H.323 Telephone Alarms
- ISDN BRI Port Alarms
- ISDN BRI Trunk Alarms
- ISDN PRI B-Channel Alarms
- ISDN PRI D-Channel Alarms
- Media Gateway Alarms
- **SIP Trunk Alarms**
- Download Error Codes

### **Navigation Pane**

The Navigation Pane on the left side of all screens contains a list of links to the screens for managed objects. This help system is arranged in exactly the same order as presented in Local Manager so that you get to the screen in the navigation pane and you get to the help in an identically structured table of contents.

The Navigation Pane has four major sub-panels organized by function. Only one of the subpanels can be open at a time.

The navigation pane contains the following links:

#### **Managed Objects**

#### • **Configuration Sub-Panel**

The Configuration sub-panel points to the managed objects used to define the specifics of your telephony system (users, group communications, and automated attendants) and to the managed objects used to define the specifics of your telephony platform (call handling, public networking, resources, system parameters, and platform setup).

- { Users
- { Group Communications
	- ~ Hunt Groups
	- ⊙ Pickup Groups
	- ~ Paging Groups
	- ~ Intercom Groups
	- ~ Abbreviated Dialing Groups
	- ⊙ Collective Ringing Groups
- { Call Handling
	- <sup>⊙</sup> Coverage Paths
	- ~ Dial Plan
	- ~ Feature Access Codes
	- Service Numbers
	- ~ Abbreviated Dialing System List
	- ~ Authorization Codes
- { Automated Attendant Service
	- ~ Automated Attendants
	- ⊙ Sub Menus
	- ~ Announcements
- { Public Networking
- ⊙ Trunk Groups
- ~ Outside Line Groups
- ~ Incoming Called Number Manipulation
- ~ Outgoing Calling Number Manipulation
- $\odot$  Route Patterns
- ~ Automatic Route Selection
- ⊙ Multi-Frequency Signaling
- { Resources
	- ~ DS-1 Resources
	- ~ BRI Resources
	- $Q$  CTI Configuration
	- $\odot$  Loudspeaker Devices
	- ~ Custom Tones
	- ~ System Announcements
	- ~ Busy Tone Disconnect
- { System Parameters
	- $\odot$  General
	- ~ Loss Plan
	- ~ VoIP Parameters
	- ~ Voicemail & Automated Attendant
- { Platform
	- ~ Network Connections
	- ~ Date & Time
	- ~ Administrative Users Accounts
	- ⊙ RADIUS Client
	- ⊙ Ethernet Switch
	- $@$  VLANs
	- ~ Ethernet Ports
	- ~ Data Services Status
	- ~ DHCP Services
	- $\odot$  SNMP Agent
	- ⊙ SNMPv3 Users
	- ~ Trap Managers
	- ~ Physical Configuration
	- $\odot$  Logging
	- ~ Modem Dial-In
	- ~ Avaya Global Services

#### • **Maintenance & Monitoring Sub-Panel**

The Maintenance & Monitoring sub-panel points to the managed objects used to monitor (system summary, alarms, logs, etc.) and maintain (network diagnostics, traces, backup and restore, etc.) your telephony system.

- { System Summary
- O Alarms
- { Logs
- { Reboot
- { Network Diagnostics
- { Telephony
	- $O$  Users
		- o Malicious Call Trace
	- ~ Trunk Groups
	- ~ Outside Line Groups
	- ⊙ Remote CDR
	- ⊙ SIP Traces
	- ⊙ CTI
	- ~ Phone Messages Files
	- ~ Voicemail & Automated Attendant
		- o General
		- o Mailboxes
		- o System Language Files
	- ~ Media Services
	- ~ System Announcements
- { Platform
	- ~ Ethernet Ports
	- ~ Ethernet Statistics
	- ~ Ethernet CAM Table
	- ~ DHCP Server
		- o IP Phones File Server
			- IP Phones Files
- { USB Devices
- { Security
	- ~ Trusted Certificate
	- Server Certificate
	- ~ Authentication File
- { Configuration Administration
- ~ Backup & Restore
- <sup>O</sup> Master Encryption Key
- <sup>O</sup> Restore Factory Defaults
- ~ Create Installation Profile
- ~ Configuration File Management
- { Firmware Management
- O Reports
- **Favorites Sub-Panel** 
	- o Favorites
- Search Sub-Panel

The Search sub-panel is used to find Local Manager pages. It does not find configuration data.

O Search

### **Main Menu**

The system starts with the main menu displayed in the working pane on the right side of the main screen. The entries on the main menu are shortcuts for the most frequently used functions.

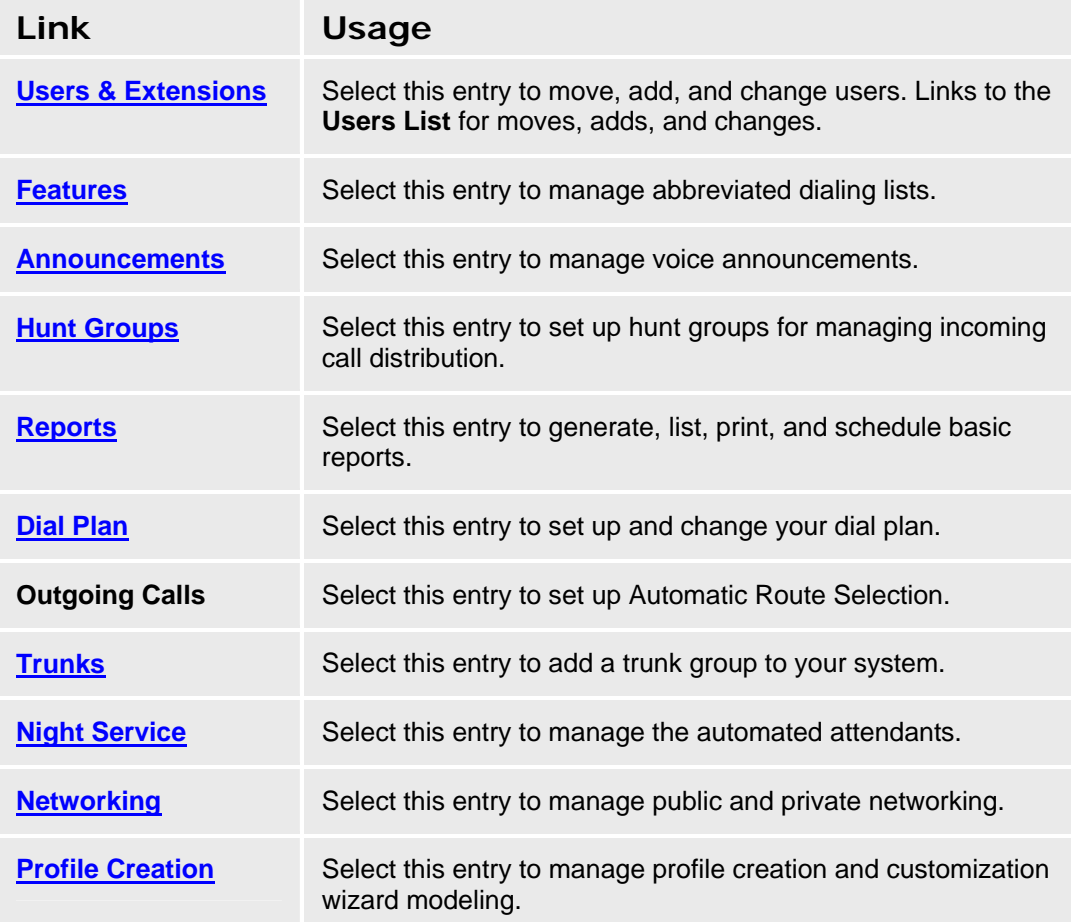

#### **SEE ALSO:**

- **Users & Extensions**
- **Features**
- **Announcements**
- **Hunt Groups**
- **Reports**
- **Dial Plan**
- **Outgoing Calls**
- **Trunks**
- **Night Service**
- **Networking**
- **Profile Creation**

## **Logon**

Enables you to log onto the Avaya Distributed Office system.

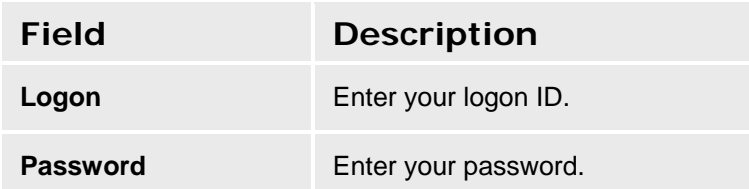
# **Configuration**

# **Users**

# **Users List**

This screen displays a list of all the users administer in this system. From this screen, you can:

- add users
- modify users
- delete users

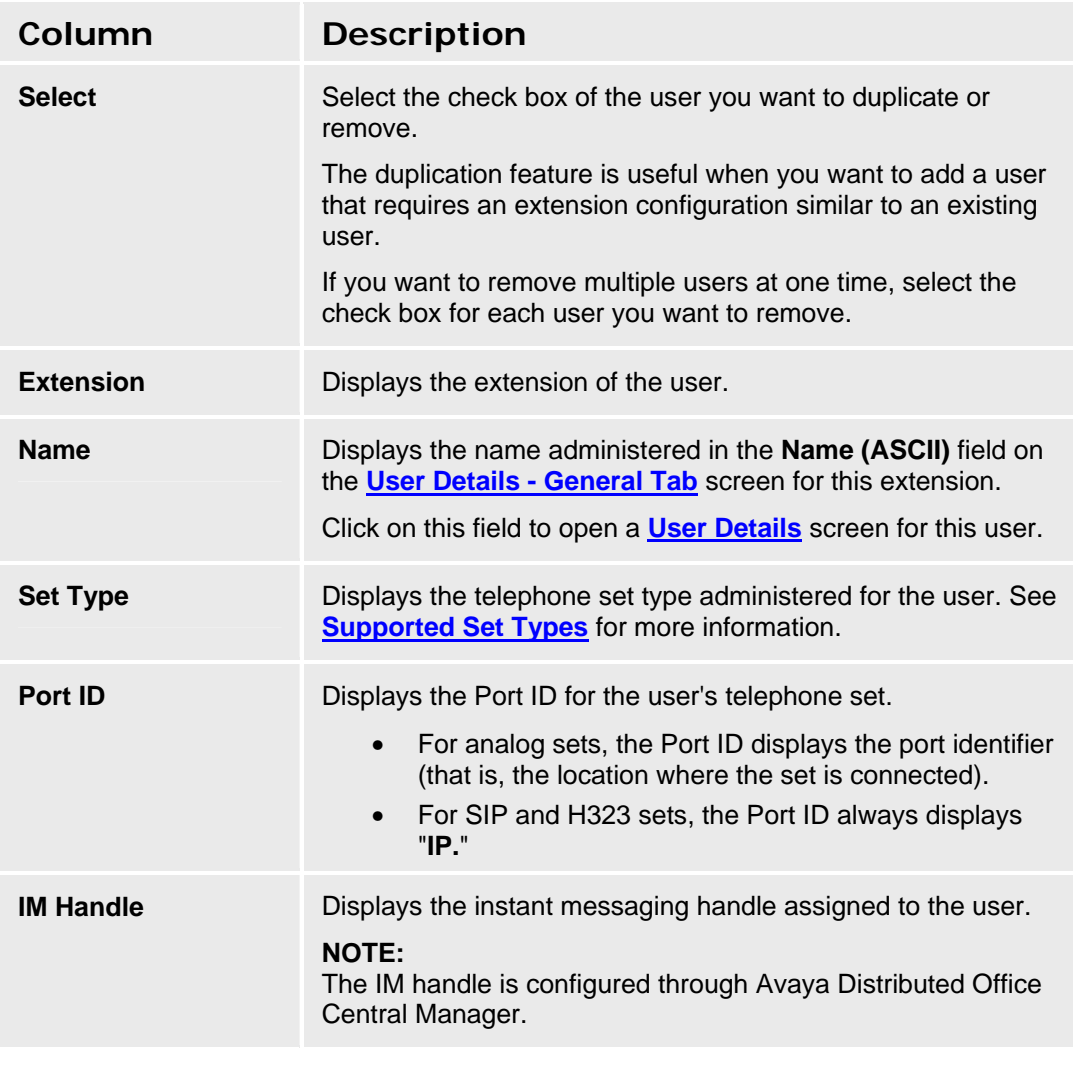

**Button/Link Action** 

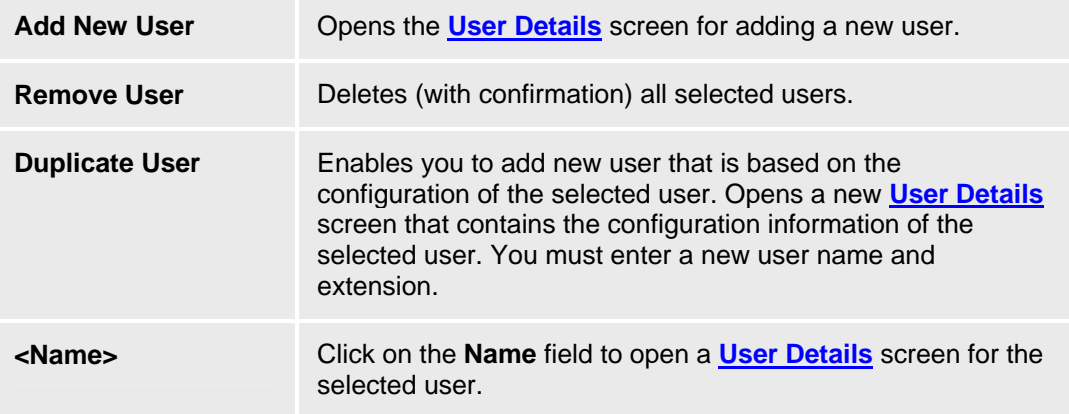

#### **Accessing the Users List Screen**

In the **Navigation Pane**, select **Configuration > Users**.

#### **Adding a New User**

- 1. In the **Navigation Pane**, select **Configuration > Users**.
- 2. Do one of the following:
	- { If you want to add a new user that has the default settings, click **Add New User**.
	- { If you want to add a new user that is based on the configuration of an existing user, select the check box of the user you want to duplicate, and then click **Duplicate User**.

The Edit User: General Tab screen appears.

- 3. Enter the appropriate information in this tab. By default, the Extension box displays the next available extension.
- 4. Click the **Voicemail** tab and enter the appropriate information.
- 5. Click the **Station** tab and enter the appropriate information.
- 6. Click the **Buttons** tab and enter the appropriate information.
- 7. Click the **Groups** tab and enter the appropriate information.
- 8. When finished, click **Apply Changes** to save the changes. To discard unsaved changes, click **Back to List** or another entry in the Navigation pane.

#### **Editing a User**

- 1. In the **Navigation Pane**, select **Configuration > Users**.
- 2. Click on the user's name in the Name field.

The **User Details: General Tab** screen displays.

- 3. Make your changes (if necessary) in the **General** tab.
- 4. Click the **Voicemail** tab and make your changes (if necessary).
- 5. Click the **Station** tab and make your changes (if necessary).
- 6. Click the **Buttons** tab and make your changes (if necessary).
- 7. Click the **Groups** tab and make your changes (if necessary).

8. When finished, click **Apply Changes** to save the changes. To discard unsaved changes, click **Back to List** or another entry in the Navigation pane.

#### **Removing a User**

- 1. In the **Navigation Pane**, select **Configuration > Users.**
- 2. Select the check box of each user you want to delete.
- 3. Click **Remove User**. A confirmation dialog box appears.
- 4. Do one of the following:
	- { To delete the selected user(s), click **OK**.
	- { To cancel the deletion, click **Cancel**.

- Edit User General Tab
- Edit User Voicemail Tab
- Edit User Station Tab
- Edit User Buttons Tab
- Edit User Groups Tab

# **Edit User - General Tab**

This screen enables you to specify the following information for the selected user:

- first and last name
- name that appears in the directory
- name that is displayed on other telephones when the user makes a call
- extension
- privilege level
- language that appears on the display of the user's telephone set

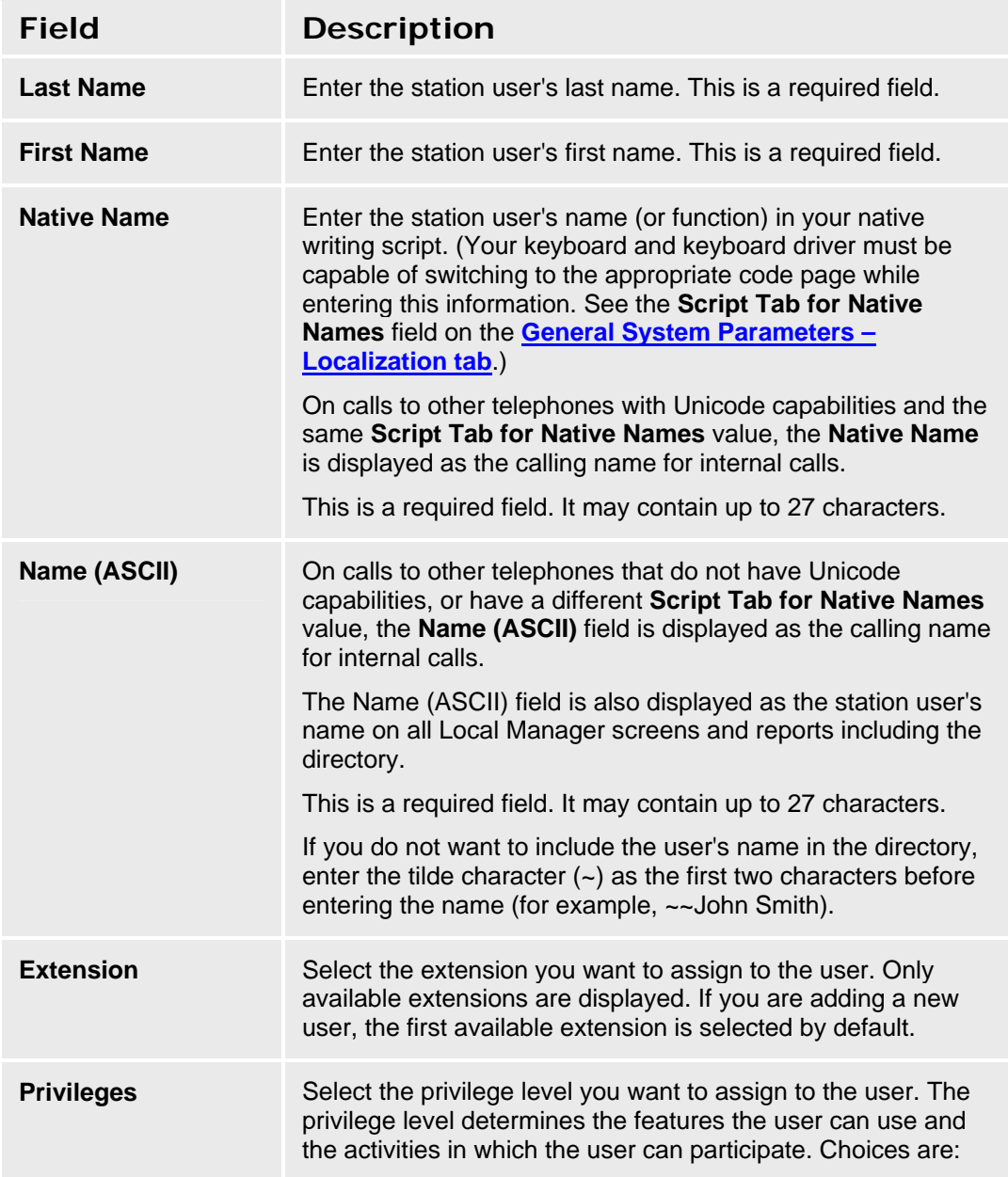

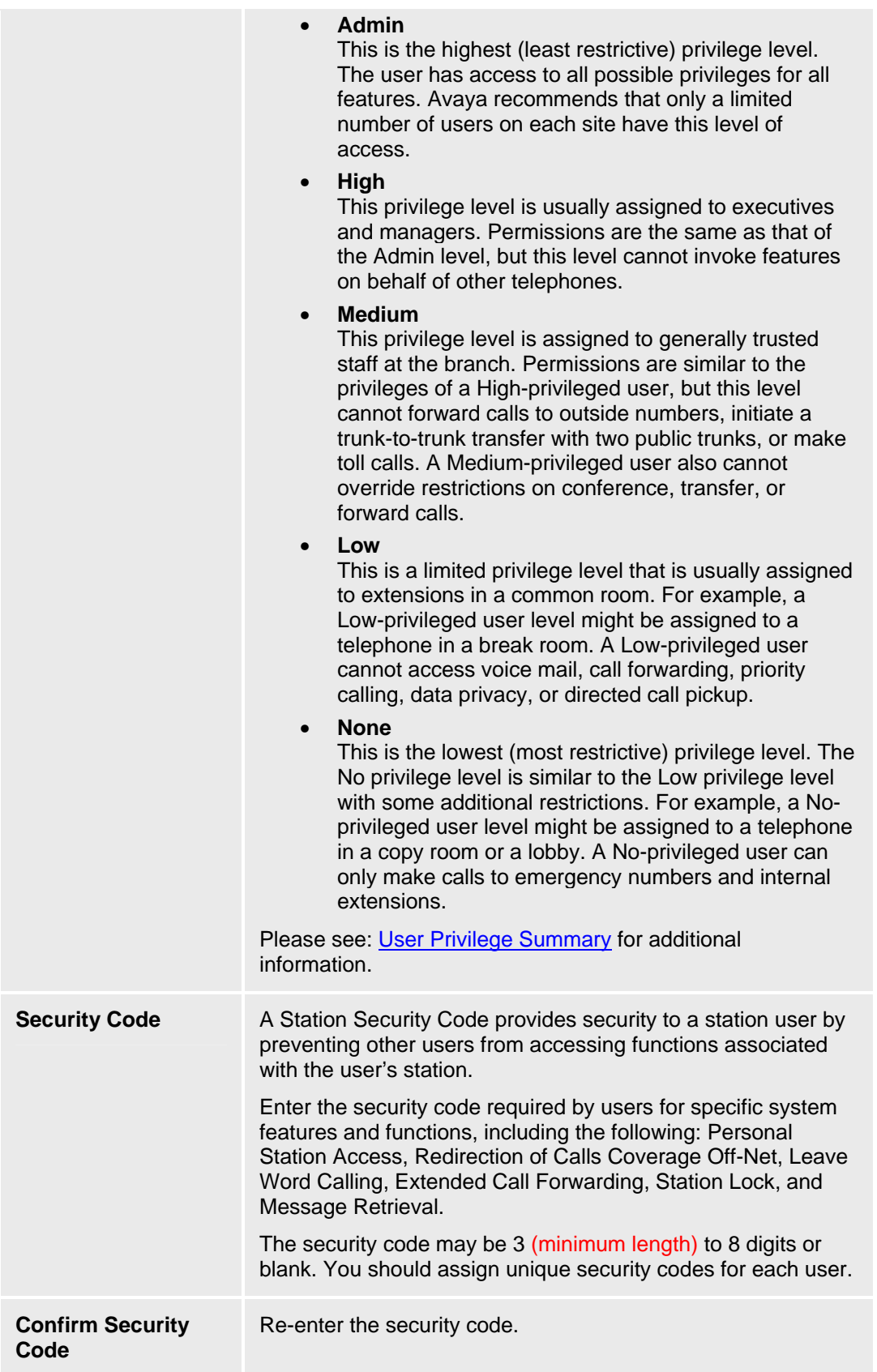

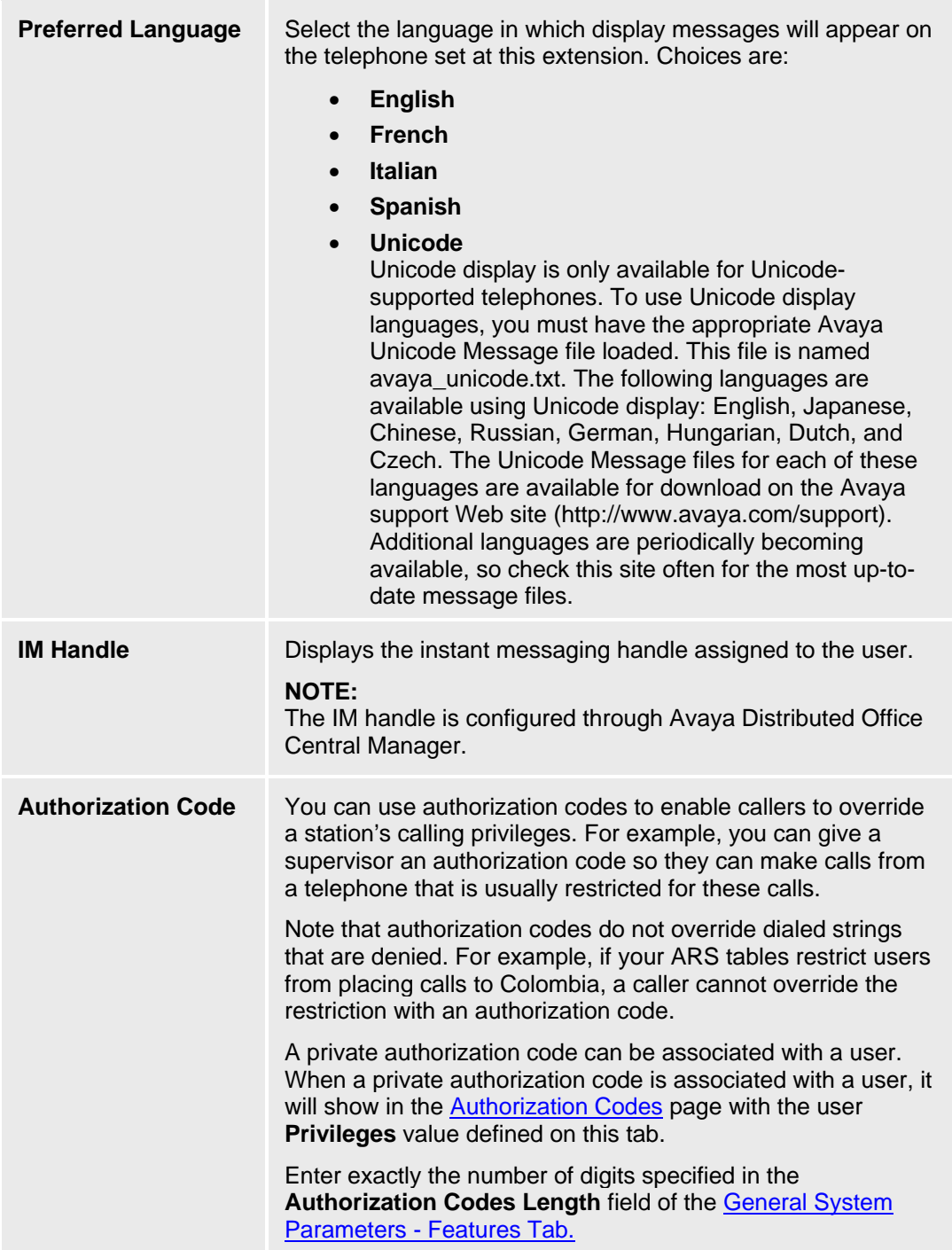

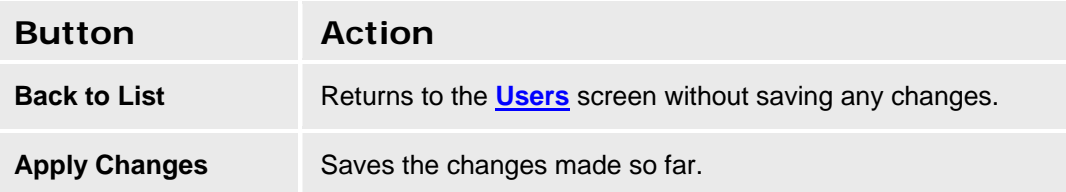

# **User Privilege Summary**

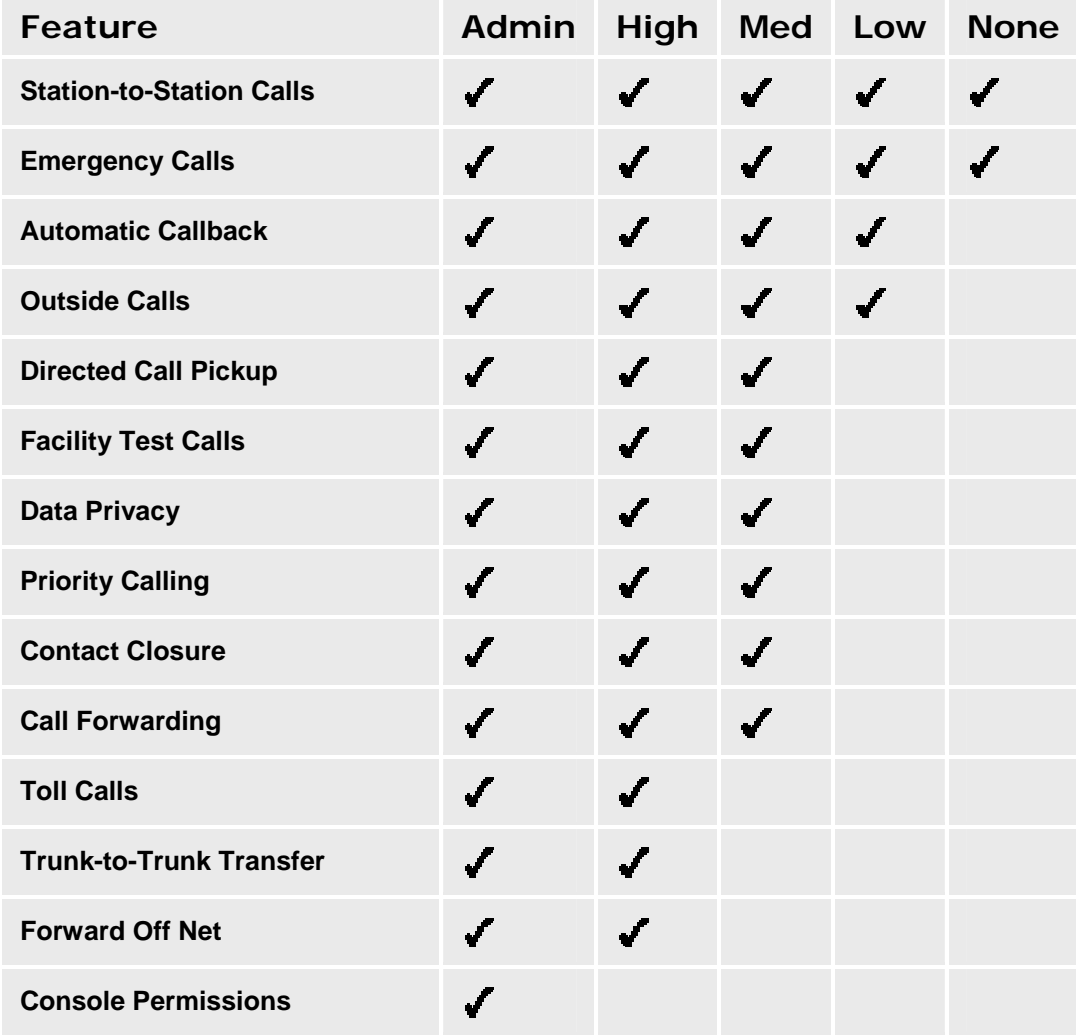

- Users screen
- Edit User Voicemail Tab
- Edit User Station Tab
- Edit User Buttons Tab
- Edit User Groups Tab

# **Edit User - Voicemail Tab**

This screen enables you to configure the voice mail settings for the user. You can configure the following settings:

- whether the user will have a voicemail mailbox
- the type of voicemail mailbox
- the email address that will receive copies of voice mail messages
- whether the Outcalling feature is enabled for the user
- whether the Broadcast feature is enabled for the user
- whether the user can change the password for the voicemail mailbox

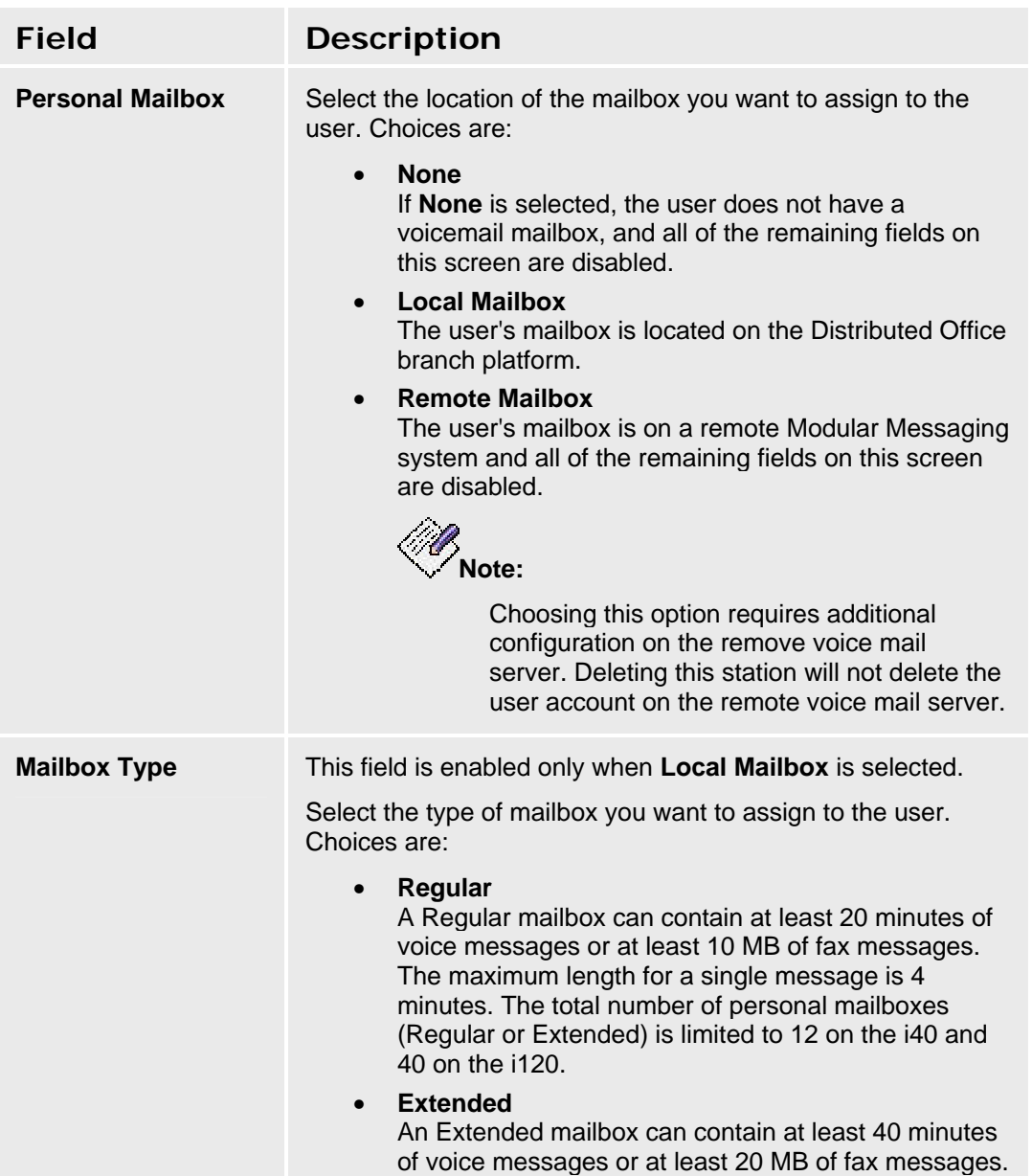

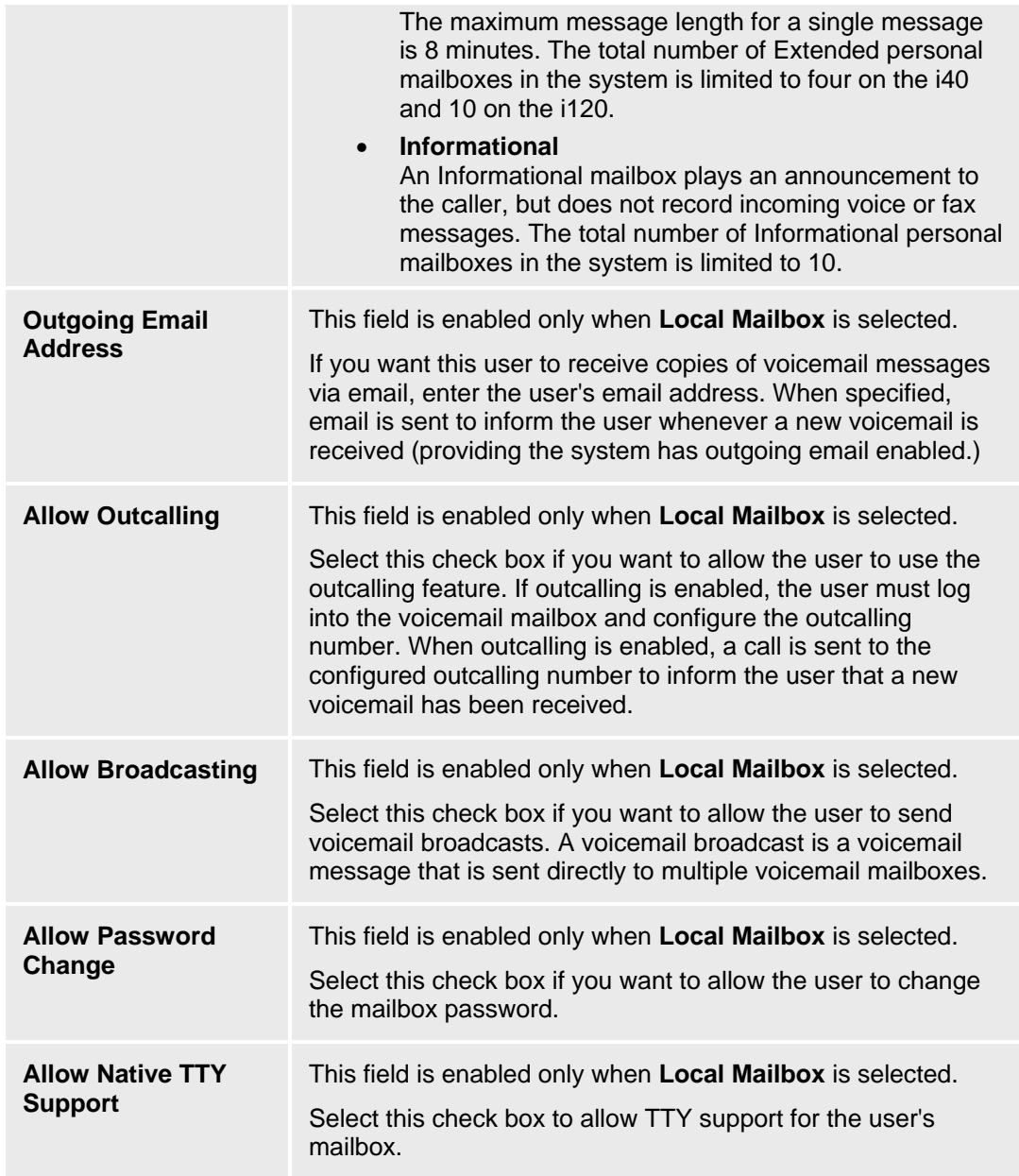

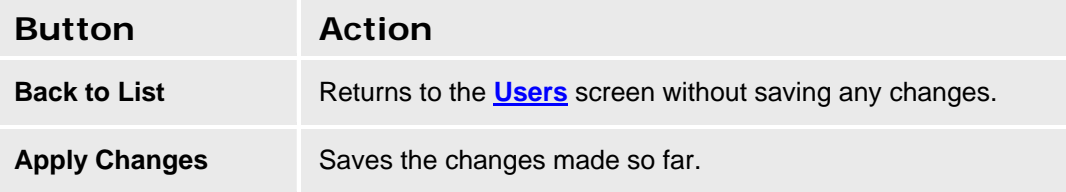

- Users screen
- Edit User General Tab
- Edit User Station Tab
- Edit User Buttons Tab
- Edit User Groups Tab

# **Edit User - Station Tab**

This screen enables you to specify information about the user's extension.

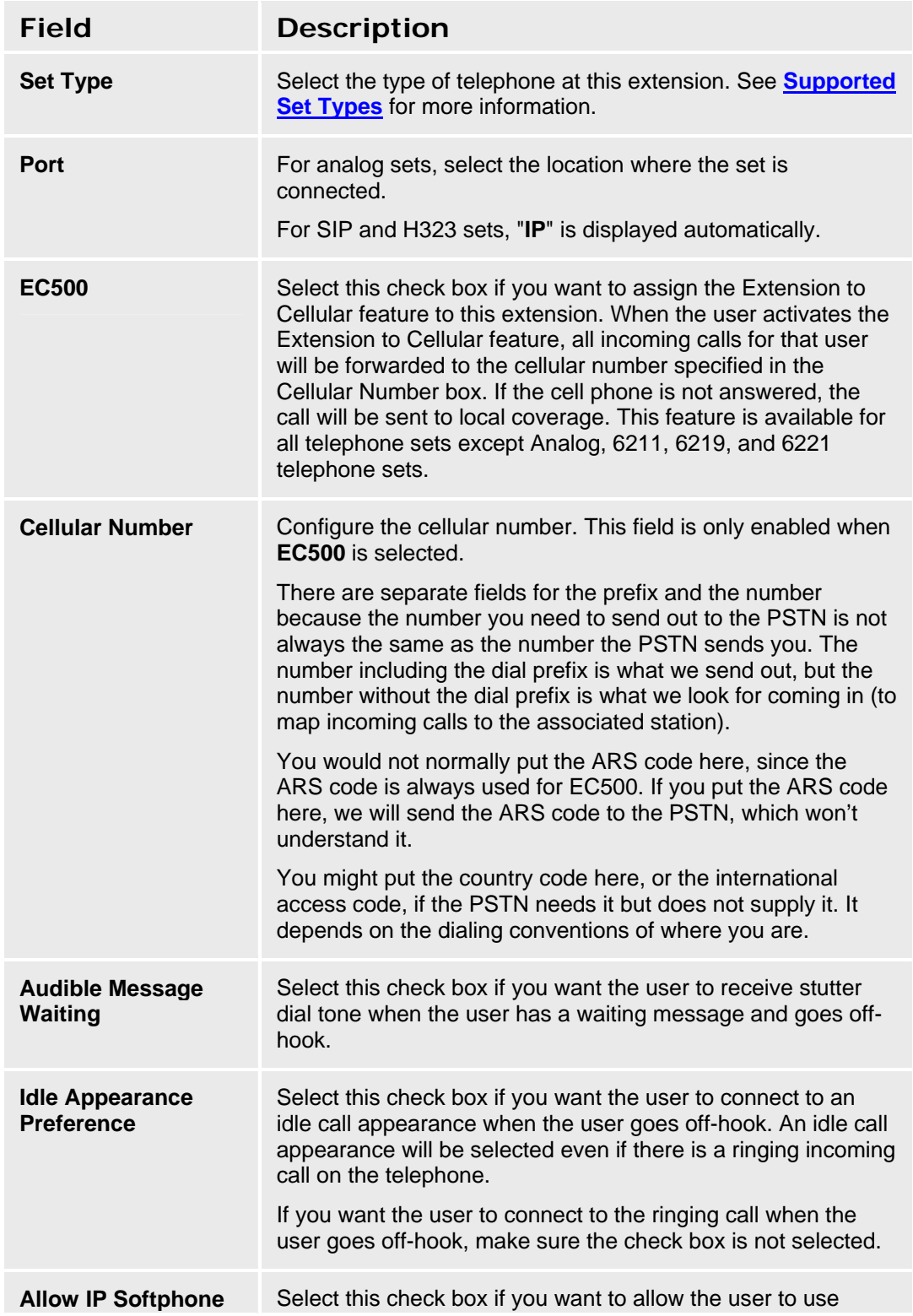

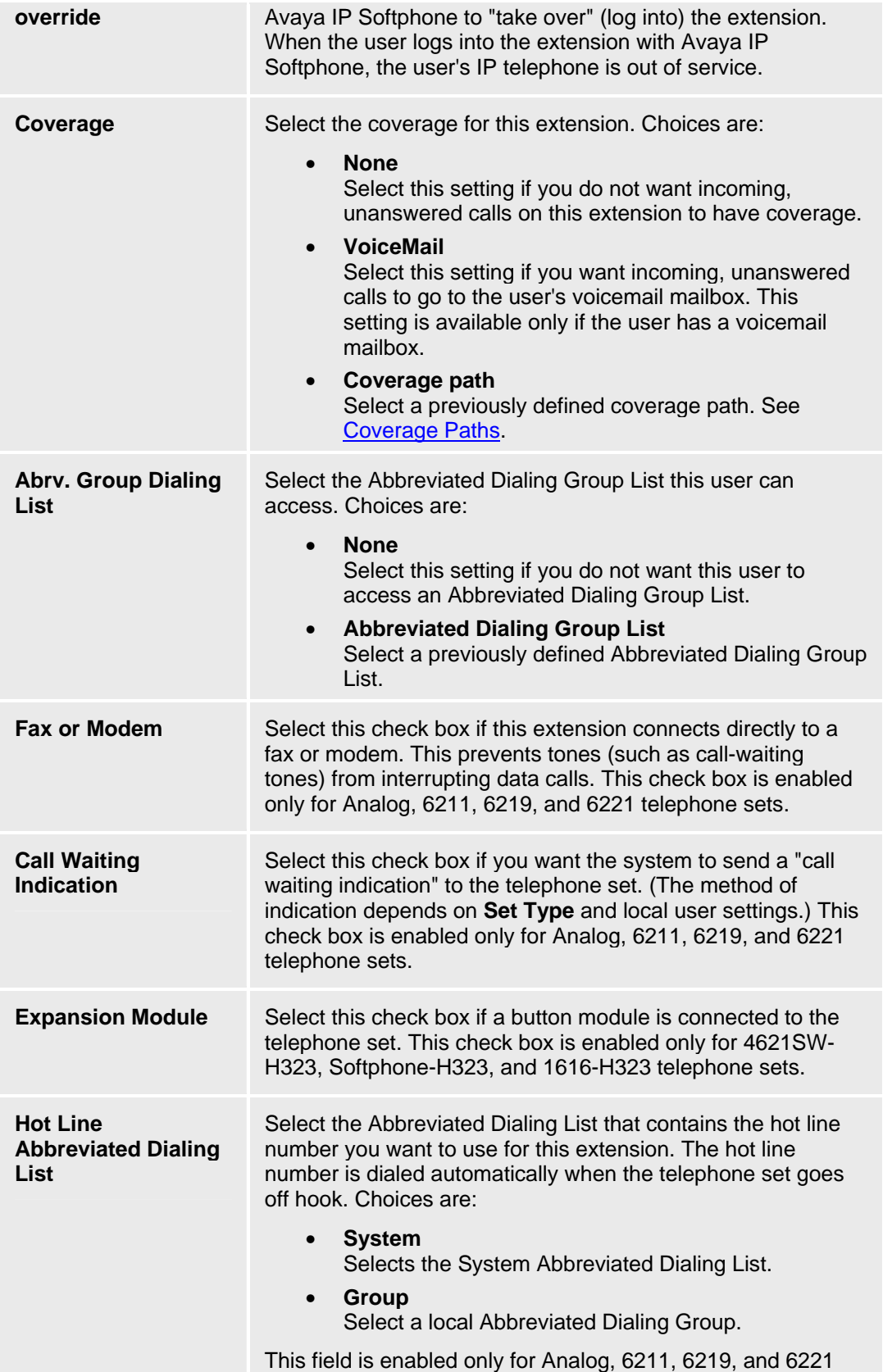

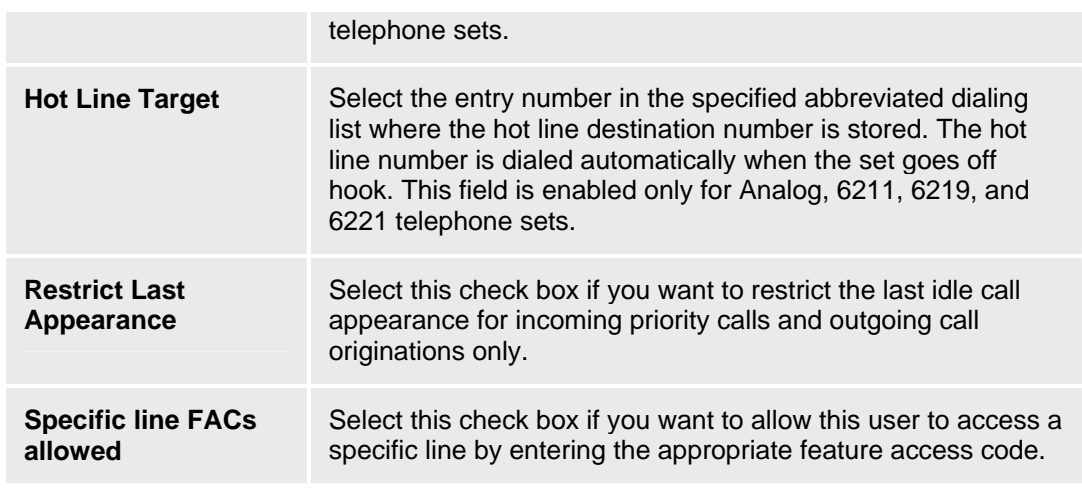

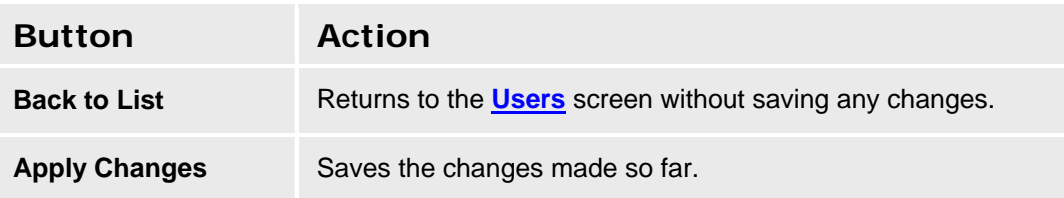

# **Supported Set Types**

The following set types are supported in this release:

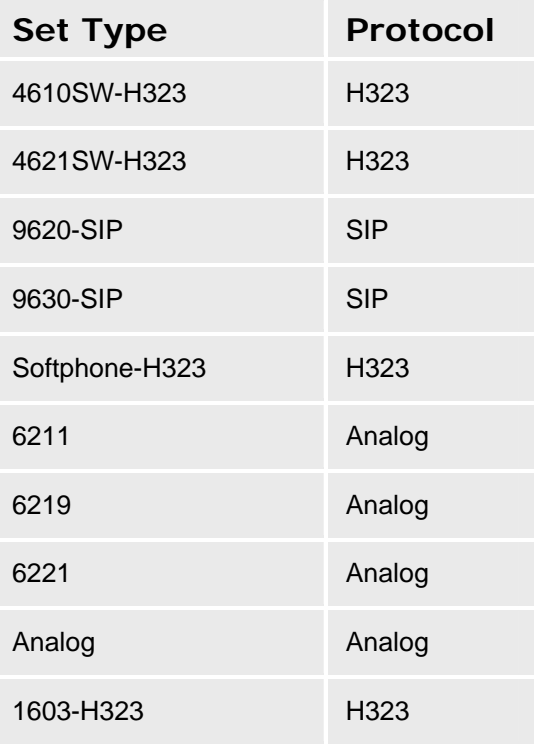

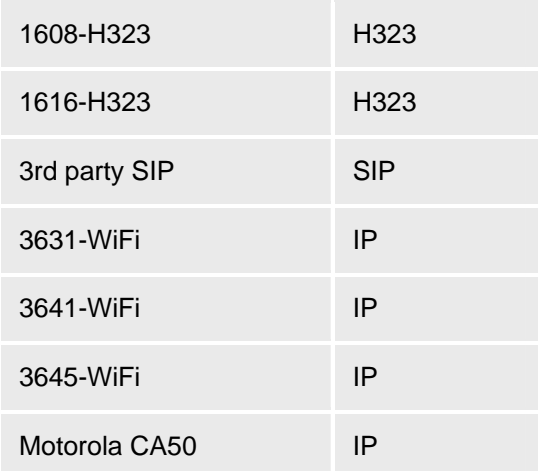

- Users screen
- Edit User General Tab
- Edit User Voicemail Tab
- Edit User Buttons Tab
- Edit User Groups Tab

# **Edit User - Buttons Tab**

This screen enables you to assign features to buttons. Keep in mind the following information:

- For telephone sets with more than eight buttons, a second page shows buttons 9 through 20 and a third page shows buttons 21 through 24 or 32). The page title on these pages may be **Button Assignment** or **Feature Button Assignment** depending on the telephone set type. The **Prev** and **Next** buttons move between pages.
- For telephone sets with an optional button expansion module, additional pages appear. Up to 12 buttons may appear on each page. The page title on these pages is **Expansion Button Assignment**. Note that the button numbering starts over at 1 for the button expansion module.

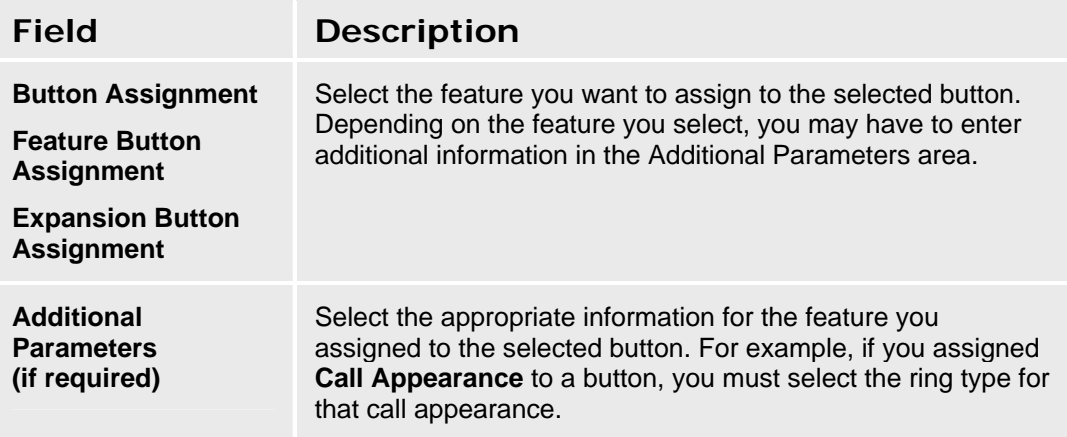

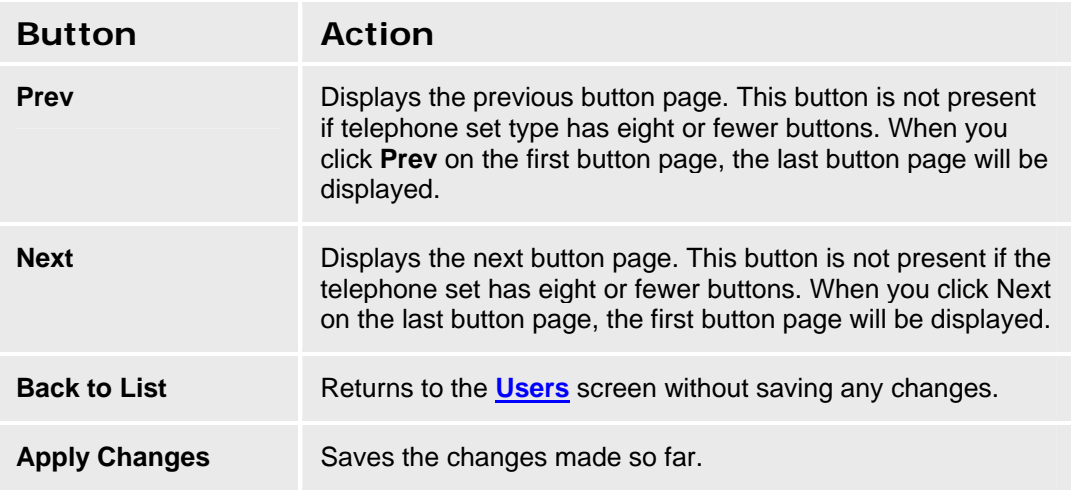

#### **Available Features for Buttons**

Different telephone set types allow different button assignments. You will only be able to assign features that are supported for the selected telephone set type.

If you assign a feature that can only be assigned once per extension, that feature will not appear in the drop-down list box for the other buttons on this extension.

The following features are supported on buttons:

- Analog Bridged Appearance
- Abrv. Dialing
- Abrv. Ring
- Account
- Automatic Message Waiting
- Automatic Callback
- Automatic Intercom
- Bridged Appearance
- Busy Indication
- Busy Indication and Transfer
- **Busy Verification**
- Call Appearance
- Call Displayed Number
- Call Forward (All Calls)
- Call Forward (Busy/Don't Answer)
- Call Park
- Call Pickup
- Conference Display
- Consult
- CPN Block
- Crisis Alert
- Date Time
- Dial Intercom
- Directory
- Directed Call Pickup
- EC500
- Exclusion
- Extend Call to Cellular
- Far End Mute
- FTC Alarm
- Group Page
- Inspect
- MCT Activation
- MCT Control
- Next
- Priority Call
- Ringer Cutoff
- Send All Calls
- Station Lock
- Trunk ID
- Trunk Name
- Voice Announce Answer
- Whisper Page Activation
- Whisper Page Answerback

- Edit User screen
- Edit User General Tab
- Edit User Station Tab
- Edit User Groups Tab
- Feature Access Codes

# **Edit User - Groups Tab**

This screen enables you to assign users to groups.

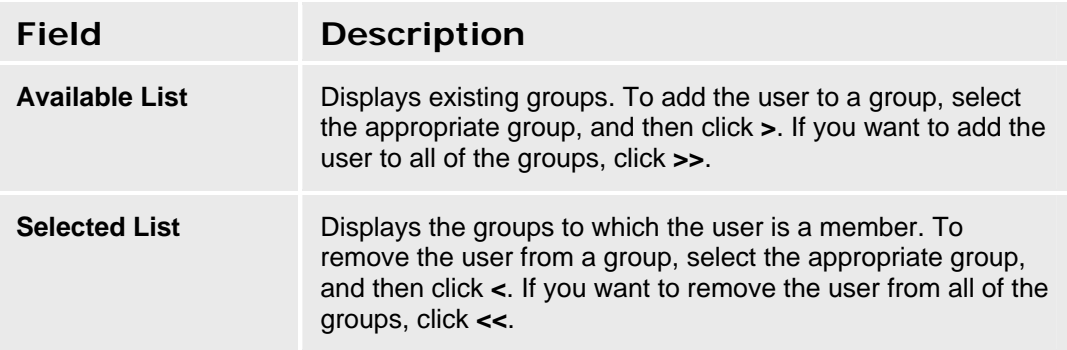

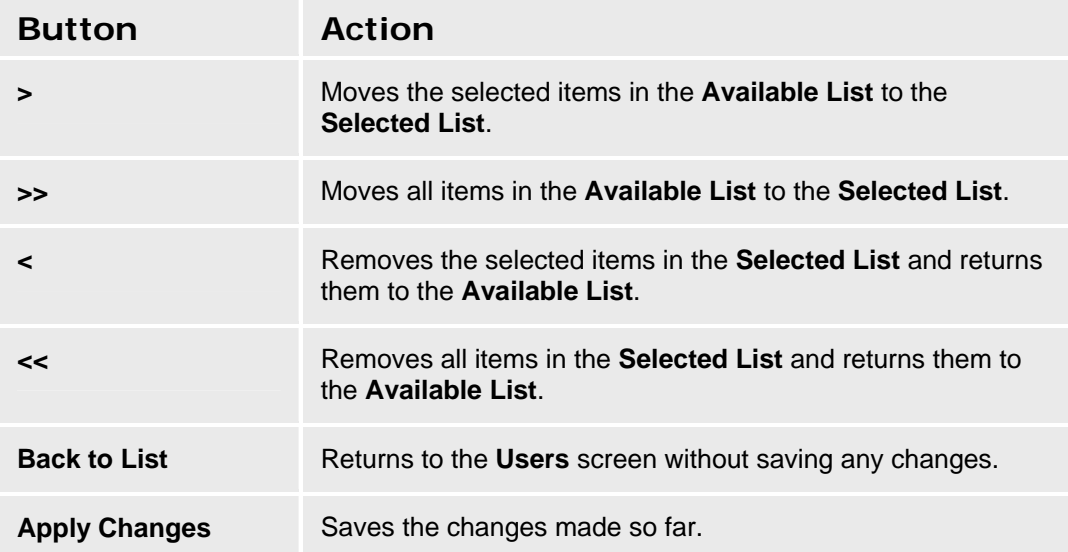

- Users screen
- Edit User General Tab
- Edit User Voicemail Tab
- Edit User Station Tab
- Edit User Buttons Tab
- Hunt Groups List
- Intercom Groups List
- Paging Groups List
- Pickup Groups List
- Abbreviated Dialing Groups List

# **Group Communication**

# **Hunt Groups**

### **Hunt Groups**

Hunt groups allow calls to be answered by users at a predefined group of telephones. Which telephone rings depends on the type of hunt group. This screen displays a list of hunt groups.

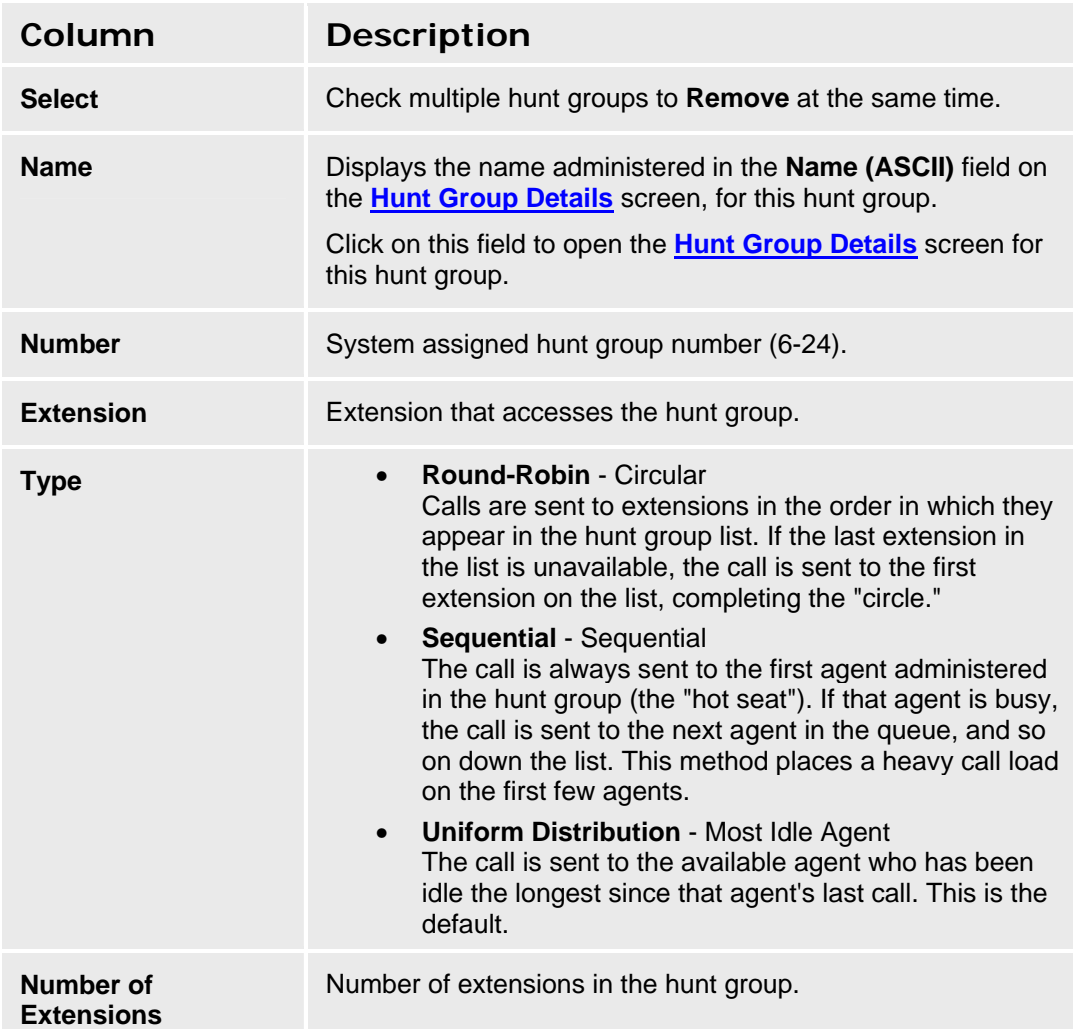

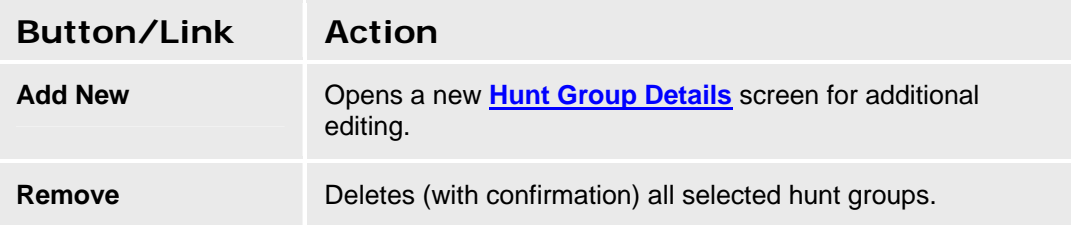

**<Name>** Click on the **Name** field to open a **Hunt Group Details** screen for the selected hunt group.

#### **Accessing the Hunt Group List Screen**

In the **Navigation Pane**:

#### **Configuration > Group Communication > Hunt Groups.**

#### **Adding a Hunt Group**

- 1. Navigate to the **Hunt Groups List: Configuration > Group Communication > Hunt Groups.**
- 2. Click **Add New** to open the **Hunt Group Details** screen.
- 3. In the **Hunt Group Details** screen, fill in the appropriate information for the new hunt group.

**Note:** When the maximum number of hunt groups (19, numbered 6-24) has been defined, you can no longer add new hunt groups. You must reuse an existing hunt group.

4. Click **Apply Changes** to save the changes. To discard the changes, click **Home** (in the menu bar) or another entry under **Managed Objects**.

#### **Editing a Hunt Group**

- 1. Navigate to the **Hunt Groups List: Configuration > Group Communication > Hunt Groups.**
- 2. Click the **Name** of the hunt group you wish to edit.
- 3. In the **Hunt Group Details** screen, change the information as necessary for the hunt group.
- 4. Click **Apply Changes** to save the changes. To discard the changes, click **Home** (in the menu bar) or another entry under **Managed Objects**.

#### **Removing a Hunt Group**

- 1. Navigate to the **Hunt Groups List: Configuration > Group Communication > Hunt Groups.**
- 2. Check the **<select>** box at the beginning of each hunt group to be deleted. (You can delete multiple hunt groups in one step.)
- 3. Click **Remove**. A **Confirm Deletion** message box displays.
- 4. Click **Confirm** to delete the hunt group(s) or click **Back to List** to cancel the deletion and return to the **Hunt Groups List**.
- 5. Click **Apply Changes** to save the changes. To discard the changes, click **Home** (in the menu bar) or another entry under **Managed Objects**.

# **Hunt Group Details**

This screen enables you to configure a hunt group.

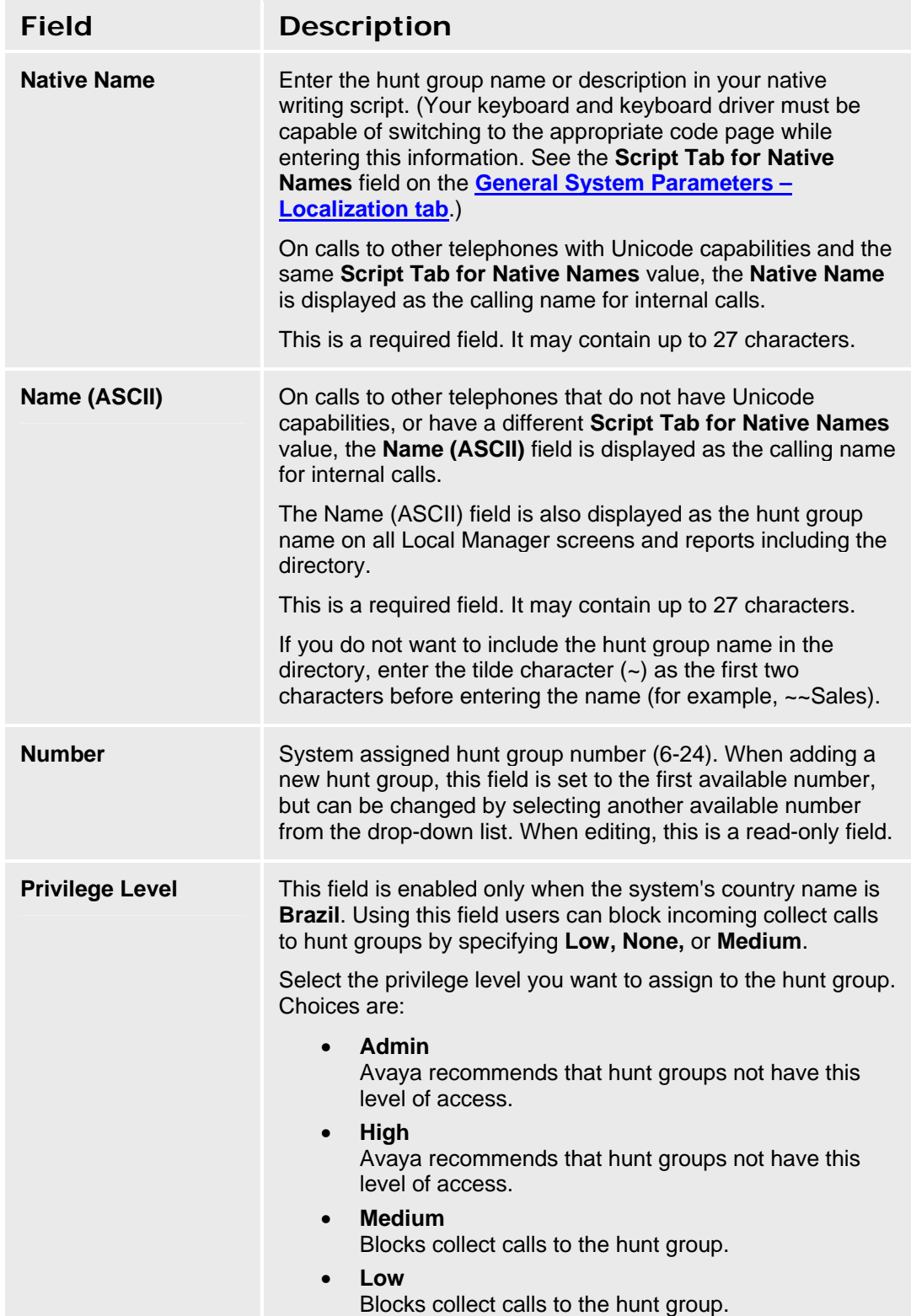

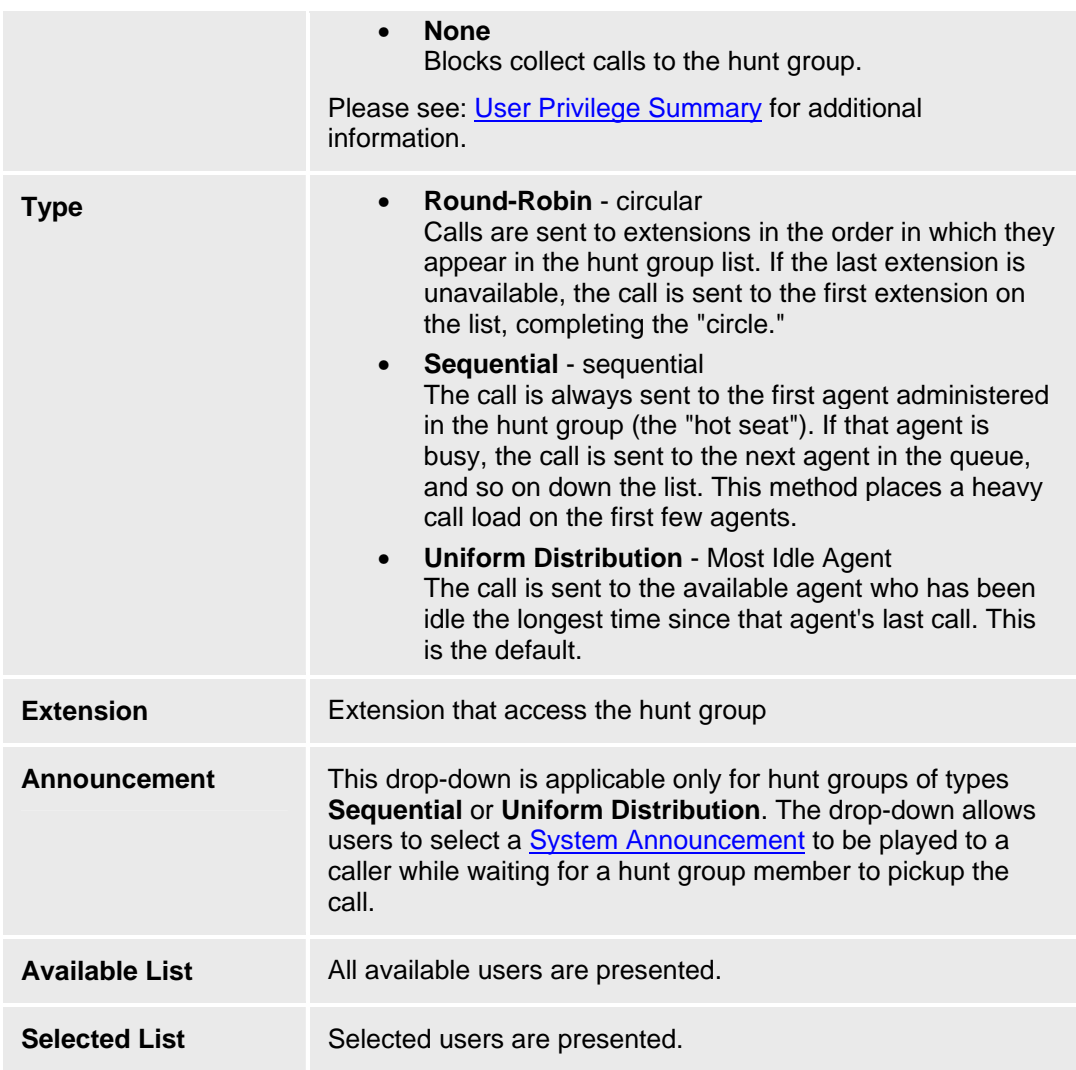

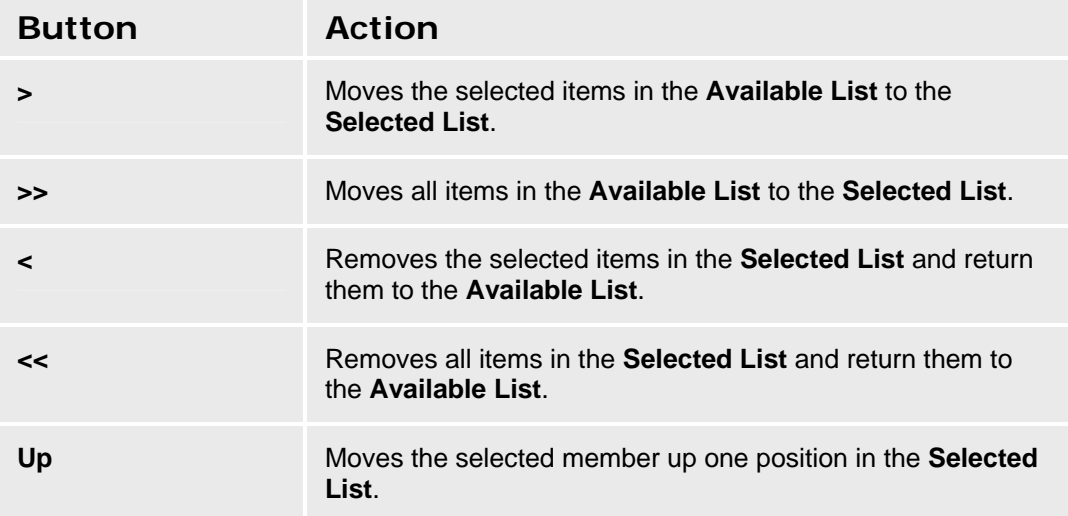

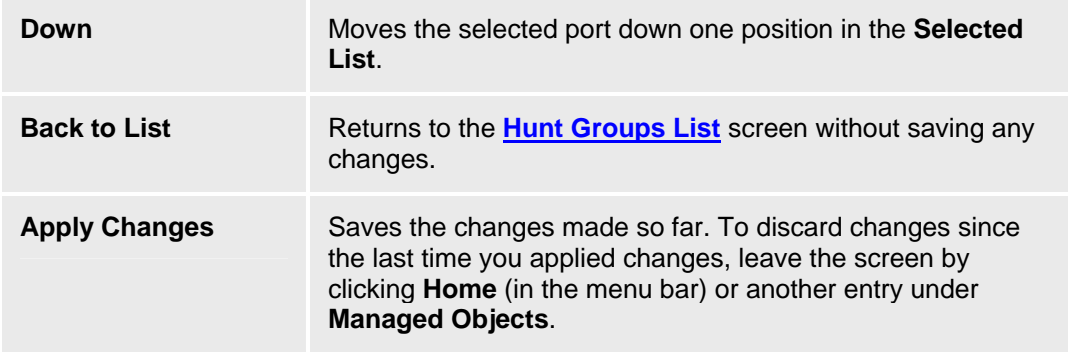

# **Pickup Groups**

### **Pickup Groups List**

Pickup groups allow a user to pick up a ringing telephone within the group. This screen displays a list of pickup groups.

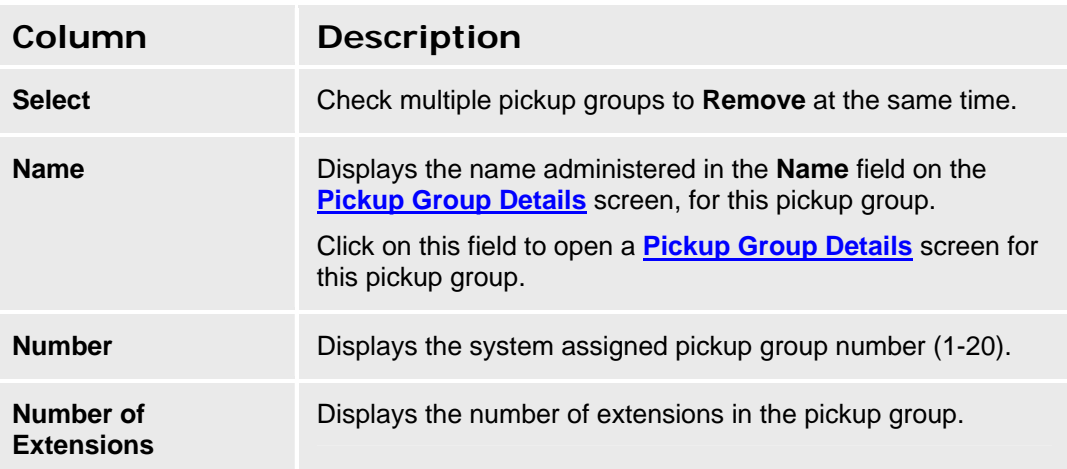

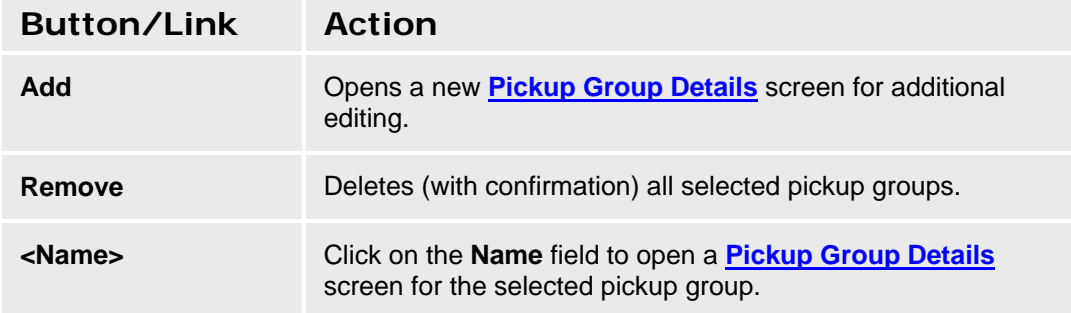

#### **Accessing the Pickup Groups List Screen**

In the **Navigation Pane**:

**Configuration > Group Communication > Pickup Groups.** 

#### **Adding a Pickup Group**

- 1. Navigate to the **Pickup Groups List: Configuration > Group Communication > Pickup Groups.**
- 2. Click **Add New** to open the **Pickup Group Details** screen.
- 3. In the **Pickup Group Details** screen, fill in the appropriate information for the new pickup group.

**Note:** When the maximum number of pickup groups (20) has been defined, you can no longer add new pickup groups. You must reuse an existing pickup group.

4. Click **Apply Changes** to save the changes. To discard the changes, click **Home** (in the menu bar) or another entry under **Managed Objects**.

#### **Editing a Pickup Group**

- 1. Navigate to the **Pickup Groups List: Configuration > Group Communication > Pickup Groups.**
- 2. Click the **Name** of the pickup group you wish to edit.
- 3. In the **Pickup Group Details** screen, change the information as necessary for the pickup group.
- 4. Click **Apply Changes** to save the changes. To discard the changes, click **Home** (in the menu bar) or another entry under **Managed Objects**.

#### **Removing a Pickup Group**

- 1. Navigate to the **Pickup Groups List: Configuration > Group Communication > Pickup Groups.**
- 2. Check the **<select>** box at the beginning of each pickup group to be deleted. (You can delete multiple pickup groups in one step.)
- 3. Click **Remove**. A **Confirm Deletion** message box displays.
- 4. Click **Confirm** to delete the pickup group(s) or click **Back to List** to cancel the deletion and return to the **Pickup Groups List**.
- 5. Click **Apply Changes** to save the changes. To discard the changes, click **Home** (in the menu bar) or another entry under **Managed Objects**.

# **Pickup Group Details**

This screen enables you to configure a pickup group.

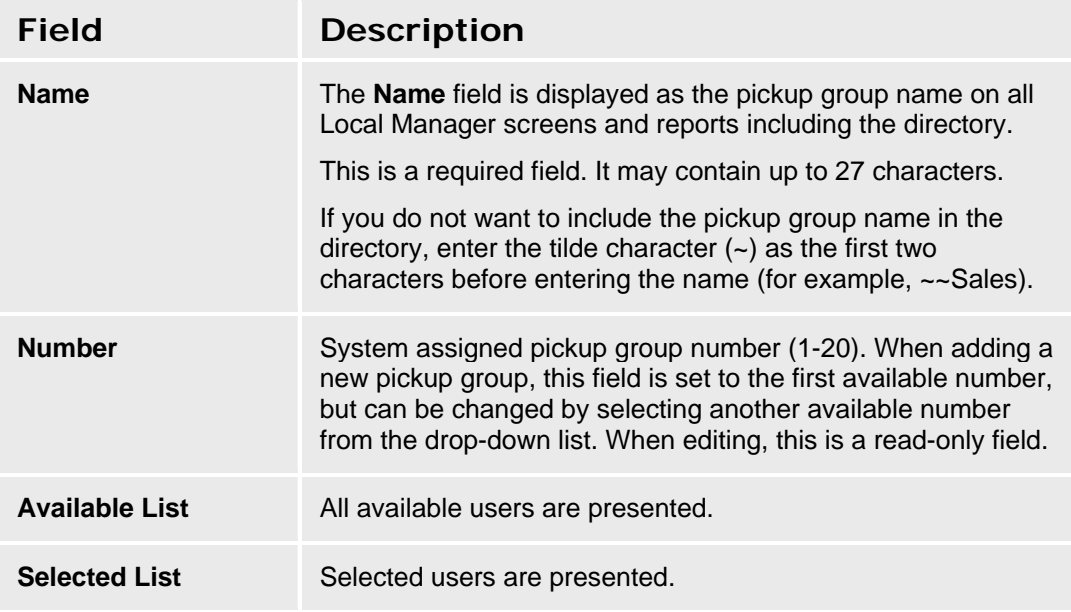

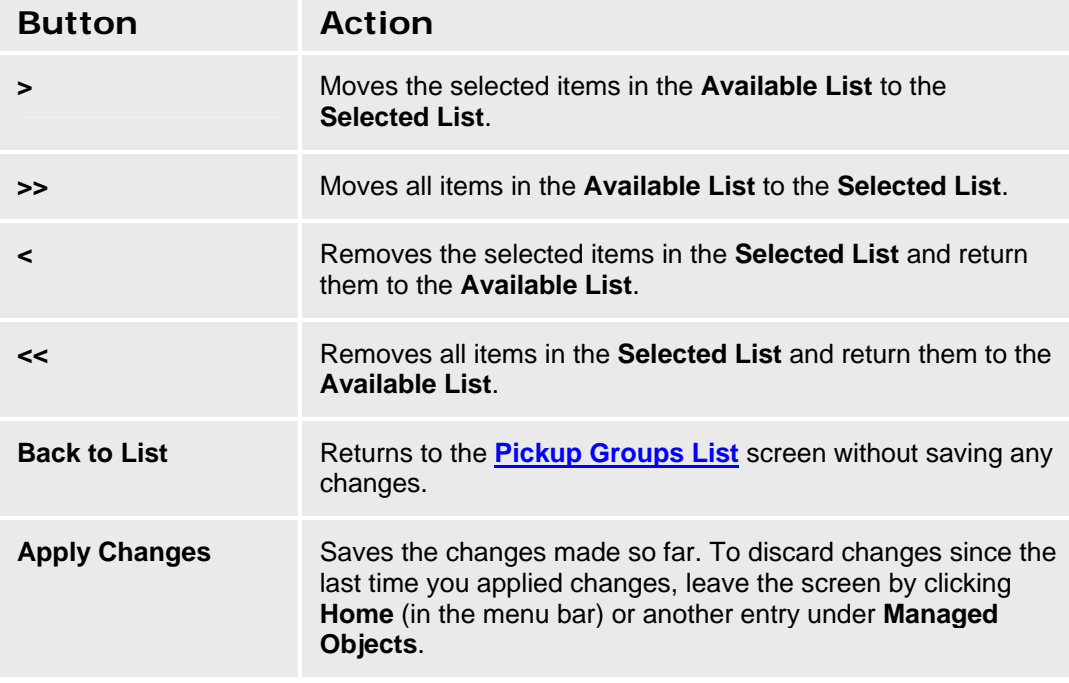

# **Paging Groups**

## **Paging Groups List**

This screen displays a list of paging groups.

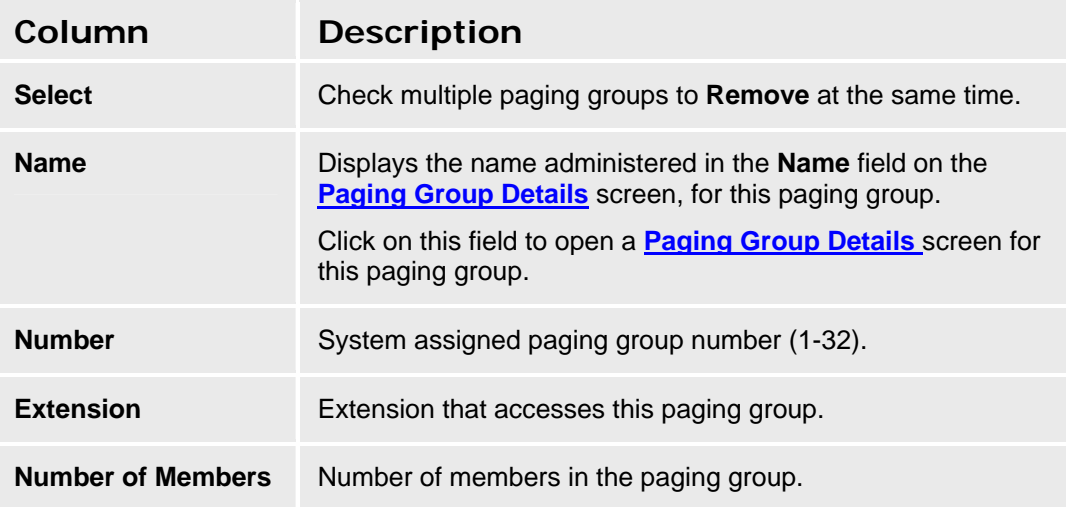

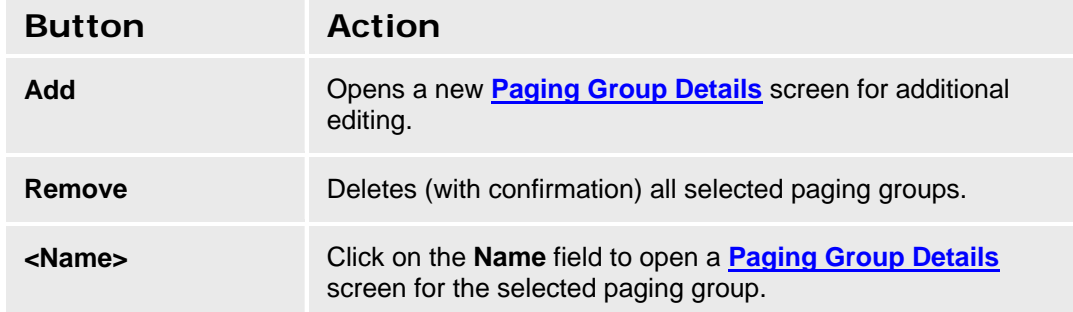

#### **Accessing the Paging Groups List Screen**

In the **Navigation Pane**:

#### **Configuration > Group Communication > Paging Groups.**

#### **Setting Up a Paging Group**

- Up to 32 paging groups.
- Each group can contain up to 32 extensions.

#### **Adding a Paging Group**

- 1. Navigate to the **Paging Groups List: Configuration > Group Communication > Paging Groups.**
- 2. Click **Add New** to open the **Paging Group Details** screen.
- 3. In the **Paging Group Details** screen, fill in the appropriate information for the new paging group.

**Note:** When the maximum number of paging groups (32) has been defined, you can no longer add new paging groups. You must reuse an existing paging group.

4. Click **Apply Changes** to save the changes. To discard the changes, click **Home** (in the menu bar) or another entry under **Managed Objects**.

#### **Editing a Paging Group**

- 1. Navigate to the **Paging Groups List: Configuration > Group Communication > Paging Groups.**
- 2. Click the **Name** of the paging group you wish to edit.
- 3. In the **Paging Group Details** screen, change the information as necessary for the paging group.
- 4. Click **Apply Changes** to save the changes. To discard the changes, click **Home** (in the menu bar) or another entry under **Managed Objects**.

#### **Removing a Paging Group**

- 1. Navigate to the **Paging Groups List: Configuration > Group Communication > Paging Groups.**
- 2. Check the **<select>** box at the beginning of each paging group to be deleted. (You can delete multiple paging groups in one step.)
- 3. Click **Remove**. A **Confirm Deletion** message box displays.
- 4. Click **Confirm** to delete the paging group(s) or click **Back to List** to cancel the deletion and return to the **Paging Groups List**.
- 5. Click **Apply Changes** to save the changes. To discard the changes, click **Home** (in the menu bar) or another entry under **Managed Objects**.

# **Paging Group Details**

This screen enables you to configure a paging group.

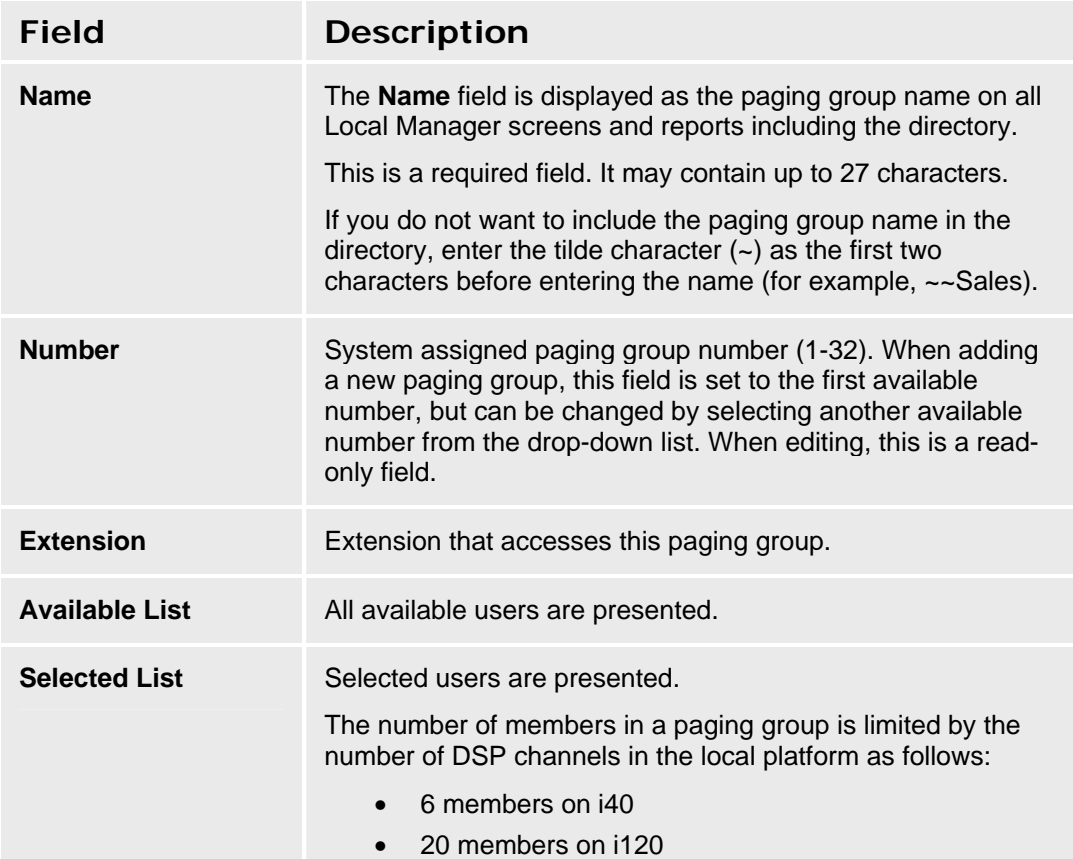

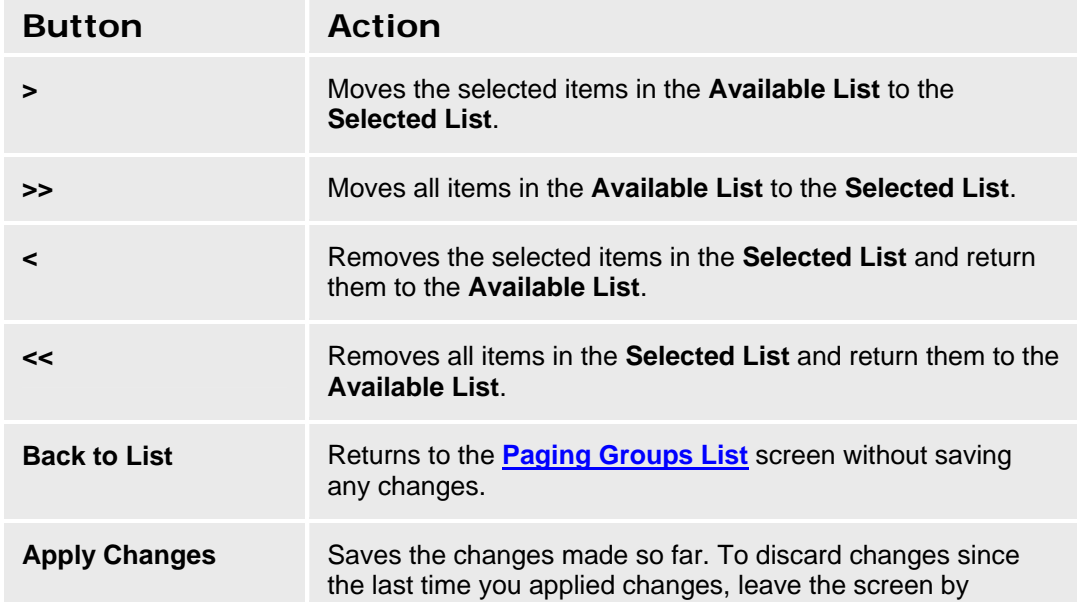

clicking **Home** (in the menu bar) or another entry under **Managed Objects**.

## **Intercom Groups**

#### **Intercom Groups List**

This screen displays a list of intercom groups.

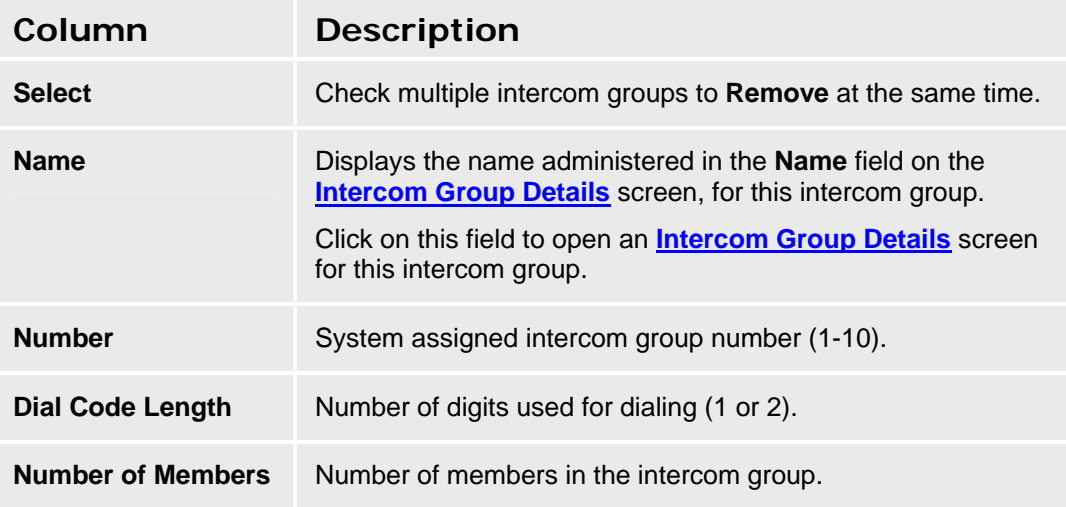

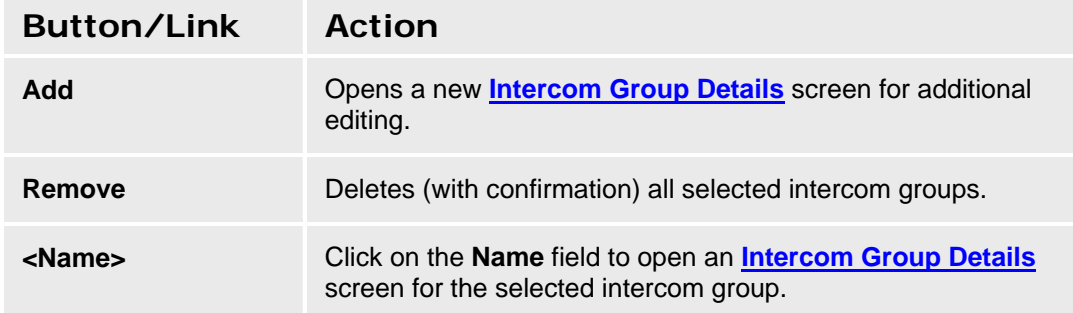

#### **Accessing the Intercom Group List Screen**

In the **Navigation Pane**:

#### **Configuration > Group Communication > Intercom Groups.**

#### **Setting Up an Intercom Group**

- Up to 10 intercom groups
- Each group can contain up to 32 extensions.
- You can assign the same extension to different groups.
- Intercom calls are possible only between extensions in the same group.
- Any group member with a feature button for Dial Intercom can make an intercom call to any other member in the group.

#### **Adding an Intercom Group**

1. Navigate to the **Intercom Groups List: Configuration > Group Communication > Intercom Groups.**

- 2. Click **Add New** to open the **Intercom Group Details** screen.
- 3. In the **Intercom Group Details** screen, fill in the appropriate information for the new intercom group.

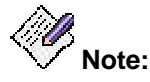

*When the maximum number of intercom groups (10) has been defined, you can no longer add new intercom groups. You must reuse an existing intercom group.* 

- 4. Click **Dial Codes** to open the **Intercom Group Dial Codes** screen.
- 5. Assign each member of the group a dial code.
- 6. Click **Apply Changes** to save the changes. To discard the changes, click **Home** (in the menu bar) or another entry under **Managed Objects**.

#### **Editing an Intercom Group**

- 1. Navigate to the **Intercom Groups List: Configuration > Group Communication > Intercom Groups.**
- 2. Click the **Name** of the intercom group you wish to edit.
- 3. In the **Intercom Group Details** screen and **Intercom Group Dial Codes** screen, change the information as necessary for the intercom group.
- 4. Click **Apply Changes** to save the changes. To discard the changes, click **Home** (in the menu bar) or another entry under **Managed Objects**.

#### **Removing an Intercom Group**

- 1. Navigate to the **Intercom Groups List: Configuration > Group Communication > Intercom Groups.**
- 2. Check the **Select** box at the beginning of each intercom group to be deleted. (You can delete multiple intercom groups in one step.)
- 3. Click **Remove**. A **Confirm Deletion** message box displays.
- 4. Click **Confirm** to delete the intercom group(s) or click **Back to List** to cancel the deletion and return to the **Intercom Groups List**.
- 5. Click **Apply Changes** to save the changes. To discard the changes, click **Home** (in the menu bar) or another entry under **Managed Objects**.

#### **Intercom Groups List**

This screen displays a list of intercom groups.

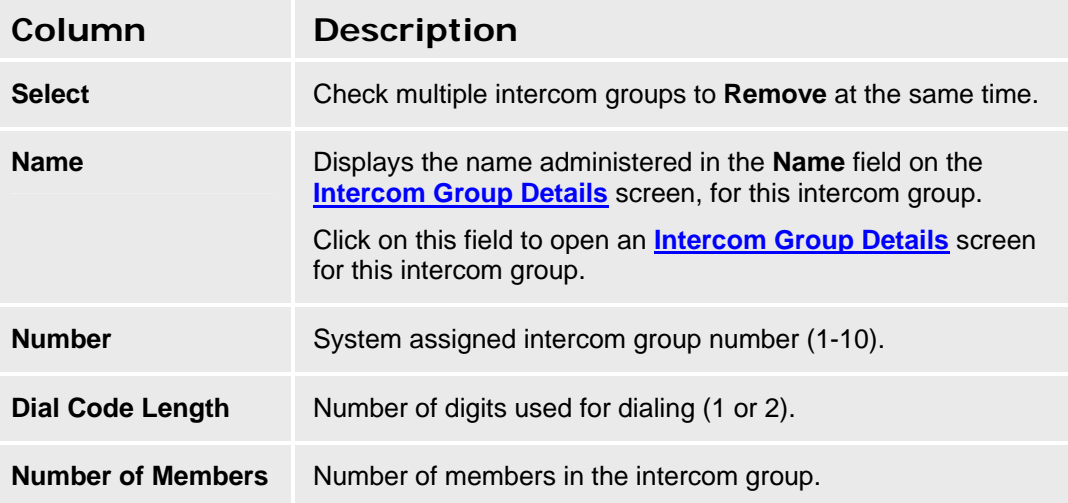

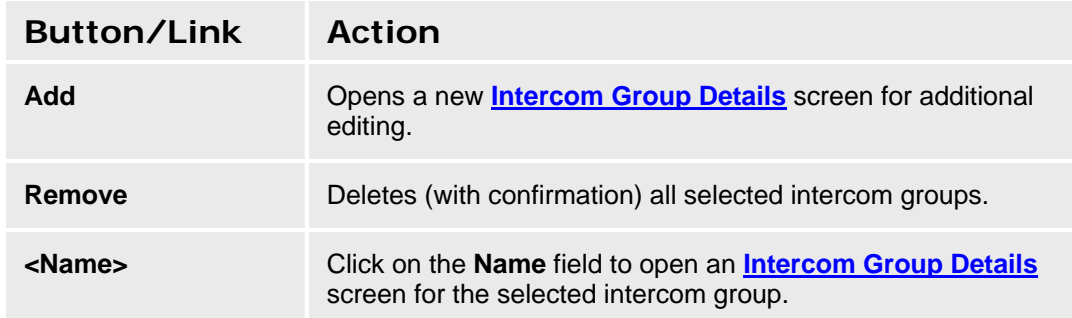

#### **Accessing the Intercom Group List Screen**

In the **Navigation Pane**:

#### **Configuration > Group Communication > Intercom Groups.**

#### **Setting Up an Intercom Group**

- Up to 10 intercom groups
- Each group can contain up to 32 extensions.
- You can assign the same extension to different groups.
- Intercom calls are possible only between extensions in the same group.
- Any group member with a feature button for Dial Intercom can make an intercom call to any other member in the group.

#### **Adding an Intercom Group**

- 1. Navigate to the **Intercom Groups List: Configuration > Group Communication > Intercom Groups.**
- 2. Click **Add New** to open the **Intercom Group Details** screen.

3. In the **Intercom Group Details** screen, fill in the appropriate information for the new intercom group.

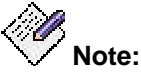

*When the maximum number of intercom groups (10) has been defined, you can no longer add new intercom groups. You must reuse an existing intercom group.* 

- 4. Click **Dial Codes** to open the **Intercom Group Dial Codes** screen.
- 5. Assign each member of the group a dial code.
- 6. Click **Apply Changes** to save the changes. To discard the changes, click **Home** (in the menu bar) or another entry under **Managed Objects**.

#### **Editing an Intercom Group**

- 1. Navigate to the **Intercom Groups List: Configuration > Group Communication > Intercom Groups.**
- 2. Click the **Name** of the intercom group you wish to edit.
- 3. In the **Intercom Group Details** screen and **Intercom Group Dial Codes** screen, change the information as necessary for the intercom group.
- 4. Click **Apply Changes** to save the changes. To discard the changes, click **Home** (in the menu bar) or another entry under **Managed Objects**.

#### **Removing an Intercom Group**

- 1. Navigate to the **Intercom Groups List: Configuration > Group Communication > Intercom Groups.**
- 2. Check the **Select** box at the beginning of each intercom group to be deleted. (You can delete multiple intercom groups in one step.)
- 3. Click **Remove**. A **Confirm Deletion** message box displays.
- 4. Click **Confirm** to delete the intercom group(s) or click **Back to List** to cancel the deletion and return to the **Intercom Groups List**.
- 5. Click **Apply Changes** to save the changes. To discard the changes, click **Home** (in the menu bar) or another entry under **Managed Objects**.

# **Intercom Group Details**

This screen enables you to configure an intercom group.

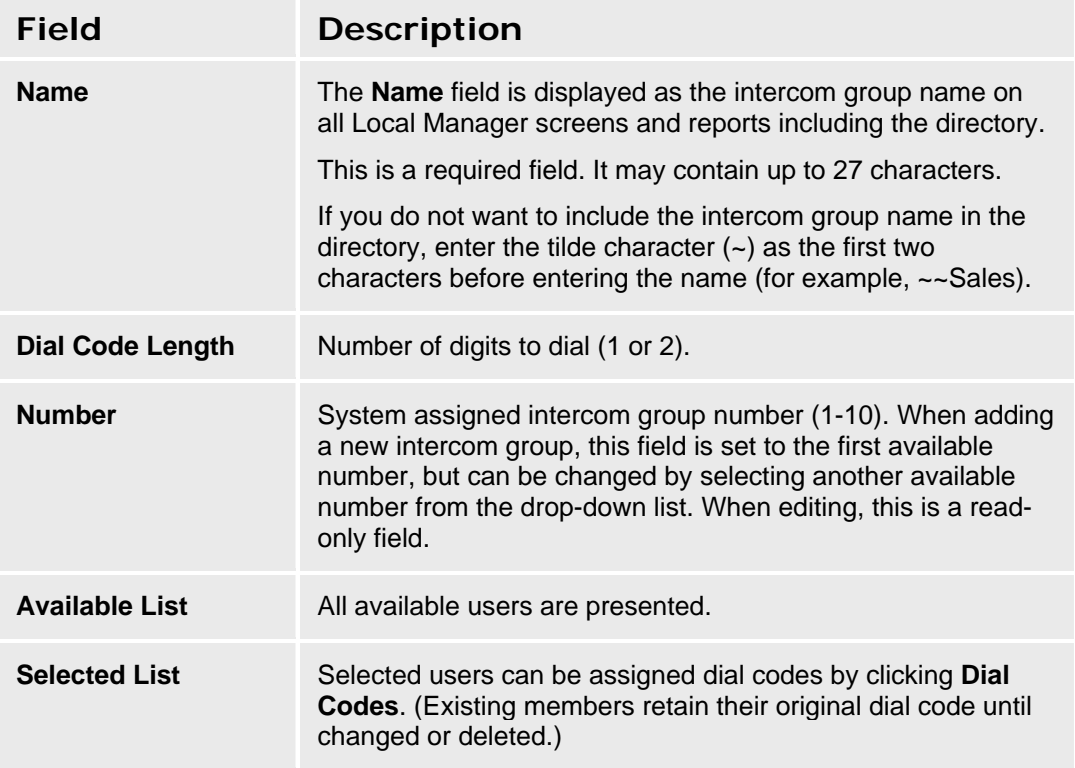

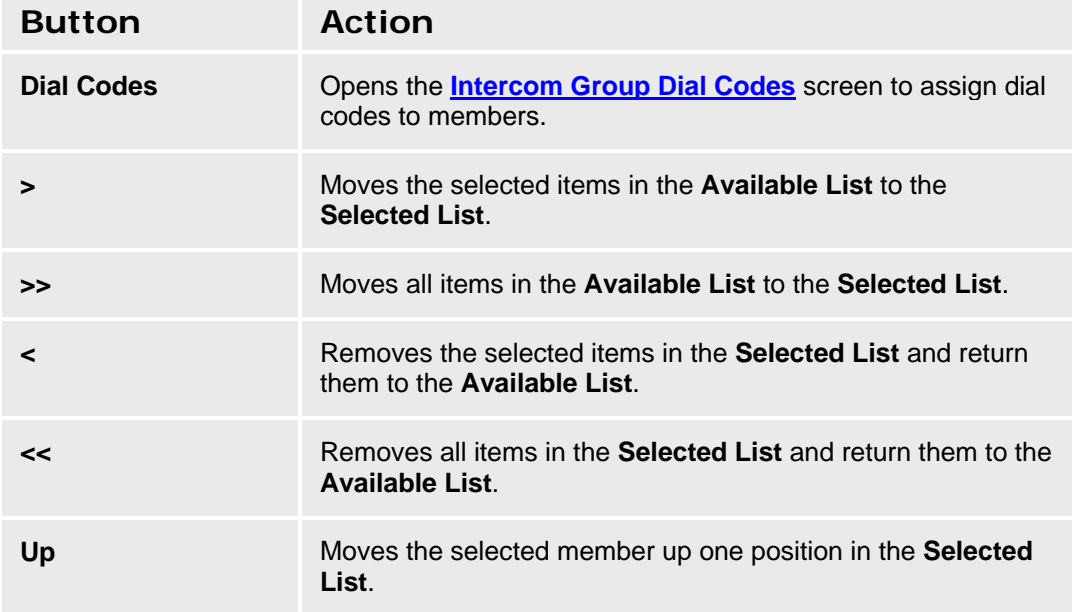

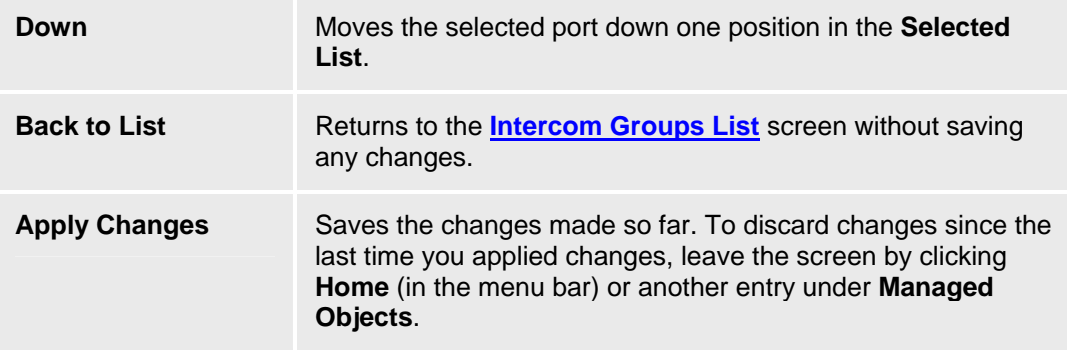
# **Intercom Group Dial Codes**

This screen assigns dial codes to members of an intercom group.

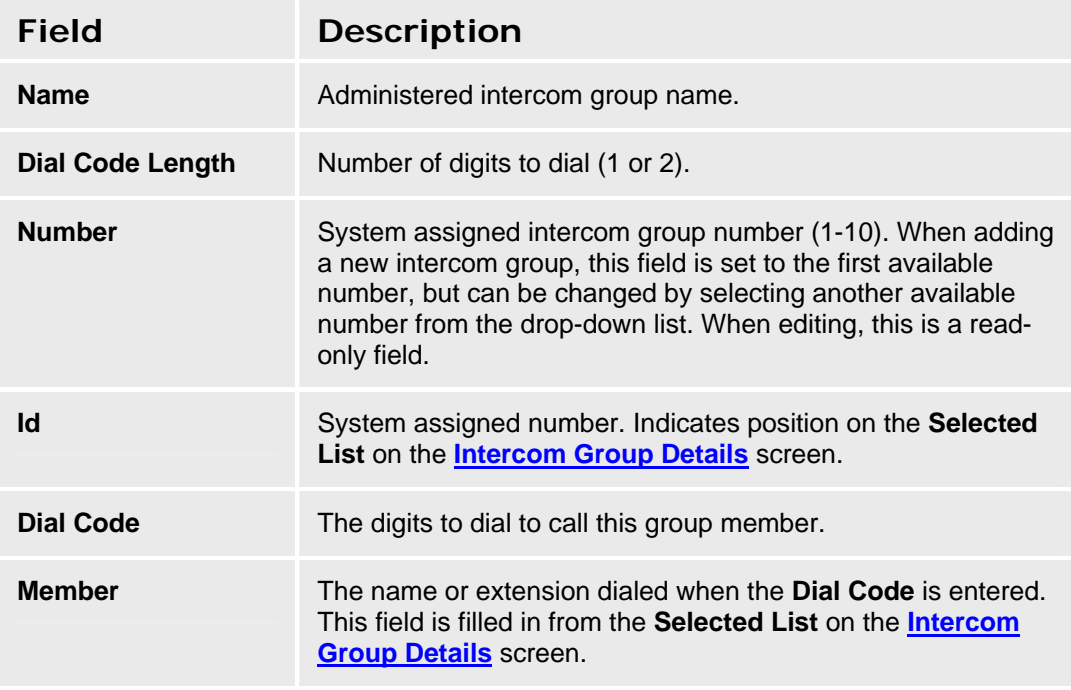

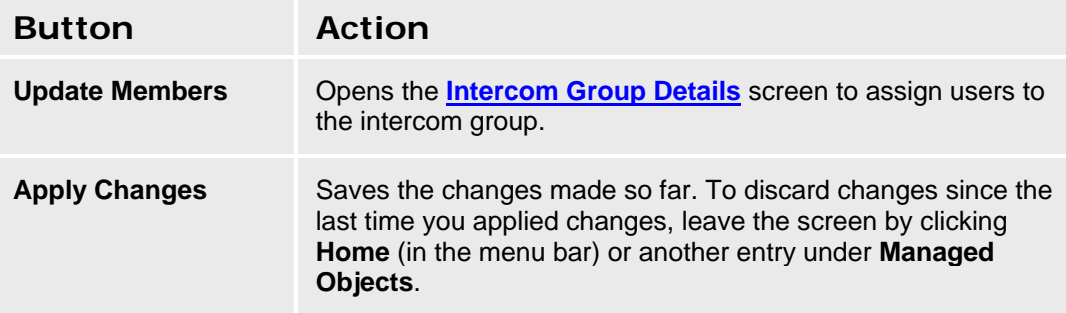

# **Abbreviated Dialing Group Lists**

### **Abbreviated Dialing Groups List**

Abbreviated dialing groups allow users to make calls with a single button press or by pressing a button and dialing one or two digits. This screen displays a list of abbreviated dialing groups.

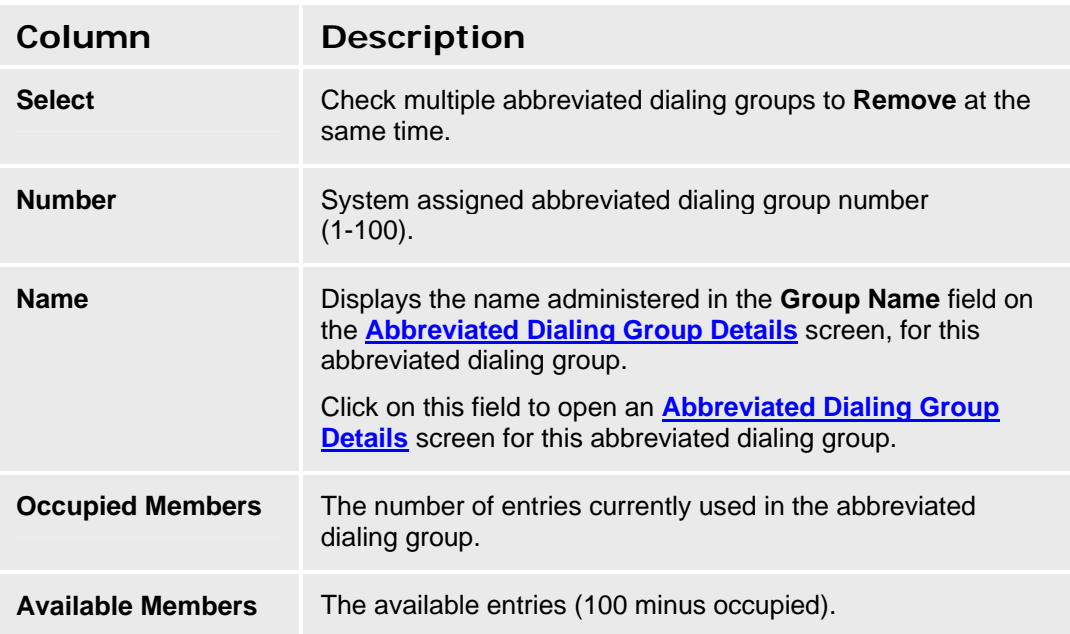

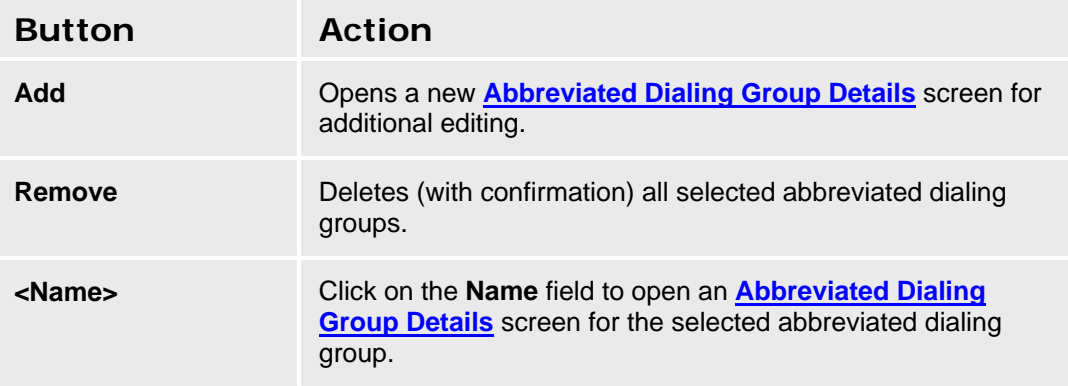

#### **Accessing the Abbreviated Dialing Groups List Screen**

In the **Navigation Pane**:

#### **Configuration > Group Communication > Abbreviated Dialing Groups.**

#### **Setting Up an Abbreviated Dialing Group**

- Up to 100 abbreviated dialing groups.
- Each group can contain up to 100 extensions.
- Total of 2000 entries in all groups.

#### **Adding an Abbreviated Dialing Group**

- 1. Navigate to the **Abbreviated Dialing Groups List: Configuration > Group Communication > Abbreviated Dialing Groups.**
- 2. Click **Add New** to open the **Abbreviated Dialing Group Details** screen.
- 3. In the **Abbreviated Dialing Group Details** screen, fill in the appropriate information for the new abbreviated dialing group.

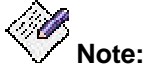

*When the maximum number of abbreviated dialing groups (100) has been defined, you can no longer add new abbreviated dialing groups. You must reuse an existing abbreviated dialing group.* 

4. Click **Apply Changes** to save the changes. To discard the changes, click **Home** (in the menu bar) or another entry under **Managed Objects**.

#### **Editing an Abbreviated Dialing Group**

- 1. Navigate to the **Abbreviated Dialing Groups List: Configuration > Group Communication > Abbreviated Dialing Groups.**
- 2. Click the **Name** of the abbreviated dialing group you wish to edit.
- 3. In the **Abbreviated Dialing Group Details** screen, change the information as necessary for the abbreviated dialing group.
- 4. Click **Apply Changes** to save the changes. To discard the changes, click **Home** (in the menu bar) or another entry under **Managed Objects**.

#### **Removing an Abbreviated Dialing Group**

- 1. Navigate to the **Abbreviated Dialing Groups List: Configuration > Group Communication > Abbreviated Dialing Groups.**
- 2. Check the **<select>** box at the beginning of each abbreviated dialing group to be deleted. (You can delete multiple abbreviated dialing groups in one step.)
- 3. Click **Remove**. A **Confirm Deletion** message box displays.
- 4. Click **Confirm** to delete the abbreviated dialing group(s) or click **Back to List** to cancel the deletion and return to the **Abbreviated Dialing Groups List**.
- 5. Click **Apply Changes** to save the changes. To discard the changes, click **Home** (in the menu bar) or another entry under **Managed Objects**.

# **Abbreviated Dialing Group Details**

This screen enables you to configure an abbreviated dialing group.

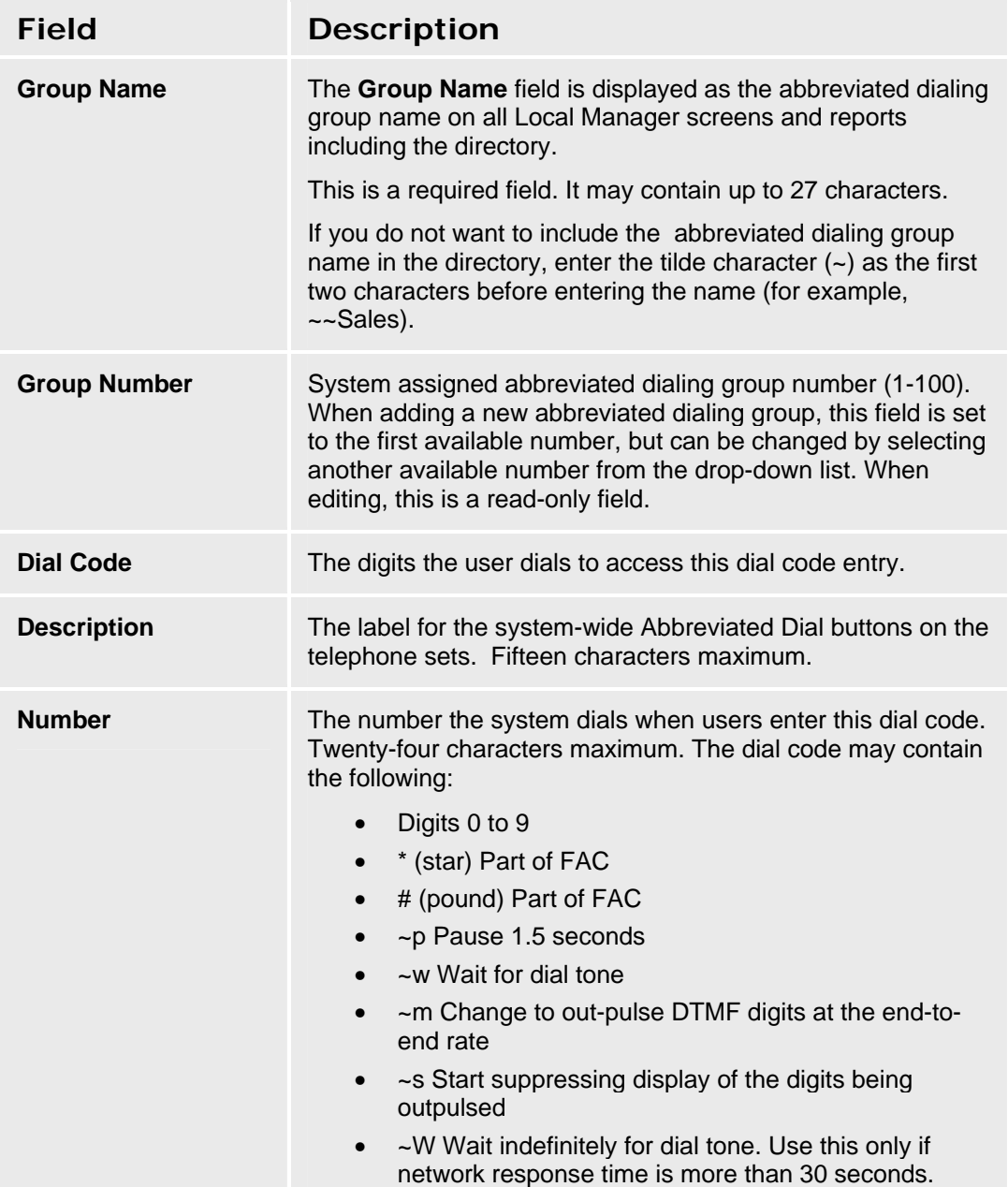

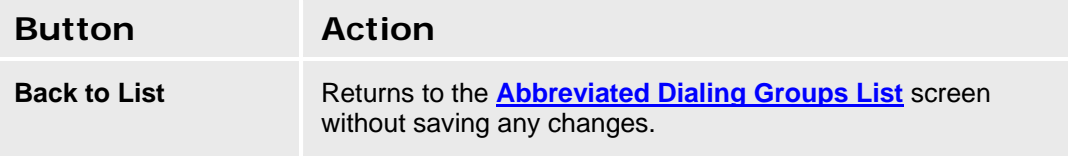

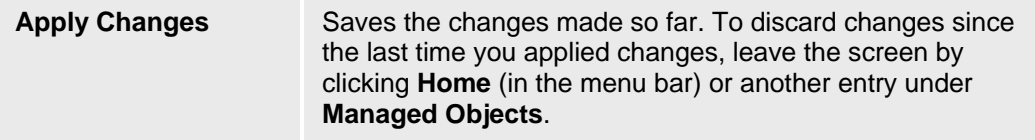

# **Collective Ringing Groups**

### **Collective Ringing Groups List**

This screen displays a list of collective ringing groups.

You can use the Collective Ringing Groups feature to define a group of up to eight members who act as an order center, a support center, or a coverage point for another user. When a caller dials a specific extension number, all the extensions associated with the group ring simultaneously and any member of the group can answer the call.

You can define up to 25 groups

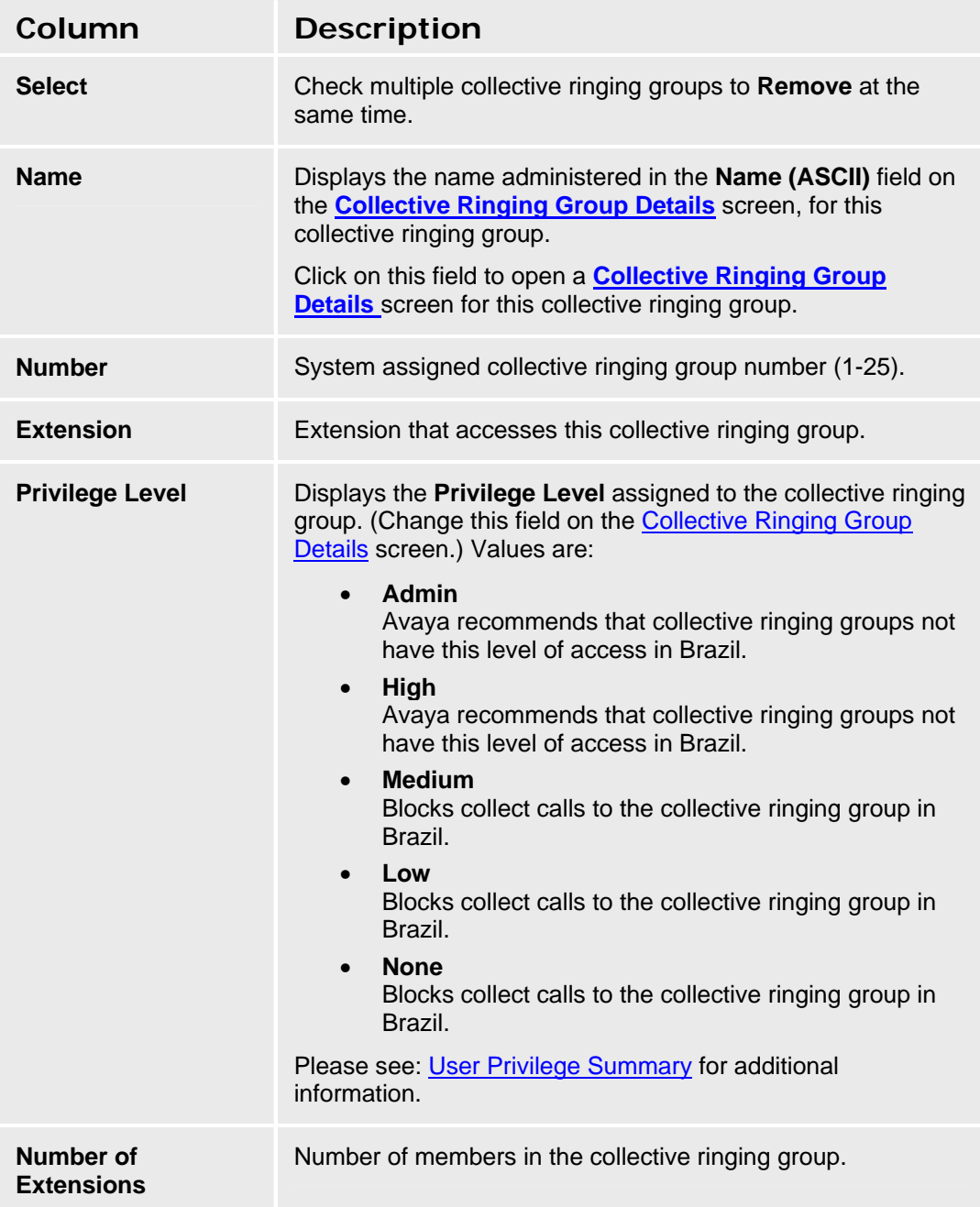

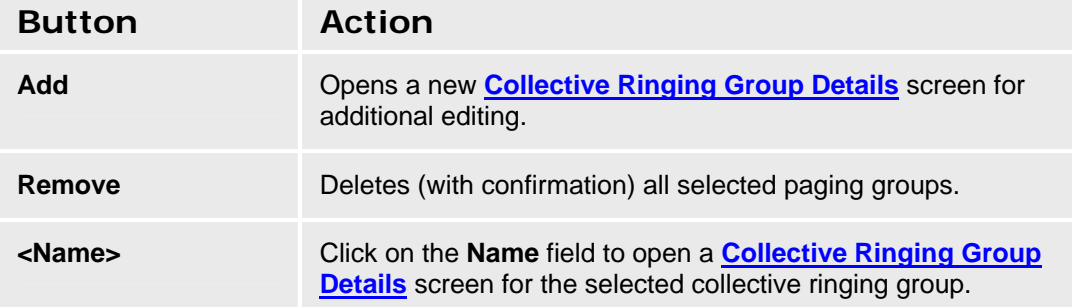

#### **Accessing the Collective Ringing Groups List Screen**

#### In the **Navigation Pane**:

**Configuration > Group Communication > Collective Ringing Groups.** 

#### **Setting Up a Collective Ringing Group**

- Up to 25 collective ringing groups.
- Each group can contain up to 8 extensions.

#### **Adding a Collective Ringing Group**

- 1. Navigate to the **Collective Ringing Groups List: Configuration > Group Communication > Collective Ringing Groups.**
- 2. Click **Add New** to open the **Collective Ringing Group Details** screen.
- 3. In the **Collective Ringing Group Details** screen, fill in the appropriate information for the new collective ringing group.

**Note:** When the maximum number of collective ringing groups (25) has been defined, you can no longer add new collective ringing groups. You must reuse an existing collective ringing group.

4. Click **Apply Changes** to save the changes. To discard the changes, click **Home** (in the menu bar) or another entry under **Managed Objects**.

#### **Editing a Collective Ringing Group**

- 1. Navigate to the **Collective Ringing Groups List: Configuration > Group Communication > Collective Ringing Groups.**
- 2. Click the **Name** of the collective ringing group you wish to edit.
- 3. In the **Collective Ringing Group Details** screen, change the information as necessary for the collective ringing group.
- 4. Click **Apply Changes** to save the changes. To discard the changes, click **Home** (in the menu bar) or another entry under **Managed Objects**.

#### **Removing a Collective Ringing Group**

- 1. Navigate to the **Collective Ringing Groups List: Configuration > Group Communication > Collective Ringing Groups.**
- 2. Check the **<select>** box at the beginning of each collective ringing group to be deleted. (You can delete multiple paging groups in one step.)
- 3. Click **Remove**. A **Confirm Deletion** message box displays.
- 4. Click **Confirm** to delete the collective ringing group(s) or click **Back to List** to cancel the deletion and return to the **Collective Ringing Groups List**.
- 5. Click **Apply Changes** to save the changes. To discard the changes, click **Home** (in the menu bar) or another entry under **Managed Objects**.

### **Collective Ringing Group Details**

This screen enables you to configure a collective ringing group.

A Collective Ringing Group can have up to eight members who act as an order center, a support center, or a coverage point for another user. When a caller dials a specific extension number, all the extensions associated with the group ring simultaneously and any member of the group can answer the call.

- You can define up to 25 groups
- A CRG extension cannot be assigned to another group. (It can't be a member of a hunt group, a pickup group, and intercom group, etc.)
- A CRG extension cannot be the owner of an Outside Line Group.
- A CRG extension can be used as the incoming destination of a trunk group.
- A CRG extension may be used in a coverage point.
- Only station type extensions can be assigned as CRG members.
- When a CRG is configured as an incoming destination, it may not be deleted until removed as an incoming destination.

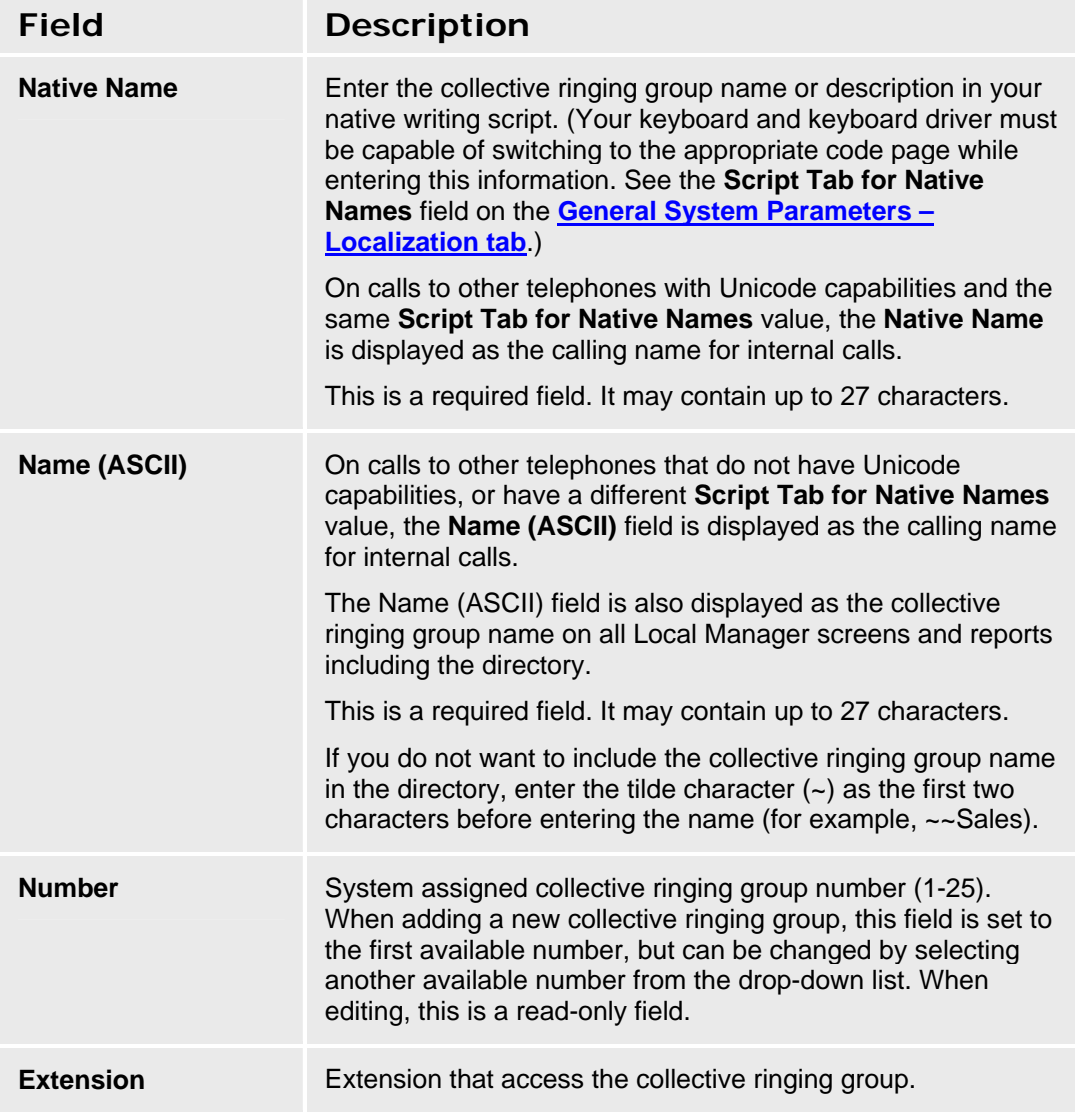

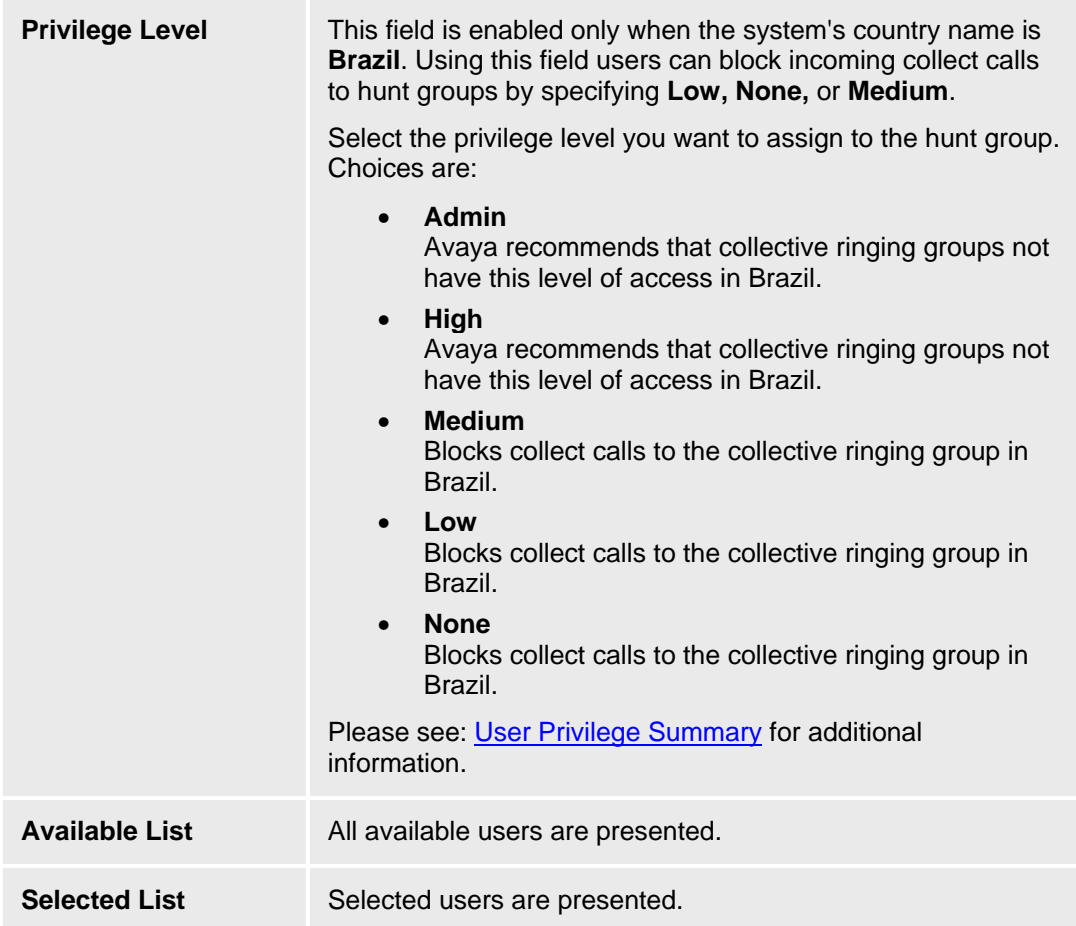

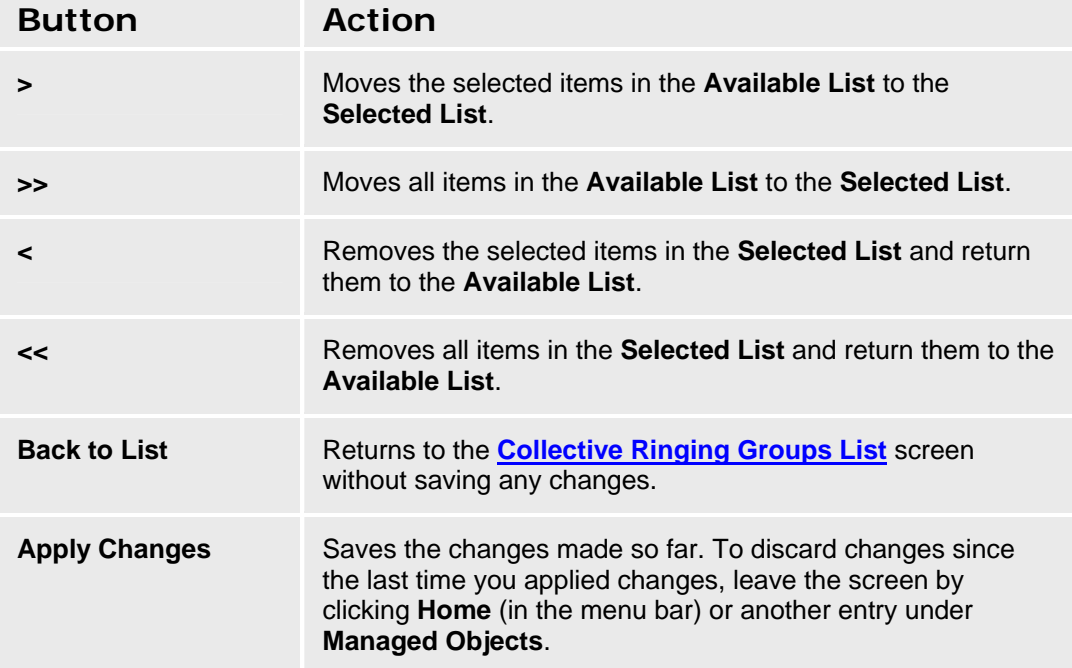

# **Call Handling**

# **Coverage Paths**

### **Coverage Paths List**

This screen displays a list of coverage paths.

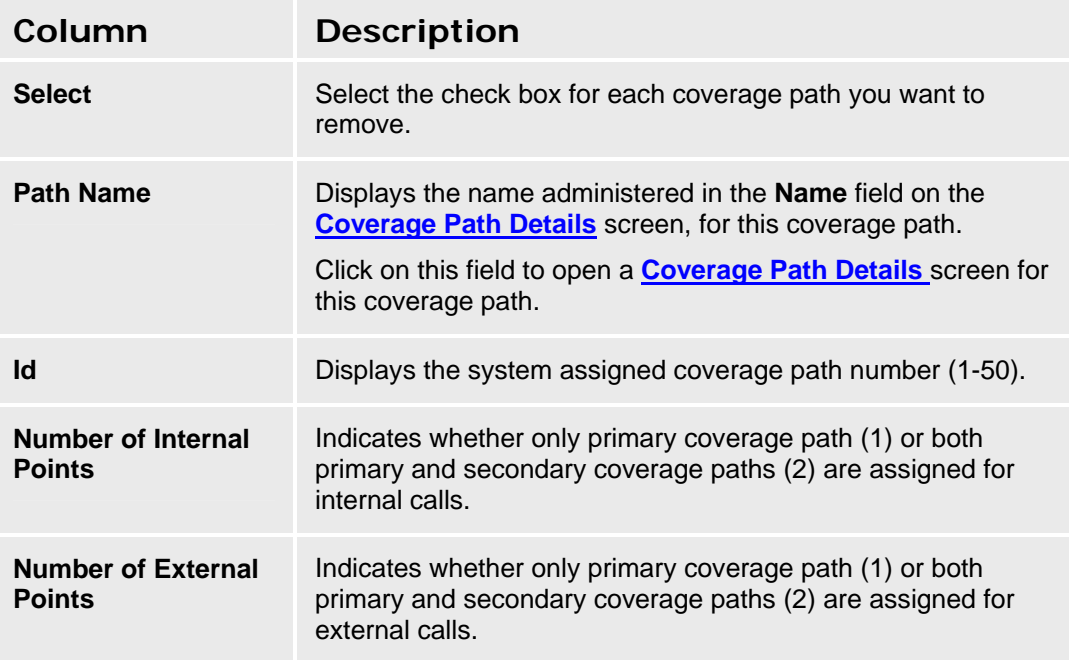

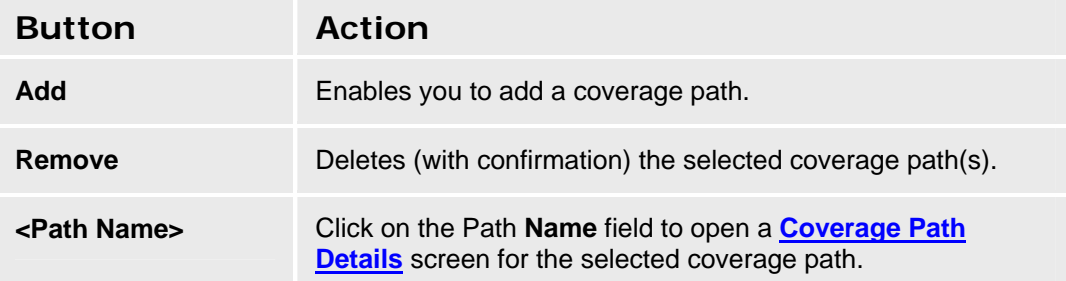

#### **Accessing the Coverage Paths List Screen**

In the **Navigation Pane**, select **Managed Objects > Configuration > Call Handling > Coverage Paths**.

#### **Adding a Coverage Path**

- 1. In the **Navigation Pane**, select **Managed Objects > Configuration > Call Handling > Coverage Paths**.
- 2. Click **Add**. The **Coverage Path Details** screen appears.
- 3. Enter the new coverage **Path Name.** The system will display the first available the path number (Id).

#### **NOTE:**

When the maximum number of coverage paths (50) has been defined, you can no longer add new coverage paths. You must reuse an existing coverage path.

- 4. Complete the **Coverage Path Details** screen for the new coverage path.
- 5. Click **Apply Changes** to save the changes. To discard the changes, click **Home** (in the menu bar) or another entry under **Managed Objects**.

#### **Editing a Coverage Path**

- 1. In the **Navigation Pane**, select **Managed Objects > Configuration > Call Handling > Coverage Paths**.
- 2. Click the **Path Name** of the coverage path you want to edit.
- 3. Make your changes in the **Coverage Path Details** screen.
- 4. Click **Apply Changes** to save the changes. To discard the changes, click **Home** (in the menu bar) or another entry under **Managed Objects**.

#### **Removing a Coverage Path**

- 1. In the **Navigation Pane**, select **Managed Objects > Configuration > Call Handling > Coverage Paths**.
- 2. Select the check box for each coverage path you want to delete. (You can delete multiple coverage paths in one step.)
- 3. Click **Remove**. A confirmation dialog box appears.
- 4. Click **Confirm** to delete the coverage path(s) or click **Back to List** to cancel the deletion and return to the **Coverage Paths List**.
- 5. Click **Apply Changes** to save the changes. To discard the changes, click **Home** (in the menu bar) or another entry under **Managed Objects**.

## **Edit Coverage Path**

This screen enables you to configure coverage paths.

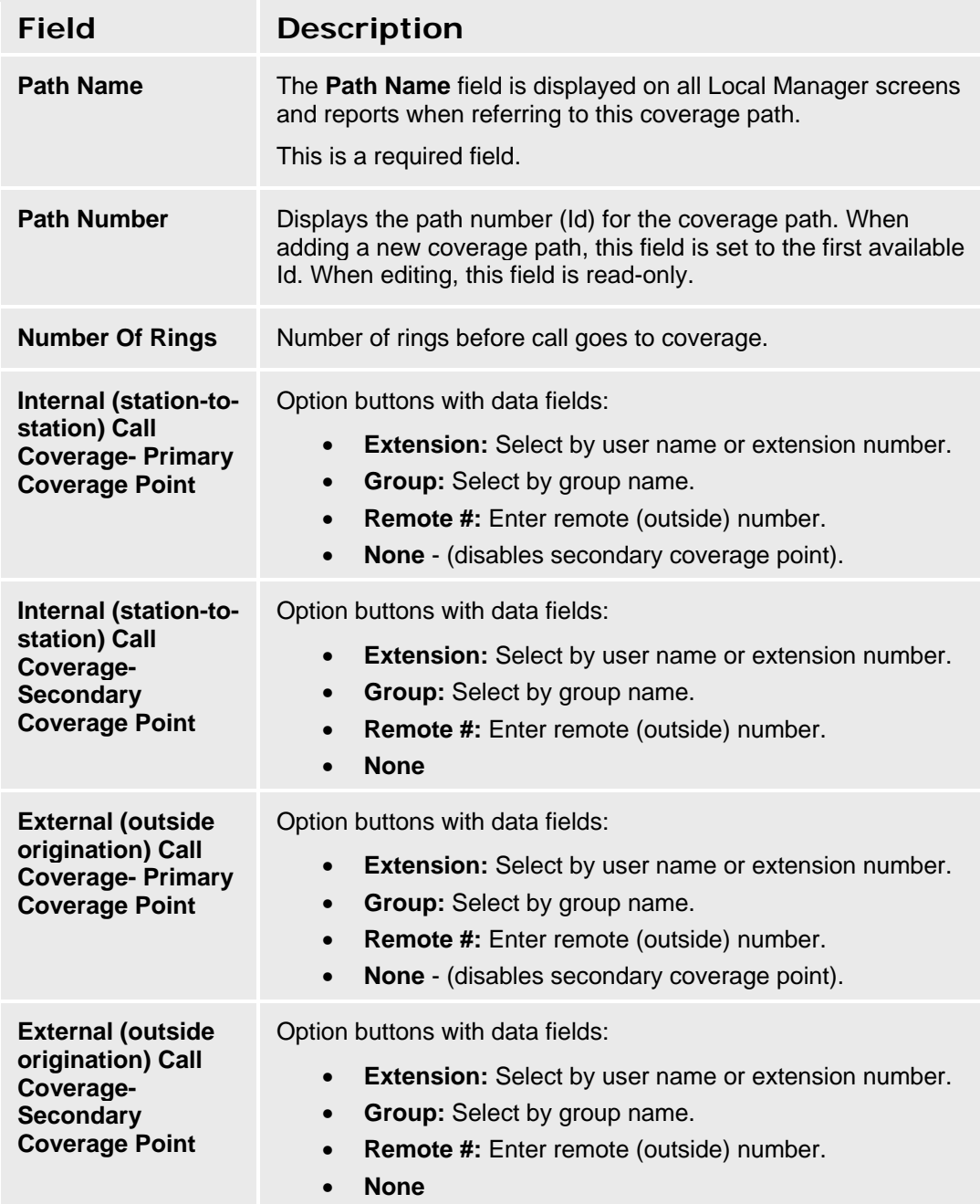

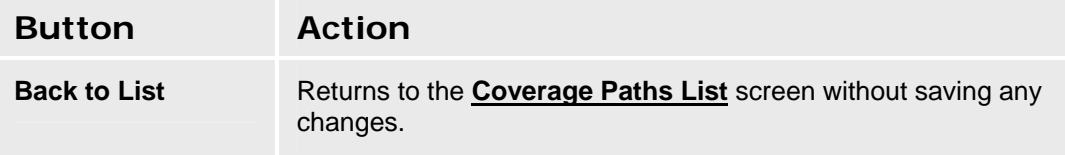

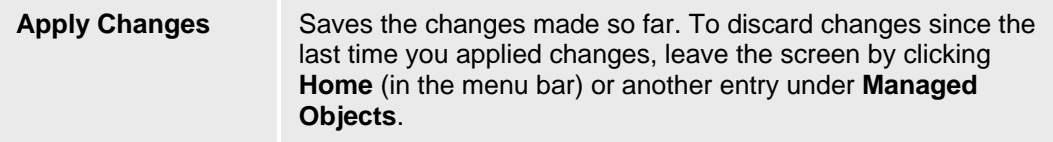

# **Dial Plan**

### **Dial Plan**

This screen enables you to configure the dial plan.

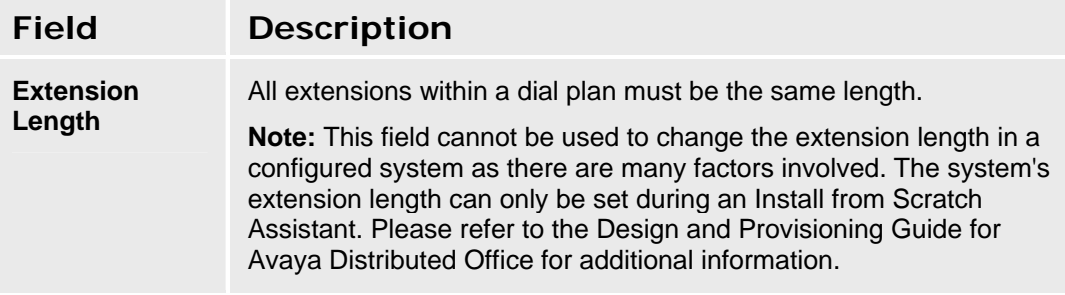

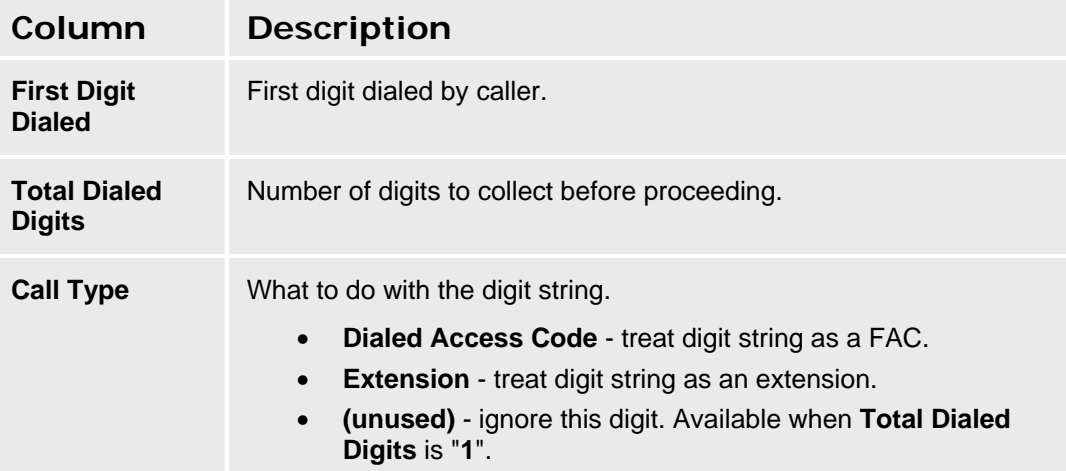

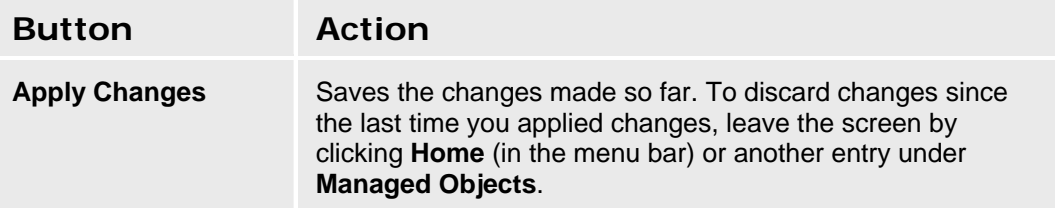

**Accessing the Dial Plan Screen** 

In the **Navigation Pane**:

**Configuration > Call Handling > Dial Plan**.

#### **Dial Plan Analysis**

#### *The dial plan is fully administrable by the customer, within these guidelines:*

- For any given leading digit  $(0-9, *$  and  $#)$ , only one use will be assigned.
- All extensions within the system will be the same length. The length of extensions cannot be changed once set without erasing and re-installing the configuration, and may be preset before delivery.
- There must be at least one extension, at least one code for Feature Access Codes, at least one code for Trunk Access Codes. The FAC and TAC may be the same if desired (by setting the value to "dac").
- Typically, the customer will assign one single-digit code for the outside line FAC and one single-digit code for the inside line FAC. All the other FACs will be multiple digits, starting with "\*"and/or "#". Other schemes, however, are allowed.
- Outside line starting digit is always single digit.
- Inside line starting digit is always single digit.

#### *Relation between Dial Plan and Outgoing Calling Number Manipulation*

The Outgoing Calling Number Manipulation form is used to map the extensions of internal, calling telephones into ISDN (or SIP) calling party numbers. It maps based on the leading digits of the calling extension.

- 1. You cannot put an entry into the Outgoing Calling Number Manipulation that is inconsistent with the dialplan-analysis.
- 2. All patterns in the Outgoing Calling Number Manipulation are considered extensions.
- 3. You specify the length and starting digit pattern (the first two columns). These must match (exactly or be a subset of) an "ext" entry in the dialplan-analysis form.
- 4. You cannot remove a dialplan-analysis entry which has a matching entry in the Outgoing Calling Number Manipulation screen. You must remove the Outgoing Calling Number Manipulation entry first.

# **Feature Access Codes**

### **Feature Access Codes**

This screen allows you to set the **Dial Code** (dial access code) that the user must enter to access each feature that is not directly accessible by pressing a feature button.

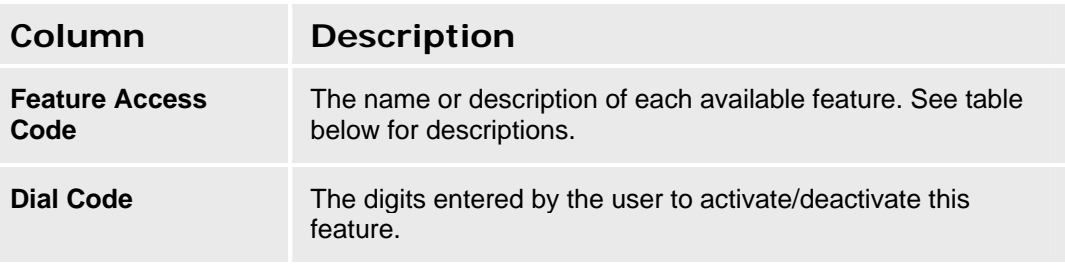

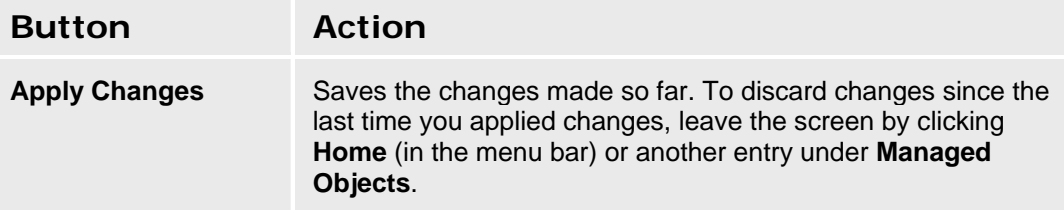

#### **Features**

Depending upon your equipment and how it is administered, your system may not have all of the features listed here available.

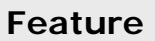

Abbreviated System List

Abbreviated Group List

Answer Back Activate

**Auto Alternate Routing Activate** 

**Auto Route Selection Activate** 

Automatic Callback Activate

**Automatic Callback Deactivate** 

Call Forwarding Busy/DA Activate

Call Forwarding All Activate

Call Forwarding Busy/DA Deactivate

**Call Park Activate** 

**Call Pickup Activate** 

Hold/Answer Hold/Unhold

CDR Account Code Activate

Contact Closure Open Activate

Contact Closure Close Activate

Contact Closure Pulse Activate

**Data Privacy Activate** 

Directed Call Pickup Activate

Enhanced EC500 Activate

Enhanced EC500 Deactivation

Extended Call Fwd Busy D/A Activate

Extended Call Fwd All Activate

Extended Call Fwd Deactivation

**Facility Test Calls Activate** 

**Hunt Group Busy Activate** 

**Hunt Group Busy Deactivate** 

Last Number Dialed Activate

Malicious Call Trace Activate

Malicious Call Trace Deactivate

**Per Call CPN Blocking Activate** 

Refresh Terminal Parameters Activate

**Send All Calls Activate** 

**Send All Calls Deactivate** 

Specific Line Originate

**Specific Line Pickup** 

Terminal Dial-up Test Activate

Voice Announce

Station Lock Activate

**Station Lock Deactivate** 

#### **Accessing the Feature Access Codes Screen**

In the **Navigation Pane**:

**Configuration > Call Handling > Features Access Codes.** 

#### **Setting Up Feature Access Dial Codes**

- 1. Navigate to the **Feature Access Codes** screen: **Configuration > Call Handling > Features Access Codes.**
- 2. Assign any single digit feature access codes.
- 3. Set up groups of "star codes" (for example, "\*51", "\*52", "\*53". or "#61", "#62", "#63") and assign them to groups of related features.
- 4. Use a special group of "star codes" for maintenance functions.
- 5. Click Apply Changes to save the Feature Access Codes. You may apply the changes more than once. To exit without saving your work since the last save, click **Home** (in the menu bar) or another entry under **Managed Objects** to leave the screen.

# **Service Numbers**

### **Service Numbers List**

This screen displays a list of service numbers. There is a fixed list of service numbers. You may edit the existing entries, but you may not add or delete. The numbers are used on other screens related to the particular service, but must be defined here.

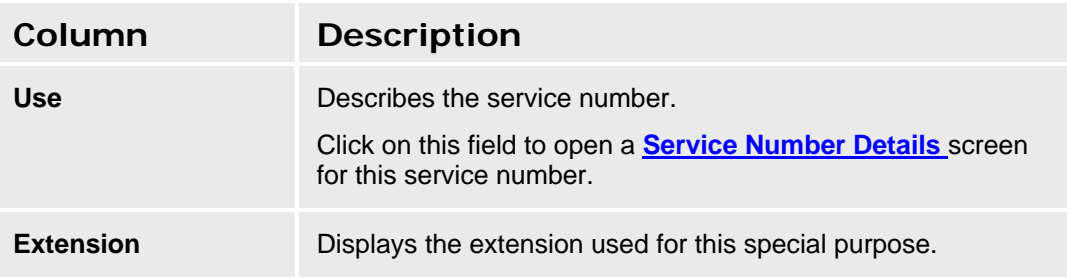

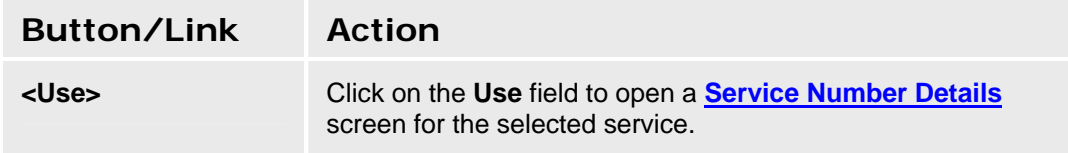

#### **Accessing the Service Numbers List**

In the **Navigation Pane**:

**Configuration > Call Handling > Service Numbers.** 

#### **Editing Service Numbers**

There is a fixed list of service numbers. You may edit the existing entries, but you may not add or delete.

- 1. Navigate to the **Service Numbers List: Configuration > Call Handling > Service Numbers.**
- 2. Click the **Use** of the service number you wish to edit.
- 3. In the **Service Number Details** screen, change the information as necessary.
- 4. Click **Apply Changes** to save the changes. To discard the changes, click **Home** (in the menu bar) or another entry under **Managed Objects**.

### **Service Number Details**

This screen allows you to specify a service number.

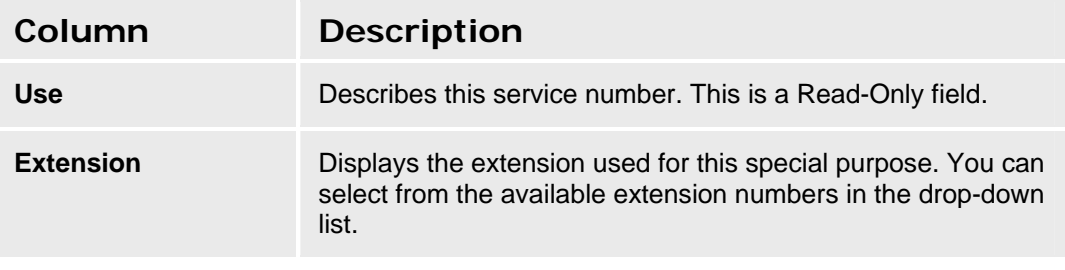

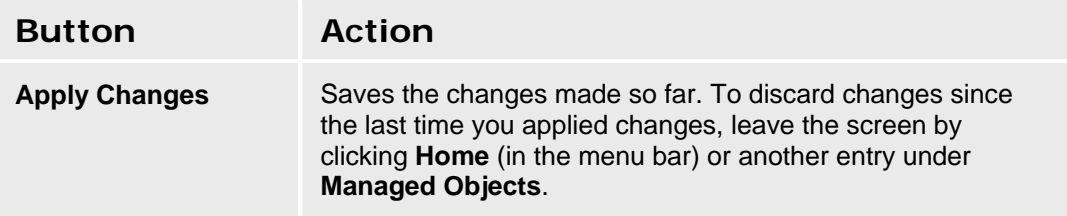

# **Abbreviated Dialing System List**

### **Abbreviated Dialing System List**

All users have access to the **System Abbreviated Dialing List**. This screen displays and accepts labels and corresponding numbers for each of the system abbreviated dial codes.

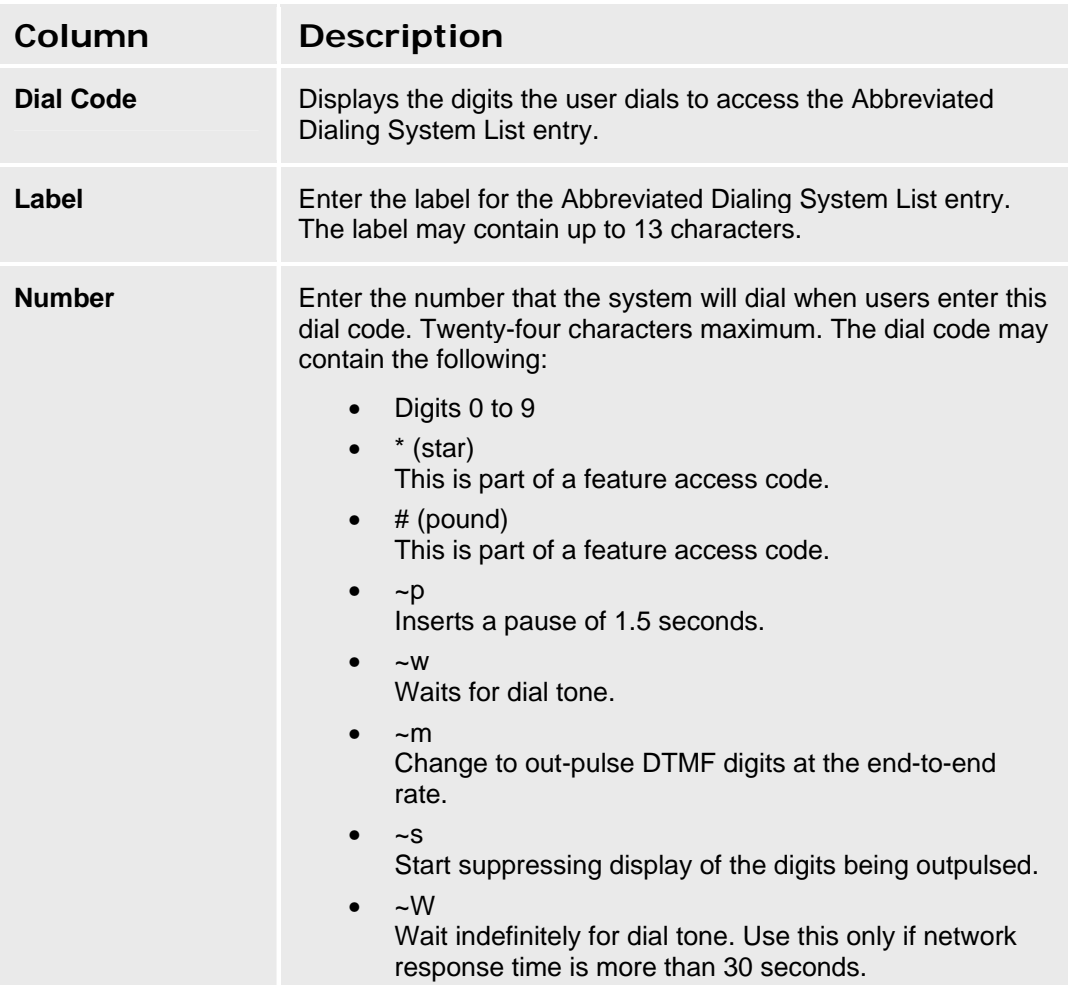

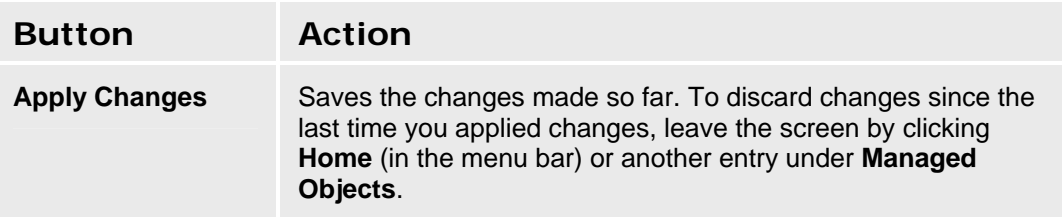

### **Accessing the Abbreviated Dialing System List Screen**

In the **Navigation Pane**, select **Managed Objects > Configuration > Call Handling > Abbreviated Dialing System List**.

#### **Editing the Abbreviated Dialing System List**

- 1. In the **Navigation Pane**, select **Managed Objects > Configuration > Call Handling > Abbreviated Dialing System List**.
- 2. Make any changes to the labels or numbers in the **Abbreviated Dialing System List** screen.
- 3. Click **Apply Changes** to save the changes. To discard the changes, click **Home** (in the menu bar) or another entry under **Managed Objects**.

# **Authorization Codes**

### **Authorization Codes**

You can use authorization codes to enable callers to override a station's calling privileges. For example, you can give a supervisor an authorization code so they can make calls from a telephone that is usually restricted for these calls.

Note that authorization codes do not override dialed strings that are denied. For example, if your ARS tables restrict users from placing calls to Colombia, a caller cannot override the restriction with an authorization code.

This screen allows you to display public and private authorization codes, and to specify public authorization codes. Private authorization codes display here, but are defined for user stations on the **User Details - General Tab**. The total of public and private authorization codes cannot exceed 500.

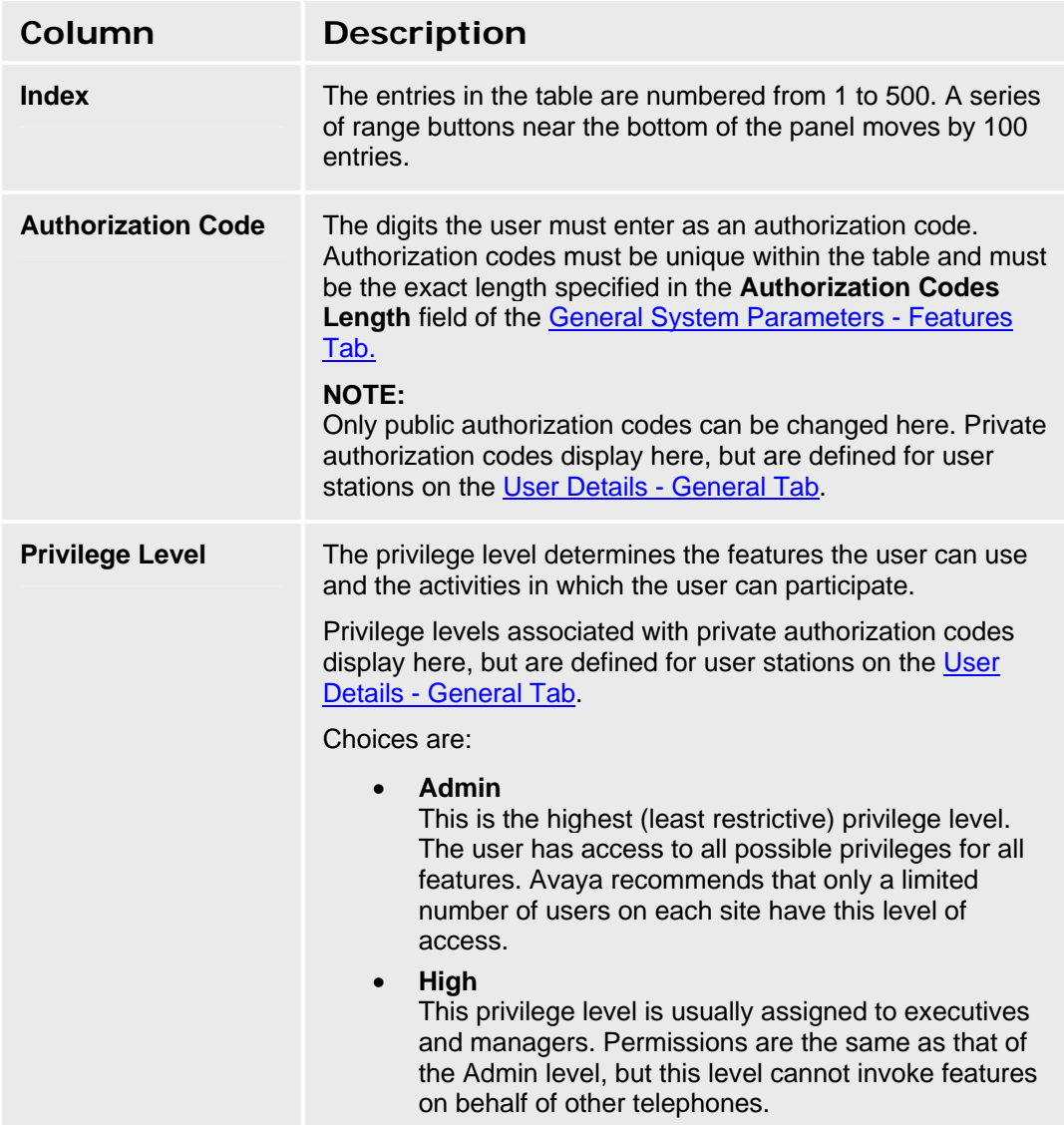

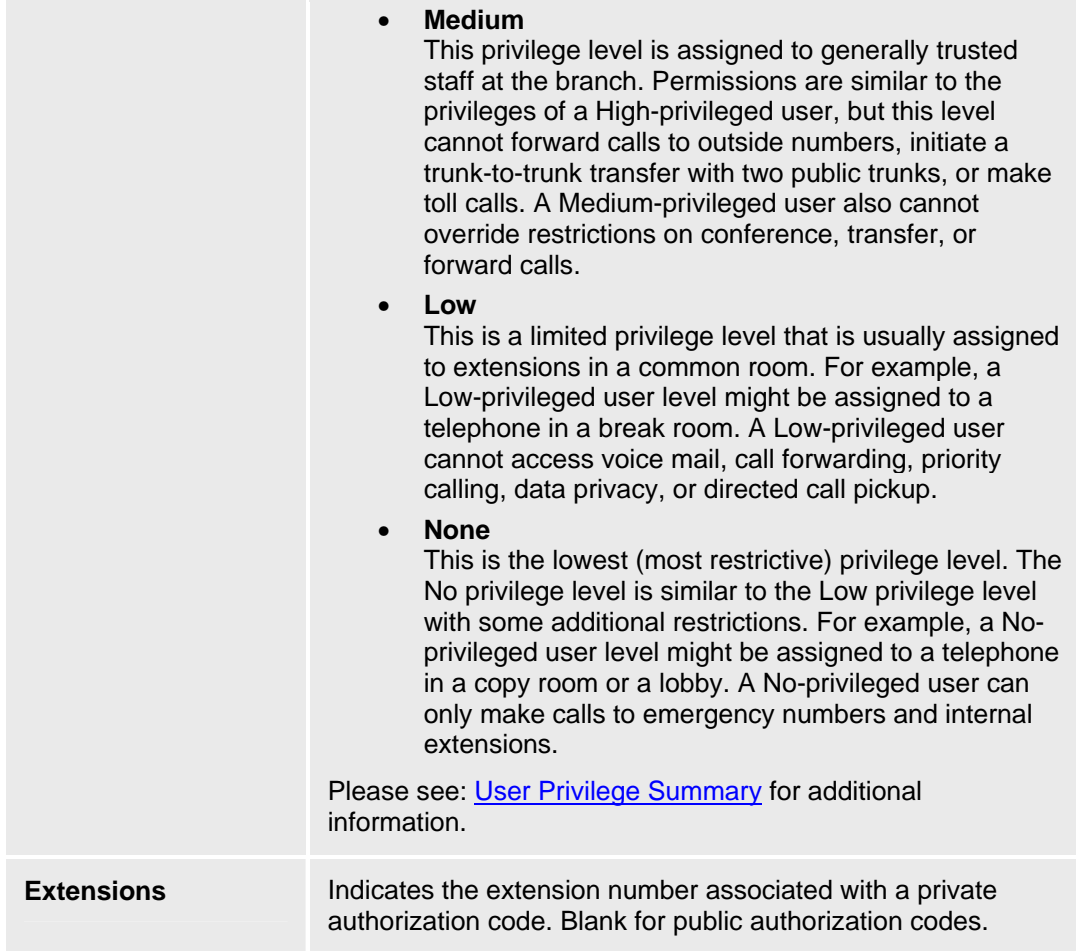

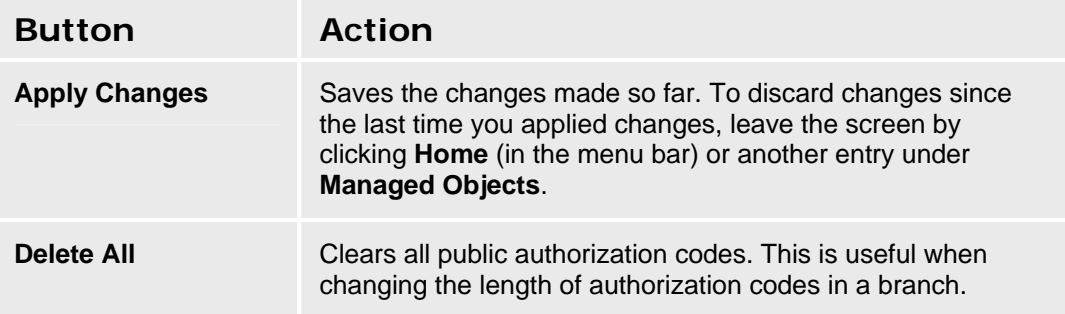

#### **Accessing the Authorization Codes Screen**

#### In the **Navigation Pane**:

#### **Configuration > Call Handling > Authorization Codes.**

#### **Changing Private Authorization Codes**

Private authorization codes can be edited and deleted in this page. The only limitation is that the privilege level cannot be changed for private authorization codes from this page (since the privilege level is the user's privilege level). If you need to change the privilege level, follow these steps:

- 1. Navigate to the **Users List** screen**: Configuration > Users.**
- 2. Scroll down to the desired user entry and click the **Name** field to edit the user.
- 3. Add, modify, or delete the **Authorization Code** as needed, or change the **Privileges**.
- 4. Click **Apply Changes** to save the changes. To discard the changes, click **Home** (in the menu bar) or another entry under **Managed Objects**.

#### **Adding a Public Authorization Code**

- 1. Navigate to the **Authorization Codes** screen**: Configuration > Call Handling > Authorization Codes.**
- 2. Scroll down to an unused entry.
- 3. Fill in the **Authorization Code** and select the **Privilege Level**.

**Note:** When the maximum number of authorization codes (500) have been defined, you must reuse an existing entry.

4. Click **Apply Changes** to save the changes. To discard the changes, click **Home** (in the menu bar) or another entry under **Managed Objects**.

#### **Editing a Public Authorization Code**

- 1. Navigate to the **Authorization Codes** screen**: Configuration > Call Handling > Authorization Codes.**
- 2. Scroll down to the **Authorization Code** you wish to edit.
- 3. Modify the **Authorization Code** and **Privilege Level** as needed.
- 4. Click **Apply Changes** to save the changes. To discard the changes, click **Home** (in the menu bar) or another entry under **Managed Objects**.

#### **Removing a Public Authorization Code**

- 1. Navigate to the **Authorization Codes** screen**: Configuration > Call Handling > Authorization Codes.**
- 2. Scroll down to the **Authorization Code** you wish to remove.
- 3. Clear the **Authorization Code**.
- 4. Click **Apply Changes** to save the changes. To discard the changes, click **Home** (in the menu bar) or another entry under **Managed Objects**.

# **Automated Attendant Service**

## **Automated Attendants**

### **Auto Attendants List**

This screen displays a list of auto attendants. There are always four auto attendants. You may edit the four existing entries, but you may not add or delete Auto Attendants.

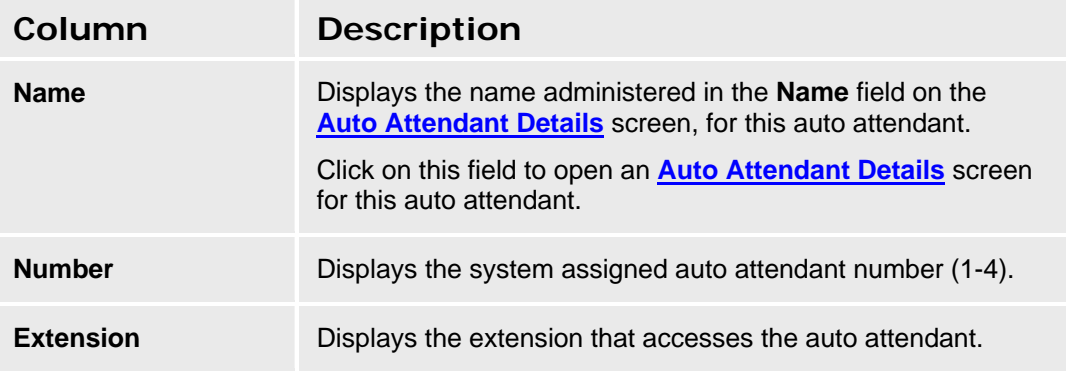

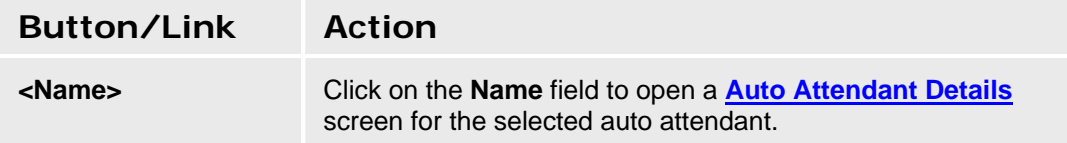

#### **Accessing the Auto Attendants List Screen**

In the **Navigation Pane**:

#### **Configuration > Automated Attendant Service > Auto Attendants.**

#### **Editing an Auto Attendant**

There are always four auto attendants. You may edit the four existing entries, but you may not add or delete.

- 1. In the **Navigation Pane**, select **Configuration > Automated Attendant Service > Auto Attendants.**
- 2. Click the **Name** of the auto attendant you want to edit.
- 3. In the **Auto Attendant Details** screen, change the information as necessary for the auto attendant.
- 4. Click **Apply Changes** to save the changes. To discard the changes, click **Home** (in the menu bar) or another entry under **Managed Objects**.

## **Auto Attendant: General Tab**

This screen enables you to specify general information for the selected auto attendant.

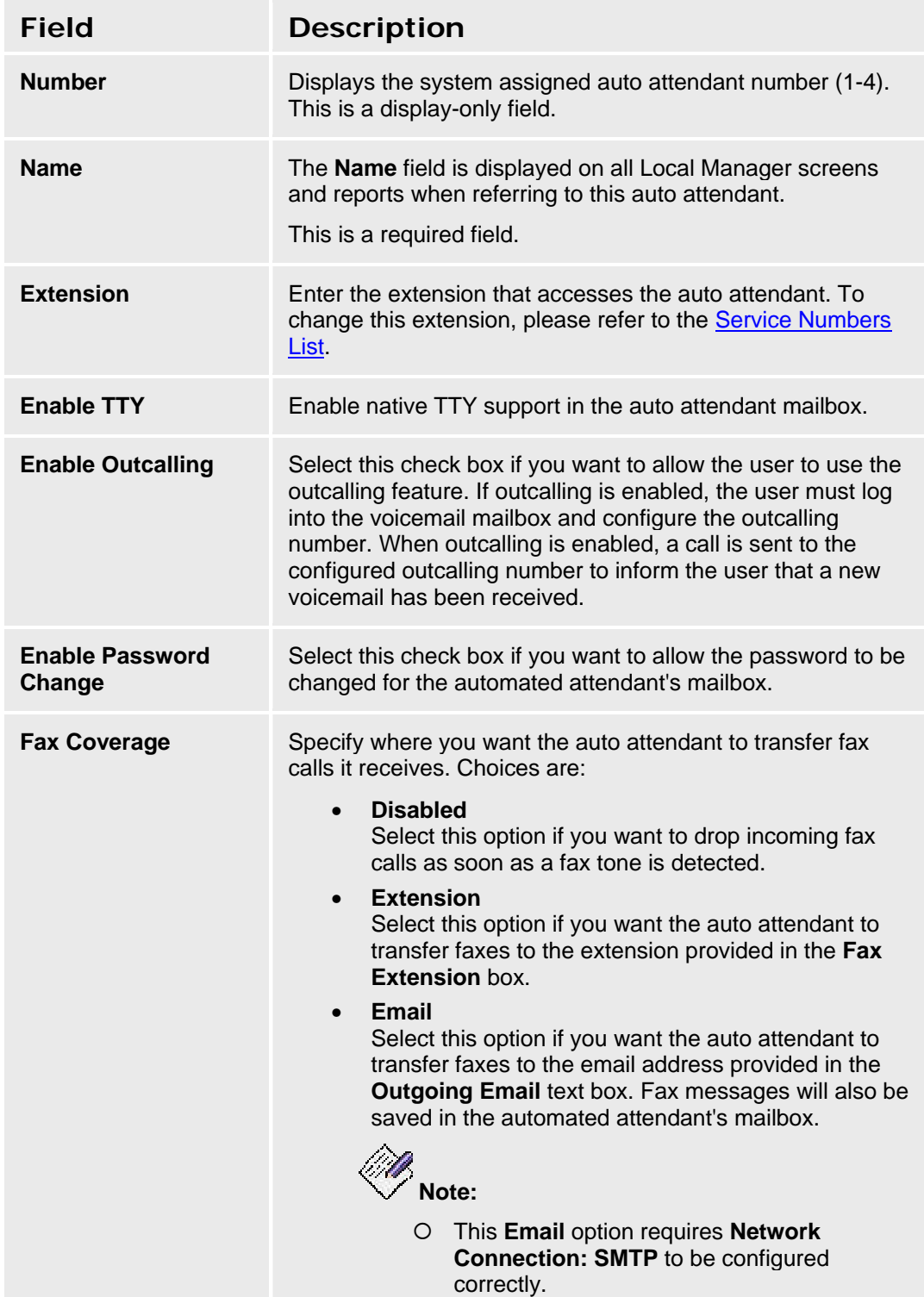

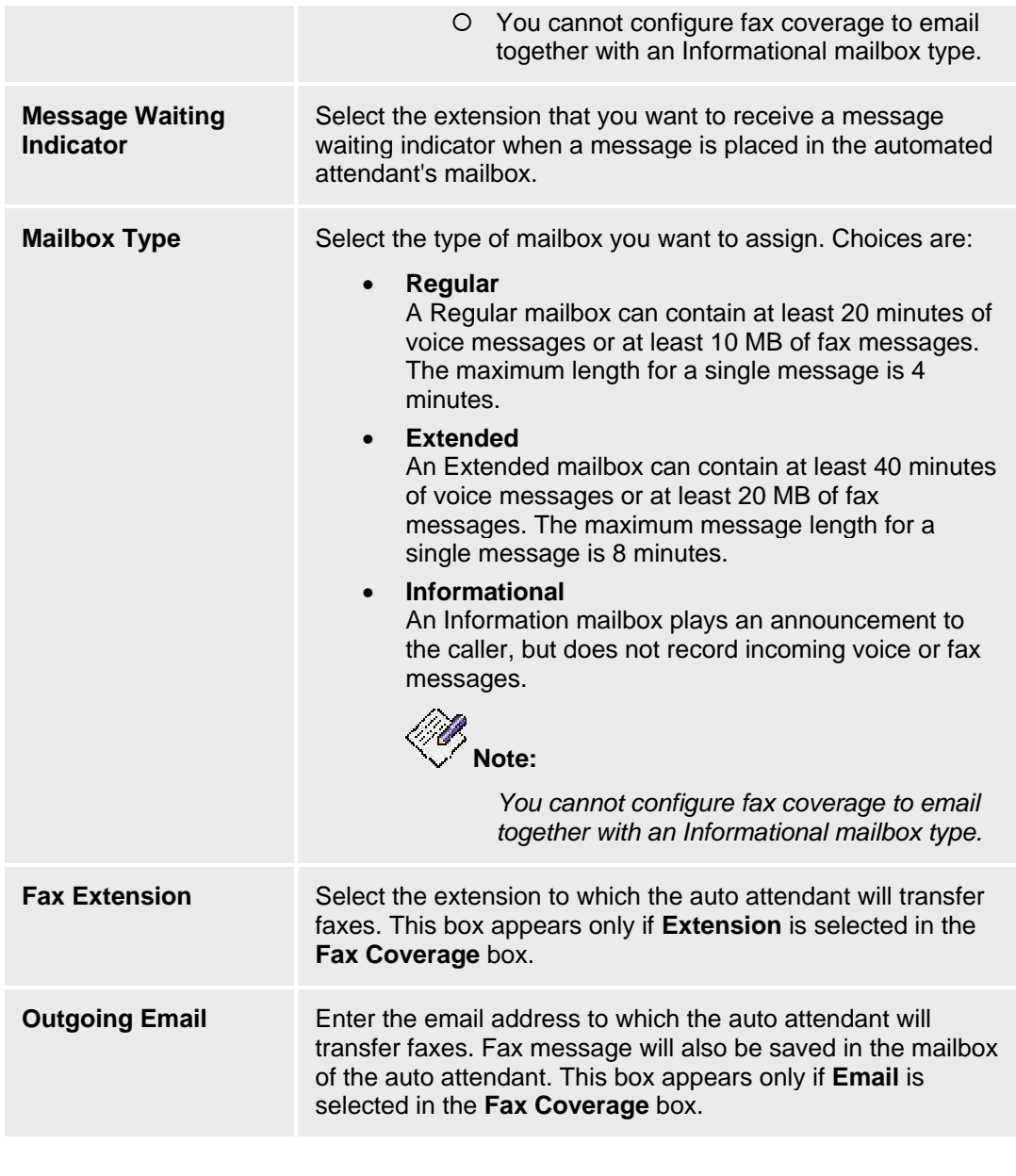

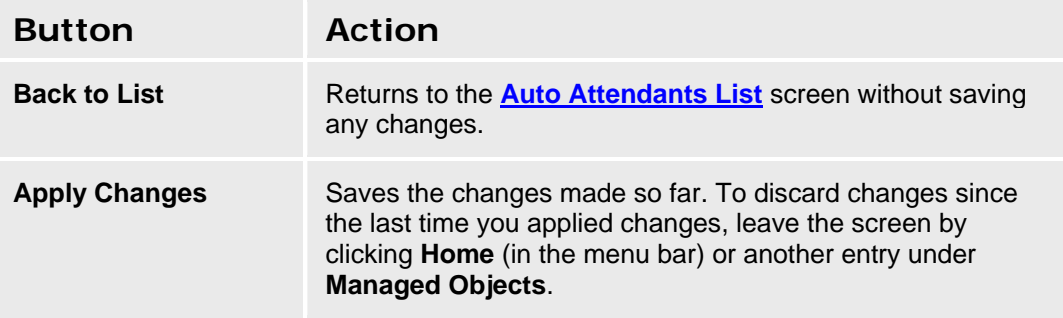

### **Auto Attendant: Fixed Schedule Tab**

This screen enables you to specify the information for a fixed schedule for the selected auto attendant.

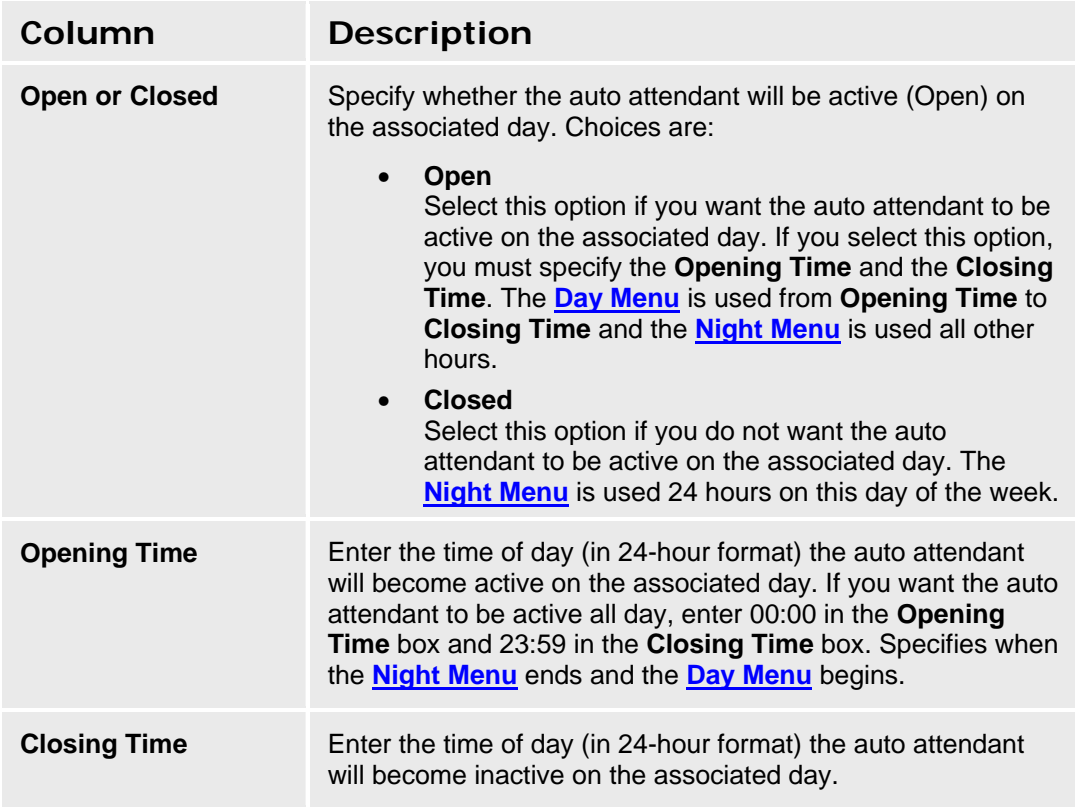

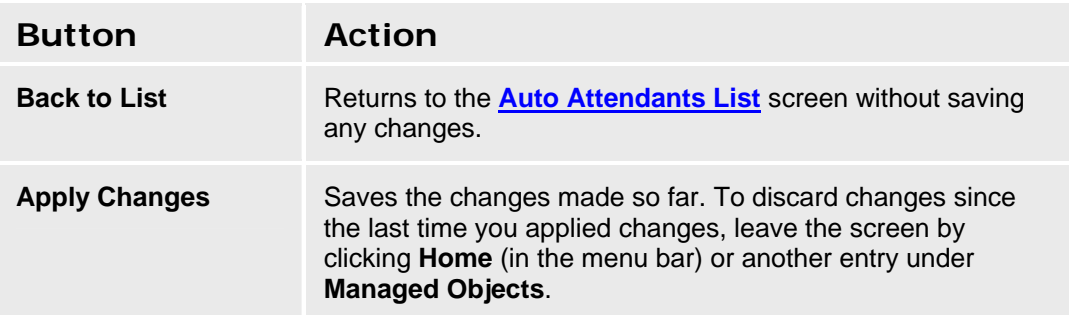

### **Auto Attendant: Temporary Schedule Tab**

This screen enables you to specify a Temporary Schedule for the auto attendant. The Temporary Schedule allows the auto attendant to operate in temporary closure mode or temporary open mode. The Temporary Schedule overrides the Fixed Schedule. For each day with a temporary opening or temporary closing schedule, you specify the start and end time of the special schedule. During other periods of that day, the auto attendant operates in the appropriate Fixed Schedule settings.

The Temporary Schedule can be programmed for the current day and/or the following six days. It also can be cancelled any time before or while the Temporary Schedule is in effect.

A Temporary Schedule is typically administered prior to when it is needed, such as before holidays.

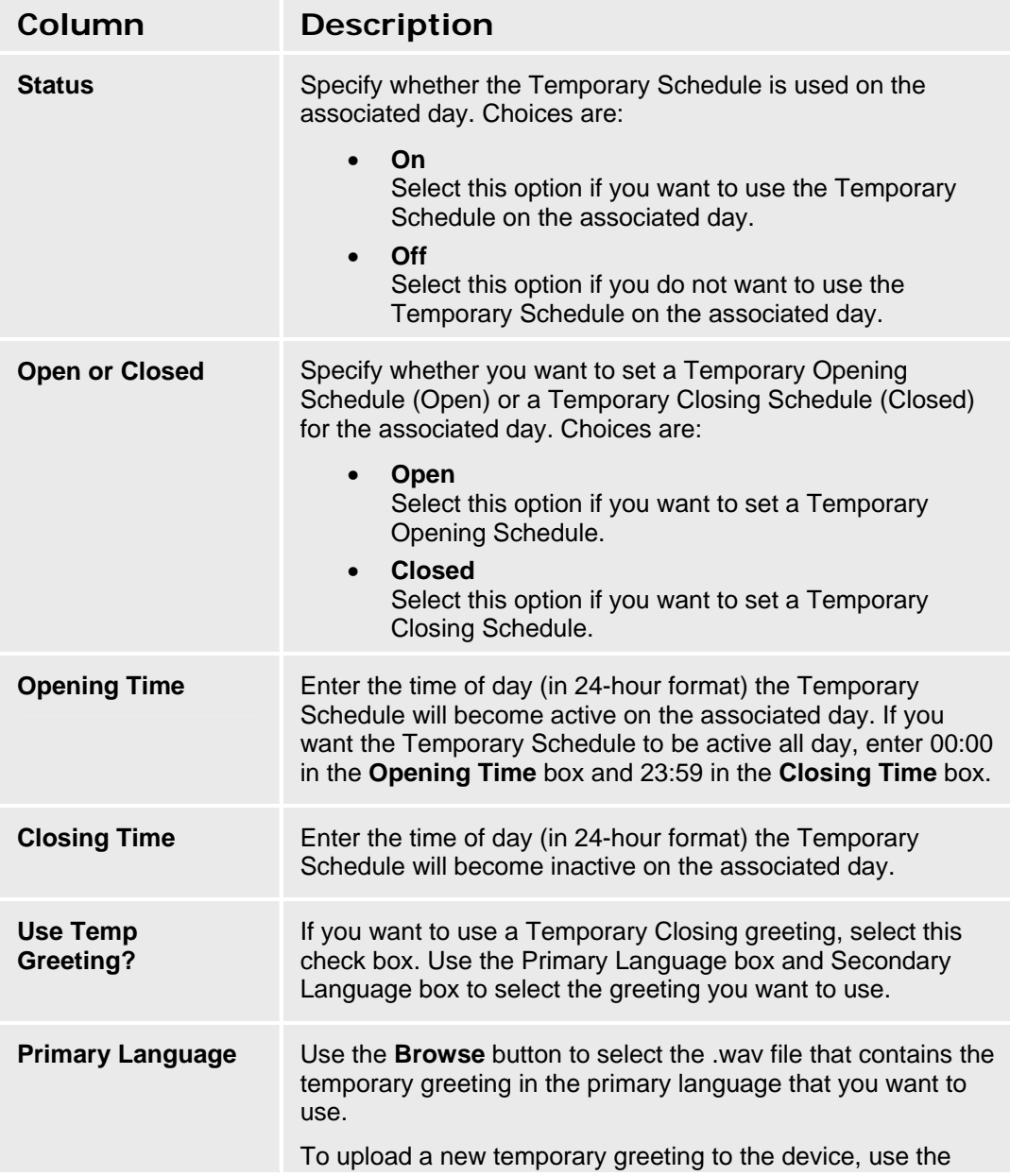

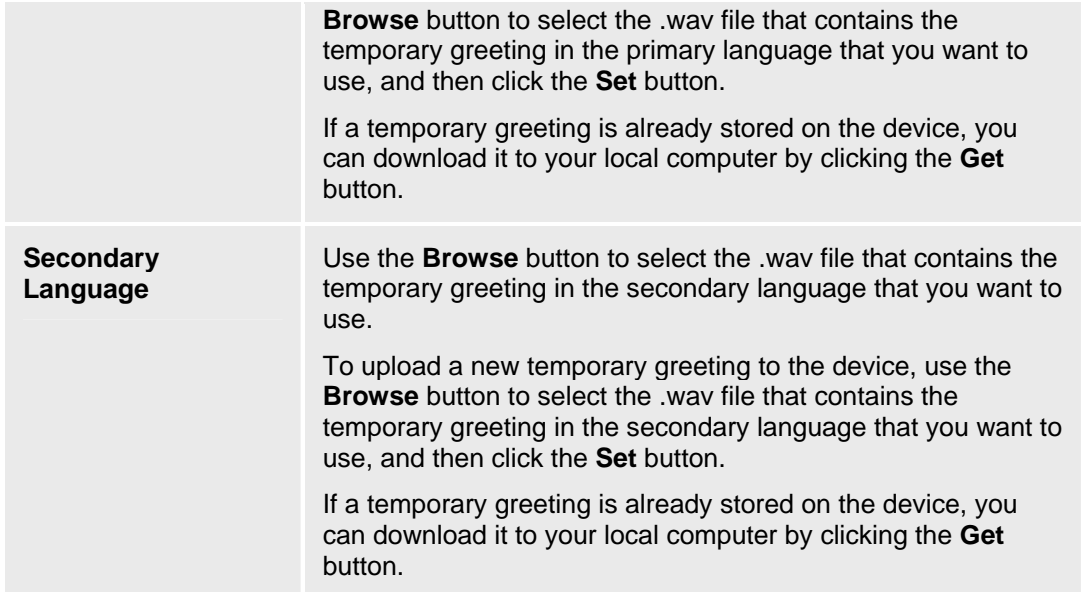

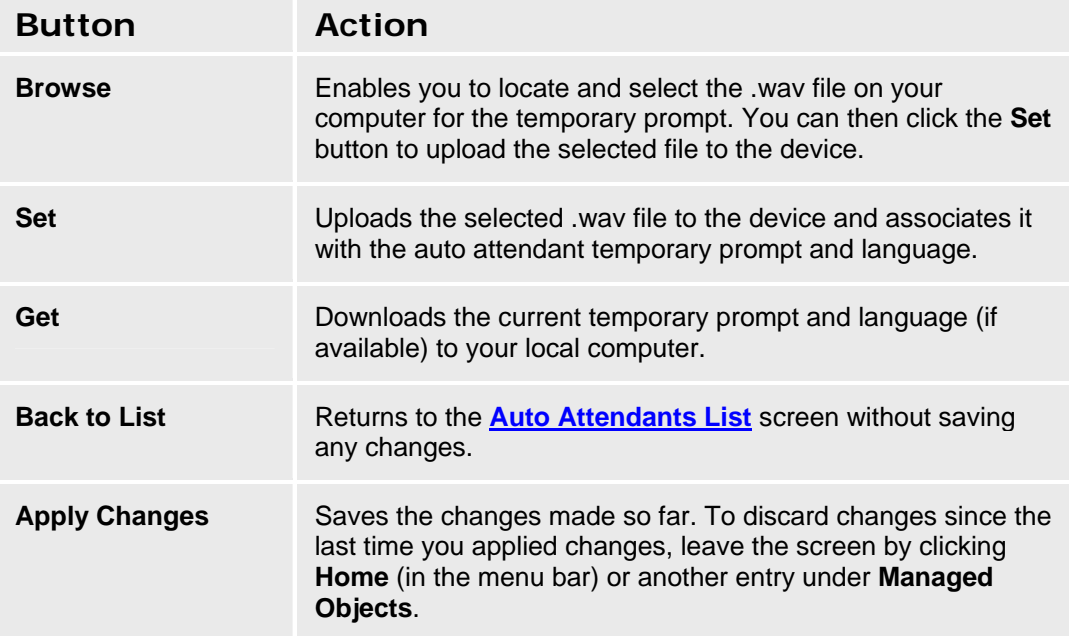

### **Auto Attendant: Day Menu Tab**

This screen enables you to administer the Day Menu for the selected auto attendant. Using this screen, you can:

- Create or modify the selector code actions for the selector codes
- Create or modify the Dial 0/Timeout actions for the selector codes

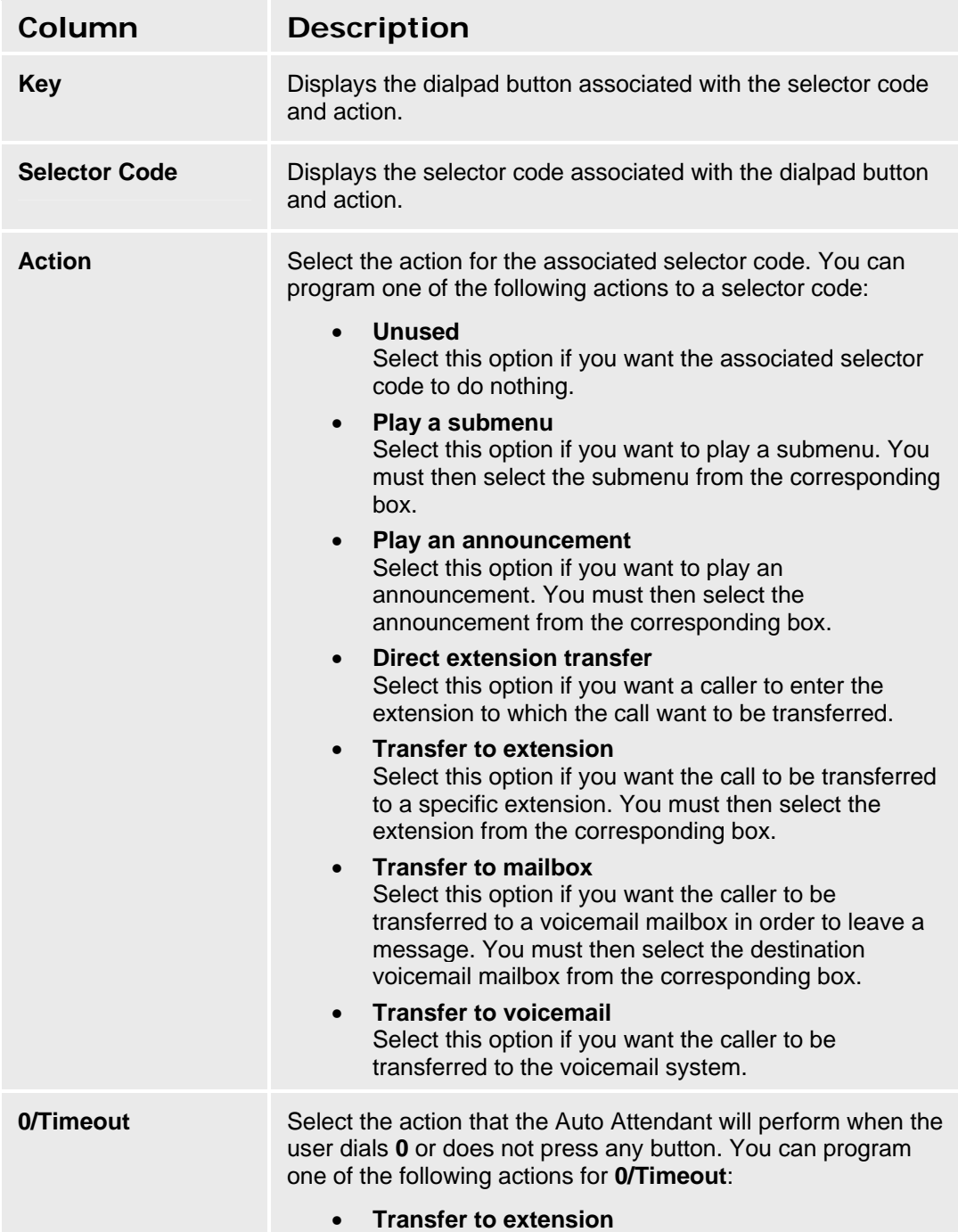

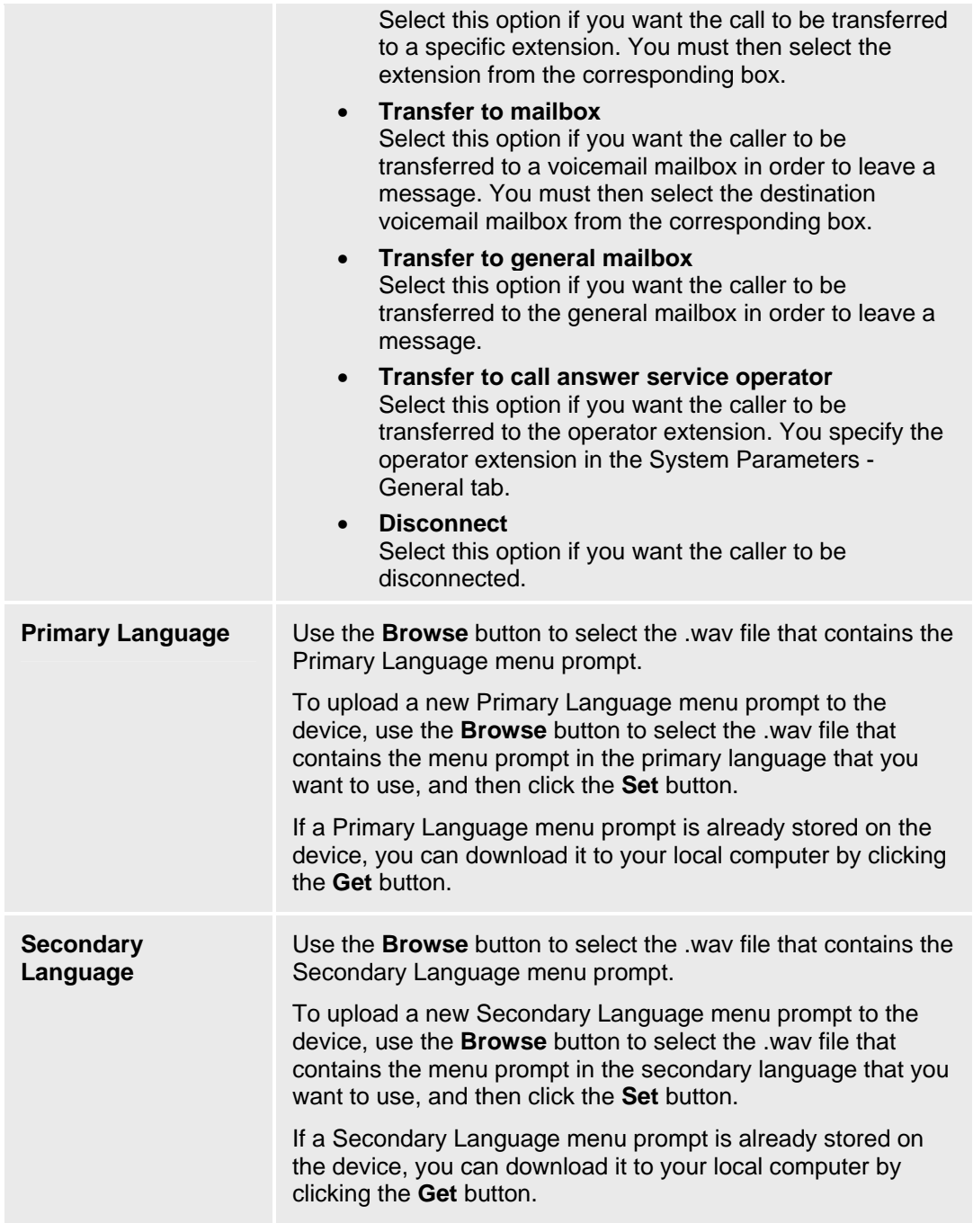

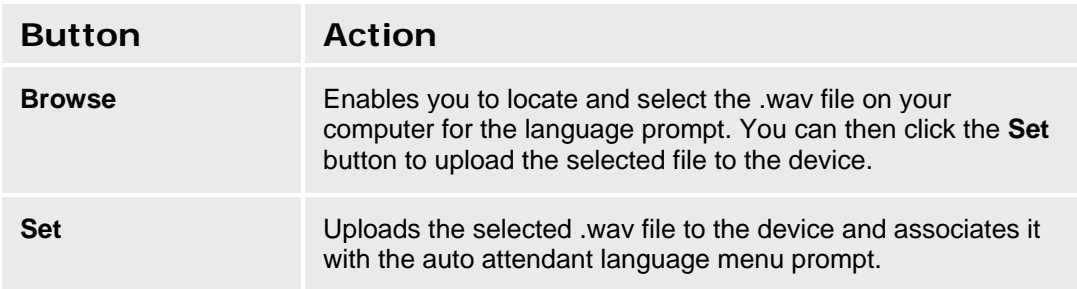

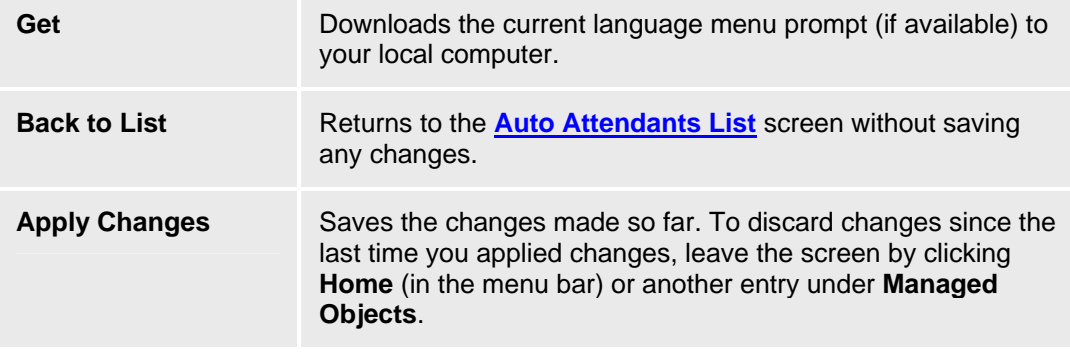
# **Auto Attendant: Night Menu Tab**

This screen enables you to administer the Night Menu for the selected Auto Attendant. Using this screen, you can:

- Create or modify the selector code actions for the selector codes
- Create or modify the Dial 0/Timeout actions for the selector codes

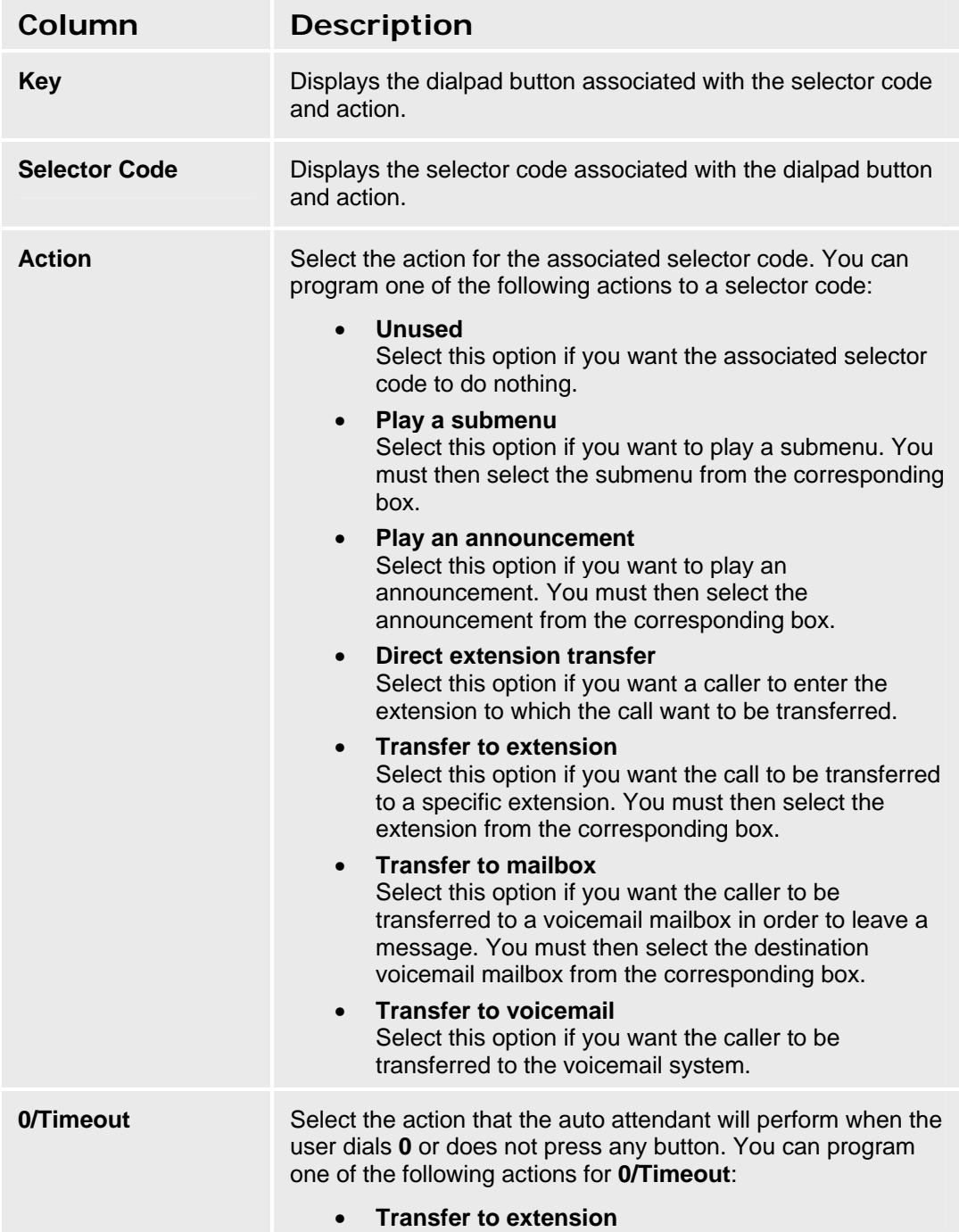

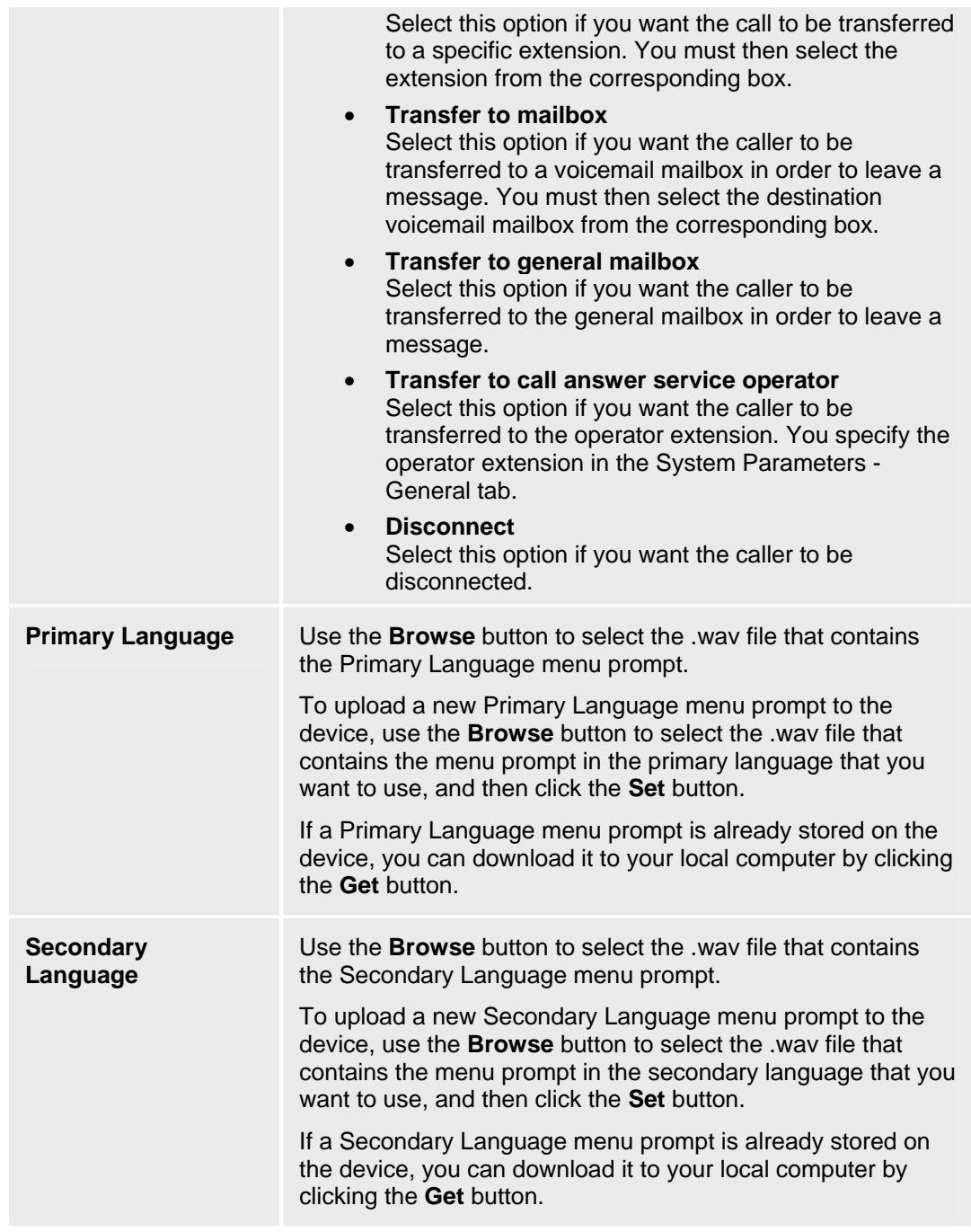

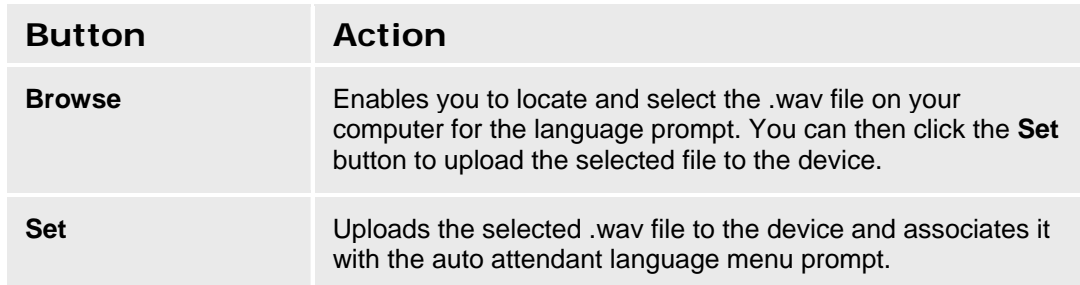

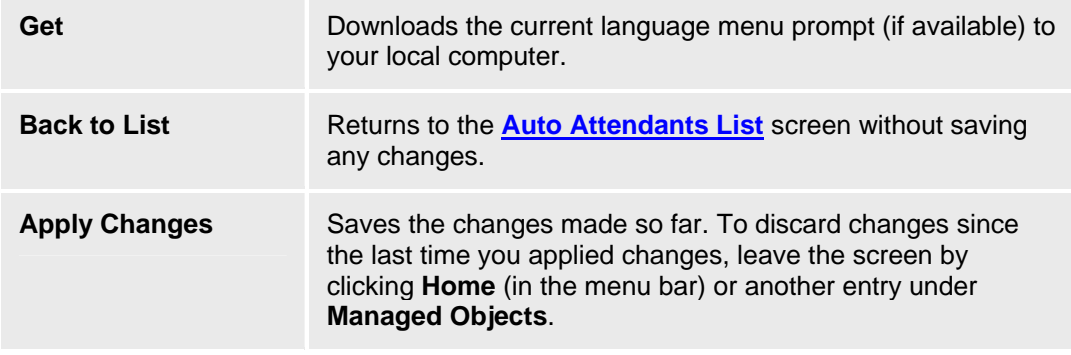

# **Sub-Menus**

### **Auto Attendant: Sub-Menus List**

This screen displays a list of auto attendant sub-menus. There are a maximum of 99 sub menus per system.

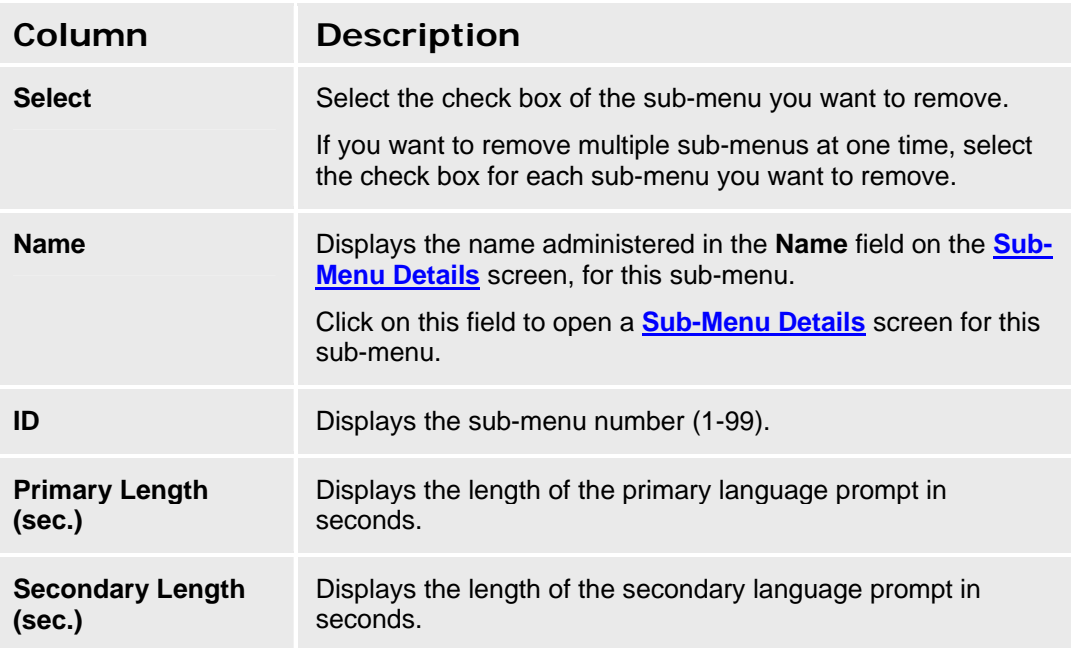

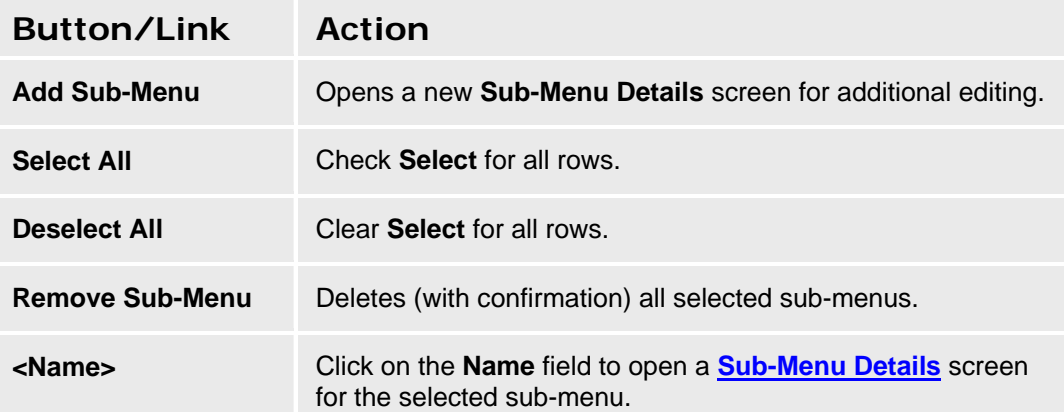

### **Accessing the Sub-Menus List**

In the **Navigation Pane**:

**Configuration > Automated Attendant Service > Sub-Menus.** 

#### **Adding a Sub-Menu**

1. Navigate to the **Sub Menus List: Configuration > Automated Attendant Service > Sub-Menus.**

- 2. Click **Add** to open the **Sub Menu Details** screen.
- 3. In the **Sub Menu Details** screen, fill in the appropriate information for the new sub menu.

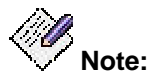

*When the maximum number of sub-menus (99) have been defined, you can no longer add new sub-menus, but must reuse an existing sub-menu.* 

4. Click **Apply Changes** to save the changes. To discard the changes, click **Home** (in the menu bar) or another entry under **Managed Objects**.

#### **Editing a Sub-Menu**

- 1. Navigate to the **Sub Menus List: Configuration > Automated Attendant Service > Sub-Menus.**
- 2. Click the **Name** of the sub menu you wish to edit.
- 3. In the **Sub Menu Details** screen, change the information as necessary for the sub menu.
- 4. Click **Apply Changes** to save the changes. To discard the changes, click **Home** (in the menu bar) or another entry under **Managed Objects**.

#### **Removing a Sub-Menu**

- 1. Navigate to the **Sub Menus List: Configuration > Automated Attendant Service > Sub-Menus.**
- 2. Check the **<select>** box at the beginning of each sub menu to be deleted. (You can delete multiple sub menus in one step.)
- 3. Click **Remove**. A **Confirm Deletion** message box displays.
- 4. Click **Confirm** to delete the sub menu(s) or click **Back to List** to cancel the deletion and return to the **Sub Menus List**.
- 5. Click **Apply Changes** to save the changes. To discard the changes, click **Home** (in the menu bar) or another entry under **Managed Objects**.

# **Auto Attendant: Sub-Menu Details**

This screen enables you to administer the selected automated attendant sub-menu.

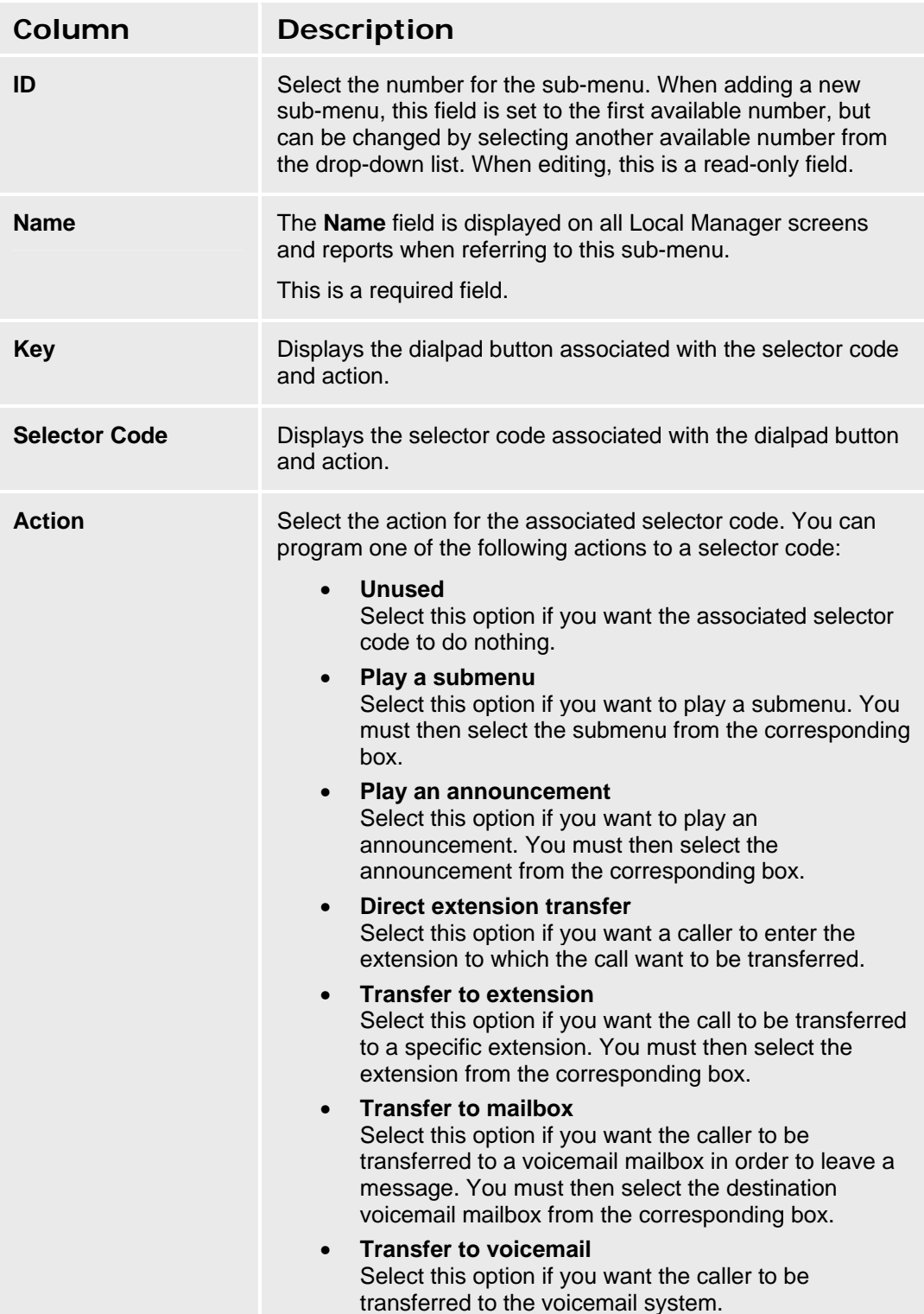

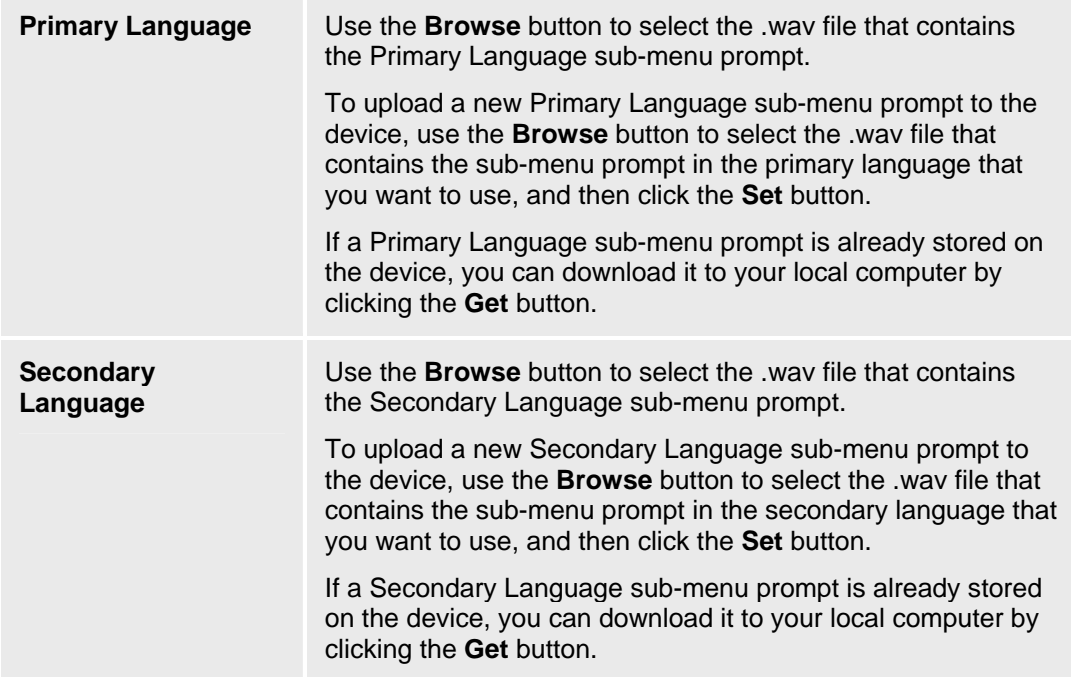

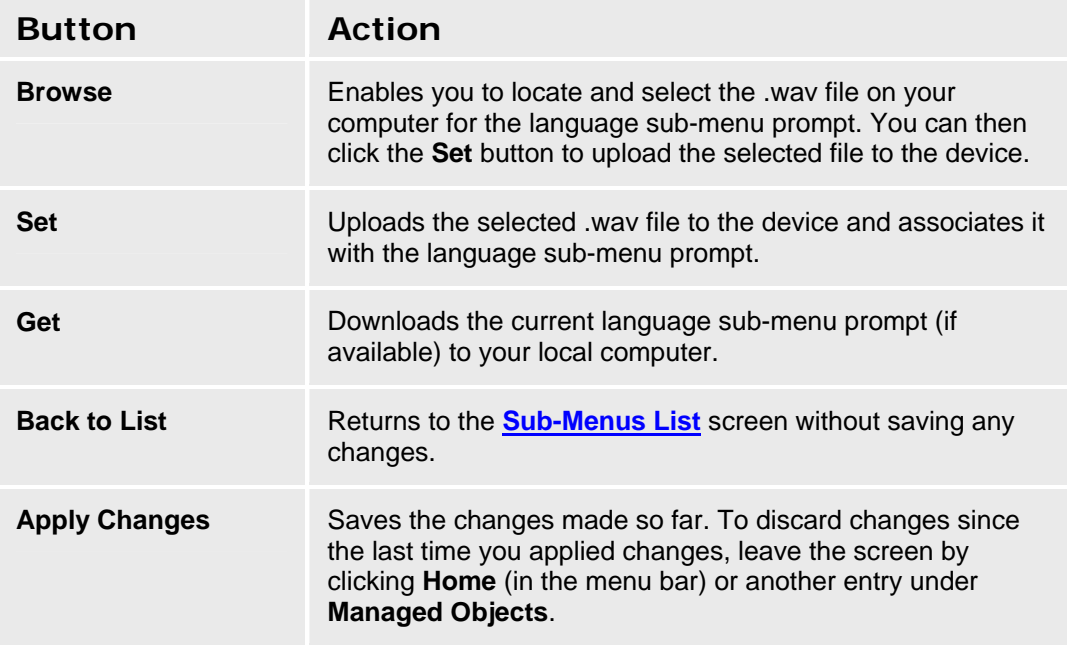

# **Announcements**

### **Announcements List**

This screen displays a list of all administered announcements used by auto attendants.

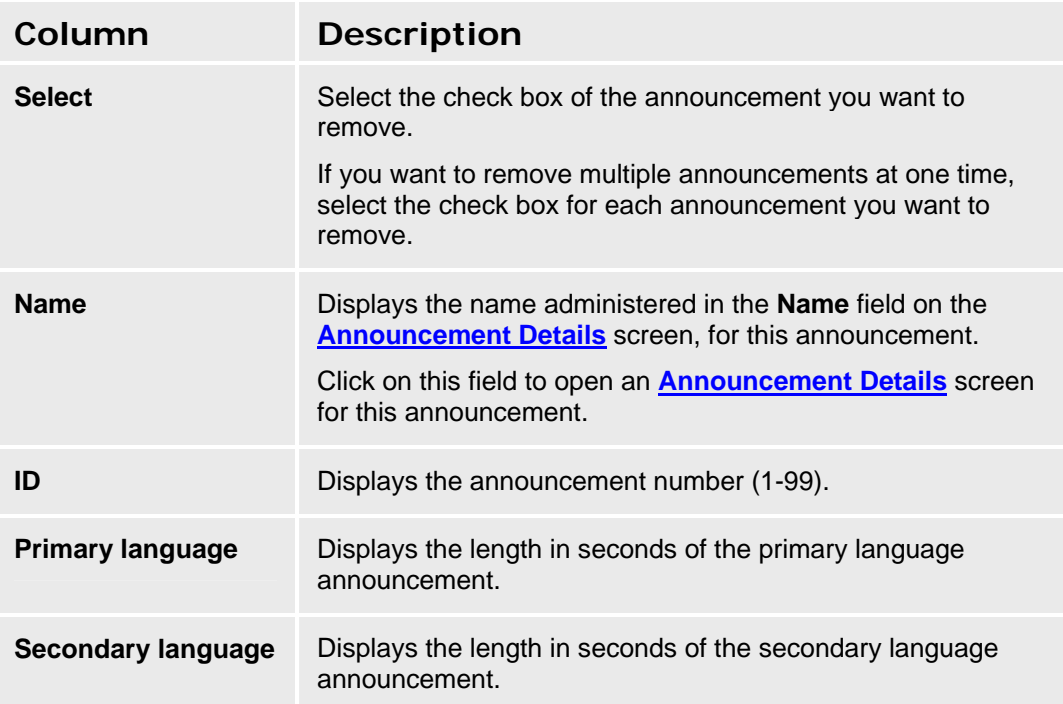

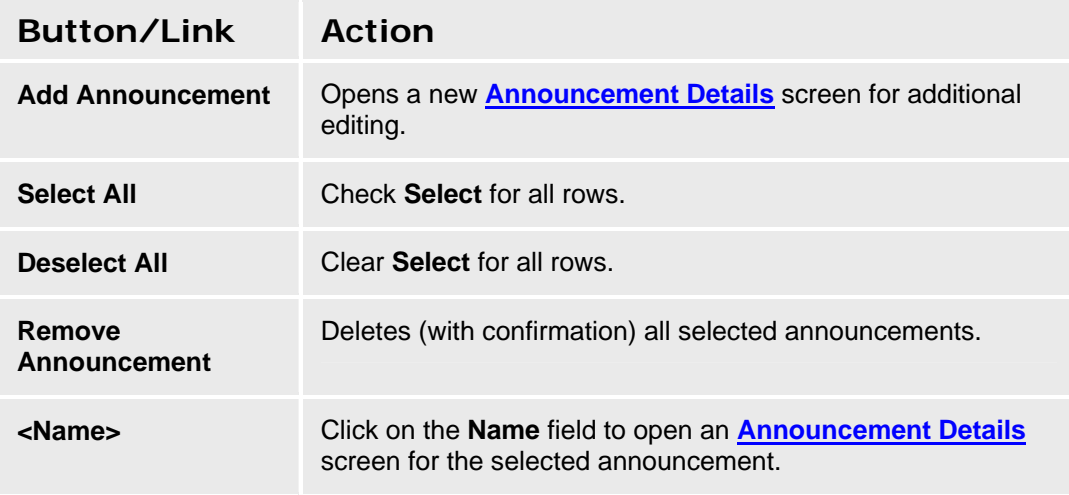

#### **Recording Announcements**

Announcements can be recorded with a third party sound recording program. For best results, the parameters should be set as follows:

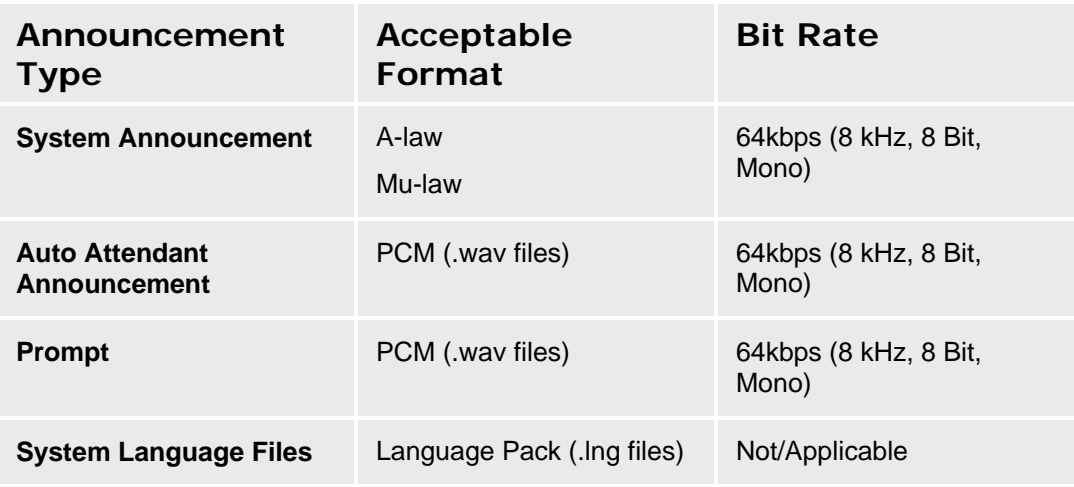

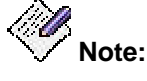

*Failure to format the files properly is indicated by an error message that says a file could not be uploaded. Check the format of the files before attempting other remedies.* 

Files will require about 7kb/sec.

#### **Accessing the Announcements List Screen**

In the **Navigation Pane**:

**Configuration > Automated Attendant Service > Announcements.** 

#### **Adding an Announcement**

- 1. Navigate to the **Announcements List: Configuration > Automated Attendant Service > Announcements.**
- 2. **C**lick **Add Announcement** to open the **Announcement Details** screen.
- 3. In the **Announcement Details** screen, fill in the appropriate information for the new announcement.

#### **NOTE:**

When the maximum number of announcements (99) have been defined, you can no longer add new announcements, but must reuse an existing announcement. Also, the announcement is saved as soon as it is successfully uploaded to the device.

4. Click **Apply Changes** to save the changes. To discard the changes, click **Home** (in the menu bar) or another entry under **Managed Objects**.

#### **Editing an Announcement**

- 1. Navigate to the **Announcements List: Configuration > Automated Attendant Service > Announcements.**
- 2. Click the **Name** of the announcement you wish to edit.
- 3. In the **Announcement Details** screen, change the information as necessary for the announcement.

**NOTE:**

The announcement is saved as soon as it is successfully uploaded to the device.

4. Click **Apply Changes** to save the changes. To discard the changes, click **Home** (in the menu bar) or another entry under **Managed Objects**.

#### **Removing an Announcement**

- 1. Navigate to the **Announcements List: Configuration > Automated Attendant Service > Announcements.**
- 2. Check the **<select>** box at the beginning of each announcement to be deleted. (You can delete multiple announcements in one step.)
- 3. Click **Remove Announcement**. A **Confirm Deletion** message box displays.
- 4. Click **Confirm** to delete the announcement(s).

### **Announcement Details**

This screen displays details for the selected announcement.

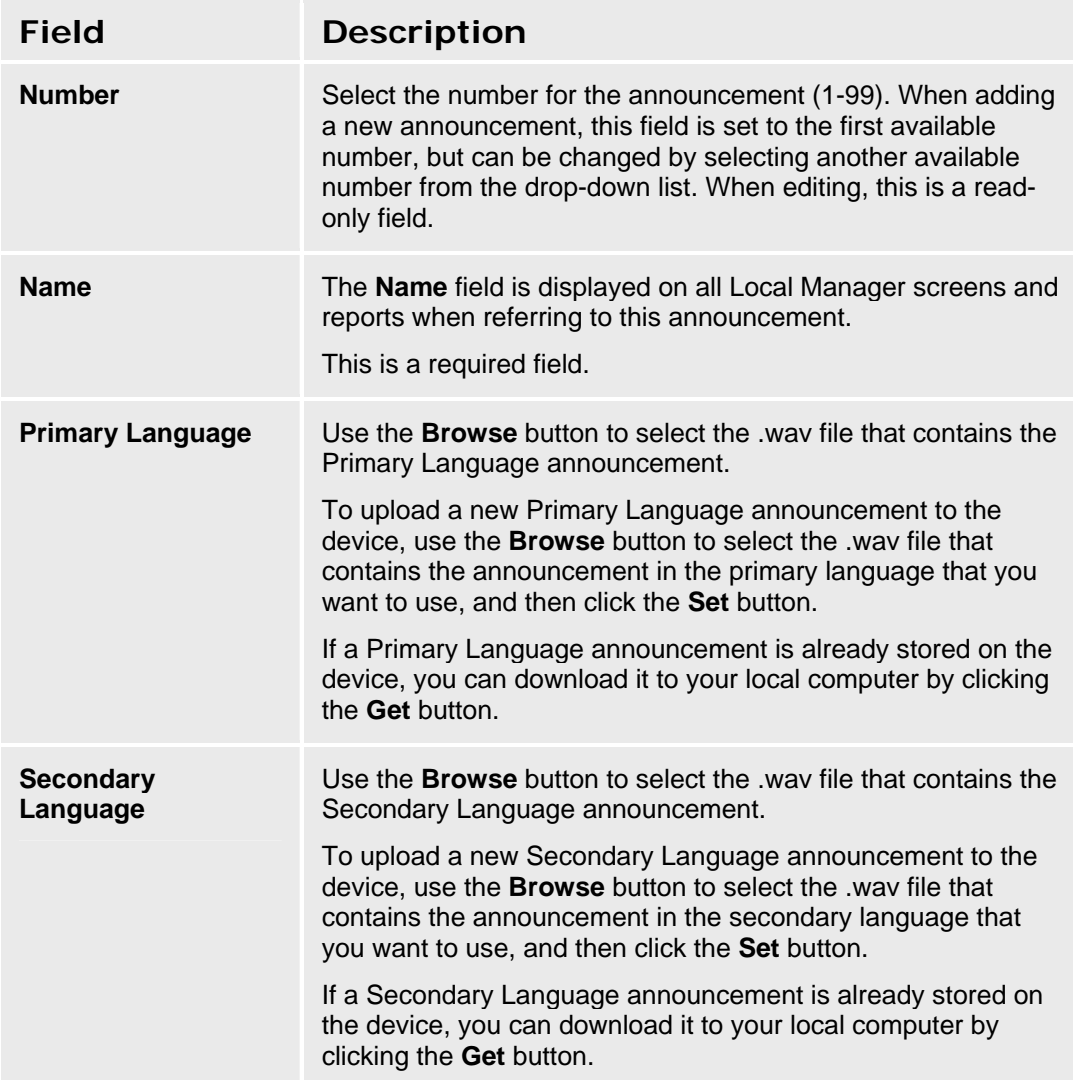

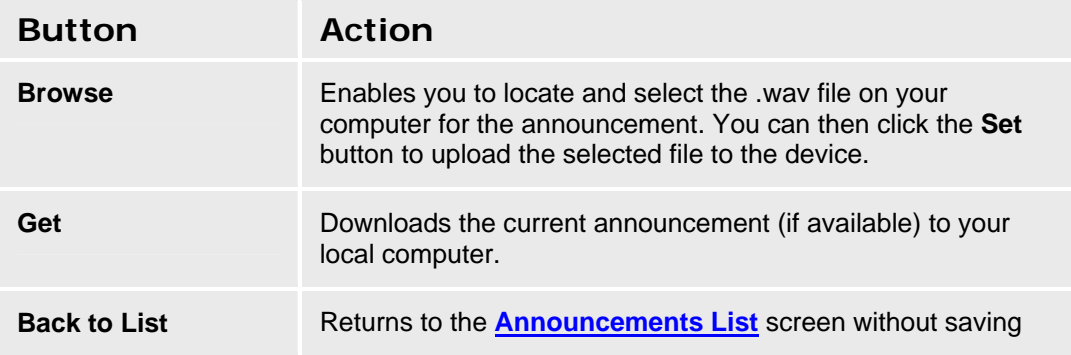

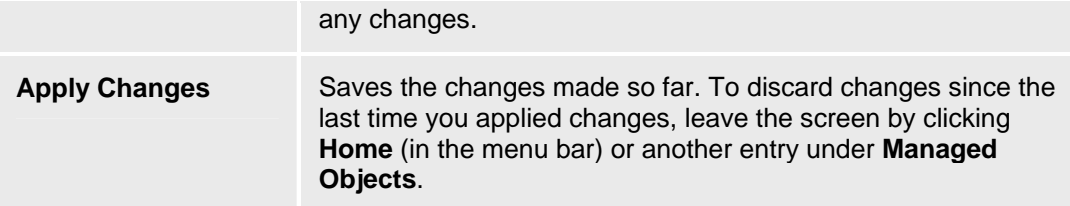

# **Public Networking**

# **Trunk Groups**

# **Trunk Groups: List**

This screen displays a list of trunk groups.

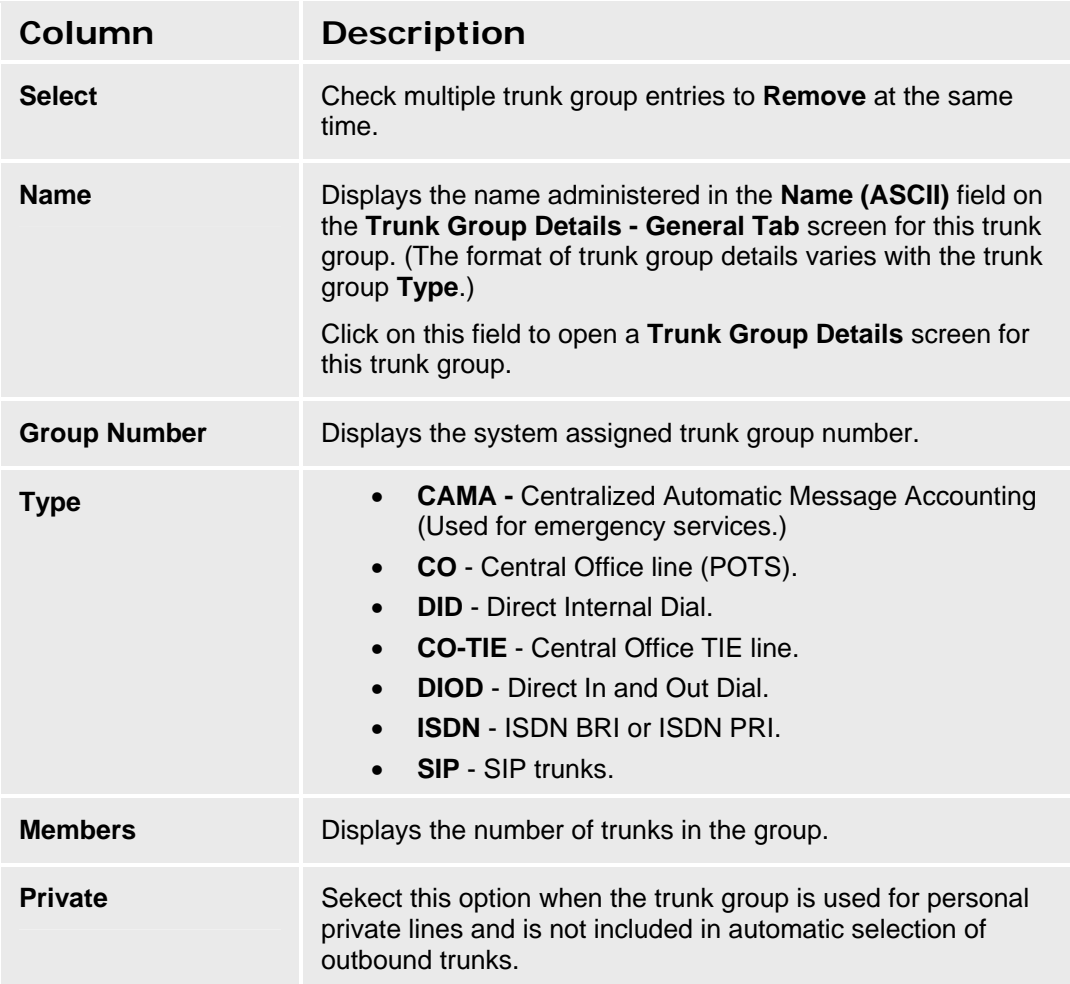

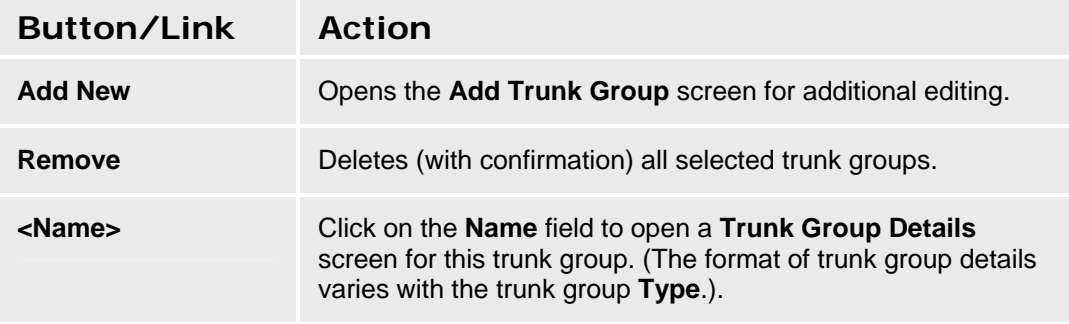

#### **Accessing the Trunk Groups List Screen**

In the **Navigation Pane:** 

**Configuration > Telephony > Public Networking > Trunk Groups**.

#### **Adding a Trunk Group**

- 1. Navigate to the **Trunk Groups List: Configuration > Public Networking > Trunk Groups**.
- 2. Click **Add New** to open the **Add Trunk Group** dialog box asking you to enter the new trunk group **Name** and select the **Trunk Type** and **DS-1 Signaling Mode** (if appropriate) from drop-down lists.
- 3. Click **Continue**. The **Trunk Group Details: General Tab** screen displays. The format of the **Trunk Group Details** screen varies with the type of trunk selected when adding the trunk group.
- 4. In each tab of the **Trunk Group Details** screen, fill in the appropriate information for the new trunk group. The number of tabs and their contents varies with the type of trunk selected when adding the trunk group.
- 5. Click **Apply Changes** to save the changes. To discard the changes, click **Home** (in the menu bar) or another entry under **Managed Objects**.

#### **Editing a Trunk Group**

- 1. Navigate to the **Trunk Groups List: Configuration > Public Networking > Trunk Groups**.
- 2. Click the **Name** of the trunk group you wish to edit.
- 3. In the **Trunk Group Details** screen, change the information as necessary for the trunk group. The format of the **Trunk Group Details** screen varies with the type of trunk selected when adding the trunk group.
- 4. Click **Apply Changes** to save the changes. To discard the changes, click **Home** (in the menu bar) or another entry under **Managed Objects**.

#### **Removing a Trunk Group**

- 1. Navigate to the **Trunk Groups List: Configuration > Public Networking > Trunk Groups**.
- 2. Check the **Select** box at the beginning of each trunk group to be deleted. (You can delete multiple trunk groups in one step.)
- 3. Click **Remove**. A **Confirm Deletion** message box displays.
- 4. Click **Confirm** to delete the trunk group(s) or click **Back to List** to cancel the deletion and return to the **Trunk Groups List**.
- 5. Click **Apply Changes** to save the changes. To discard the changes, click **Home** (in the menu bar) or another entry under **Managed Objects**.

# **Trunk Groups: Add Trunk**

This screen requires you to select the type of trunks in a trunk group before adding the trunk group. Each trunk group type has a different format.

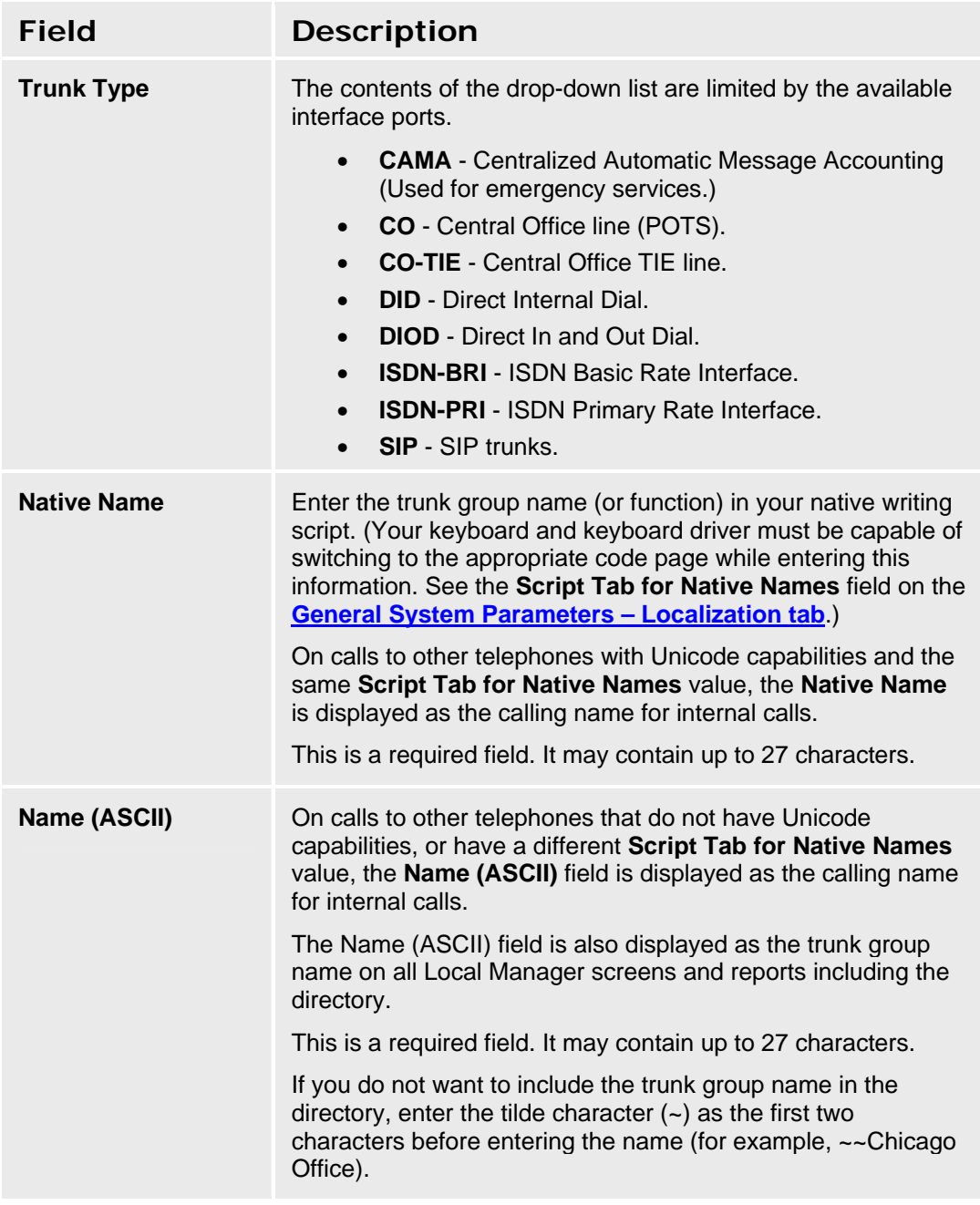

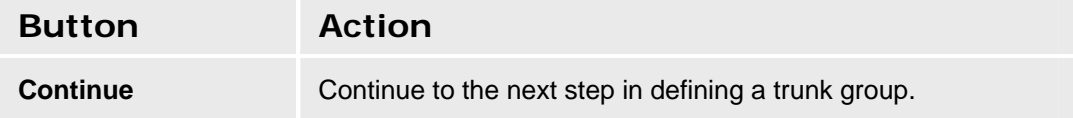

**Cancel** Cancels add and returns to **Trunk Groups List**.

### **Country Default Values**

This field selects the set of default values of items that fall under national usage standards (by country) such as Analog Ringing Cadence, Analog Line Transmission, 2-party loss plan, and terminal parameters for certain phones. Please see Automatic Settings Based on Country below for more information.

Select the country in which the Distributed Office system is located.

- **1 U.S. Canada, Chile, Colombia, India and Costa Rica**
- **2 Australia**
- **3 Japan**
- **4 Italy**
- **5 Netherlands**
- **6 Singapore**
- **7 Mexico**
- **8 Belgium**
- **9 Saudi Arabia**
- **10 United Kingdom**
- **11 Spain**
- **12 France**
- **13 Germany**
- **14 Czech Republic & Slovakia**
- **15 Russia**
- **16 Argentina16**
- **17 Greece**
- **18 China**
- **19 Hong Kong**
- **20 Thailand**
- **21 Argentina**
- **22 Poland**
- **23 Brazil**
- **24 Sweden**
- **25 South Africa**

#### **Automatic Settings Based on Country**

- Analog ringing cadence.
- Analog line transmission.
- Initial 2-party loss plan.
- Base parameter sets for phones.
- Internal companding. (Not interface companding which is still set individually by interface.)
	- { A-Law
		- $\odot$  Australia
		- ~ China
		- ⊙ France
- $\odot$  Germany
- ~ Ireland
- $\odot$  Italy
- <sup>⊙</sup> Russia
- $\odot$  Spain
- $@$  UK
- { Mu-Law
	- ⊙ Argentina
	- $\odot$  Brazil
	- ~ Canada
	- ⊙ Chile
	- <sup>⊙</sup> Colombia
	- ~ Costa Rica
	- $\odot$  India
	- ~ Mexico
	- ⊙ US

#### **Features Based on Country**

• Brazil Block Collect Calls

#### **Features Blocked in India**

India has unique toll-bypass regulations that are satisfied automatically by DO restrictions based on type of trunk and attributes of stations. Those restrictions block administration of the following features in India.

- Outside Line Groups
- Coverage to remote numbers, EC500 and softphones.
- Certain bridged appearances
- Authorization codes.
- Forwarding to remote numbers.

# **CAMA Trunk Groups**

### **CAMA Trunk Groups: General Tab**

This screen enables you to configure general information about a CAMA trunk group.

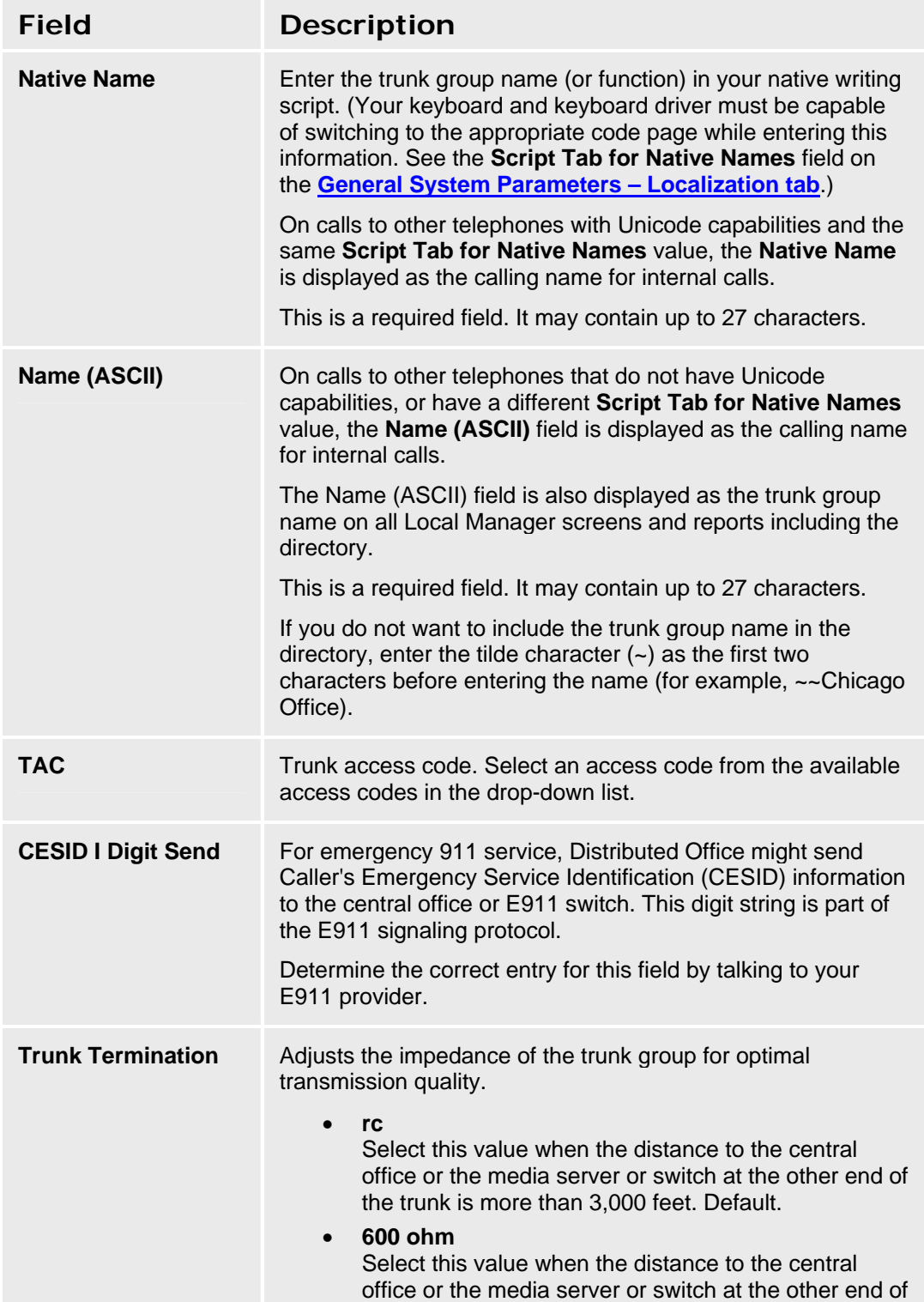

the trunk is less than 3,000 feet.

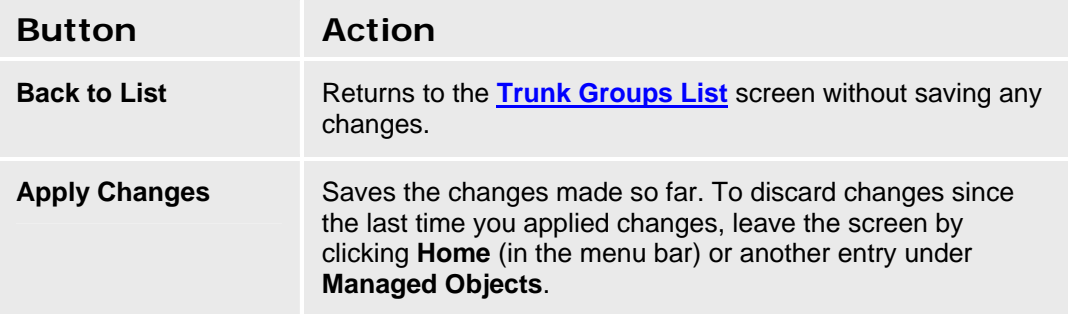

### **CAMA Trunk Groups: Ports Tab**

This screen enables you to identify ports associated with a CAMA trunk group.

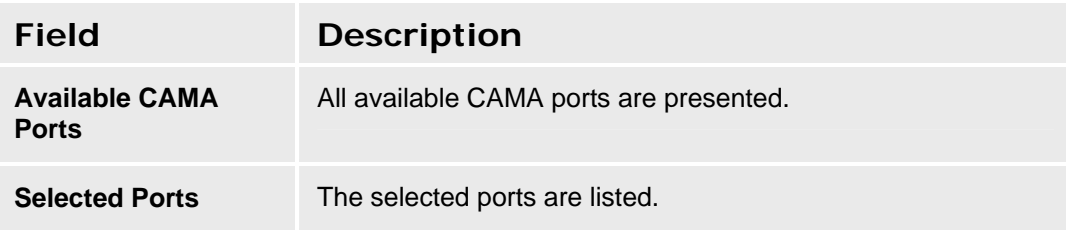

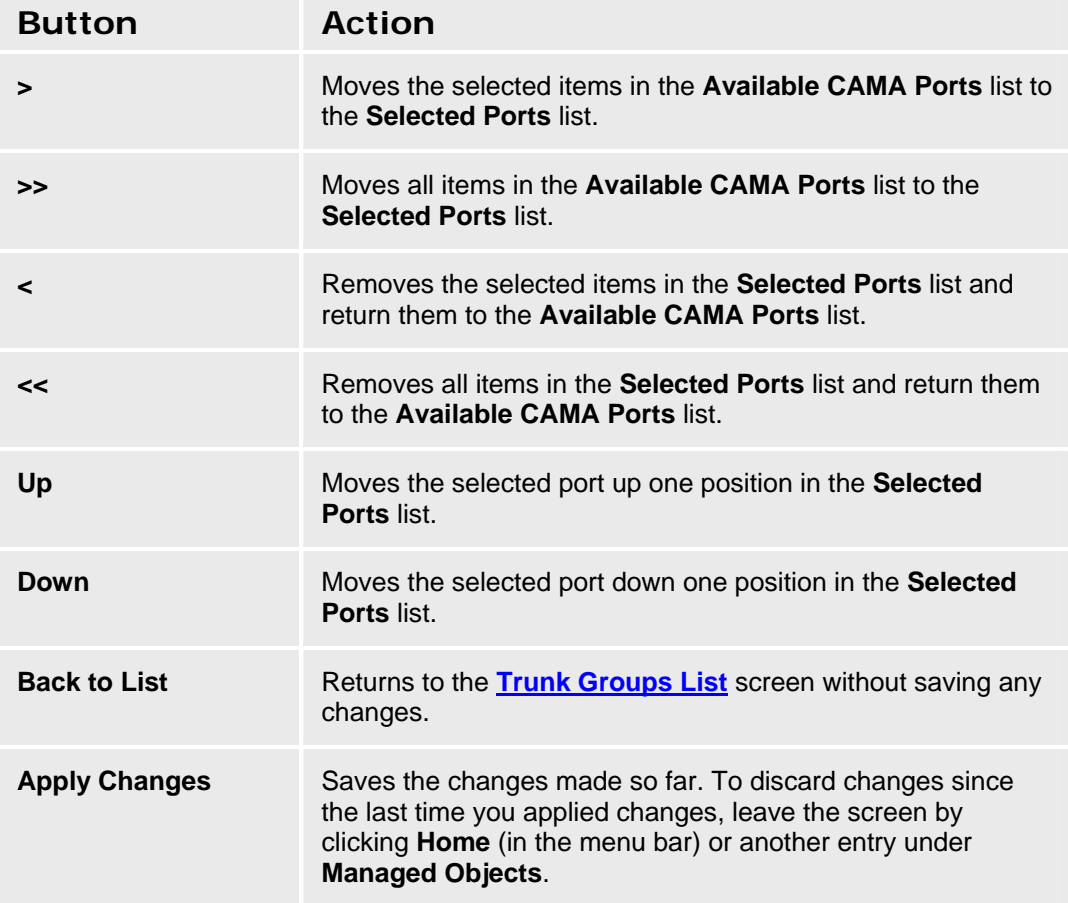

#### **CAMA Trunk Groups: Timers Tab**

This screen enables you to configure timing for a CO trunk group.

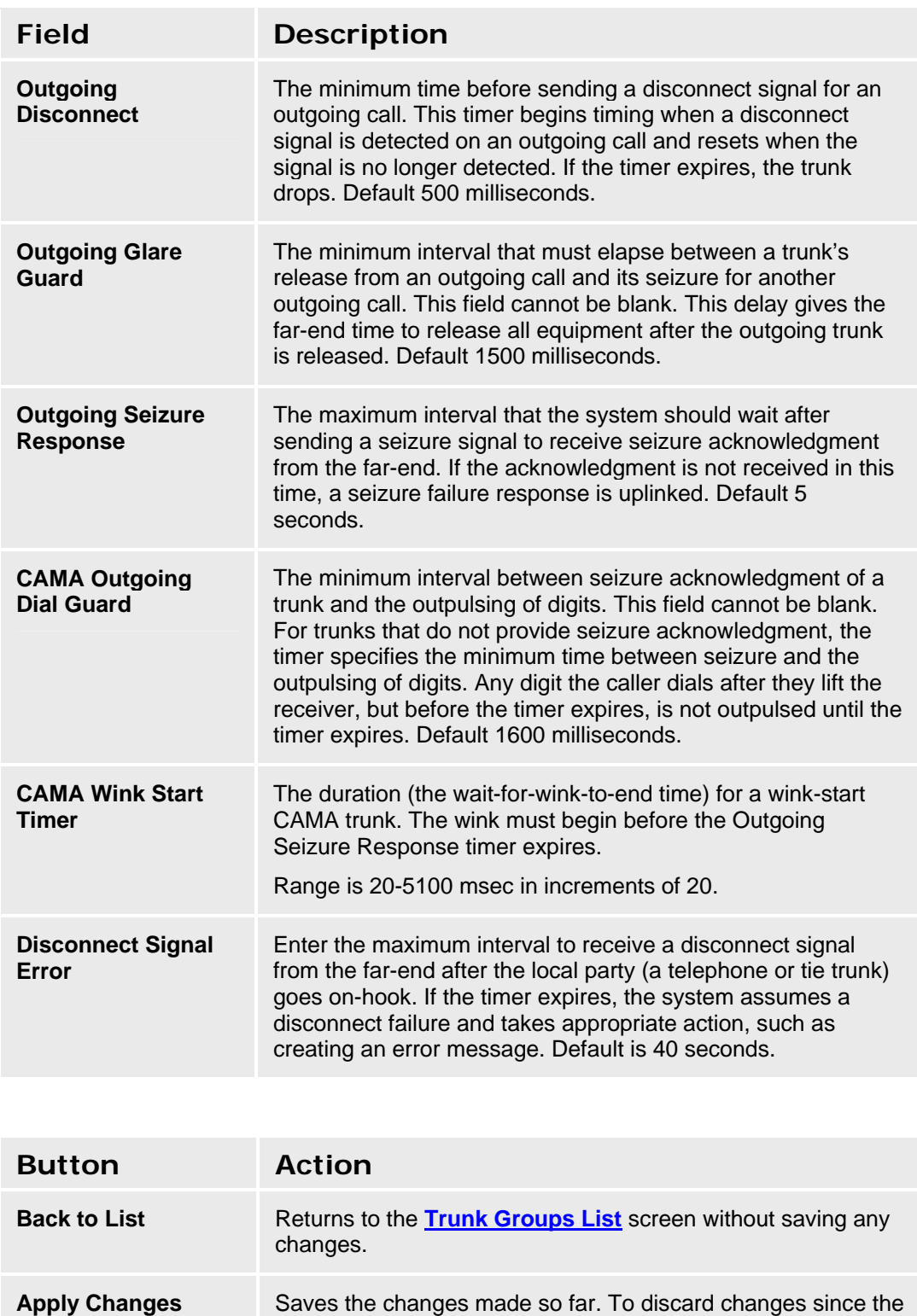

last time you applied changes, leave the screen by clicking

**Home** (in the menu bar) or another entry under **Managed Objects**.

# **CO Trunk Groups**

### **CO Trunk Groups: General Tab**

This screen enables you to configure general information about a CO trunk group.

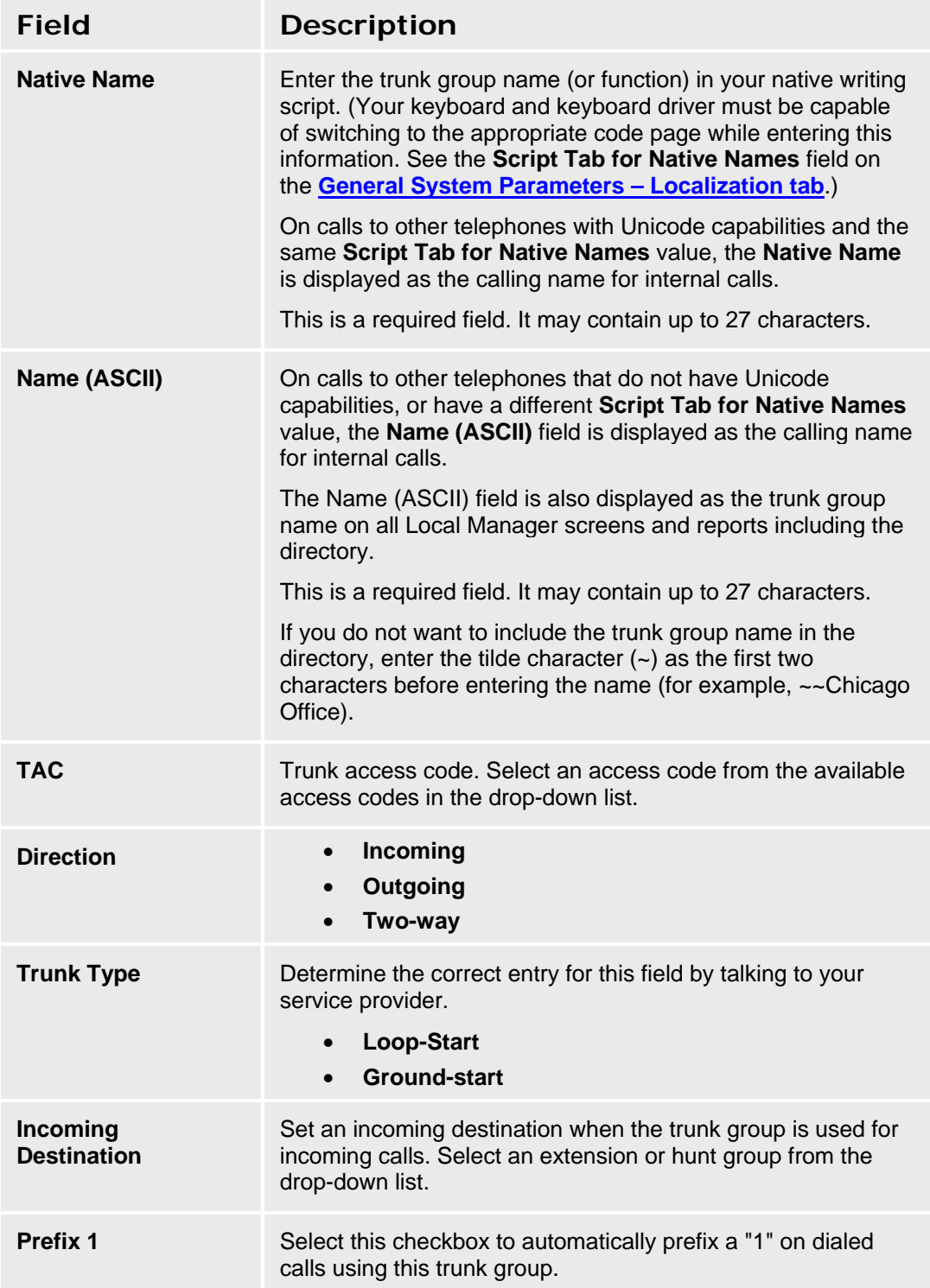

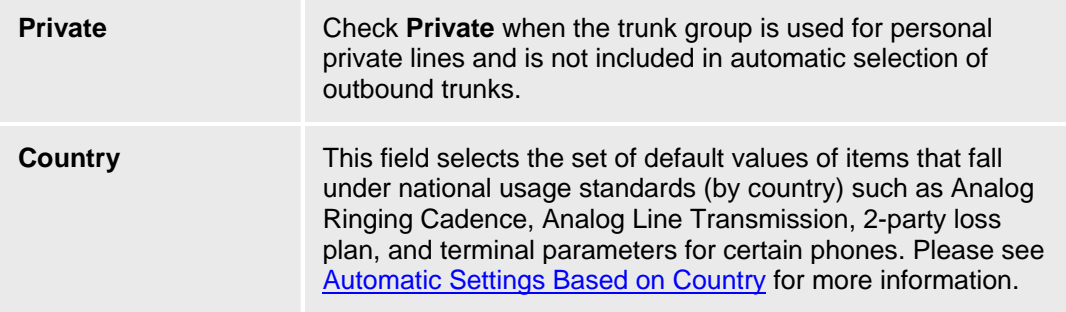

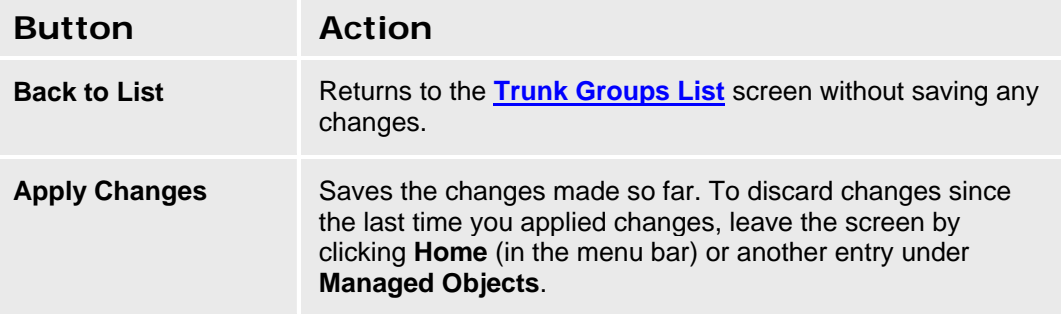

### **CO Trunk Groups: Ports Tab**

This screen enables you to identify ports associated with a CO trunk group.

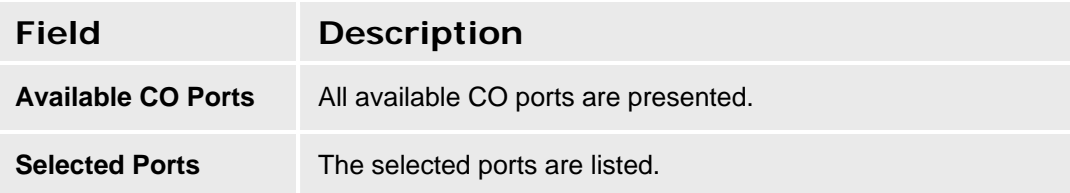

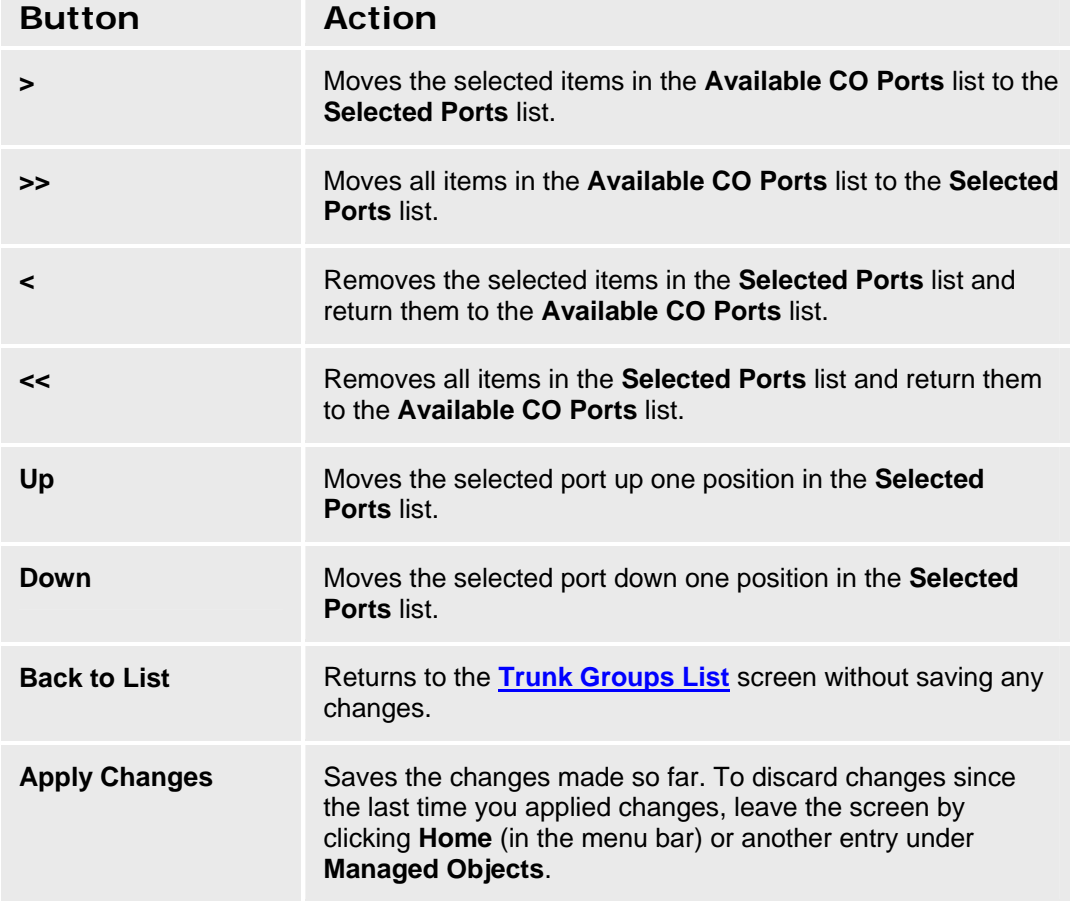

# **CO Trunk Groups: Trunk Parameters Tab**

This screen enables you to configure CO trunk parameters.

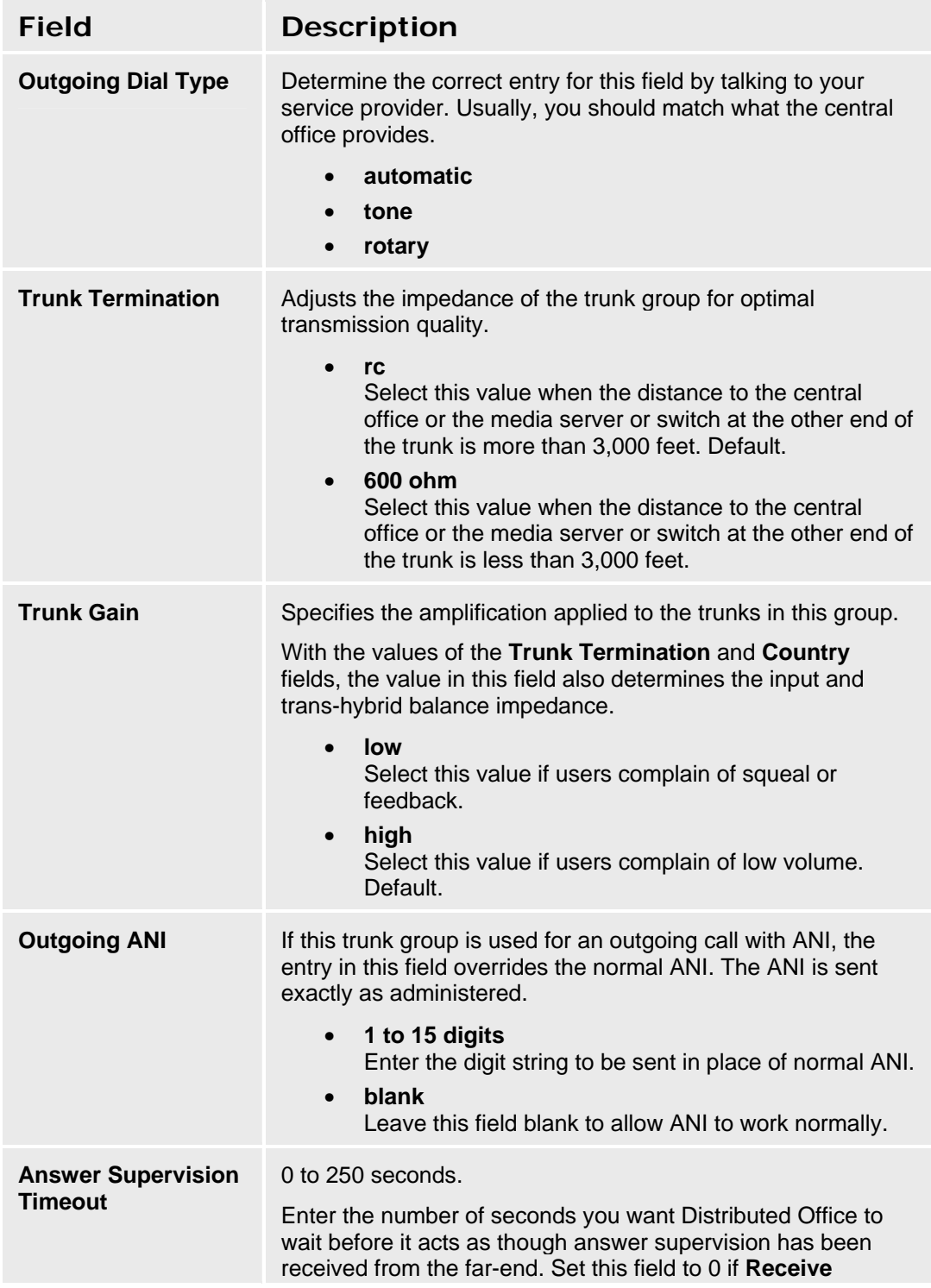

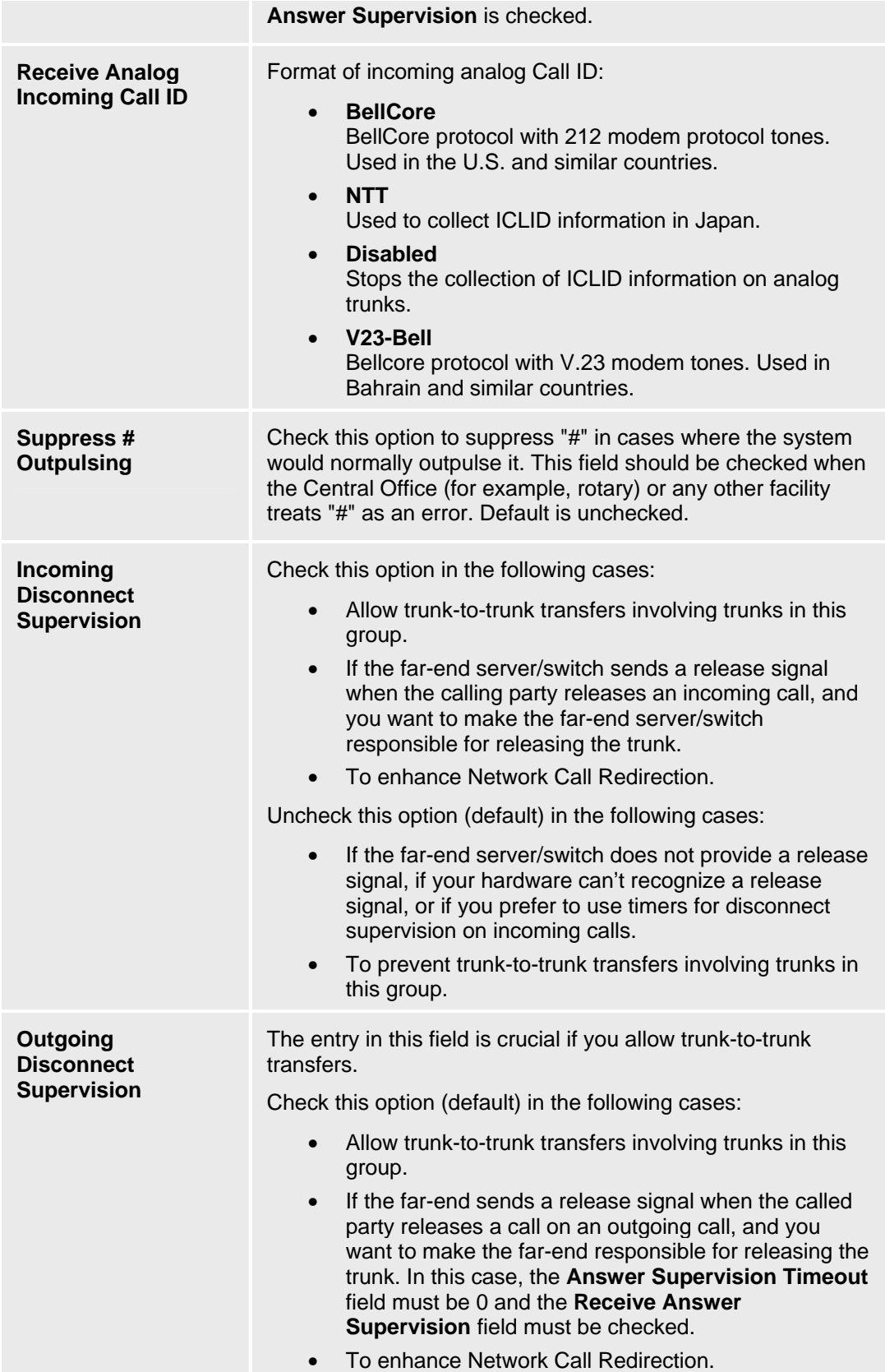

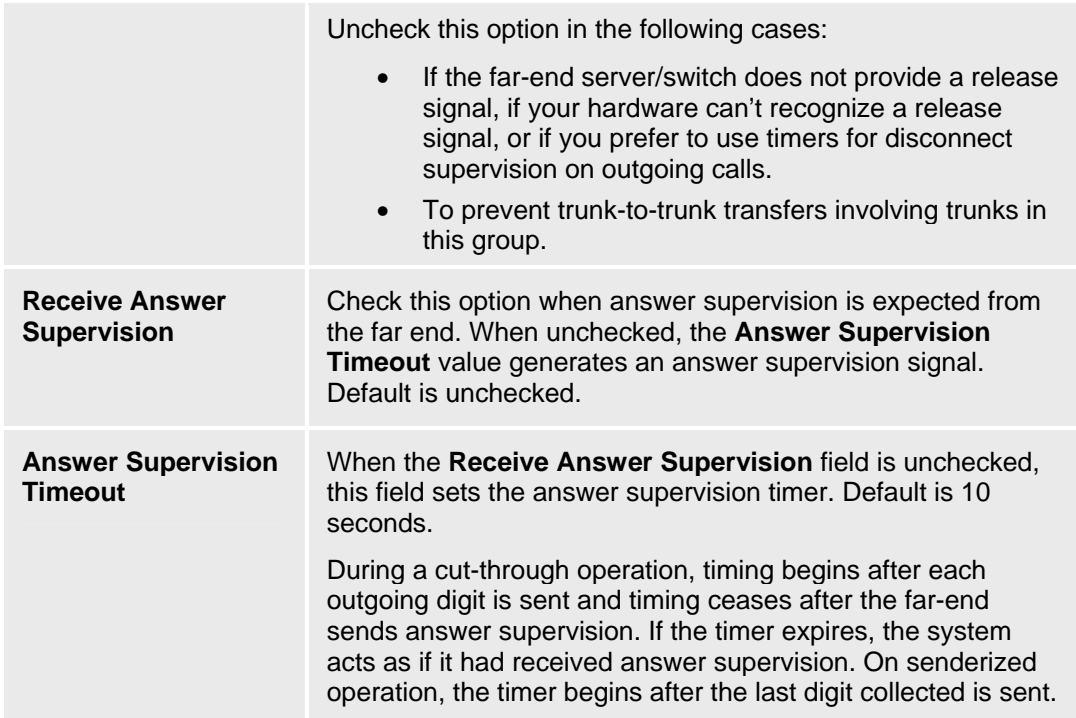

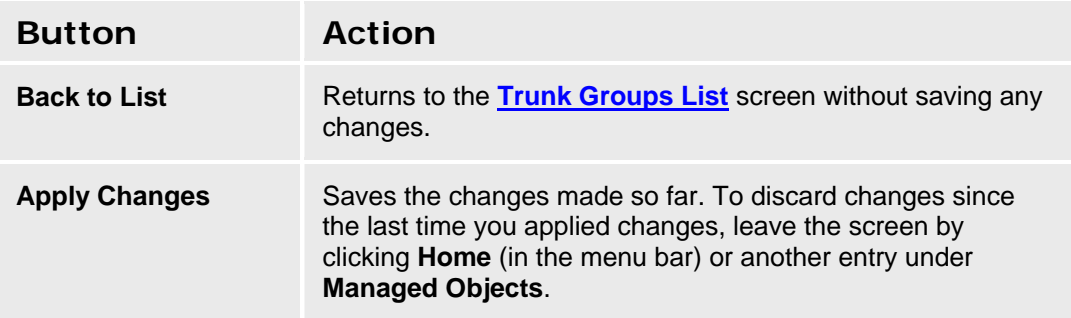

### **CO Trunk Groups: End-to-End Signaling Tab**

This screen enables you to configure end-to-end signaling for a CO trunk group.

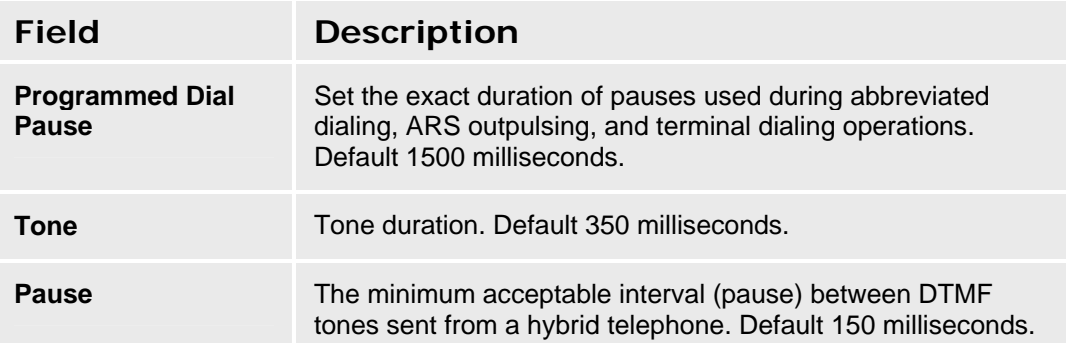

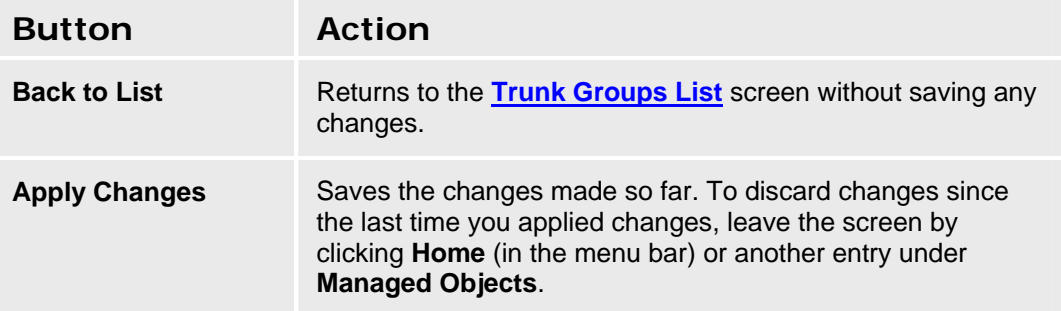

### **CO Trunk Groups: Outpulsing Tab**

This screen enables you to configure outpulsing for a CO trunk group.

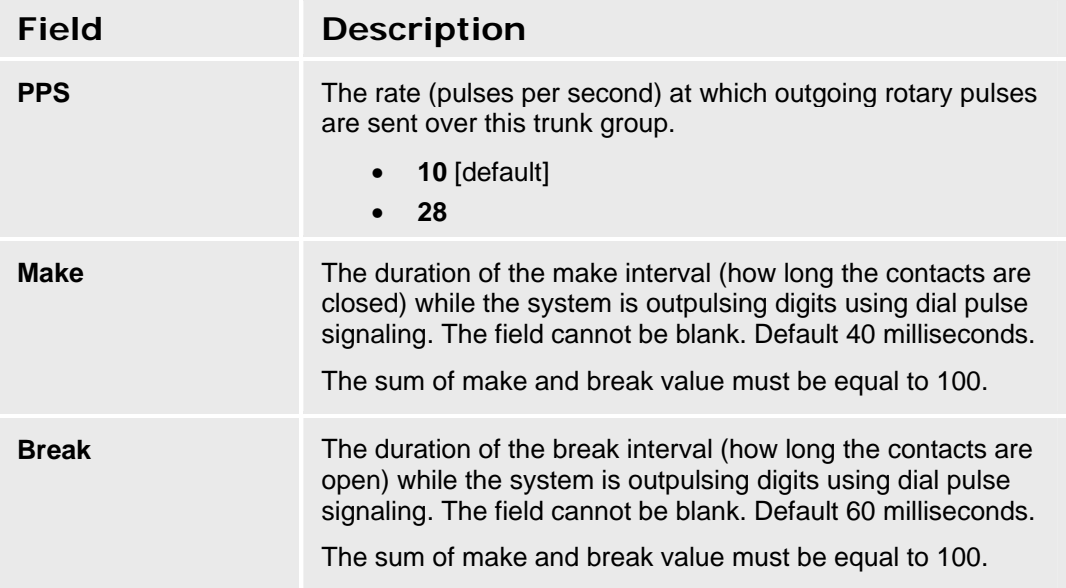

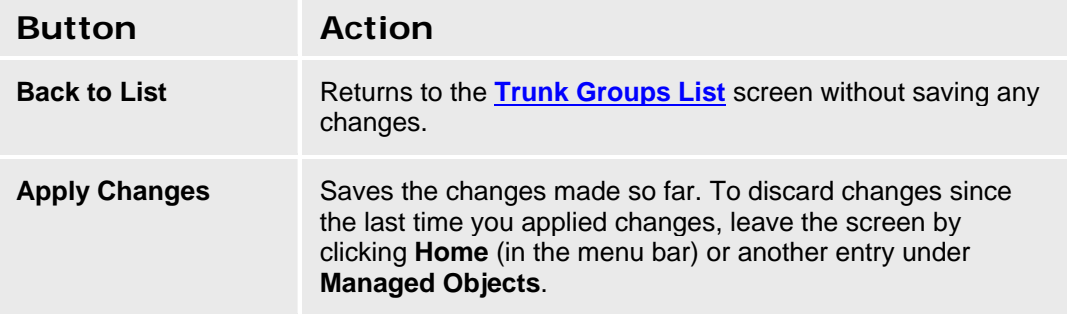

### **CO Trunk Groups: Timers Tab**

This screen enables you to configure timing for a CO trunk group.

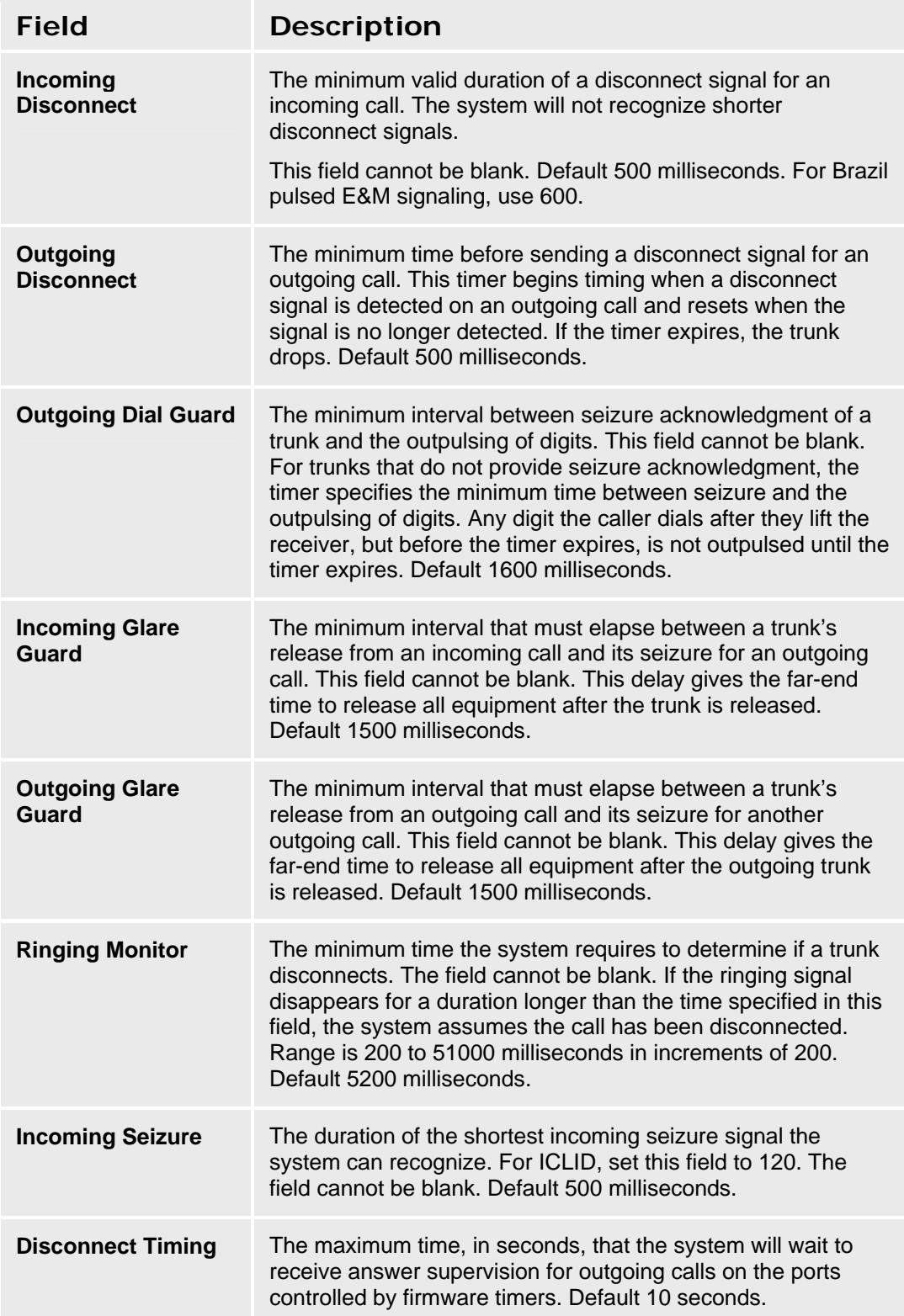

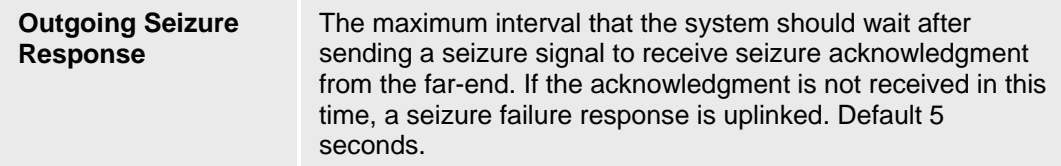

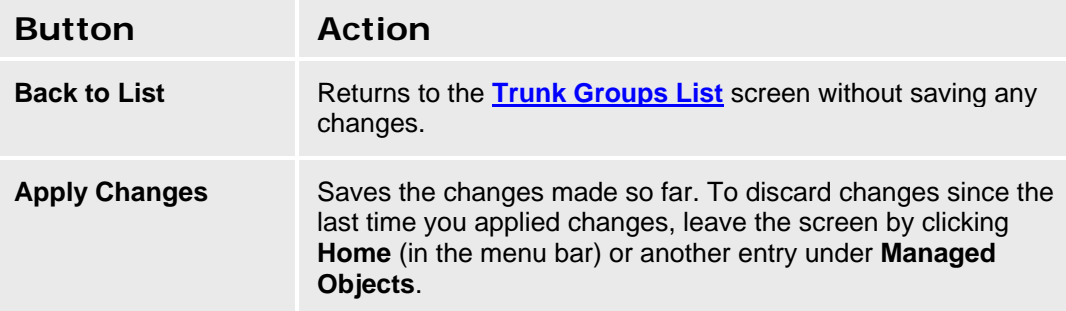

## **CO TIE Trunk Groups**

### **CO TIE Trunk Groups: General Tab**

This screen enables you to configure general information about a CO TIE trunk group.

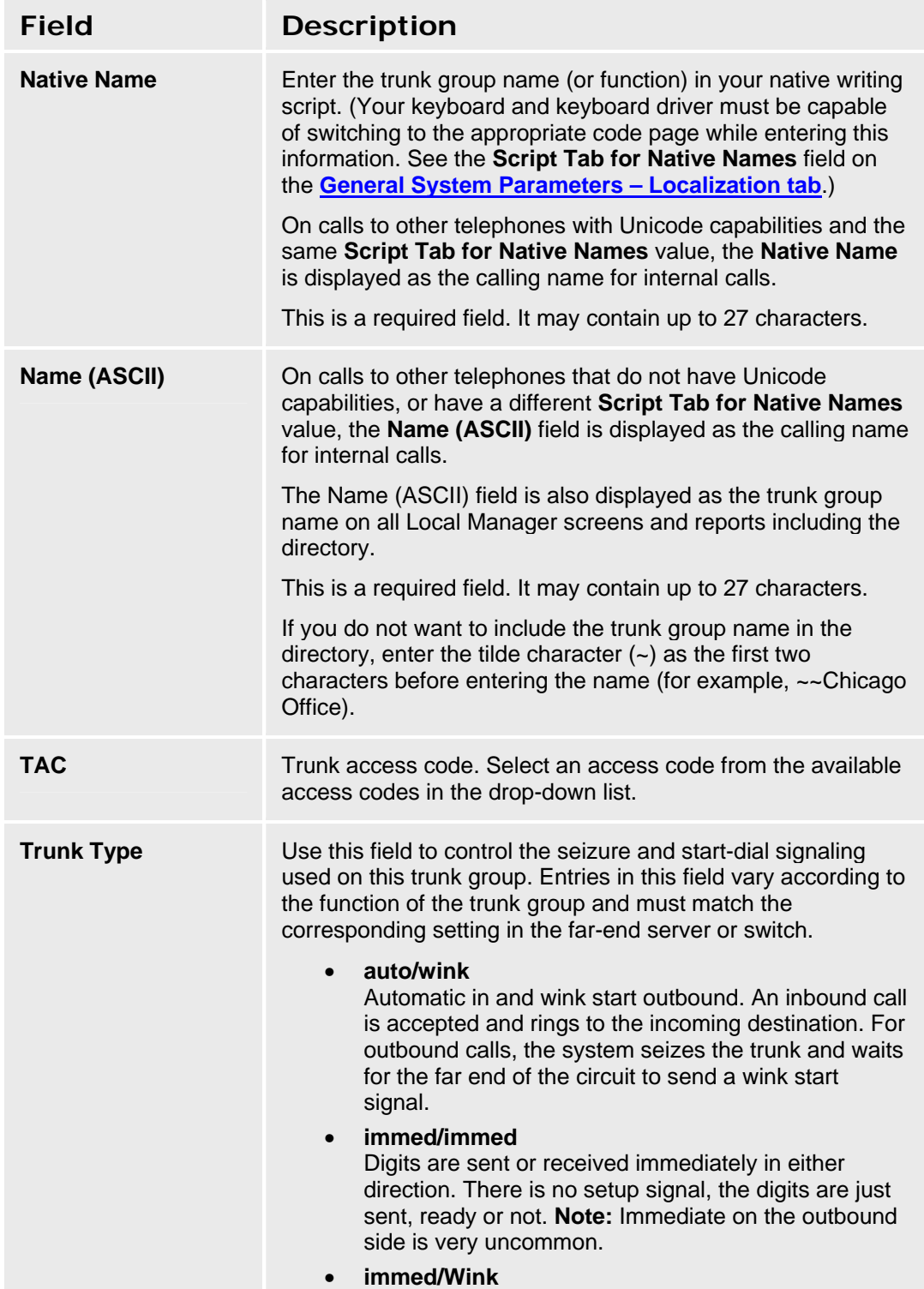

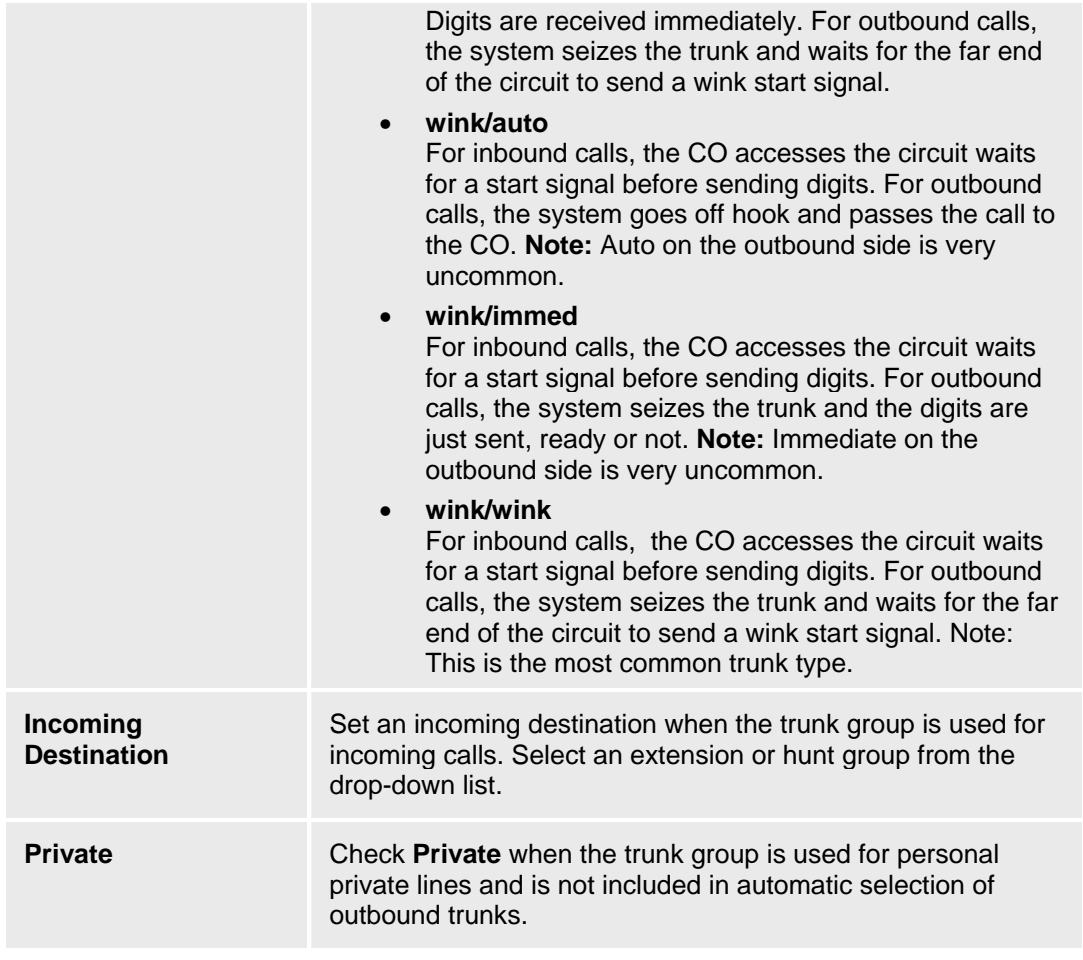

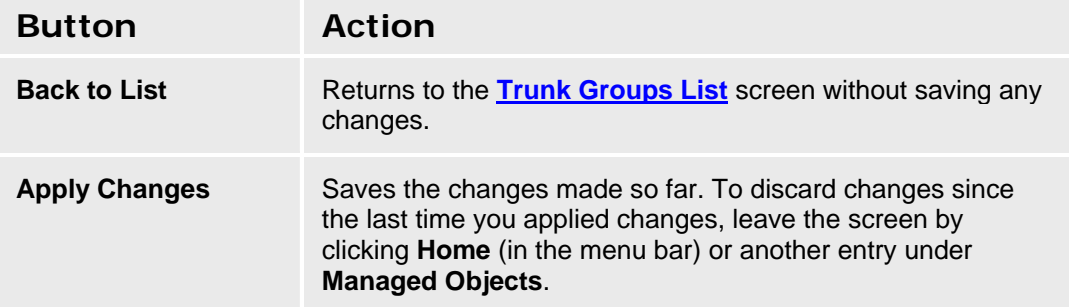

### **CO TIE Trunk Groups: Ports Tab**

This screen enables you to identify ports associated with a CO TIE trunk group.

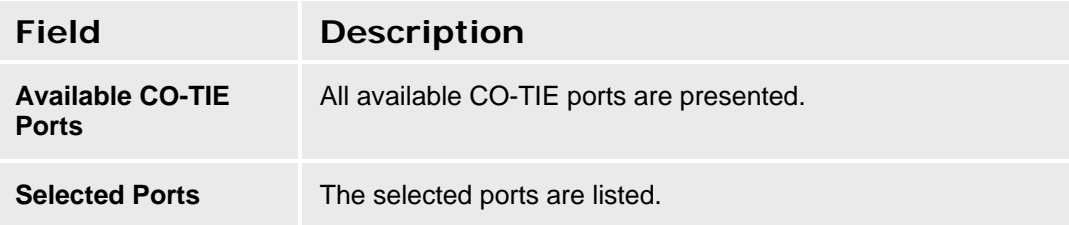

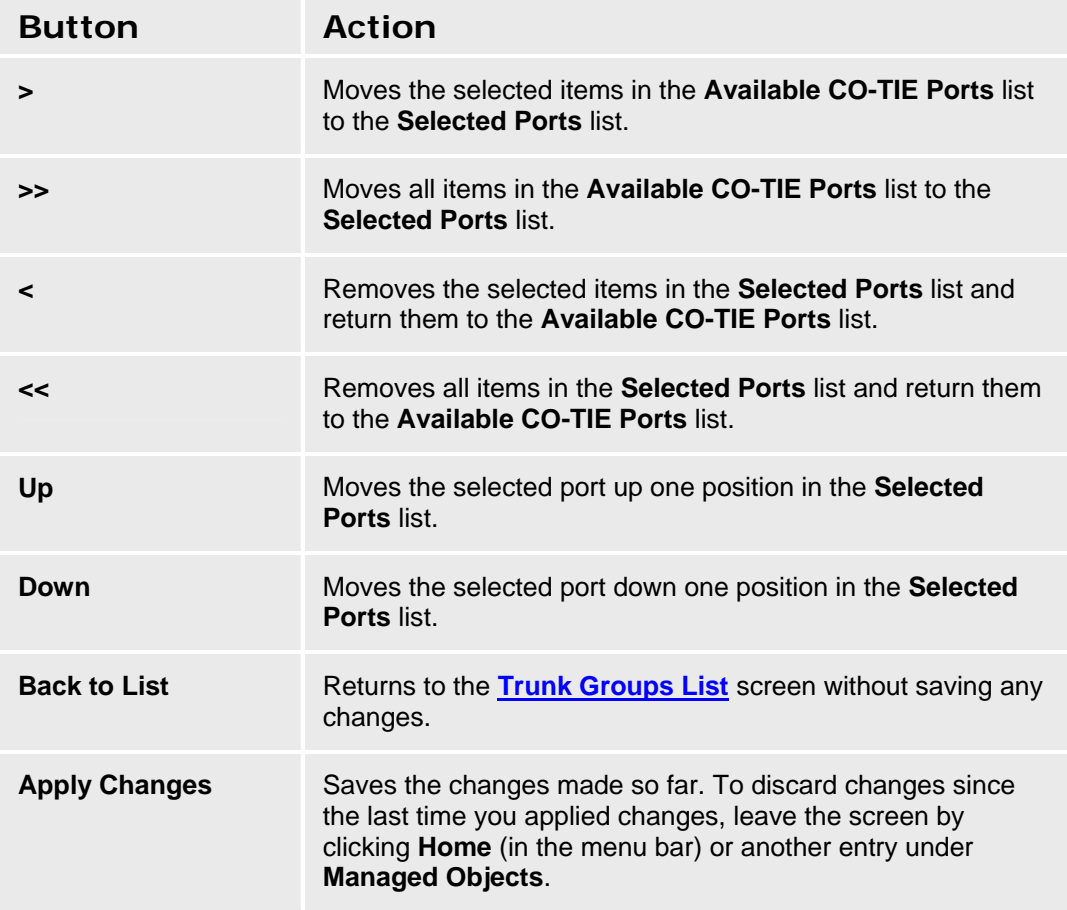
#### **CO TIE Trunk Groups: Trunk Parameters Tab**

This screen enables you to configure CO TIE trunk parameters.

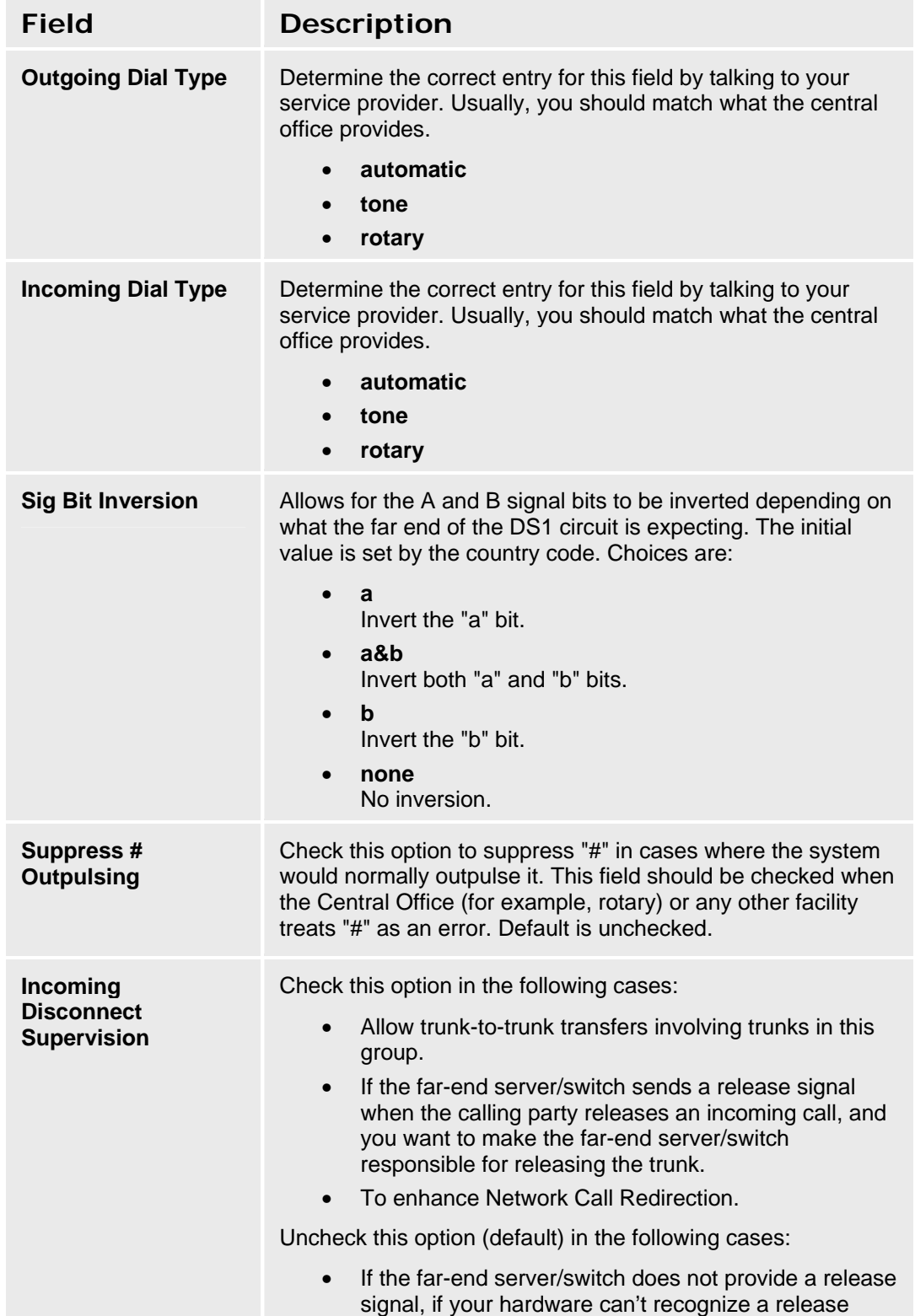

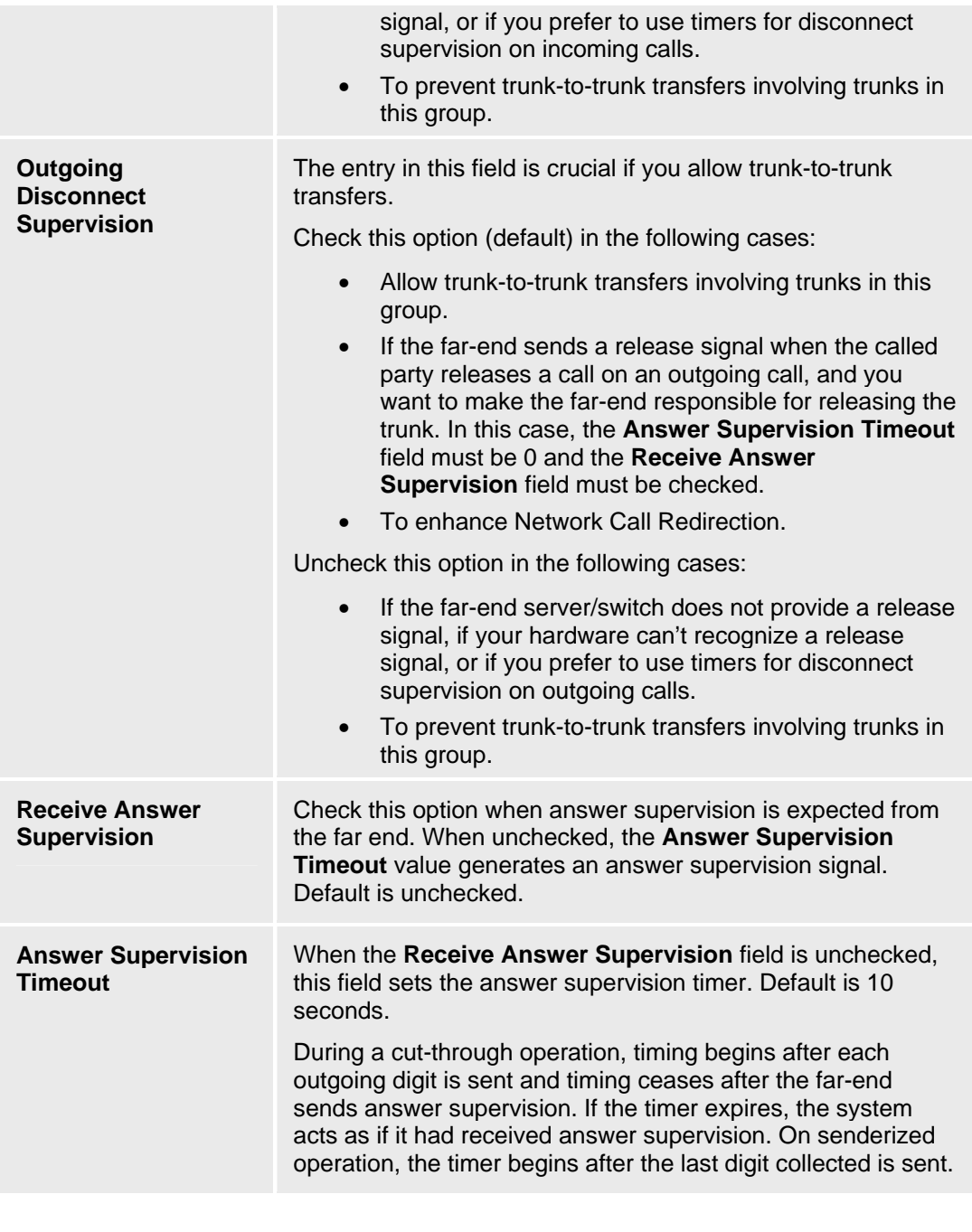

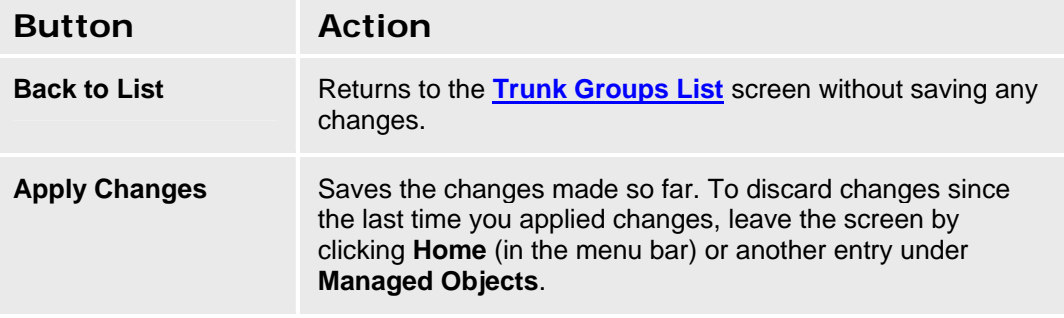

### **CO TIE Trunk Groups: End-to-End Signaling Tab**

This screen enables you to configure end-to-end signalling for a CO TIE trunk group.

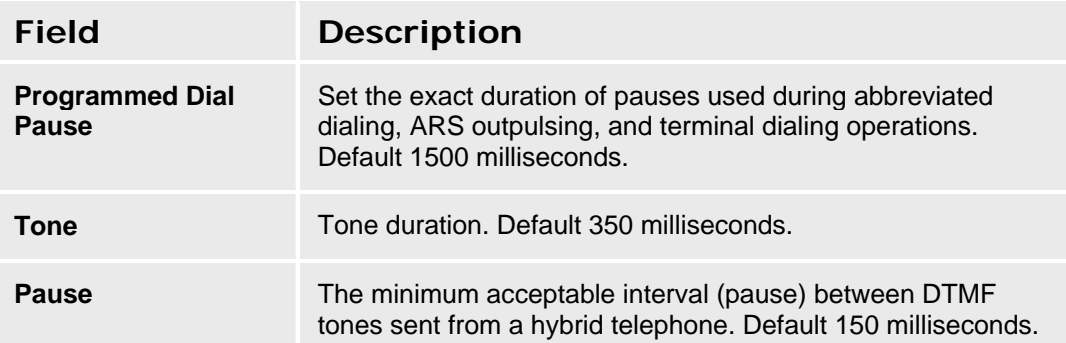

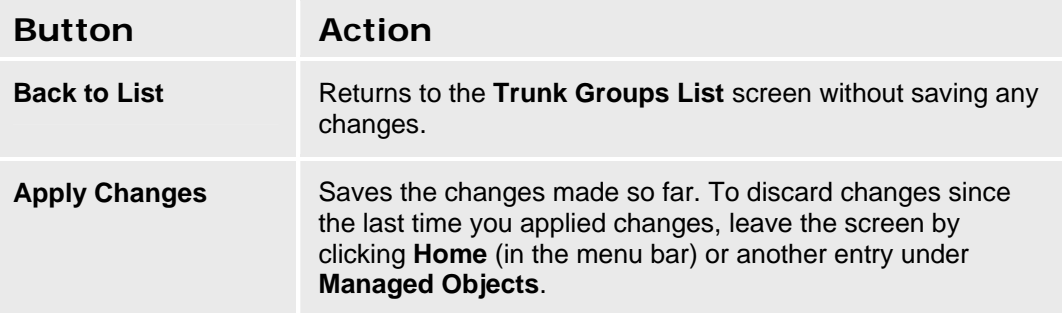

# **CO TIE Trunk Groups: Outpulsing Tab**

This screen enables you to configure outpulsing for a CO TIE trunk group.

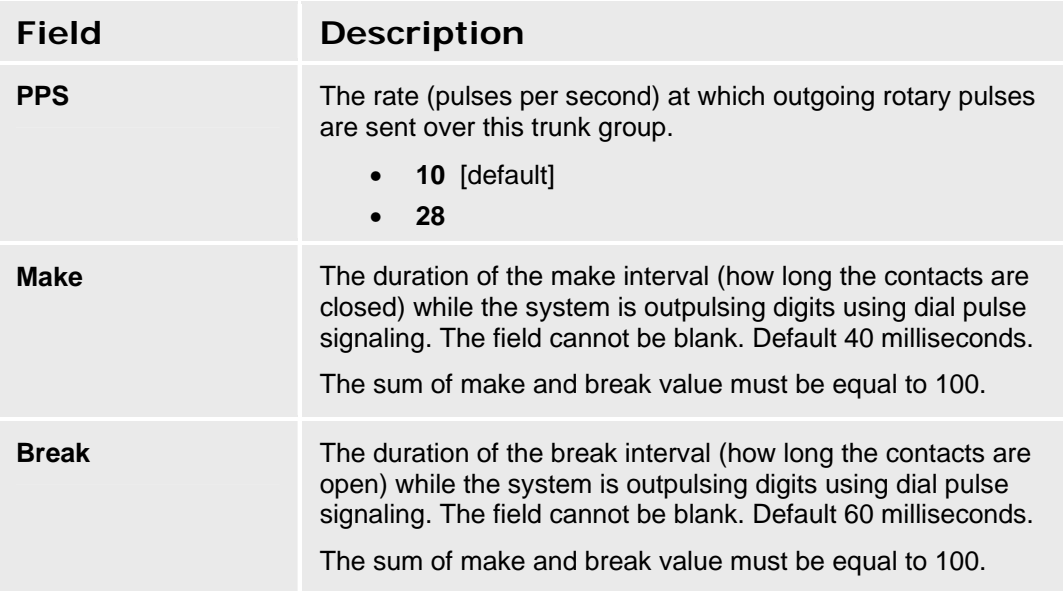

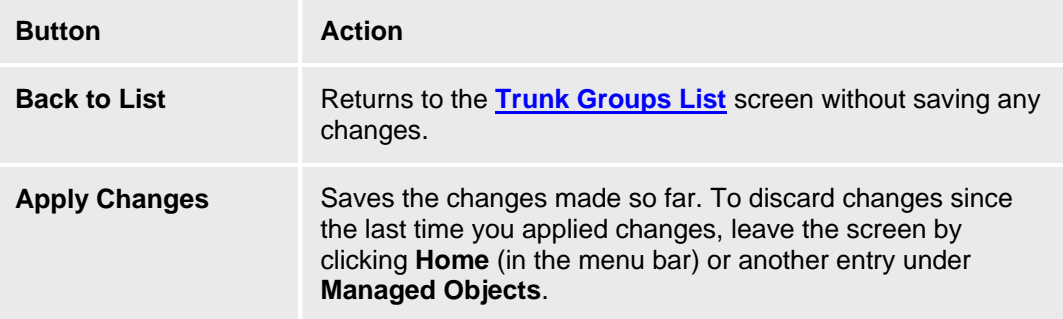

### **CO TIE Trunk Groups: Timers Tab**

This screen enables you to configure timing for a CO TIE trunk group.

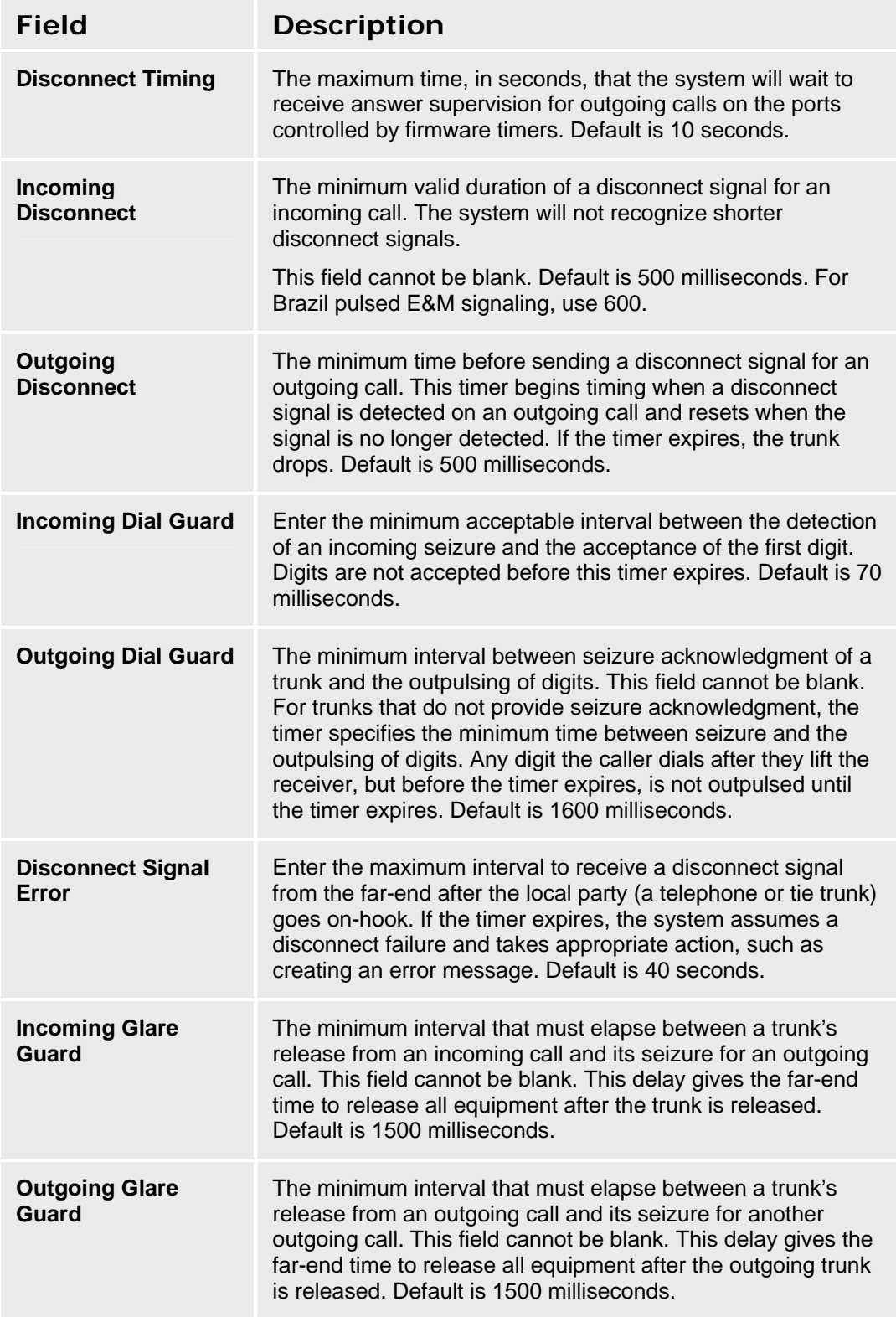

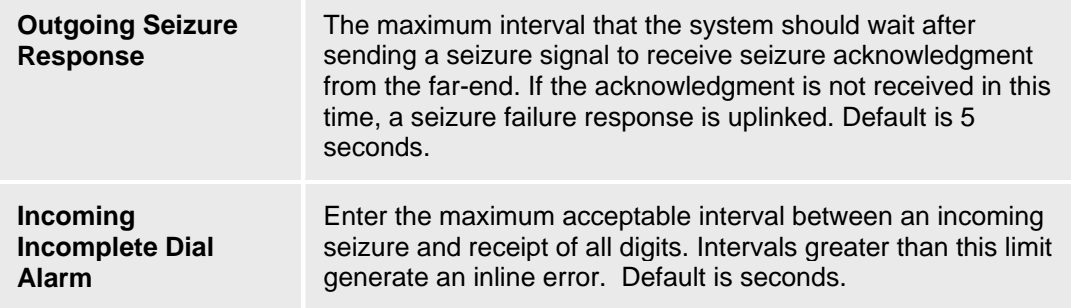

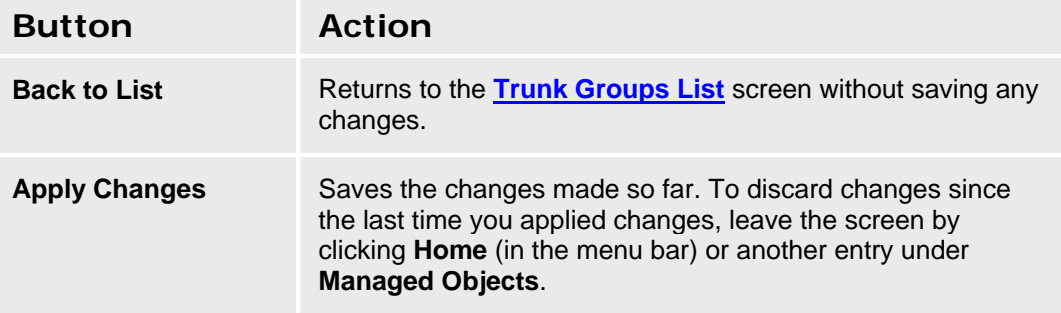

# **DID Trunk Groups**

# **DID Trunk Groups: General Tab**

This screen enables you to configure general information about a DID trunk group.

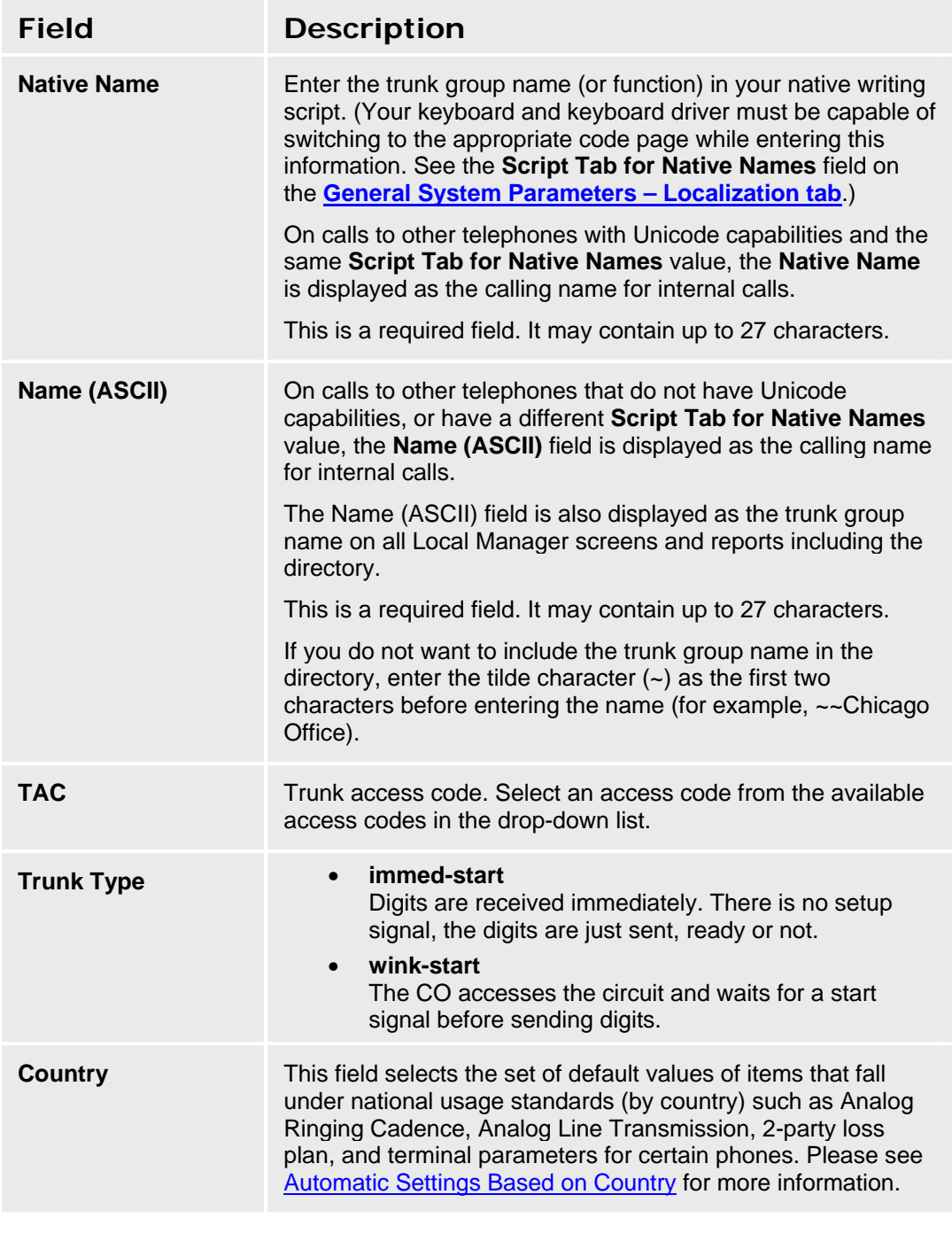

**Button Action** 

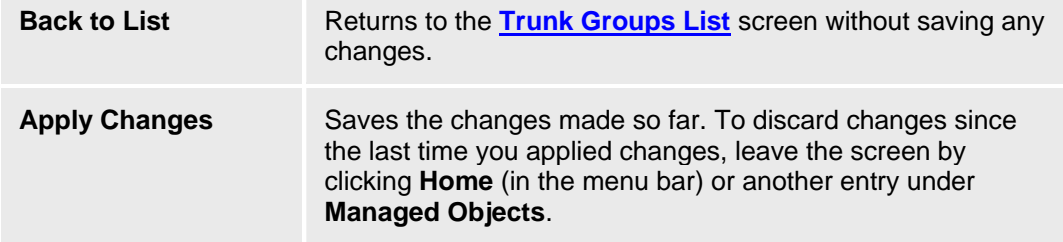

### **DID Trunk Groups: Ports Tab**

This screen enables you to identify ports associated with a DID trunk group.

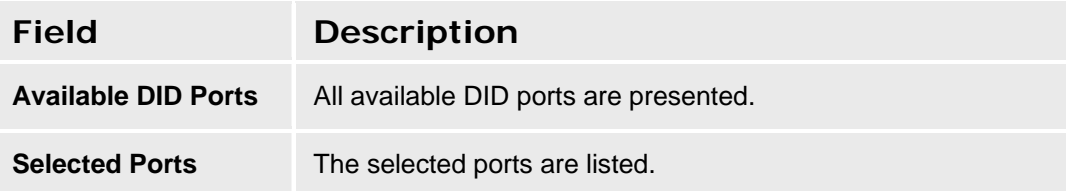

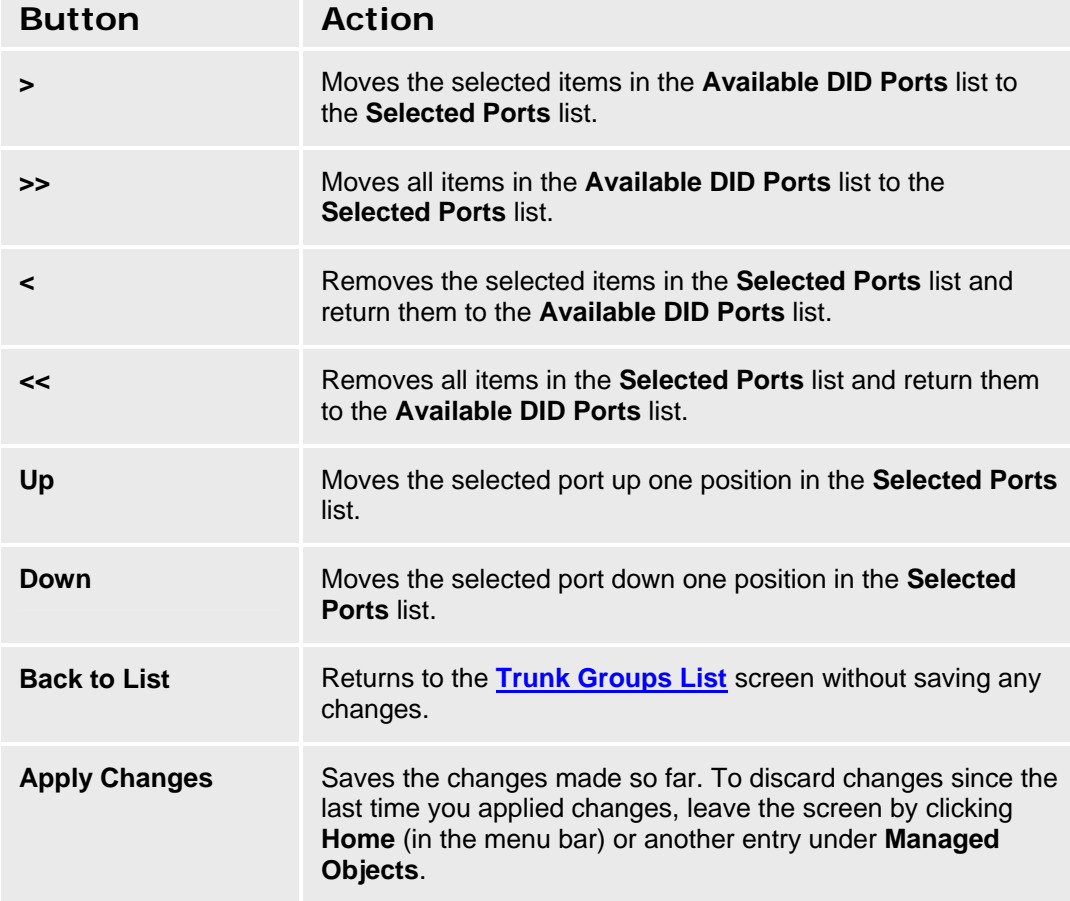

# **DID Trunk Groups: Trunk Parameters Tab**

This screen enables you to configure DID trunk parameters.

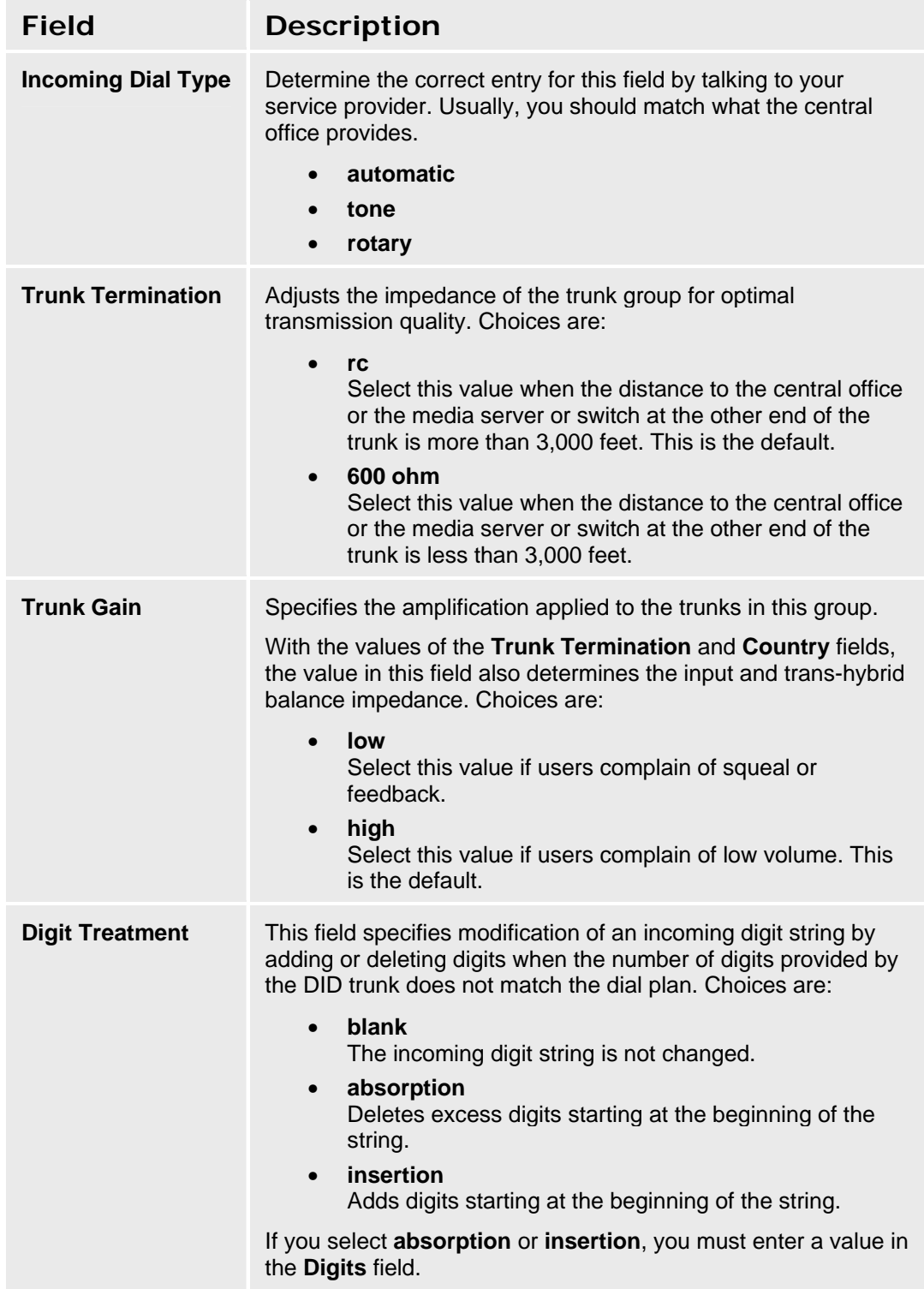

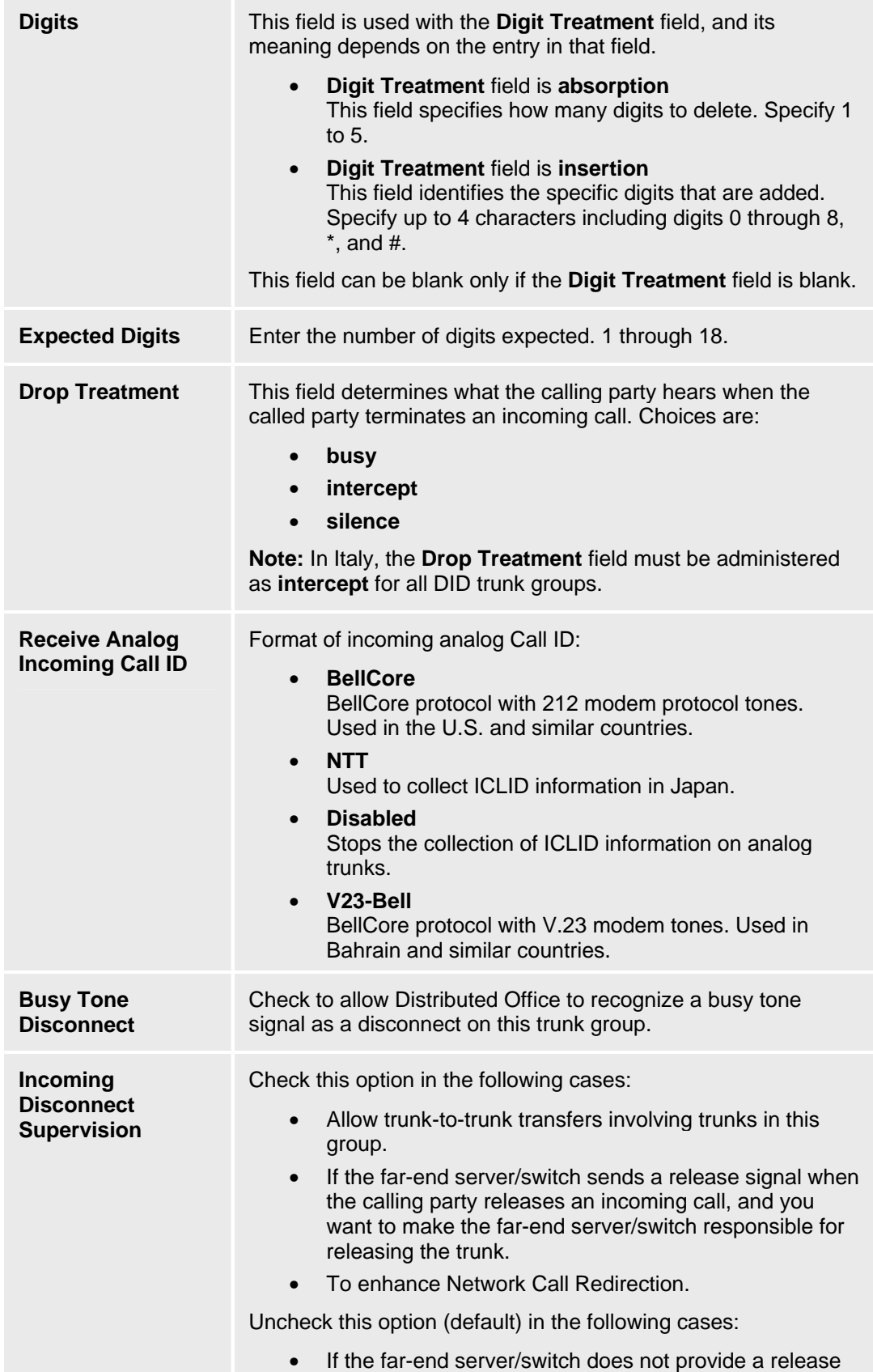

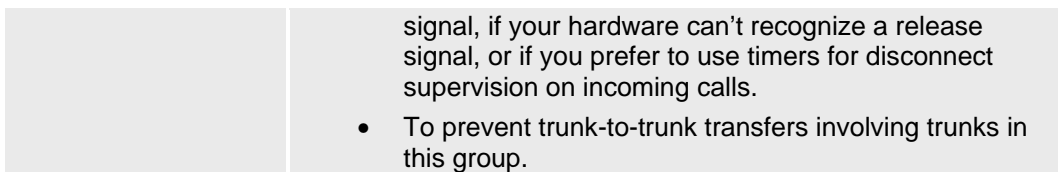

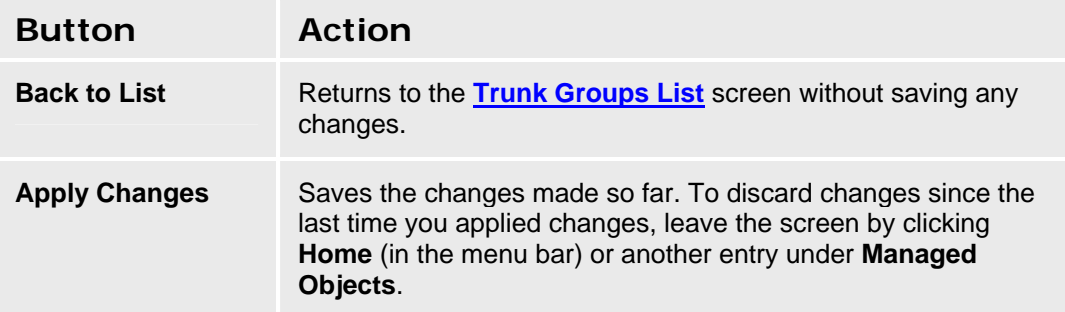

#### **DID Trunk Groups: Timers Tab**

This screen enables you to configure timing for a DID trunk group.

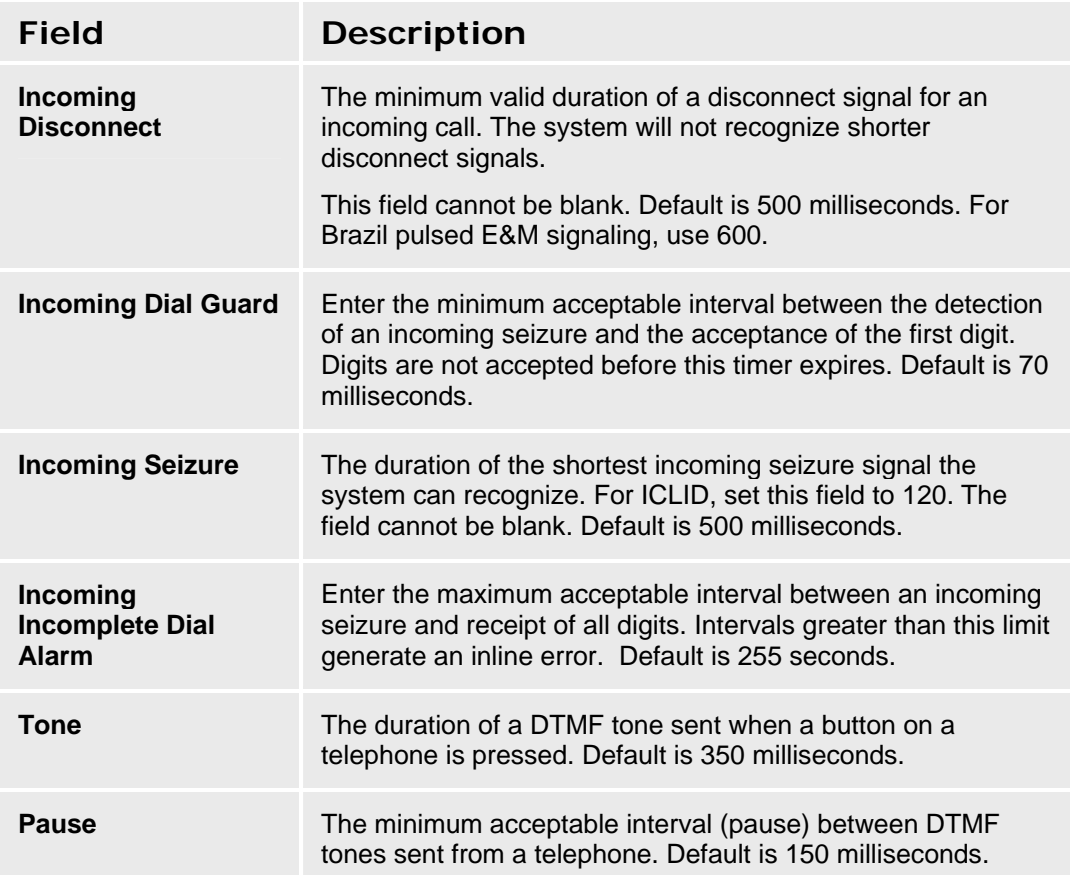

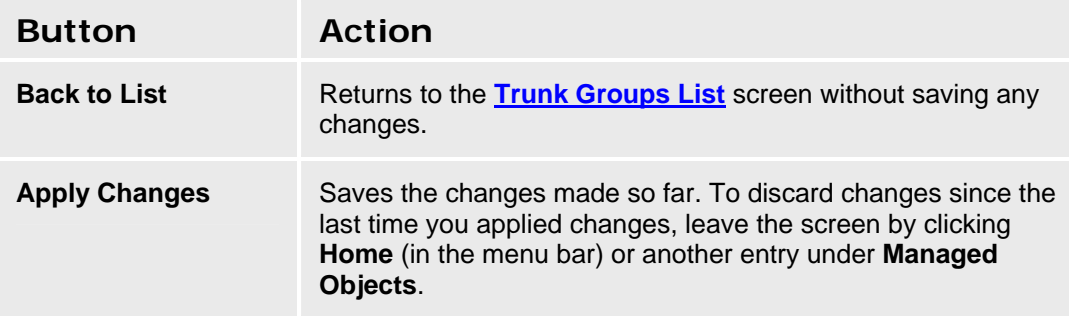

# **DIOD Trunk Groups**

# **DIOD Trunk Group - General Tab**

This screen enables you to configure general information about a DIOD trunk group.

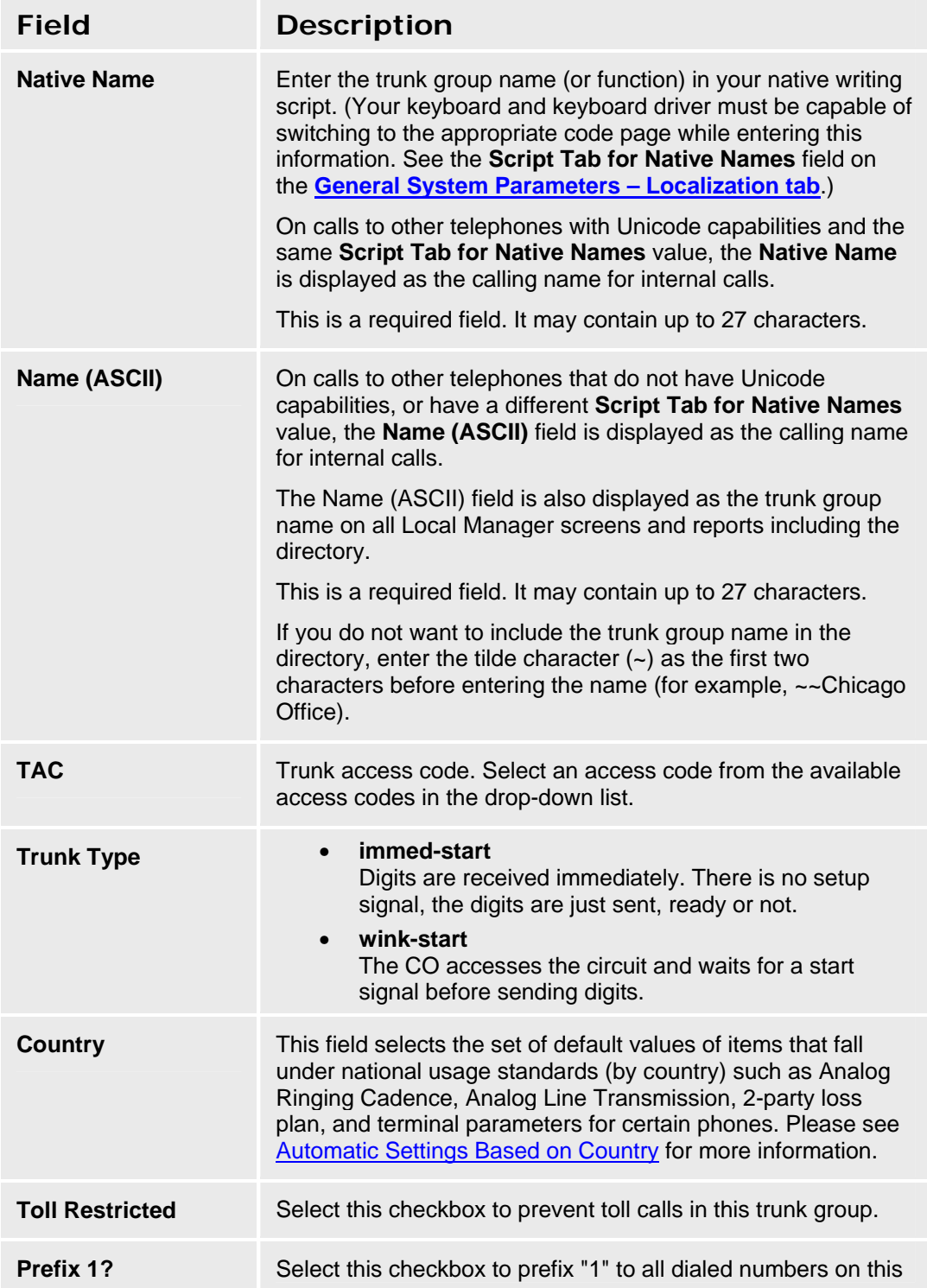

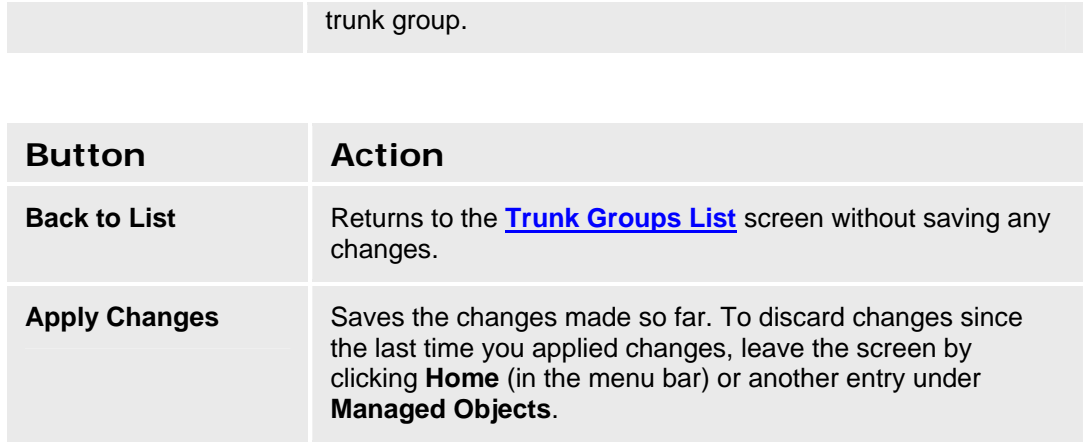

# **DIOD Trunk Group - Ports Tab**

This screen enables you to identify ports associated with a DIOD trunk group.

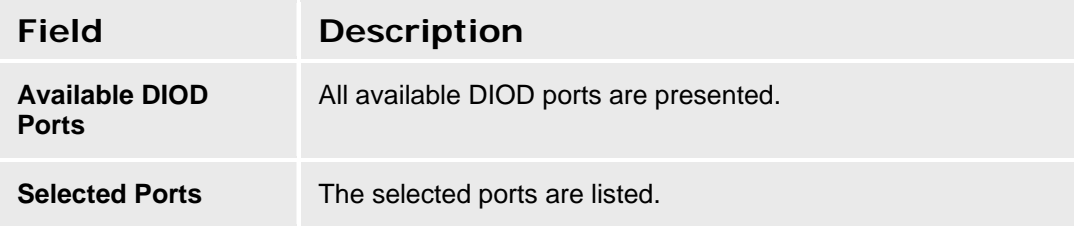

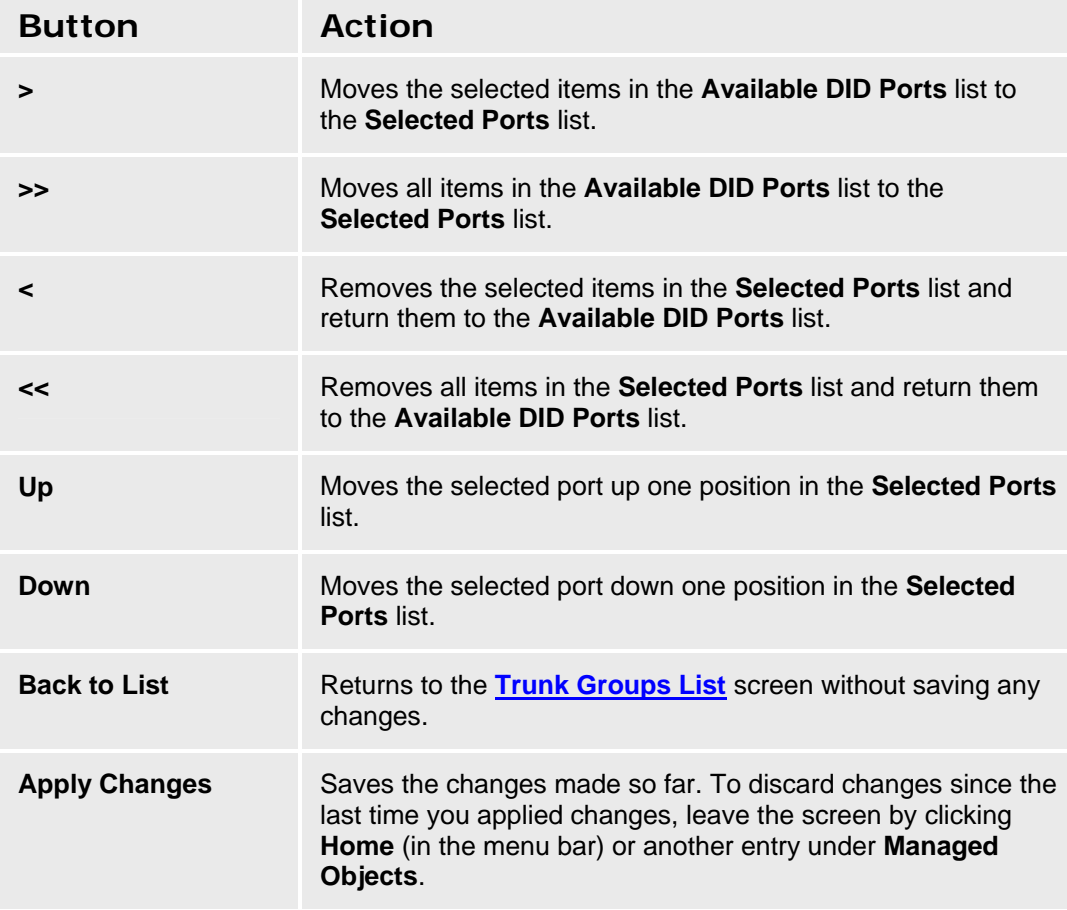

## **DIOD Trunk Group - Trunk Parameters Tab**

This screen enables you to configure DIOD trunk parameters.

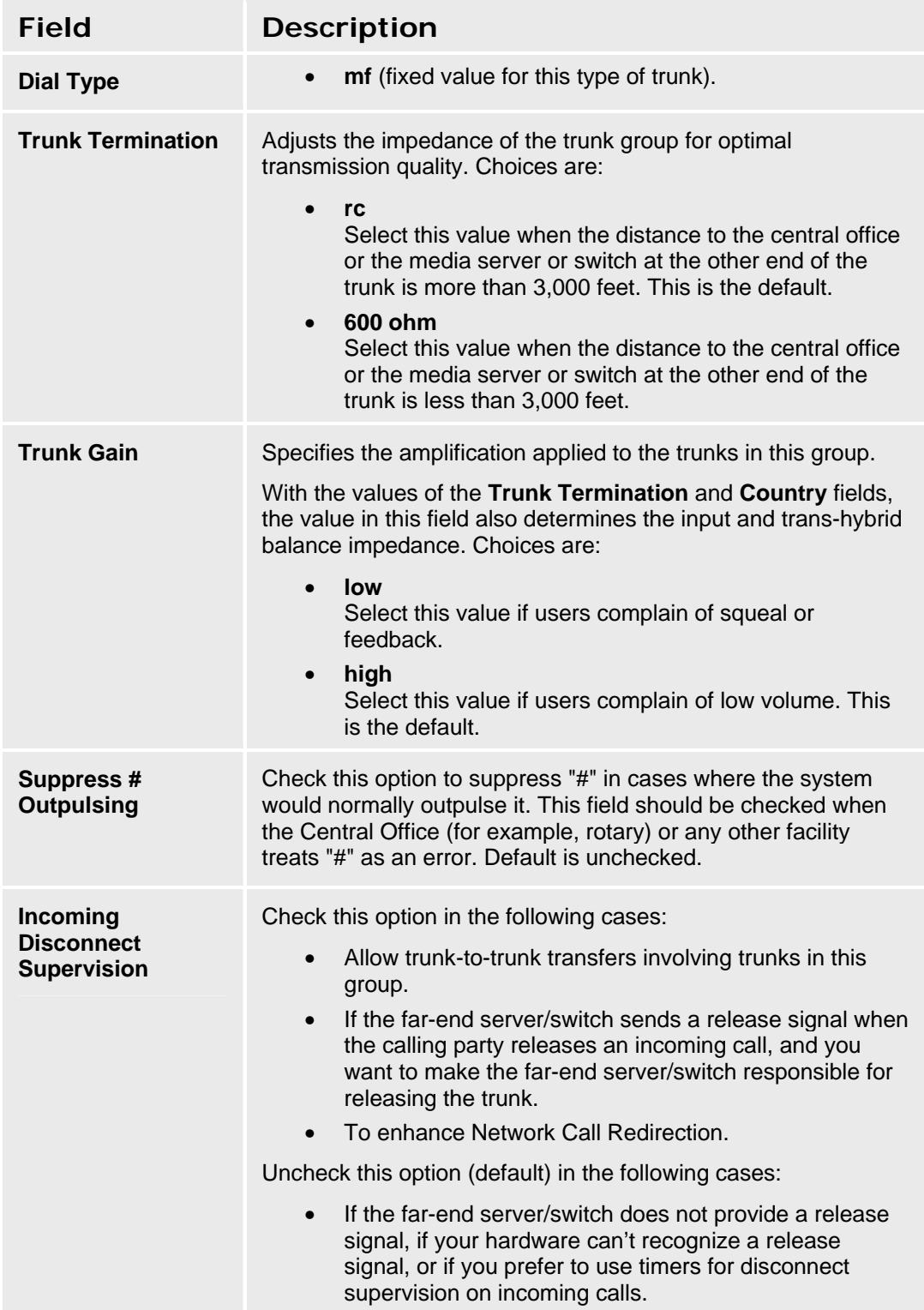

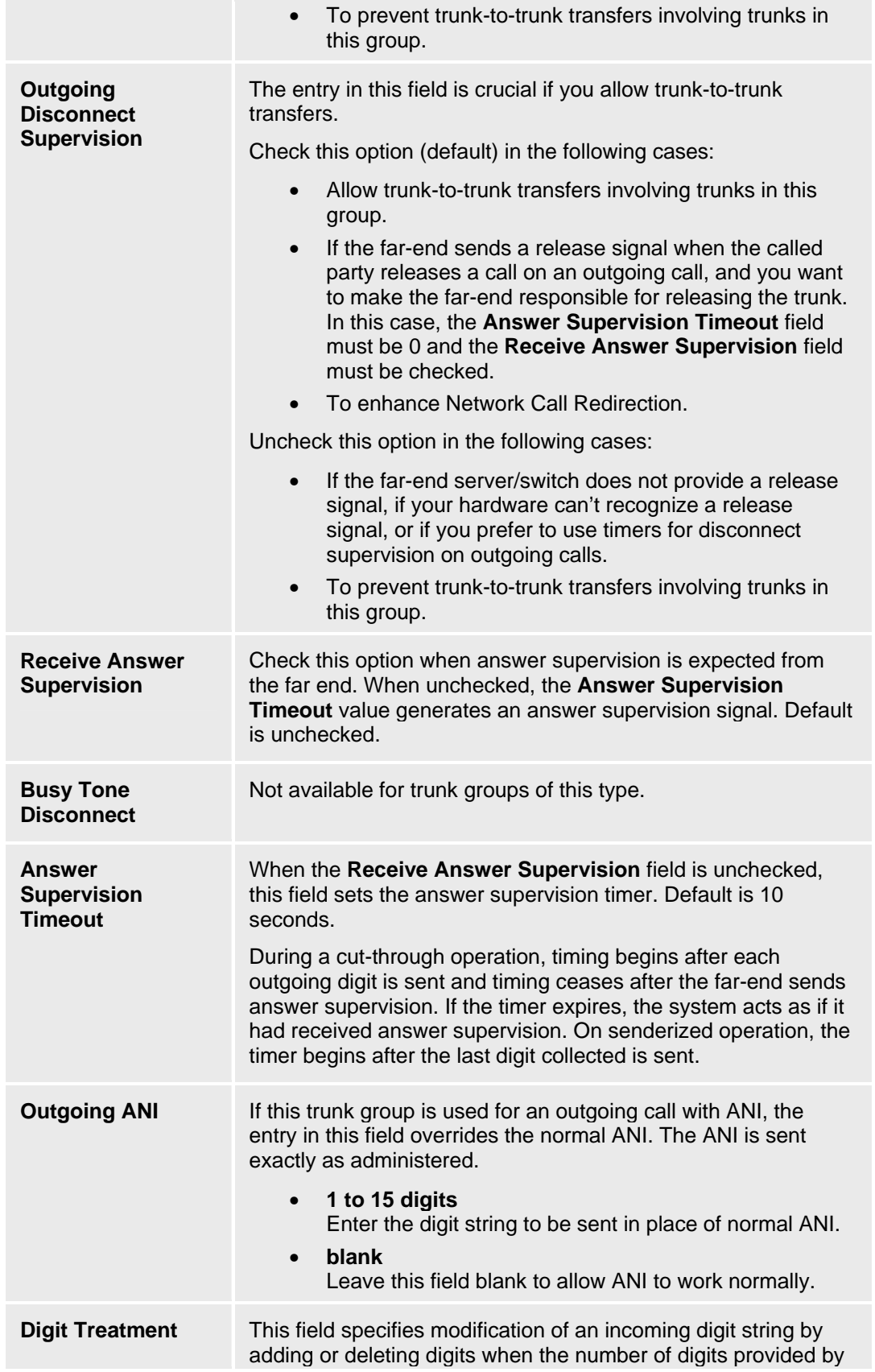

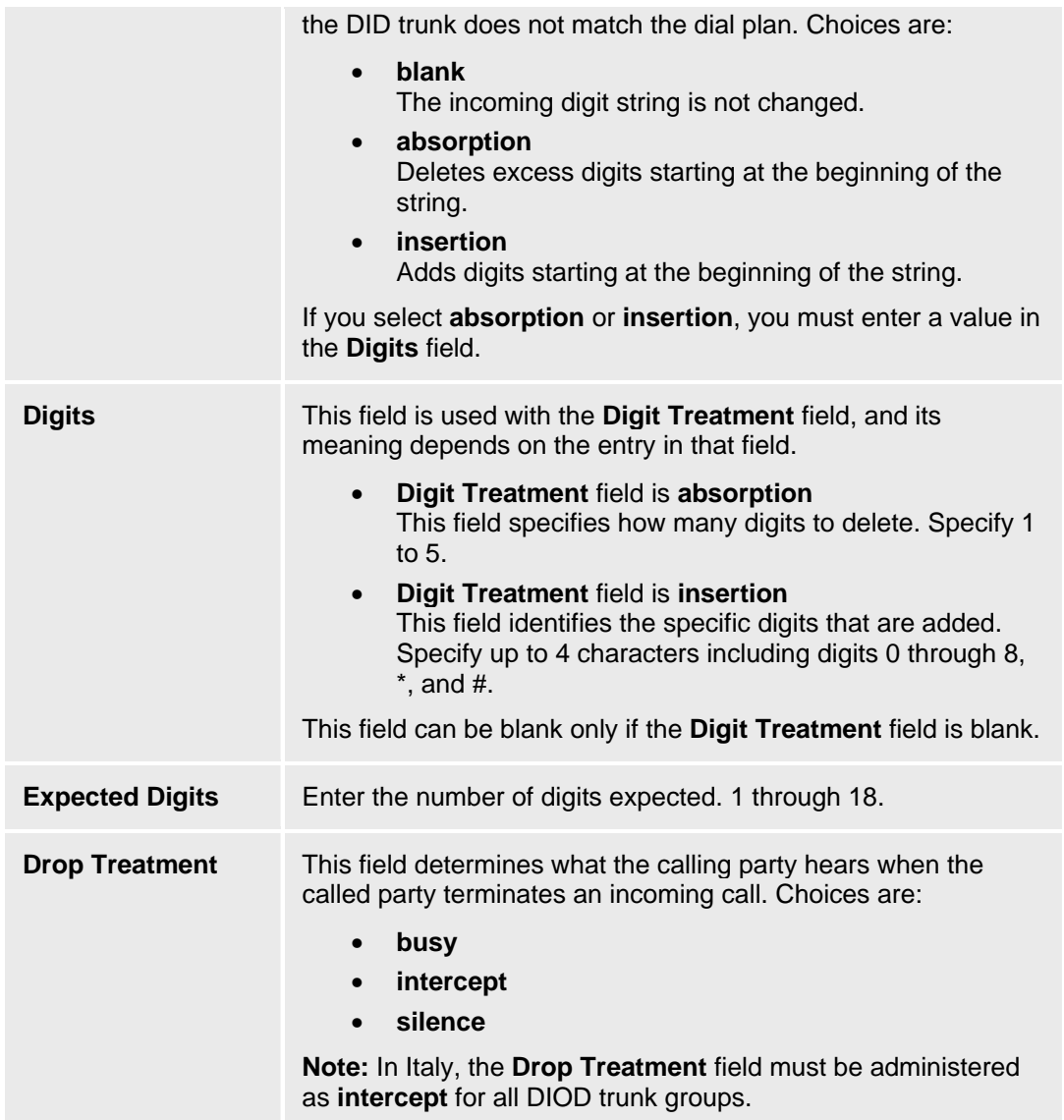

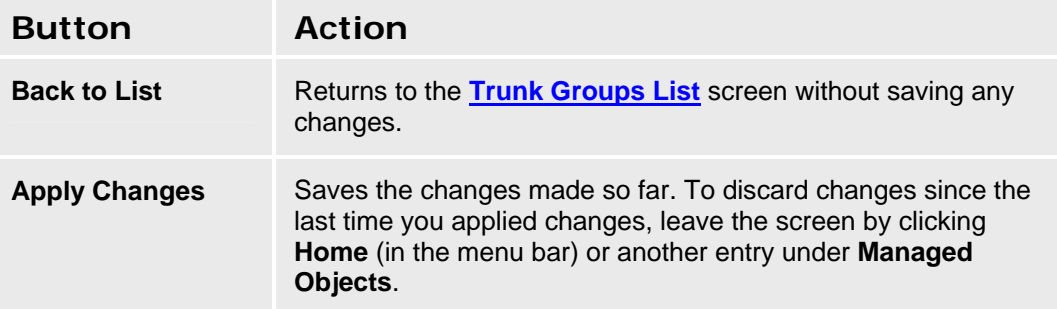

# **DIOD Trunk Group - End-to-End Signaling Tab**

This screen enables you to configure end-to-end signaling for a DIOD trunk group.

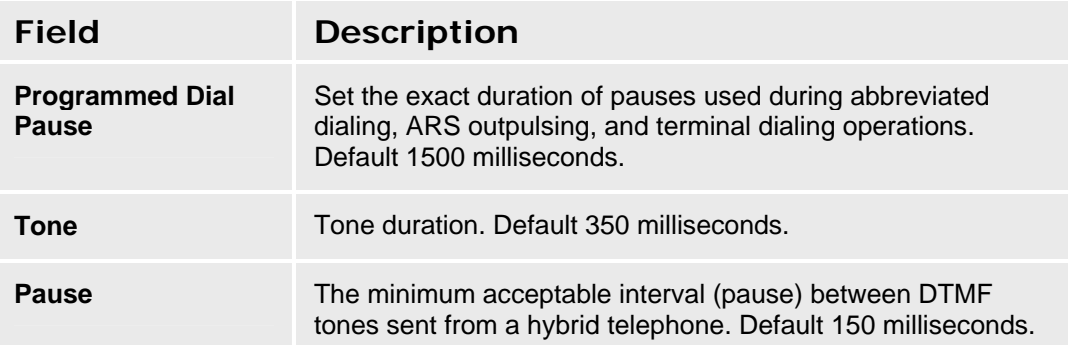

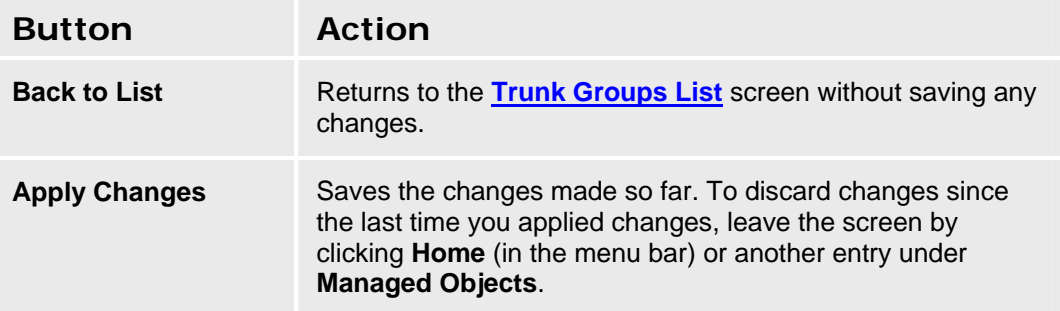

#### **DIOD Trunk Group - Timers Tab**

This screen enables you to configure timing for a DIOD trunk group.

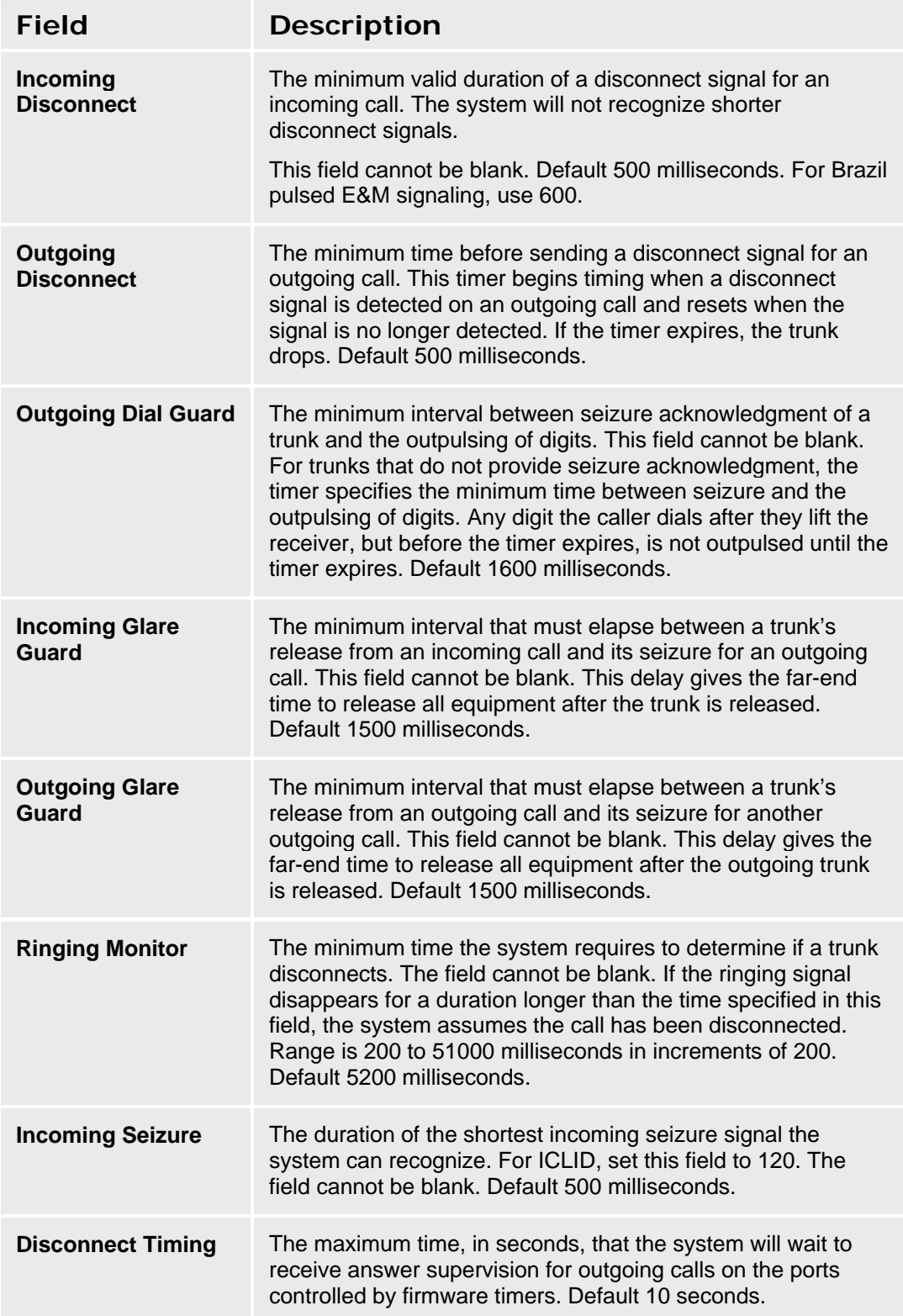

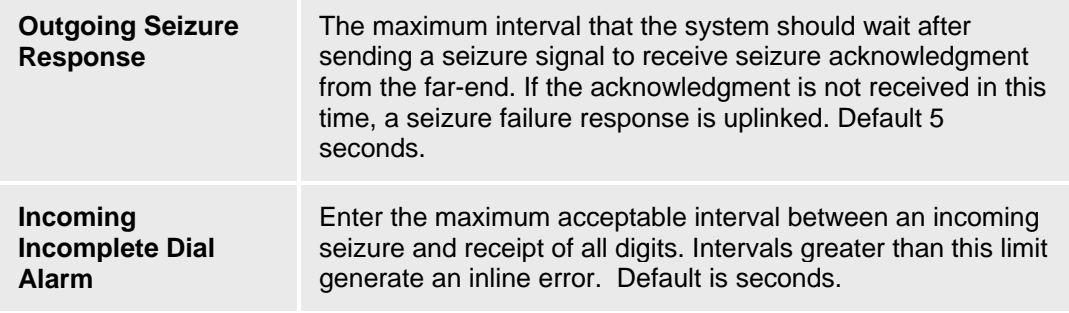

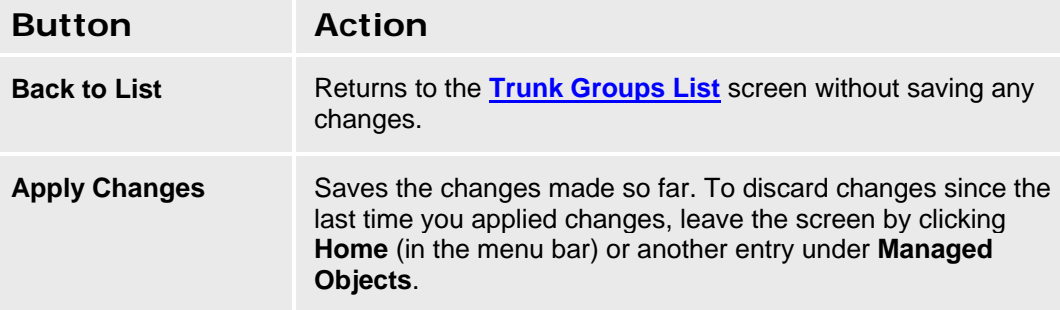

# **ISDN BRI Trunk Groups**

## **ISDN BRI Trunk Groups: General Tab**

This screen enables you to configure general information about an ISDN BRI trunk group.

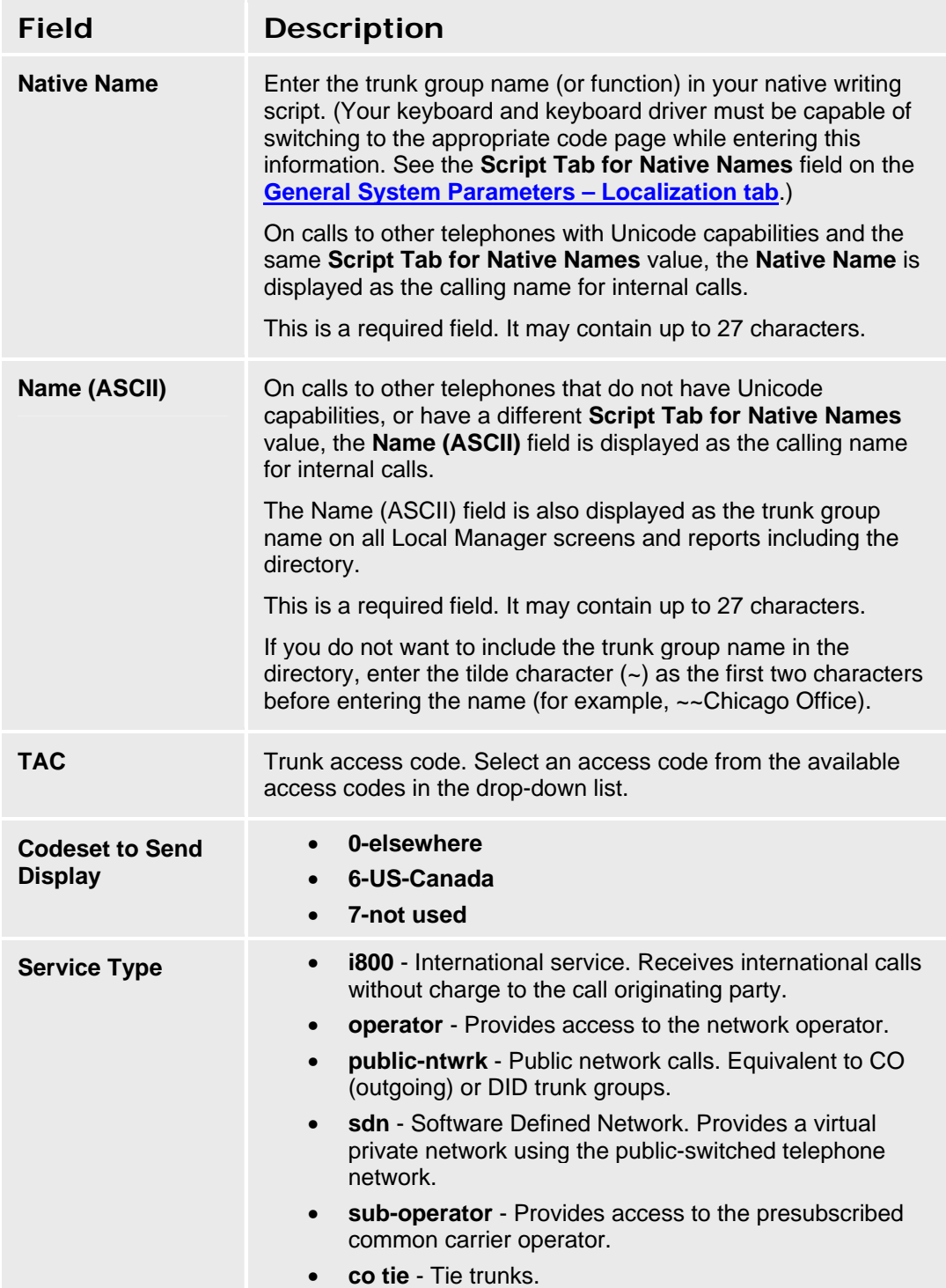

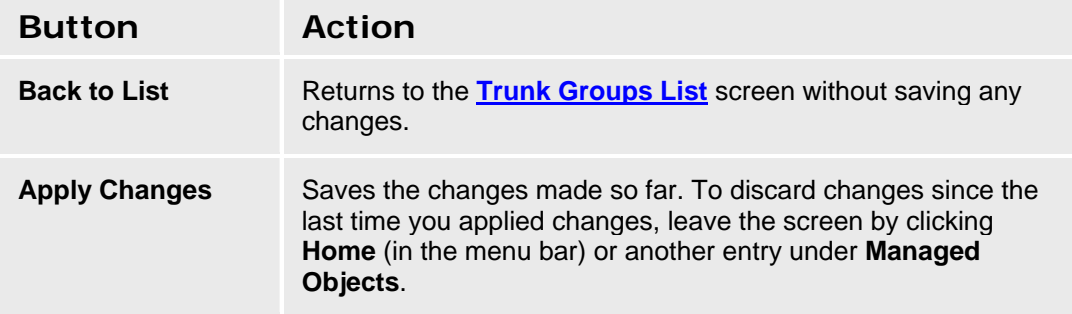

## **ISDN BRI Trunk Groups: Ports Tab**

This screen enables you to identify ports associated with an ISDN BRI trunk group.

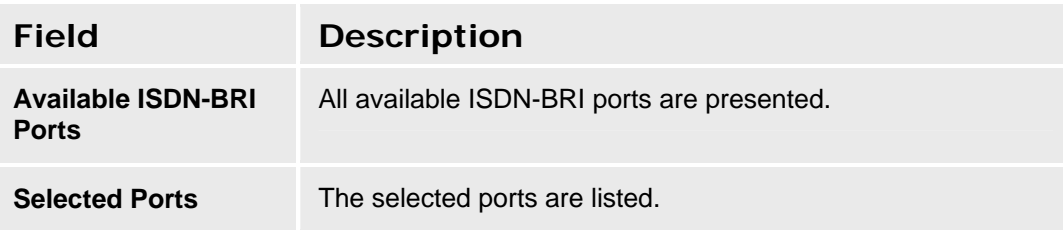

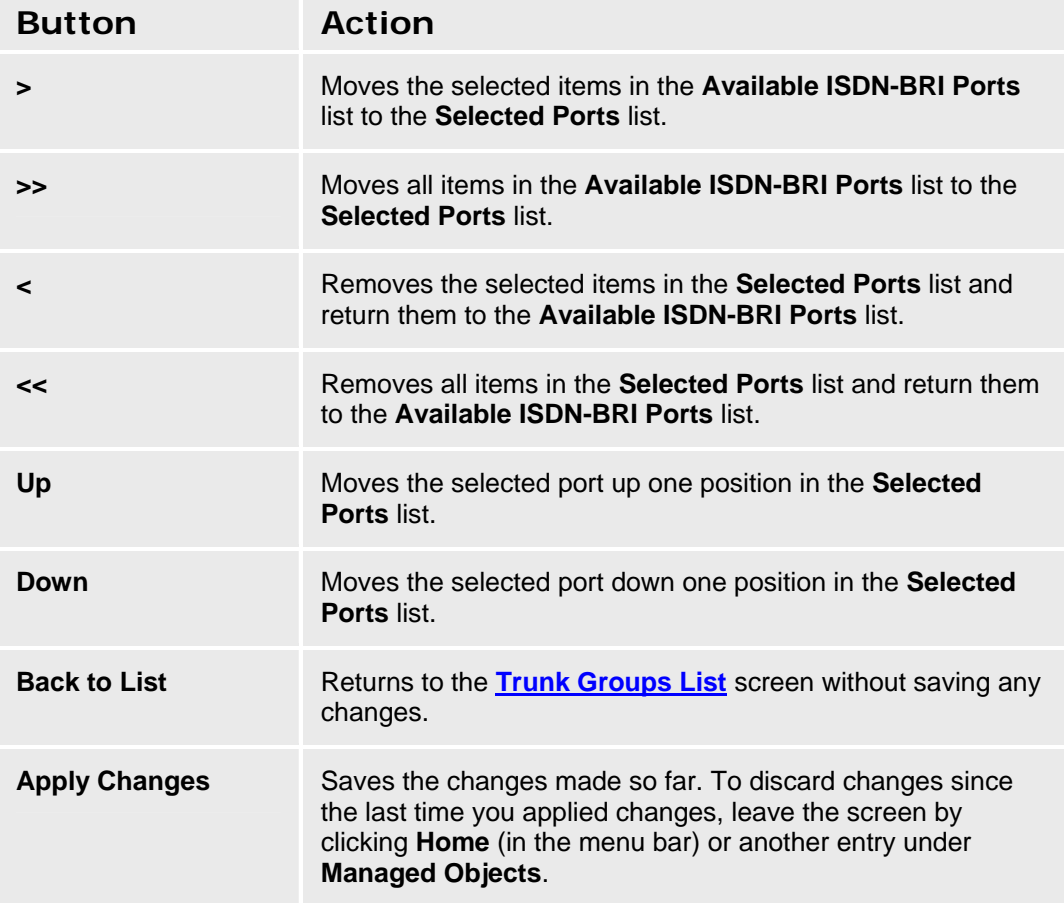

#### **ISDN BRI Trunk Groups: Trunk Parameters Tab**

This screen enables you to configure ISDN BRI trunk parameters.

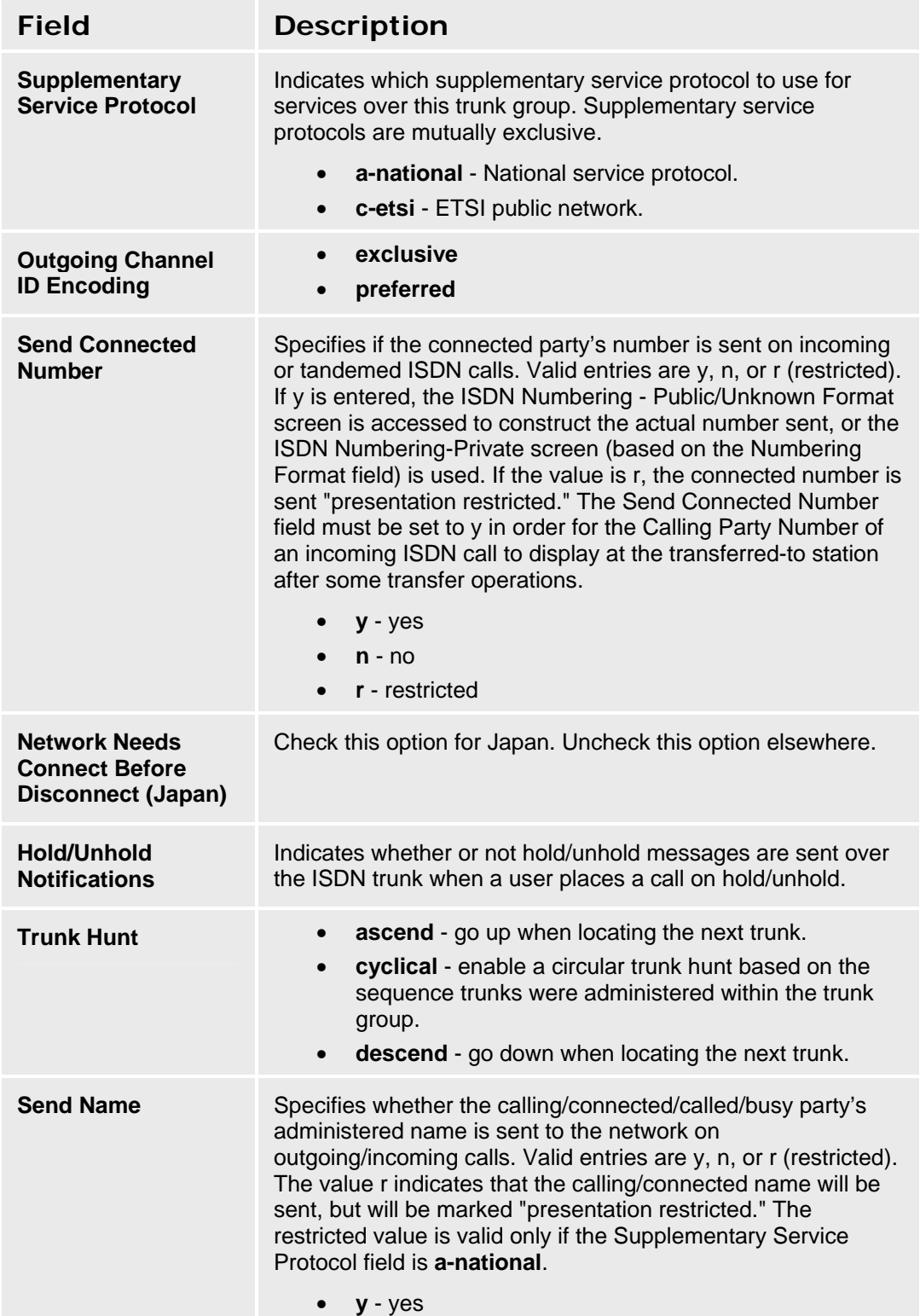

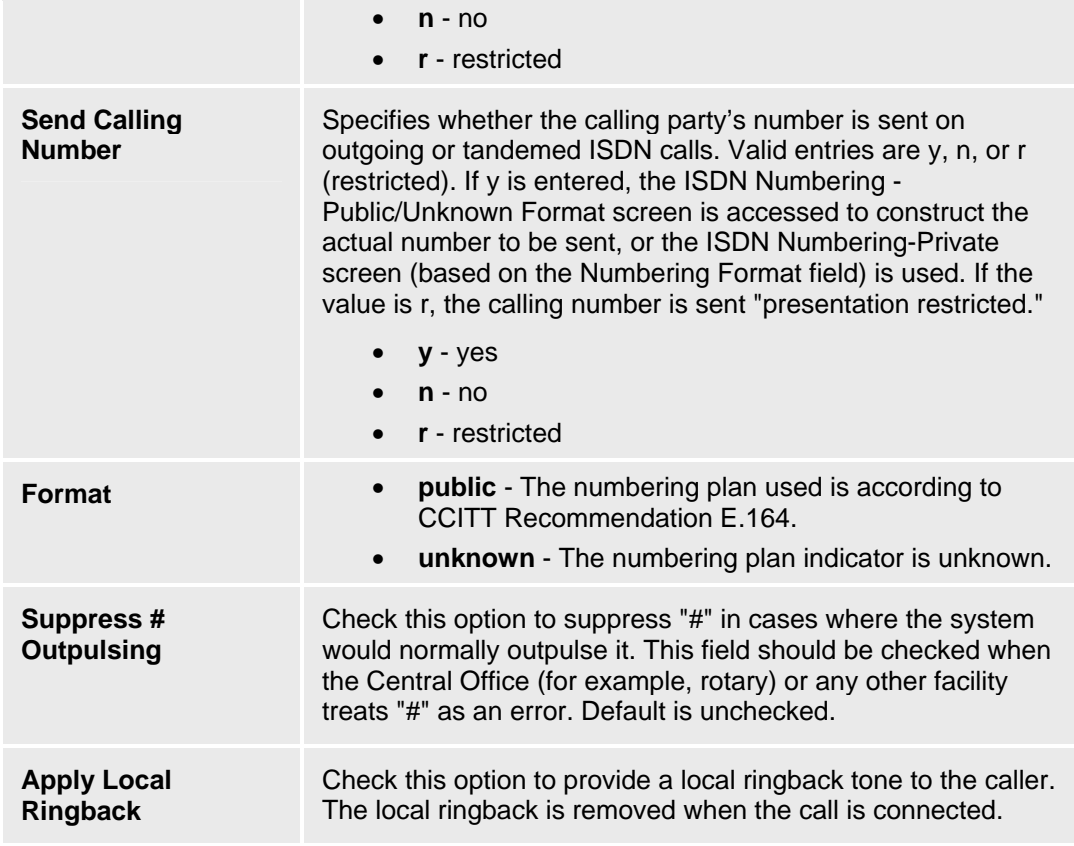

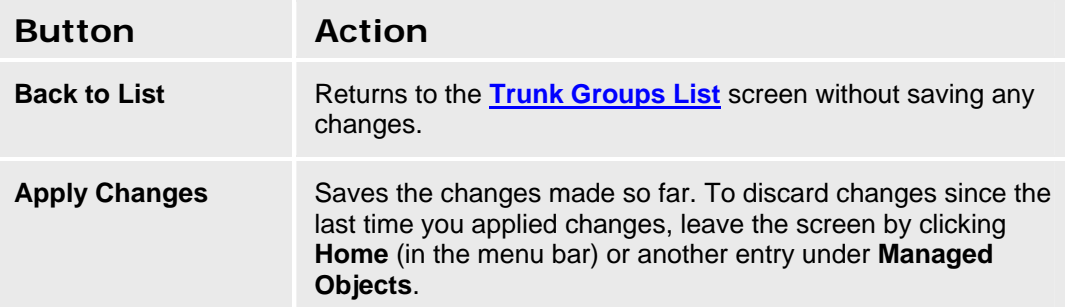

# **ISDN PRI Trunk groups**

# **ISDN PRI Trunk Group - General Tab**

This screen enables you to configure general information about an ISDN PRI trunk group.

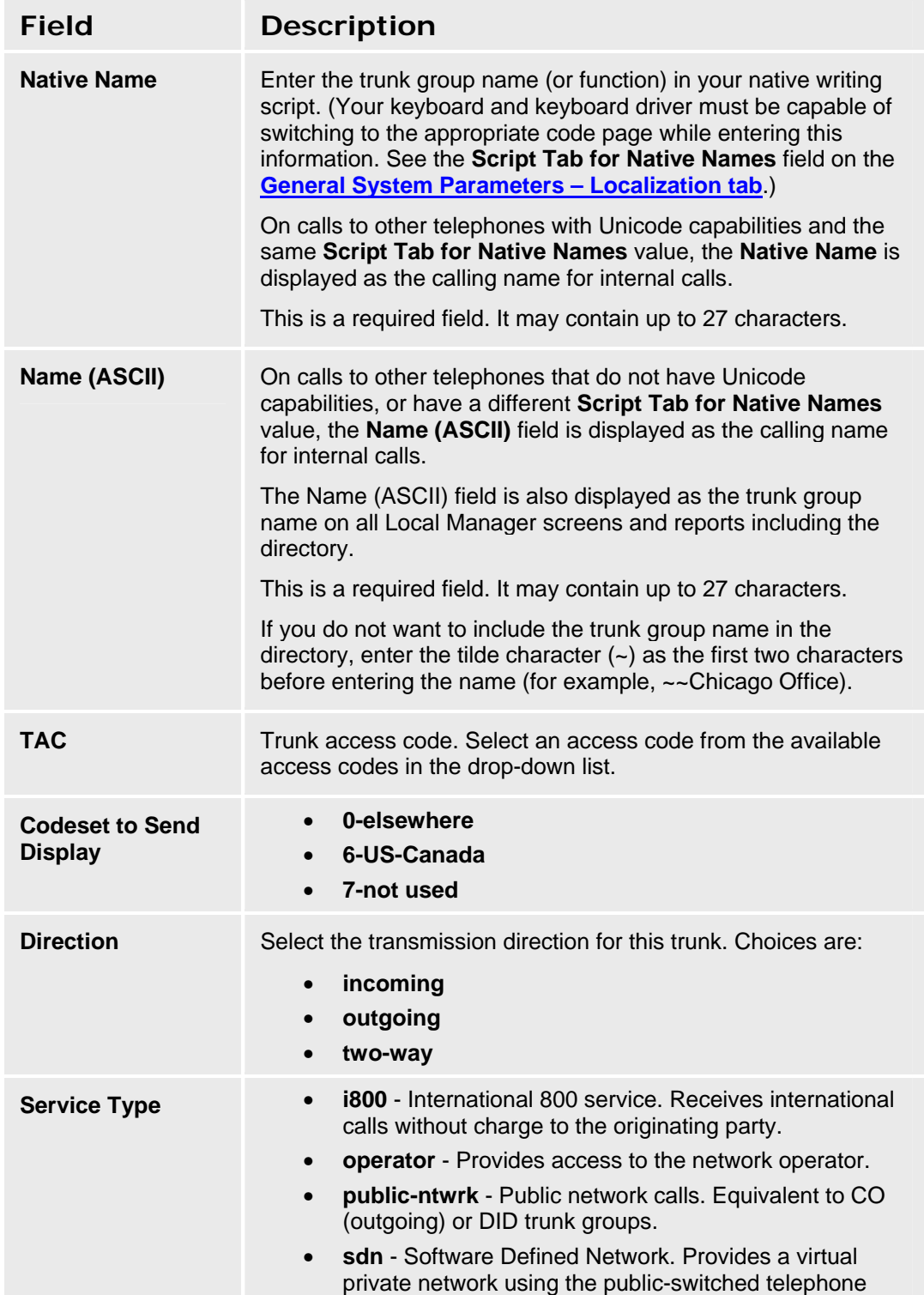

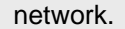

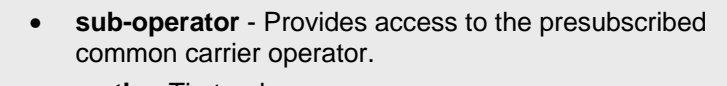

• **co tie** - Tie trunks.

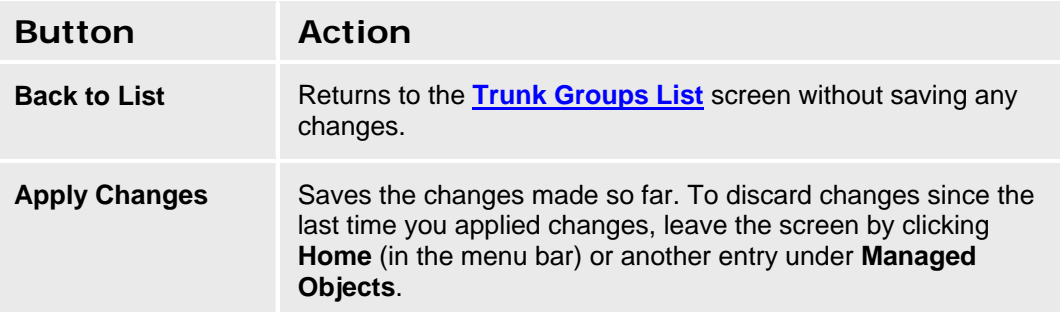

# **ISDN PRI Trunk Group - Ports Tab**

This screen enables you to identify ports associated with an ISDN PRI trunk group.

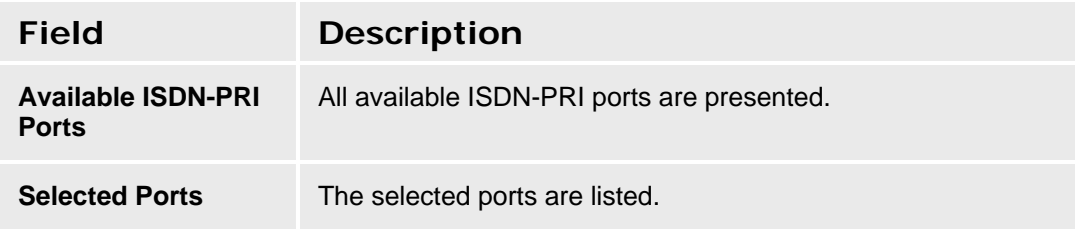

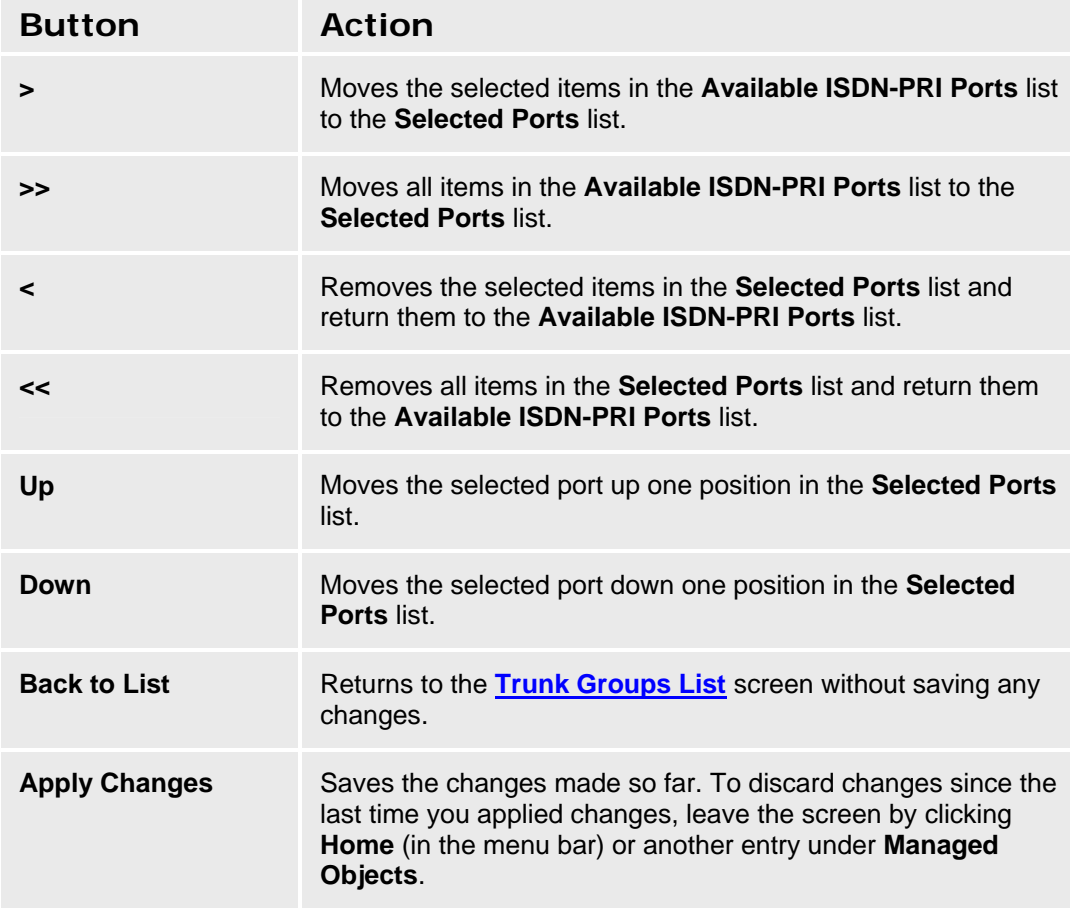

## **ISDN PRI Trunk Group: Trunk Parameters Tab**

This screen enables you to configure ISDN PRI trunk parameters.

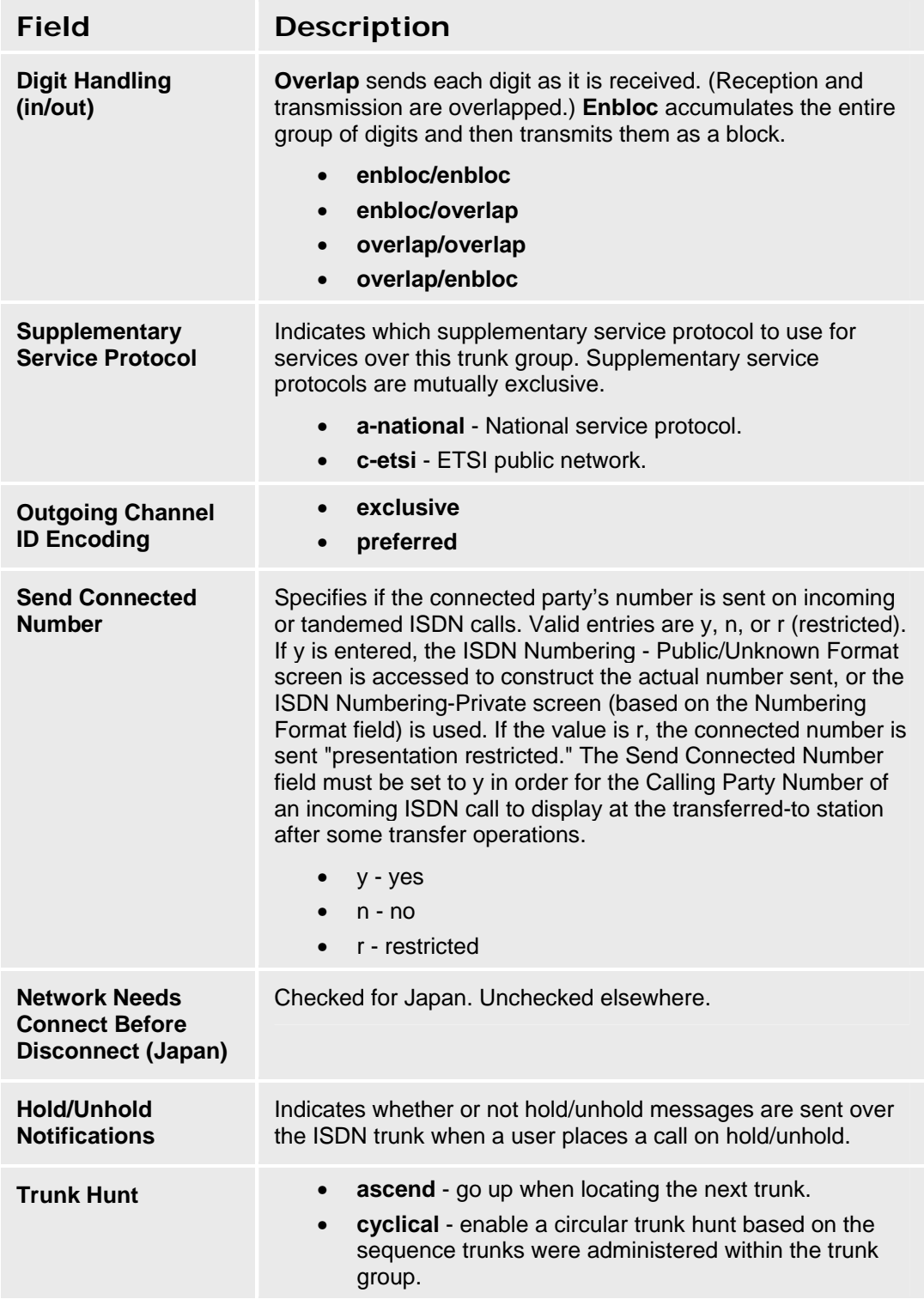

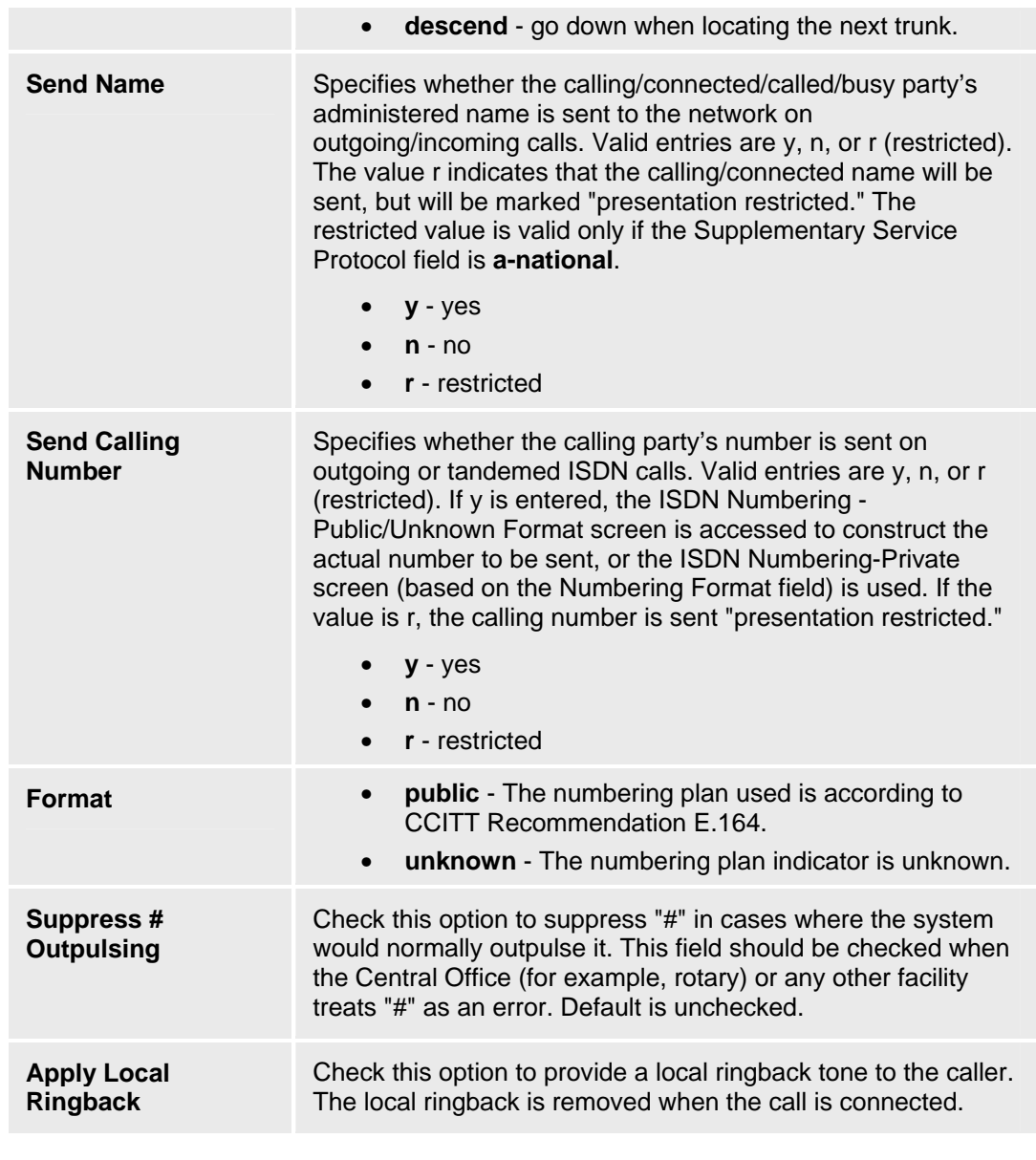

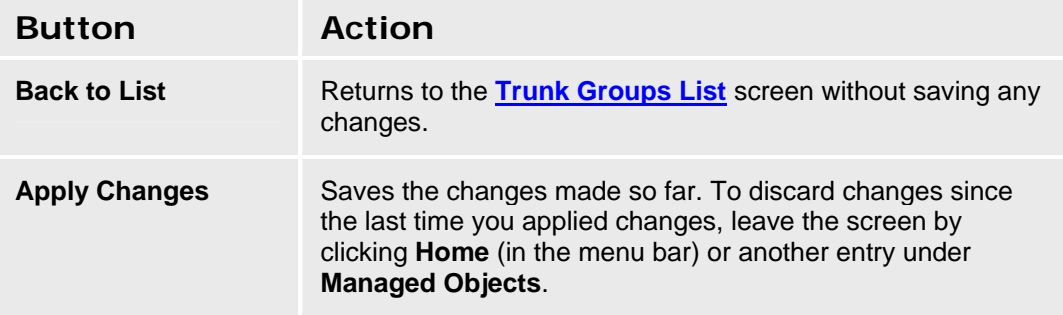

# **SIP Trunk Groups**

#### **Adding a SIP Trunk**

This section describes how to add a new SIP trunk using Distributed Office Local Manager.

#### *Overview*

There are four stages in adding a SIP trunk.

- Define the SIP trunk.
- Configure outgoing call routing ARS and Route Patterns. This defines how calls are handled according to the digits the caller has dialled.
- Configure incoming call handling. This defines how incoming calls are routed, for example to an automated attendant or specific extensions.
- Configure the rules for converting the local station number to an Automatic Number Identification (ANI) sent to the service providers

#### *Checklist*

Be sure you have the following information from your IP Telephony Service Provider (ITSP):

- IP address, port, and transport (UDP | TCP) for each service provider SIP server.
- Domain name of service provider (Far-End Domain)

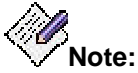

Some ITSPs use IP addresses instead of alphanumeric handles.

- CODEC(s) used by service provider
- Maximum Concurrent Calls
- DID (direct inward dialing) number(s)
- Fax Mode
- Telephone Events RTP Payload Type (RFC2833) (Usually 127.)

#### *Defining the SIP Trunk*

- 1. Access the **Trunk Groups List** screen: **Configuration > Public Networking > Trunk Groups**.
- 2. Click **Add new**. The **Trunk Groups: Add Trunk** dialog box opens.
- 3. Select **SIP** in the **Trunk Type** drop-down list.
- 4. Enter the **Native Name** this name can include unicode characters.
- 5. Enter the **ASCII Name** this is required for endpoints that do not support unicode.
- 6. Click **Continue**. The **SIP Trunk Group General Tab** screen displays. Select the **Direction** from the drop-down list (**Incoming** to Distributed Office, **Outgoing** from Distributed Office, or **Two-Way**).
- 7. Click the **SIP** tab. The **SIP Trunk Group SIP Tab** screen displays.
- 8. Enter the **Far-End Domain** (provided by the service provider).

If the service provider did not provide a far-end domain, then enter any name and check the **Replace outgoing request-URI domain with selected server IP address** box.

Enter other parameters as needed.

9. Click the **Servers** tab. The **SIP Trunk Group - Servers Tab** screen displays.

- 10. Add at least one server IP **Address** (provided by the service provider). Also enter the **port** and **Transport** type provided by the service provider, and the **Priority**. See **SIP Trunk Group: Servers Tab** for additional information about **Priority**.
- 11. Click the **Media** tab. The **SIP Trunk Group Media Tab** screen displays.
- 12. Select the **Codec** (provided by the service provider) from the drop-down list.
- 13. Enter the maximum number of concurrent calls in the **Max Concurrent Calls** field. This must not be more than the number provided by the service provider.
- 14. Enter the Fax **Mode** provided by the service provider in the drop-down list.
- 15. Enter the **Telephone Events RTP Payload Type (RFC2833)** provided by the service provider.
- 16. Click **Apply Changes**.

#### *Assigning a Route Pattern to the Trunk*

- 1. Access the **Route Patterns List** screen: **Configuration > Public Networking > Route Patterns**.
- 2. Click **Add New Route Pattern** to open a blank **Route Pattern Details** screen.
- 3. Select the name of the SIP Trunk you defined earlier in the **Trunk Group** drop-down list.
- 4. Enter the **Pattern Name.**
- 5. **C**lick **Apply Changes**.

#### *Assign Automatic Route Selection to the Route Pattern*

1. Access the **Automatic Route Selection List** screen: **Configuration > Public Networking > Automatic Route Selection**.

The ARS table routes the call according to the digit-string dialed by the user after the ARS FAC. The ARS points to route patterns, every route pattern contains a destination trunk group or an order list of trunk-groups. A route pattern may also include digit manipulation rules for each of its destination route patterns.

- 2. Click **Add New**. A new line opens in the table.
- 3. Enter the dialed string required to route calls via the SIP trunk in the **Dialed String** field.
- 4. Enter the minimum number of digits collected to match the dialed string in the **Min** field.
- 5. Enter the maximum number of digits collected to match the dialed string in the **Max** field.
- 6. Select the route pattern you defined earlier in the **Route Pattern** drop-down list.
- 7. Select the type of calls allowed from the **Call Type** drop-down list.
- 8. Check the **Toll** checkbox if you want to allow toll calls on the route.
- 9. Click **Apply Changes.**

#### *Set the Outgoing Calling Number for the SIP Trunk*

- 1. Access the **Outgoing Calling Number Manipulation List** screen: **Configuration > Public Networking > Outgoing Calling Number Manipulation**.
- 2. Click **Add** to open a blank **Outgoing Calling Number Manipulation Details** screen.
- 3. Enter the **Extension Leading Digits**.

For example, enter 2 for all extensions beginning with the digit 2.

4. Select the **Trunk Group** you defined previously.

- 5. Enter the prefix used as part of the calling number, for example 1800, in the **Digits to Prefix to Form Calling Party Number (CPN)** field.
- 6. Enter the total number of digits to be sent in the **Total (CPN) Length** field.
- 7. **Click Apply Changes**.

#### *Configure the Incoming Call Handling*

- 1. Access the **Incoming Called Number Manipulation List** screen: **Configuration > Public Networking > Incoming Called Number Manipulation**.
- 2. Click **Add** to open a blank **Incoming Called Number Manipulation Details** screen.
- 3. Select the SIP trunk you defined as the trunk group on which the call is received in the **Trunk Group** drop-down list.
- 4. Enter the called number in the **Incoming Called Number** field.
- 5. Enter the number of digits dialled in the **Incoming Called Number Length** field.
- 6. If you want ALL calls from the SIP trunk to go to a specific extension:
	- a. Select the **Extension** option button.
	- b. Select the extension number in the drop-down list.
	- c. Click **Apply Changes**.
- 7. If you want to manipulate the number:
	- a. Select the **Digits** option button.
	- b. Enter the number of digits you wish to remove from the beginning of the dial string in the **# of Digits to Delete** field.
	- c. Enter the digits you wish to add to the start of the dial string in the **Digits to Insert** field.
- 8. Click **Apply Changes**.

### *Complete and Verify the SIP Trunk*

- 1. Click **Save Changes**.
- 2. Verify the SIP trunk:
	- a. Make an outgoing call and check that the remote station receives the call.
	- b. Make a call to the number provided by the service provider and check that it is received by the correct extension.

You may wish to use the **SIP Trace** maintenance function during verification.
### **SIP Trunk Group: General Tab**

This screen enables you to configure general information about a SIP trunk group.

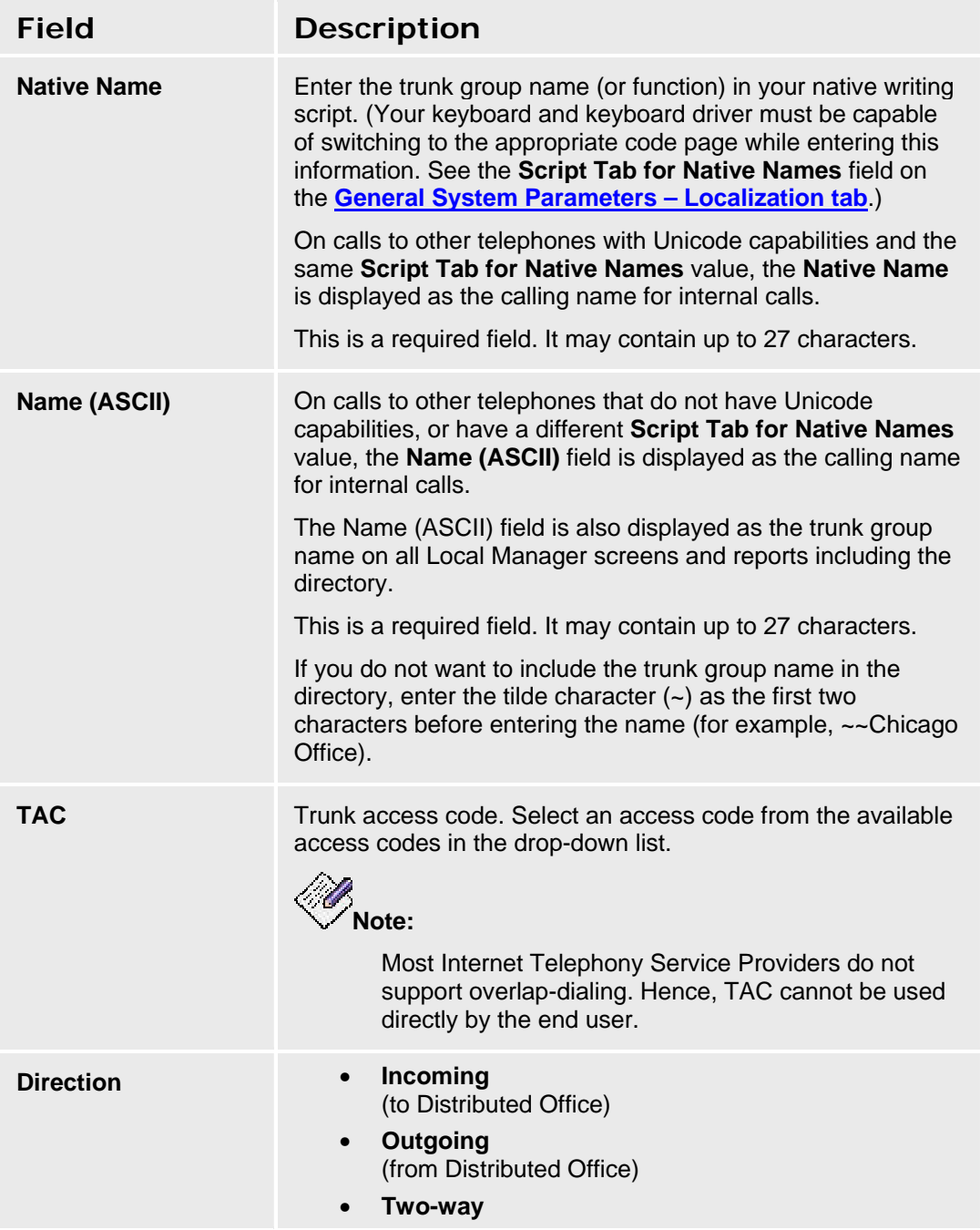

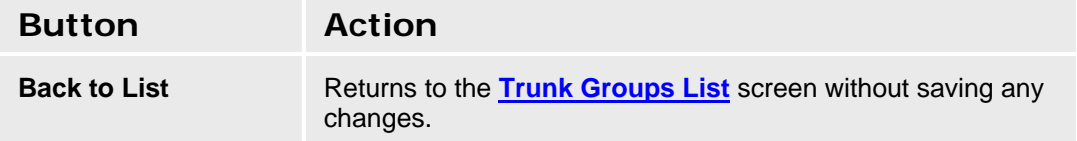

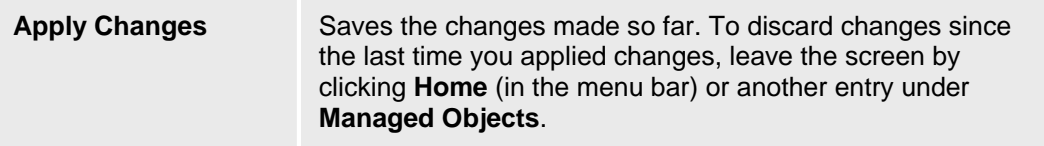

### **SIP Trunk Group: SIP Tab**

This screen enables you to configure SIP parameters for a SIP trunk group.

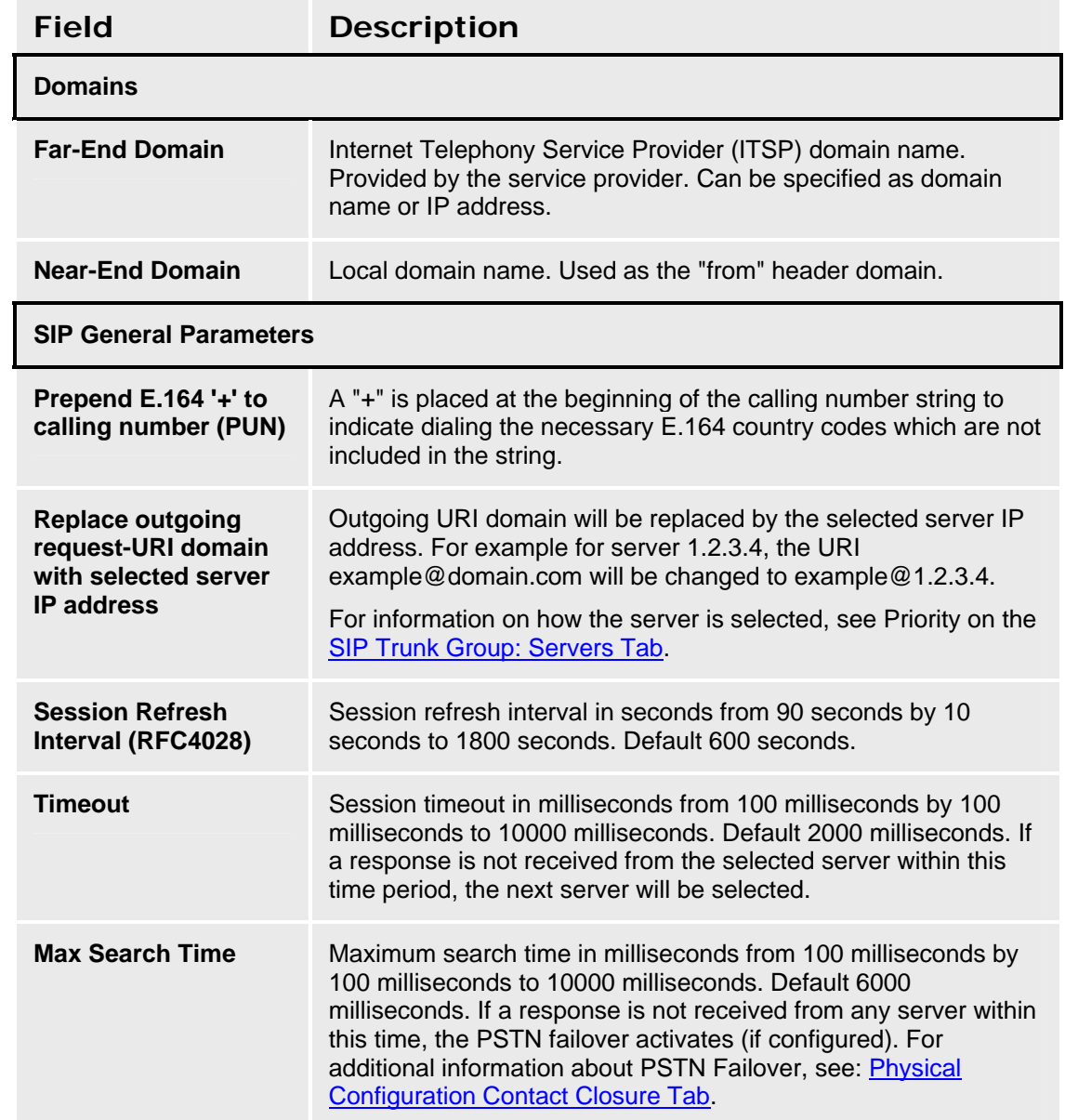

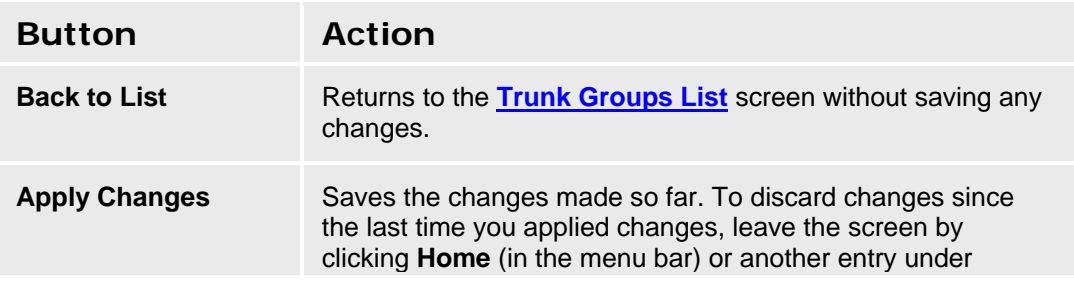

**Managed Objects**.

### **SIP Trunk Group: Servers Tab**

This screen enables you to specify servers, transport protocol, and priority for a SIP trunk group.

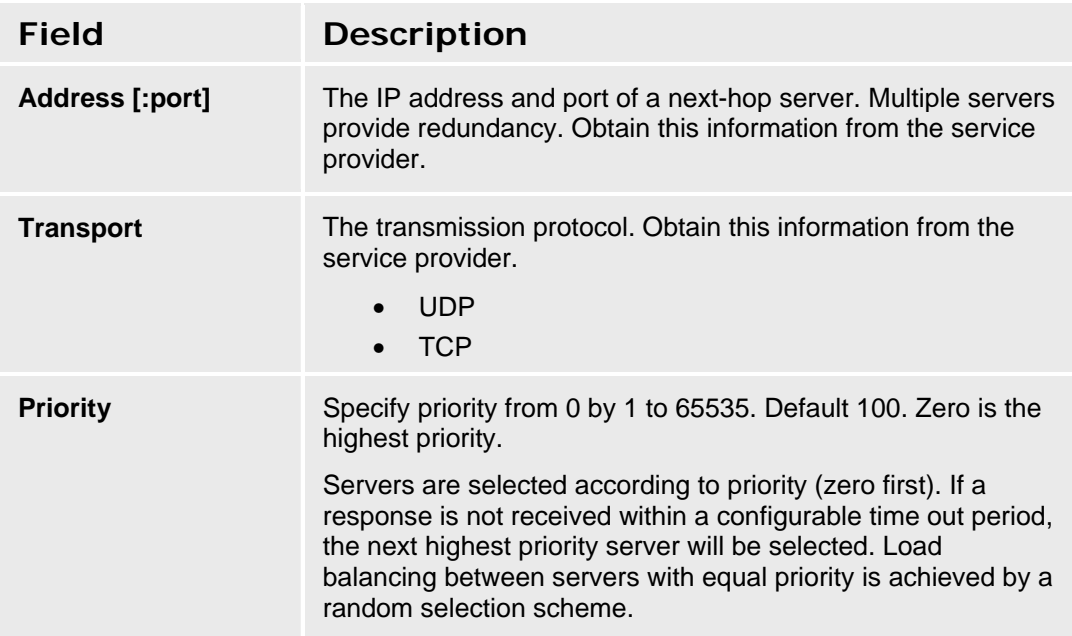

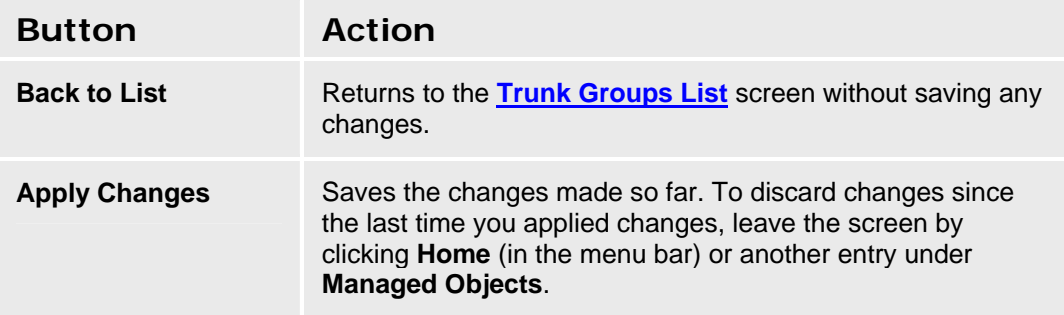

### **SIP Trunk Group: Media Tab**

This screen enables you to media, Fax, and Codec-set parameters for a SIP trunk group.

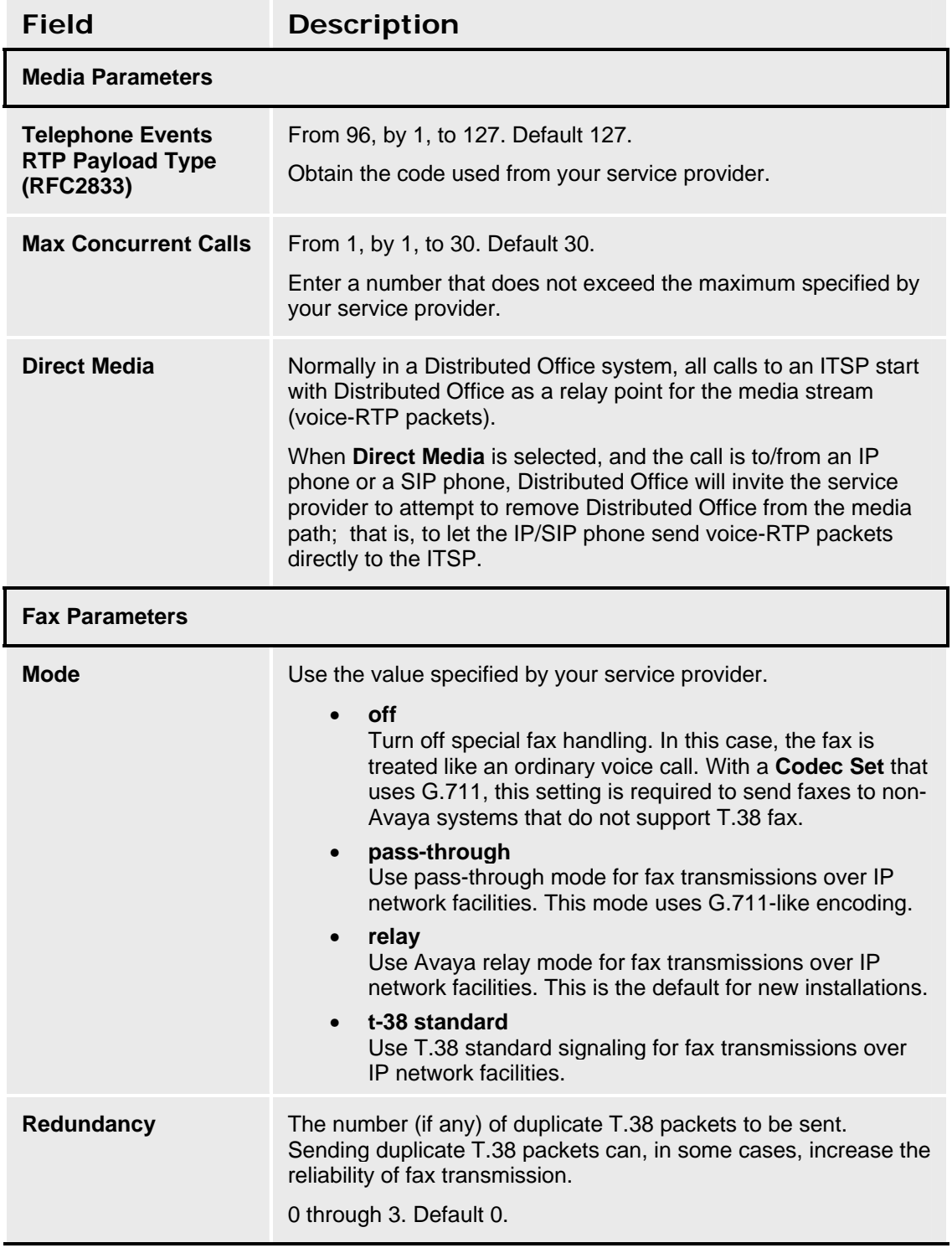

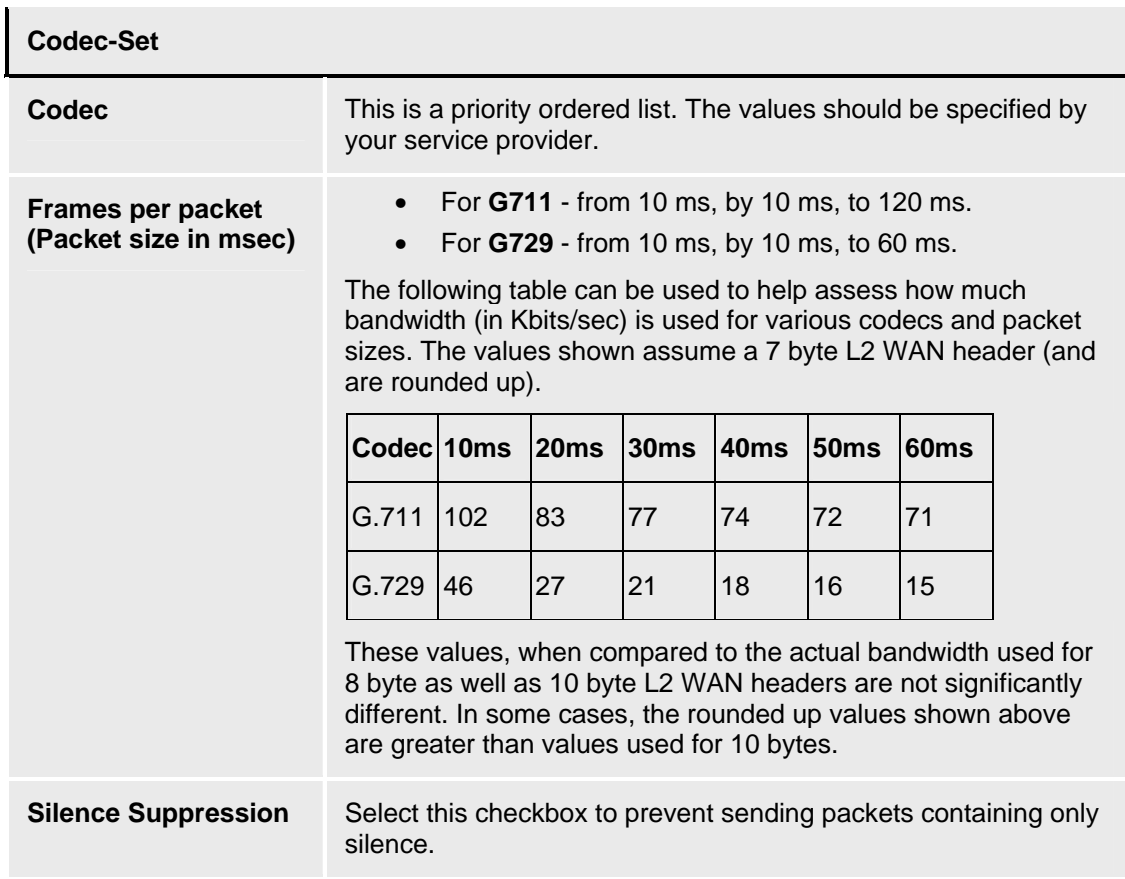

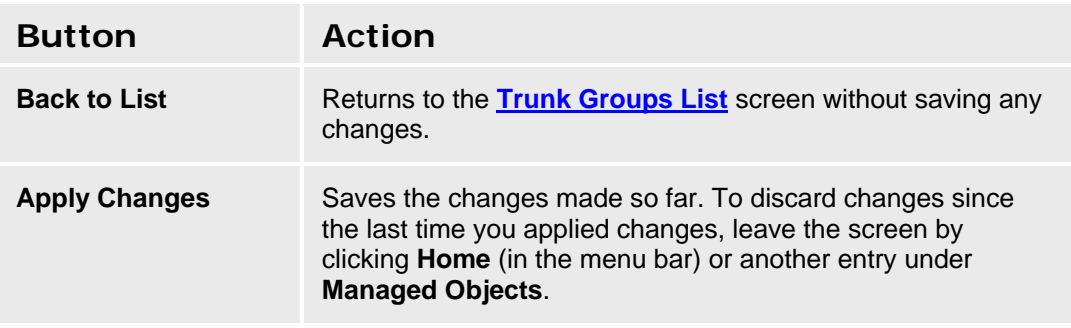

# **Outside Line Groups**

# **Outside Line Groups List**

This screen displays a list of outside line groups (Private CO Line groups).

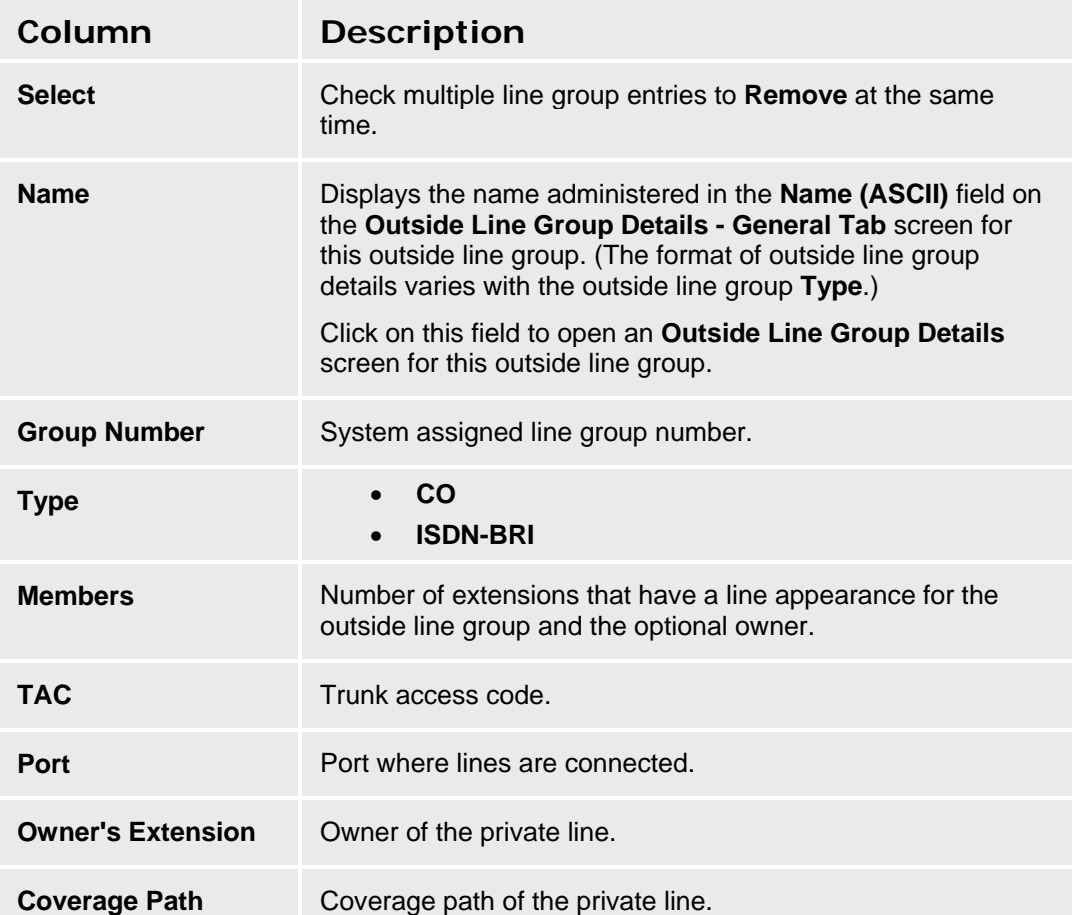

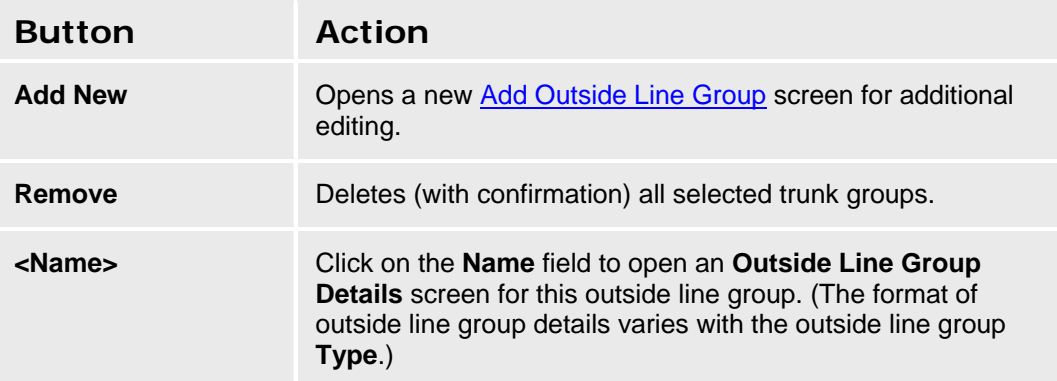

#### **Accessing the Outside Line Groups List Screen**

#### I**n the Navigation Pane:**

**Configuration > Public Networking > Outside Line Groups**.

#### **Adding an Outside Line Group**

- 1. Navigate to the **Outside Line Groups List: Configuration > Public Networking > Outside Line Groups**.
- 2. Click **Add New** to open the **Add Outside Line Group** dialog box asking you to enter the new outside line group **Name** and select the **Trunk Type** from drop-down lists.
- 3. Click **Continue**. The **Outside Line Group Details: General Tab** screen displays. The format of the **Outside Line Group Details** screen varies with the type of trunk selected when adding the outside line group.
- 4. In each tab of the **Outside Line Group Details** screen, fill in the appropriate information for the new outside line group.
- 5. Click **Apply Changes** to save the changes. To discard the changes, click **Home** (in the menu bar) or another entry under **Managed Objects**.

#### **Editing an Outside Line Group**

- 1. Navigate to the **Outside Line Groups List: Configuration > Public Networking > Outside Line Groups**.
- 2. Click the **Name** of the outside line group you wish to edit.
- 3. In the **Outside Line Group Details** screen, change the information as necessary for the outside line group. The format of the **Outside Line Group Details** screen varies with the type of trunk selected when adding the outside line group.
- 4. Click **Apply Changes** to save the changes. To discard the changes, click **Home** (in the menu bar) or another entry under **Managed Objects**.

#### **Removing an Outside Line Group**

- 1. Navigate to the **Outside Line Groups List: Configuration > Public Networking > Outside Line Groups**.
- 2. Check the **<select>** box at the beginning of each outside line group to be deleted. (You can delete multiple outside line groups in one step.)
- 3. Click **Remove**. A **Confirm Deletion** message box displays.
- 4. Click **Confirm** to delete the outside line group(s) or click **Back to List** to cancel the deletion and return to the **Outside Line Groups List**.
- 5. Click **Apply Changes** to save the changes. To discard the changes, click **Home** (in the menu bar) or another entry under **Managed Objects**.

# **Outside Line Group Add Line Group**

This screen requires you to select the type of trunks in an outside line group before adding the outside line group. Each outside line group type has a different format.

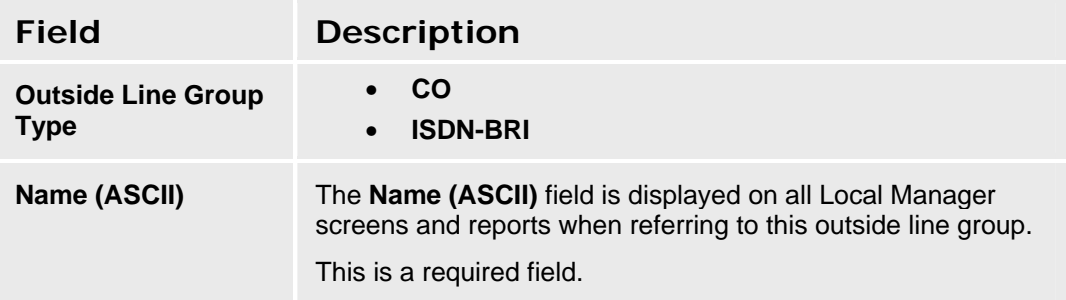

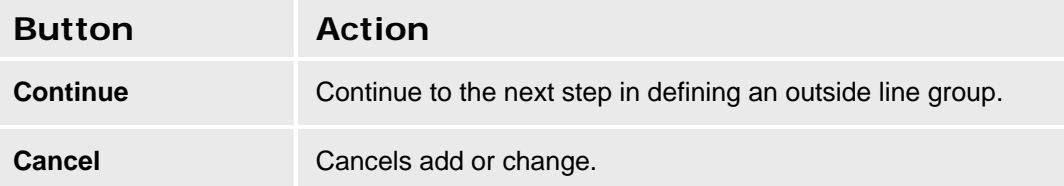

# **CO Outside Line Group**

## **Outside CO Line Group Details: General Tab**

This screen enables you to configure general information about a CO outside line group.

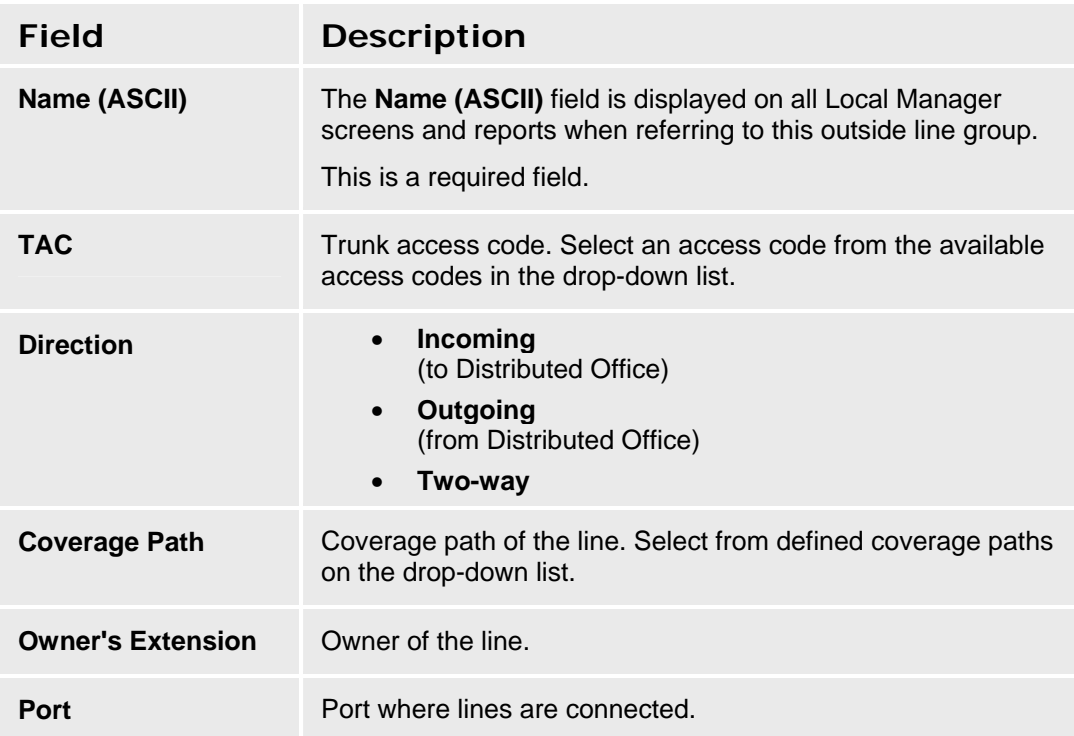

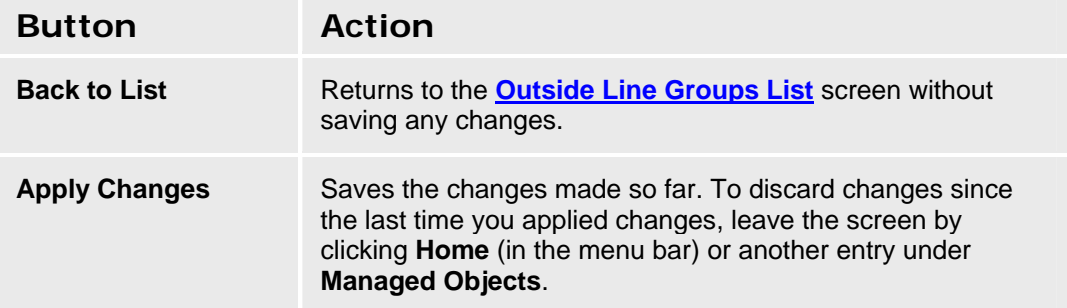

### **Outside CO Line Group Details: Trunk Parameters Tab**

This screen enables you to configure CO trunk parameters.

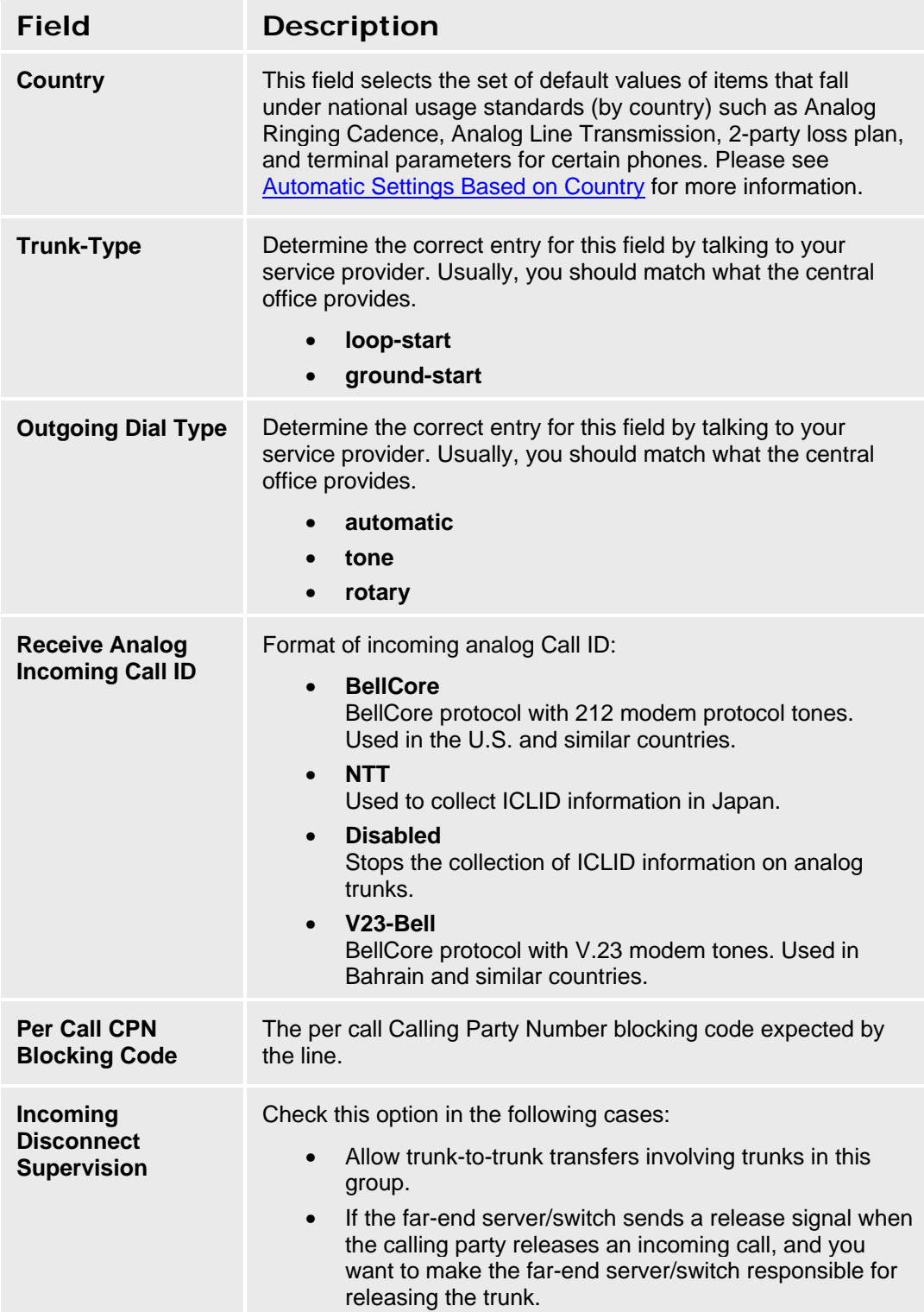

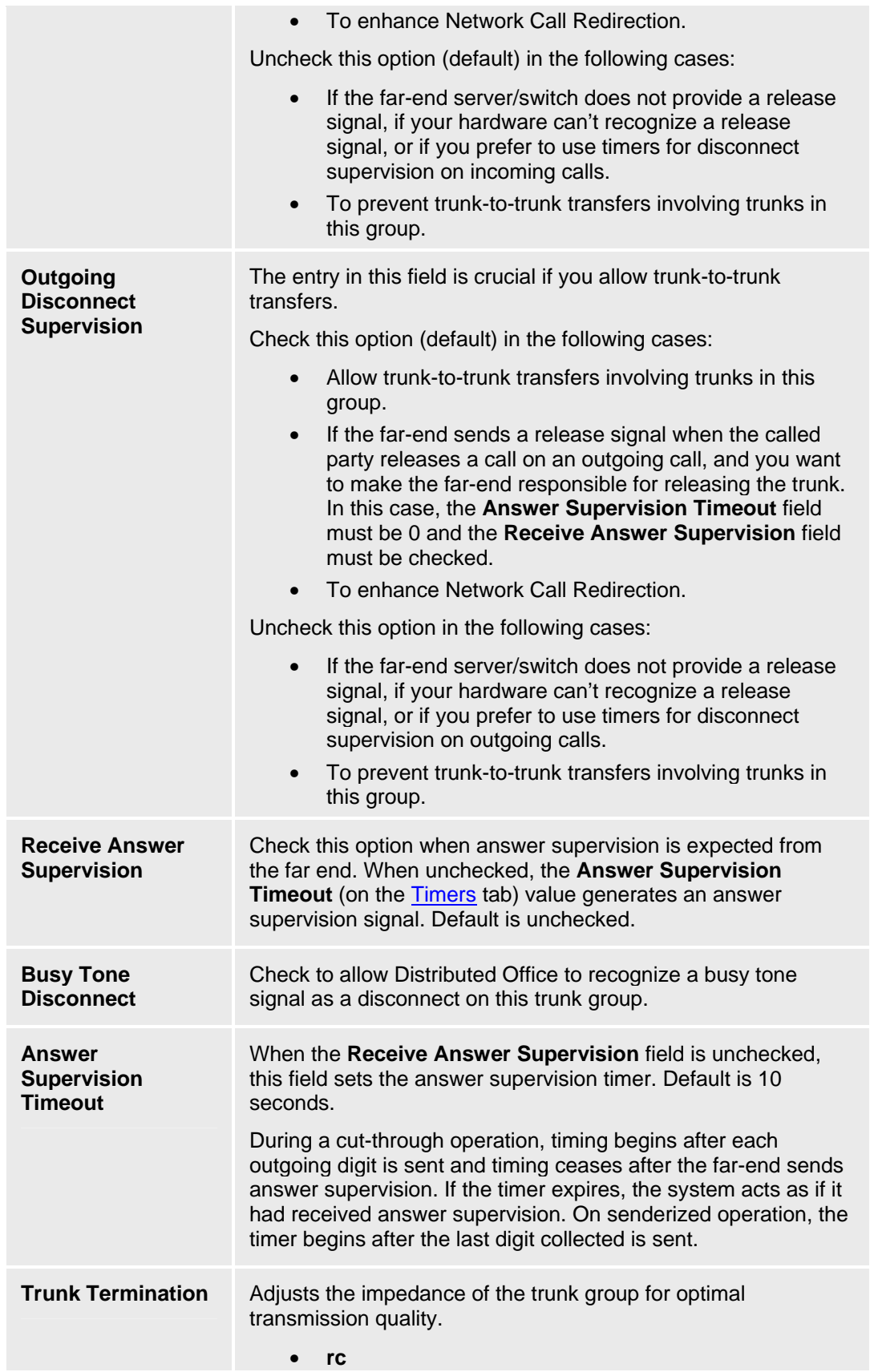

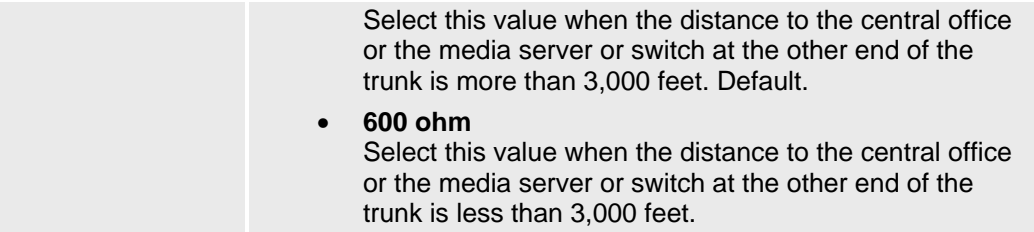

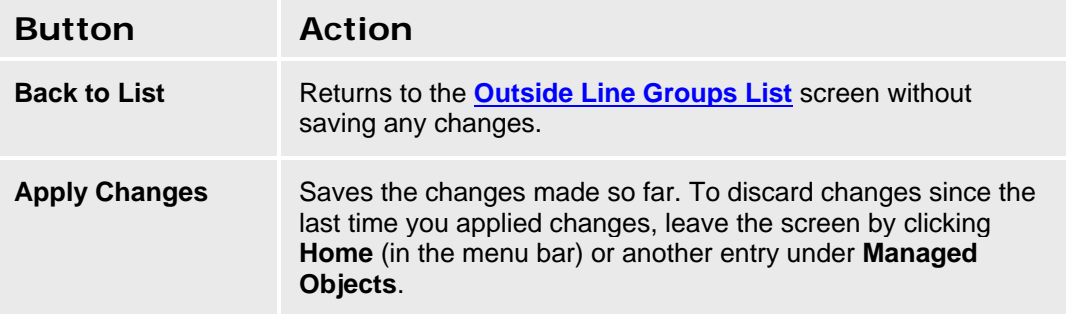

### **Outside CO Line Group Details: Timers Tab**

This screen enables you to configure timing for an outside line group.

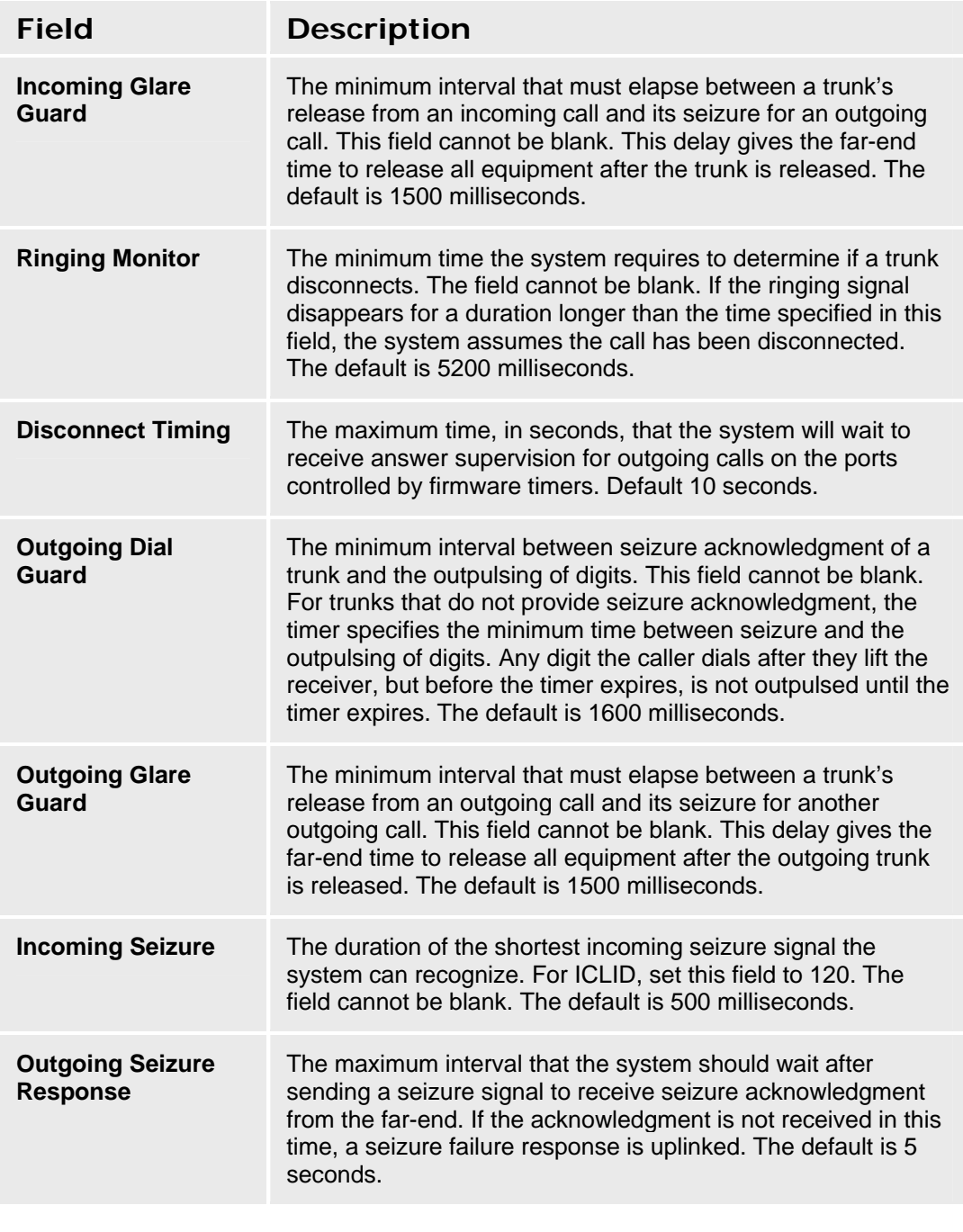

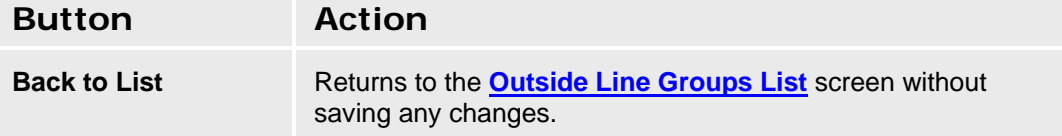

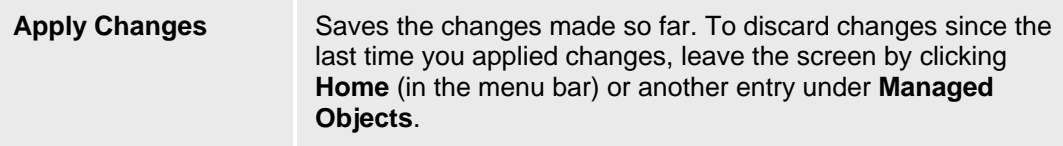

### **Outside CO Line Group Details: Members Tab**

This screen displays a list of outside line group members including stations that have a line appearance and the optional owner. The information is set on the **General** tab.

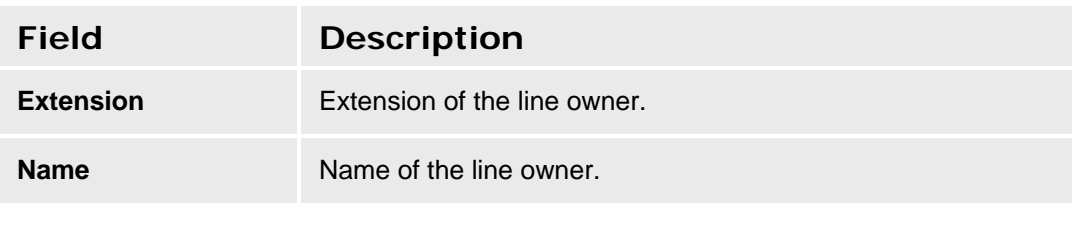

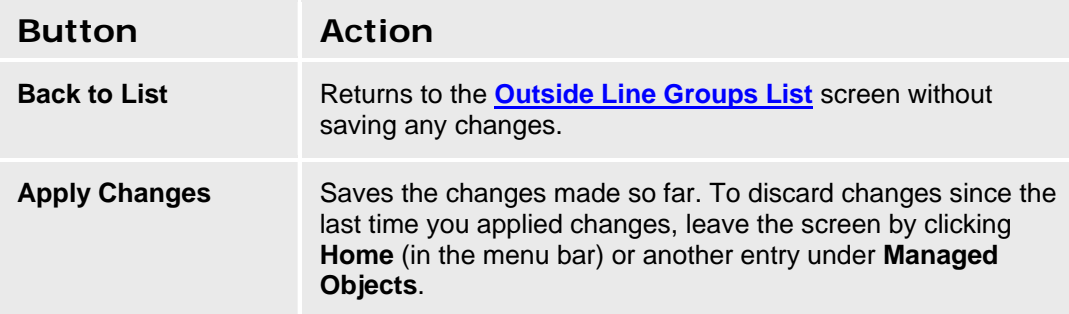

# **BRI Outside Line Group**

### **BRI Outside Line Group Details: General Tab**

This screen enables you to configure general information about a BRI outside line group.

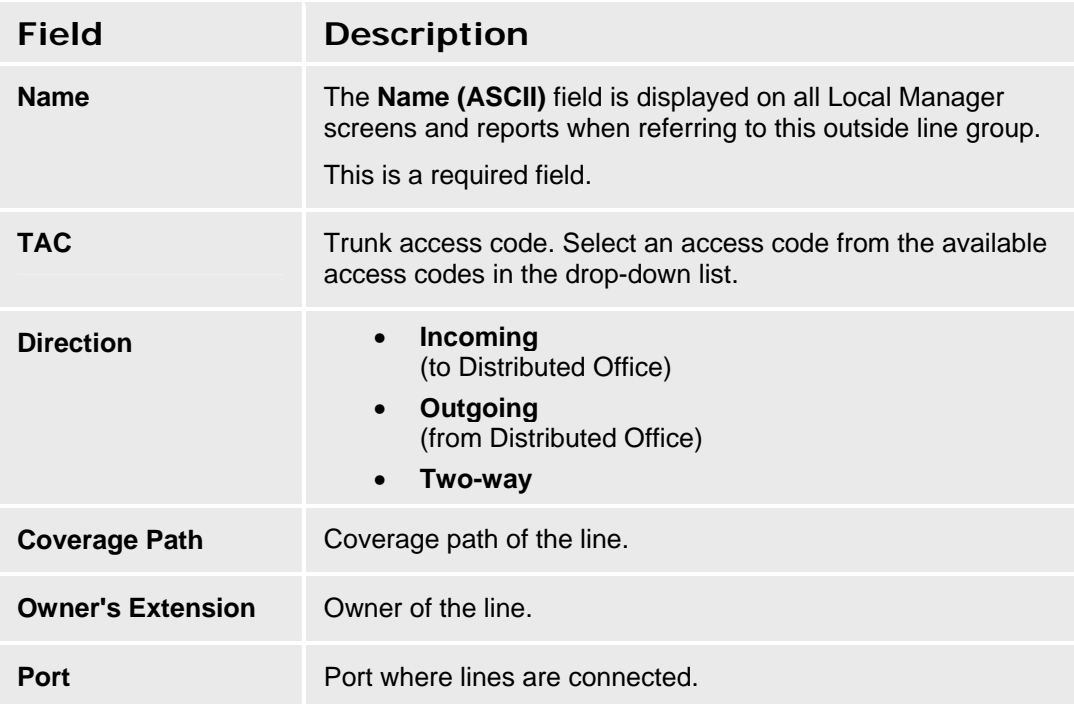

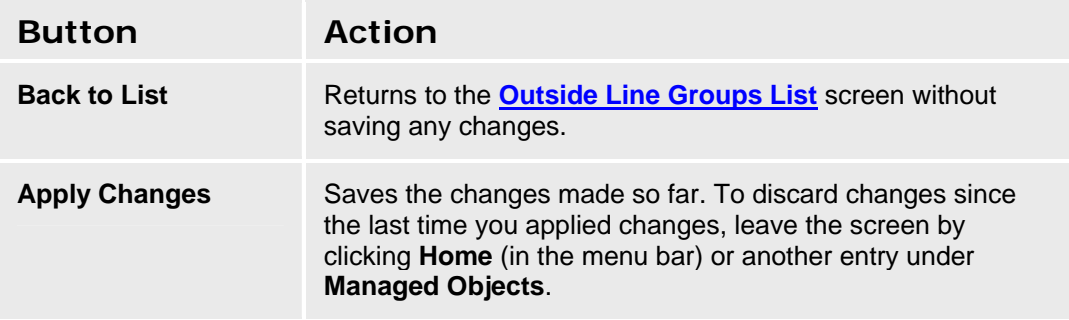

### **BRI Outside Line Group Details: Trunk Parameters Tab**

This screen enables you to configure BRI trunk parameters.

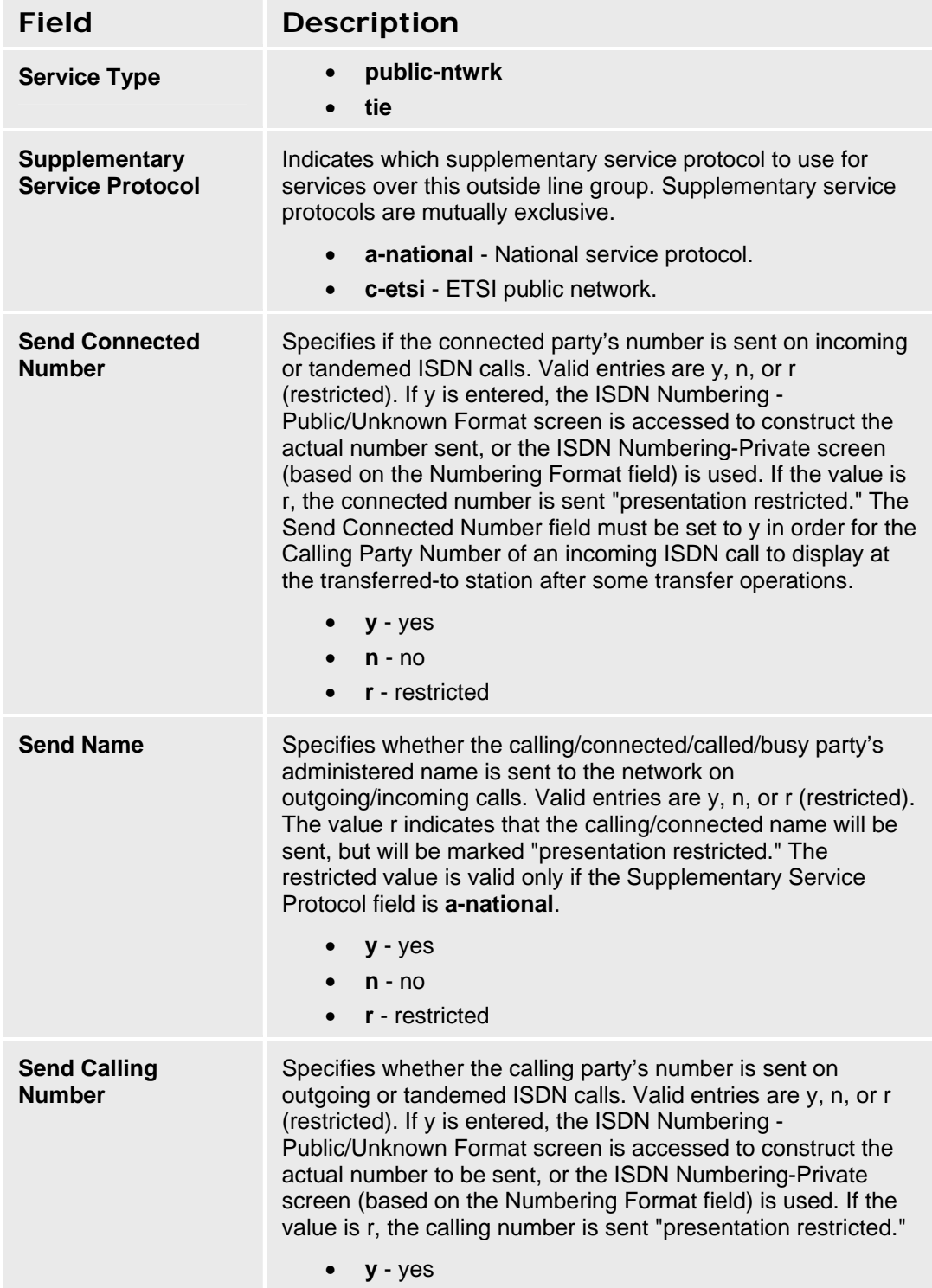

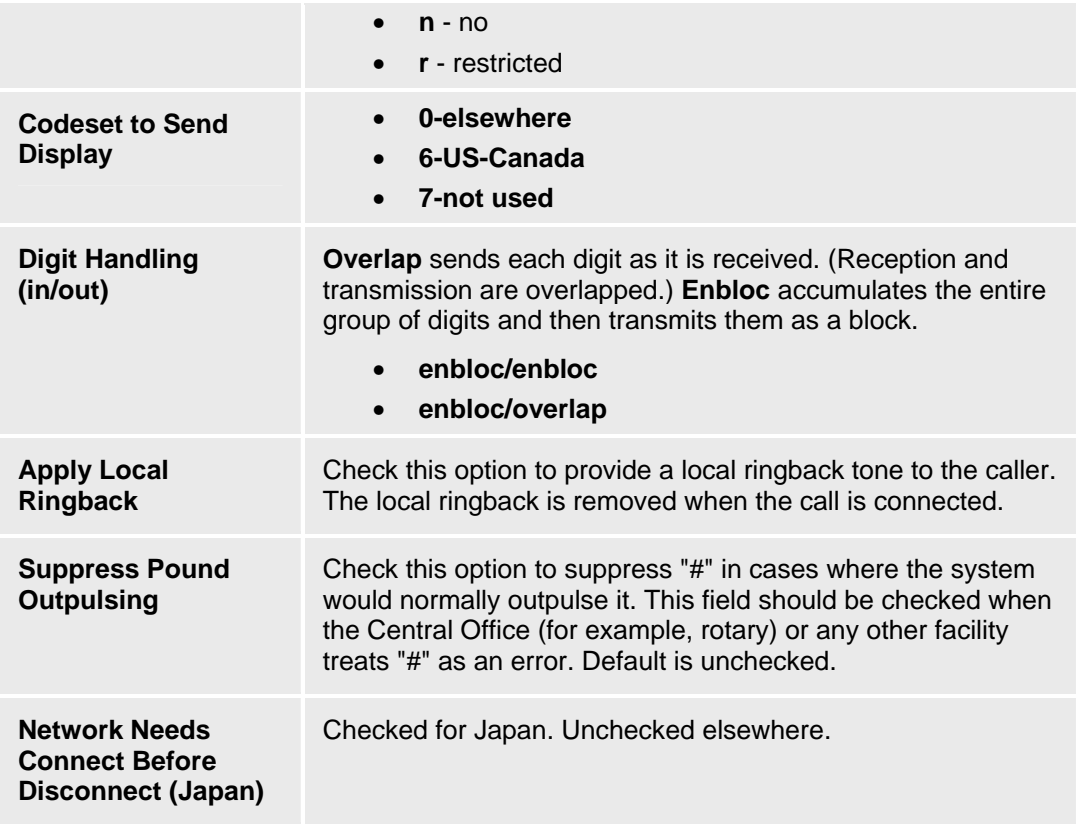

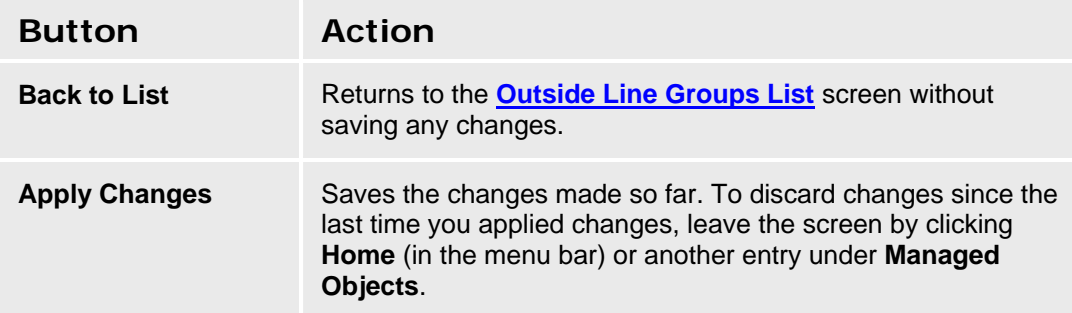

### **BRI Outside Line Group Details: Members Tab**

This screen displays a list of outside line group members including stations that have a line appearance and the optional owner. The information is set on the **General** tab.

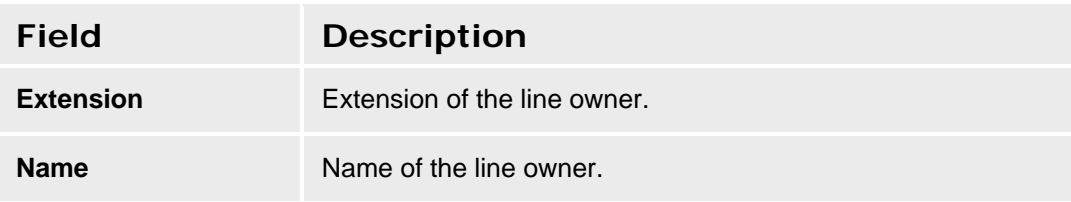

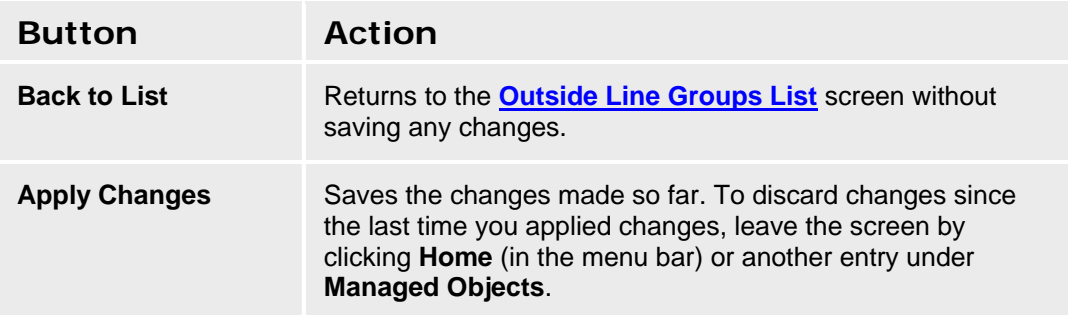

# **Incoming Called Number Manipulation**

## **Incoming Called Number Manipulation List**

This screen displays a list of patterns for determining special treatment for incoming calls.

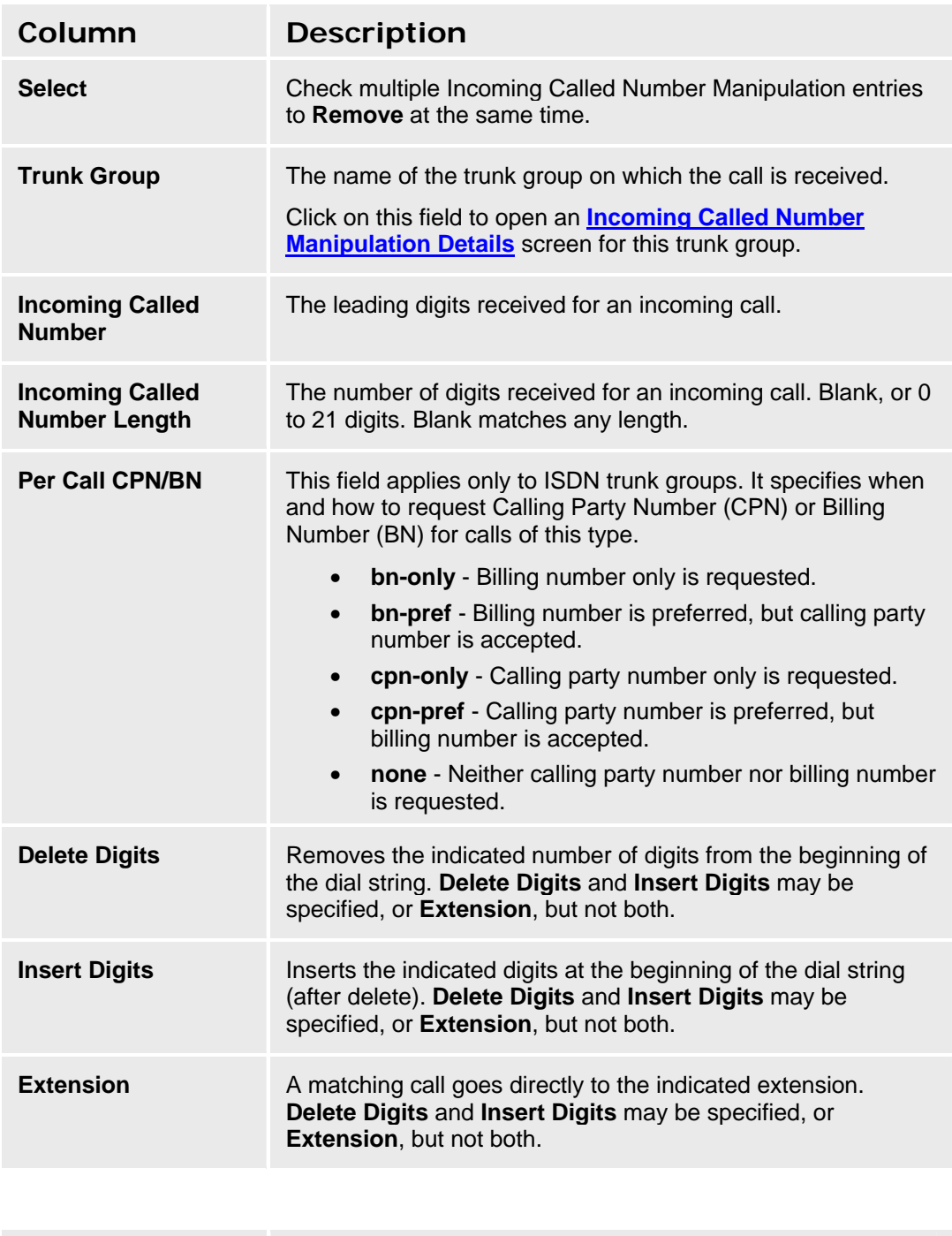

**Button/Link Action** 

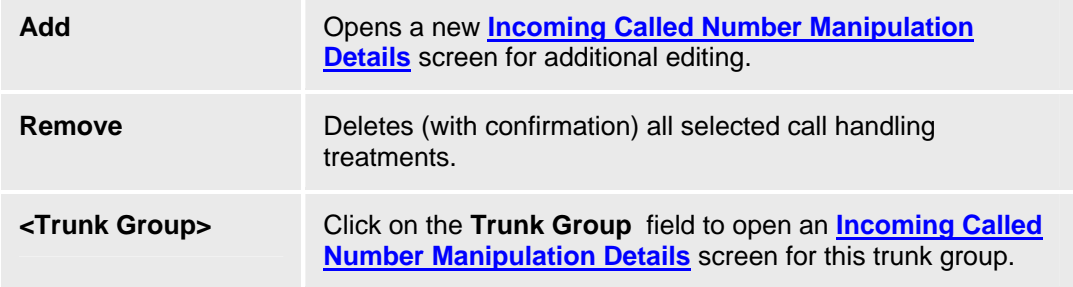

### **Accessing the Incoming Called Number Manipulation List Screen**

In the **Navigation Pane**:

**Configuration > Public Networking > Incoming Called Number Manipulation**.

### **Adding an Incoming Called Number Manipulation**

- 1. Navigate to the **Incoming Called Number Manipulation List: Configuration > Public Networking > Incoming Called Number Manipulation**.
- 2. Click **Add New** to open a blank **Incoming Called Number Manipulation Details** screen.
- 3. Enter the required information to define the match.
- 4. Click **Apply Changes** to save the changes. To discard the changes, click **Home** (in the menu bar) or another entry under **Managed Objects**.

### **Editing an Incoming Called Number Manipulation**

- 1. Navigate to the **Incoming Called Number Manipulation List: Configuration > Public Networking > Incoming Called Number Manipulation**.
- 2. Click the incoming call handling treatment you wish to edit.
- 3. In the **Incoming Called Number Manipulation Details** screen, change the information as necessary for the incoming call handling treatment.
- 4. Click **Apply Changes** to save the changes. To discard the changes, click **Home** (in the menu bar) or another entry under **Managed Objects**.

### **Removing an Incoming Called Number Manipulation**

- 1. Navigate to the **Incoming Called Number Manipulation List: Configuration > Public Networking > Incoming Called Number Manipulation**.
- 2. Check the **Select** box at the beginning of each incoming call handling treatment to be deleted. (You can delete multiple incoming call handling treatments in one step.)
- 3. Click **Remove**. A **Confirm Deletion** message box displays.
- 4. Click **Confirm** to delete the incoming call handling treatment(s) or click **Back to List** to cancel the deletion and return to the **Incoming Called Number Manipulation List**.
- 5. Click **Apply Changes** to save the changes. To discard the changes, click **Home** (in the menu bar) or another entry under **Managed Objects**.

# **Incoming Called Number Manipulation Details**

This screen enables you to configure a pattern for special treatment numbers.

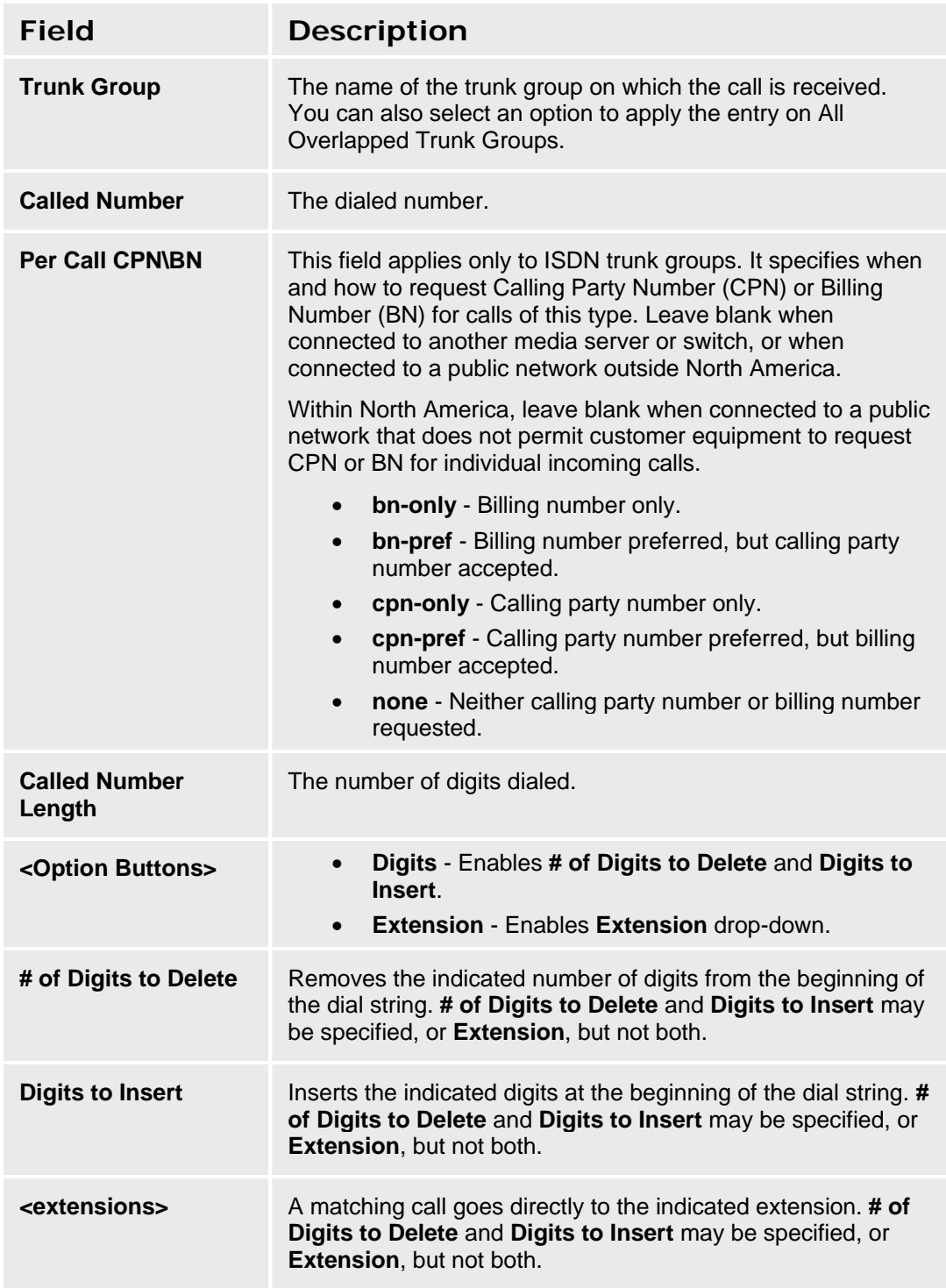

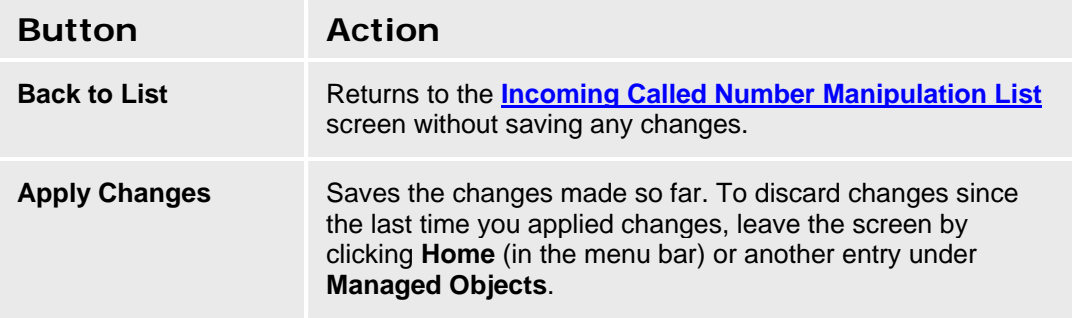

# **Outgoing Calling Number Manipulation**

## **Outgoing Calling Number Manipulation List**

This screen displays a list of patterns for creating the outgoing calling number based on the extension leading digits and the trunk group.

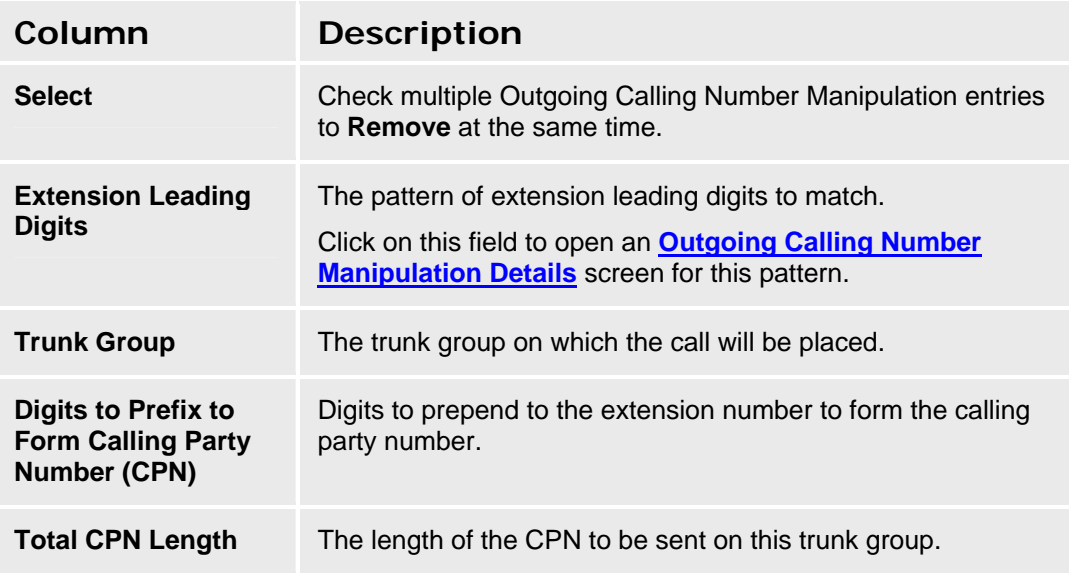

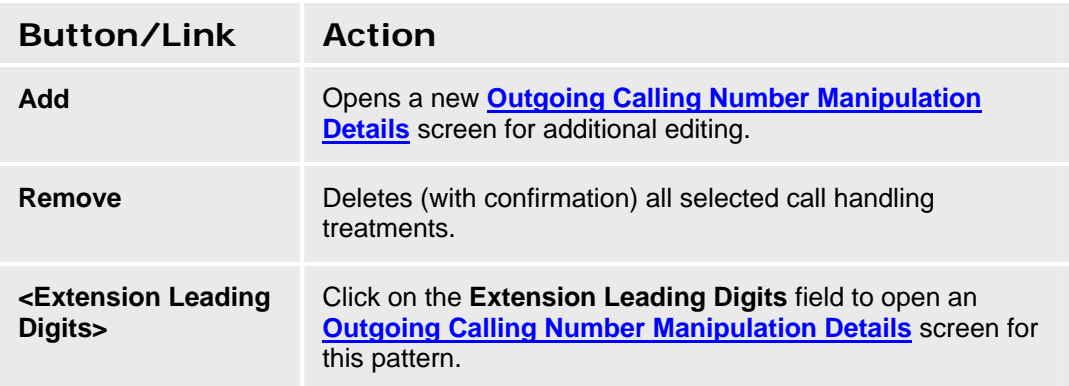

**Accessing the Outgoing Calling Number Manipulation List Screen** 

In the **Navigation Pane**:

**Configuration > Public Networking > Outgoing Calling Number Manipulation**.

### **Adding an Outgoing Calling Number Manipulation**

- 1. Navigate to the **Outgoing Calling Number Manipulation List: Configuration > Public Networking > Outgoing Calling Number Manipulation**.
- 2. Click **Add New** to open a blank **Outgoing Calling Number Manipulation Details** screen.
- 3. Enter the required information to define the match.

4. Click **Apply Changes** to save the changes. To discard the changes, click **Home** (in the menu bar) or another entry under **Managed Objects**.

### **Editing an Outgoing Calling Number Manipulation**

- 1. Navigate to the **Outgoing Calling Number Manipulation List: Configuration > Public Networking > Outgoing Calling Number Manipulation**.
- 2. Click the incoming call handling treatment you wish to edit.
- 3. In the **Outgoing Calling Number Manipulation Details** screen, change the information as necessary for the incoming call handling treatment.
- 4. Click **Apply Changes** to save the changes. To discard the changes, click **Home** (in the menu bar) or another entry under **Managed Objects**.

### **Removing an Outgoing Calling Number Manipulation**

- 1. Navigate to the **Outgoing Calling Number Manipulation List: Configuration > Public Networking > Outgoing Calling Number Manipulation**.
- 2. Check the **Select** box at the beginning of each incoming call handling treatment to be deleted. (You can delete multiple incoming call handling treatments in one step.)
- 3. Click **Remove**. A **Confirm Deletion** message box displays.
- 4. Click **Confirm** to delete the incoming call handling treatment(s) or click **Back to List** to cancel the deletion and return to the **Outgoing Calling Number Manipulation List**.
- 5. Click **Apply Changes** to save the changes. To discard the changes, click **Home** (in the menu bar) or another entry under **Managed Objects**.

# **Outgoing Calling Number Manipulation Details**

This screen enables you to configure a pattern for special treatment numbers.

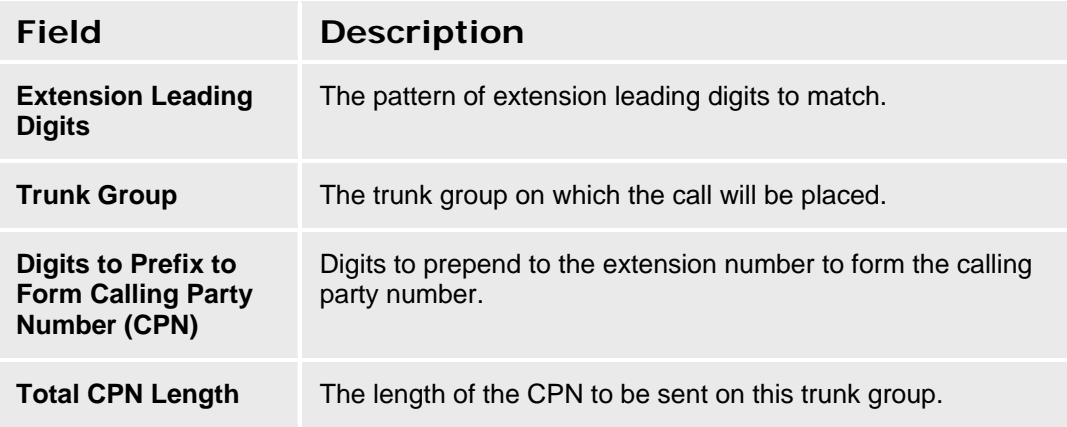

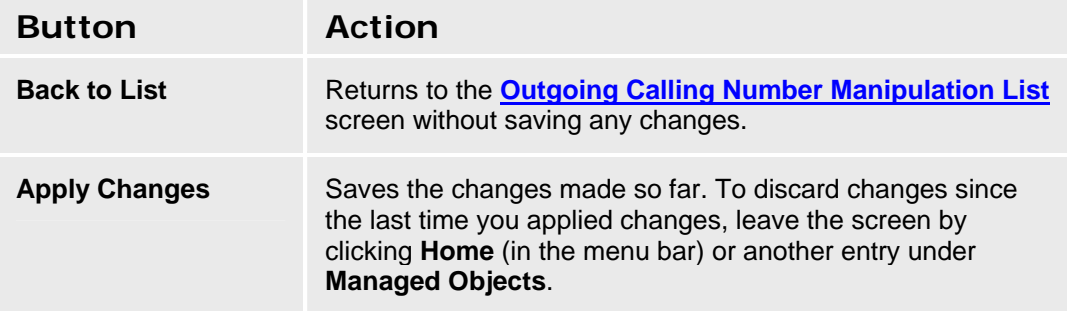

# **Route Patterns**

### **Route Patterns List**

This screen displays a list of route patterns which are selected based on automatic route selection matches. Each route pattern selects one or more trunk groups in specified order for placing calls.

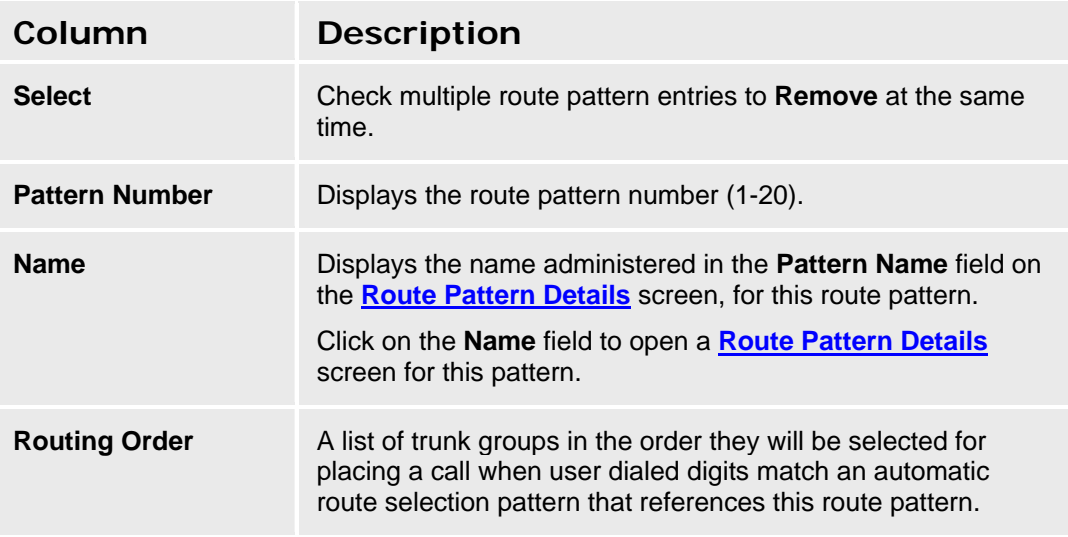

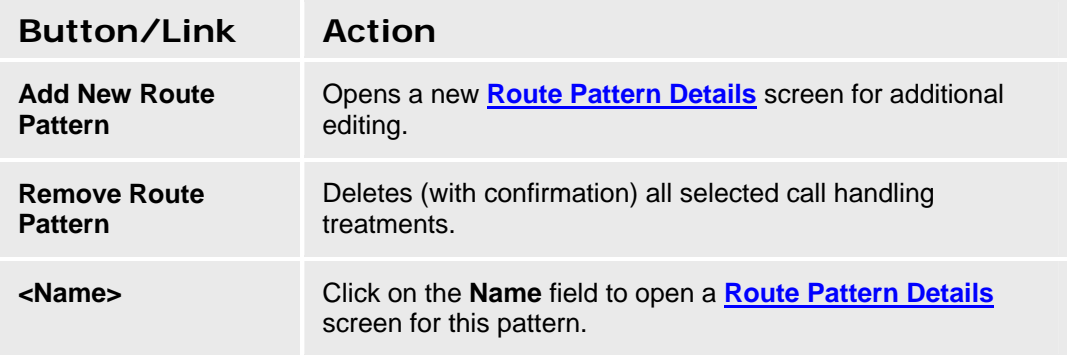

### **Accessing the Route Pattern List Screen**

In the **Navigation Pane**:

**Configuration > Public Networking > Route Patterns**.

### **Adding a Route Pattern**

- 1. Navigate to the **Route Patterns: Configuration > Public Networking > Route Patterns**.
- 2. Click **Add New Route Pattern** to open a blank **Route Pattern Details** screen.
- 3. Enter the required information to define the route pattern.
- 4. Click **Apply Changes** to save the changes. To discard the changes, click **Home** (in the menu bar) or another entry under **Managed Objects**.

### **Editing a Route Pattern**

- 1. Navigate to the **Route Patterns List: Configuration > Public Networking > Route Patterns**.
- 2. Click the **Name** field of the route pattern you wish to edit.
- 3. In the **Route Pattern Details** screen, change the information as necessary.
- 4. Click **Apply Changes** to save the changes. To discard the changes, click **Home** (in the menu bar) or another entry under **Managed Objects**.

### **Removing a Route Pattern**

- 1. Navigate to the **Route Patterns List: Configuration > Public Networking > Route Patterns**.
- 2. Check the **Select** box at the beginning of each route pattern to be deleted. (You can delete multiple route patterns in one step.)
- 3. Click **Remove**. A **Confirm Deletion** message box displays.
- 4. Click **Confirm** to delete the route pattern(s) or click **Back to List** to cancel the deletion and return to the **Route Patterns List**.
- 5. Click **Apply Changes** to save the changes. To discard the changes, click **Home** (in the menu bar) or another entry under **Managed Objects**.

# **Route Pattern Details**

This screen enables you to configure a route pattern.

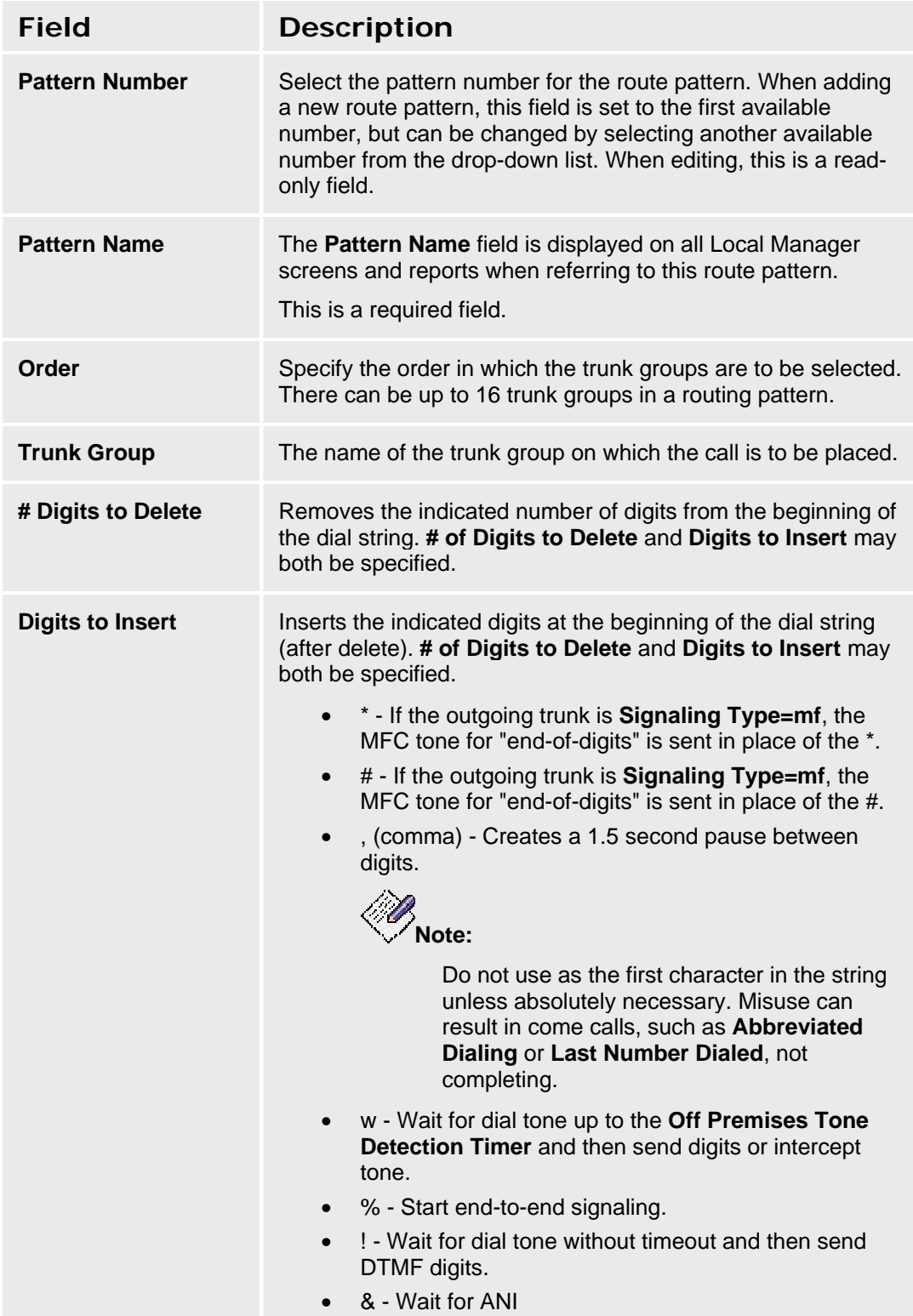

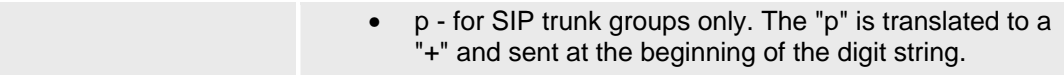

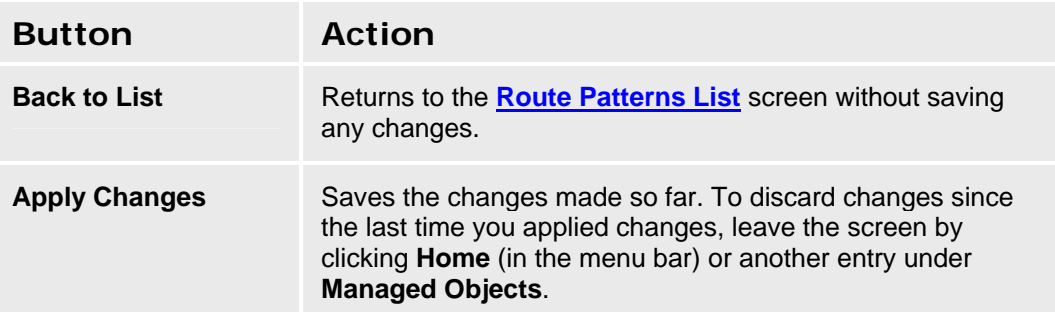

# **Automatic Route Selection**

# **Automatic Route Selection List**

This screen enables you to configure automatic routing based on user dialed digit strings.

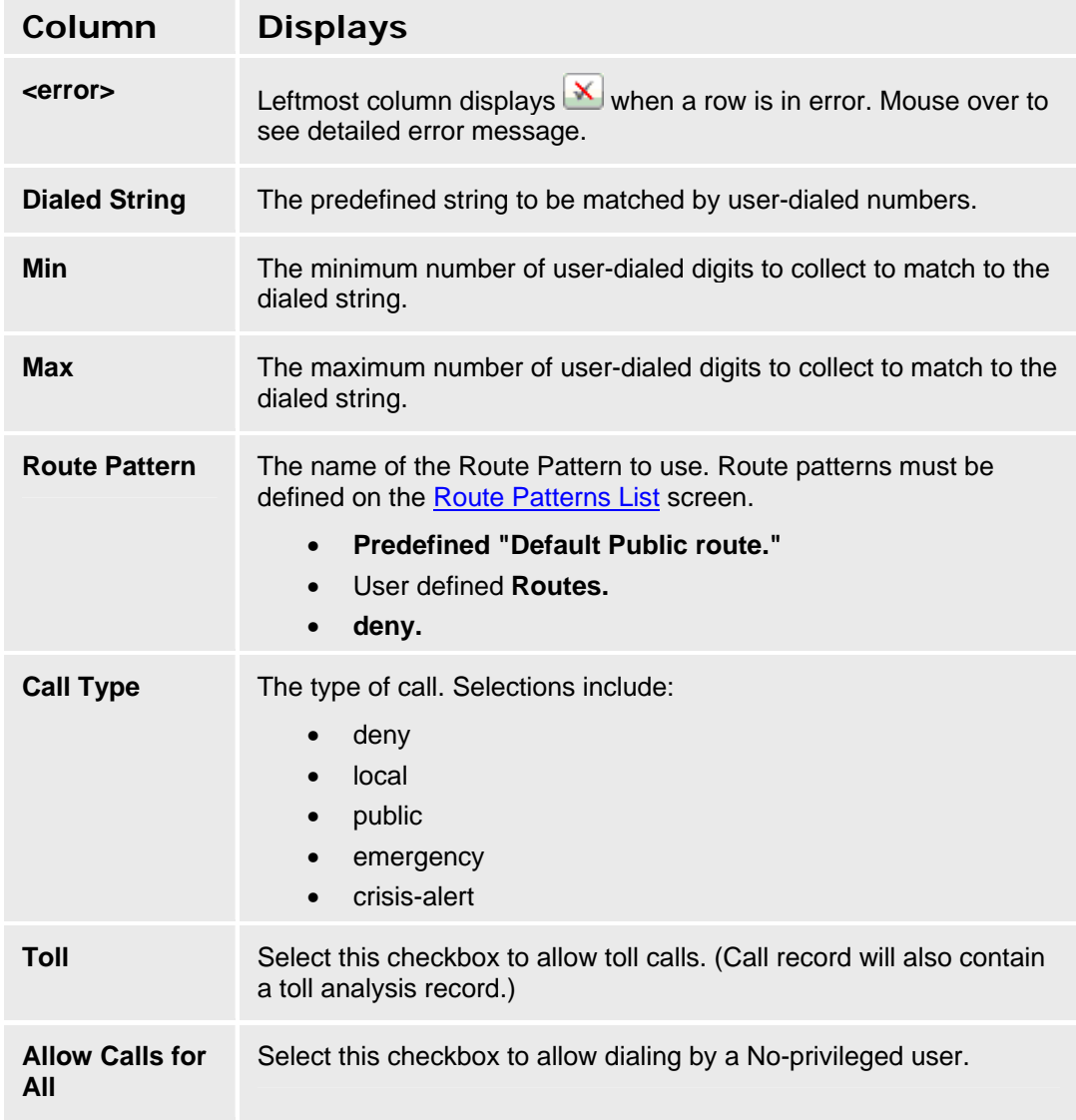

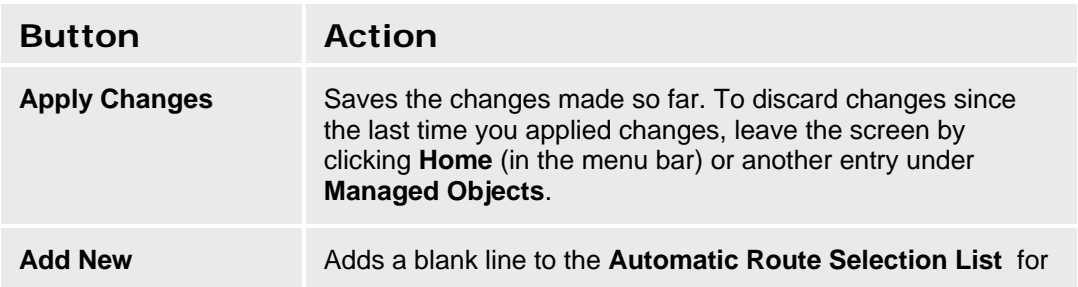

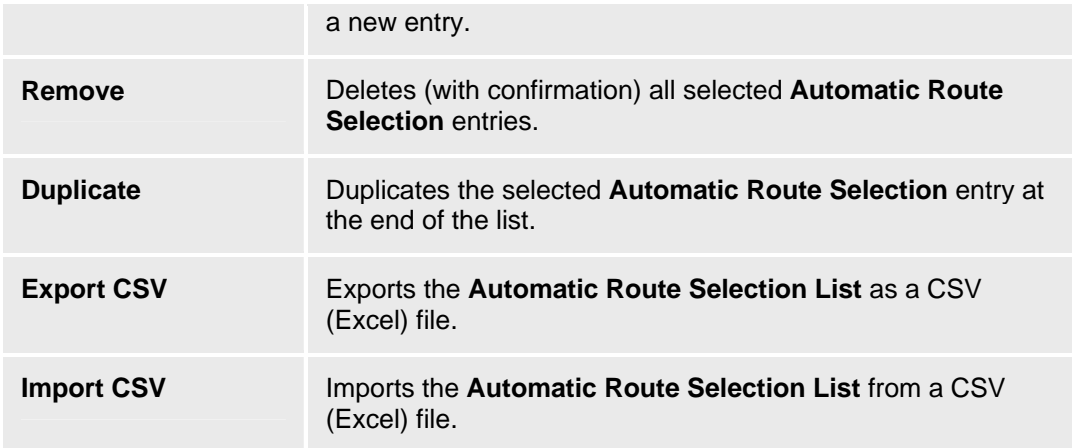

### **Accessing the Automatic Route Selection List Screen**

In the **Navigation Pane**:

**Configuration > Public Networking > Automatic Routing Selection.** 

# **CAMA Numbering**

## **CAMA Numbering List**

This screen displays a list of CAMA Numbering entries.

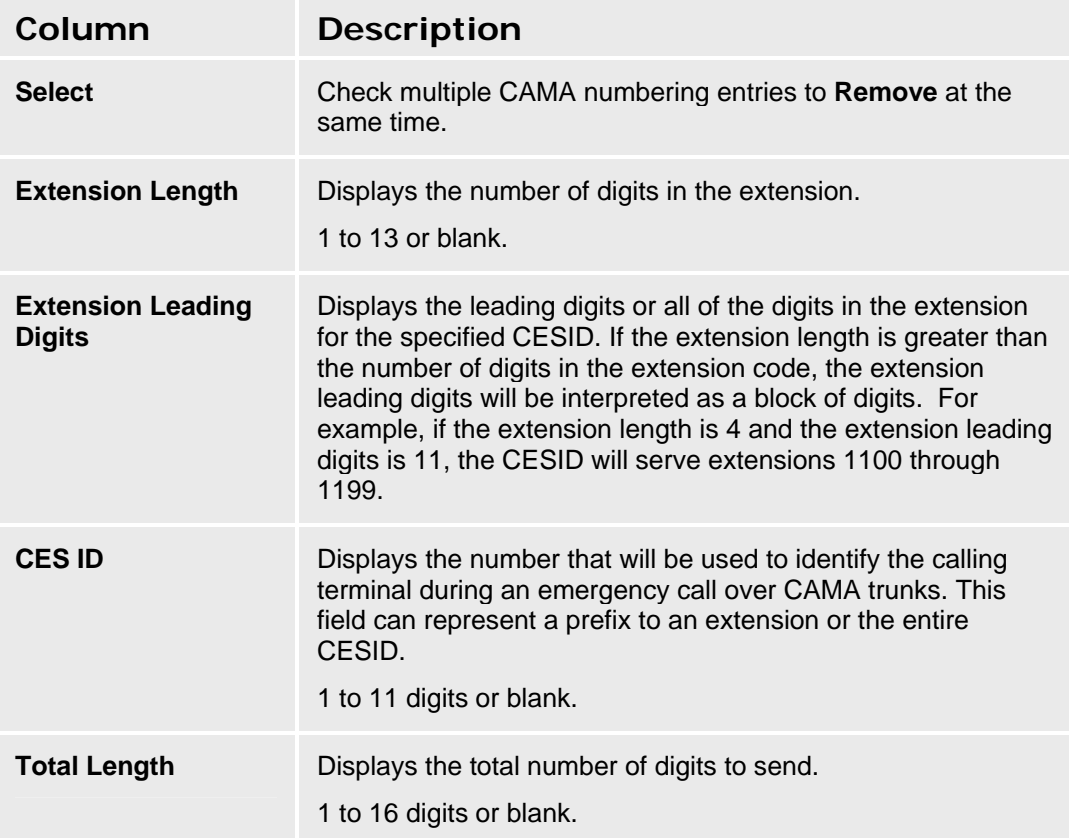

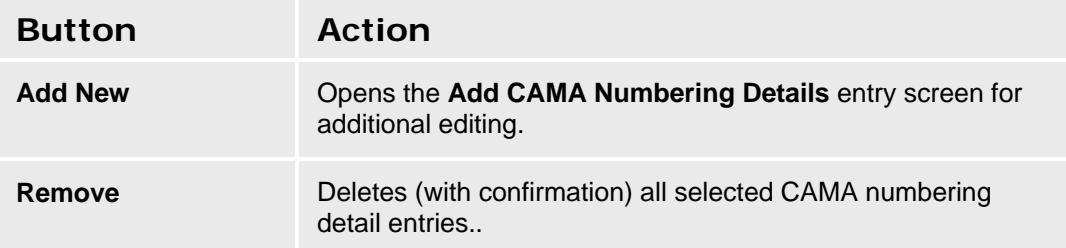

### **Accessing the CAMA Numbering List Screen**

In the **Navigation Pane:** 

**Configuration > Public Networking > CAMA**.

### **Adding a CAMA Numbering Detail Entry**

1. Navigate to the **CAMA Numbering List: Managed Objects > Configuration > Telephony > Public Networking > CAMA**.

- 2. Click **Add New** to open the **CAMA Numbering Details** screen.
- 3. Fill in the appropriate information for the CAMA numbering details entry.
- 4. Click **Apply Changes** to save the changes. To discard the changes, click **Home** (in the menu bar) or another entry under **Managed Objects**.

### **Editing a CAMA Numbering Detail Entry**

- 1. Navigate to the **CAMA Numbering List: Managed Objects > Configuration > Telephony > Public Networking > CAMA.**
- 2. Click the row of the **CAMA Numbering Details** entry you wish to edit.
- 3. In the **CAMA Numbering Details** screen, change the information as necessary for the CAMA numbering details entry.
- 4. Click **Apply Changes** to save the changes. To discard the changes, click **Home** (in the menu bar) or another entry under **Managed Objects**.

### **Removing a CAMA Numbering Detail Entry**

- 1. Navigate to the **CAMA Numbering List: Managed Objects > Configuration > Telephony > Public Networking > CAMA.**
- 2. Check the **Select** box at the beginning of each CAMA numbering details entry to be deleted. (You can delete multiple CAMA numbering details entry in one step.)
- 3. Click **Remove**. A **Confirm Deletion** message box displays.
- 4. Click **Confirm** to delete the CAMA numbering details entry(s) or click **Back to List** to cancel the deletion and return to the **CAMA Numbering List**.
- 5. Click **Apply Changes** to save the changes. To discard the changes, click **Home** (in the menu bar) or another entry under **Managed Objects**.
# **CAMA Numbering Details**

This screen enables you to configure a pattern for CAMA Numbering.

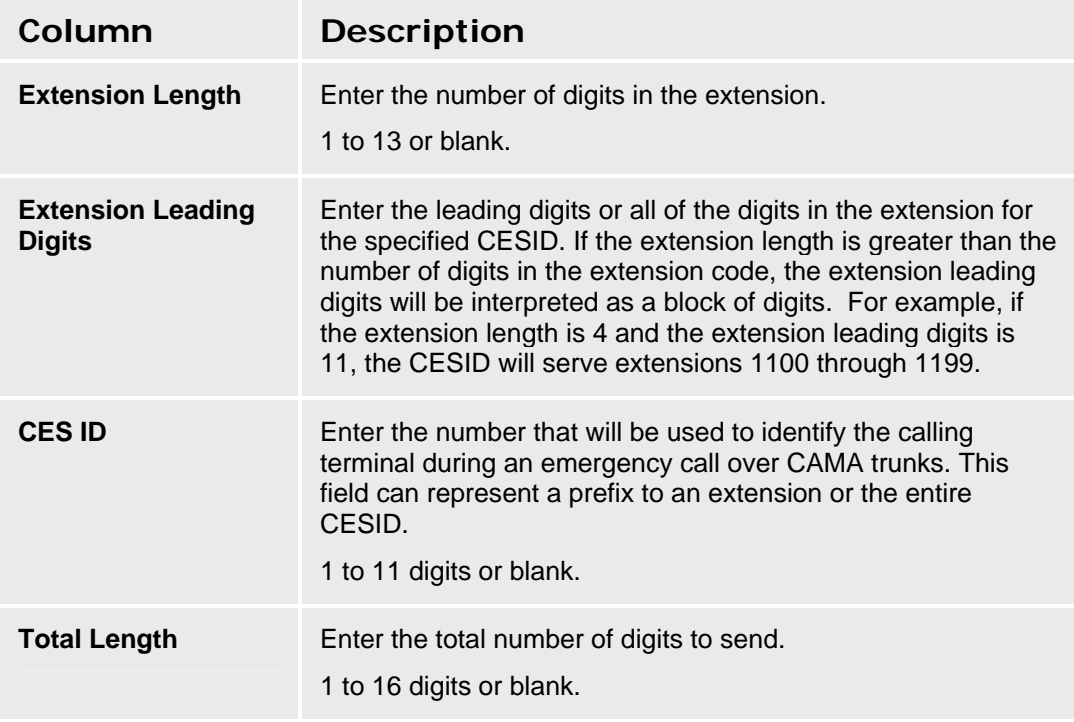

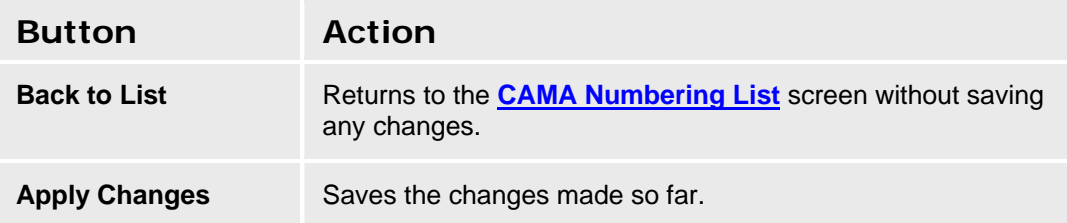

# **Multi-Frequency Signaling**

# **Multi-Frequency Signaling - General Tab**

This screen enables you to configure multi-frequency signaling.

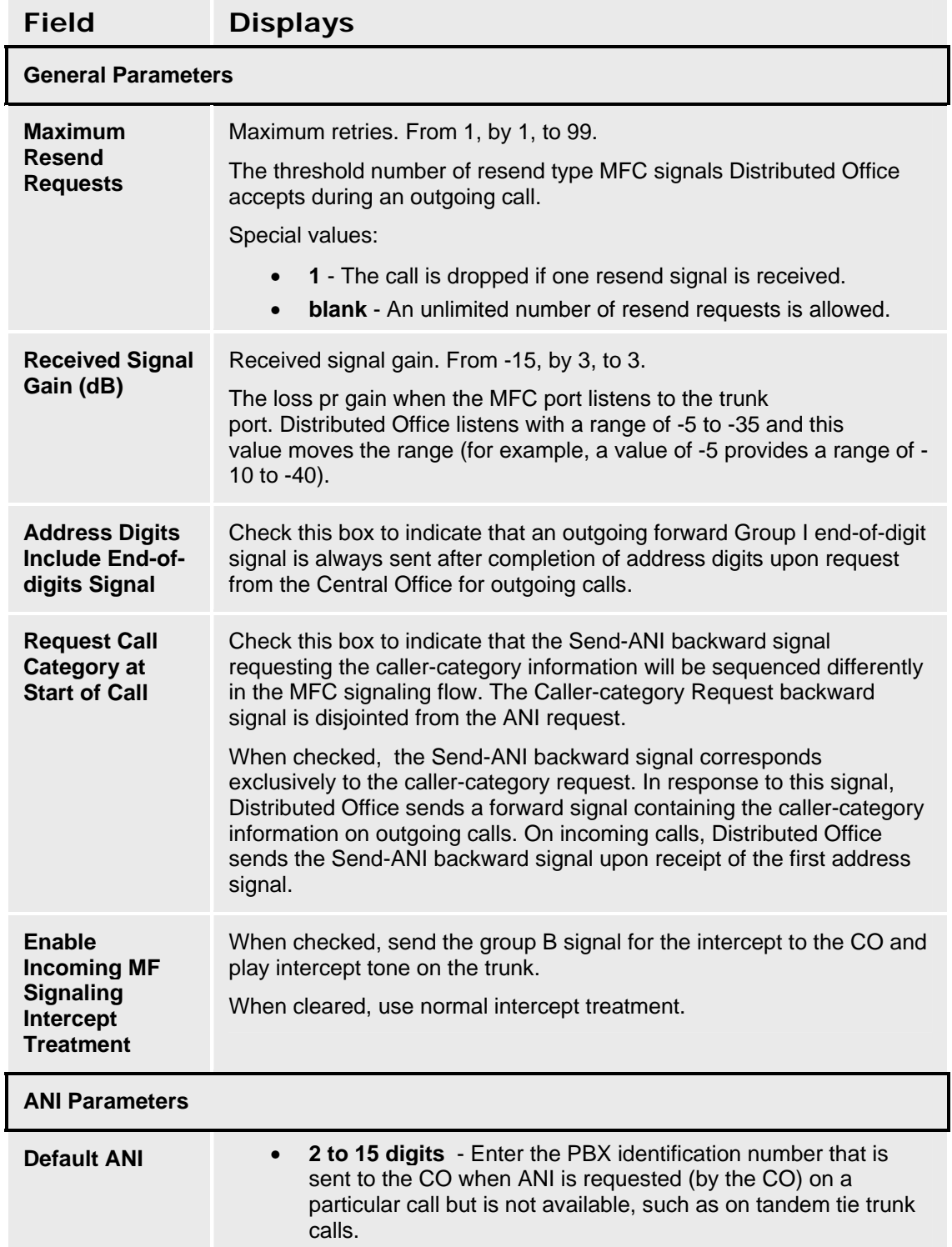

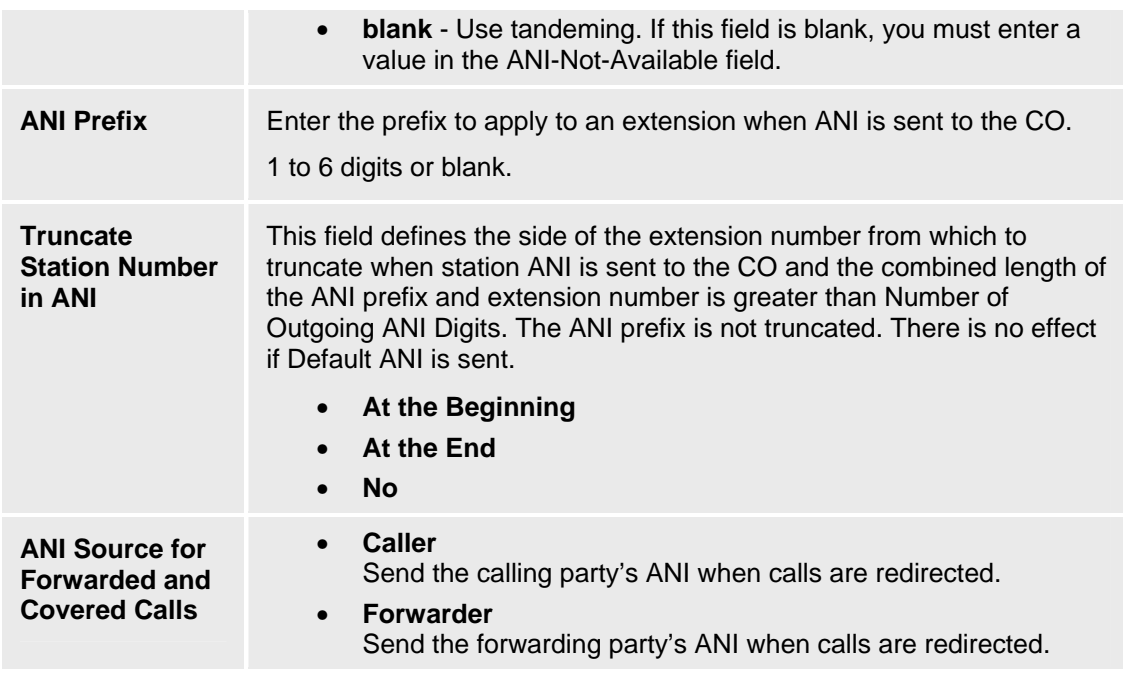

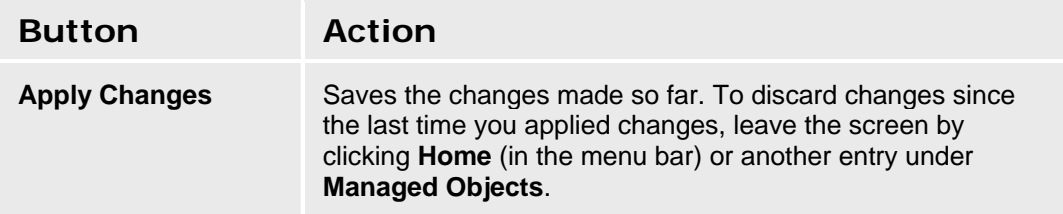

## **Accessing the Multi-Frequency Signaling Screen**

In the **Navigation Pane**:

**Configuration > Public Networking > Multi-Frequency Signaling..** 

# **Multi-Frequency Signaling - Incoming Tab**

This screen enables you to configure incoming multi-frequency signaling.

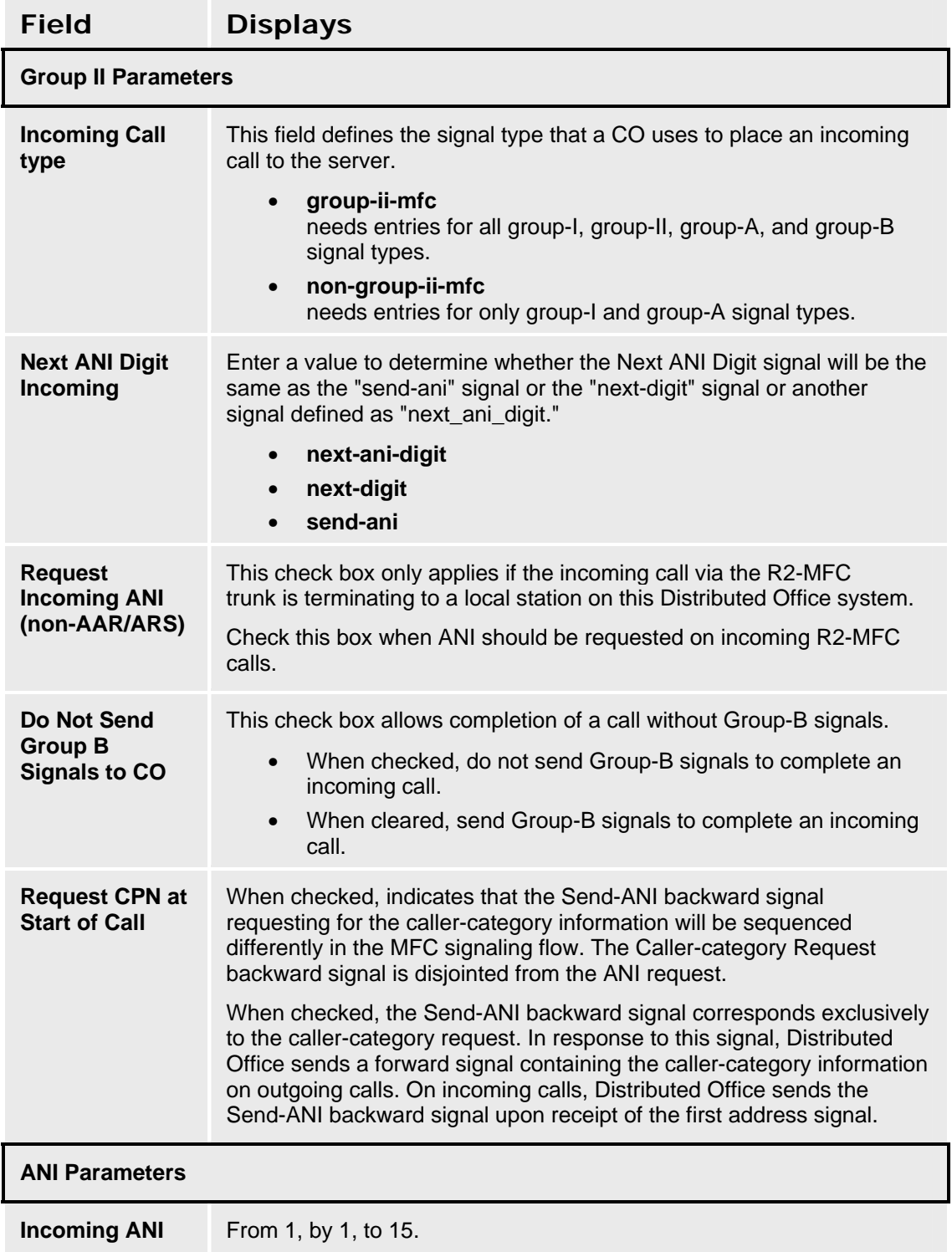

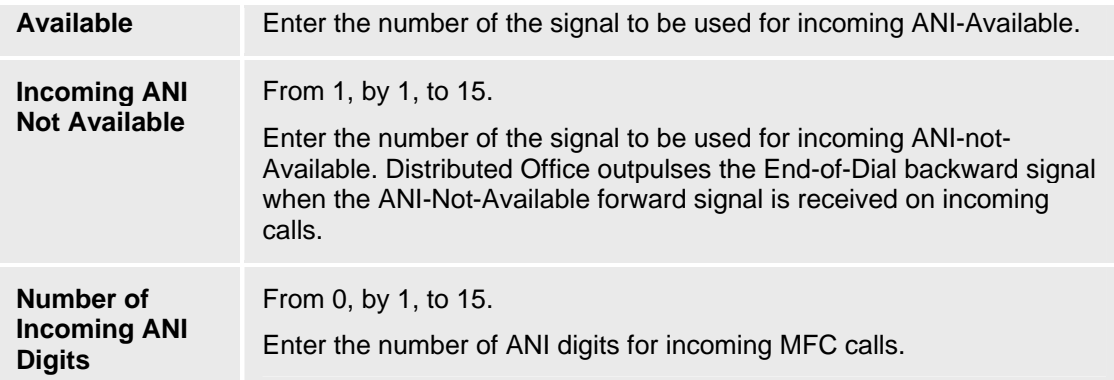

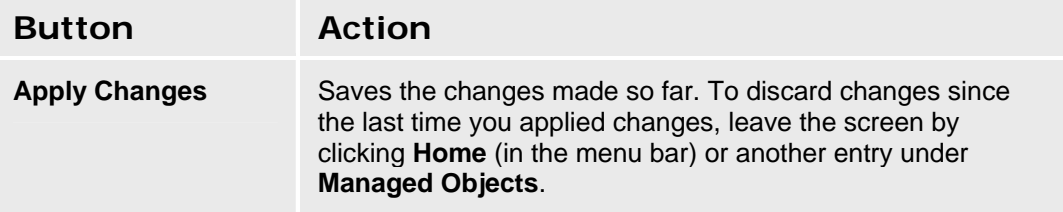

# **Multi-Frequency Signaling - Outgoing Tab**

This screen enables you to configure multi-frequency signaling.

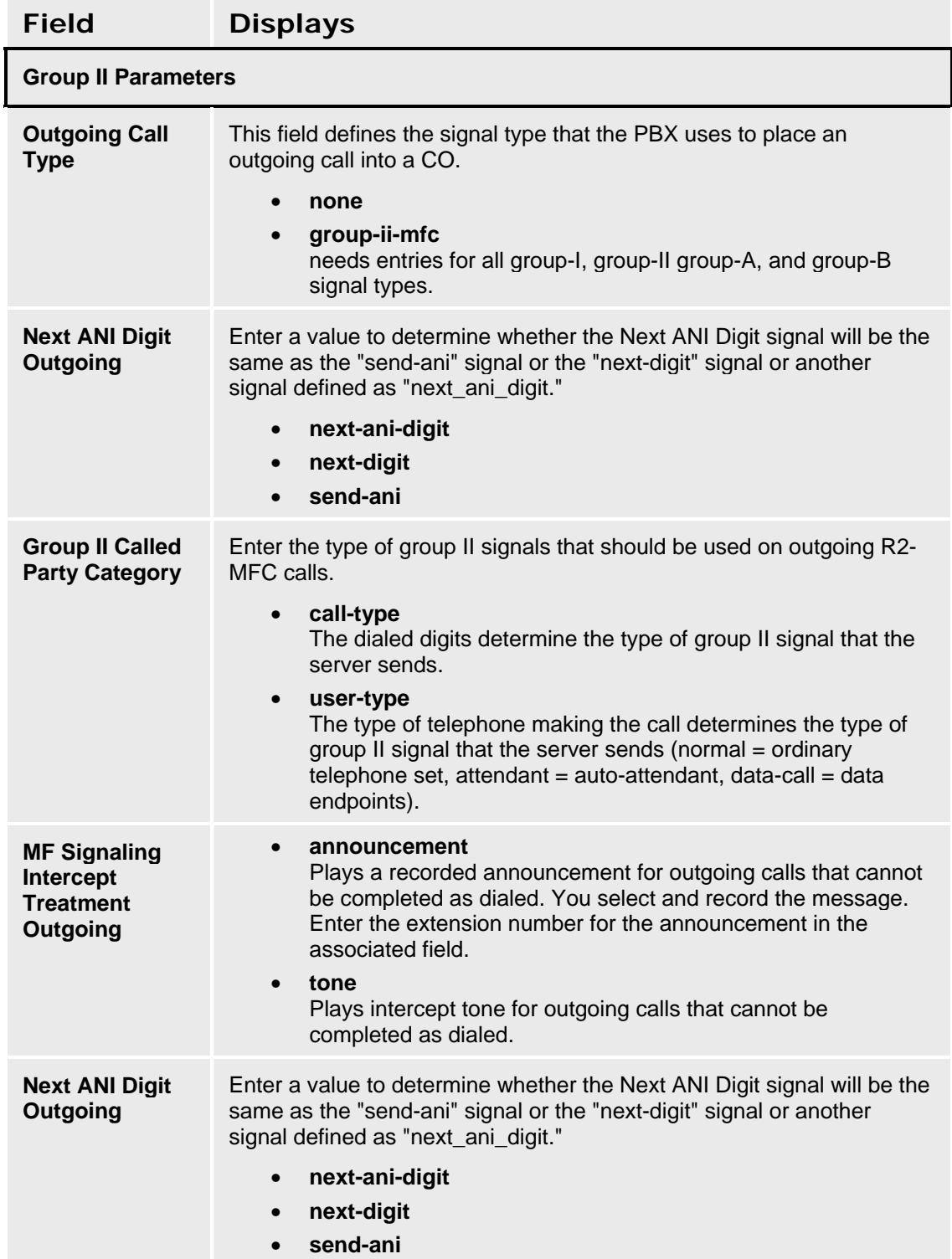

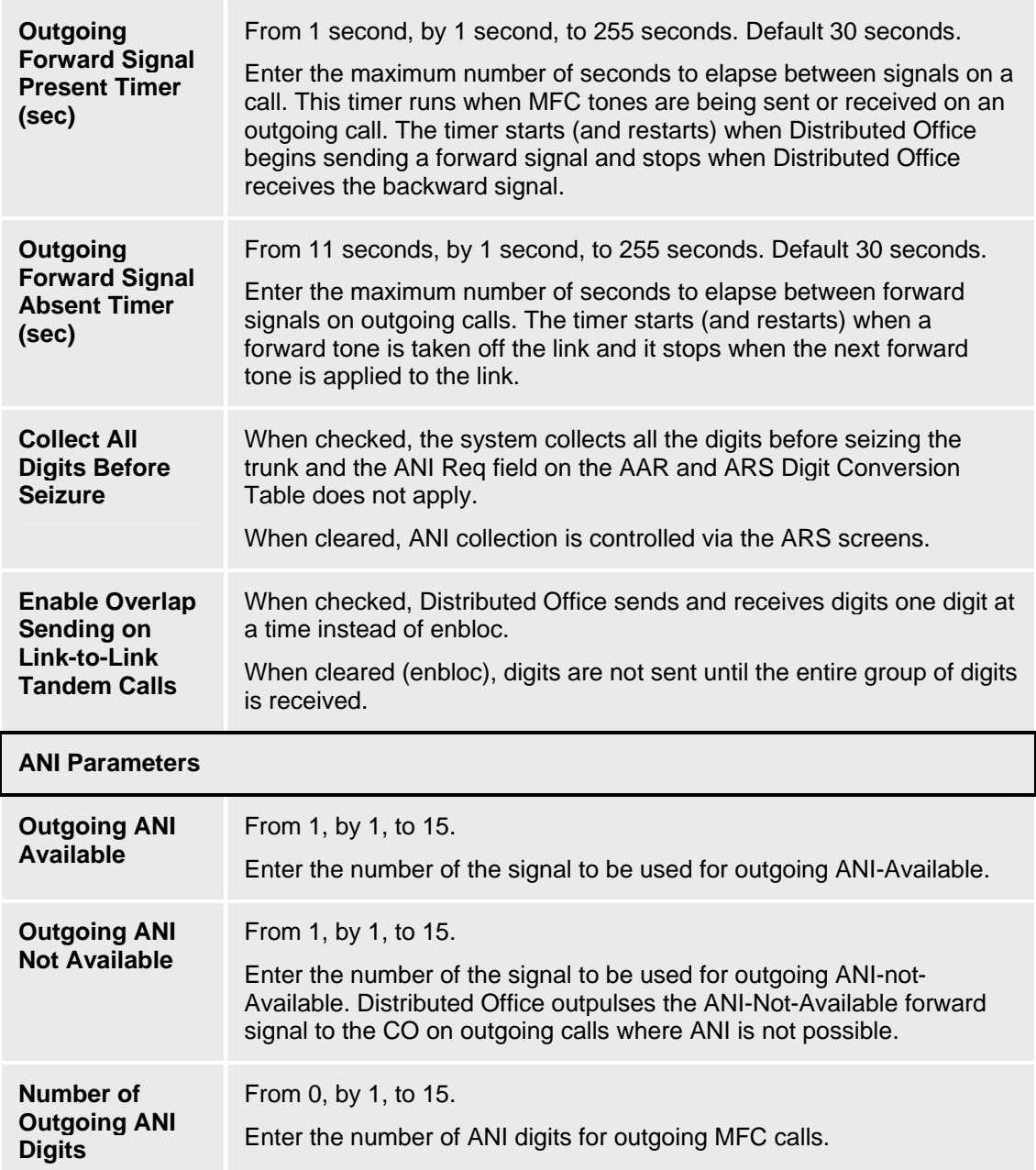

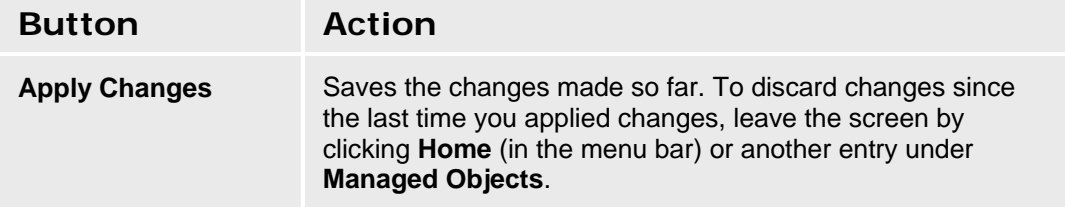

# **Multi-Frequency Signaling - Incoming Signal Tab**

This screen enables you to configure multi-frequency signaling types.

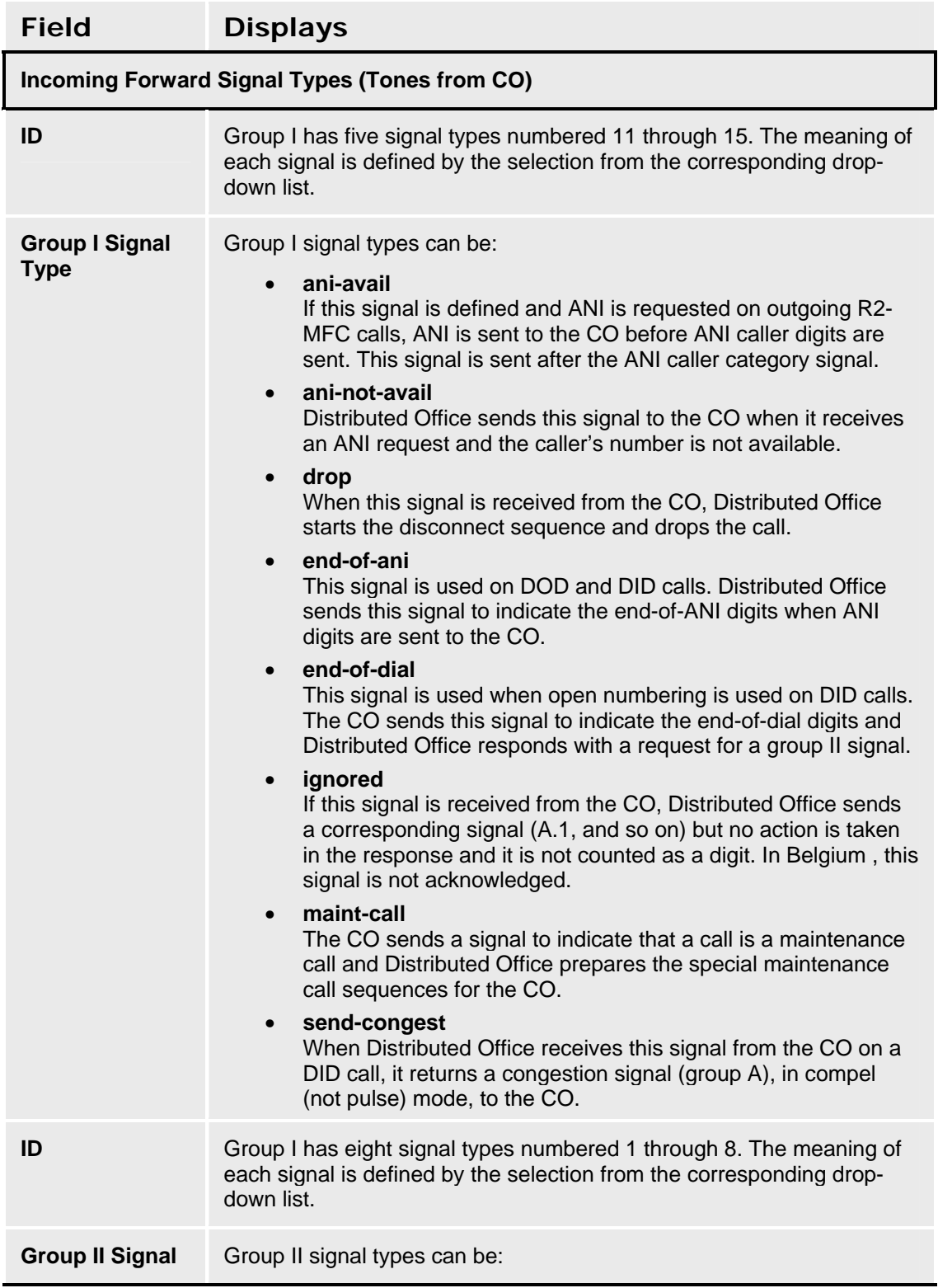

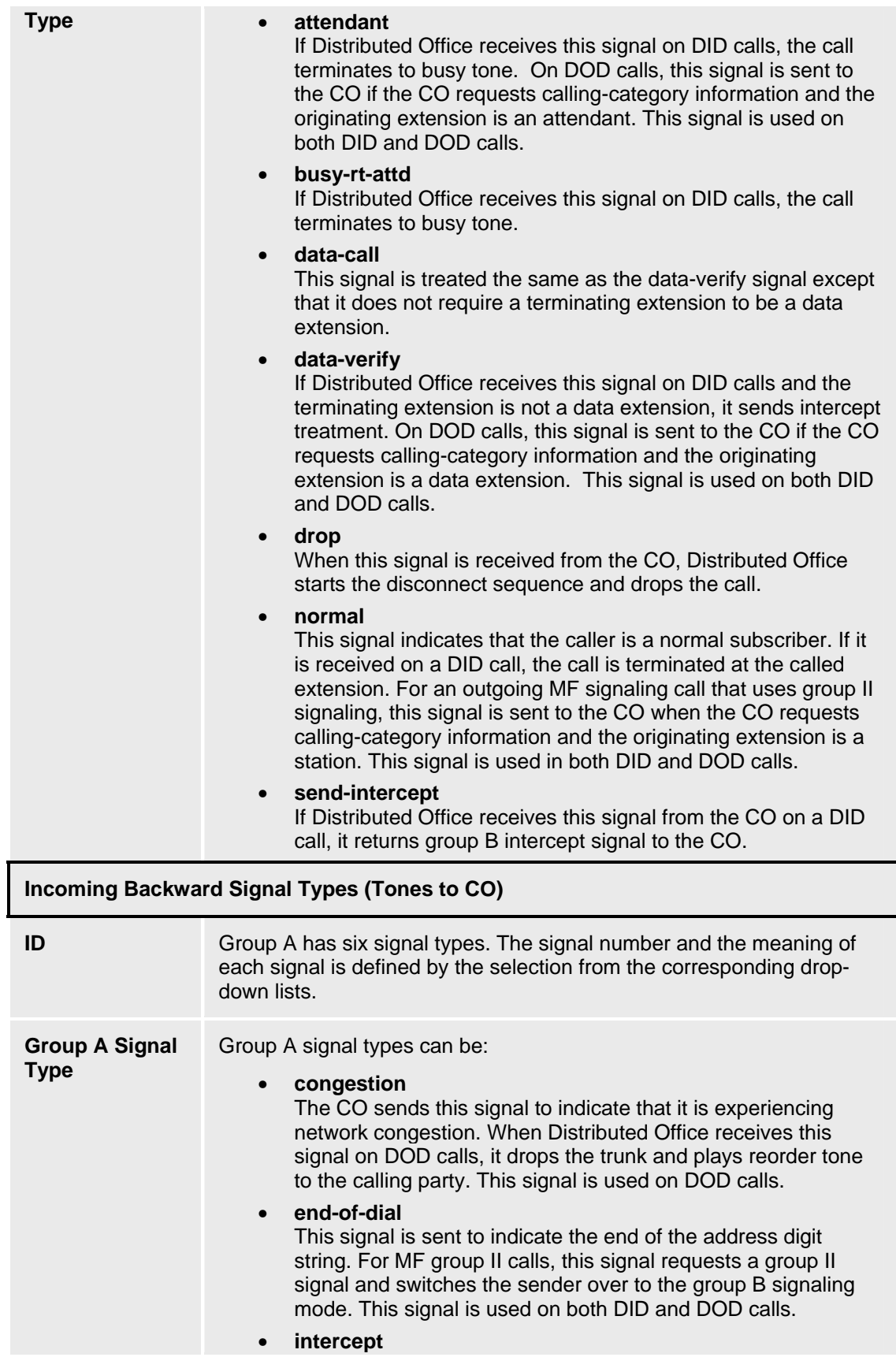

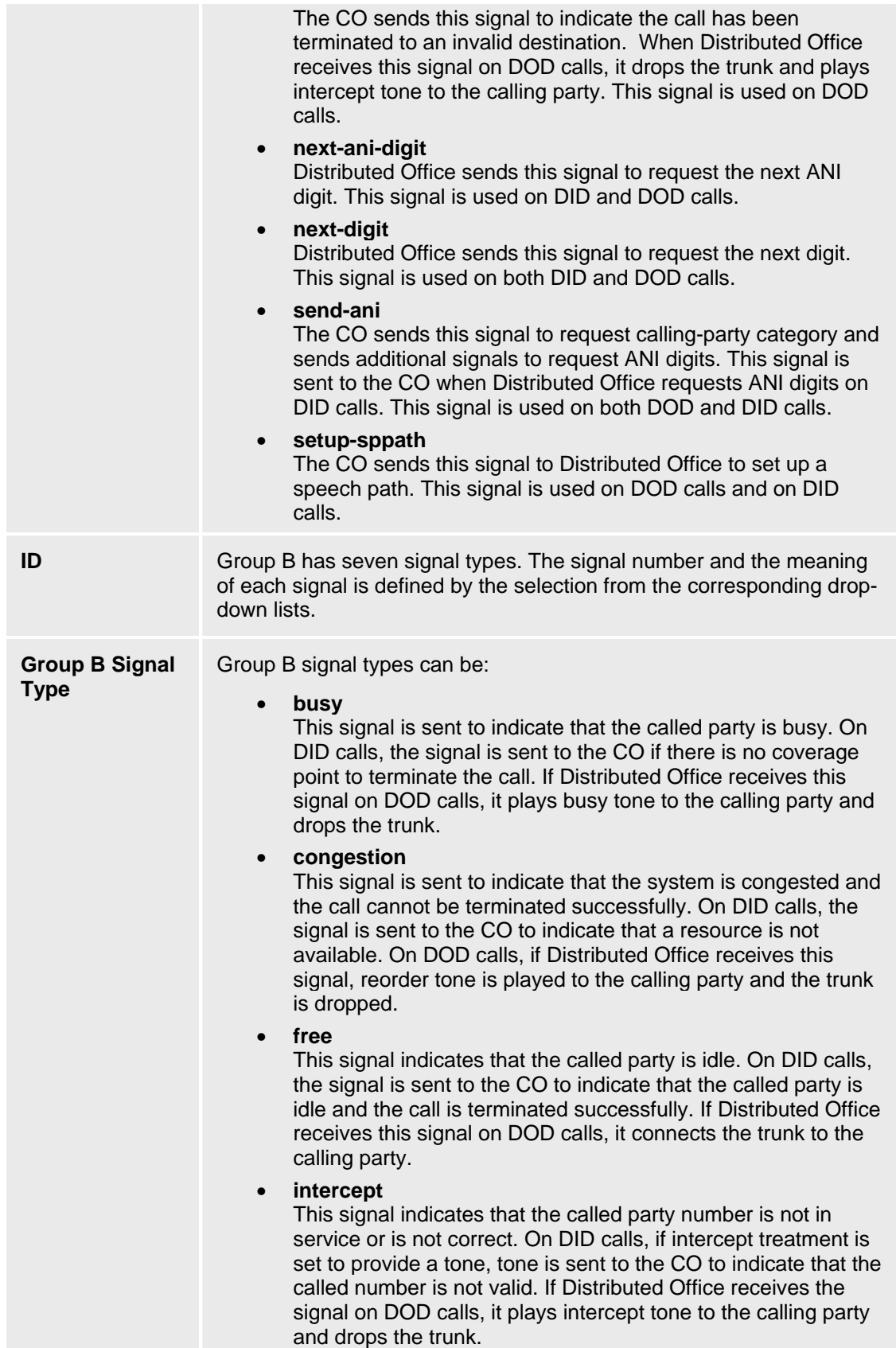

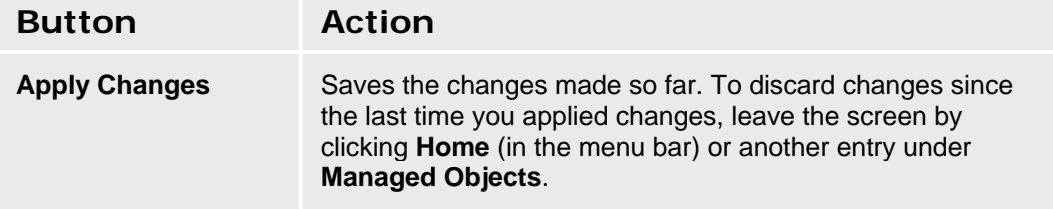

# **Multi-Frequency Signaling - Outgoing Signal Tab**

This screen enables you to configure multi-frequency signaling.

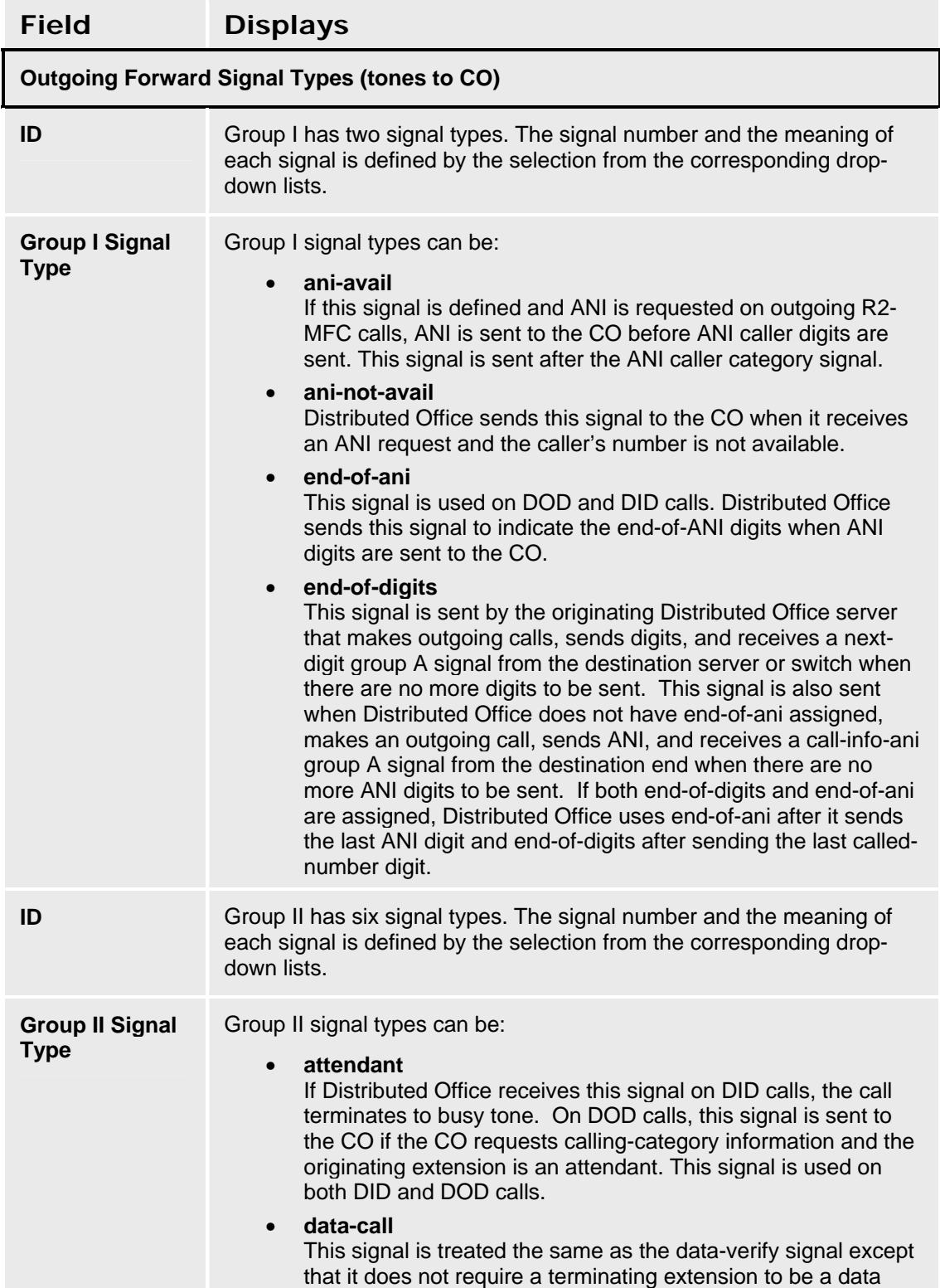

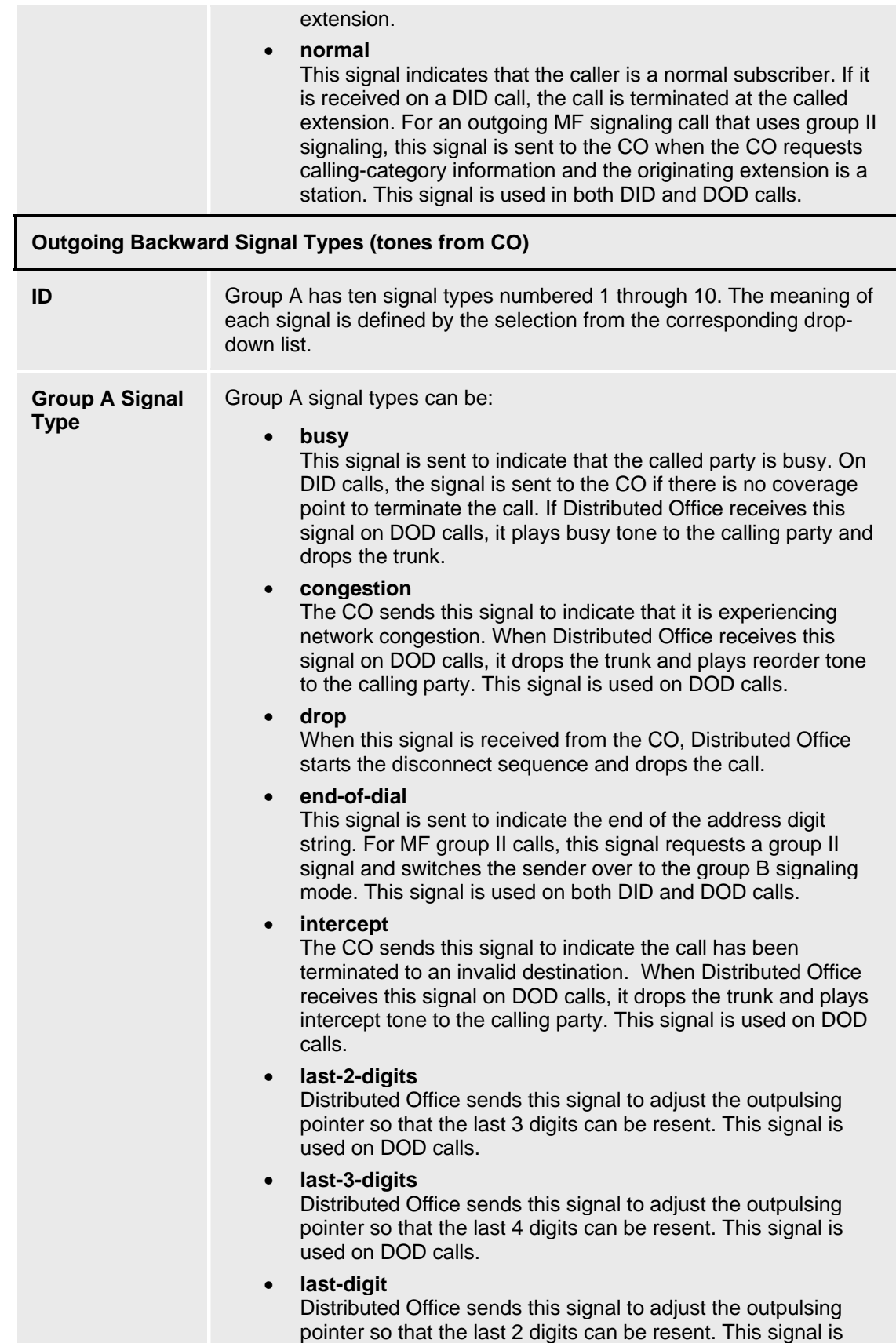

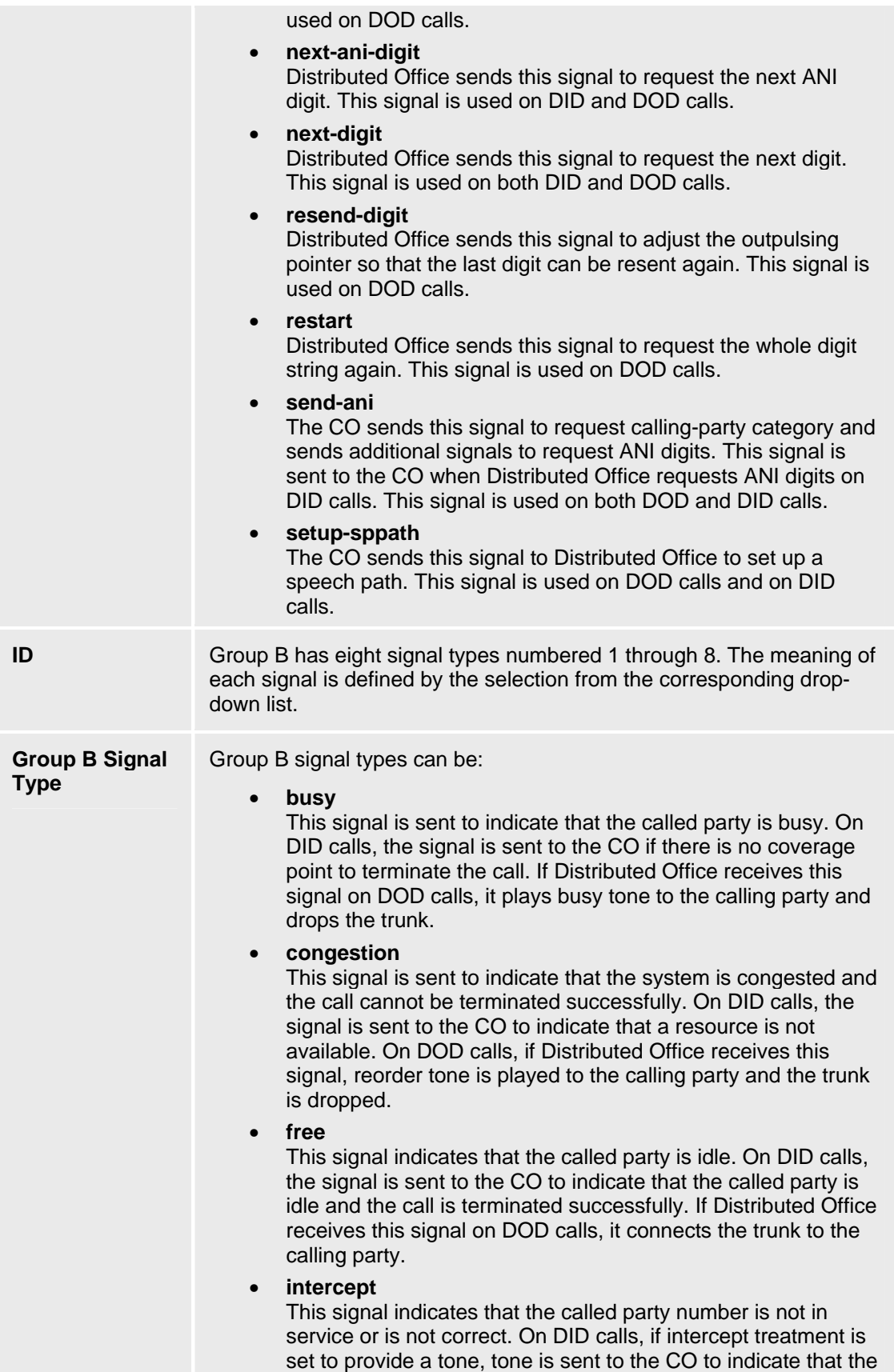

called number is not valid. If Distributed Office receives the signal on DOD calls, it plays intercept tone to the calling party and drops the trunk.

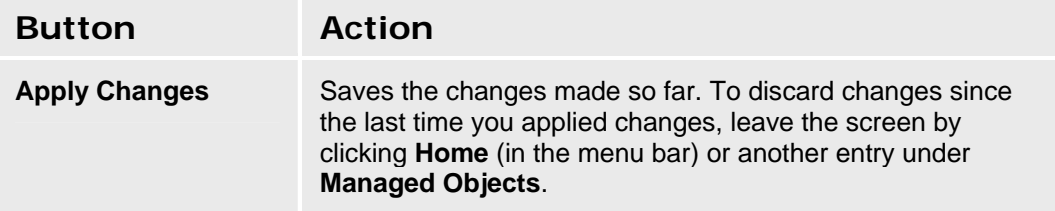

# **Resources**

## **DS-1 Resources**

## **DS-1 Resources List**

This screen displays a list of defined DS-1 resources.

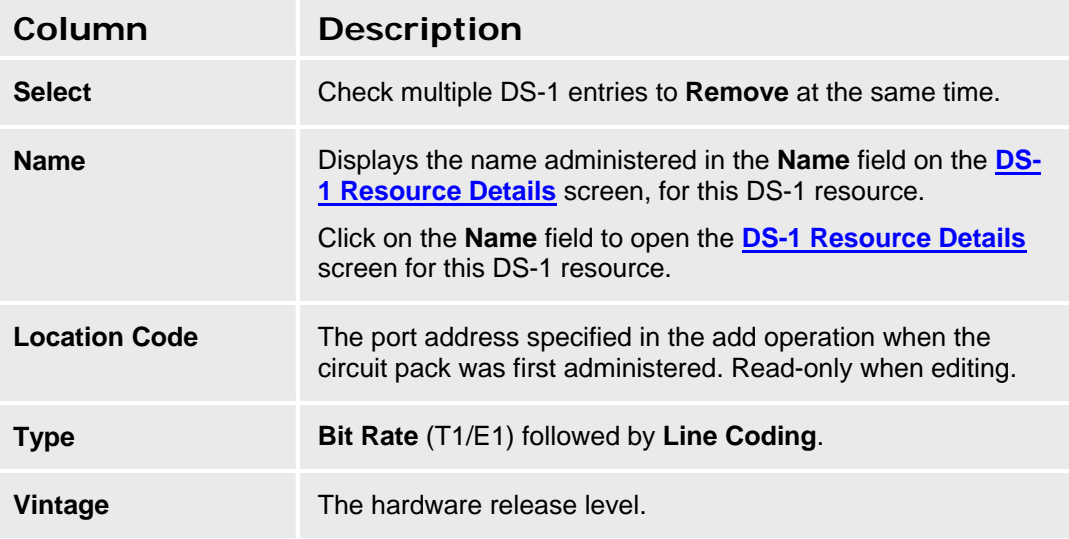

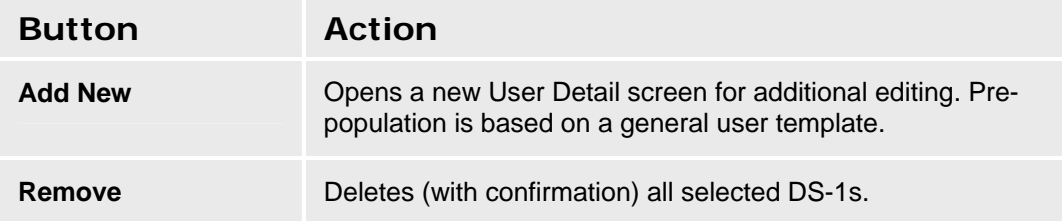

### **Accessing the DS-1 Resources List**

In the **Navigation Pane:** 

## **Managed Objects > Configuration > Telephony > Public Networking > DS-1.**

### **Adding a new DS-1 Resource**

- 1. Navigate to the **DS-1 Resources List: Managed Objects > Configuration > Telephony > Public Networking > DS-1.**
- 2. **C**lick **Add New** to open the **DS-1 Resource Details** screen.
- 3. Fill in the appropriate information for the new DS-1 resource.
- 4. Click **Apply Changes** to save the changes. To discard the changes, click **Home** (in the menu bar) or another entry under **Managed Objects**.

### **Editing a DS-1 Resource**

- 1. Navigate to the **DS-1 Resources List: Managed Objects > Configuration > Telephony > Public Networking > DS-1.**
- 2. Click the **Name** of the DS-1 resource you wish to edit.
- 3. In the **DS-1 Resource Details** screen, change the information as necessary for the DS-1 resource.
- 4. Click **Apply Changes** to save the changes. To discard the changes, click **Home** (in the menu bar) or another entry under **Managed Objects**.

#### **Removing a DS-1 Resource**

- 1. Navigate to the **DS-1 Resources List: Managed Objects > Configuration > Telephony > Public Networking > DS-1.**
- 2. Check the **<select>** box at the beginning of each DS-1 to be deleted. (You can delete multiple DS-1s in one step.)
- 3. Click **Remove**. A **Confirm Deletion** message box displays.
- 4. Click **Confirm** to delete the DS-1(s) or click **Back to List** to cancel the deletion and return to the **DS-1 Resources List**.
- 5. Click **Apply Changes** to save the changes. To discard the changes, click **Home** (in the menu bar) or another entry under **Managed Objects**.

## **DS-1 Resource Detail**

This screen displays and accepts information about DS-1 resources.

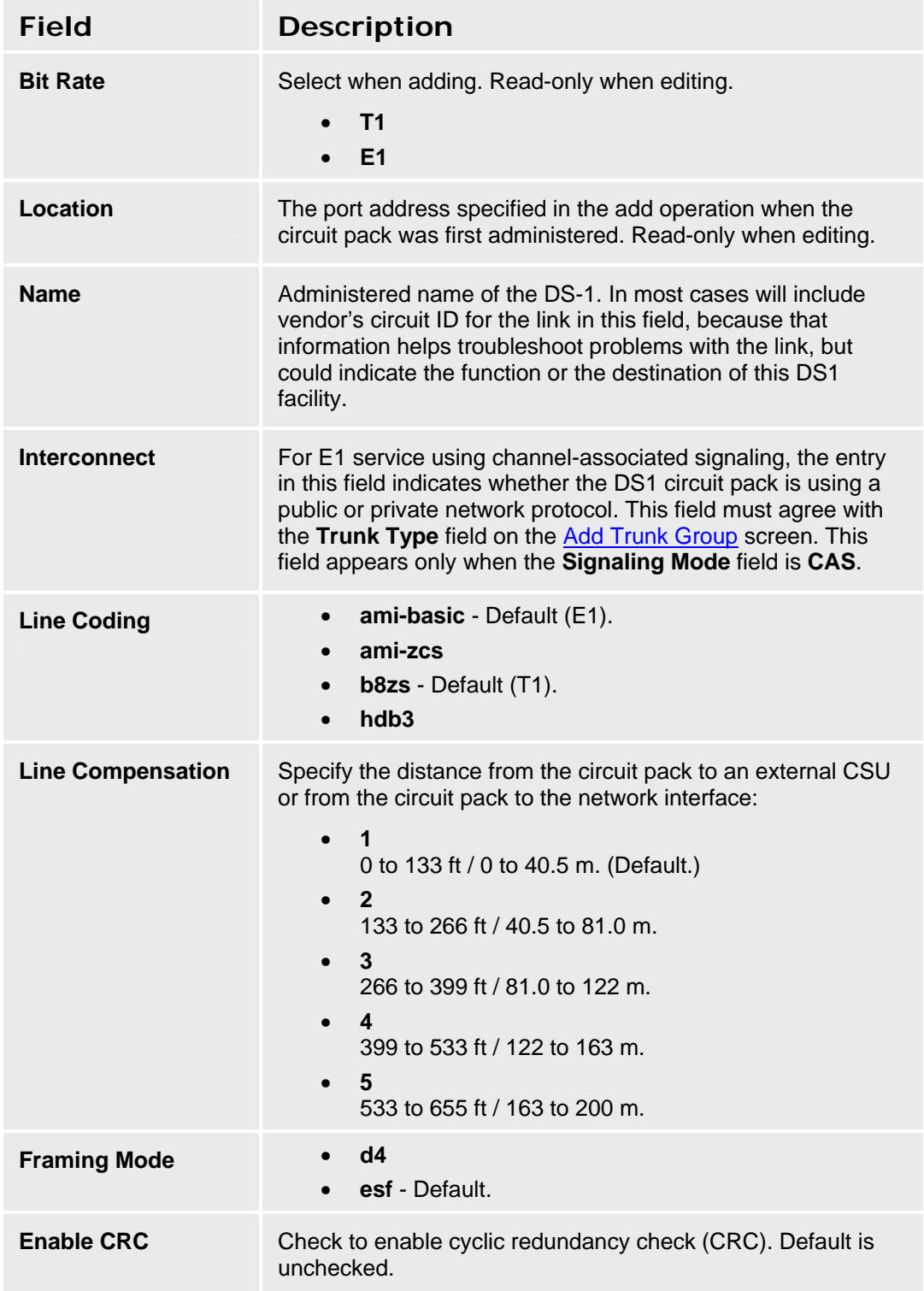

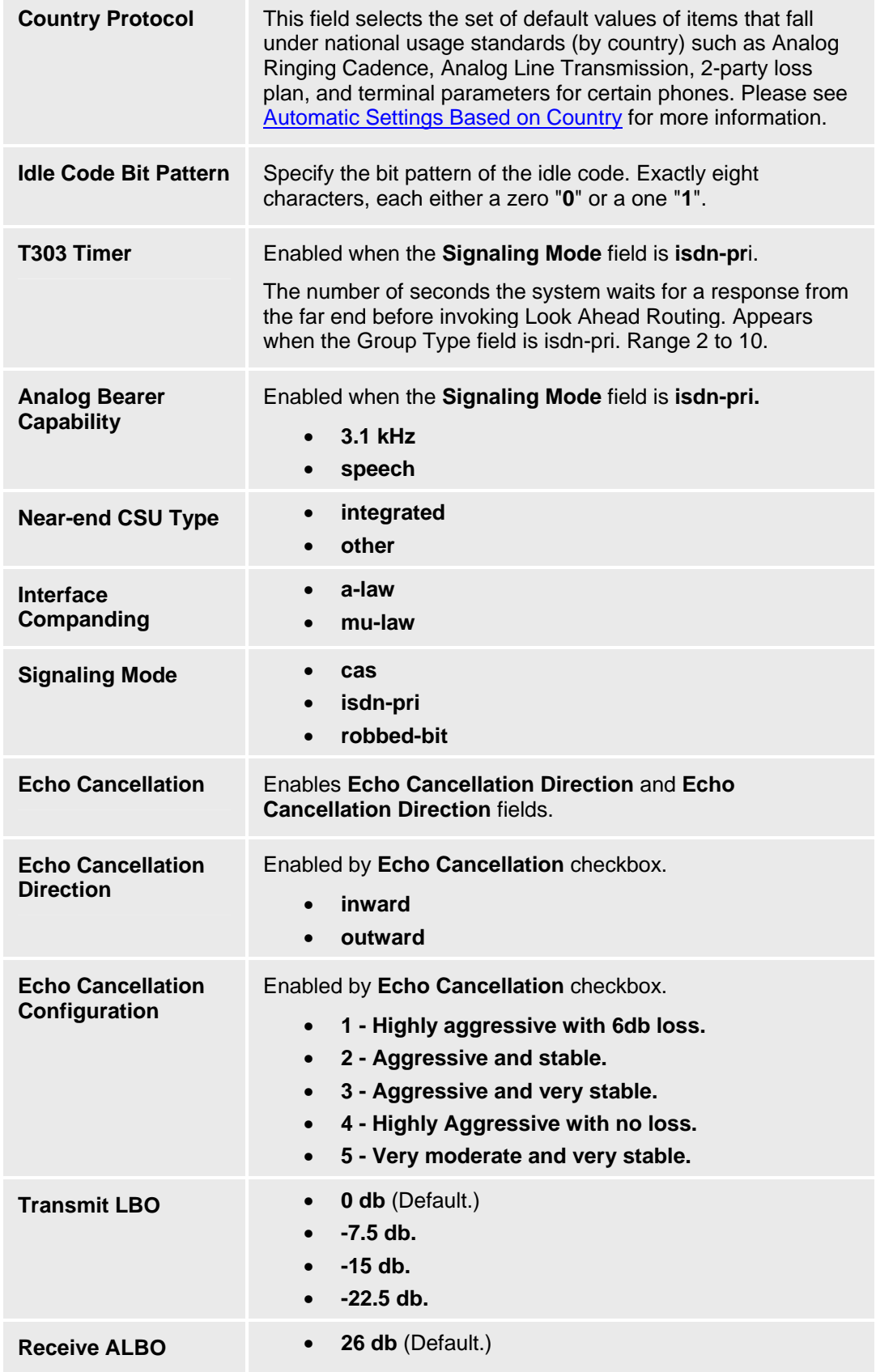

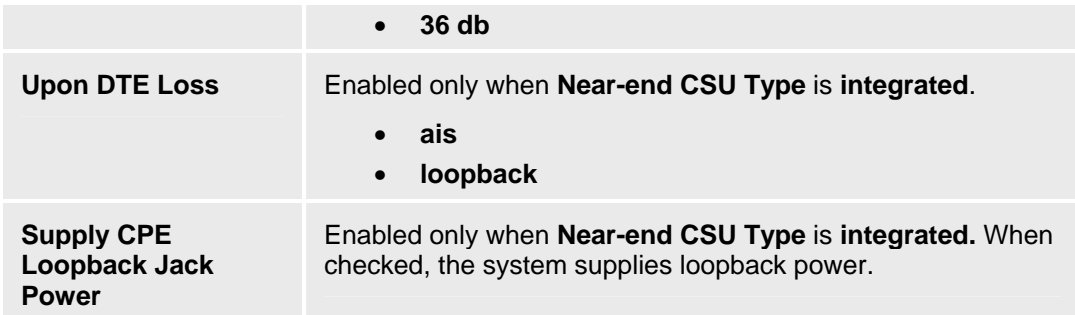

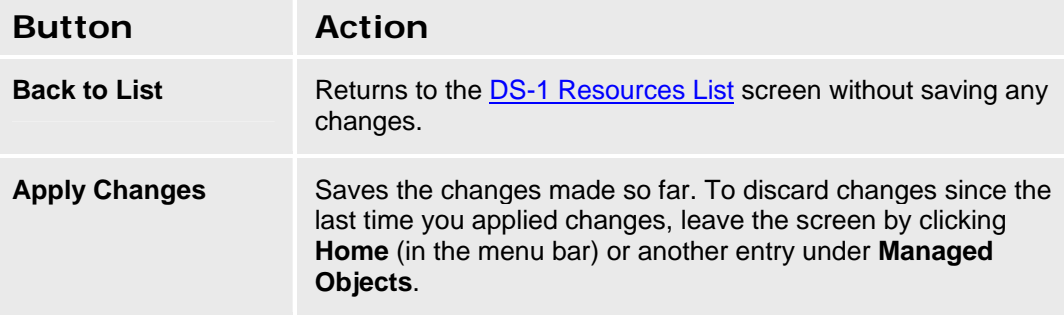

## **BRI Resources**

## **BRI Resources List**

This screen displays a list of defined BRI resources.

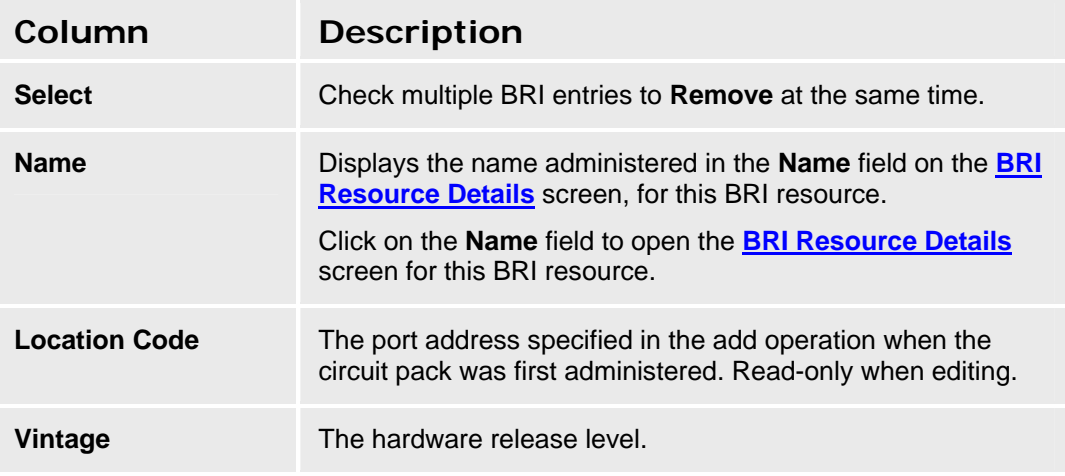

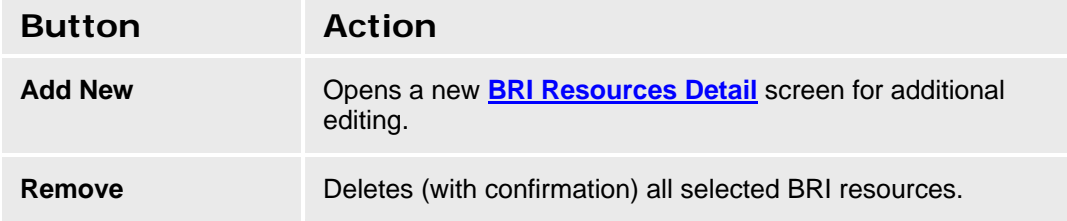

## **Accessing the BRI Resources List**

I**n the Navigation Pane:** 

**Managed Objects > Configuration > Telephony > Public Networking > BRI**.

### **Adding a New BRI Resource**

- 1. Navigate to the **BRI Resources List: Managed Objects > Configuration > Telephony > Public Networking > BRI**.
- 2. **C**lick **Add New** to open the **BRI Resource Details** screen.
- 3. Fill in the appropriate information for the new BRI.
- 4. Click **Apply Changes** to save the changes. To discard the changes, click **Home** (in the menu bar) or another entry under **Managed Objects**.

## **Editing a BRI Resource**

- 1. Navigate to the **BRI Resources List: Managed Objects > Configuration > Telephony > Public Networking > BRI**.
- 2. Click the **Name** of the BRI resource you wish to edit.
- 3. In the **BRI Resource Details** screen, change the information as necessary for the BRI resource.

4. Click **Apply Changes** to save the changes. To discard the changes, click **Home** (in the menu bar) or another entry under **Managed Objects**.

### **Removing a BRI Resource**

- 1. Navigate to the **BRI Resources List: Managed Objects > Configuration > Telephony > Public Networking > BRI**.
- 2. Check the **<select>** box at the beginning of each BRI to be deleted. (You can delete multiple BRIs in one step.)
- 3. Click **Remove**. A **Confirm Deletion** message box displays.
- 4. Click **Confirm** to delete the BRI(s) or click **Back to List** to cancel the deletion and return to the **BRI Resources List**.
- 5. Click **Apply Changes** to save the changes. To discard the changes, click **Home** (in the menu bar) or another entry under **Managed Objects**.

## **BRI Resource Details**

This screen enables you to configure BRI resources.

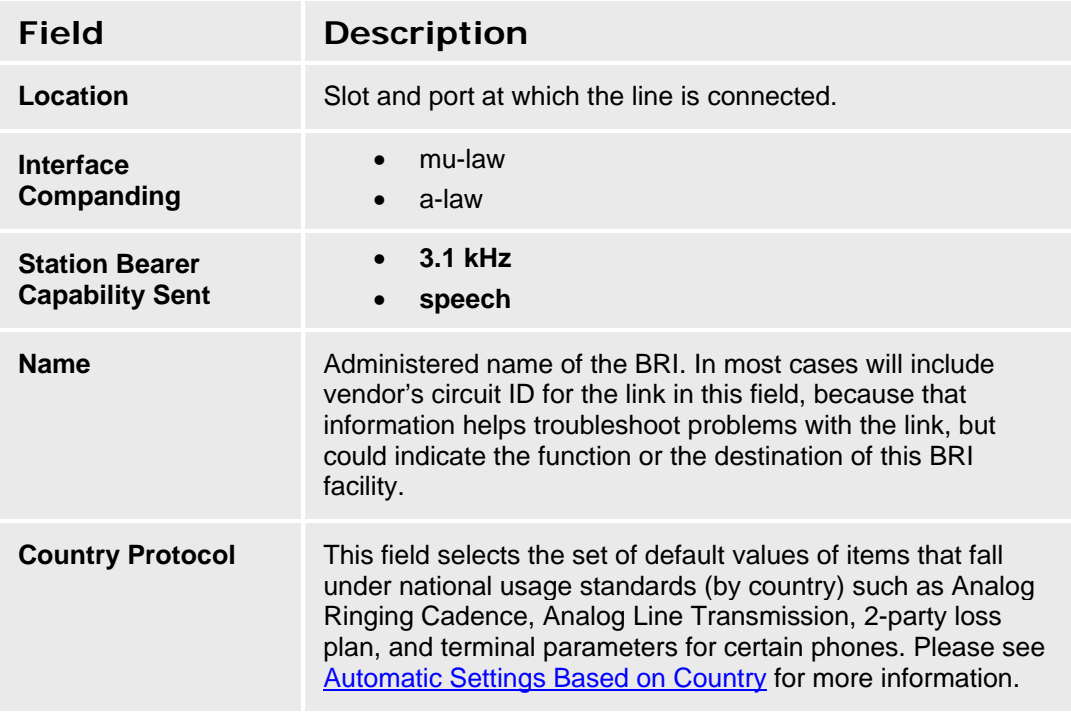

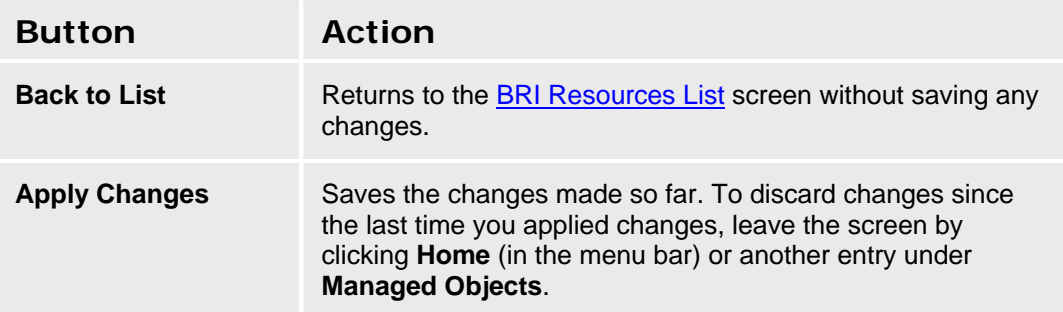

# **CTI Configuration**

# **CTI Configuration**

This screen enables you to configure the CTI server.

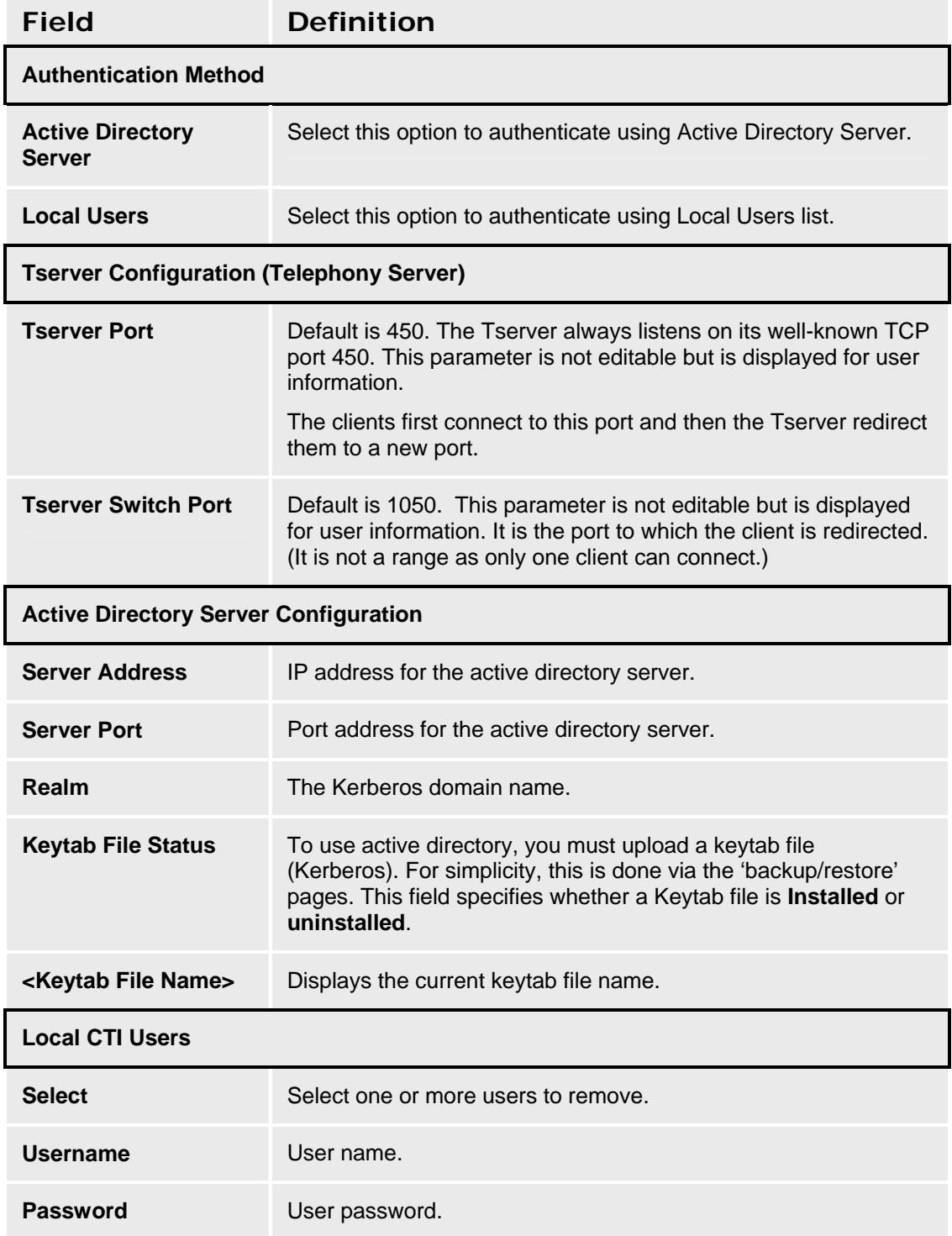

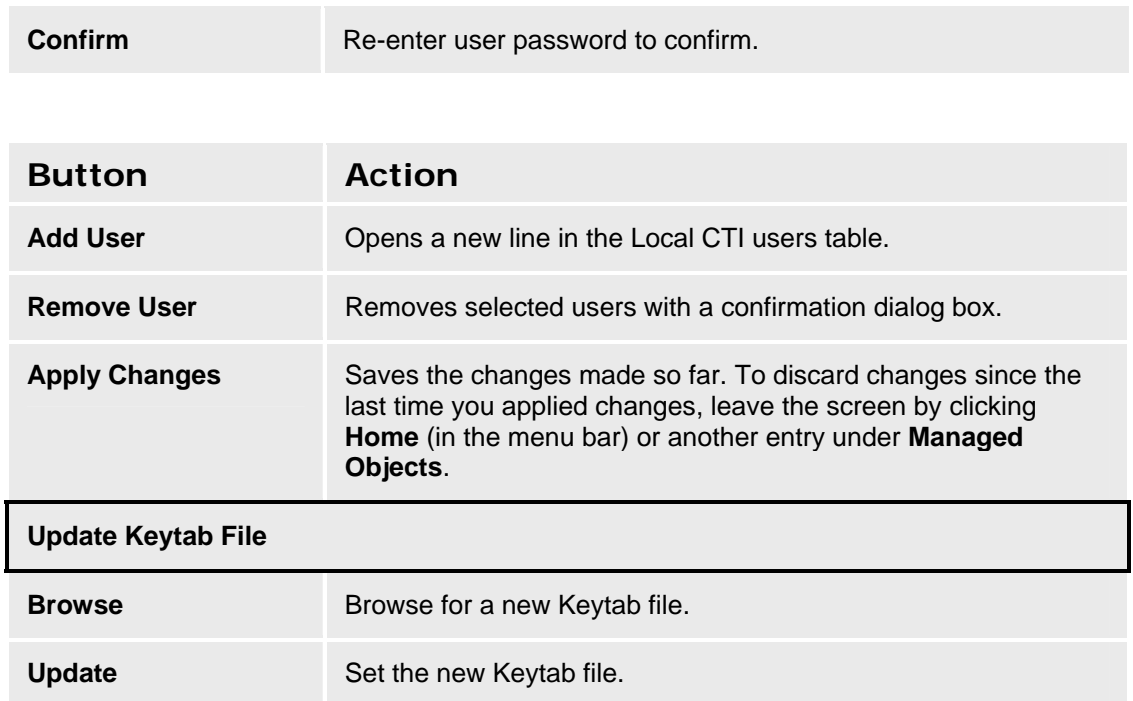

## **Accessing the CTI Server Configuration screen**

In the **Navigation Pane**:

**Configuration > Resources > CTI Configuration**.

# **Loudspeaker Devices**

## **Loudspeaker Devices List**

This screen displays a list of loudspeaker devices.

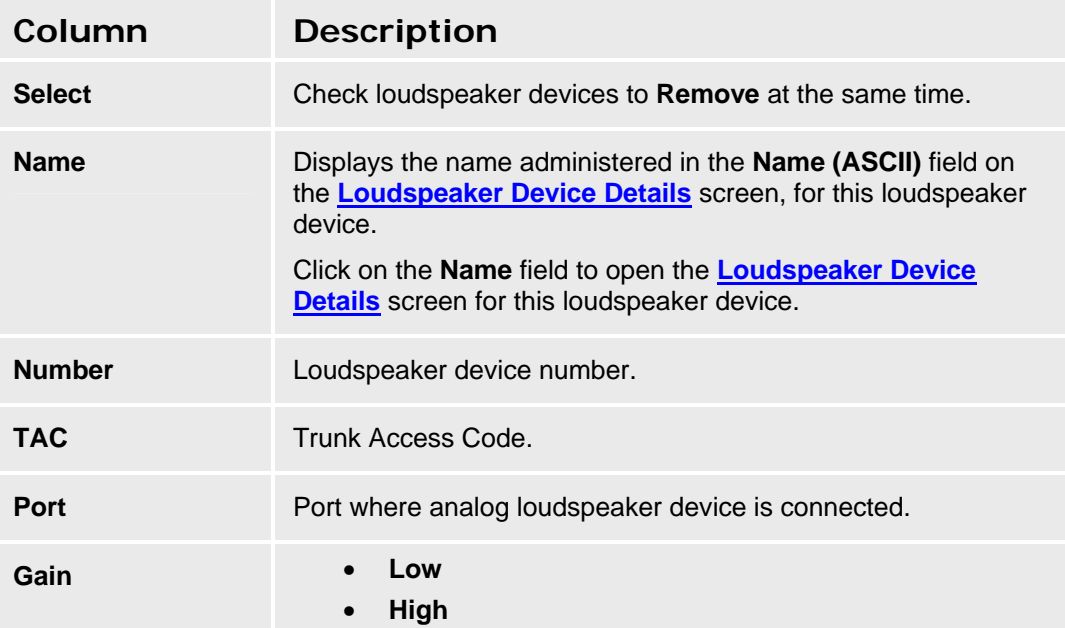

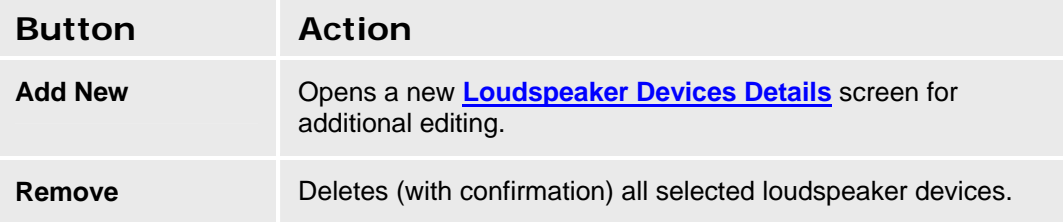

## **Accessing the Loudspeaker Devices List**

In the **Navigation Pane**:

**Configuration > Resources > Loudspeaker Devices.** 

### **Adding a Loudspeaker Device**

- 1. Navigate to the **Loudspeaker Devices List: Configuration > Resources > Loudspeaker Devices.**
- 2. Click **Add New** to open the **Loudspeaker Device Details** screen.
- 3. In the **Loudspeaker Device Details** screen, fill in the appropriate information for the loudspeaker device.
- 4. Click **Apply Changes** to save the changes. To discard the changes, click **Home** (in the menu bar) or another entry under **Managed Objects**.

### **Editing a Loudspeaker Device**

- 1. Navigate to the **Loudspeaker Devices List: Configuration > Resources > Loudspeaker Devices.**
- 2. Click the **Name** of the loudspeaker device you wish to edit.
- 3. In the **Loudspeaker Device Details** screen, change the information as necessary for the loudspeaker device.
- 4. Click **Apply Changes** to save the changes. To discard the changes, click **Home** (in the menu bar) or another entry under **Managed Objects**.

### **Removing a Loudspeaker Device**

- 1. Navigate to the **Loudspeaker Devices List: Configuration > Resources > Loudspeaker Devices.**
- 2. Check the **<select>** box at the beginning of each loudspeaker device to be deleted. (You can delete multiple loudspeaker devices in one step.)
- 3. Click **Remove**. A **Confirm Deletion** message box displays.
- 4. Click **Confirm** to delete the hunt group(s) or click **Back to List** to cancel the deletion and return to the **Loudspeaker Device List**.
- 5. Click **Apply Changes** to save the changes. To discard the changes, click **Home** (in the menu bar) or another entry under **Managed Objects**.

## **Loudspeaker Device Details**

This screen enables you to configure loudspeaker devices.

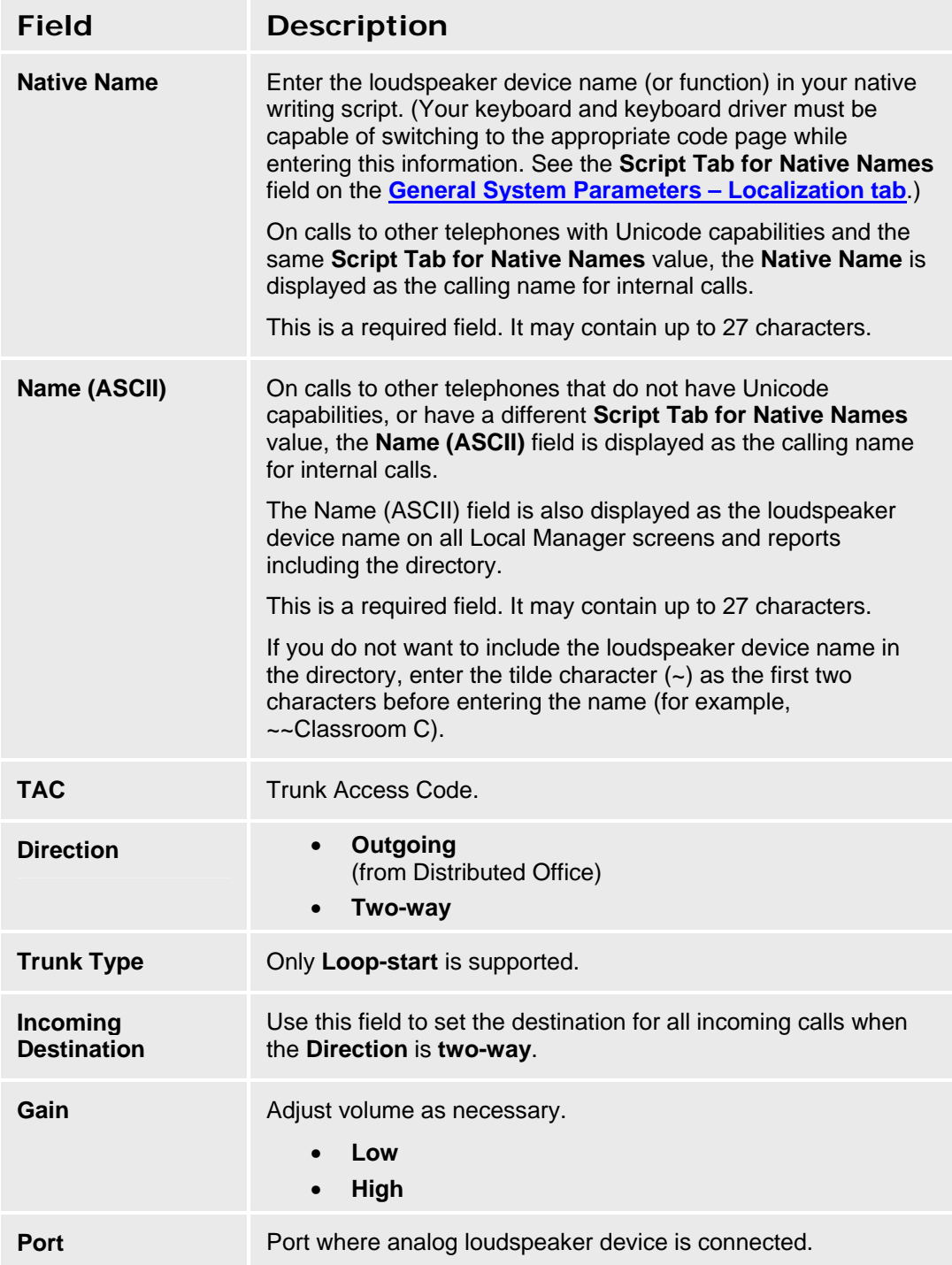

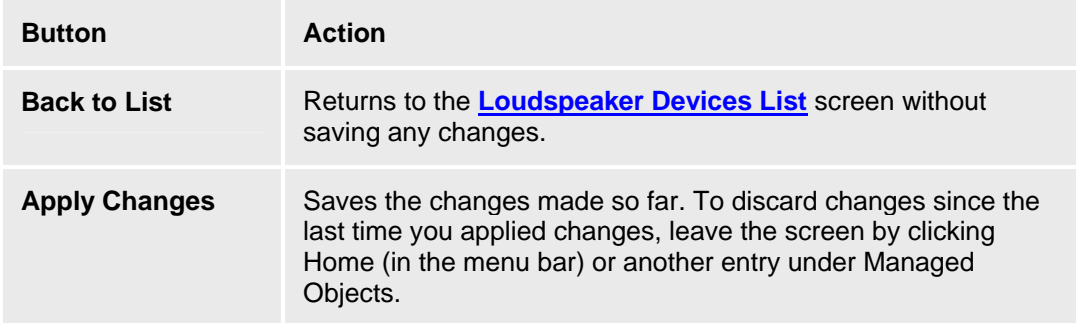

# **Custom Tones**

## **Tones List**

The Tones List shows all defined tones.

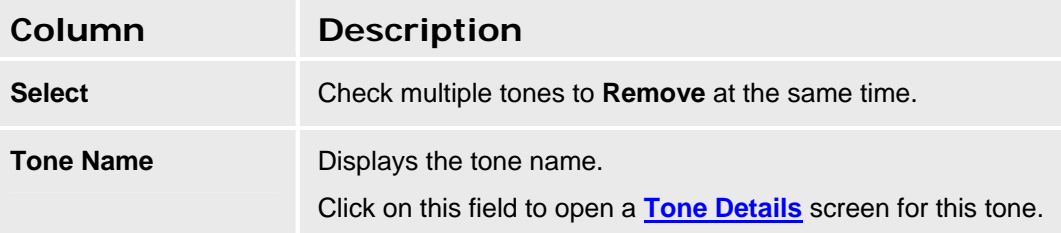

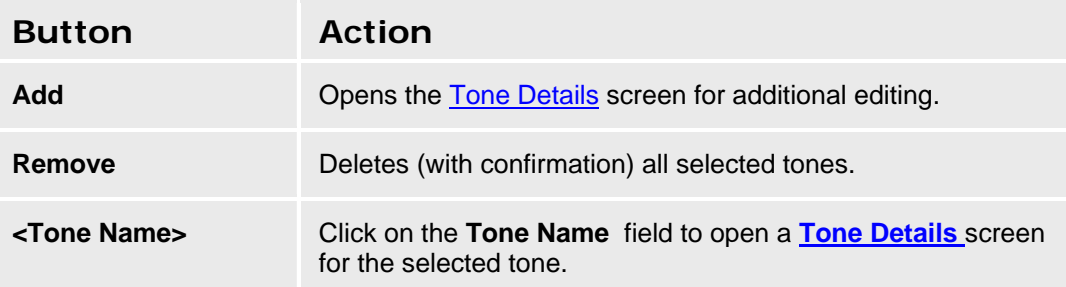

## **Accessing the Tones List**

In the **Navigation Pane**:

**Configuration > Resources > Custom Tones.** 

## **Adding a Tone**

- 1. Navigate to the **Tones List: Configuration > Resources > Custom Tones.**
- 2. Click **Add** to open the **Tone Details** screen.
- 3. In the **Tone Details** screen, select **Frequency/Level** and enter **Duration** information for as many steps as necessary for the tone.
- 4. Click **Apply Changes** to save the changes. To discard the changes, click **Home** (in the menu bar) or another entry under **Managed Objects**.

## **Editing a Tone**

- 1. Navigate to the **Tones List: Configuration > Resources > Custom Tones.**
- 2. Click the **Name** of the tone you wish to edit.
- 3. In the **Tone Details** screen, change the information as necessary for the tone.
- 4. Click **Apply Changes** to save the changes. To discard the changes, click **Home** (in the menu bar) or another entry under **Managed Objects**.

## **Removing a Tone**

1. Navigate to the **Tones List: Configuration > Resources > Custom Tones.**

- 2. Check the **<select>** box at the beginning of each tone to be deleted. (You can delete multiple tones in one step.)
- 3. Click **Remove**. A **Confirm Deletion** message box displays.
- 4. Click **Confirm** to delete the tone(s) or click **Back to List** to cancel the deletion and return to the **Tones List**.
- 5. Click **Apply Changes** to save the changes. To discard the changes, click **Home** (in the menu bar) or another entry under **Managed Objects**.

## **Tone Details**

This screen provides specifications for each tone.

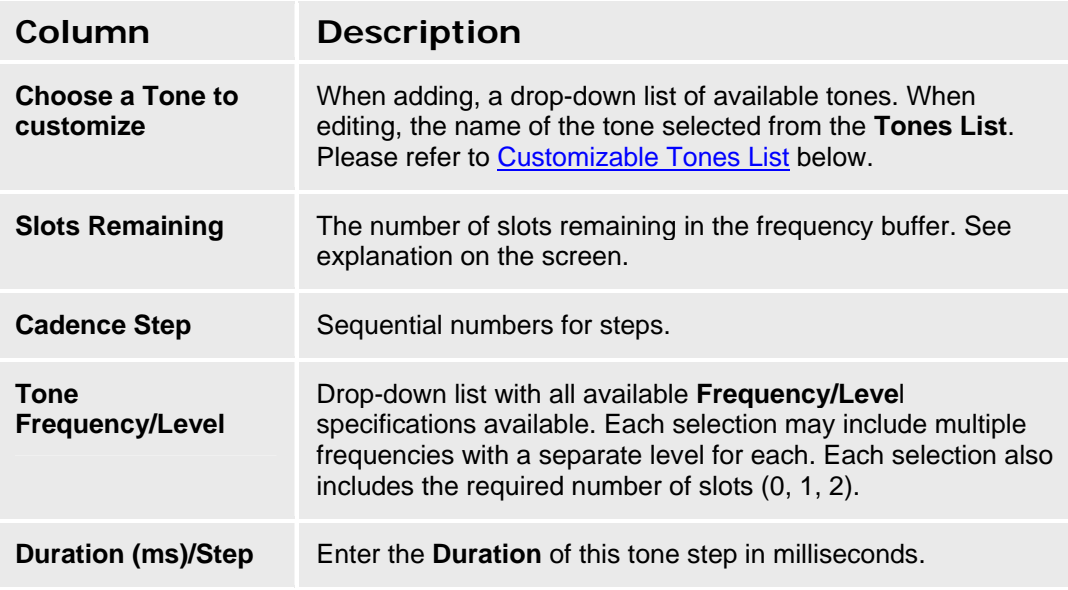

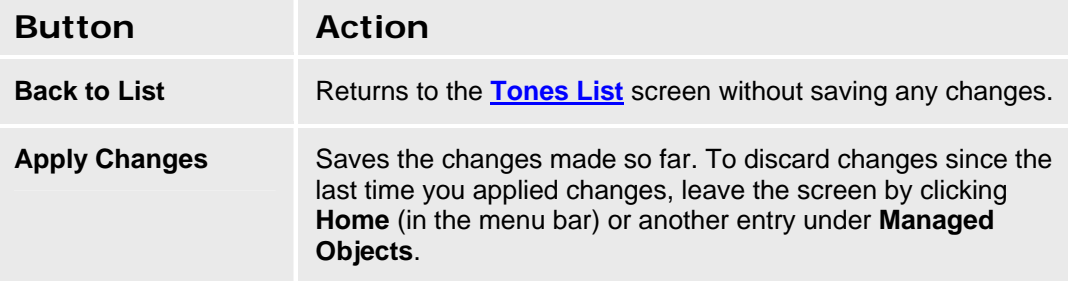

## **Customizable Tones List**

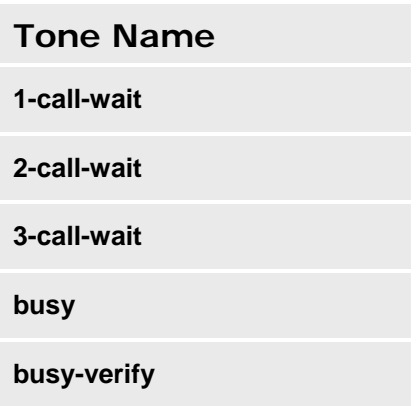

**call-wait-ringback** 

**conference** 

**confirmation** 

**disable-dial** 

**hold** 

**immed-ringback** 

**intercept** 

**intrusion** 

**mntr/rec-warning** 

**PBX-dial** 

**recall-dial** 

**recall-dont-ans** 

**redirect** 

**reorder** 

**rep-confirmation** 

**reset-shift** 

**ringback** 

**secondary-dial** 

**special-dial** 

**whisper-page** 

**Zip** 

# **System Announcements**

# **Systems Announcements List**

This screen displays a list of system announcements.

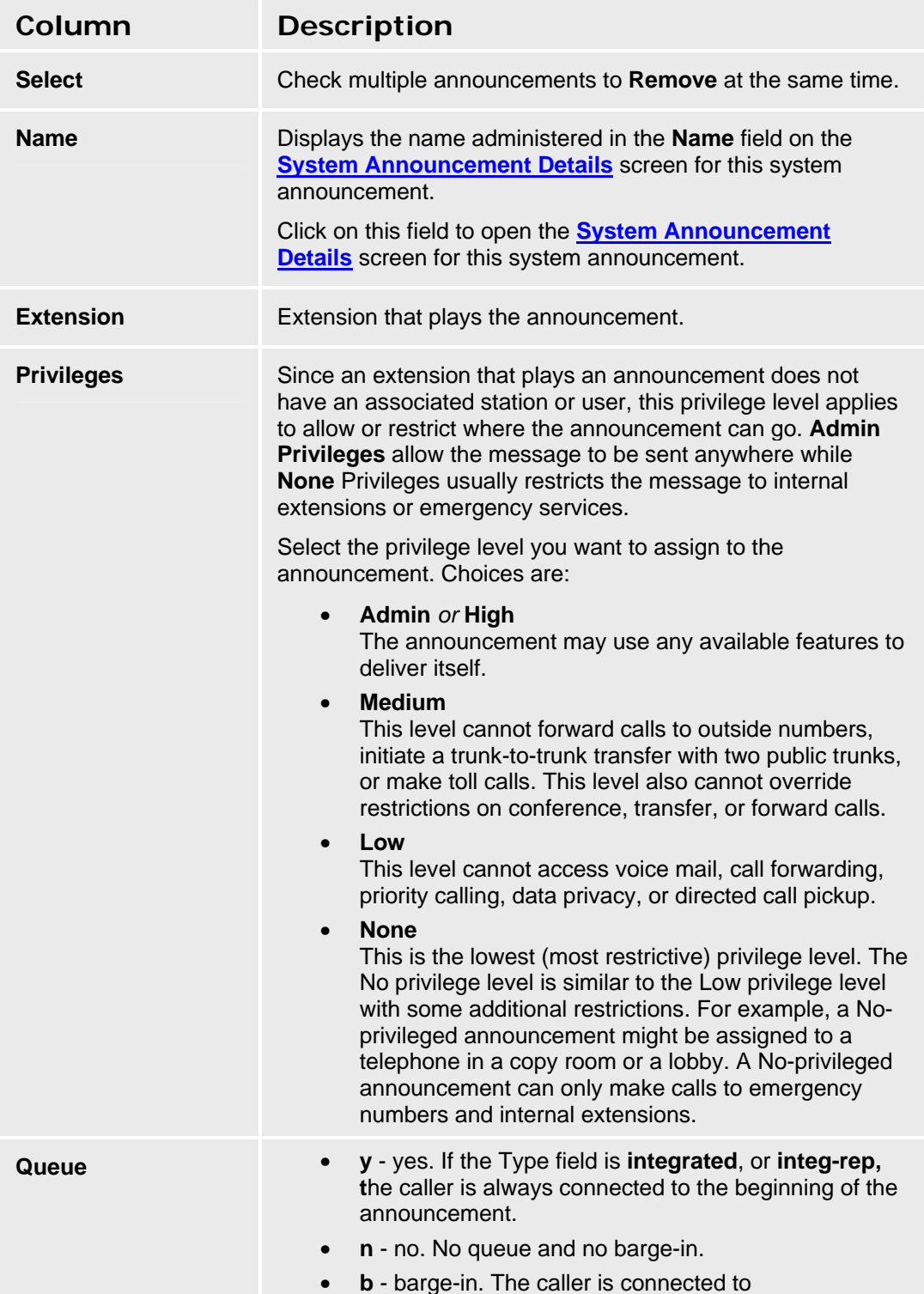

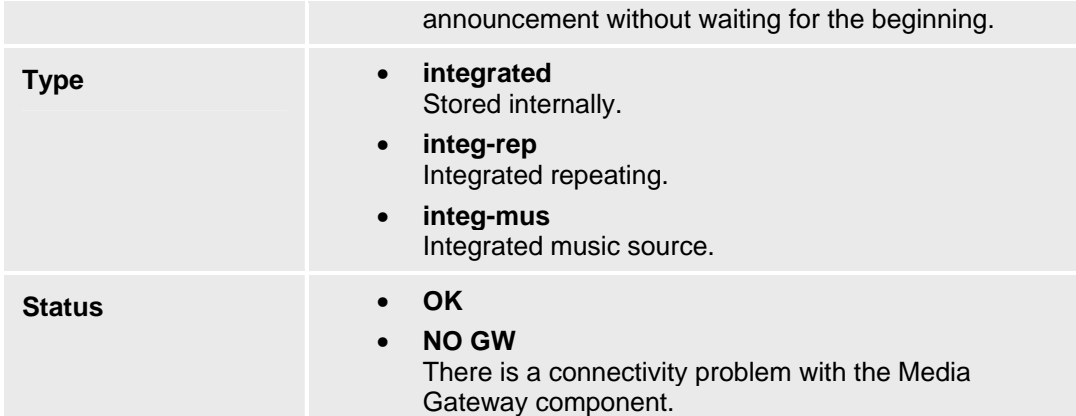

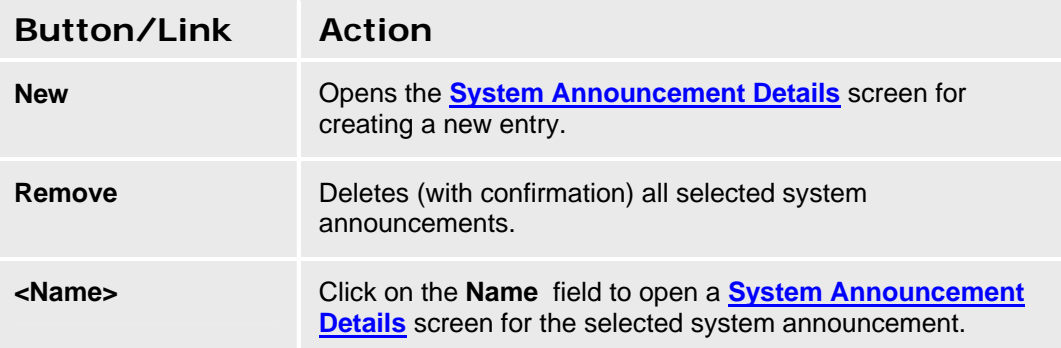

### **Accessing the System Announcements Screen**

In the **Navigation Pane**:

**Configuration > Resources > System Announcements.** 

#### **Adding a System Announcement**

- 1. Navigate to the **Announcements List: Configuration > Resources > System Announcements.**
- 2. Click **New** to open the **System Announcement Details** screen.
- 3. In the **System Announcement Details** screen, fill in the appropriate information for the new announcement.
- 4. Click **Apply Changes** to save the changes. To discard the changes, click **Home** (in the menu bar) or another entry under **Managed Objects**.

#### **Editing a System Announcement**

- 1. Navigate to the **Announcements List: Configuration > Resources > System Announcements.**
- 2. Click the **Name** of the announcement you wish to edit.
- 3. In the **System Announcement Details** screen, change the information as necessary for the announcement.
- 4. Click **Apply Changes** to save the changes. To discard the changes, click **Home** (in the menu bar) or another entry under **Managed Objects**.

### **Removing a System Announcement**

- 1. Navigate to the **Announcements List: Configuration > Resources > System Announcements.**
- 2. Check the **<select>** box at the beginning of each announcement to be deleted. (You can delete multiple announcements in one step.)
- 3. Click **Remove**. A **Confirm Deletion** message box displays.
- 4. Click **Confirm** to delete the announcement(s) or click **Back to List** to cancel the deletion and return to the **System Announcements List**.
- 5. Click **Apply Changes** to save the changes. To discard the changes, click **Home** (in the menu bar) or another entry under **Managed Objects**.

#### **SEE ALSO:**

• Recording System Announcements and Music on Hold
### **System Announcement Details**

This screen enables you to configure system announcements.

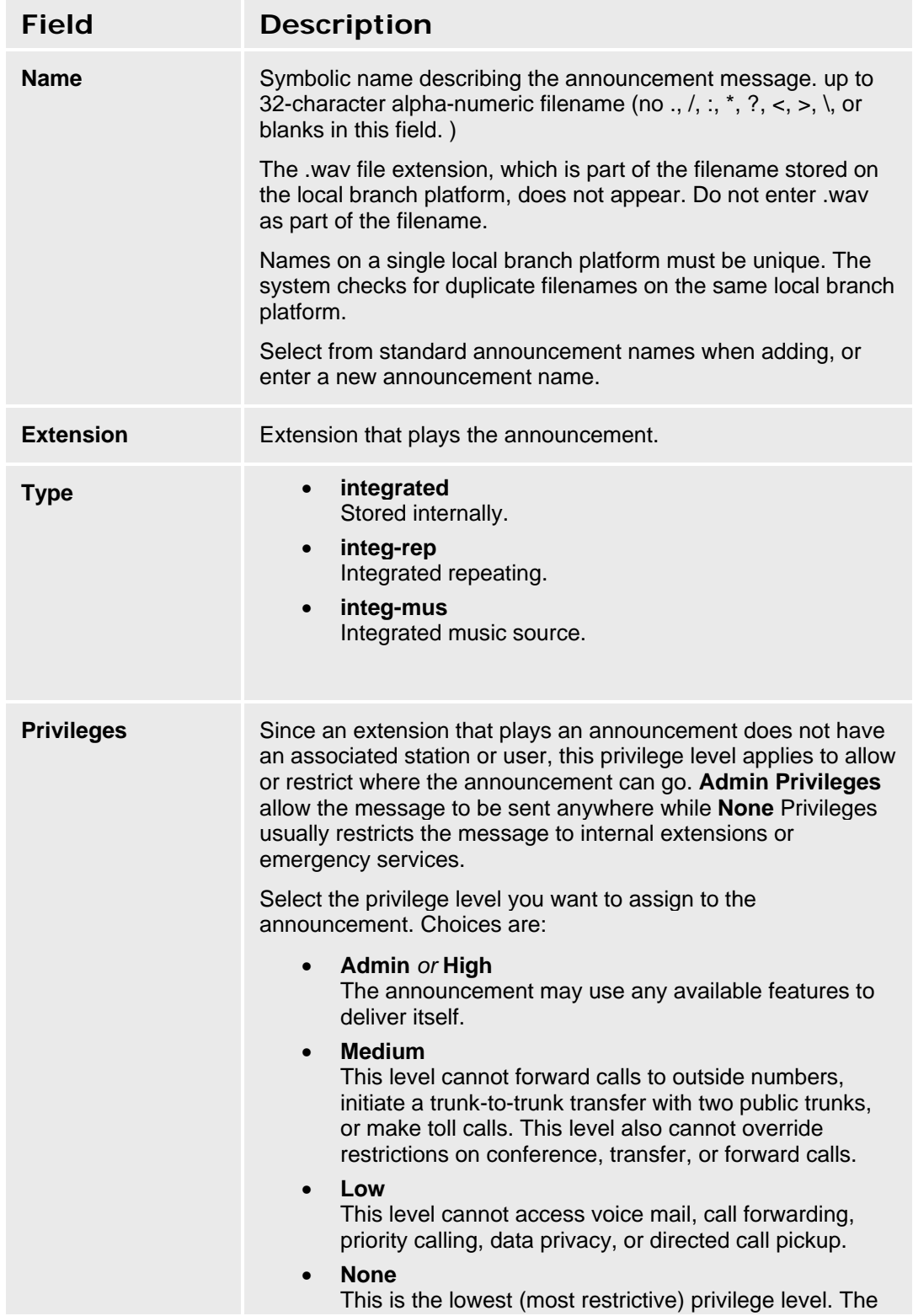

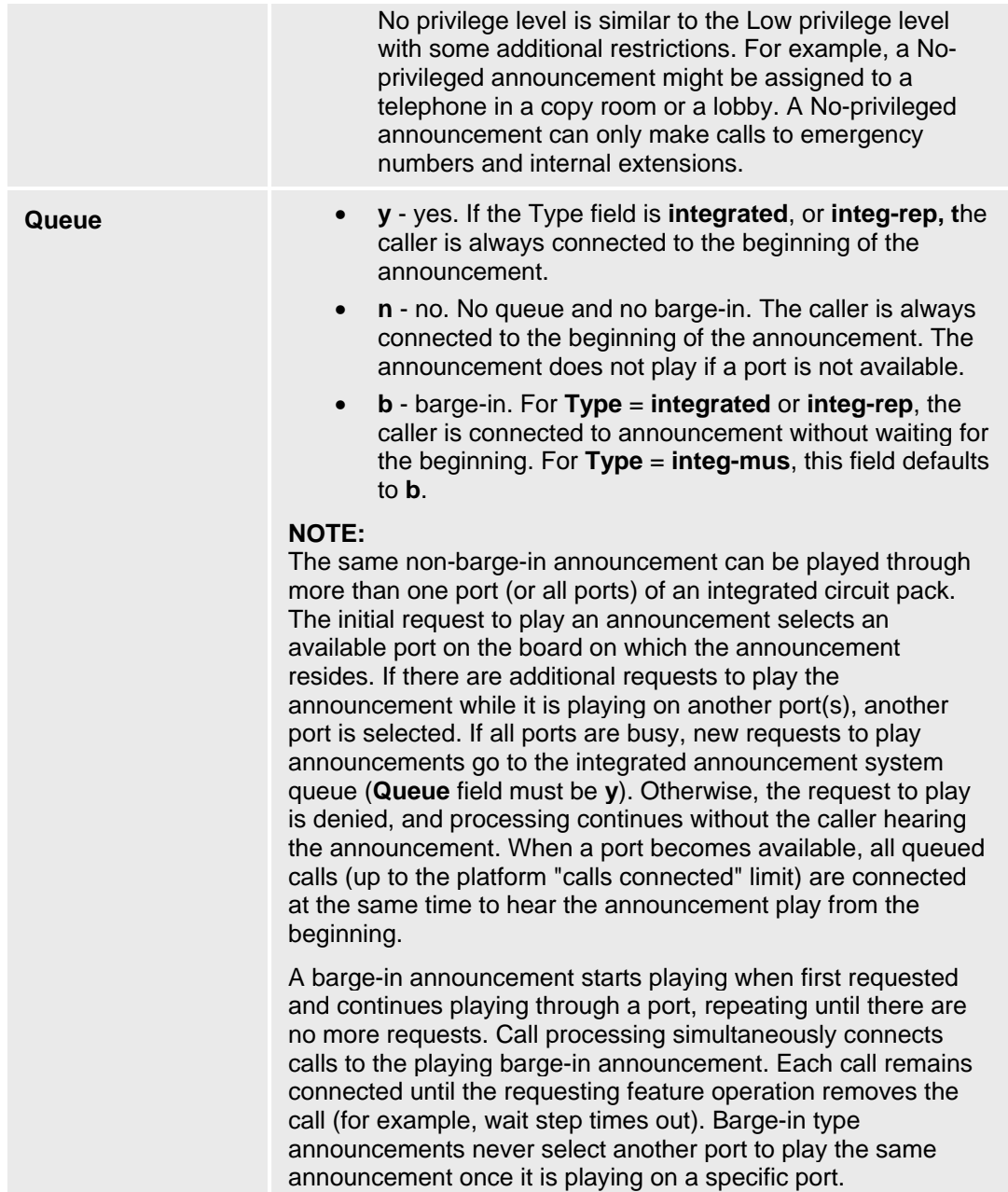

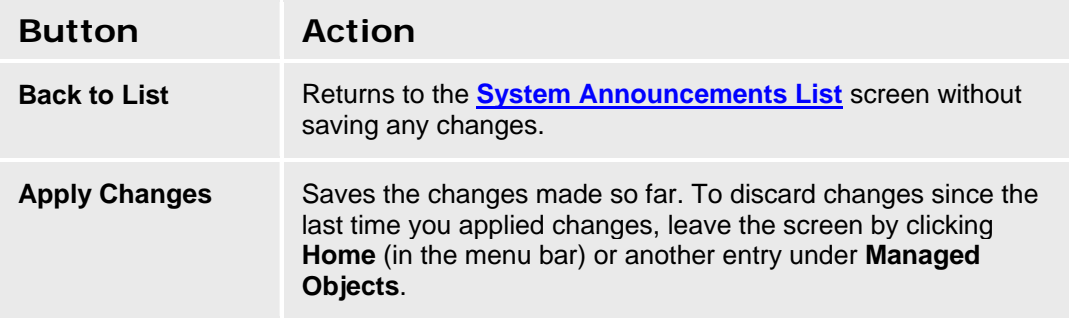

#### **SEE ALSO**

• Recording System Announcements and Music on Hold

#### **Recording System Announcements and Music on Hold**

Announcements and music can be recorded with a third party sound recording program. The parameters must be set as follows:

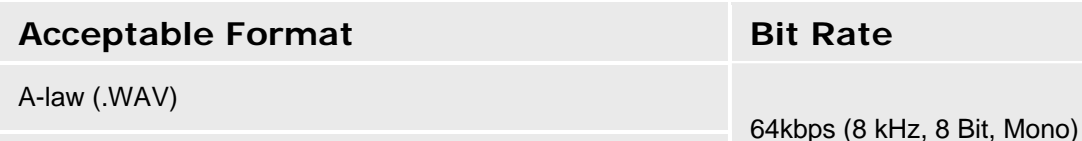

Mu-law (.WAV)

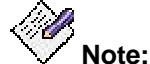

*Failure to format the files properly is indicated by an error message that says a file could not be downloaded. Check the format of the files before attempting other remedies.* 

Files will require about 7kb/sec.

After the announcement or music has been recorded, follow these steps to save the file and enable playback:

1. Download the WAV file that will be the source for the announcement or Music on Hold (MoH):

a. Navigate to the **System Announcements - Current Information Tab**

screen: select **Maintenance & Monitoring > Telephony > System** 

#### **Announcements.**

- b. Select the **Download Process** tab.
- c. Download the WAV file using the appropriate method.
- 2. Once you download the file you will return to the **Current Information** tab. You should see the downloaded WAV file listed. The value for **Virtual Extension** will not be filled-in yet.
- 3. Go to the **System Announcement Details** screen:
	- a. In the Navigation Pane, select: **Announcements List: Configuration >**

**Resources > System Announcements.**

- b. Click **New** to open the **System Announcement Details** screen.
- 4. Select the file you just downloaded from the **Name** drop-down list.
- 5. Select an available **Extension.**
- 6. Set the **Type** to the appropriate value.
- 7. Set **Privileges** to **Admin**.
- 8. Click **Apply Changes**.
- 9. If you choose to go back to the **System Announcements Current Information Tab** screen you will see the assigned **Virtual Extension**.
- 10. For Music on Hold, verify or set the system settings for the MoH Source:
	- a. Navigate to the **General System Parameters Tone Generator Tab**

screen: select **Configuration > System Parameters > General**

- b. Select the **Tone Generator** tab.
- c. Set the **Music/Tone on Hold** field to **Music**.
- d. Set the **Music on Hold Source** to **Ext**.
- e. Set the **Announcement Extension** field to the extension you previously assigned in the **System Announcement Details** screen.
- f. Click **Apply Changes**.

# **Busy Tone Disconnect**

### **Busy Tone Disconnect**

Busy Tone Disconnect is used in countries that do not supply good disconnect supervision on their public trunks. It is essential when transferring between analog trunks, and for public trunk connections to voice mail. It is generally useful for any call transfer without a human to supervise. Without Busy Tone Disconnect, calls cannot be successfully disconnected.

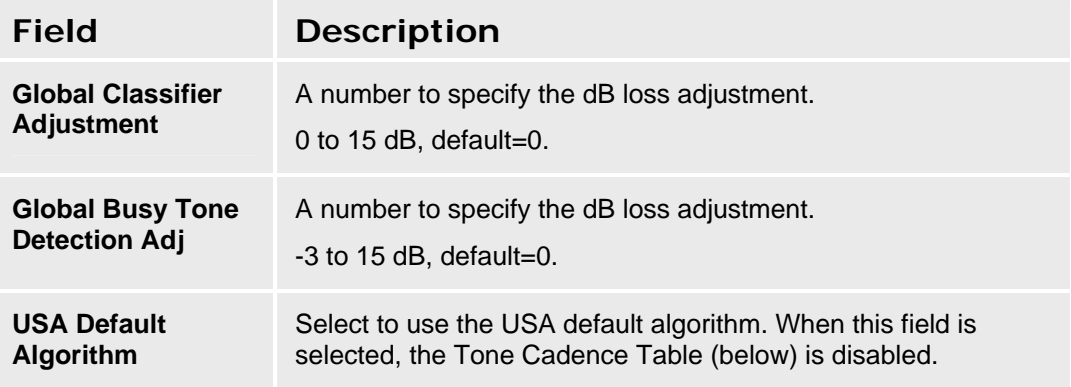

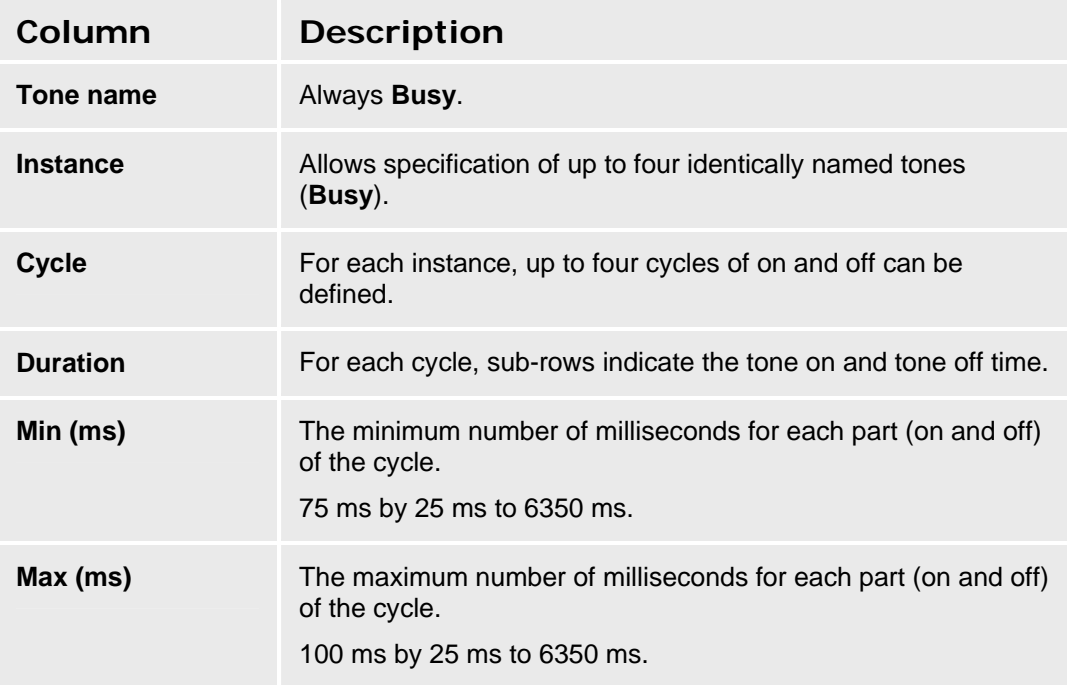

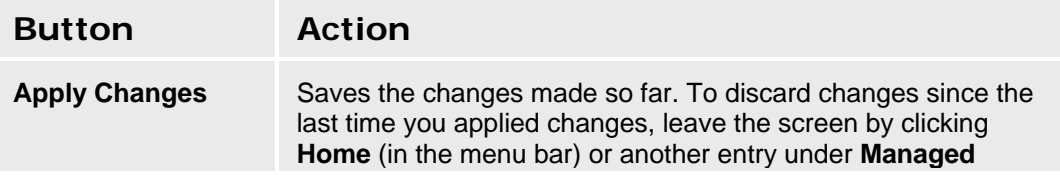

**Objects**.

# **System Parameters**

### **General**

### **General System Parameters - Features Tab**

This screen enables you to configure geographic and environment information. Selections determine compatibility with local equipment and protocols.

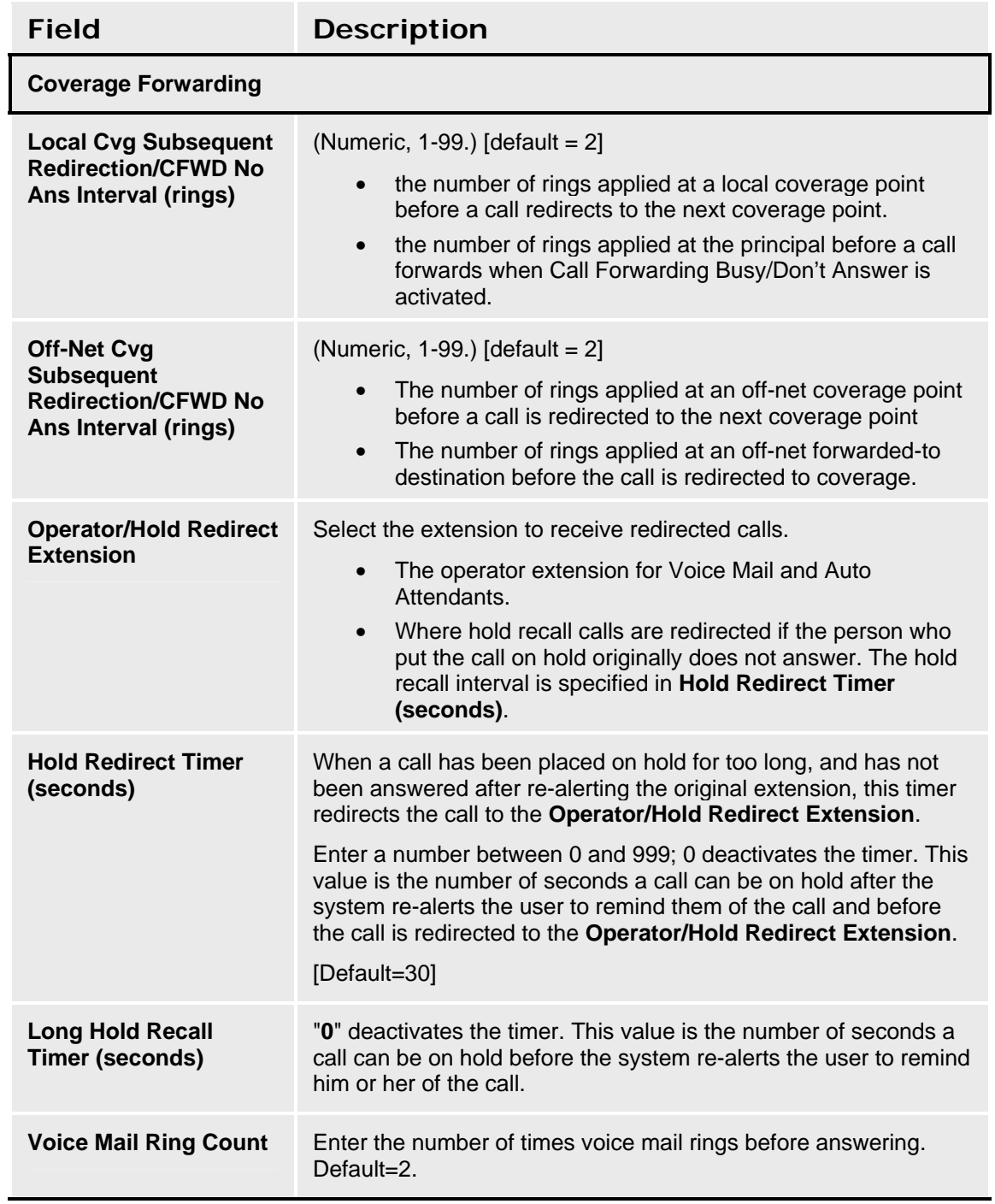

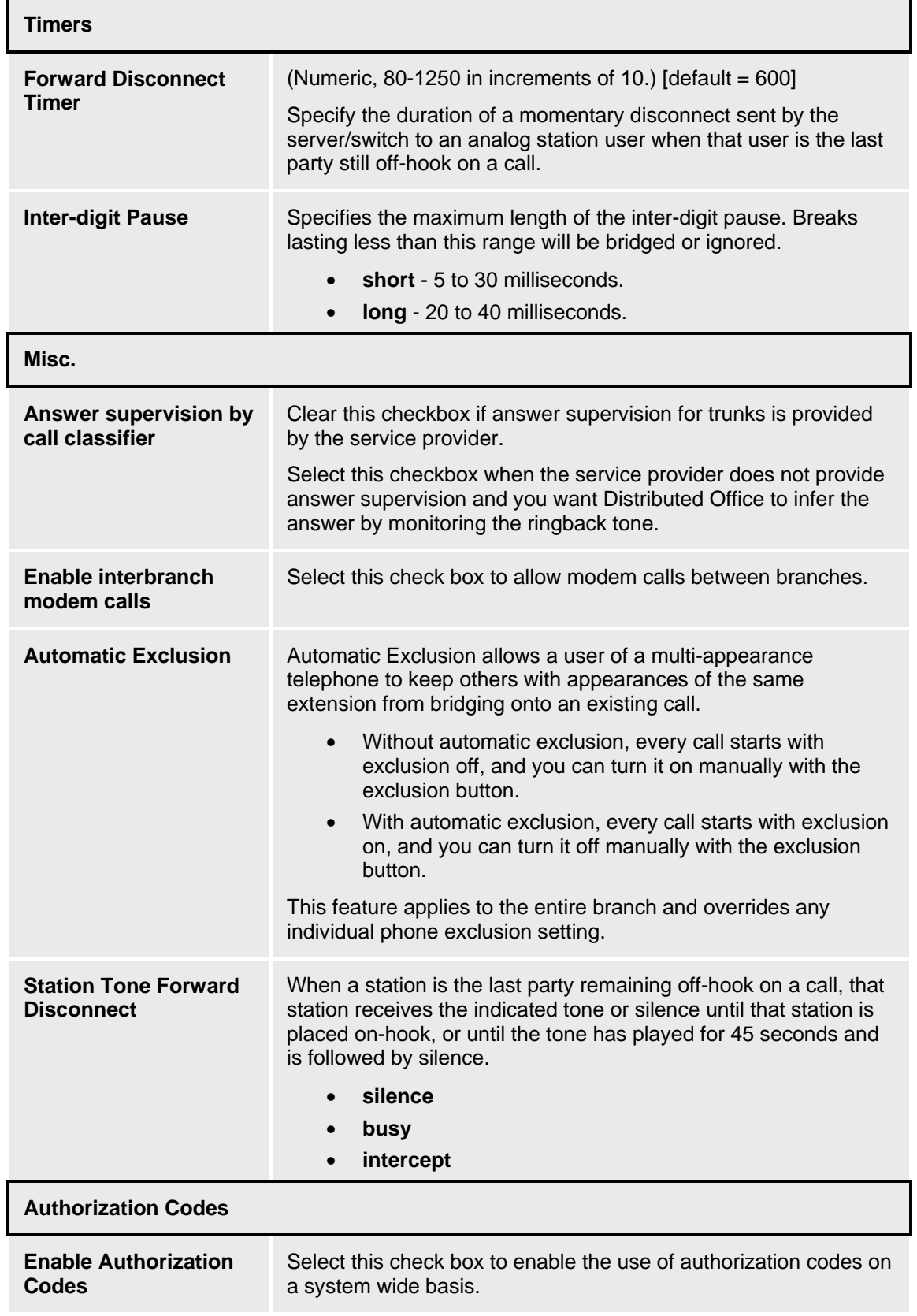

ż,

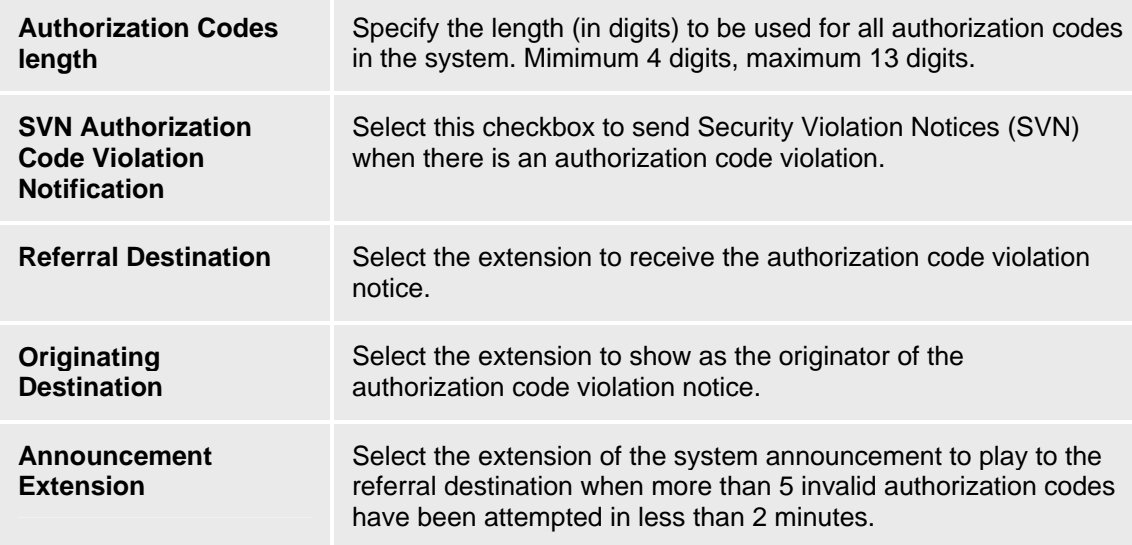

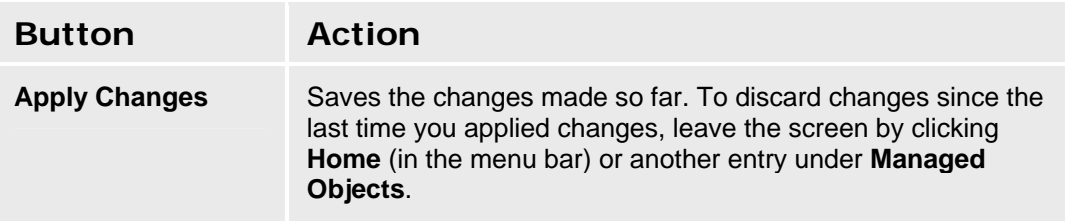

#### **Accessing the General System Parameters Screens**

In the **Navigation Pane**:

**Configuration > System Parameters > General.** 

#### **SEE ALSO:**

- General System Parameters Tones Tab
- General System Parameters Media Tab
- General System Parameters External Services Tab
- General System Parameters Tone Generator Tab

### **General System Parameters - Localization Tab**

This screen enables you to configure geographic and environment information. Selections determine compatibility with local equipment and protocols.

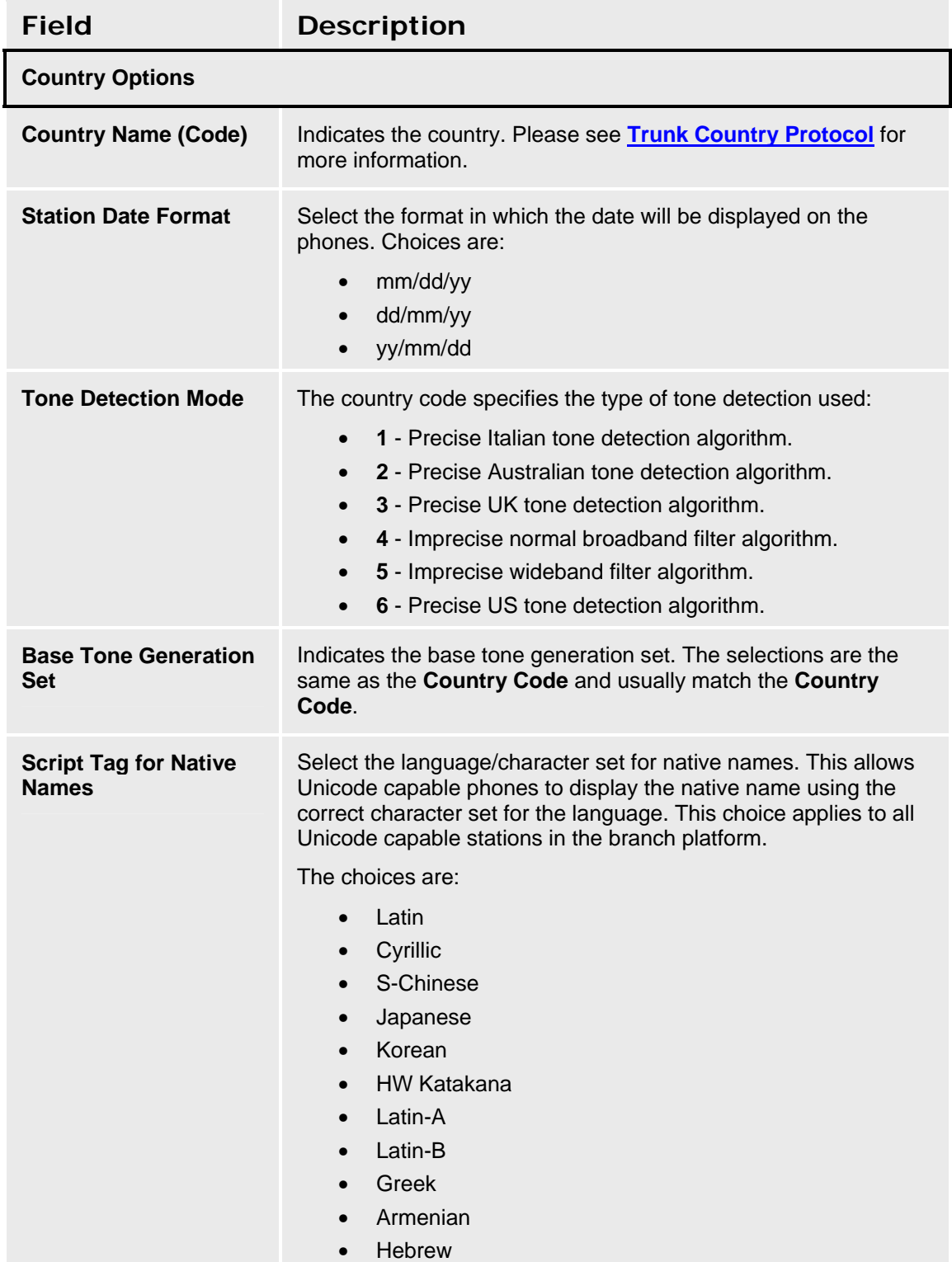

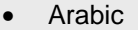

- Devanagan
- Gengali
- Gurmukhi
- Gujarati
- Oriya
- Tamil
- Telugu
- Kannada
- Malayalam
- Sinhala
- Thai
- Lao
- Myanmar
- Georgian
- Tagalog
- Khmer
- Korn
- Vietnamese

### **Site Parameters**

### **Calling Party Number Manipulation**

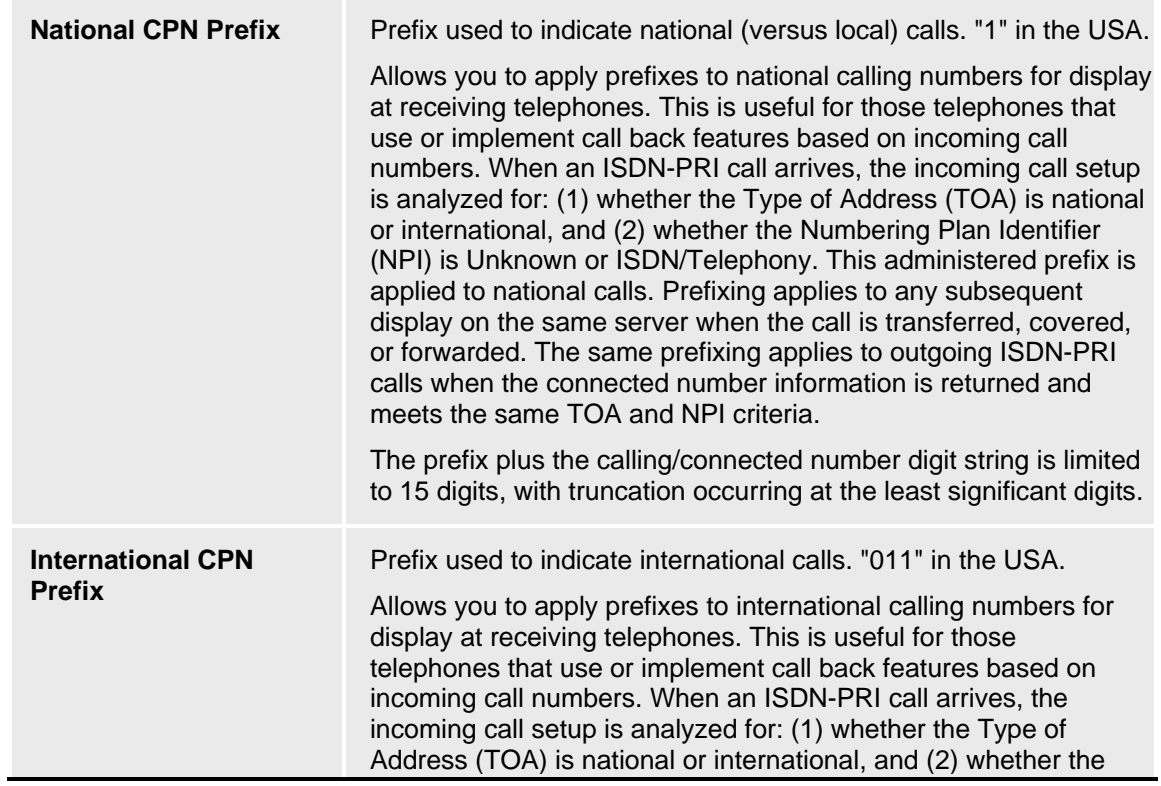

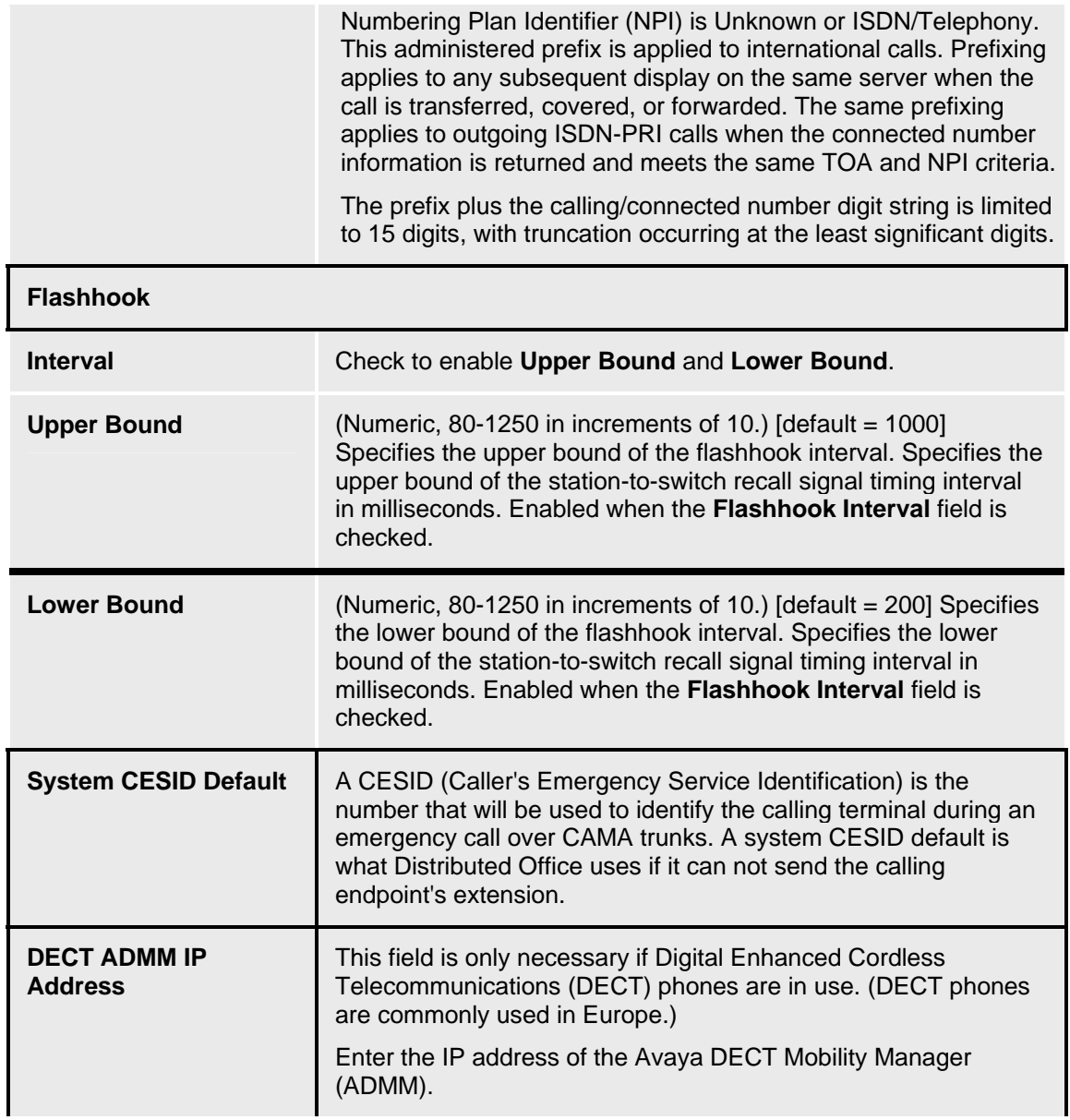

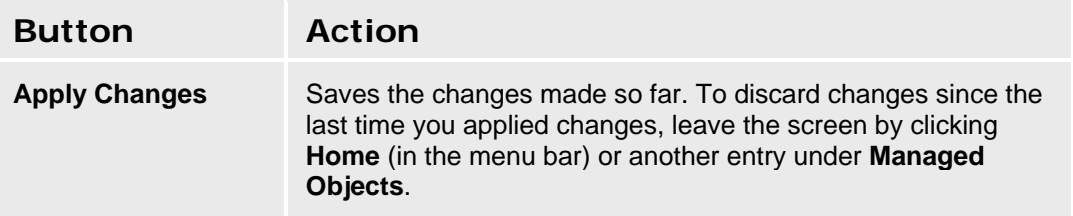

#### **SEE ALSO:**

- General System Parameters Features Tab
- General System Parameters External Services Tab
- General System Parameters Media Tab
- General System Parameters Tone Generator Tab

### **General System Parameters - External Services Tab**

This screen enables you to configure miscellaneous system parameters.

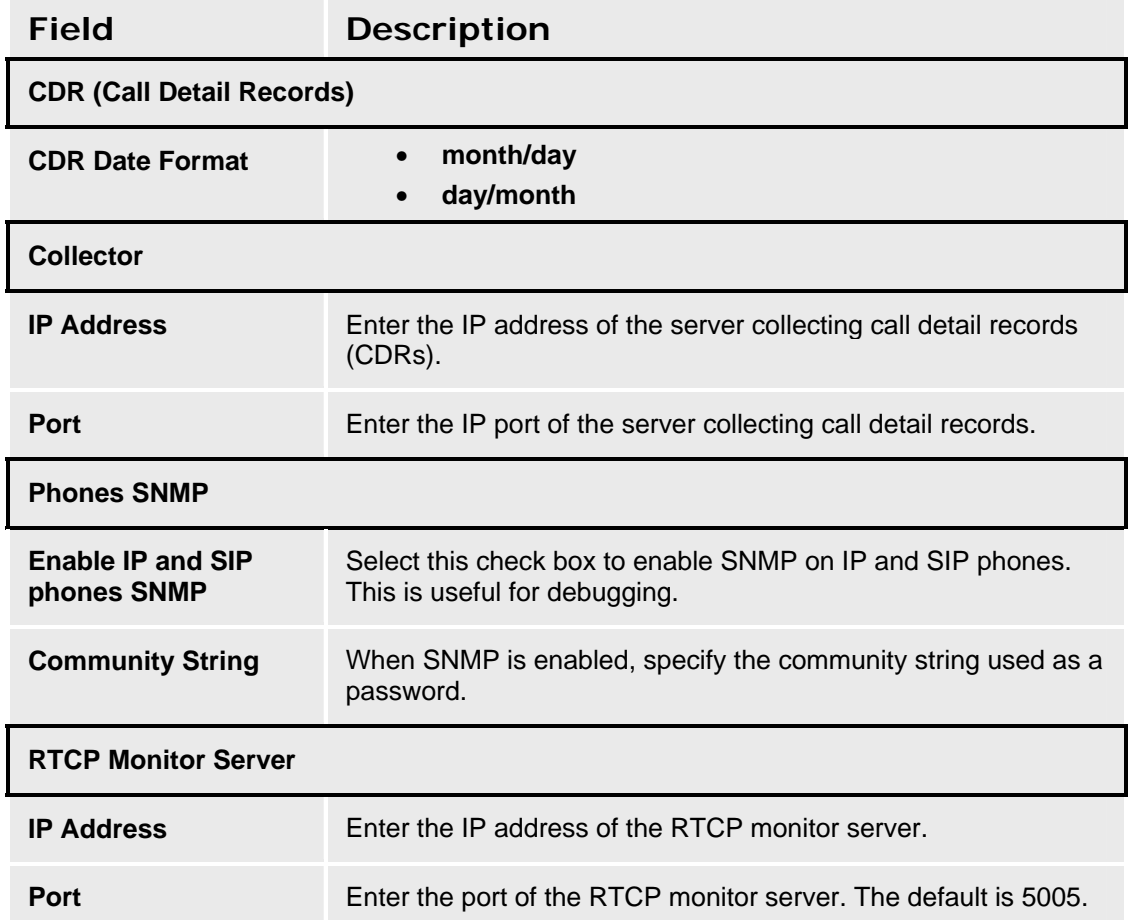

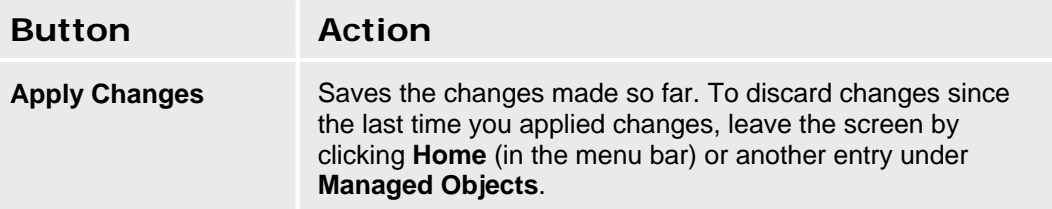

#### **SEE ALSO:**

- General System Parameters Features Tab
- General System Parameters Localization Tab
- General System Parameters Media Tab
- General System Parameters Tone Generator Tab

### **General System Parameters - Media Tab**

This screen enables you to configure VoIP options and parameters.

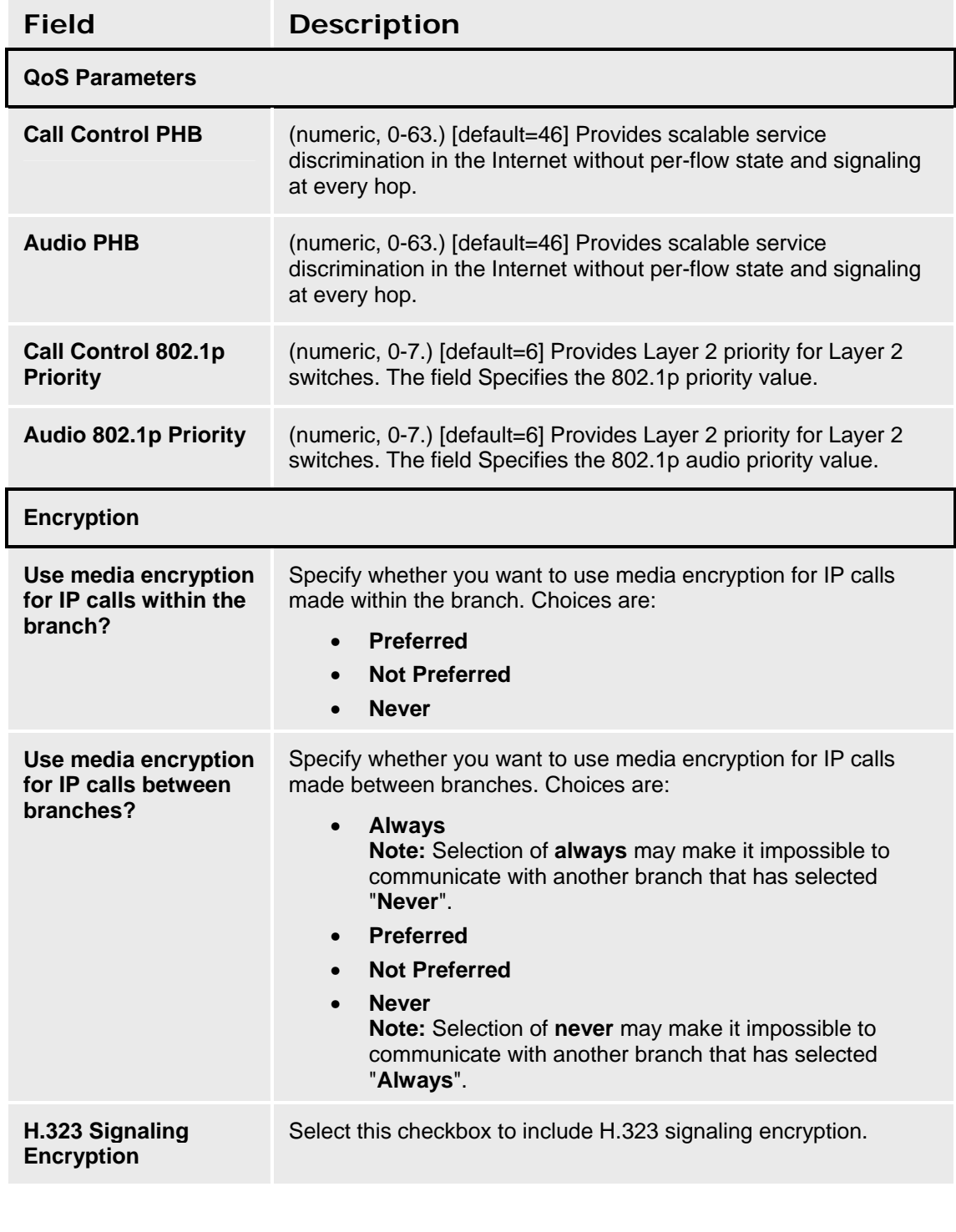

**Button Action** 

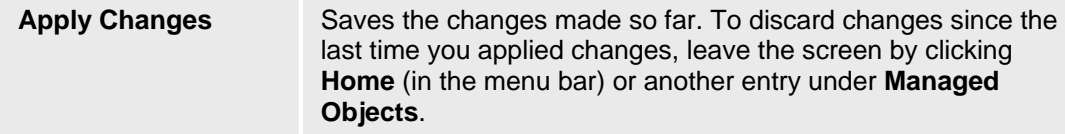

#### **SEE ALSO:**

- General System Parameters Features Tab
- General System Parameters Localization Tab
- General System Parameters External Services Tab
- General System Parameters Tone Generator Tab

### **General System Parameters - Tone Generator Tab**

This screen enables you to configure system-wide tone settings.

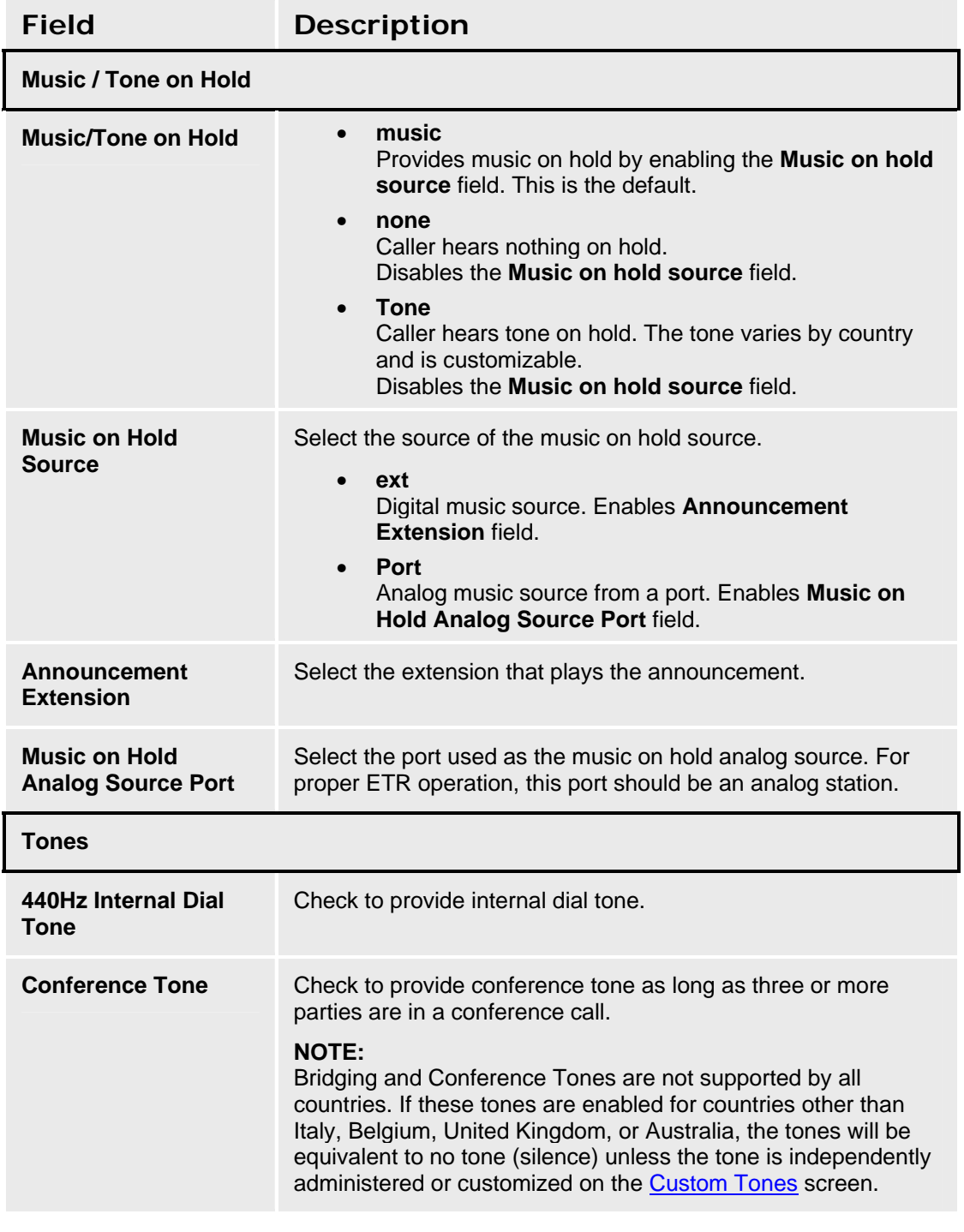

**Button Action** 

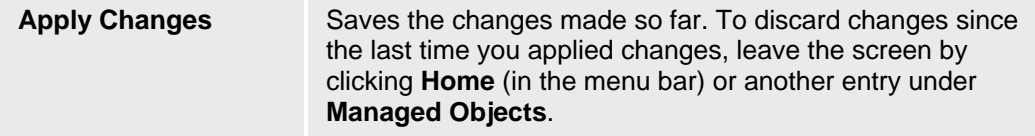

#### **SEE ALSO:**

- General System Parameters Features Tab
- General System Parameters Localization Tab
- General System Parameters External Services Tab
- General System Parameters Media Tab
- Recording System Announcements and Music on Hold

### **Loss Plan**

### **Loss Plan**

This screen allows you to control technical aspects of the audio signal between telephones.

# **MARNING!**

**Avaya Distributed Office provides a default loss plan for each country. Although the loss plan is modifiable, modification should be done only by qualified technical personnel.** 

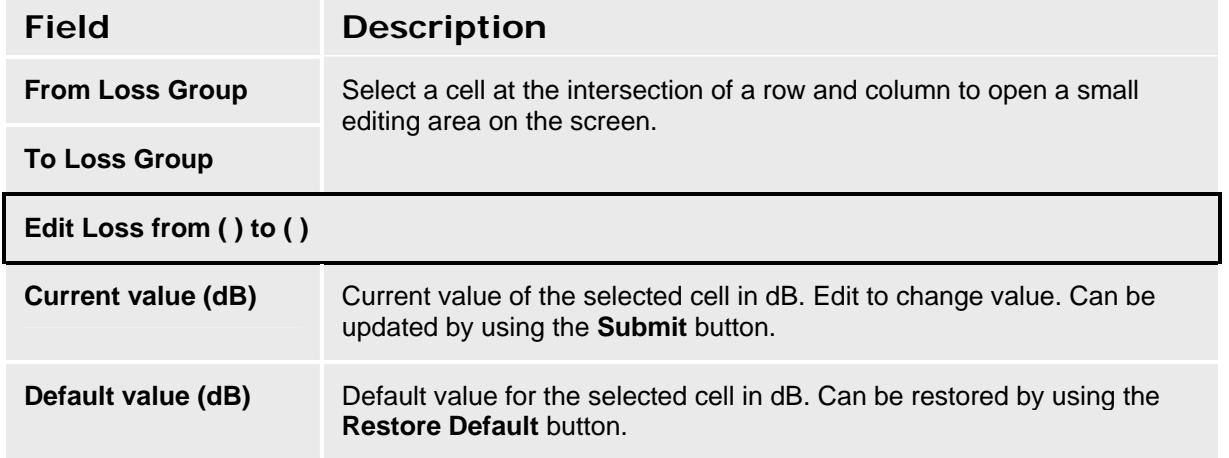

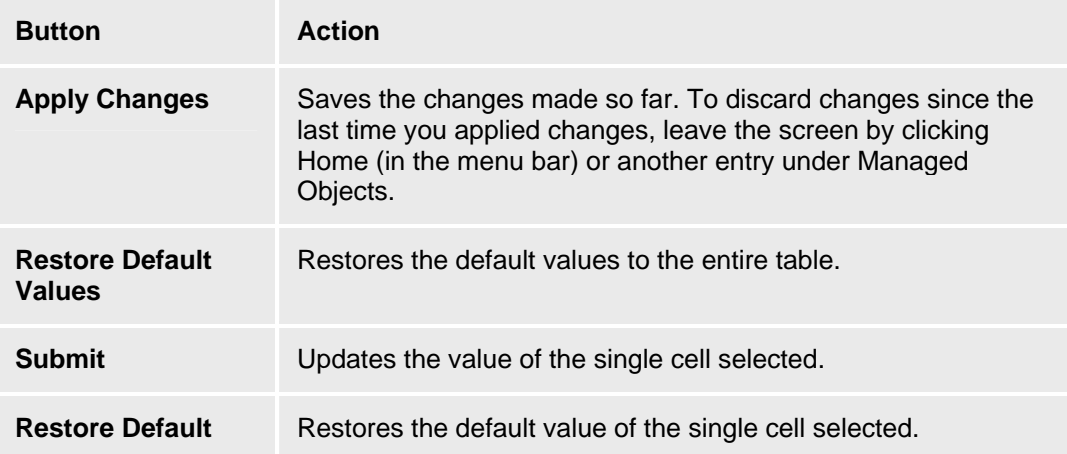

#### **Accessing the Loss Plan Screen**

In the **Navigation Pane**:

**Configuration > System Parameters > Loss Plan.** 

#### **Editing the Loss Plan**

1. Navigate to the **Loss Plan: Configuration > System Parameters > Loss Plan.**

- 2. Click the cell at the intersection of the row and column you wish to edit.
- 3. In the **Edit Loss from ( ) to ( )** area, change the information as necessary for the cell. Click **Submit** to change the cell or **Restore Default** to reset the cell.
- 4. Repeat steps 2 and 3 for any other cells.
- 5. Click **Apply Changes** to save the changes. To discard the changes, click **Home** (in the menu bar) or another entry under **Managed Objects**.

#### **Resetting the Loss Plan**

- 1. Navigate to the **Loss Plan: Configuration > System Parameters > Loss Plan.**
- 2. Click **Reset Default Values** to reset the entire table to default values.

### **VoIP Parameters**

### **VoIP Parameters**

This screen allows you to fine tune VoIP parameters for:

- Comfort noise generation
- Echo cancellation

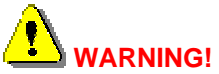

**The values in the VoIP parameters can significantly affect the quality of service that users experience. Avaya recommends that you seek technical assistance from Avaya before making any modifications to the VoIP parameters.** 

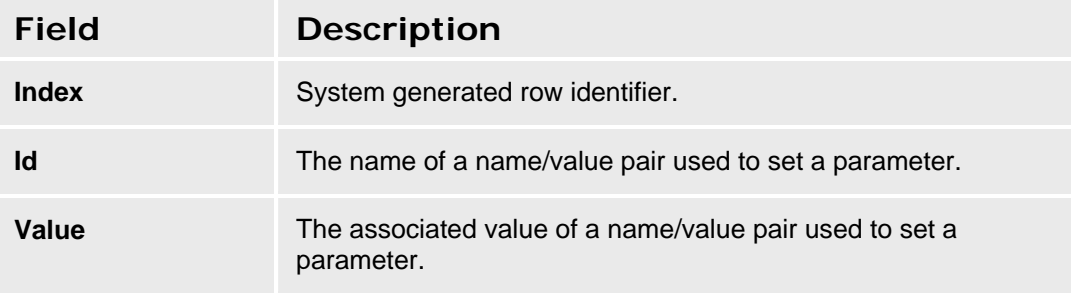

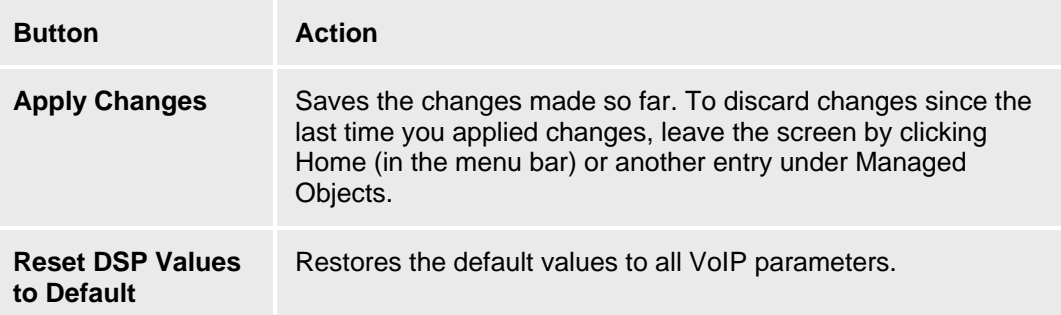

#### **Accessing the VoIP Parameters Screen**

In the **Navigation Pane**:

**Configuration > System Parameters > VoIP Parameters.** 

#### **Editing the VoIP Parameters**

- 1. Navigate to the **VoIP Parameters: Configuration > System Parameters > VoIP Parameters.**
- 2. Enter or edit name/value pairs as needed.
- 3. Click **Apply Changes** to save the changes. To discard the changes, click **Home** (in the menu bar) or another entry under **Managed Objects**.

#### **Resetting the VoIP Parameters**

- 1. Navigate to the **VoIP Parameters: Configuration > System Parameters > VoIP Parameters.**
- 2. Click **Reset DSP Values to Default** to restore all parameters to default values.

### **Voicemail & Auto Attendant**

### **Voicemail System Parameters**

This screen enables you to configure voicemail and auto attendant system parameters.

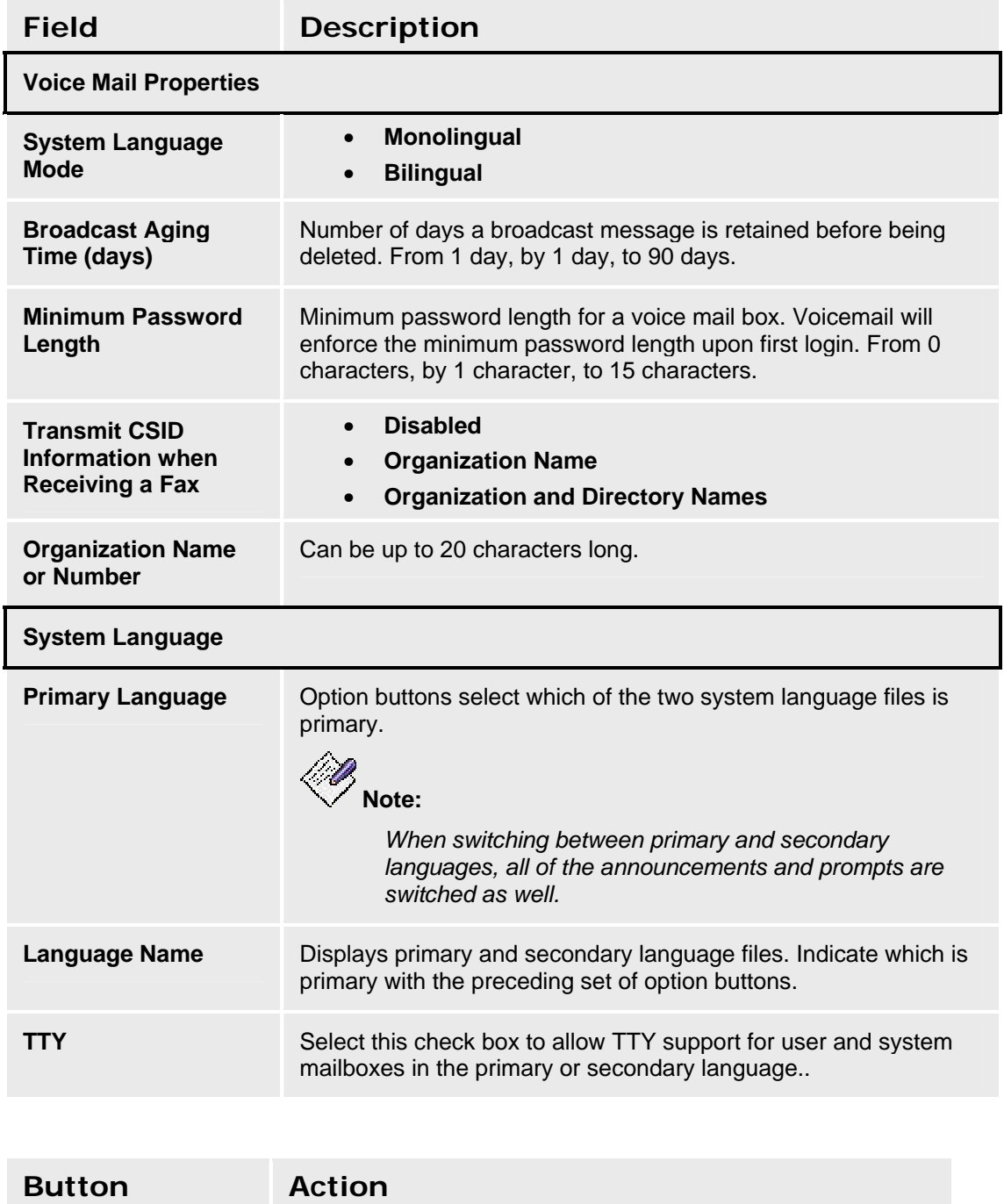

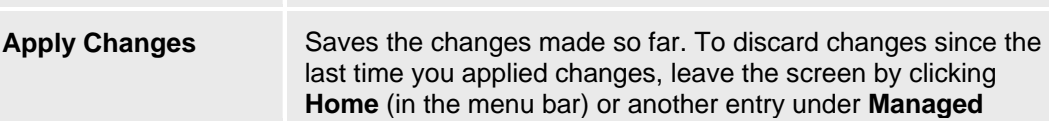

**Objects**.

**Accessing the Voicemail & Auto Attendant System Parameters Screen** 

In the **Navigation Pane**:

**Configuration > System Parameters > Voicemail System Parameters.** 

# **Platform**

### **Network Connections**

### **Network Connections General Tab**

This screen enables you to configure the basic network connectivity parameters for the device. Any changes you make in this screen affect the system's network connectivity.

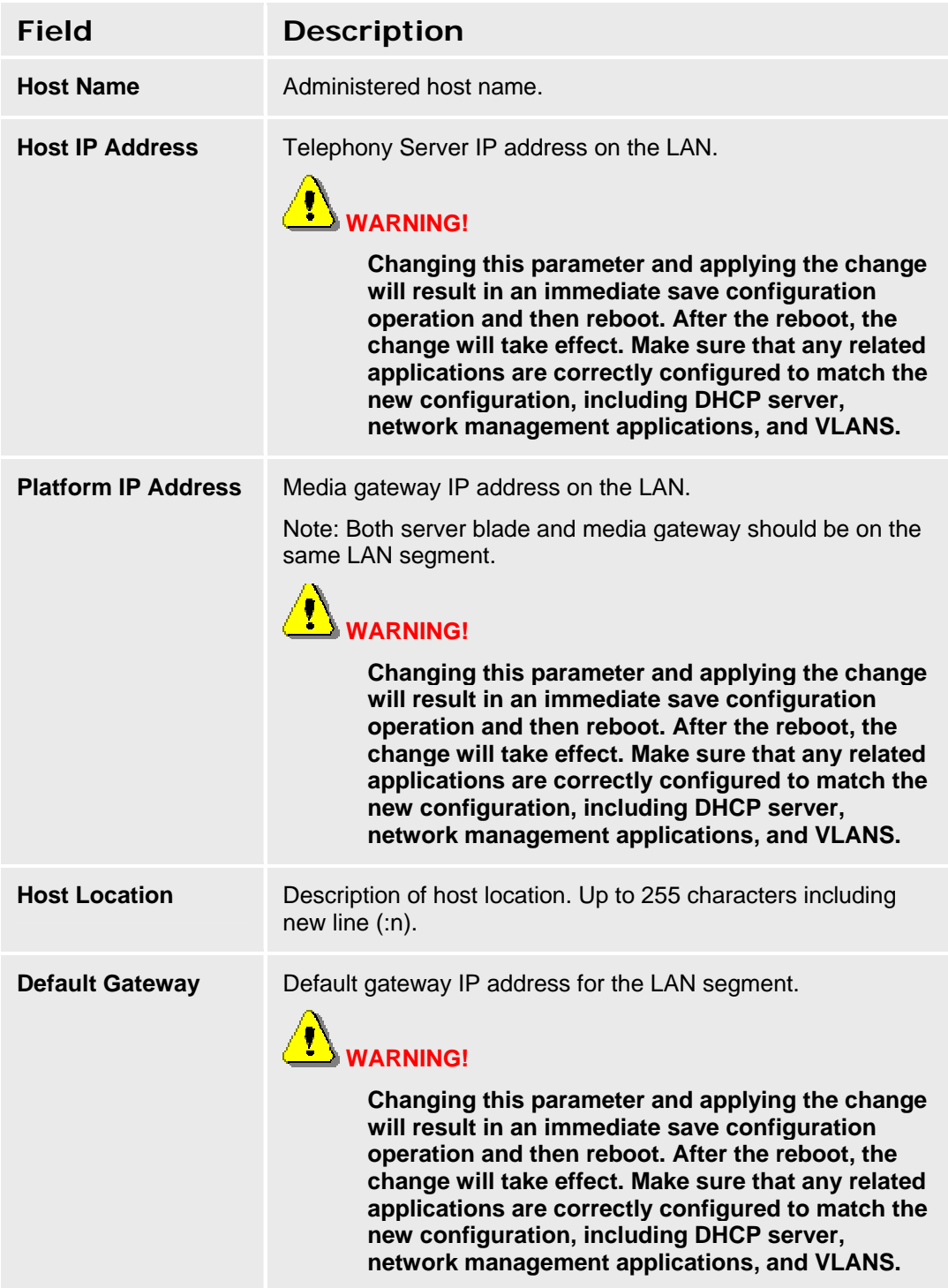

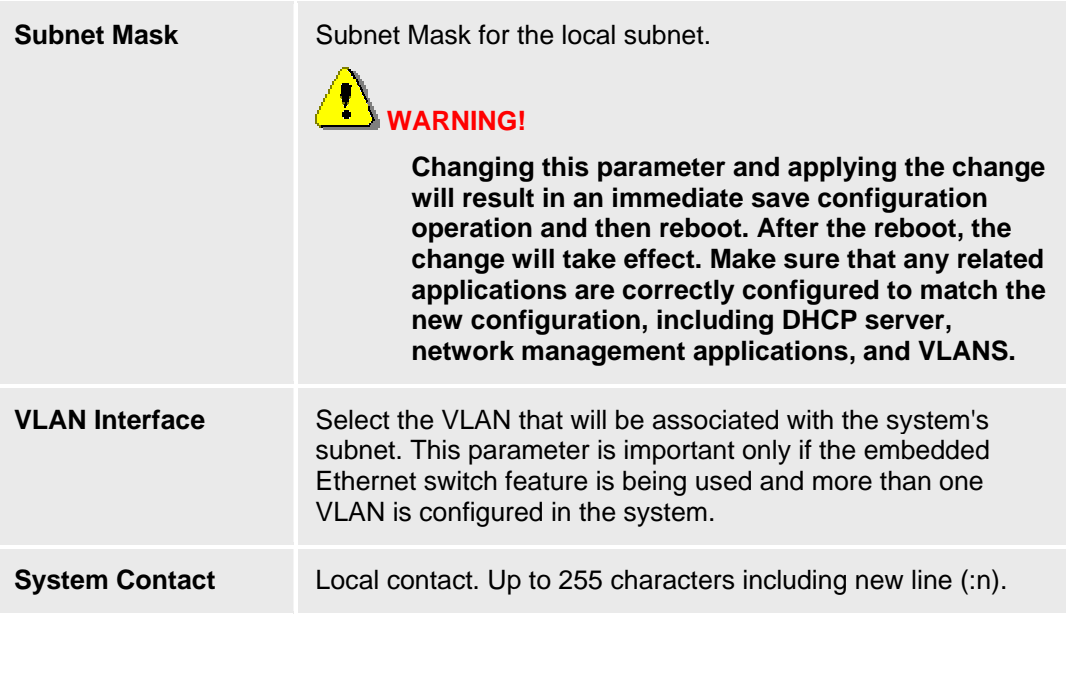

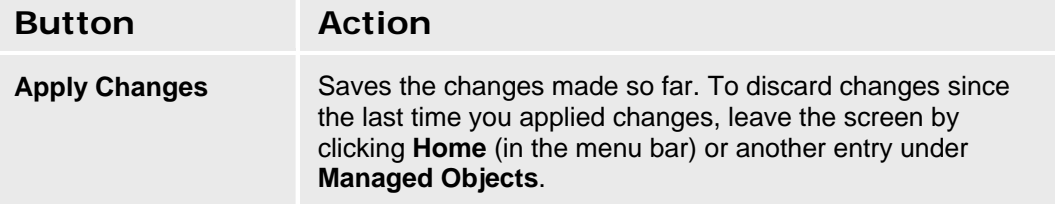

### **Accessing the Network Connections Screen**

In the **Navigation Pane**:

**Configuration > Platform > Network Connections.** 

### **Network Connections DNS Tab**

This screen enables you to configure your network domain name server.

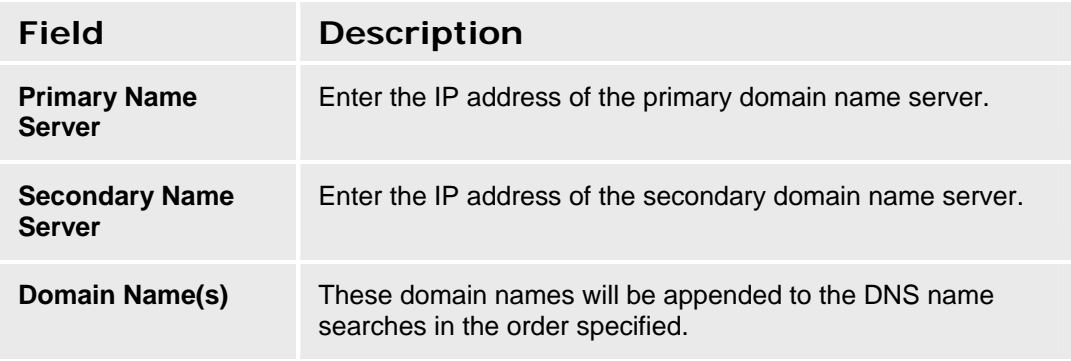

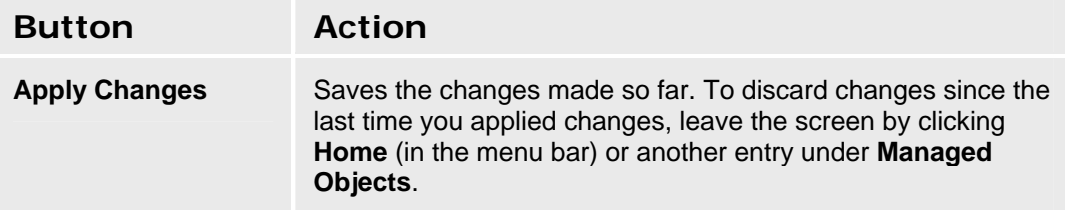

### **Network Connections HTTP Tab**

This screen enables you to configure HTTP proxy information. You must configure this information when your network requires HTTPS requests to go through an HTTPS proxy. This configuration is used when the system:

- operates as an HTTPS client sending HTTP requests
- works with Avaya Global Services' managed service

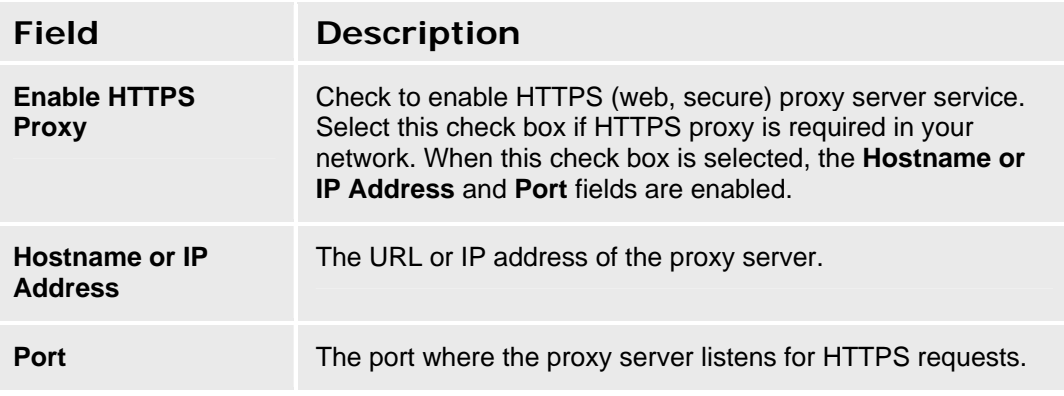

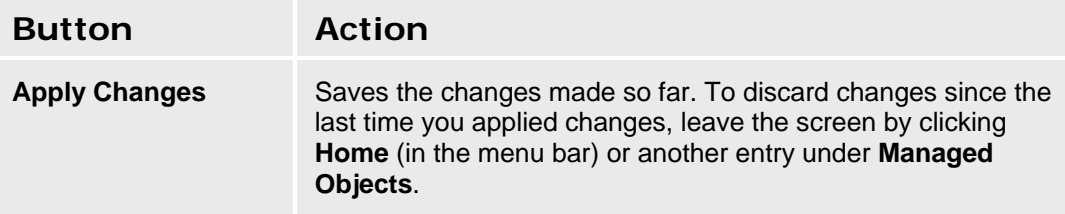

### **Network Connections SMTP Tab**

This screen enables you to configure the outgoing email server. The messaging subsystem uses this information for sending email.

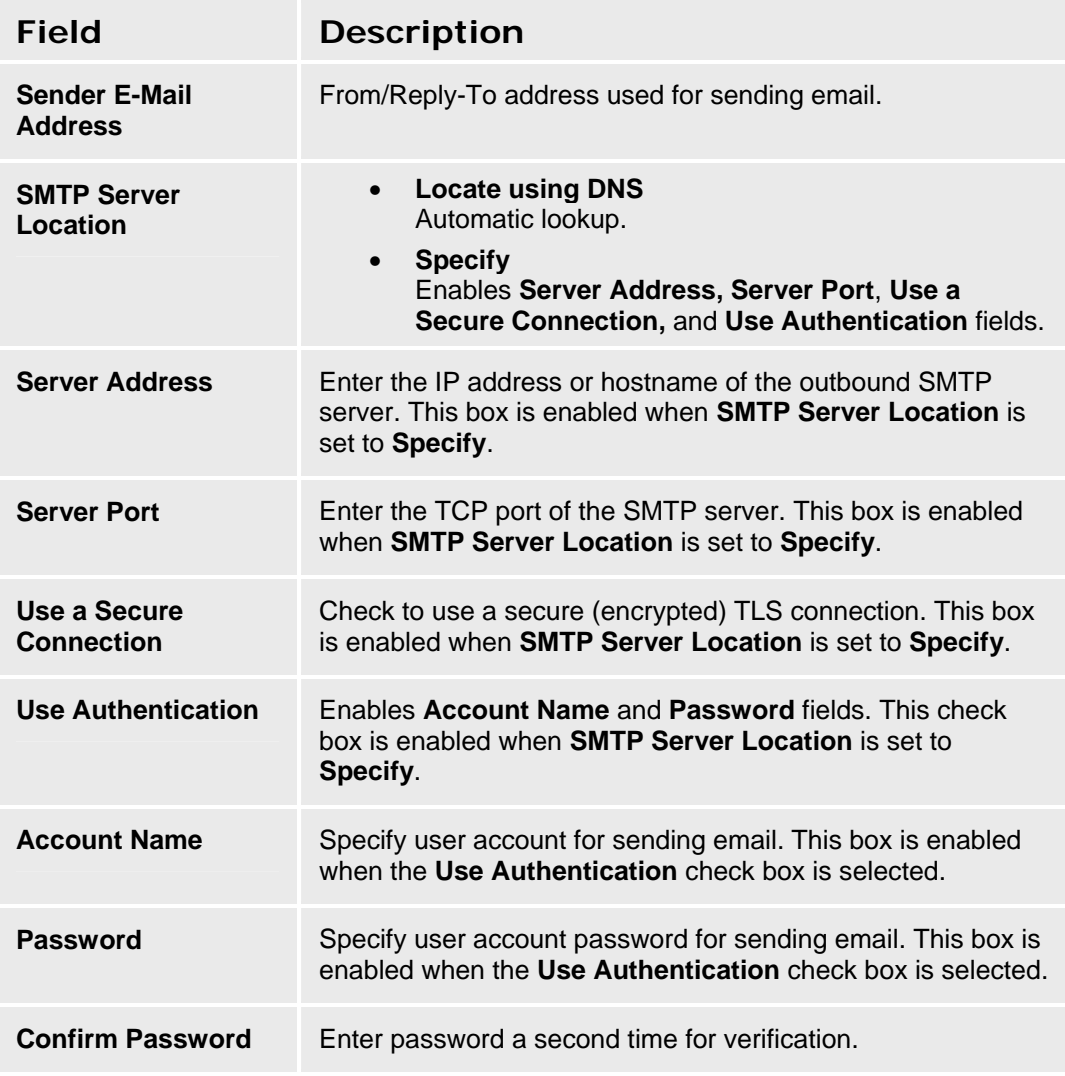

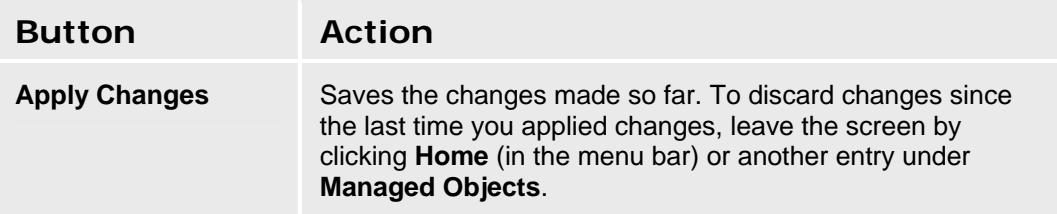

# **Date & Time**

### **Platform Date & Time**

This screen enables you to configure date and time information for the system hardware.

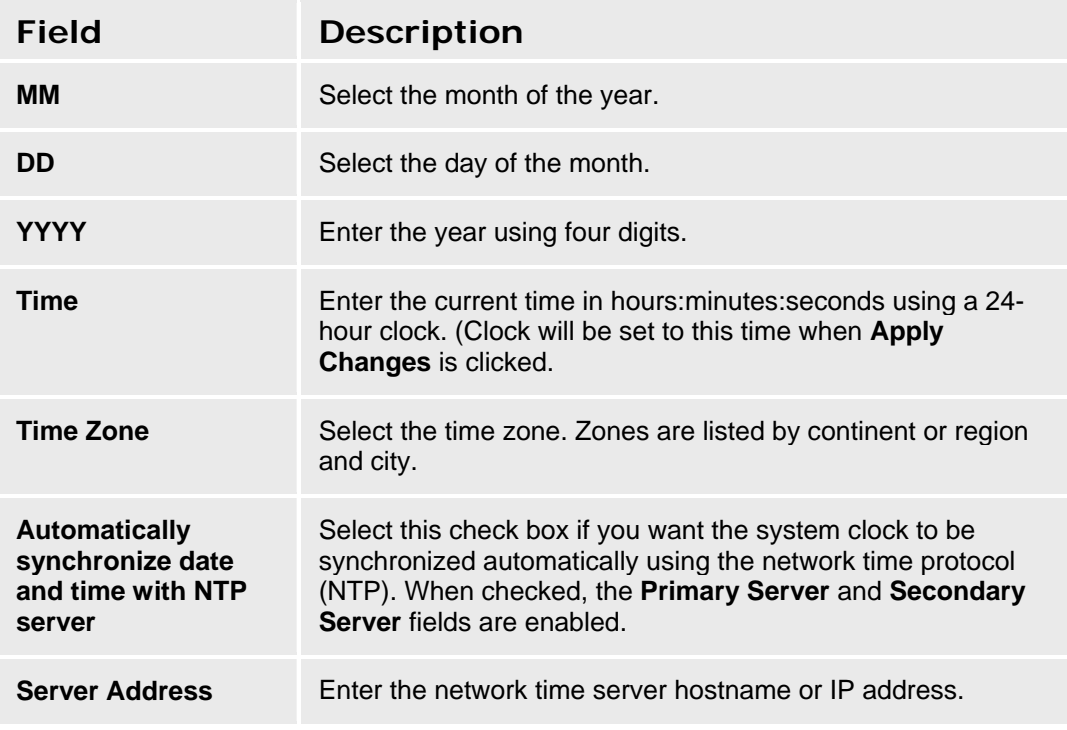

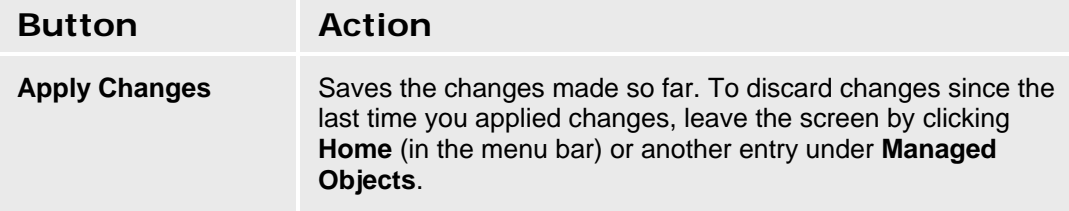

#### **Accessing the Platform Date & Time Screen**

In the **Navigation Pane**:

**Configuration > Platform > Date & Time.** 

# **Administrative Users Accounts**

### **Administrative Users Accounts**

This screen enables you to configure administrative user accounts and passwords.

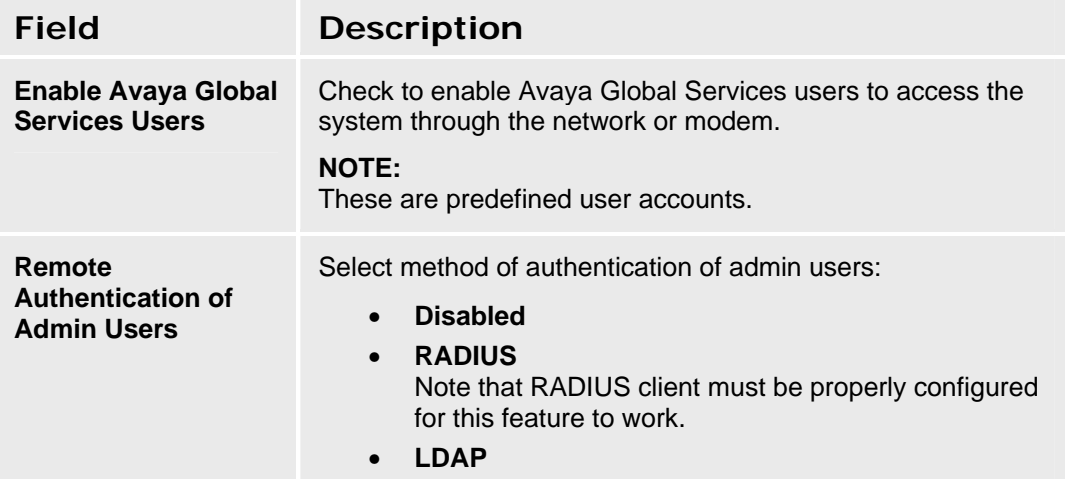

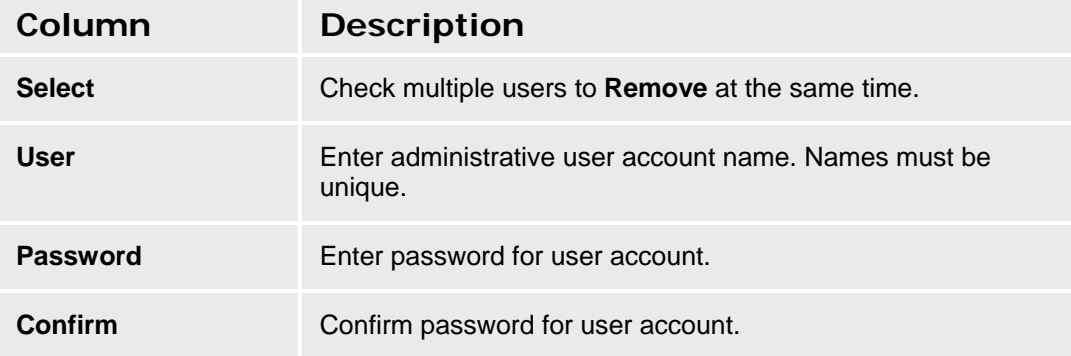

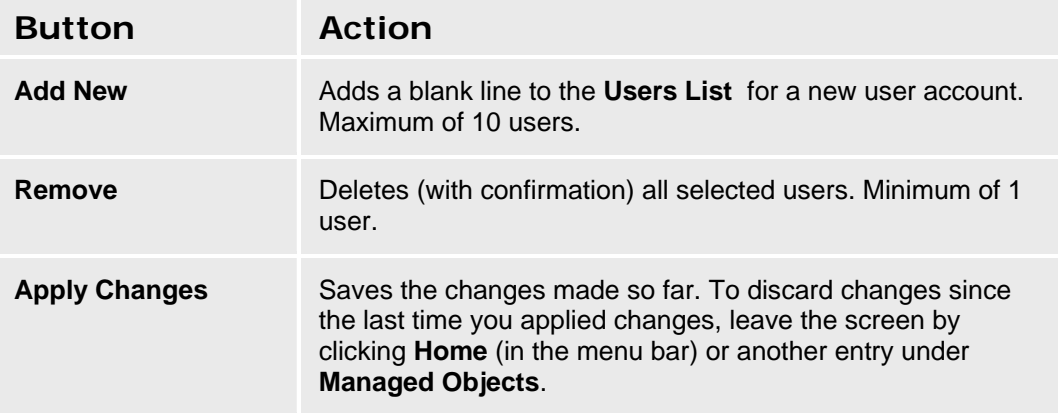

**Accessing the Administrative Users Accounts Screen** 

In the **Navigation Pane**:

**Configuration > Platform > Authentication & Authorization > Administrative Users Account.** 

# **RADIUS Client**

### **RADIUS Client**

This screen enables you to configure the RADIUS server. The system requires remote authentication using a RADIUS server when Network Access Control (802.1x) is enabled for the embedded Ethernet switch or when remote authentication of administration users via RADIUS is enabled.

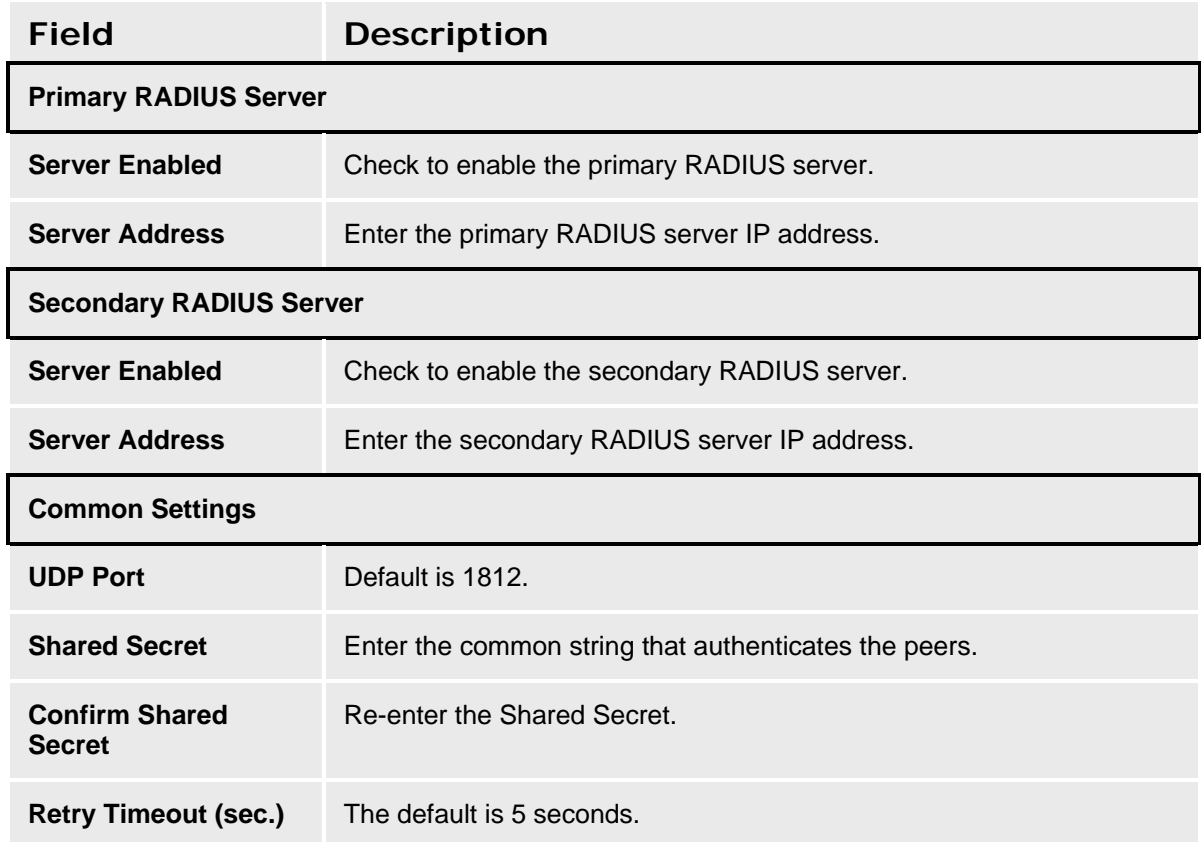

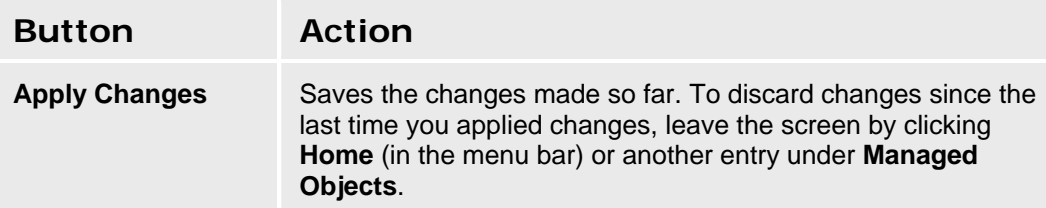

#### **Accessing the RADIUS Client Screen**

In the **Navigation Pane**:

**Configuration > Platform > Authentication & Authorization > RADIUS Client.** 

# **Ethernet Switch**

### **Ethernet System Parameters - Network Access Control Tab**

This screen enables you to configure Ethernet network access control (802.1x).

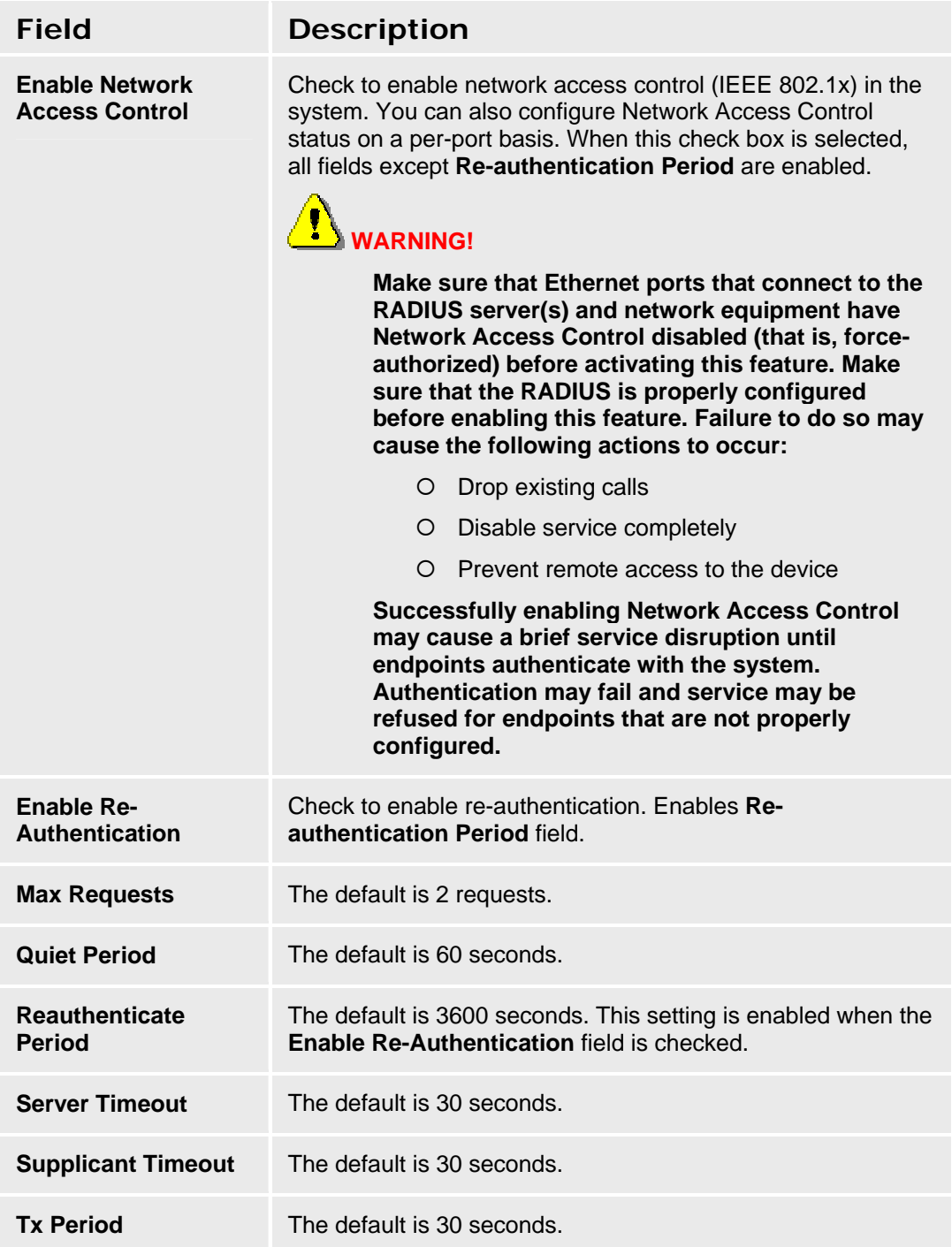
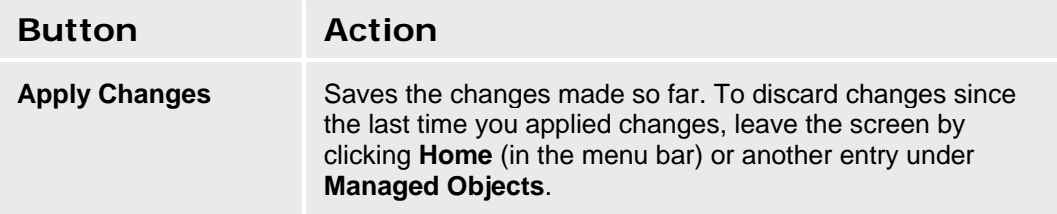

**Accessing the Ethernet Switch System Parameters Screen** 

In the **Navigation Pane**:

**Configuration > Platform > Ethernet Switch > System Parameters.** 

### **Ethernet System Parameters - LLDP Tab**

This screen enables you to configure Link Layer Discovery Protocol (LLDP).

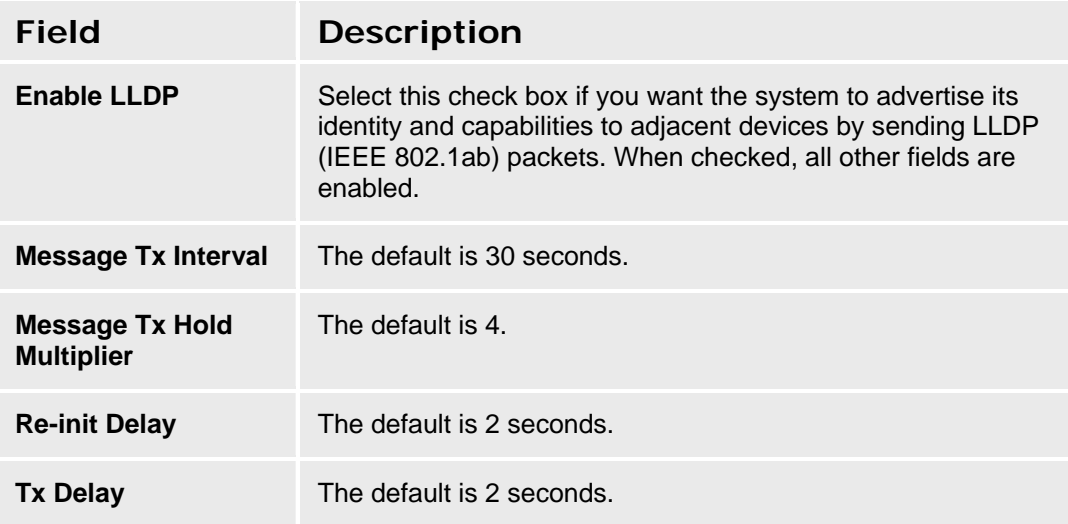

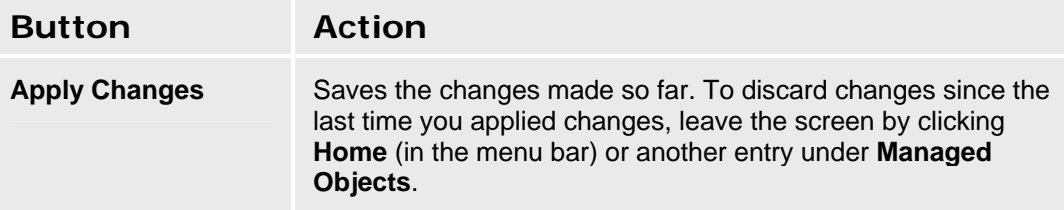

# **Ethernet System Parameters - PoE Trap Tab**

This screen enables you to configure the Power over Ethernet consumption SNMP trap/inform.

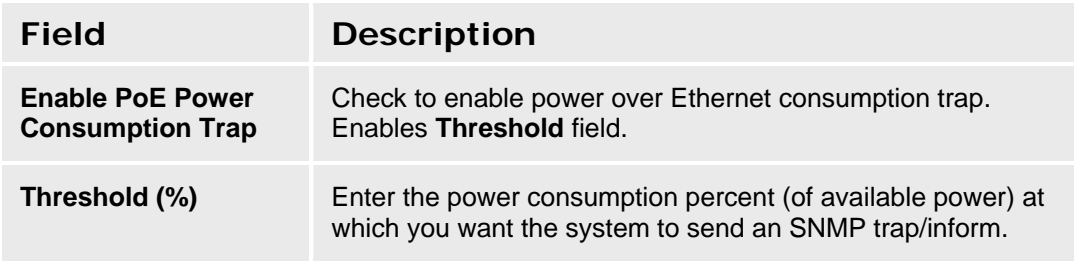

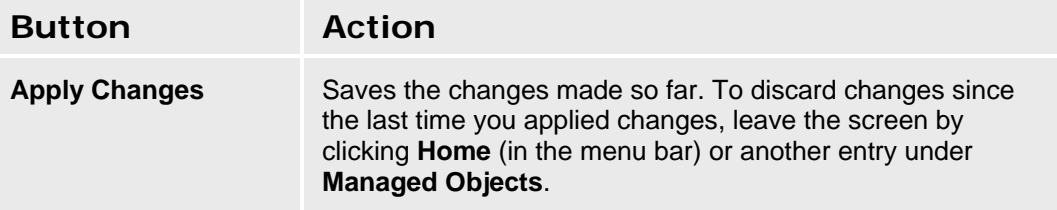

### **Ethernet System Parameters - Mirror Port Tab**

This screen enables you to configure port mirroring. Port mirroring is useful for attaching a packet sniffer for troubleshooting purposes.

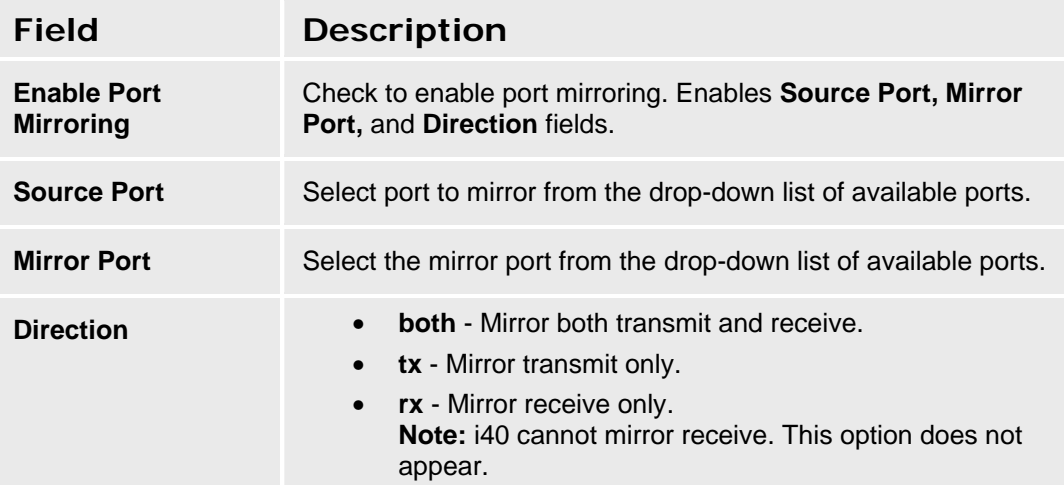

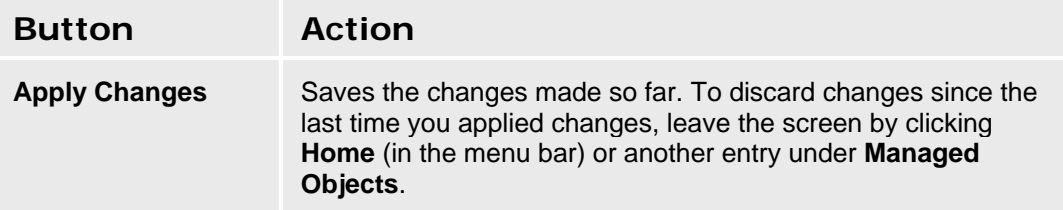

# **VLANs**

#### **Ethernet VLANs**

This screen enables you to view and configure the VLANs in the system.

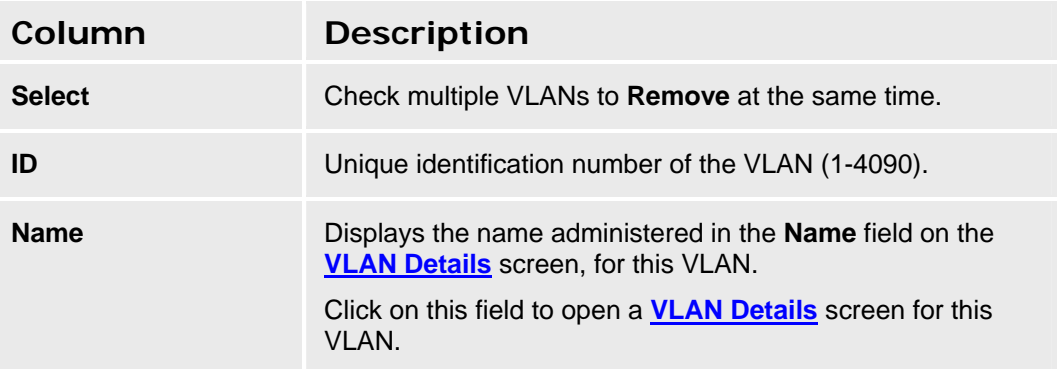

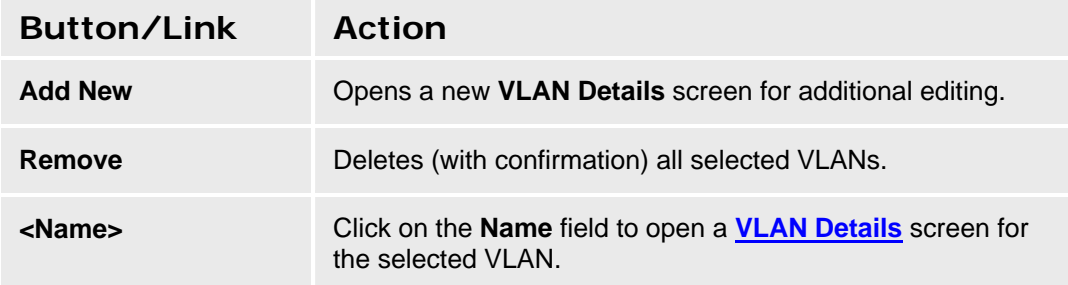

#### **Accessing the Ethernet VLANs List Screen**

In the **Navigation Pane**:

**Platform > Ethernet Switch > VLAN.** 

#### **Adding an Ethernet VLAN**

- 1. Navigate to the **Ethernet VLANs List: Platform > Ethernet Switch > VLAN.**
- 2. Click **Add New** to open the **VLAN Details** screen.
- 3. In the **VLAN Details** screen, fill in the appropriate information for the new VLAN.
- 4. Click **Apply Changes** to save the changes. To discard the changes, click **Home** (in the menu bar) or another entry under **Managed Objects**.

#### **Editing an Ethernet VLAN**

- 1. Navigate to the **Ethernet VLANs List: Platform > Ethernet Switch > VLAN.**
- 2. Select a VLAN by clicking on its **Name** to open a **VLAN Details** screen filled in with the selected entry.
- 3. Change the information as required.
- 4. Click **Apply Changes** to save the changes. To discard the changes, click **Home** (in the menu bar) or another entry under **Managed Objects**.

#### **Removing an Ethernet VLAN**

- 1. Navigate to the **Ethernet VLANs List: Platform > Ethernet Switch > VLAN.**
- 2. Check the **<select>** box at the beginning of each VLAN to be deleted. (You can delete VLANs in one step.)
- 3. Click **Remove**. A **Confirm Deletion** message box displays.
- 4. Click **Confirm** to delete the hunt group(s) or click **Back to List** to cancel the deletion and return to the **VLANs List**.
- 5. Click **Apply Changes** to save the changes. To discard the changes, click **Home** (in the menu bar) or another entry under **Managed Objects**.

# **Ethernet VLANs Details**

This screen enables you to define an Ethernet VLAN.

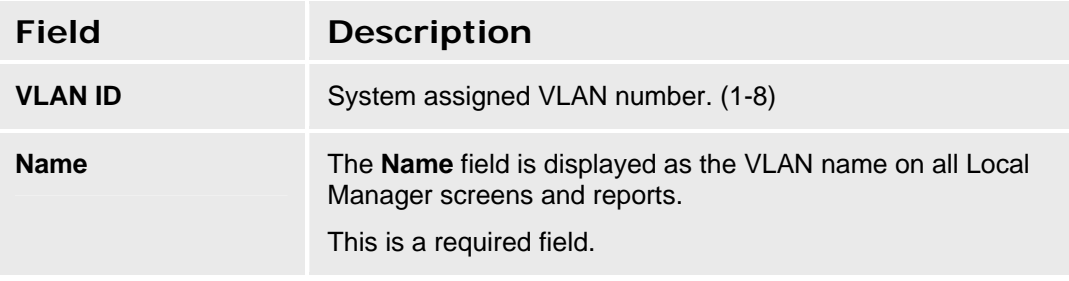

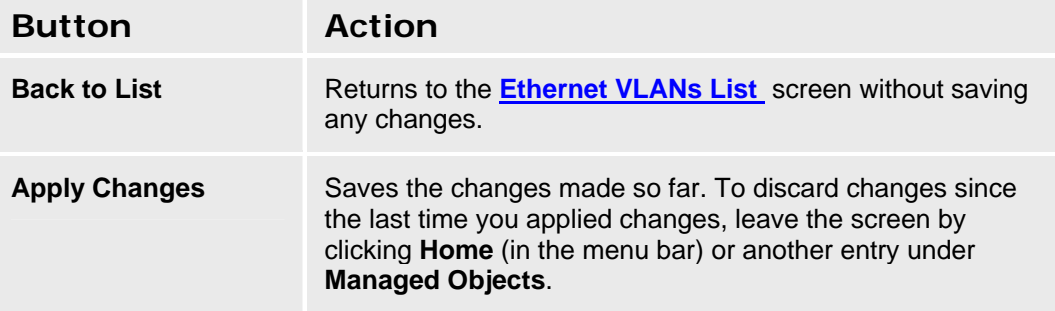

# **Ethernet Ports**

## **Ethernet Ports List Report**

This screen displays the **Ethernet Ports** report.

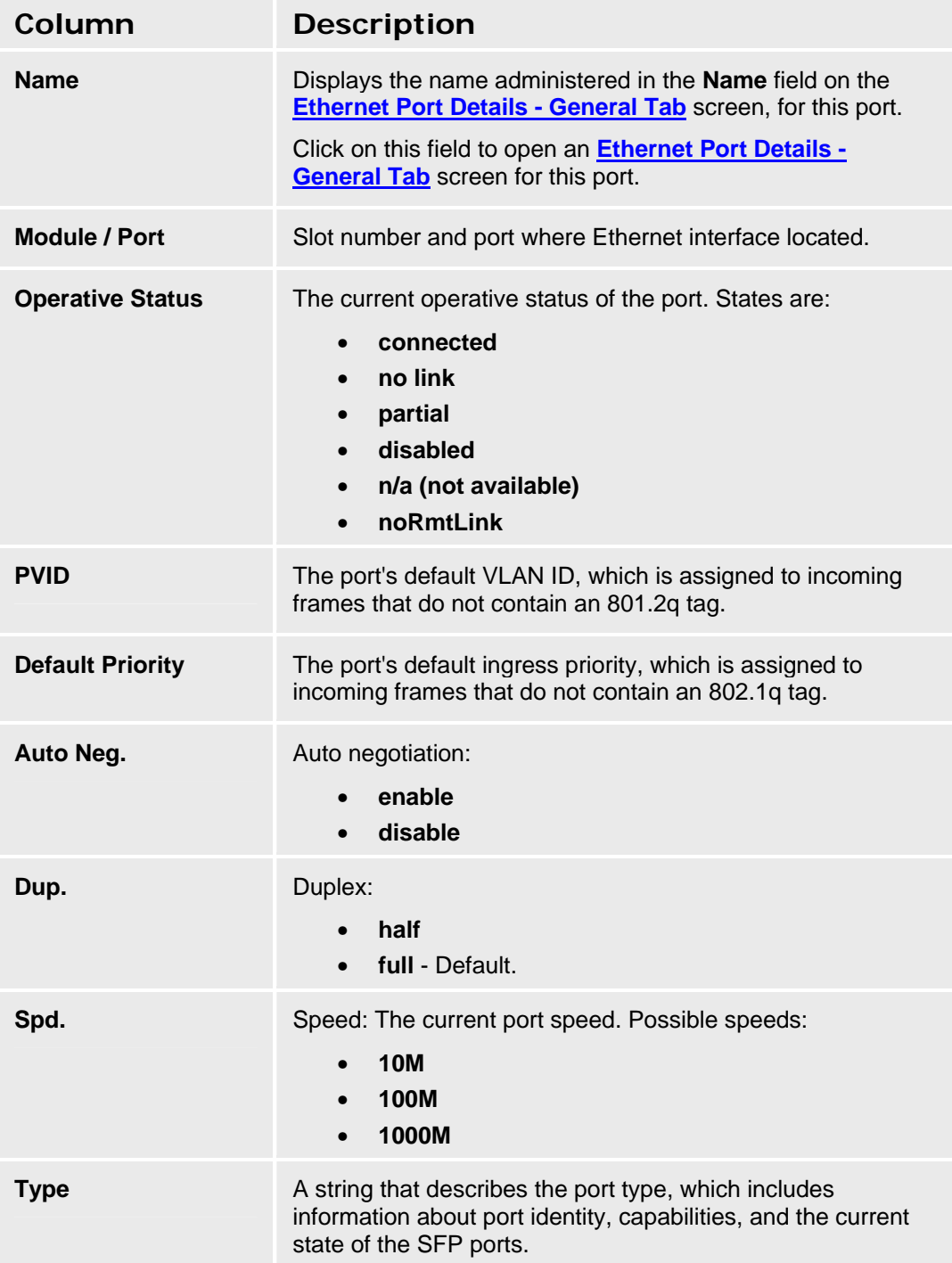

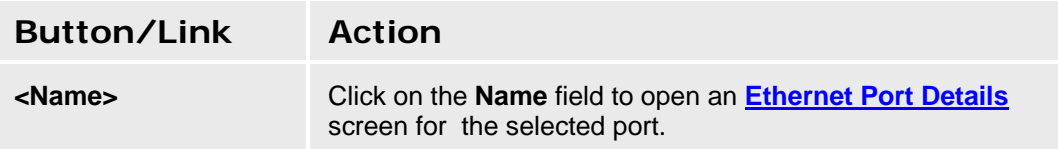

**Accessing the Ethernet Ports List Report Screen** 

In the **Navigation Pane**:

**Configuration > Maintenance & Monitoring > Platform > Ethernet Switch > Ports.** 

### **Ethernet Port Details: General Tab**

This screen enables you to configure an Ethernet port.

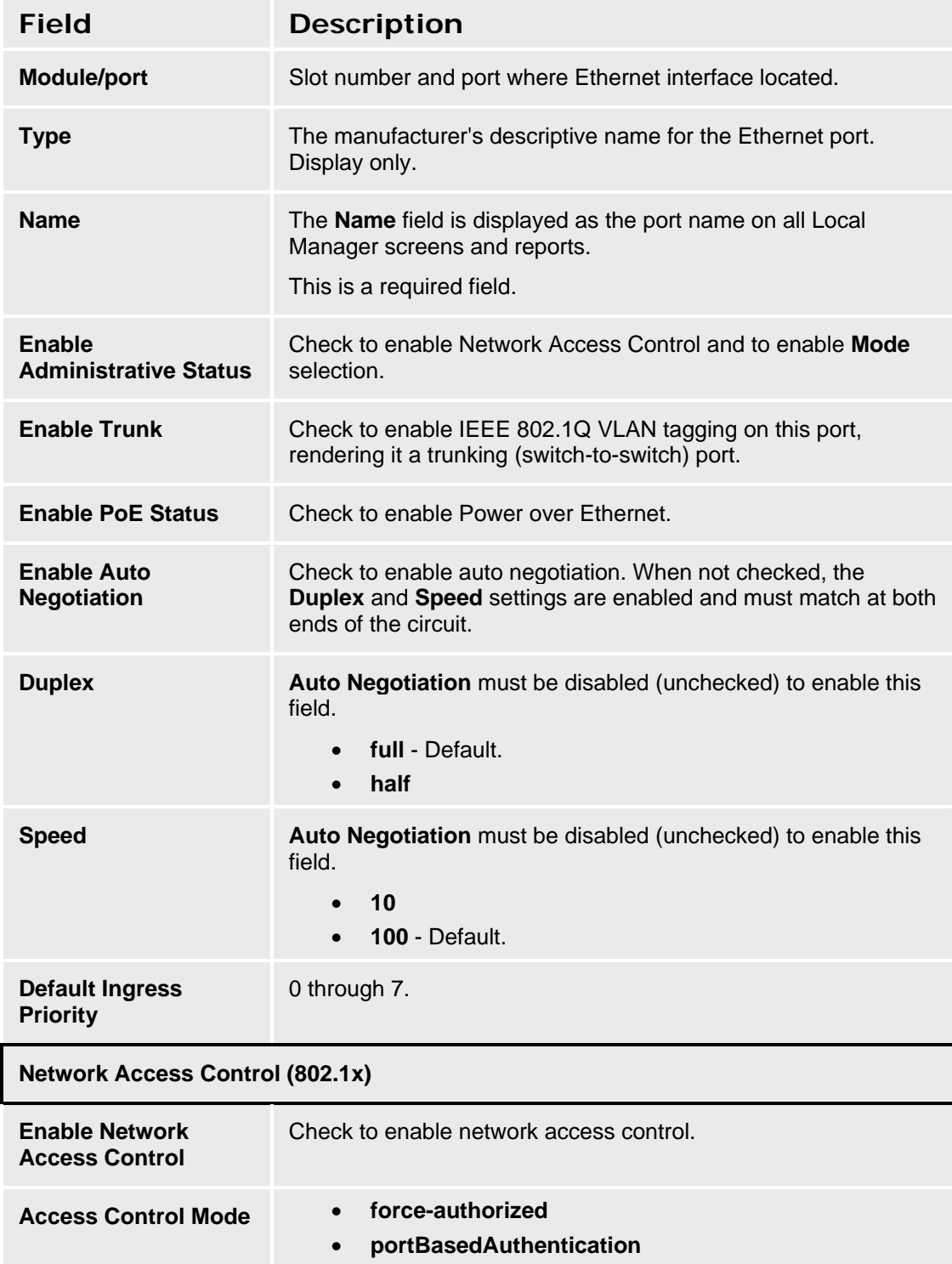

• **macBasedAuthentication** 

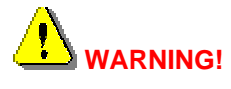

**Changing these settings may drop existing calls. Connectivity to the device may be lost if these settings are not correctly configured.** 

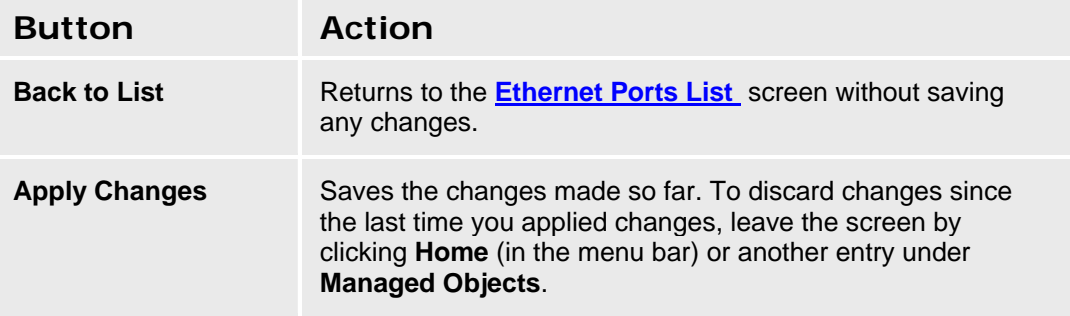

### **Ethernet Port Details: VLANs Tab**

This screen enables you to associate VLANs with Ethernet ports.

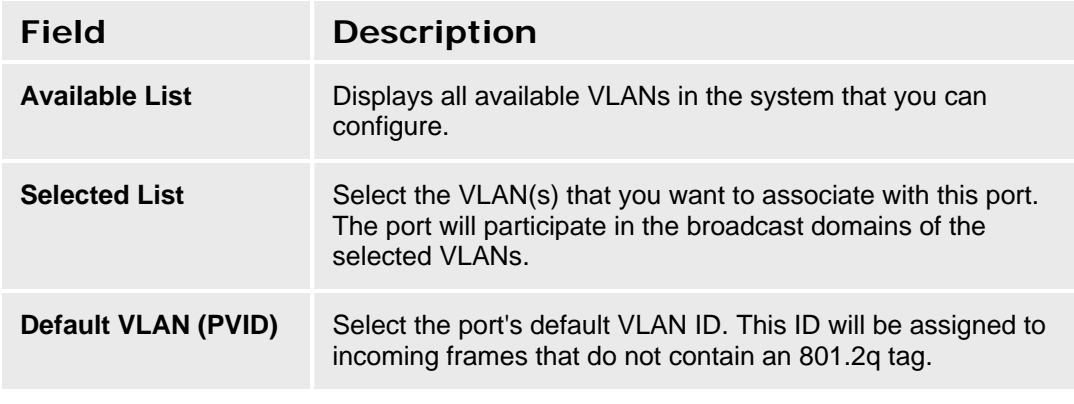

# **WARNING!**

**Changing these settings may drop existing calls. Connectivity to the device may be lost if these settings are not correctly configured.** 

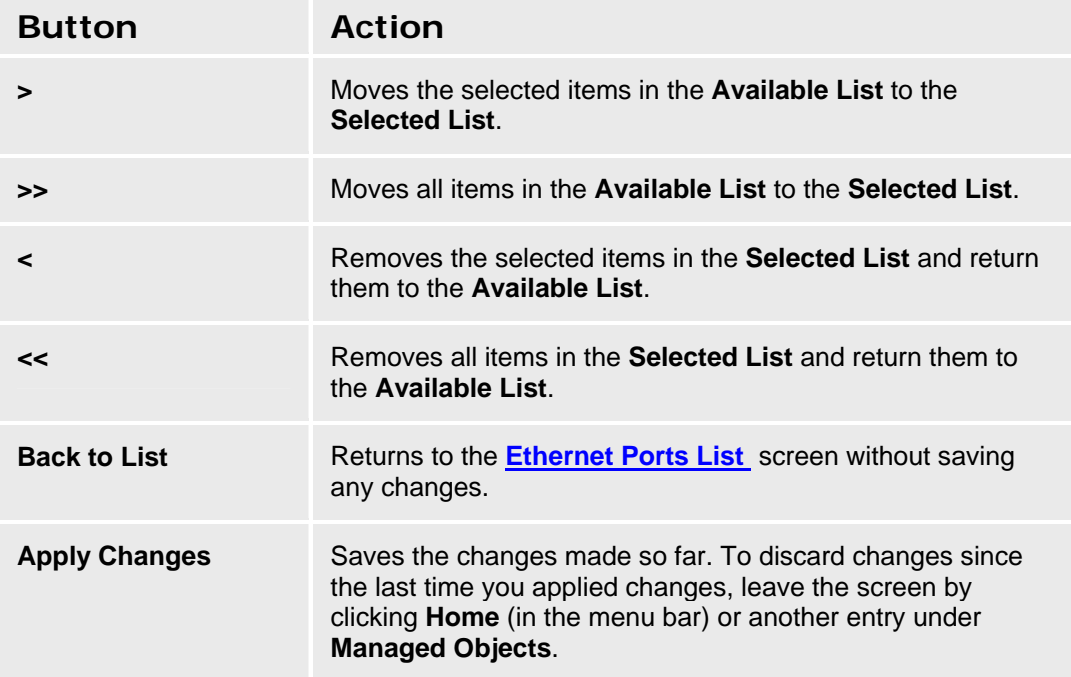

# **Data Services Status**

# **Data Services Status**

This screen enables you to enable or disable specific data services that the local device can offer.

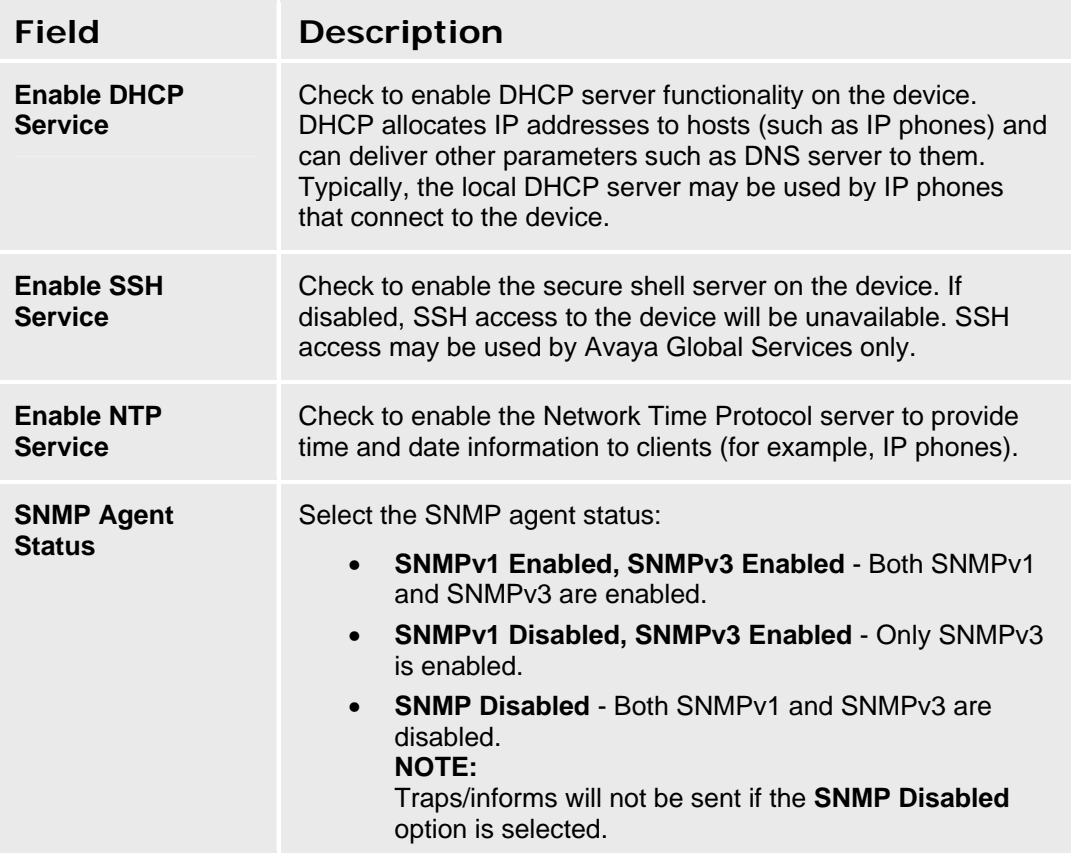

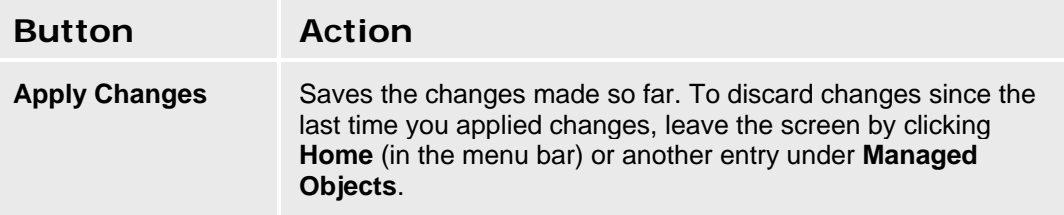

#### **Accessing the Data Services Status Screen**

In the **Navigation Pane**:

**Configuration > Platform > Data Services > Data Services Status.** 

# **DHCP Services**

# **DHCP Service - General Tab**

This screen enables you to configure ping processing.

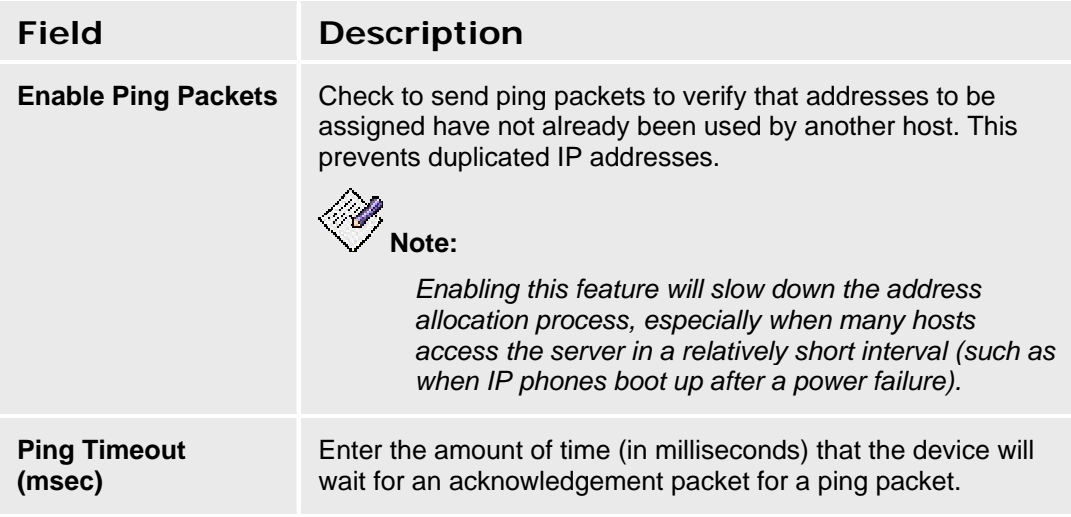

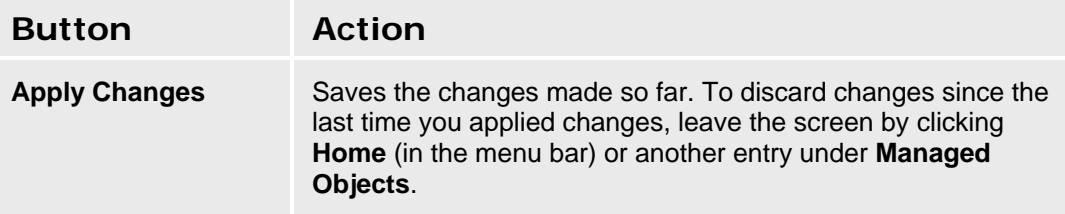

#### **Accessing the DHCP Services Screen**

In the **Navigation Pane**:

**Configuration > Platform > Data Services > DHCP Services.** 

## **DHCP Service - Address Pool Tabs**

The three address pool tabs enable you to configure up to three DHCP address pools.

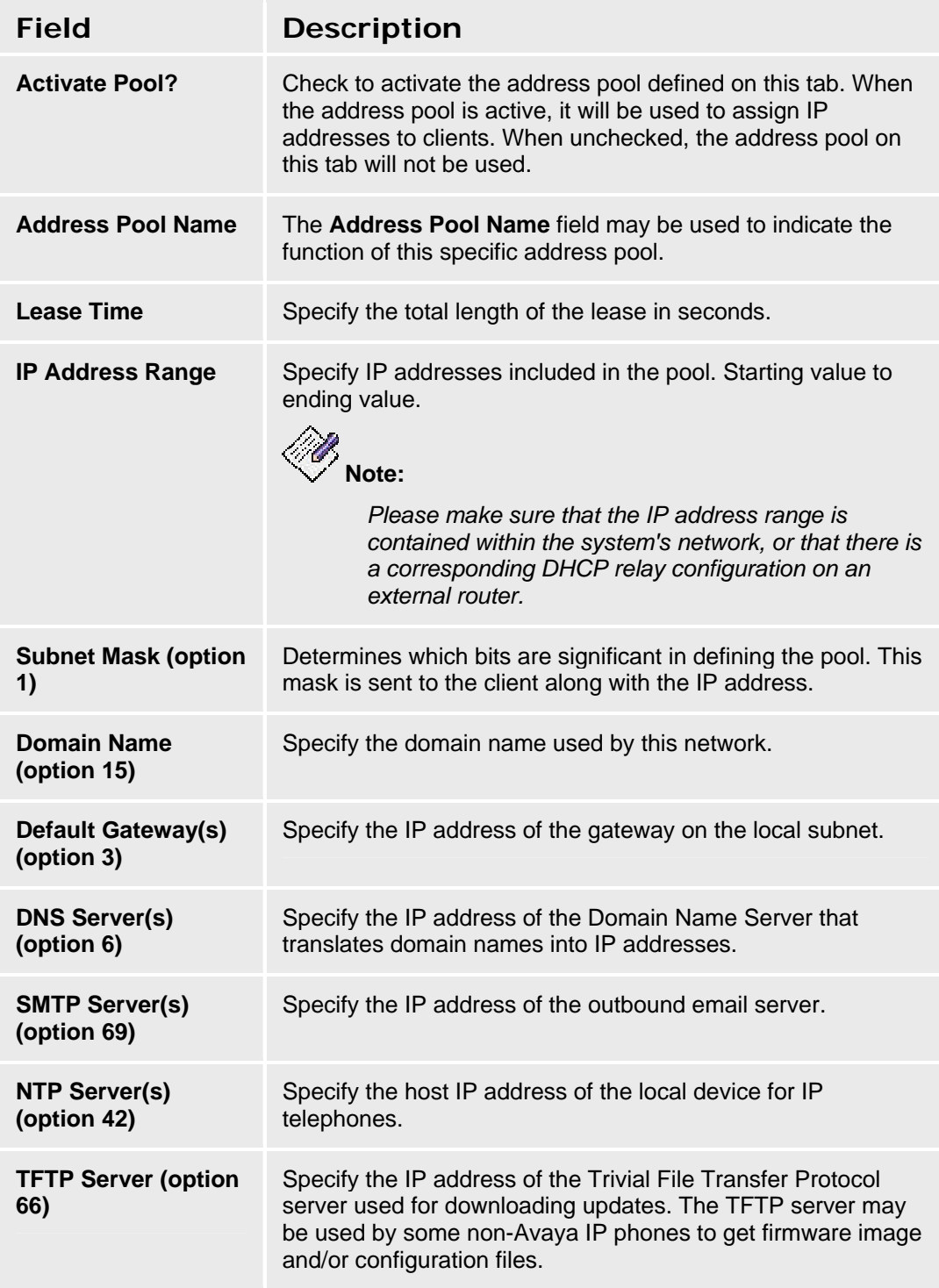

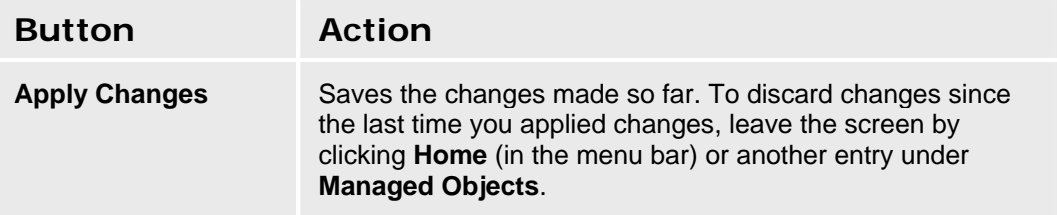

# **DHCP Service - Pool Options Tabs**

The three pool options tabs enable you to configure address pool options.

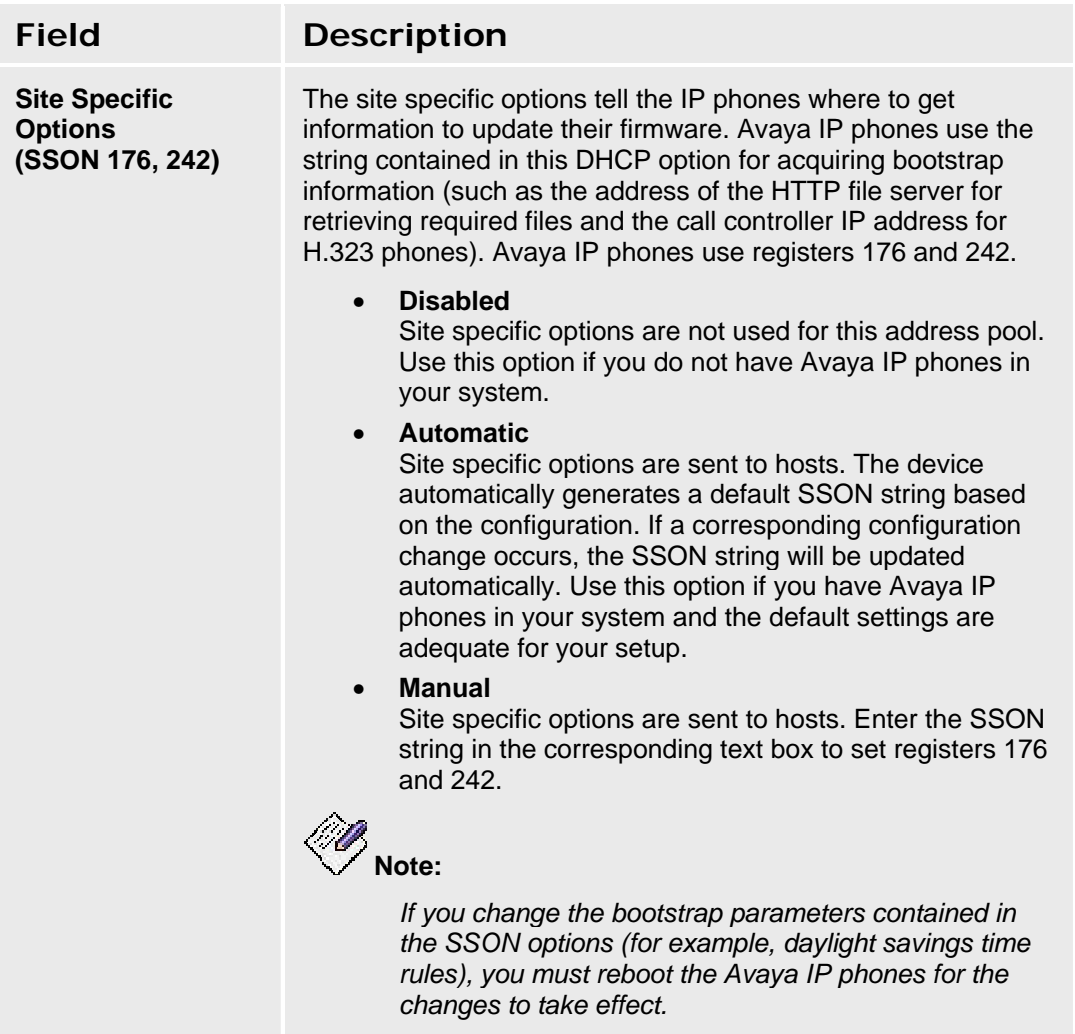

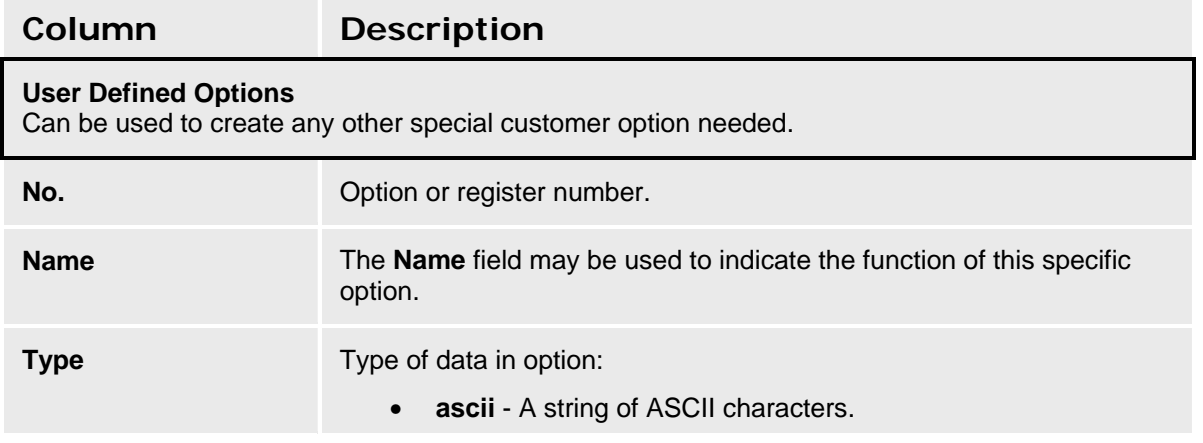

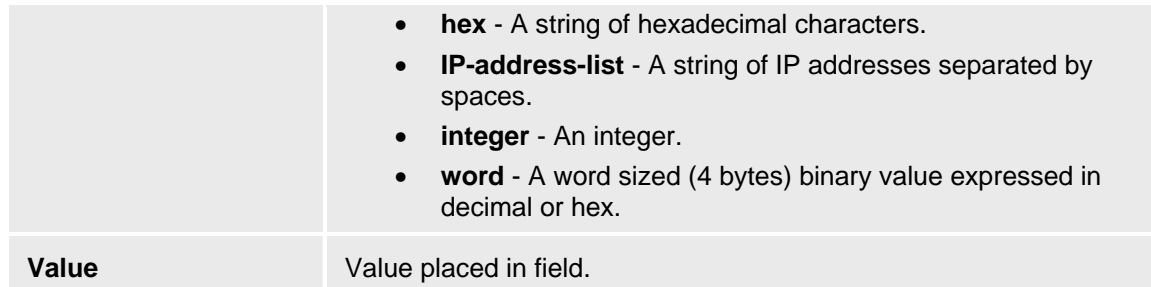

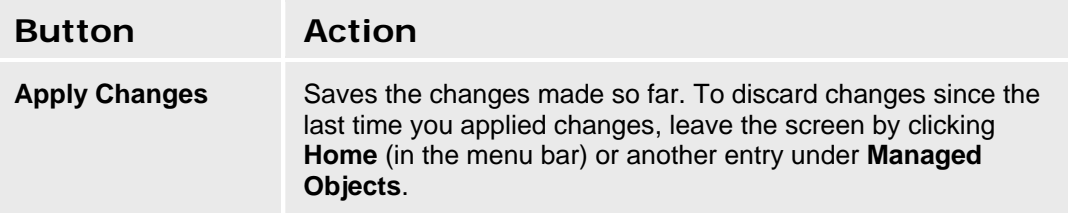

# **SNMP Agent**

### **SNMP Agent - General**

This screen enables you to configure basic information about SNMP.

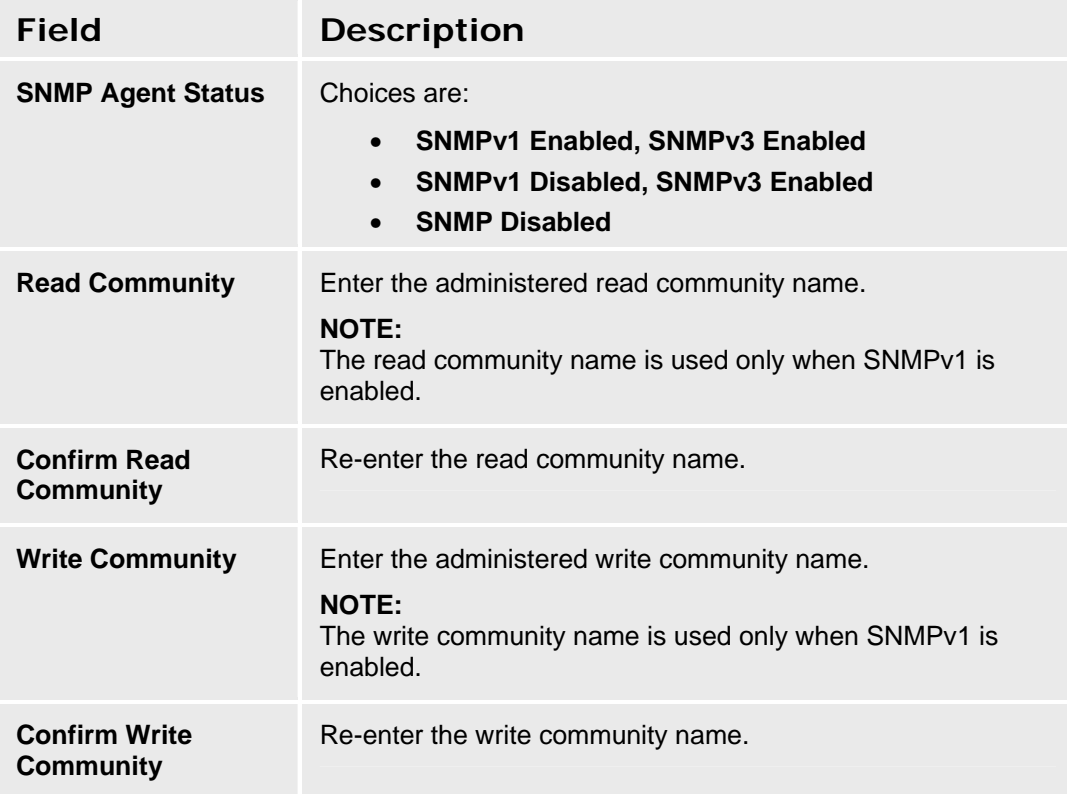

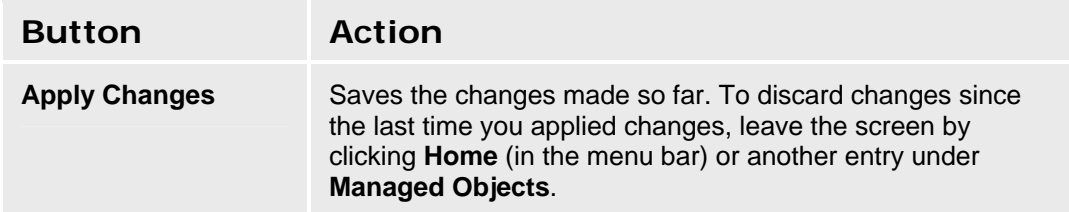

#### **Accessing the SNMP Agent Screen**

In the **Navigation Pane**:

**Configuration > Platform > SNMP Agent > SNMP Agent General.** 

# **SNMPv3 Users**

# **SNMP v3 Users**

This screen displays a list of SNMPv3 Users.

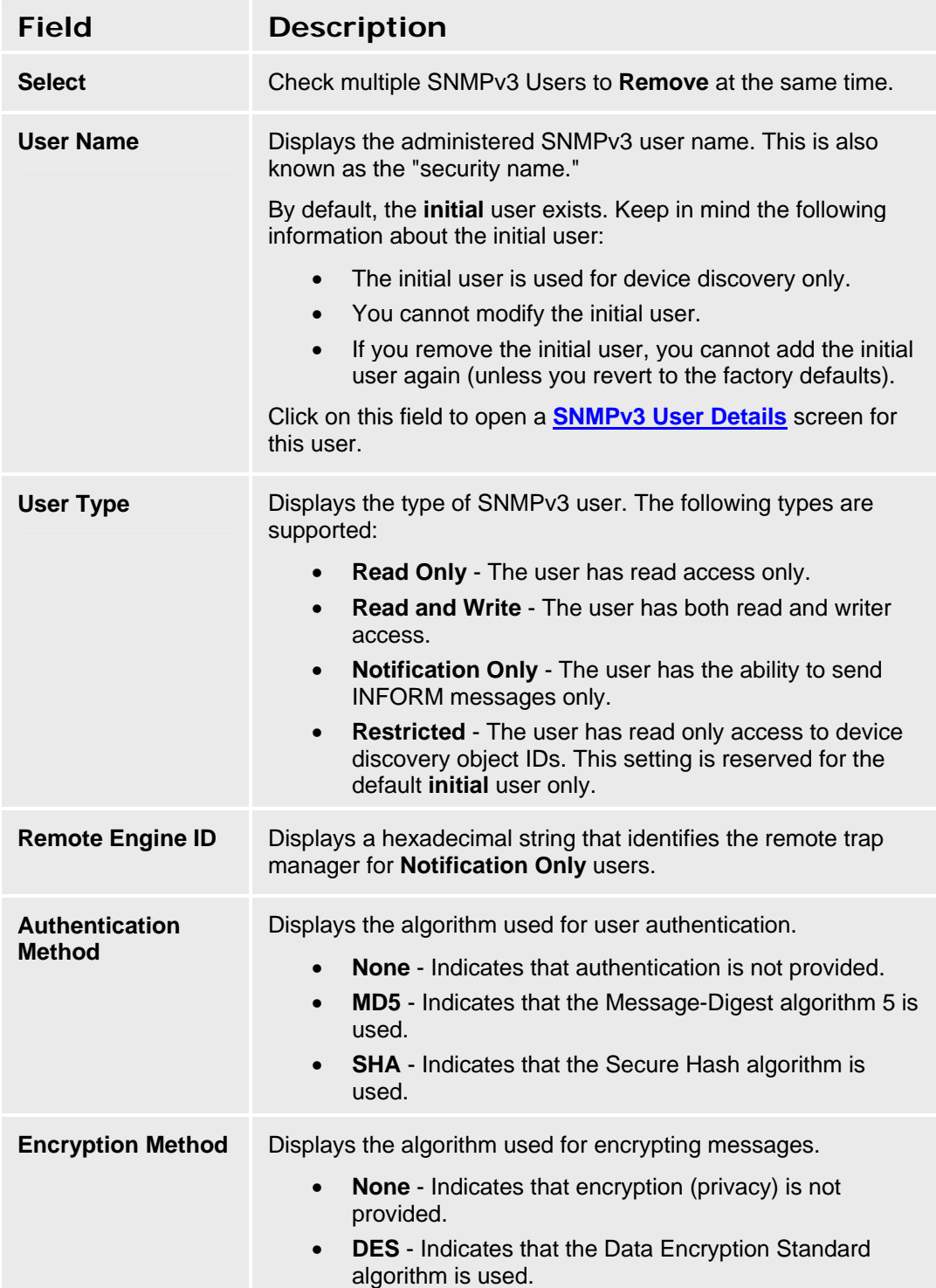

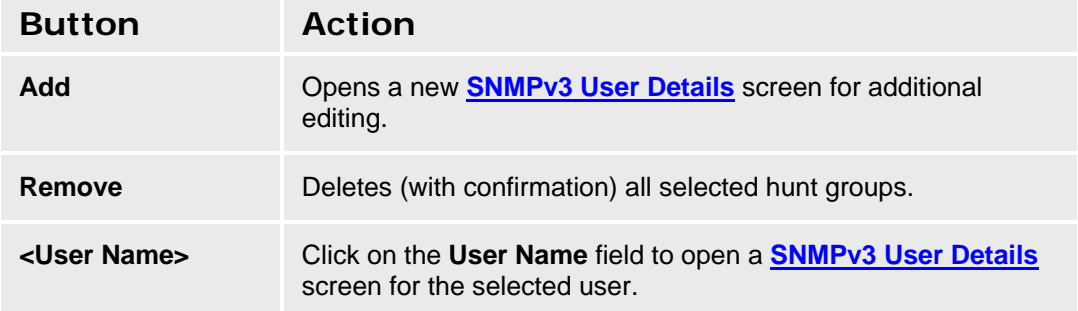

#### **Accessing the SNMP v3 Users List Screen**

In the **Navigation Pane**:

**Configuration > Platform > SNMP Agent > SNMP v3 Users.** 

#### **SNMPv3 Users - Add/Edit user**

This screen enables you to configure a SNMPv3 user.

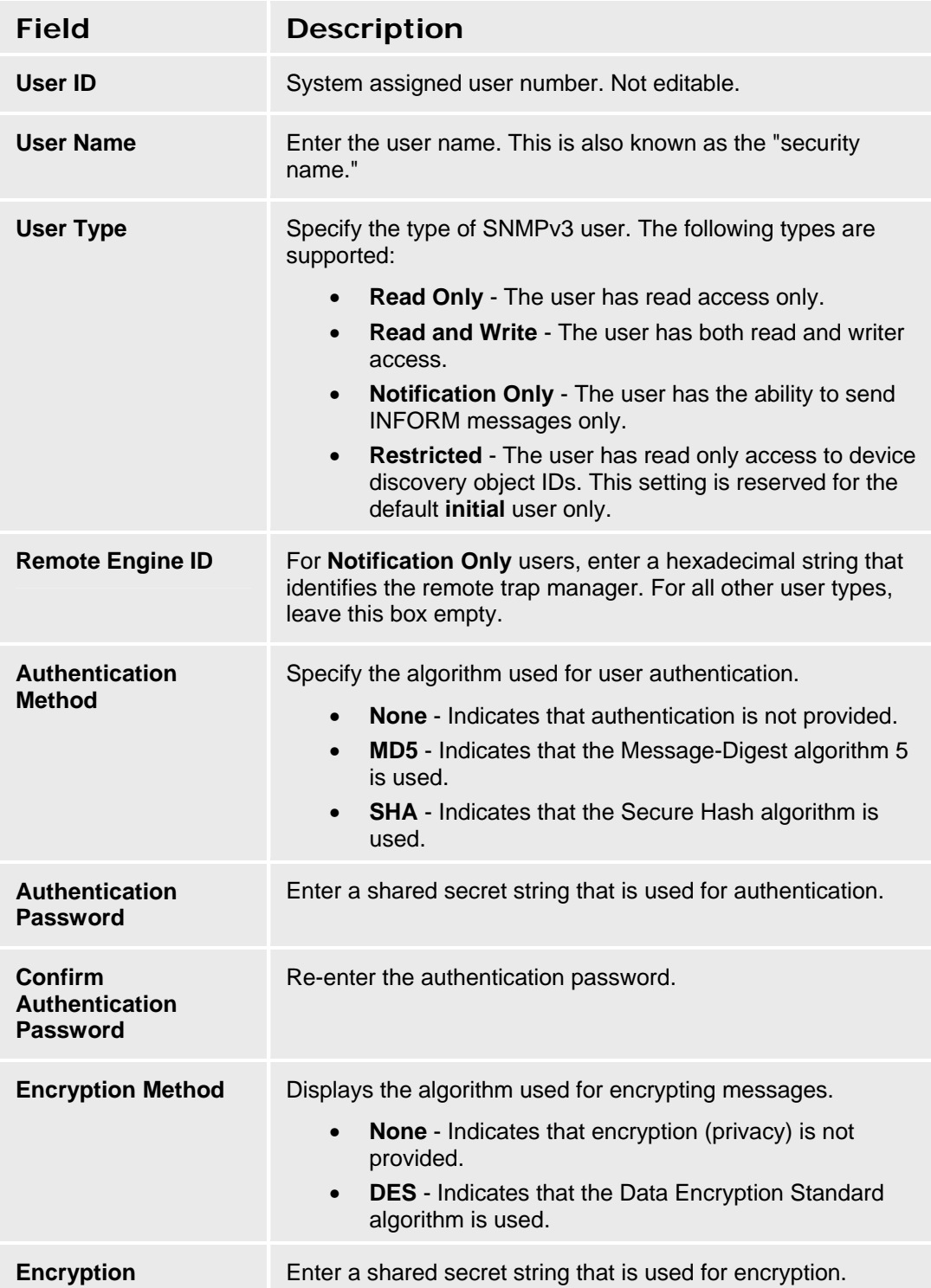

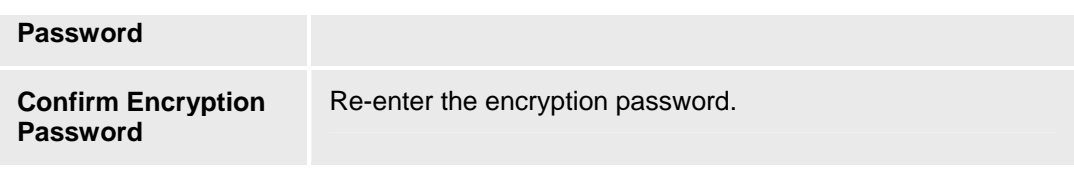

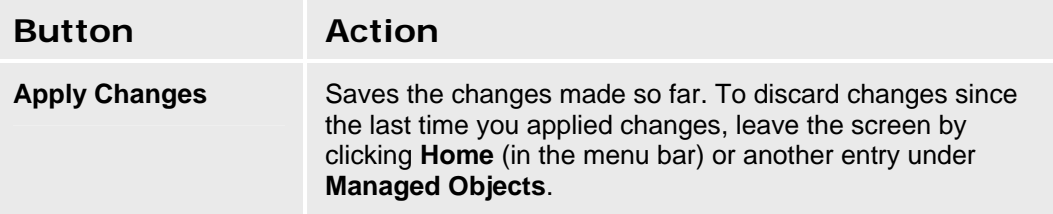

# **Trap Managers**

### **Trap Managers**

This screen displays a list of SNMP Trap Managers. Trap Managers are entities that can receive SNMP TRAP NOTIFICATION and/or INFORM messages.

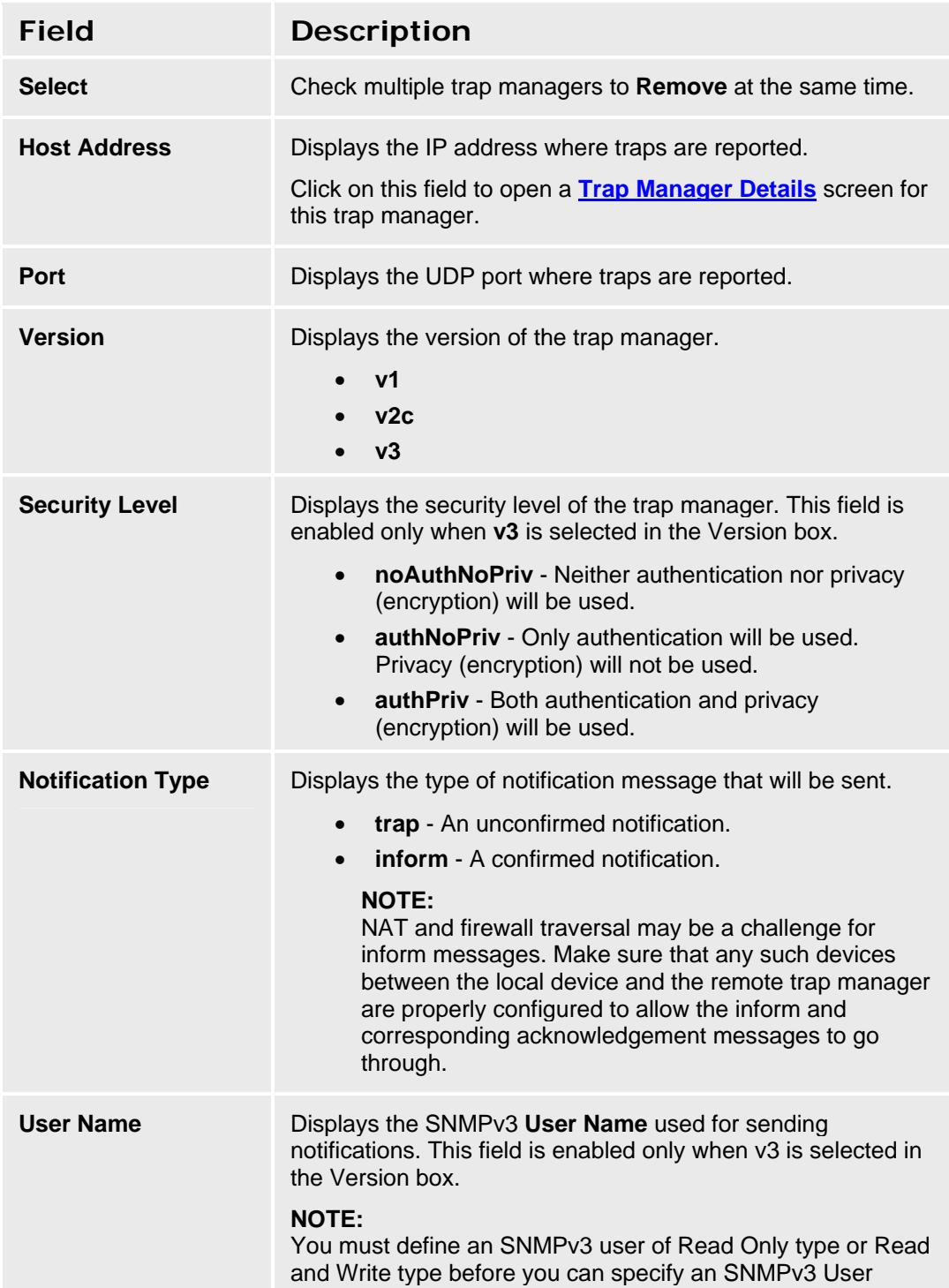

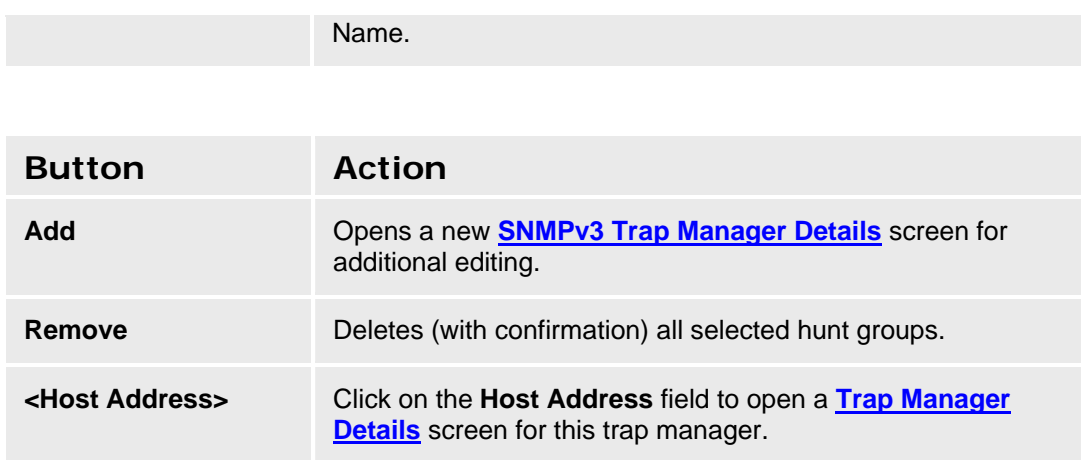

**Accessing the Trap Managers List Screen** 

In the **Navigation Pane**:

**Configuration > Platform > SNMP Agent > Trap Managers.** 

### **Trap Manager - Add Edit**

This screen enables you to configure a Trap Manager.

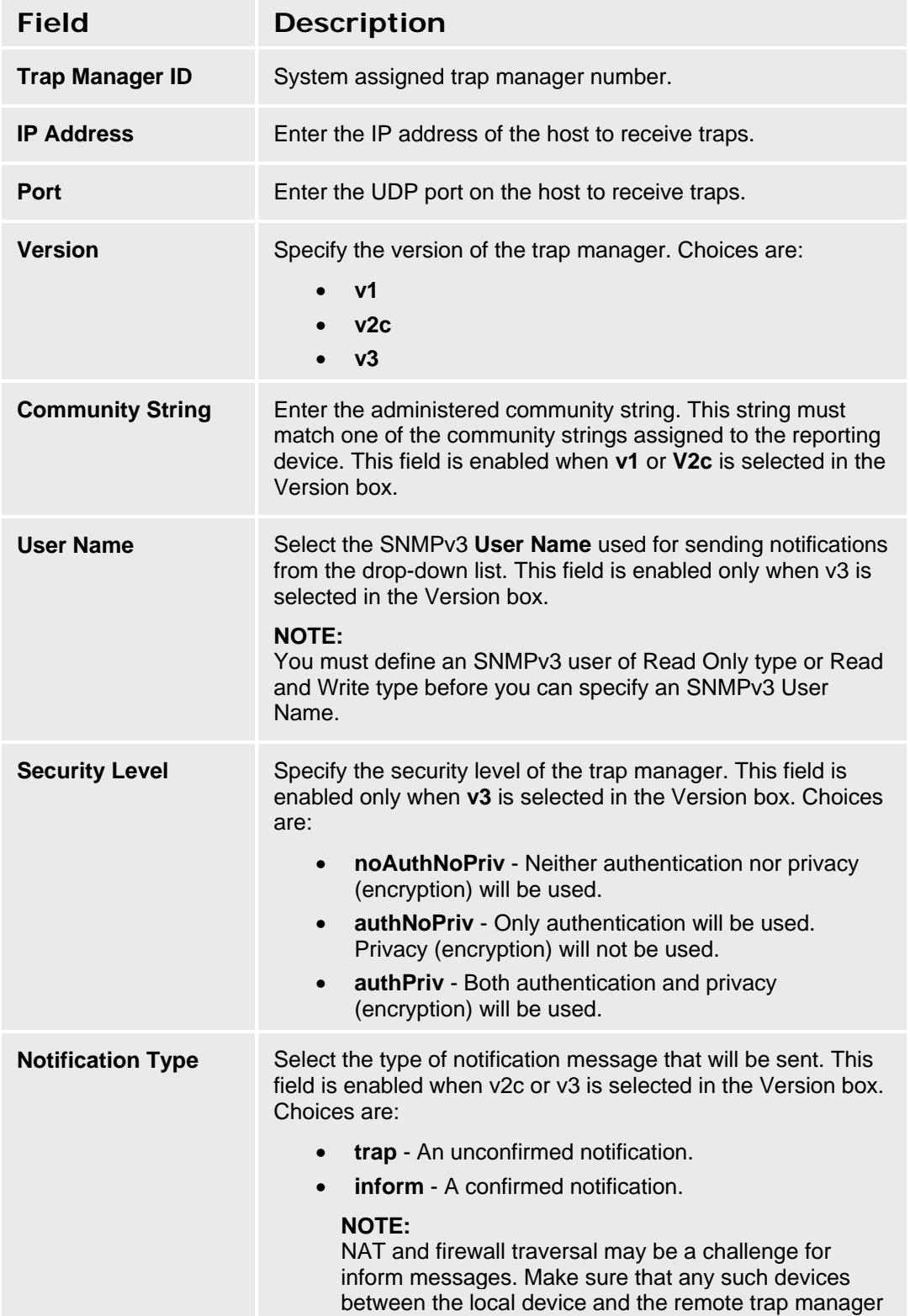

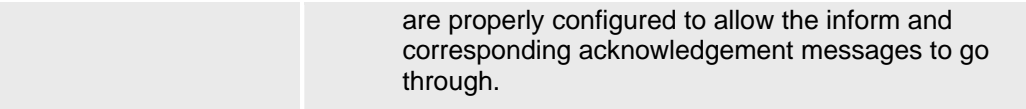

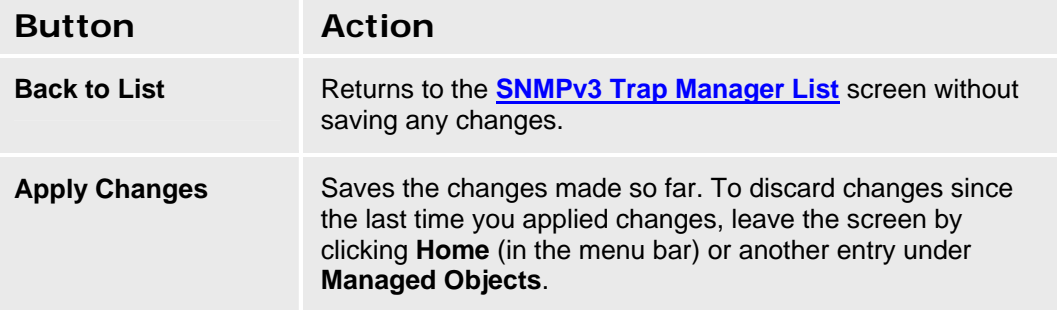

# **Physical Configuration**

### **Physical Configuration - Media Modules Tab**

This screen defines the characteristics of the media modules installed in the platform.

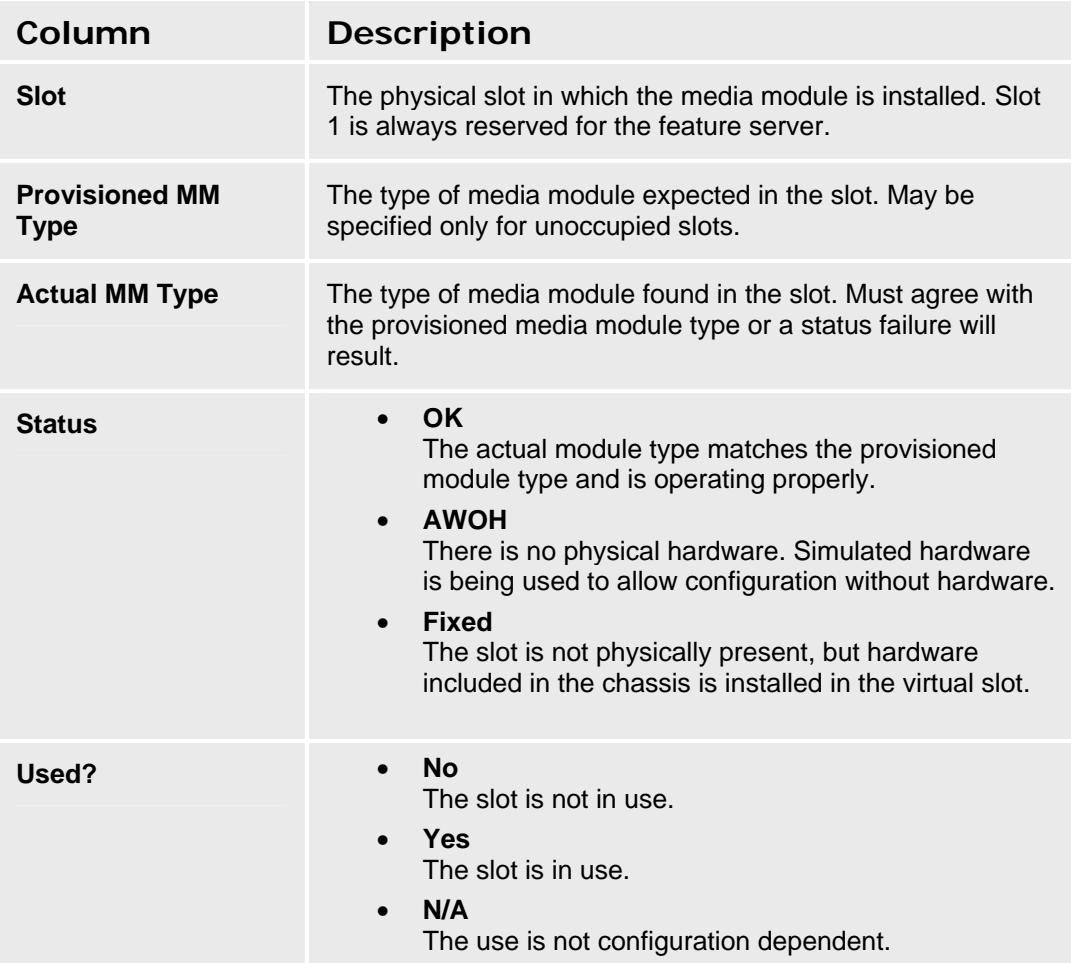

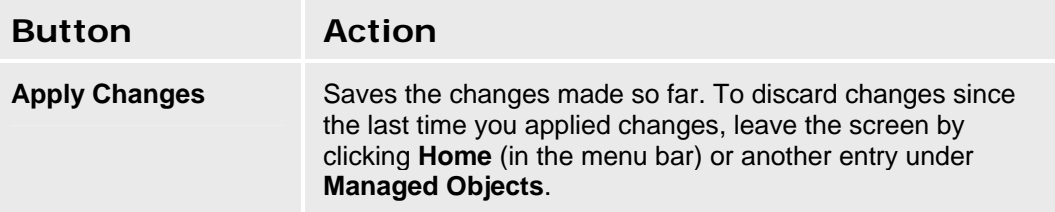

#### **Accessing the Physical Configuration Screen**

In the **Navigation Pane**:

**Managed Objects > Configuration > Platform > Physical Configuration.** 

# **Physical Configuration - Contact Closure & Emergency Transfer Tab**

This screen defines the characteristics of the contact closure and the status of the emergency transfer relay.

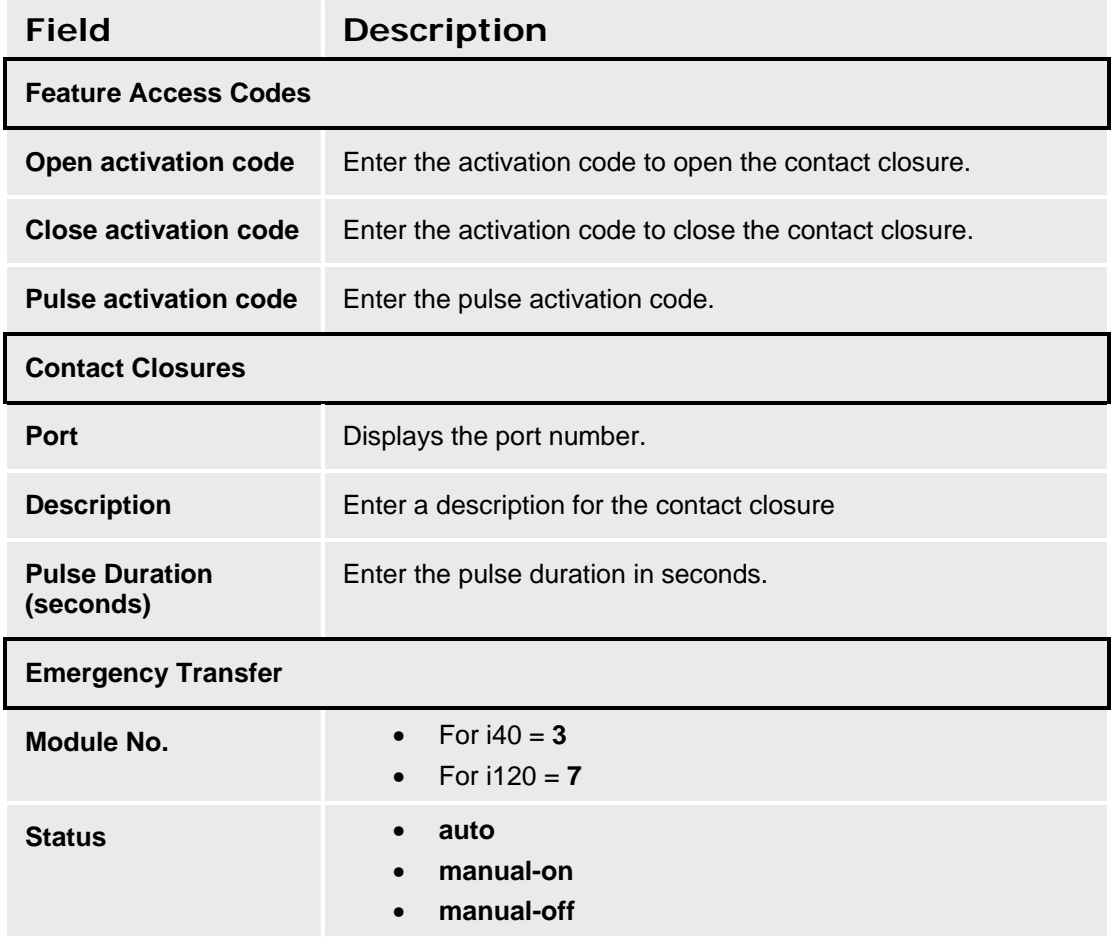

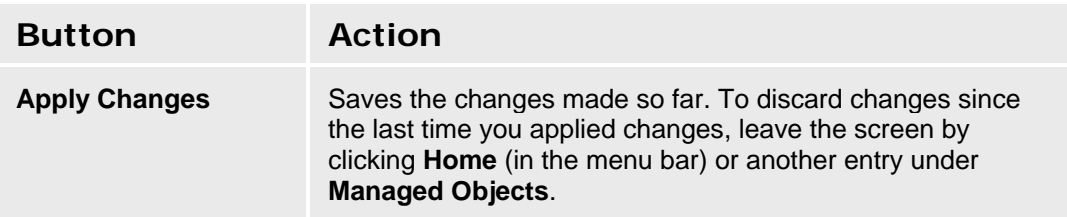

### **Physical Configuration TDM Clock Source Tab**

This screen defines the source of the TDM clock.

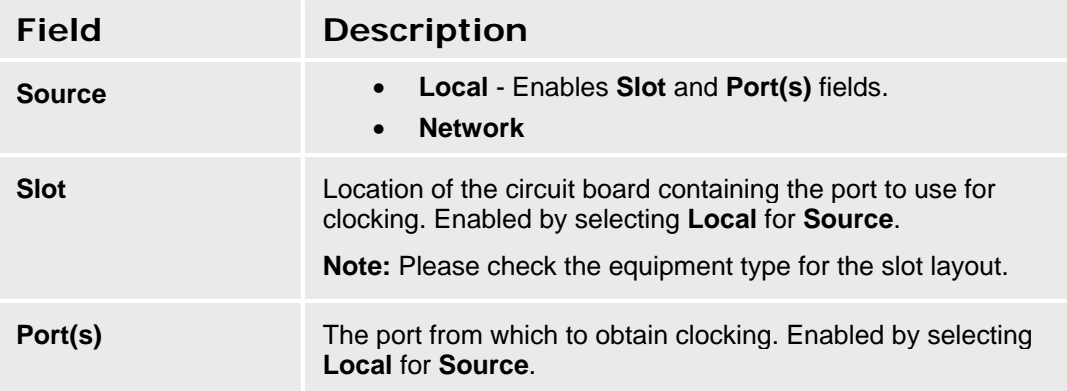

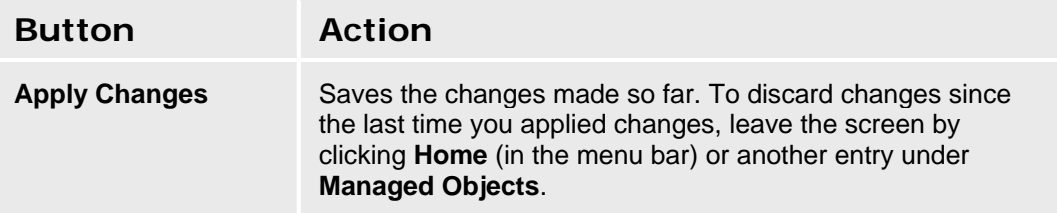

# **Logging**

# **Logging - General Tab**

The General tab on the Logging screen specifies the addresses of up to three logging servers and the filter to use for each logging server:

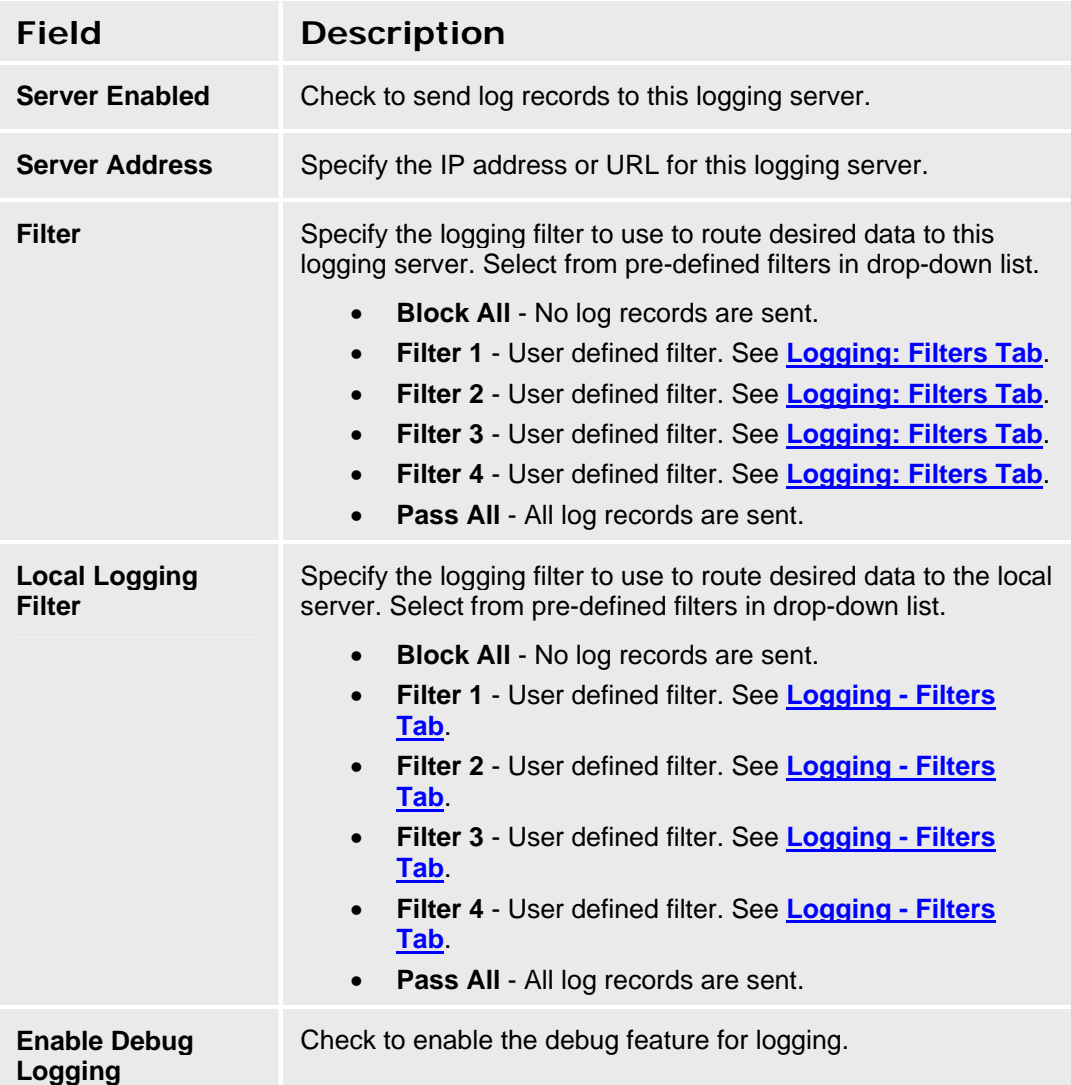

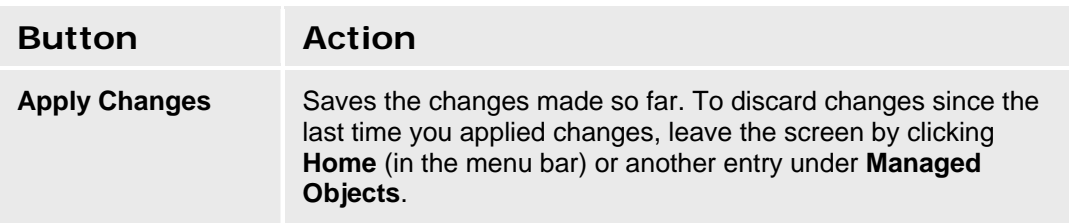

#### **Accessing the Logging Details Screens**

In the **Navigation Pane**:

**Configuration > Platform > Logging.** 

#### **SEE ALSO:**

- Log Display
- **Logging: Filters Tab**

# **Logging - Filters Tab**

This Filters tab on the Logging screen allows user filtering of log data. Several Logging Filters can be defined with a Minimum Severity, a Maximum Severity, and a list of Facilities. The log records that pass a filter are sent on to the logging server.

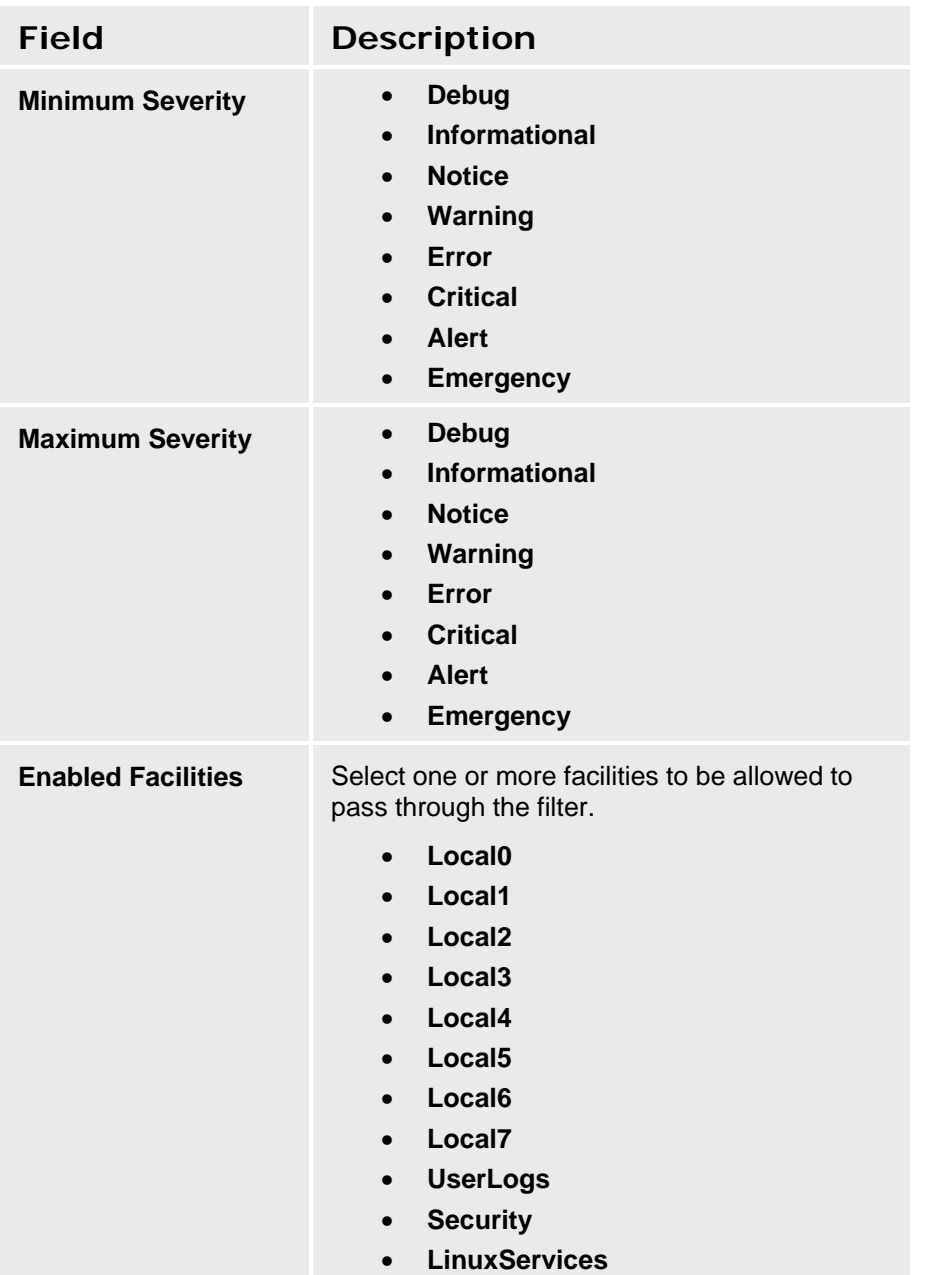

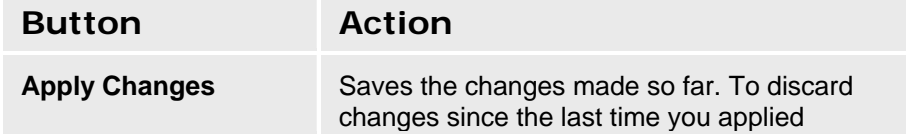

changes, leave the screen by clicking **Home** (in the menu bar) or another entry under **Managed Objects**.

Each logging server and the debug log (if enabled) can have an associated filter. The **Logging**  Filter in Use is selected from a drop-down list of the available filters.

#### **SEE ALSO:**

- Log Display
- Logging: Servers Tab

# **Modem Dial-In**

# **Modem Dial-In**

This screen enables modem dial-in for remote maintenance.

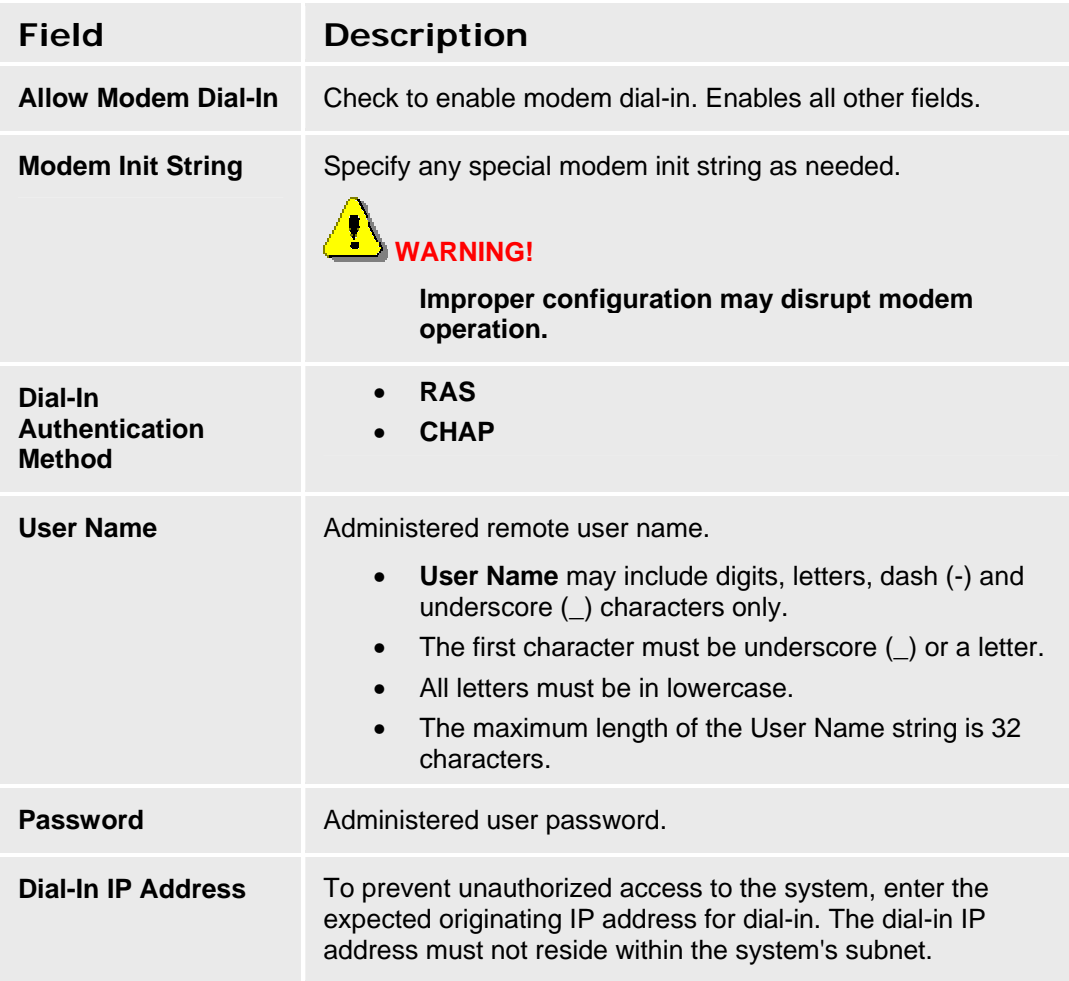

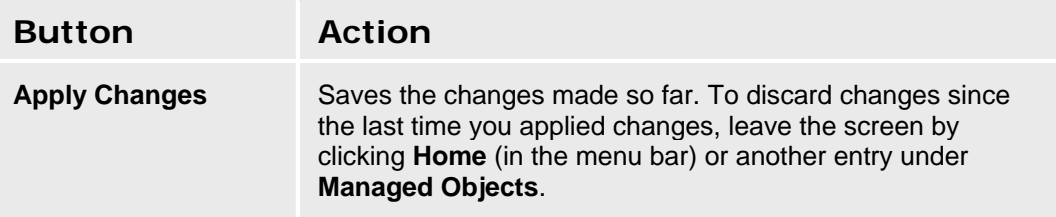

#### **Accessing the Modem Dial-In Screen**

In the **Navigation Pane**:

**Configuration > Platform > Modem Dial-In.** 

# **Avaya Global Services**

### **Avaya Global Services**

This screen enables automatic alarm reporting directly to Avaya Global Services.

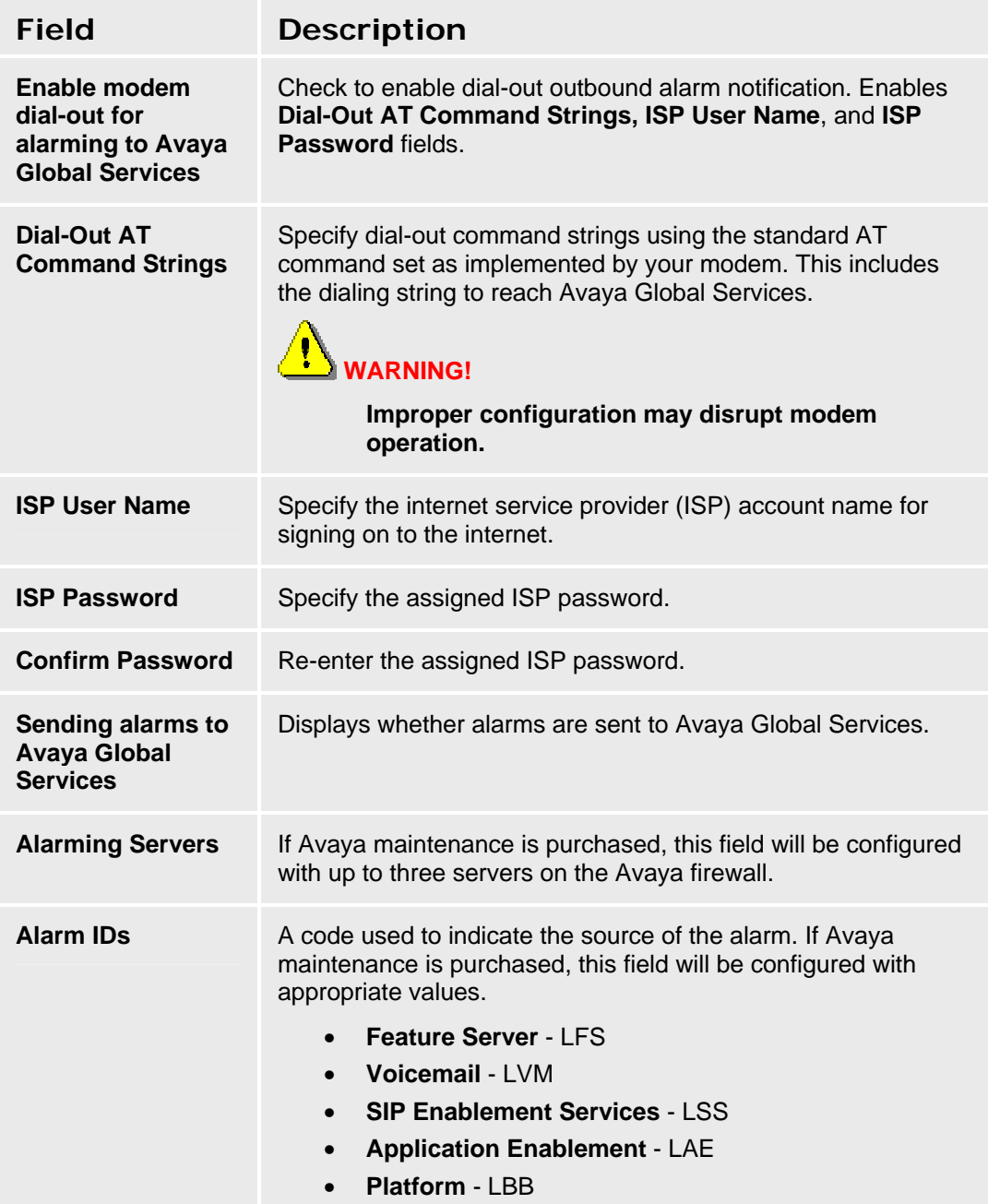

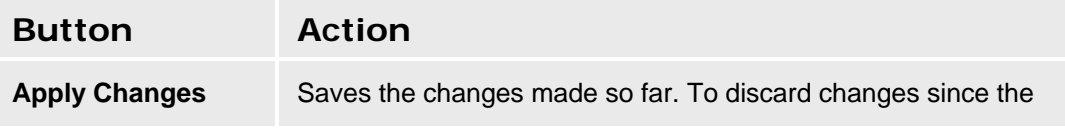
last time you applied changes, leave the screen by clicking **Home** (in the menu bar) or another entry under **Managed Objects**.

**Accessing the Avaya Global Services Screen** 

In the **Navigation Pane**:

**Configuration > Platform > Avaya Global Services.** 

# **Maintenance & Monitoring**

# **System Summary**

# **System Summary**

This screen displays a general summary of the system status.

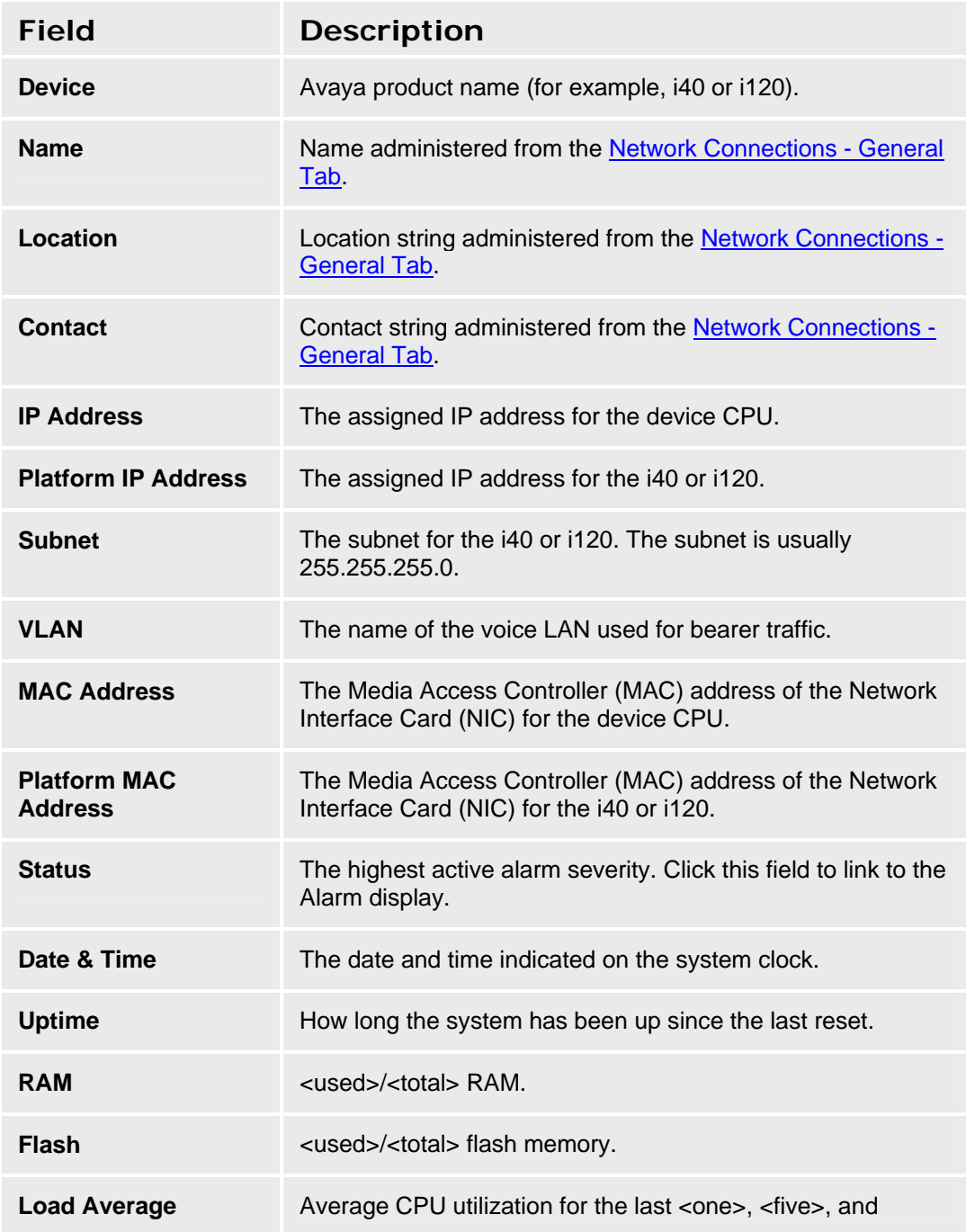

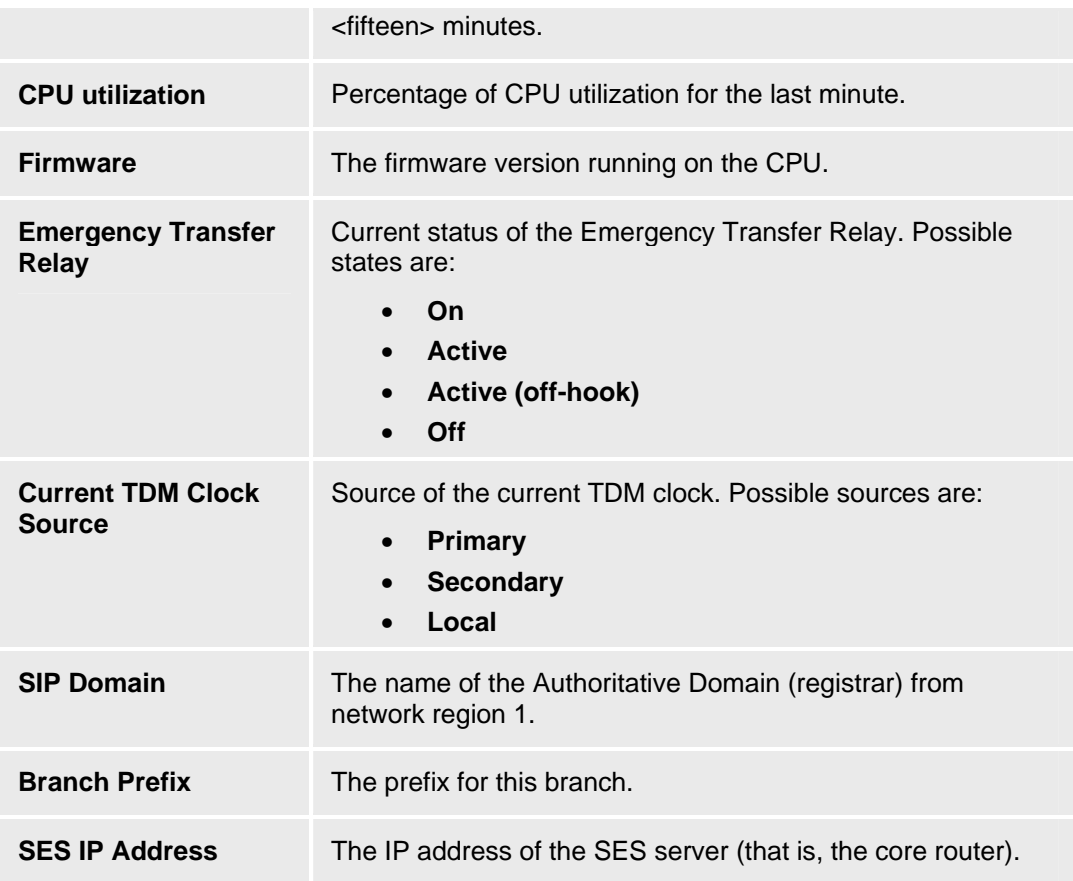

If the **Local Manager** software is unable to communicate with the i40 or i120, it will display the following error message after this portion of the table:

"Can't communicate with platform"

Otherwise, a Platform Table will follow containing the following information:

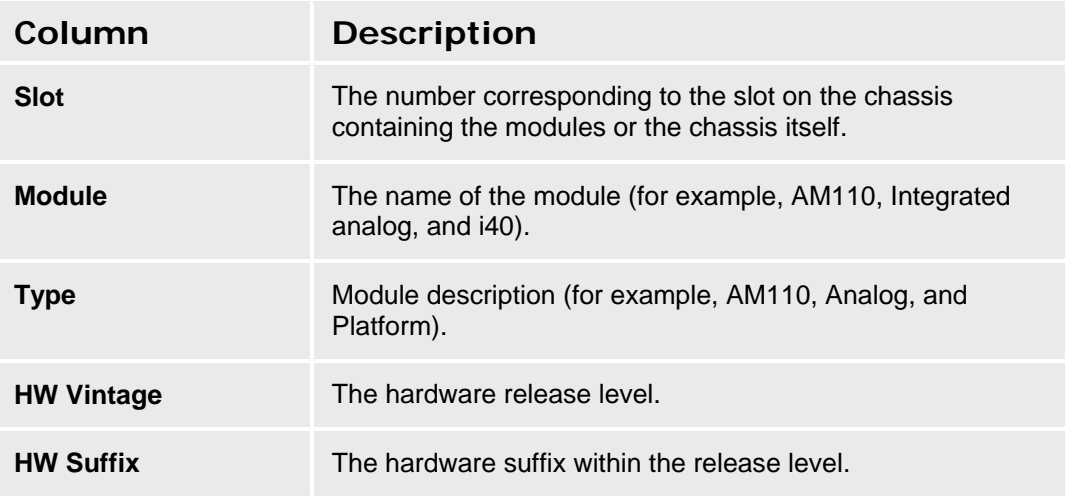

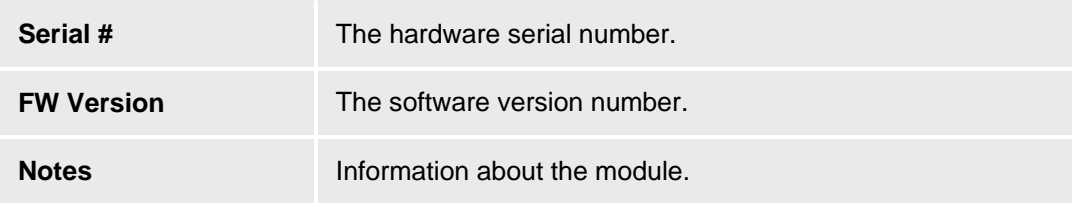

# **Accessing the System Summary Screen**

In the **Navigation Pane**:

**Maintenance & Monitoring > System Summary.** 

# **Alarms**

# **Alarms List**

This screen displays a list of alarms.

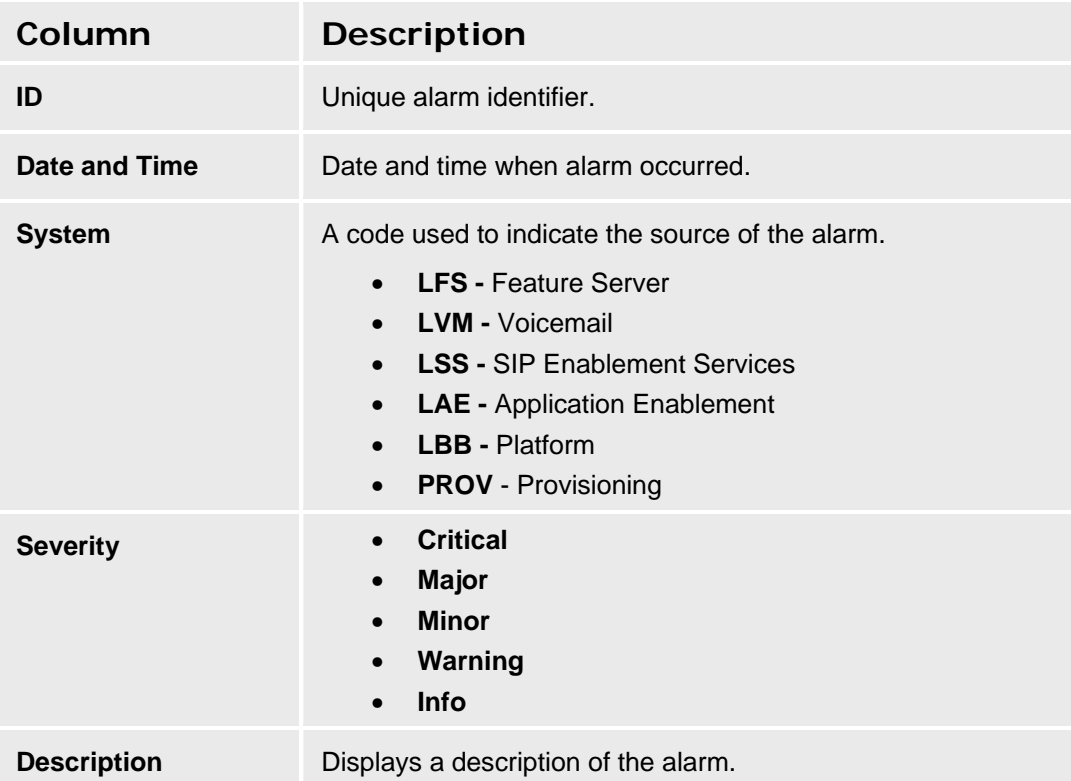

# **Displaying a List of Alarms**

In the **Navigation Pane**:

Navigate to the **Alarms List** screen: **Maintenance & Monitoring > Alarms.**

#### **SEE ALSO**

- Alarm Details
- Analog CO Trunk Alarms
- Analog DID Trunk Alarms
- Analog Telephone Alarms
- CDR Collection Server Alarms
- Digital CO Trunk Alarms
- Digital DID Trunk Alarms
- Digital TIE Trunk Alarms
- H.323 Telephone Alarms
- ISDN BRI Port Alarms
- ISDN BRI Trunk Alarms
- ISDN PRI B-Channel Alarms
- ISDN PRI D-Channel Alarms
- Media Gateway Alarms
- **SIP Trunk Alarms**

# **Alarm Details**

This screen displays details for an alarm.

#### **Displaying Alarm Details**

In the **Navigation Pane**:

Navigate to **Maintenance & Monitoring > Alarms.**

#### **SEE ALSO**

- Alarms List
- Analog CO Trunk Alarms
- Analog DID Trunk Alarms
- Analog Telephone Alarms
- CDR Collection Server Alarms
- Digital CO Trunk Alarms
- Digital DID Trunk Alarms
- Digital TIE Trunk Alarms
- H.323 Telephone Alarms
- ISDN BRI Port Alarms
- ISDN BRI Trunk Alarms
- ISDN PRI B-Channel Alarms
- ISDN PRI D-Channel Alarms
- Media Gateway Alarms
- **SIP Trunk Alarms**

# **Logs**

# **Log Selection**

Use this screen to select logs for viewing.

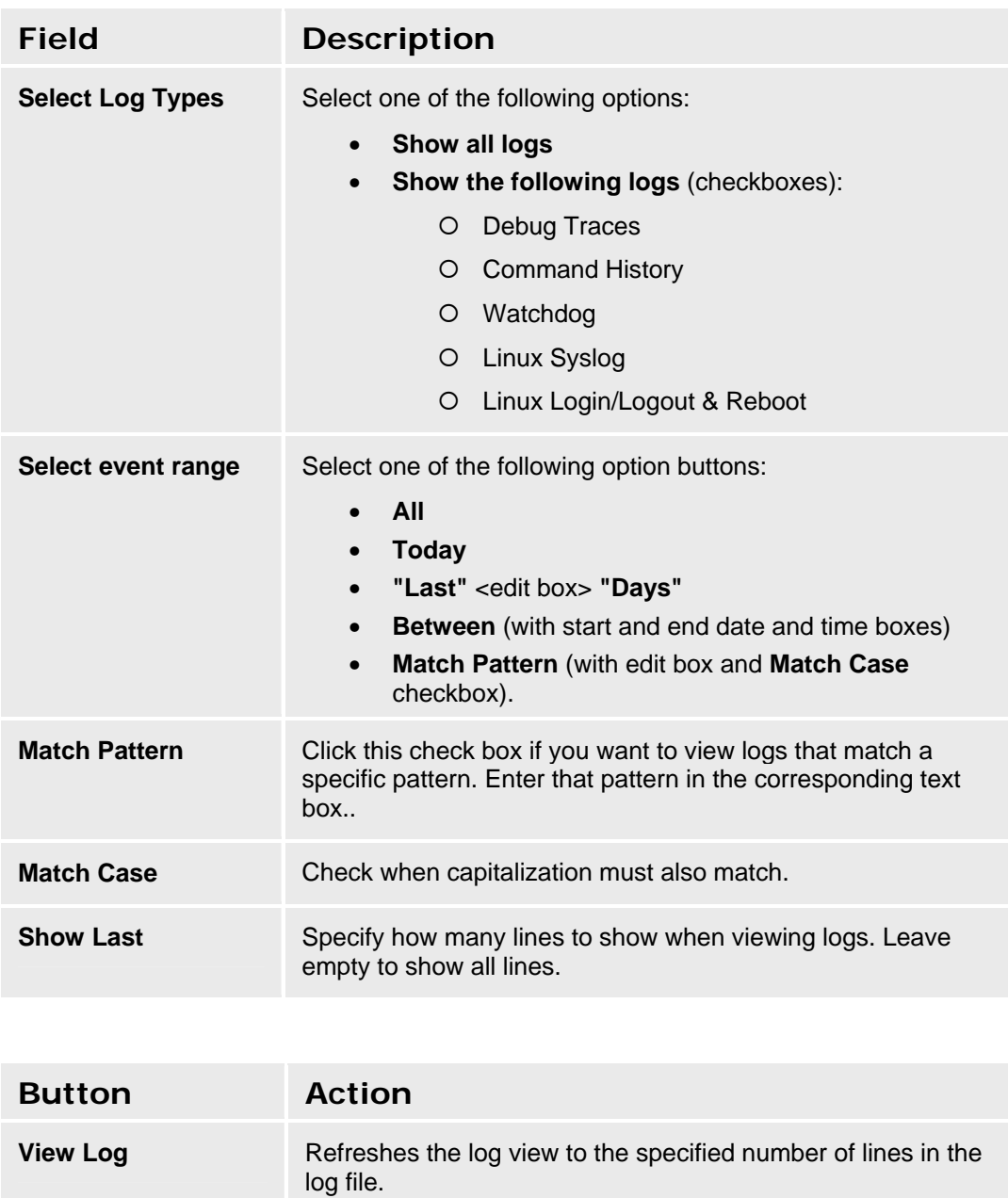

**Save log to file Downloads the selected log data to the browser as a text file.** 

### **Accessing the Log Selection Screen**

In the **Navigation Pane**:

**Maintenance & Monitoring > Logs.** 

**SEE ALSO:**

• Log Display Screen

# **Log Display**

This screen displays directly viewed or downloaded log files. See the Log Selection screen for information about selecting which logs to display.

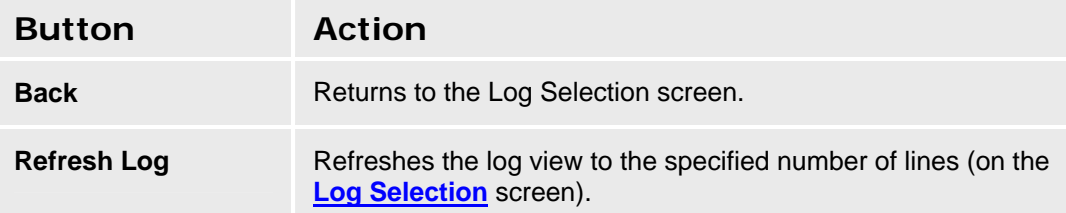

#### **SEE ALSO:**

• Log Selection Screen

# **Reboot**

# **Reboot**

This screen provides firmware information and allows user-initiated reboots.

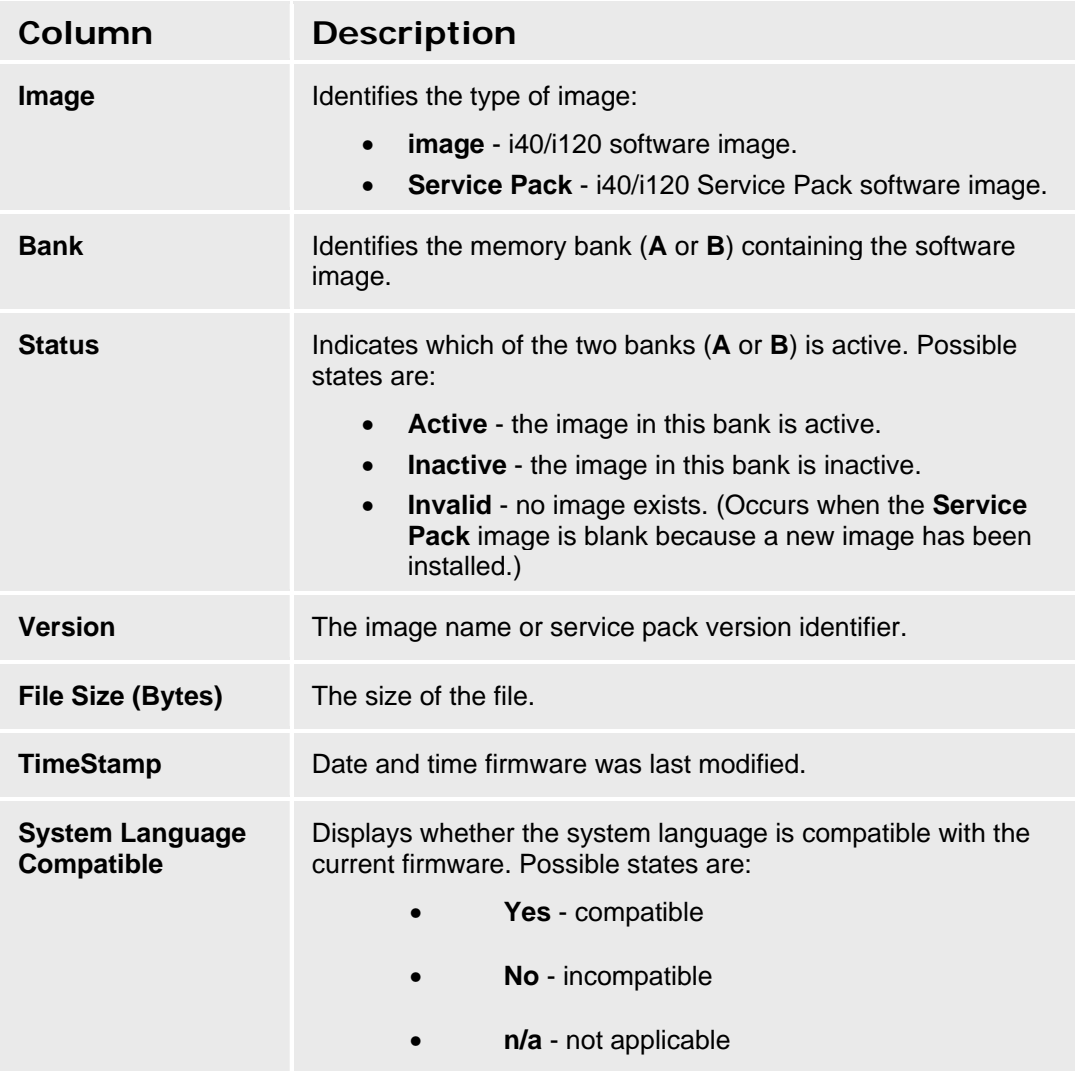

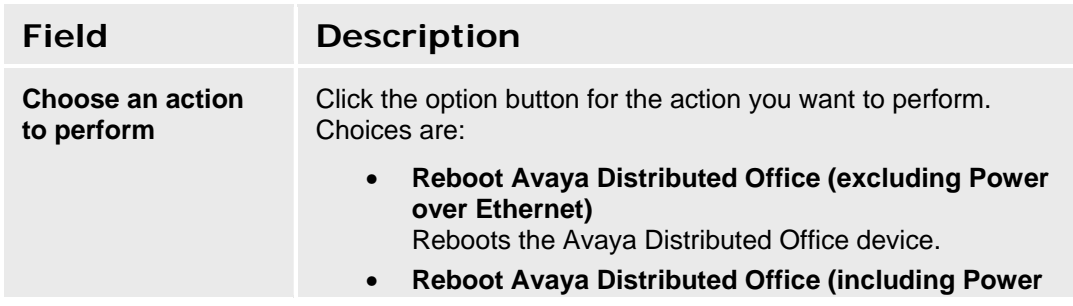

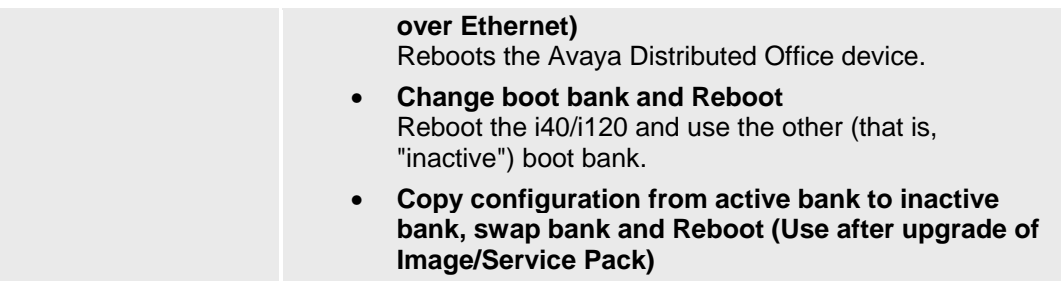

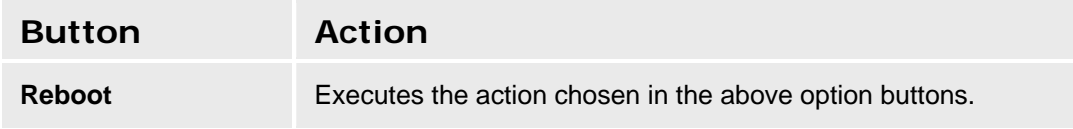

# **Accessing the Reboot Screen**

In the **Navigation Pane**:

**Maintenance & Monitoring > Reboot.** 

# **Network Diagnostics**

# **Network Diagnostics**

This screen allows simple user-initiated network diagnostics.

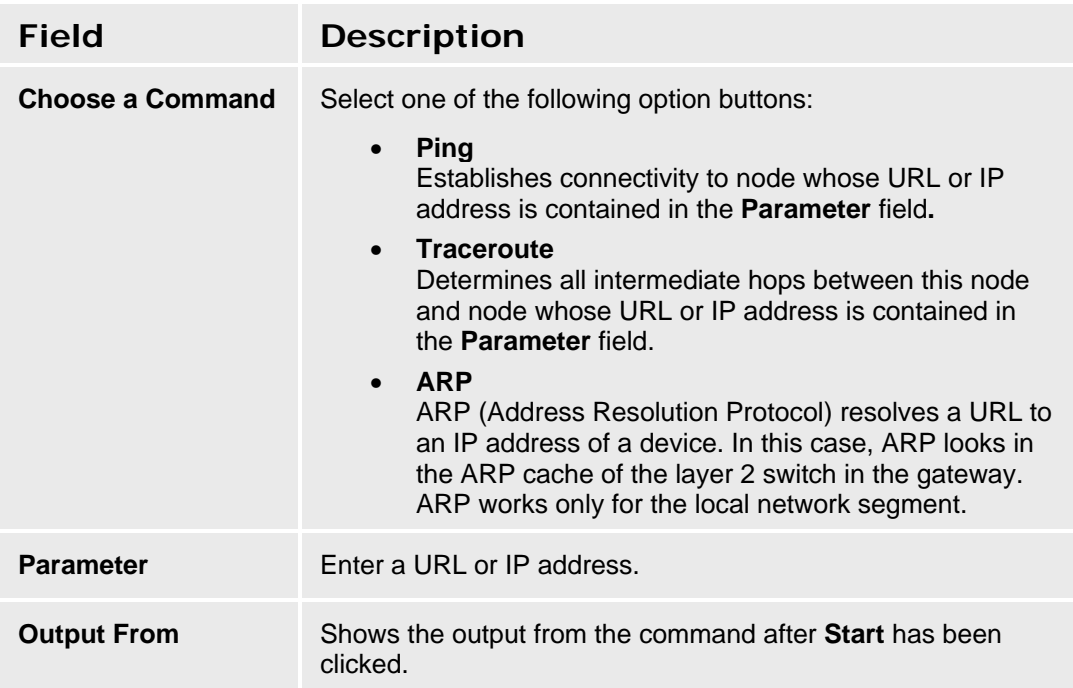

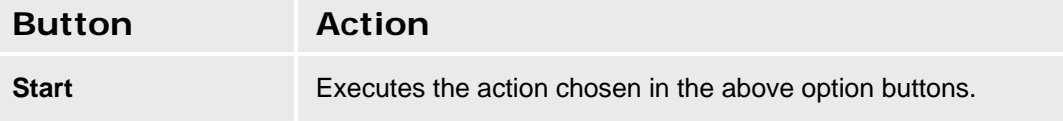

# **Accessing the Network Diagnostics Screen**

In the **Navigation Pane**:

**Maintenance & Monitoring > Network Diagnostics.** 

# **Telephony**

# **Users**

# **User Status Display**

This screen displays user status and allows remote testing, busyout, reset, and call tracing of selected user stations.

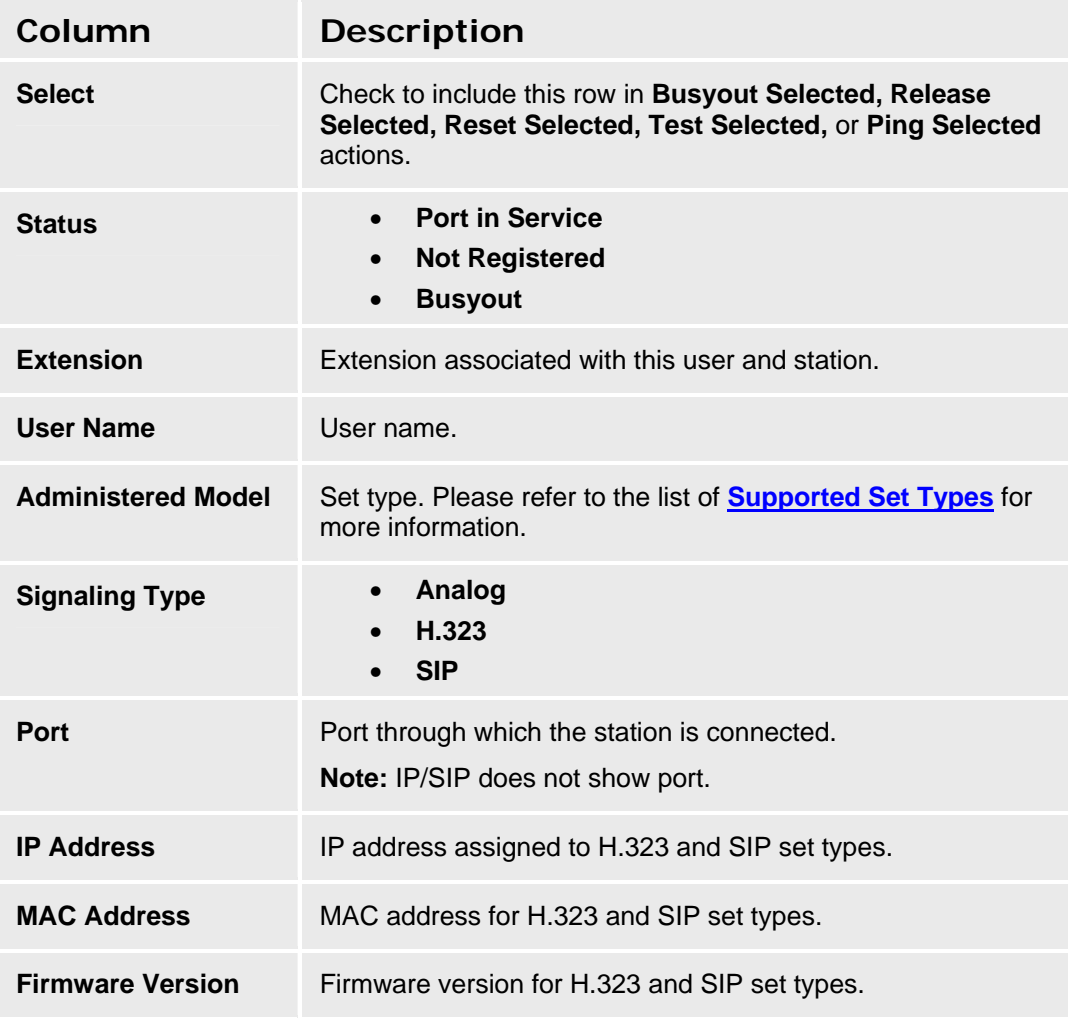

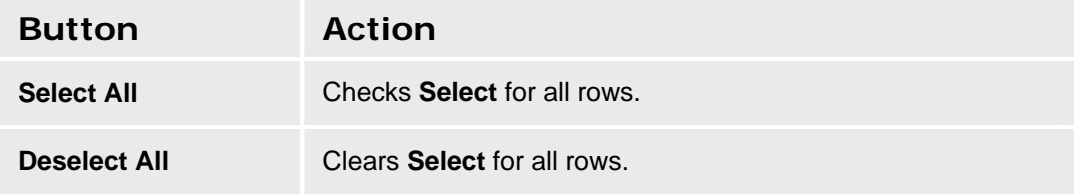

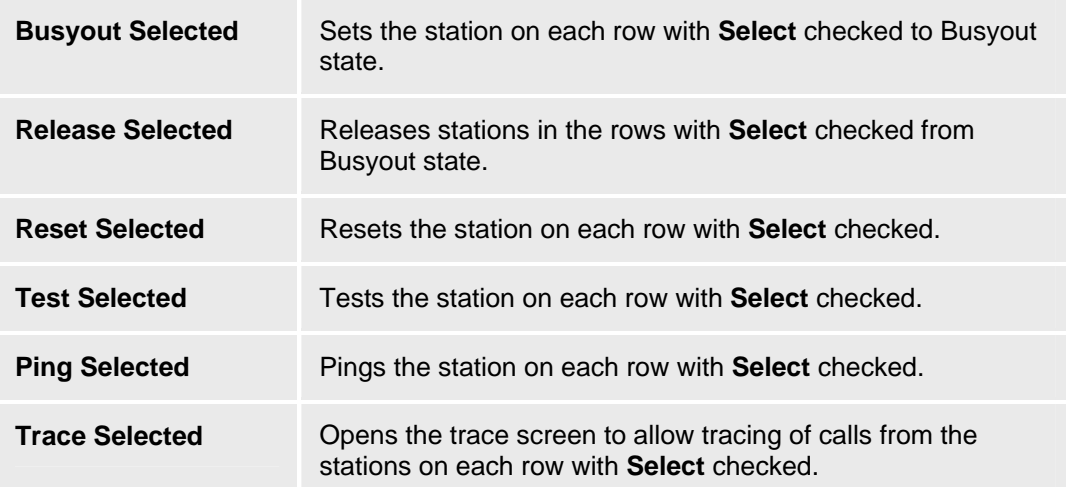

#### **Accessing the User Status Screen**

In the **Navigation Pane**:

**Maintenance & Monitoring > Telephony > Users.** 

#### **SEE ALSO:**

- **User Status Details Display**
- **Tracing Malicious Calls**

## **User Status Details**

This screen displays individual user status and allows remote testing, busyout, release, reset, ping, and call tracing of the selected user station.

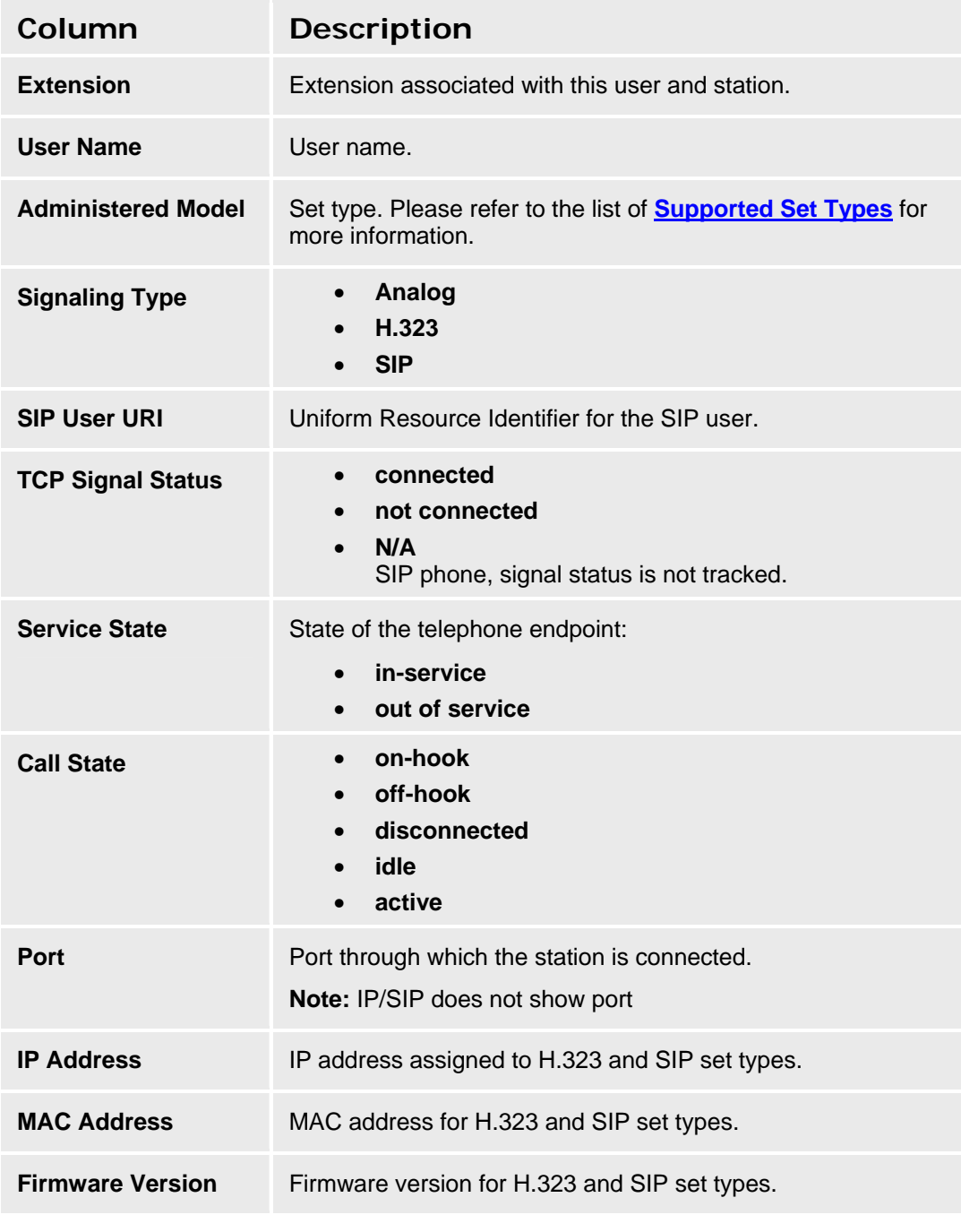

**Button Action** 

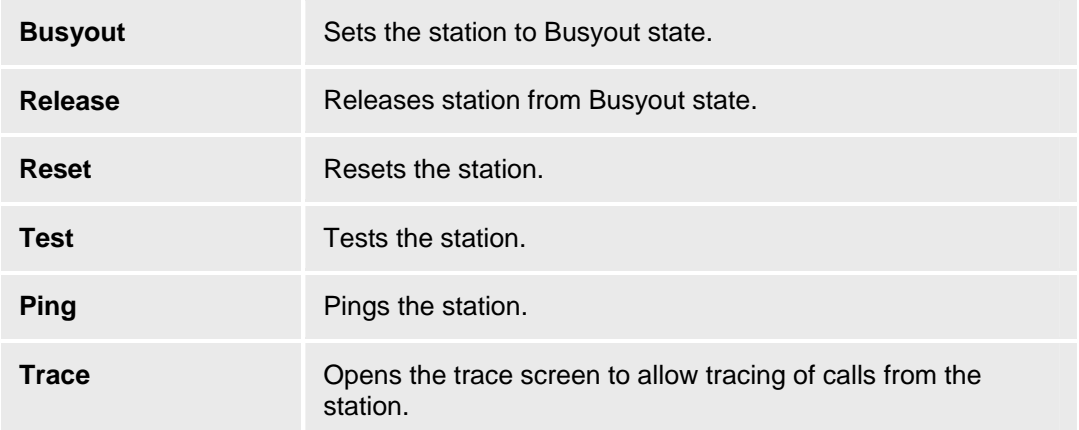

#### **Accessing the User Status Details Screen**

- 1. In the **Navigation Pane**: select **Maintenance & Monitoring > Telephony > Users.**
- 2. Click on the status of the desired user or station to open the User Status Details screen.

#### **SEE ALSO:**

- **User Status**
- **Tracing Malicious Calls**

## **Tracing Malicious Calls**

This screen displays call tracing information for the selected user stations. *The Malicious Call Trace report provides information about an MCT incident. This information includes the date and time, the controller and the recorder, and the parties who were involved on the call.* 

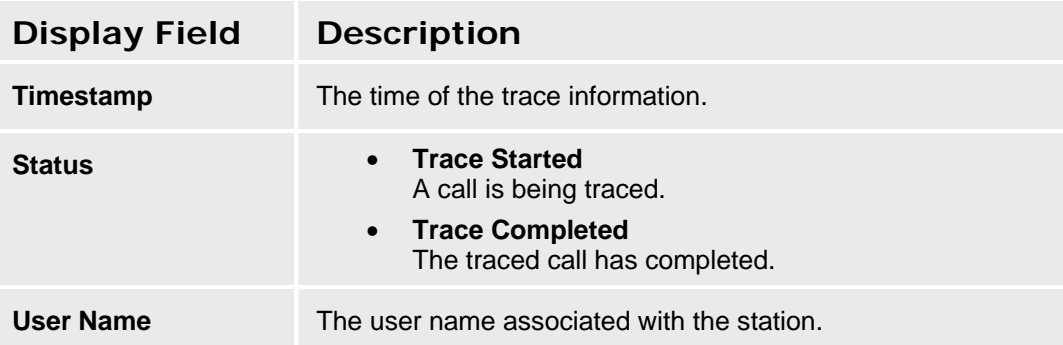

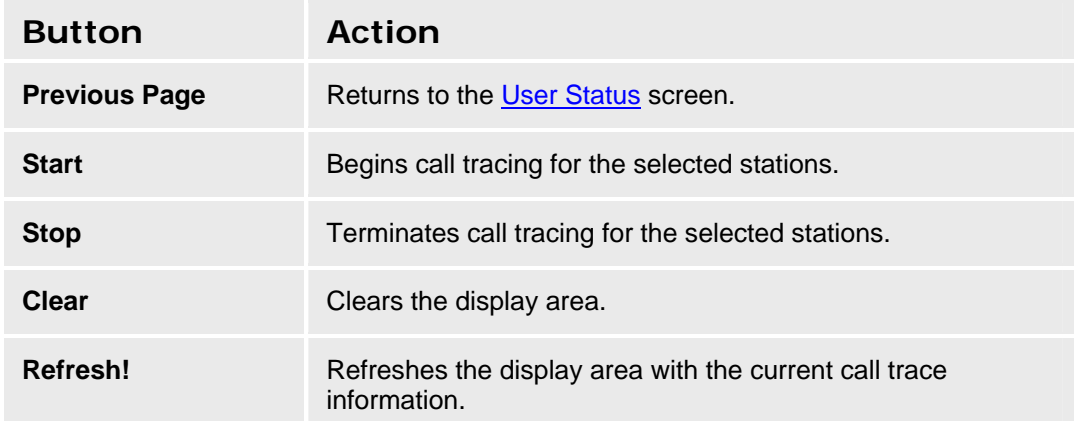

#### **Accessing the Malicious Call Trace Screen**

- 1. In the **Navigation Pane**, select **Maintenance & Monitoring > Telephony > Users**.
- 2. Check the **Select** box for the station(s) to be traced.
- **3. Click Trace Selected.**

**or** 

- **1. In the Navigation Pane, select Maintenance & Monitoring > Telephony > Users.**
- 2. Check status for the station to be traced. The **User Status Details** screen displays.
- **3. Click Trace.**

#### **SEE ALSO:**

- **User Status Display**
- **User Status Details Display**

# **Trunk Groups**

# **Trunk Group Status**

This screen displays trunk group status and allows remote testing and busyout of selected trunk groups.

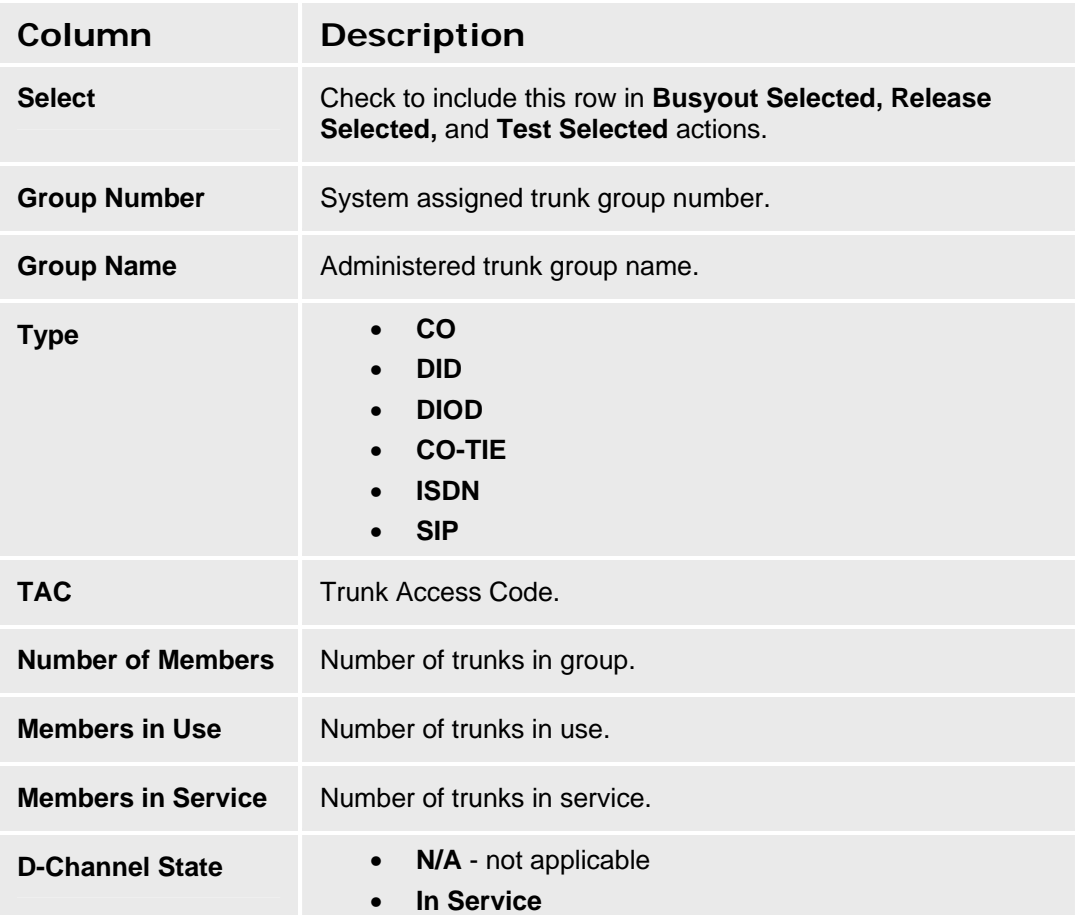

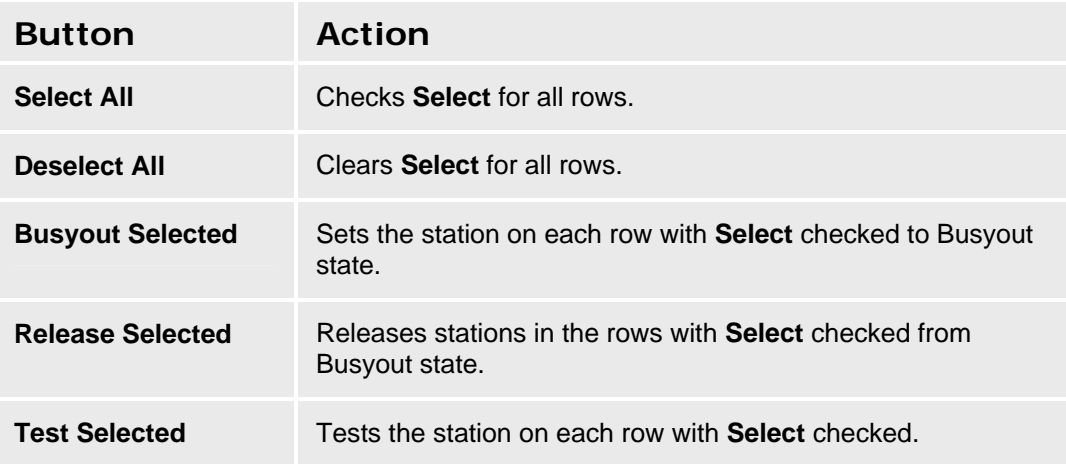

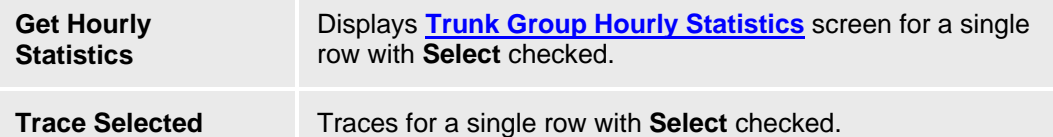

#### **Accessing the Trunk Group Status Screen**

In the **Navigation Pane**:

**Maintenance & Monitoring > Telephony > Trunk Groups.** 

#### **SEE ALSO:**

- **Trunk Group Member Status**
- **Trunk Group Hourly Statistics**

### **Trunk Group Member Status**

This screen displays trunk group member status and allows remote testing and busyout of the selected trunk.

For a single trunk group selected on the **Trunk Group Status** screen:

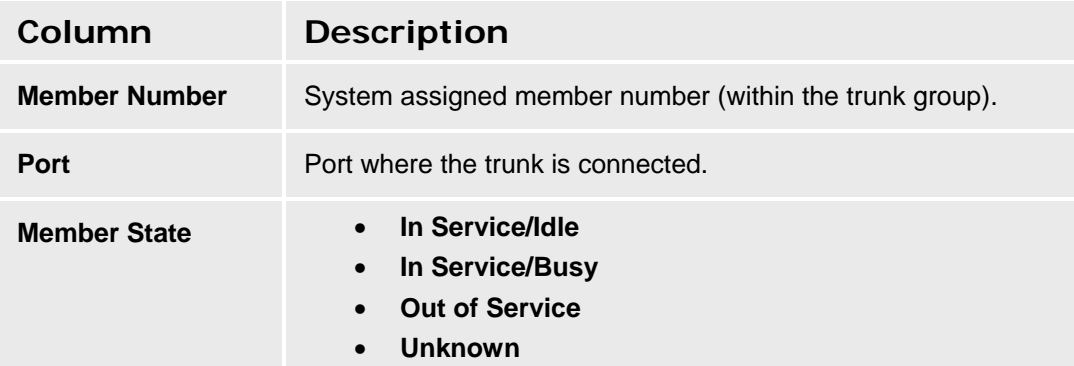

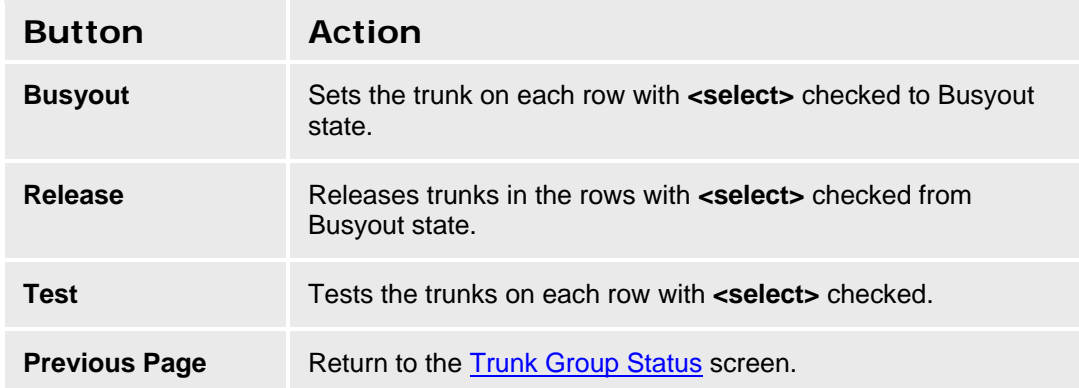

#### **Accessing the Trunk Group Member Status Screen**

- 1. In the **Navigation Pane**: select **Maintenance & Monitoring > Telephony > Trunk Groups.**
- 2. On the **Trunk Group Status** screen, click **Group Name** of the trunk group you wish to view.

#### **SEE ALSO:**

• **Trunk Group Status**

### **Trunk Group Hourly Statistics**

This screen displays hourly statistics for the trunk group selected on the **Trunk Group Status** screen.

For a single trunk group selected on the **Trunk Group Status** screen:

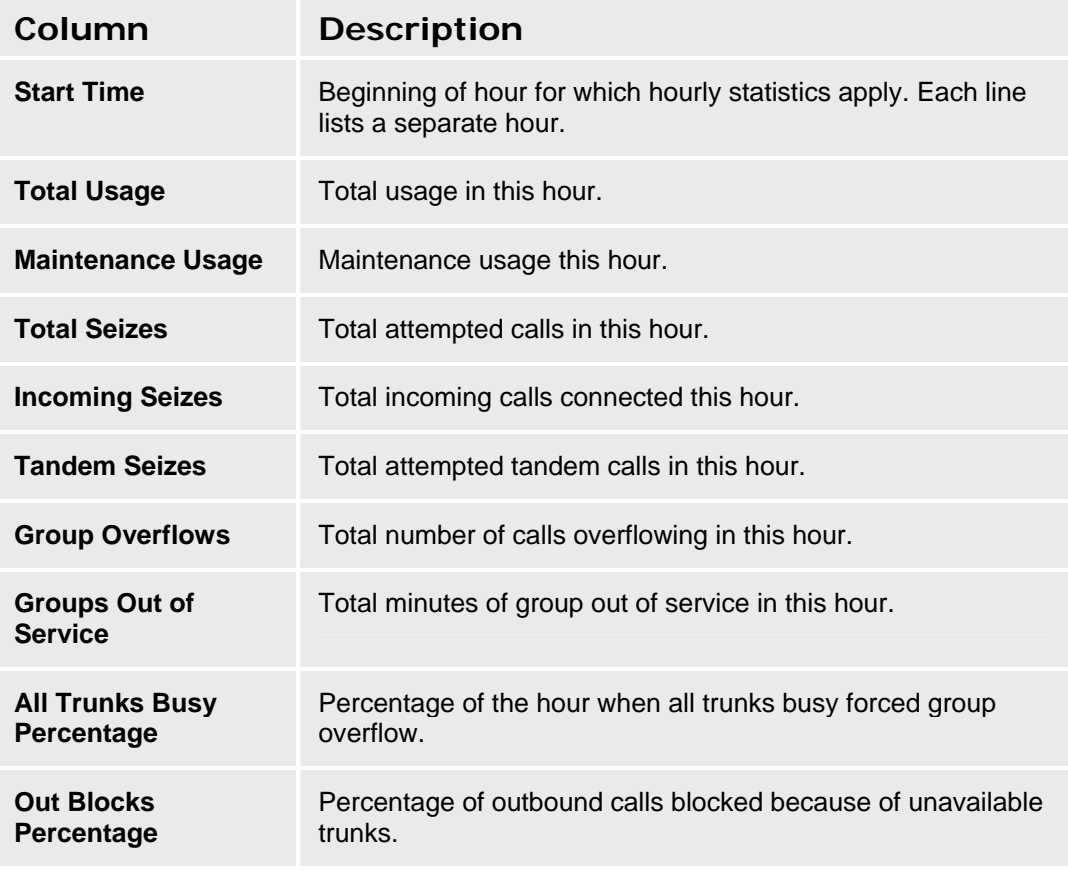

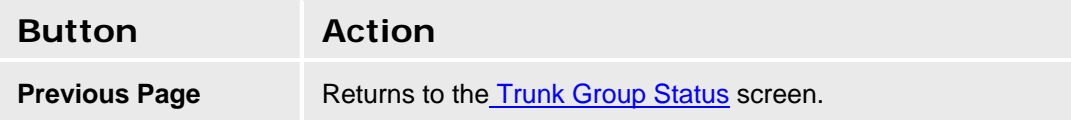

#### **Accessing the Trunk Group Hourly Statistics Screen**

1. In the **Navigation Pane**:

**Maintenance & Monitoring > Telephony > Trunk Groups.** 

- 2. On the **Trunk Group Status** screen, check **Select** for the Trunk Group whose statistics you wish to view.
- 3. Click **Get Hourly Statistics**.

# **Outside Line Status**

### **Outside Line Status**

This screen displays the status of outside lines and allows remote testing and busyout of selected outside lines.

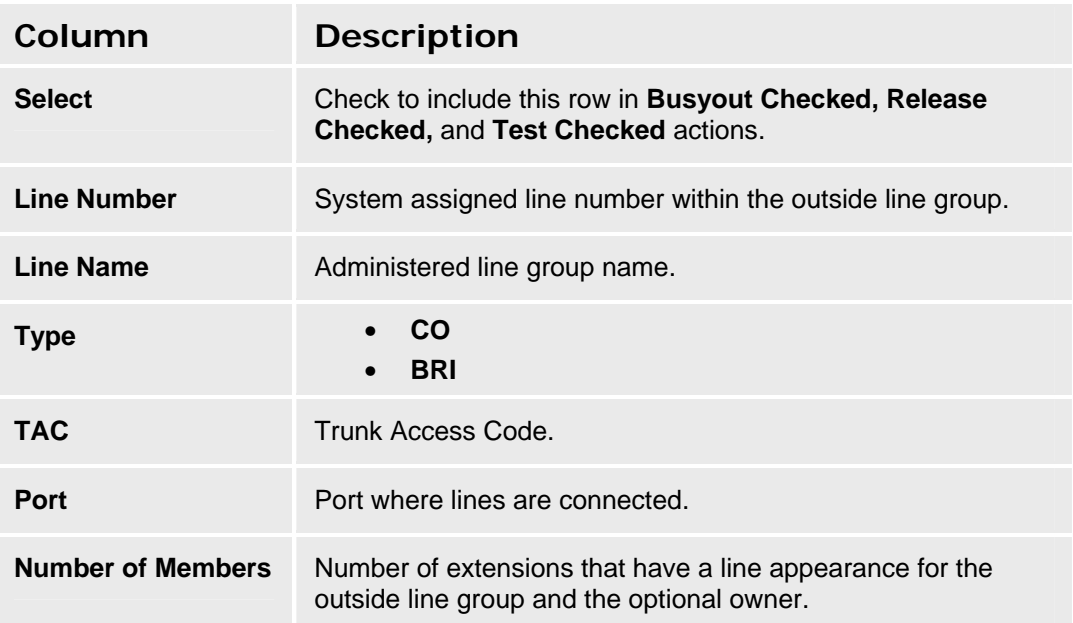

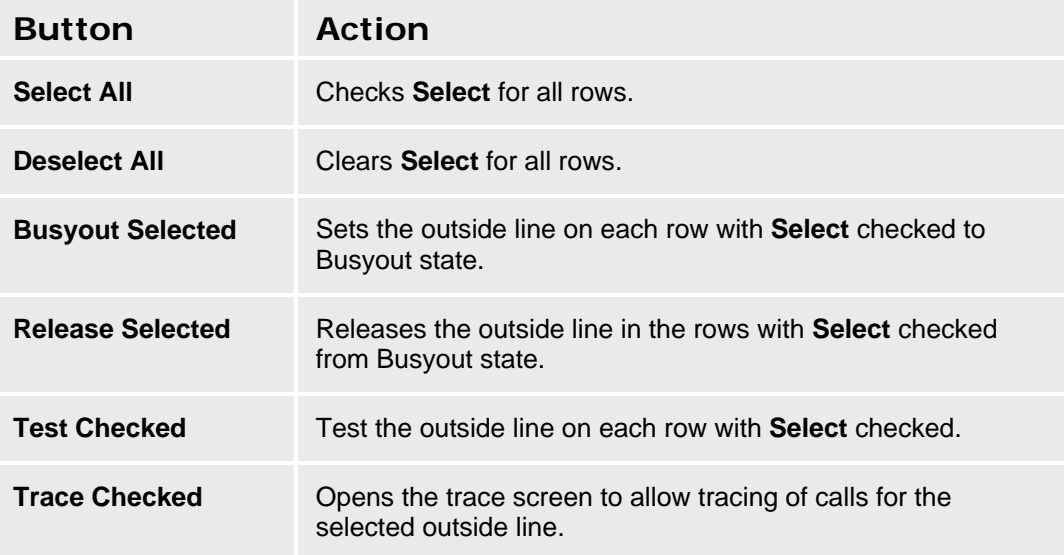

#### **Accessing the Outside Line Status Screen**

In the **Navigation Pane**:

**Maintenance & Monitoring > Telephony > Outside Line Groups.** 

# **Remote CDR**

# **Remote CDR**

This screen displays the status of the remote Call Data Recorder server.

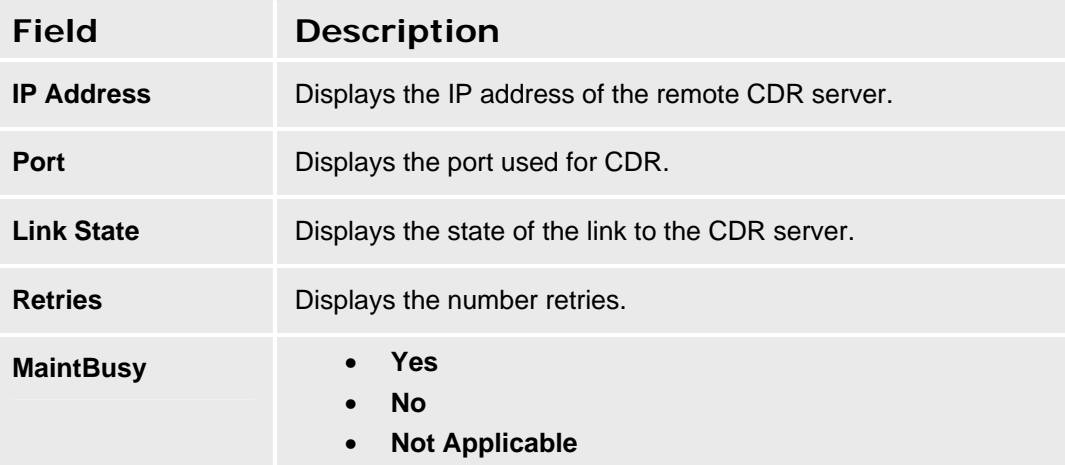

#### **Accessing the Remote CDR Status Screen**

In the **Navigation Pane**:

**Maintenance & Monitoring > Telephony > Remote CDR.** 

# **SIP Traces**

# **SIP Traces**

This screen displays directly viewed SIP Traces. It also controls whether or not the SIP trace is active.

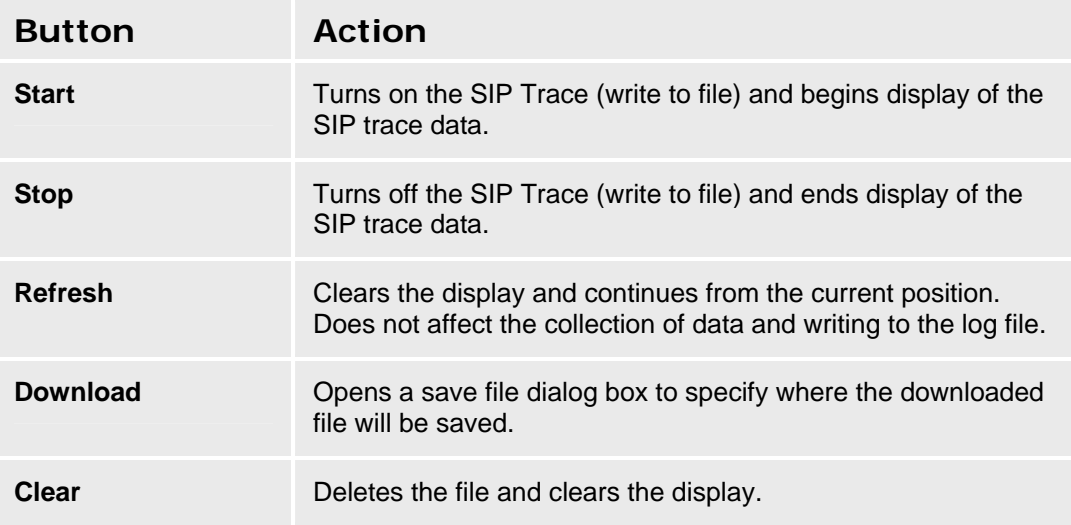

#### **Accessing the SIP Traces Screen**

In the **Navigation Pane**:

**Maintenance & Monitoring > Telephony > SIP Traces.** 

# **CTI**

# **CTI Maintenance**

This screen displays the status of the Computer Telephony Interface server and provides a reset button.

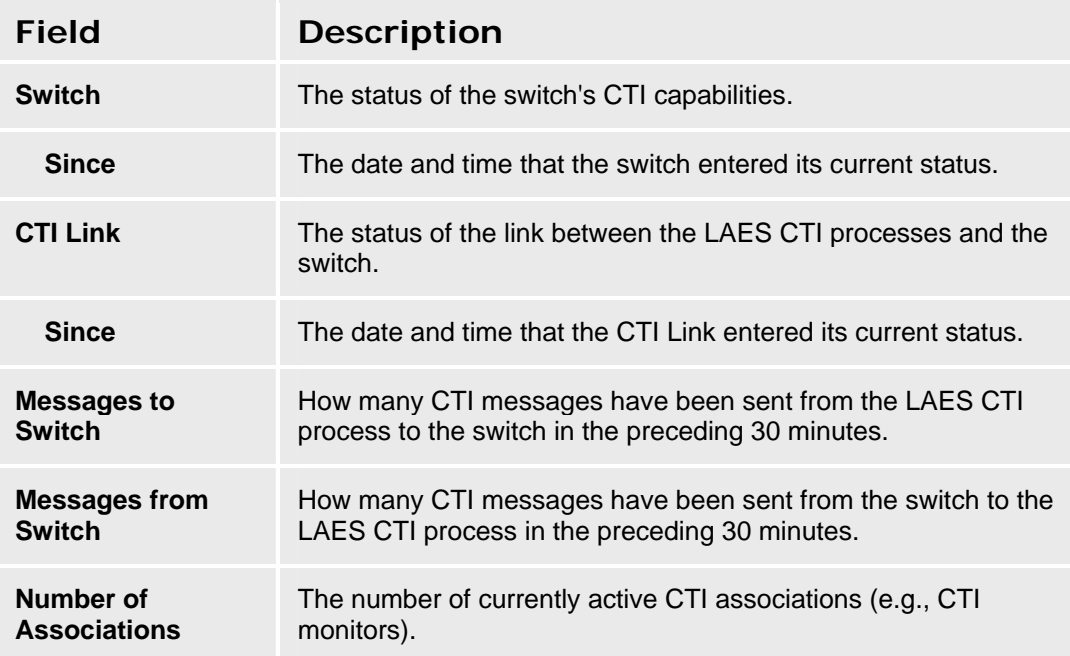

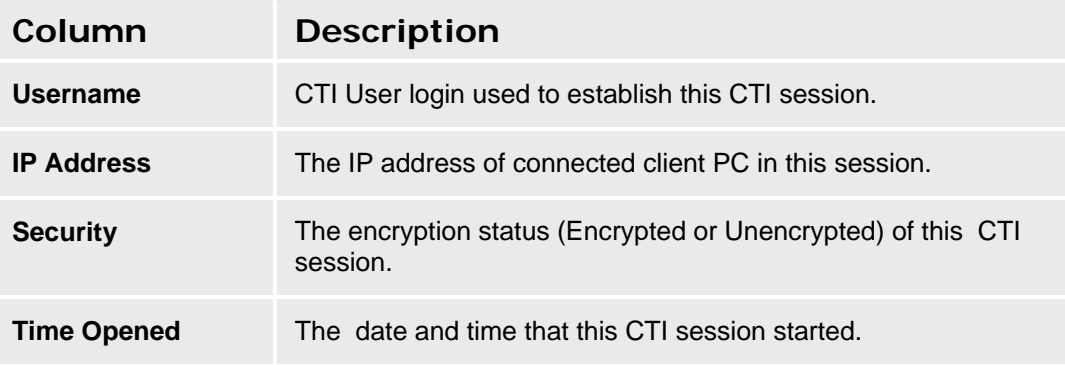

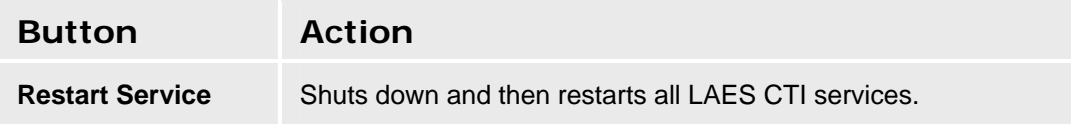

### **Accessing the CTI Maintenance Screen**

In the **Navigation Pane**:

**Maintenance & Monitoring > Telephony > CTI.** 

# **Phone Message Files**

# **Phone Messages Files Management**

This screen displays information about phone message files and allows downloading them.

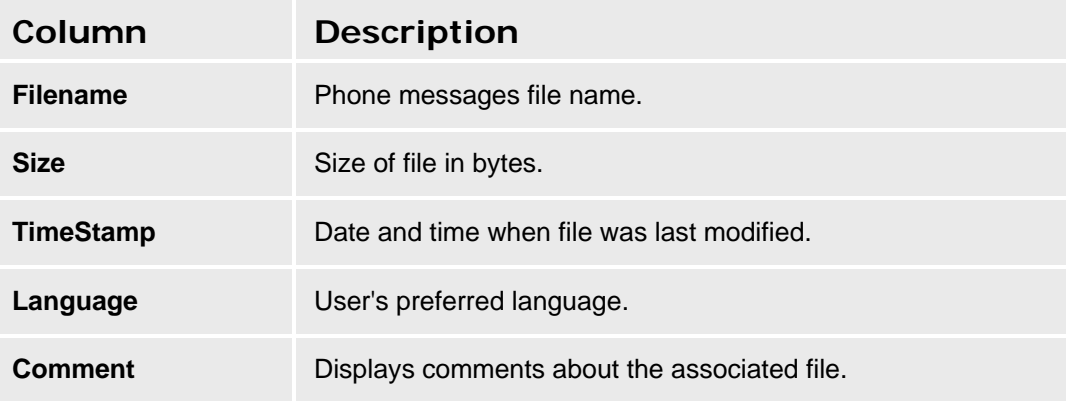

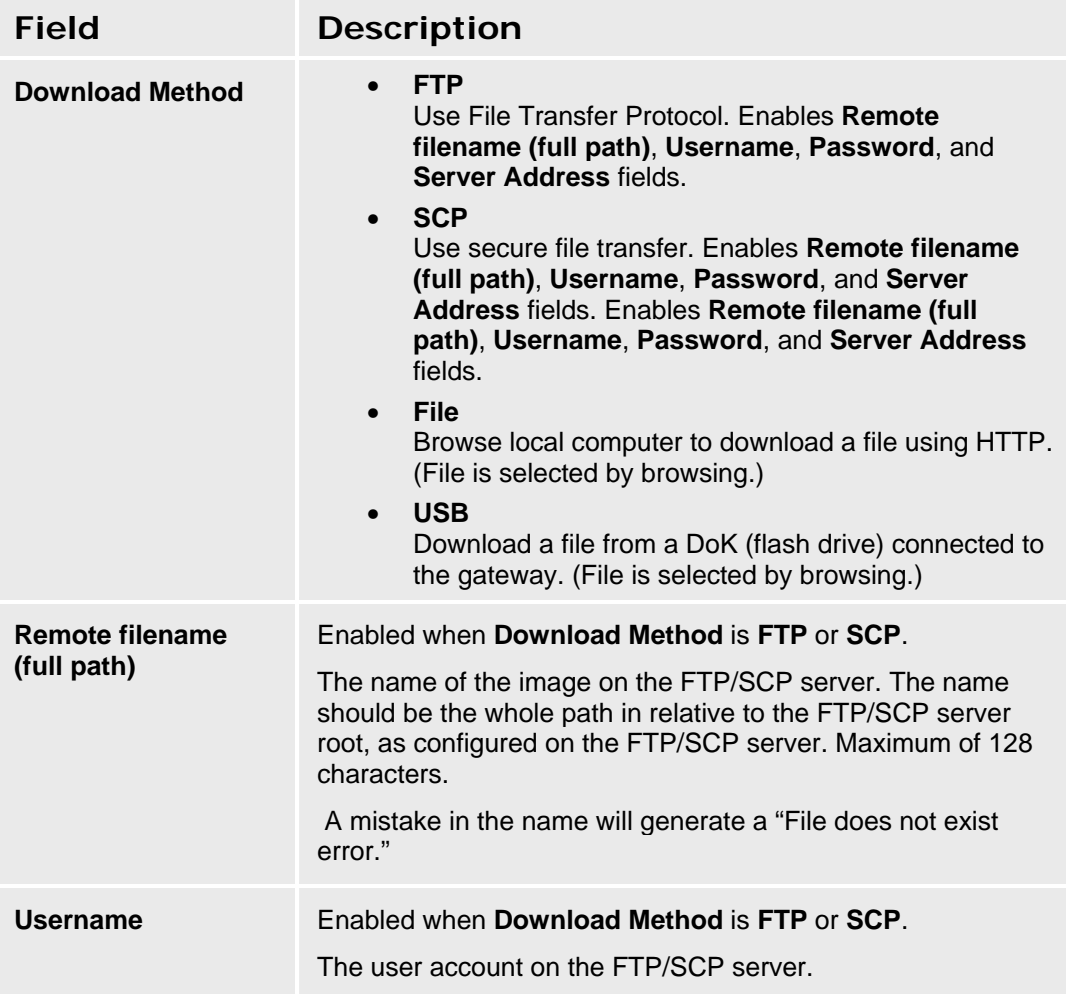

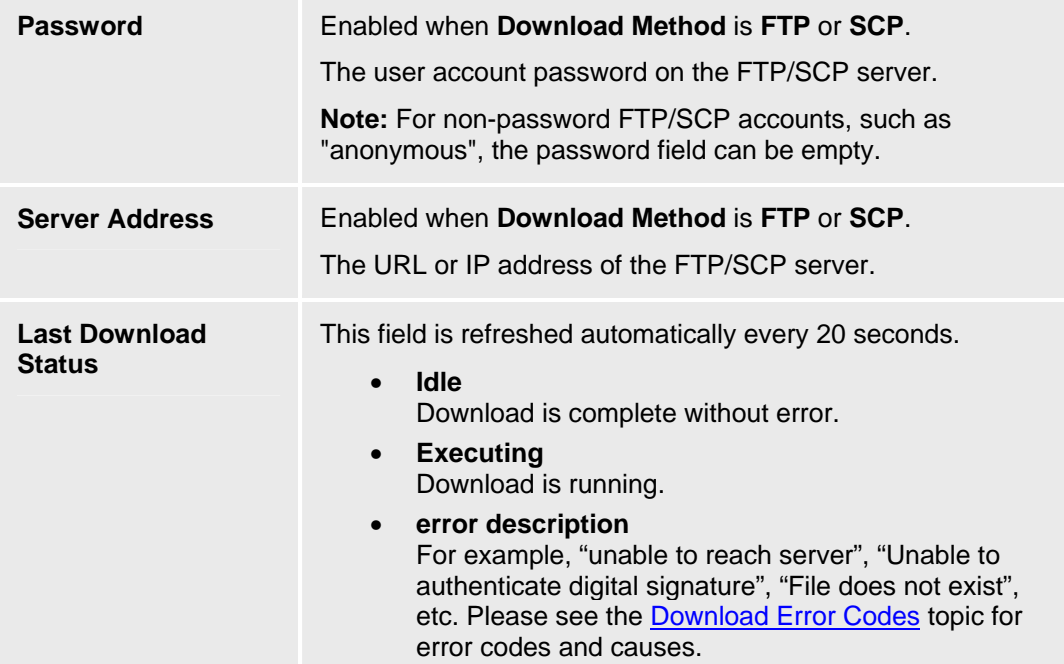

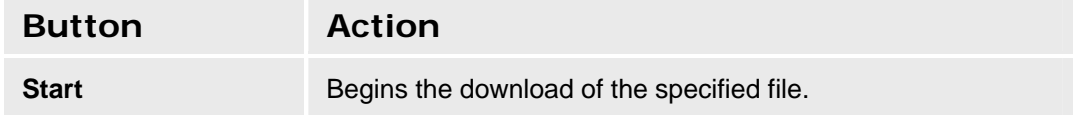

#### **Accessing the Phone Message Files Screen**

In the **Navigation Pane**:

**Maintenance & Monitoring > Telephony > Phone Messages Files.** 

#### **SEE ALSO**

• Download Error Codes

# **Voicemail & Auto Attendant**

# **Voicemail General Report**

This screen displays the **Voicemail General Report.**

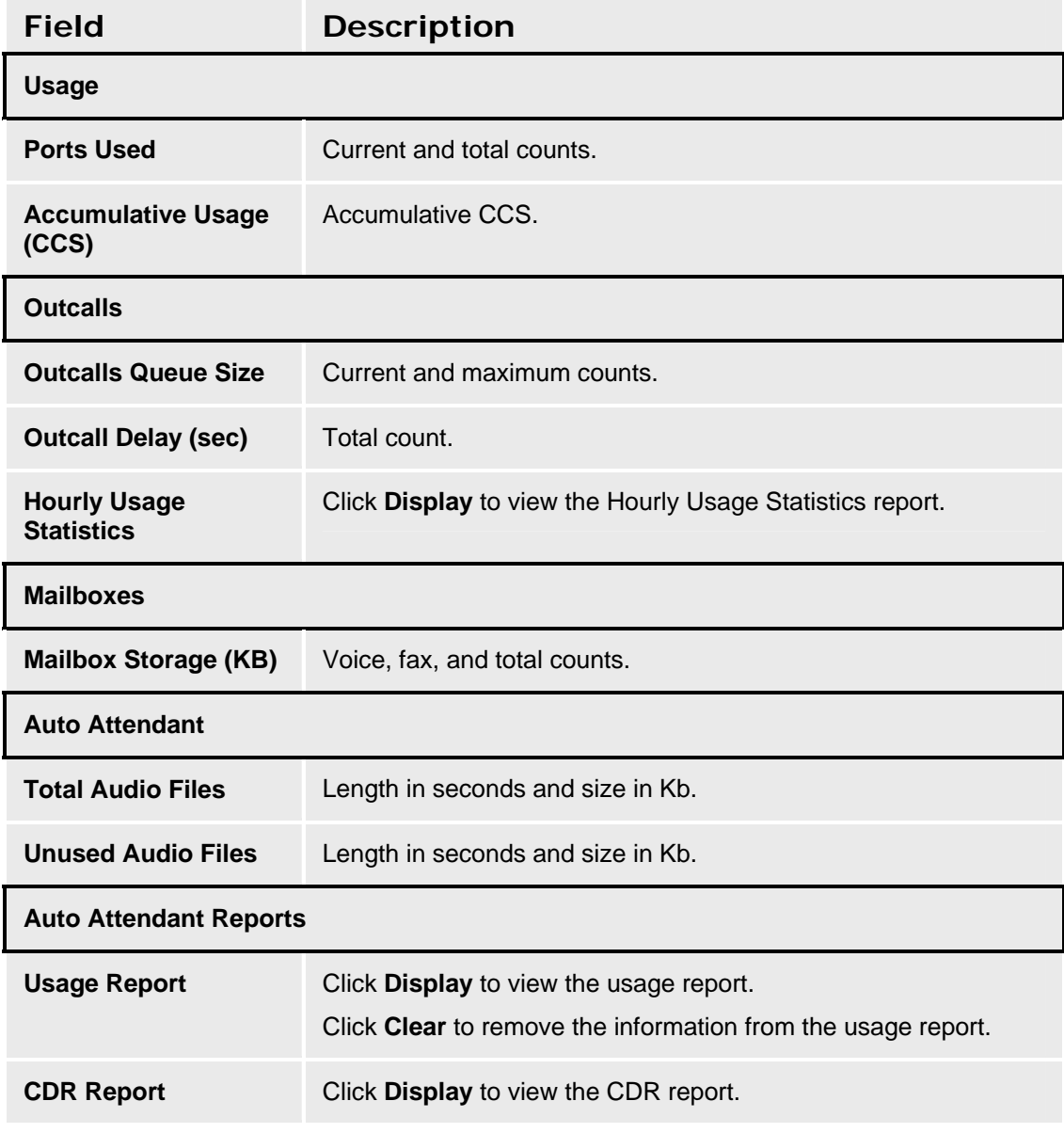

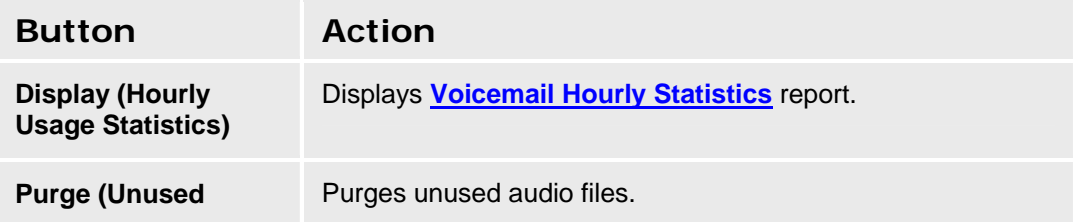

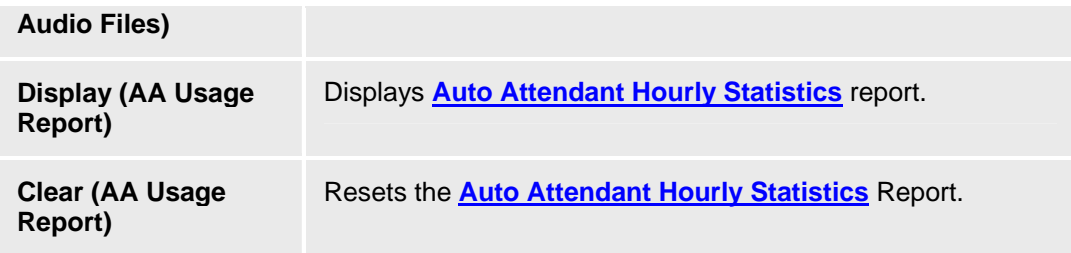

#### **Accessing the Voicemail General Report Screen**

In the **Navigation Pane**:

**Maintenance & Monitoring > Telephony > Voicemail & Auto Attendant > General.** 

**SEE ALSO:** 

- **Voicemail Hourly Statistics**
- **Auto Attendant Hourly Statistics**

### **Voicemail Hourly Statistics Report**

This screen displays the **Voicemail Hourly Statistics** report.

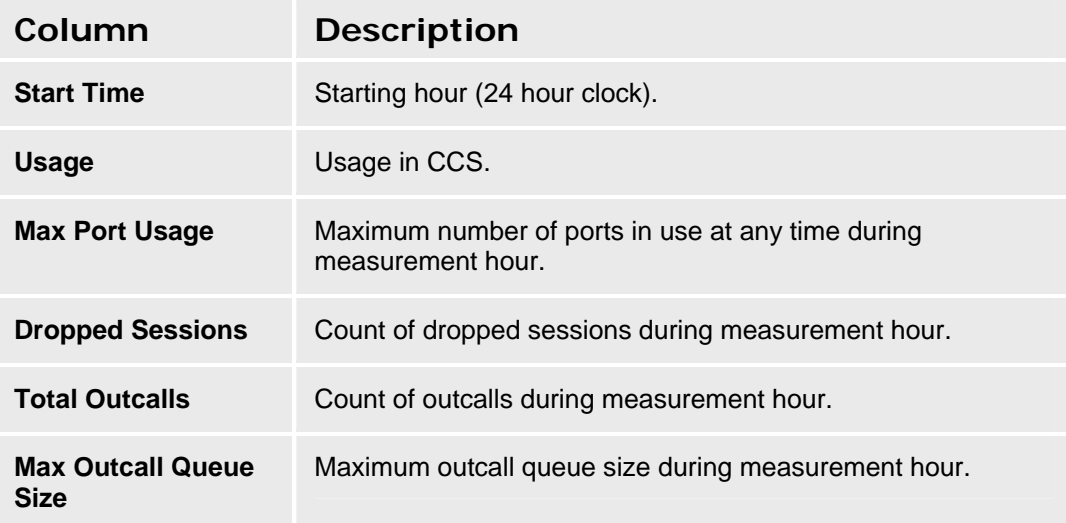

#### **Accessing the Voicemail Hourly Statistics Report Screen**

1. In the **Navigation Pane**:

**Maintenance & Monitoring > Telephony > Voicemail & Auto Attendant > General.** 

2. On the **Voicemail General Report** screen, click **Display** for Hourly Usage Statistics.

#### **SEE ALSO:**

• **Voicemail General Report**

#### **Auto Attendant Hourly Statistics Report**

This screen displays the **Auto Attendant Hourly Statistics** report.

**Accessing the Auto Attendant Hourly Statistics Report Screen** 

1. In the **Navigation Pane**:

#### **Maintenance & Monitoring > Telephony > Voicemail & Auto Attendant > General.**

- 2. On the **Voicemail General Report** screen, click **Display** for Usage Report. A dialog box appears.
- 3. Perform one of the following steps:
	- If you want save the report to a file, click **Save**, and specify the location for this file.
	- If you want to view the file, click **Open**.

#### **SEE ALSO:**

• **Voicemail General Report**

## **Mailbox Usage Report**

This screen displays the **Mailbox Usage Report.** 

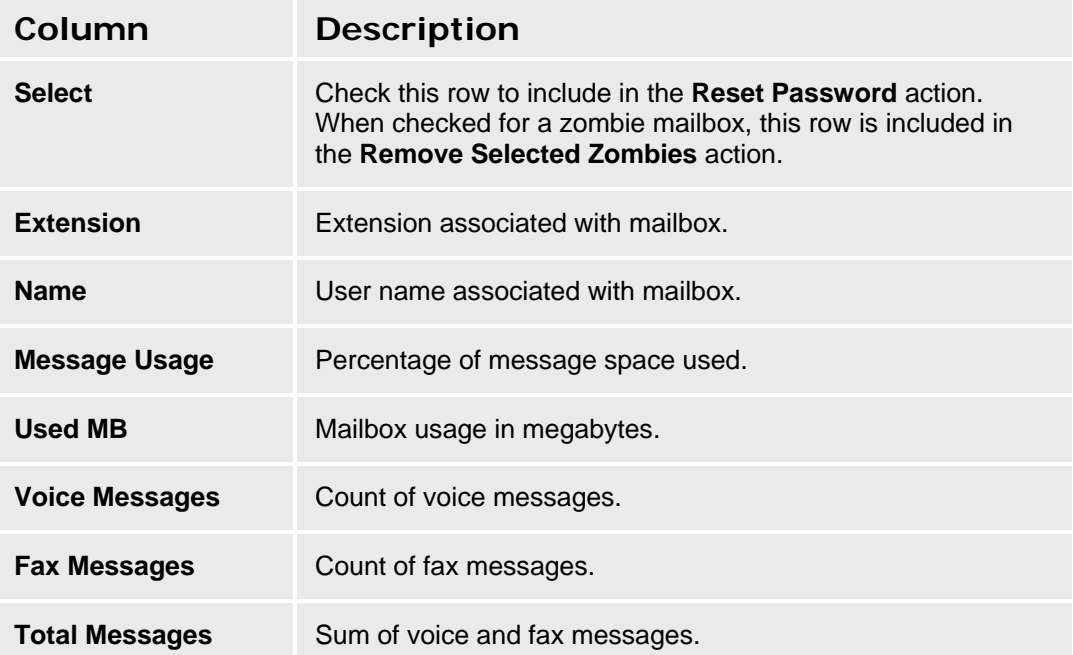

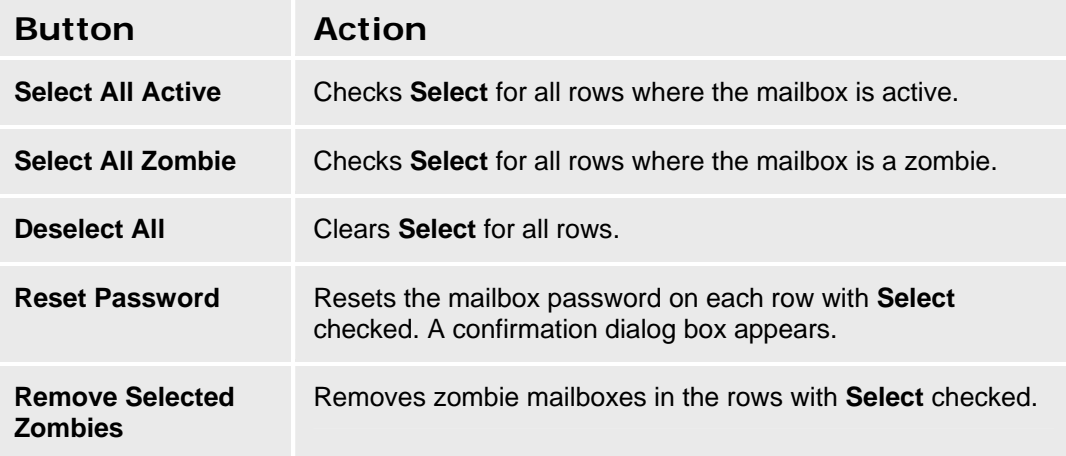

### **Accessing the Mailbox Usage Report Screen**

In the **Navigation Pane**:

**Maintenance & Monitoring > Telephony > Voicemail & Auto Attendant > Mailboxes.** 

#### **Resetting a Mailbox Password**

1. In the **Navigation Pane**:
**Maintenance & Monitoring > Telephony > Voicemail & Auto Attendant > Mailboxes.** 

- **2. Select the mailboxes for which the password is to be reset.**
- **3. Click Reset Password.**
- **4. When the confirm dialog box appears, click OK.**

**Removing Zombie Mailboxes** 

1. In the **Navigation Pane**:

**Maintenance & Monitoring > Telephony > Voicemail & Auto Attendant > Mailboxes.** 

- **2. Click Select All Zombie.**
- **3. Click Remove Selected Zombies.**
- **4. When the confirm dialog box appears, click OK.**

## **System Language Files - Current Information Tab**

This screen displays current information about the system language files.

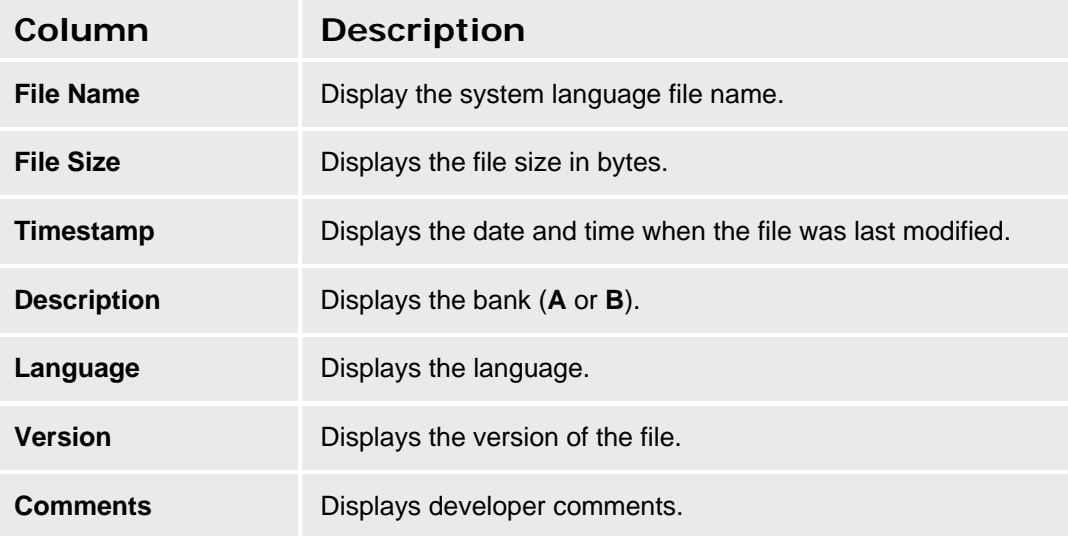

#### **Accessing the System Language Files Screen**

In the **Navigation Pane**:

**Maintenance & Monitoring > Telephony > Voicemail & Auto Attendant > System Language Files.** 

## **System Language Files - Download Process Tab**

This screen enables you to download system language files.

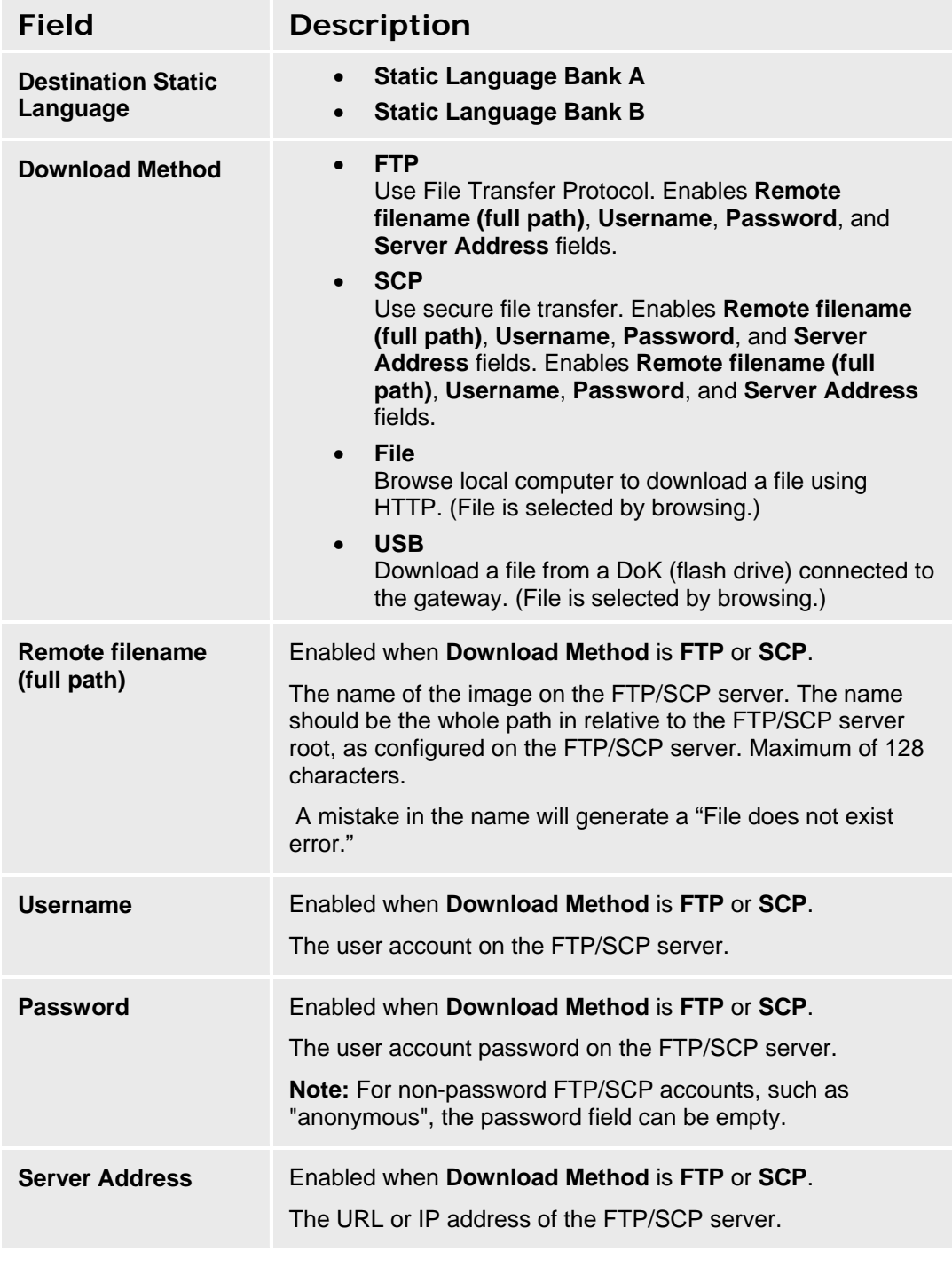

**Button Action** 

**Start Start Begins the download of the specified file.** 

#### **Accessing the System Language Files Screen**

In the **Navigation Pane**:

**Maintenance & Monitoring > Telephony > Voicemail & Auto Attendant > System Language Files.** 

# **Media Services**

## **Media Services Status**

This screen displays the status of the media gateway and each media module. There are test, reset, and other maintenance buttons for each entry.

#### **Media Platform**

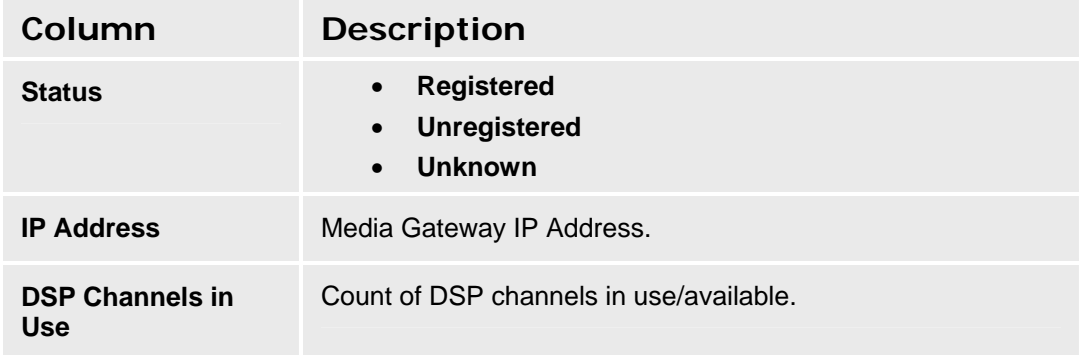

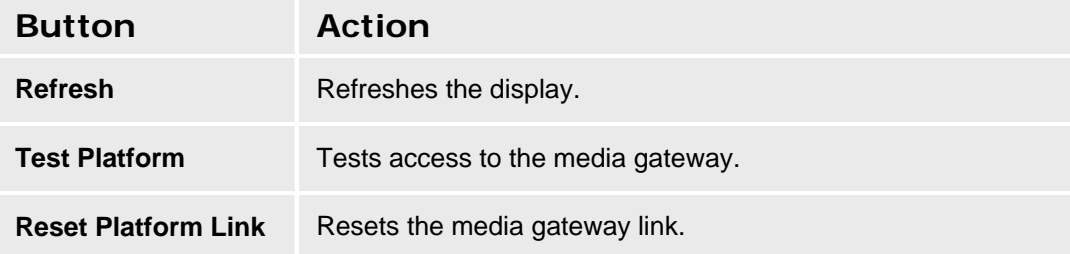

#### **Media Modules**

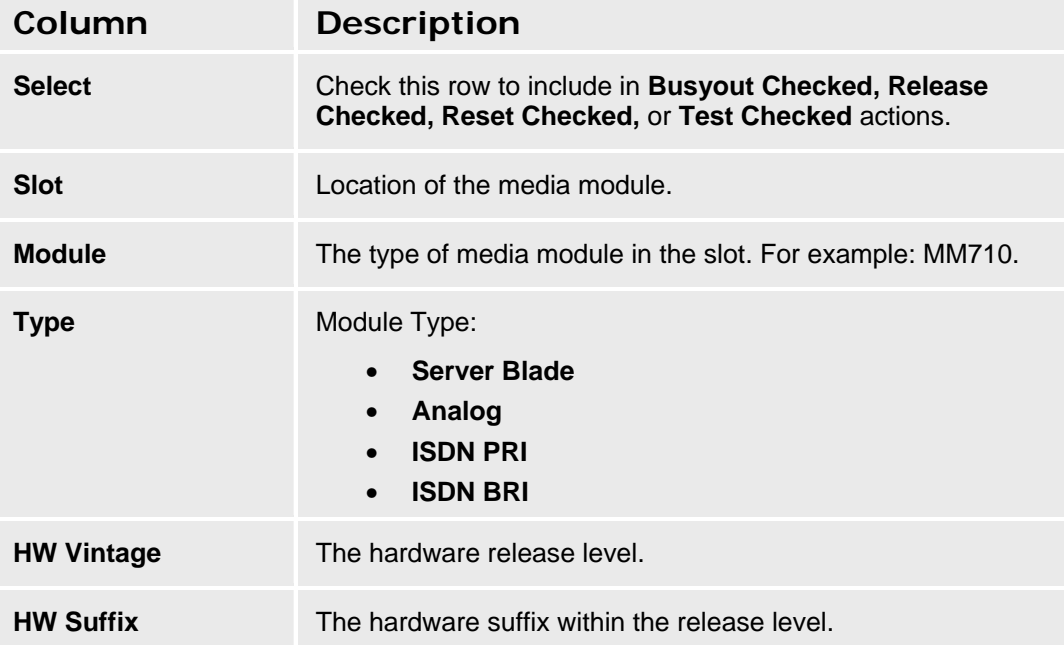

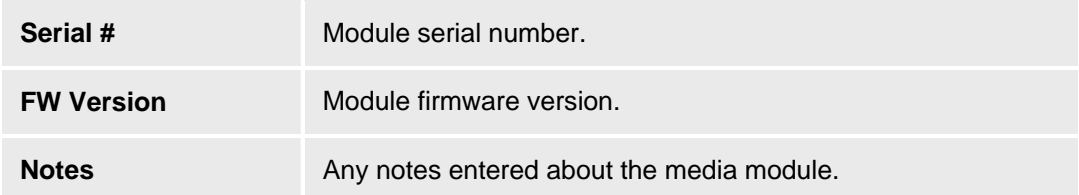

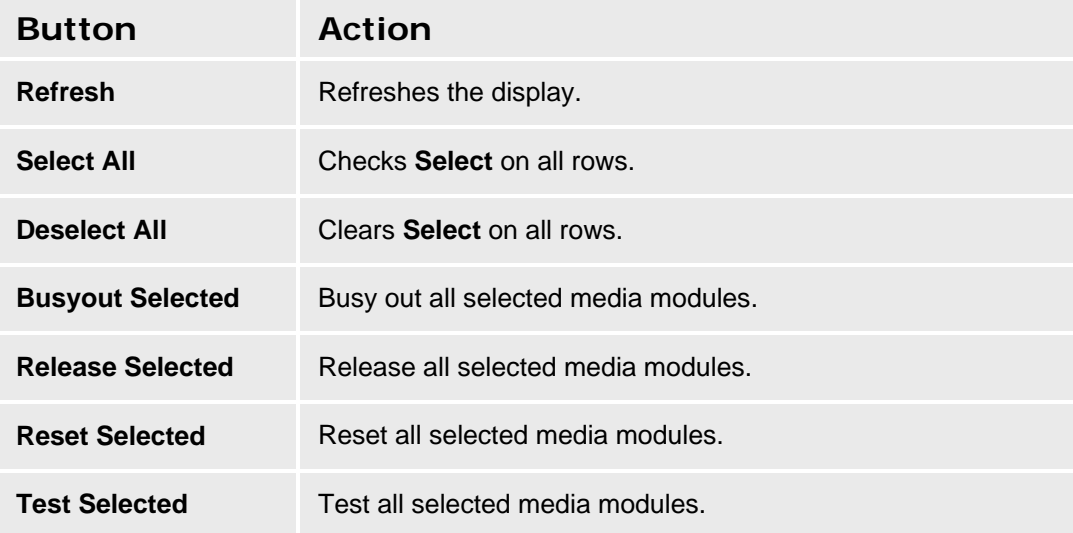

**Accessing the Media Services Status Screen** 

**Maintenance & Monitoring > Telephony > Media Services.** 

# **System Announcements**

## **System Announcements Current Information Tab**

This screen provides current information about system announcements.

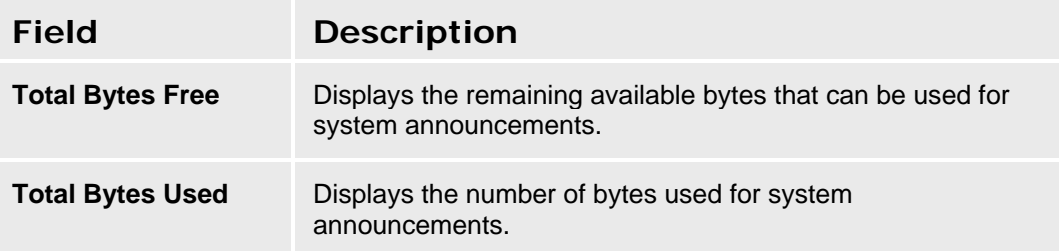

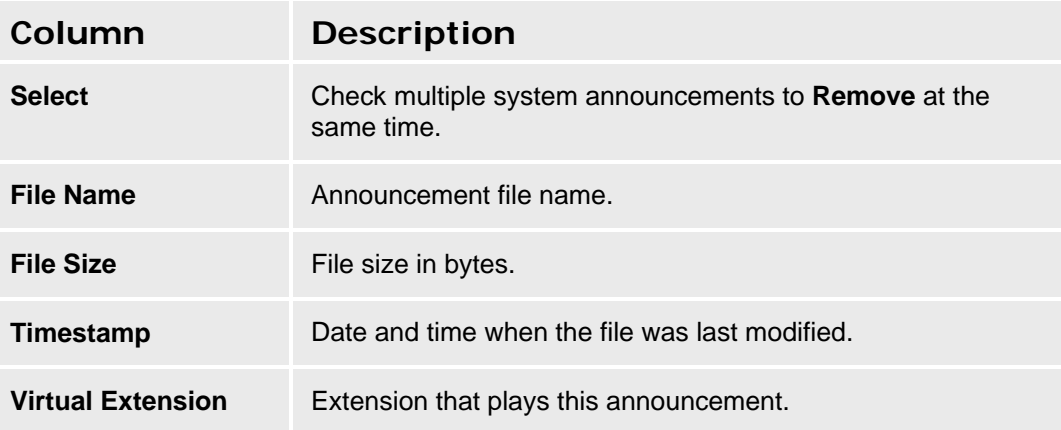

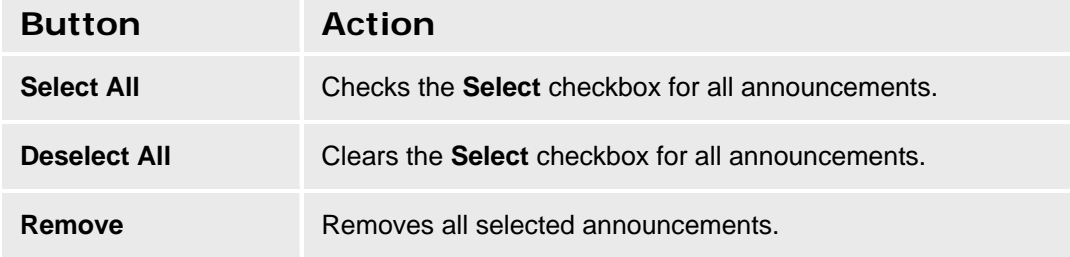

#### **Accessing the System Announcements Status Screen**

In the **Navigation Pane**:

**Maintenance & Monitoring > Telephony > System Announcements.** 

## **System Announcements - Download Process Tab**

This screen allows download of system announcement files.

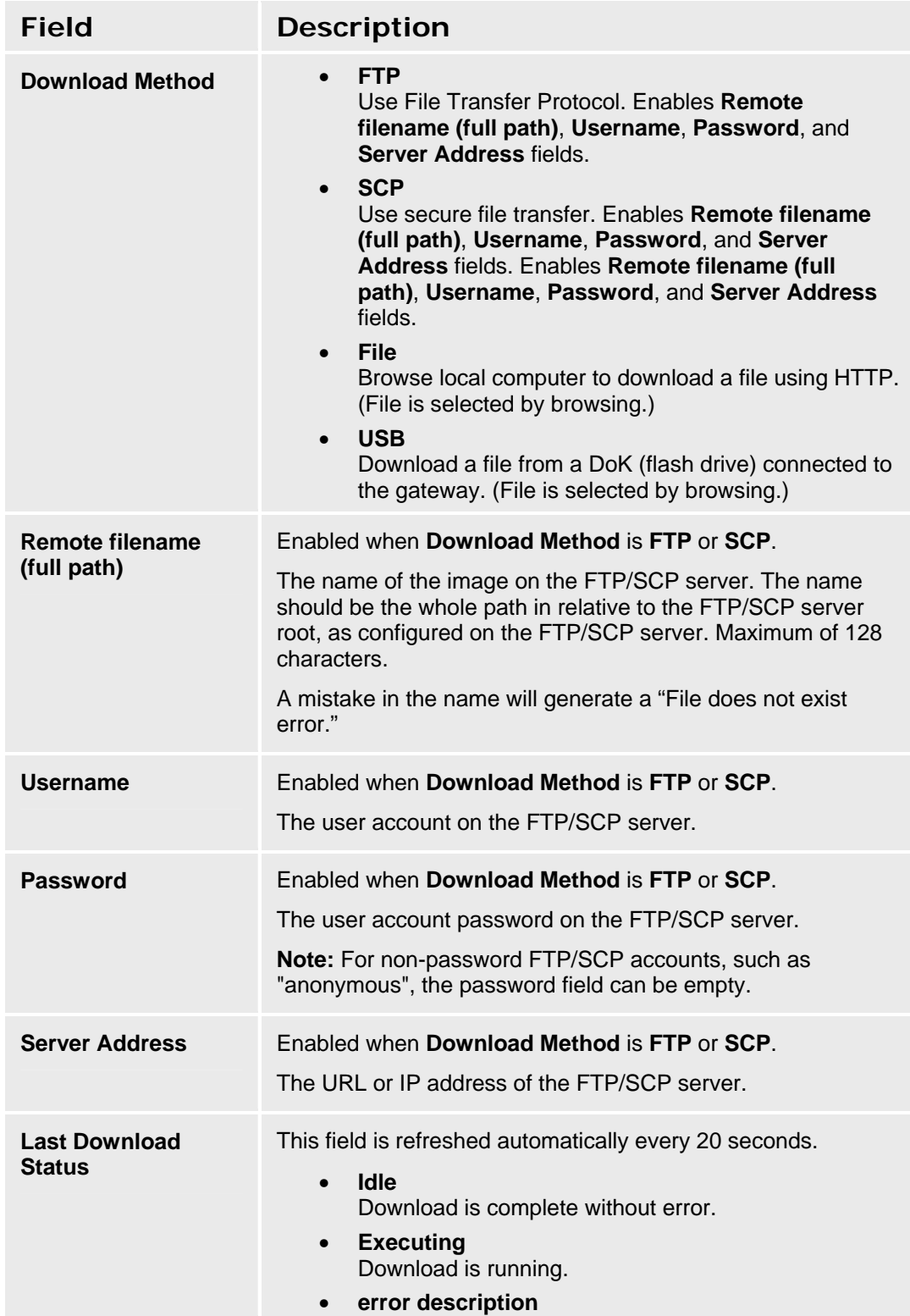

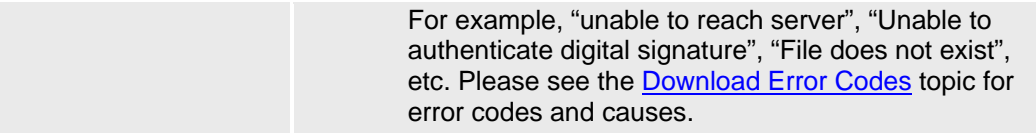

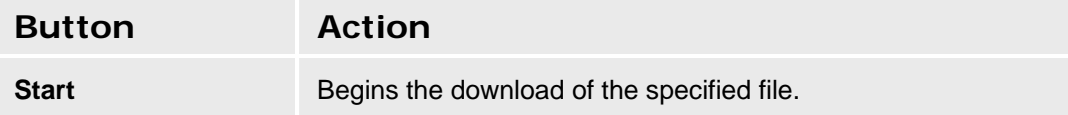

#### **SEE ALSO**

- Recording System Announcements and Music on Hold
- Download Error Codes

# **Platform**

# **Ethernet Ports**

## **Ethernet Ports List Report**

This screen displays the **Ethernet Ports** report.

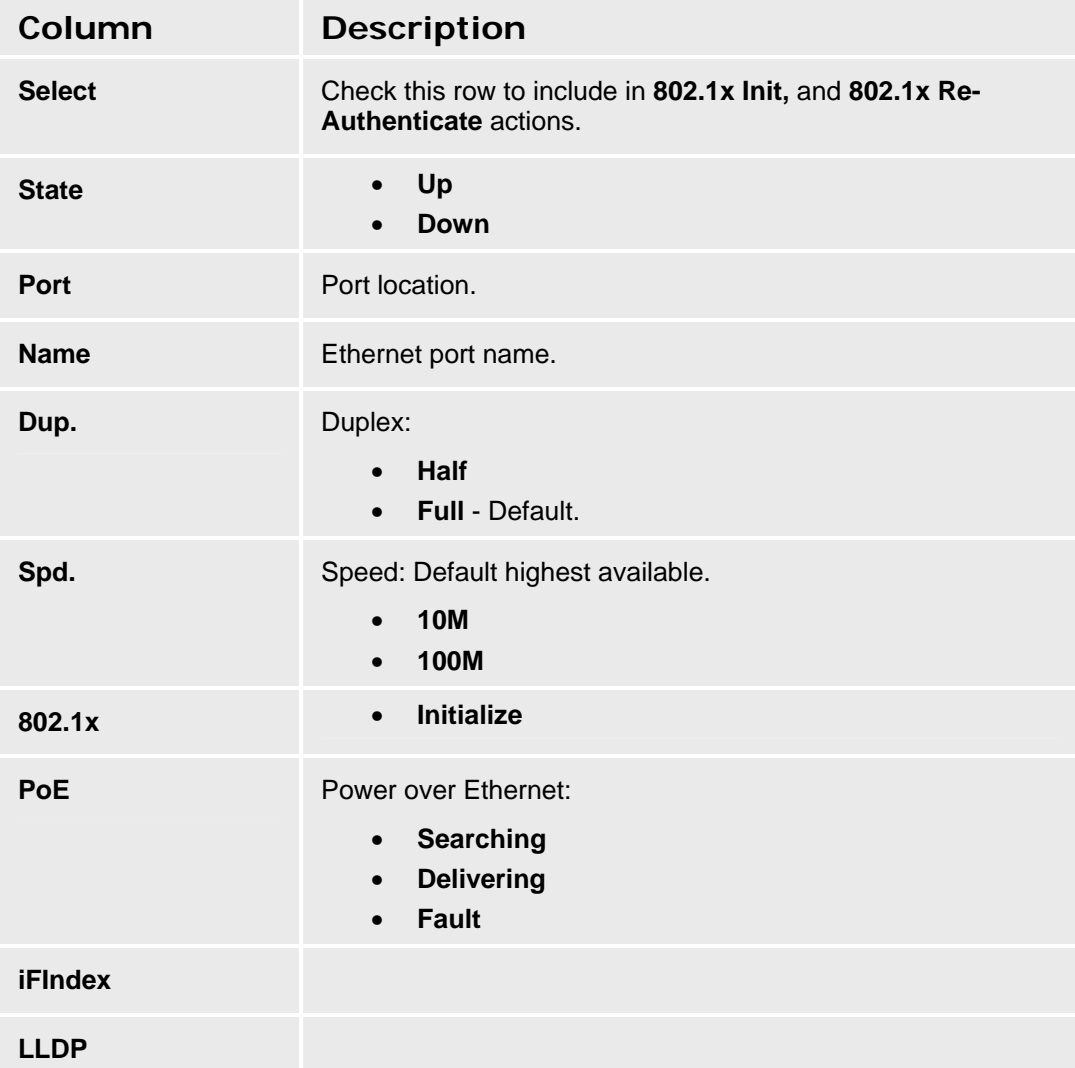

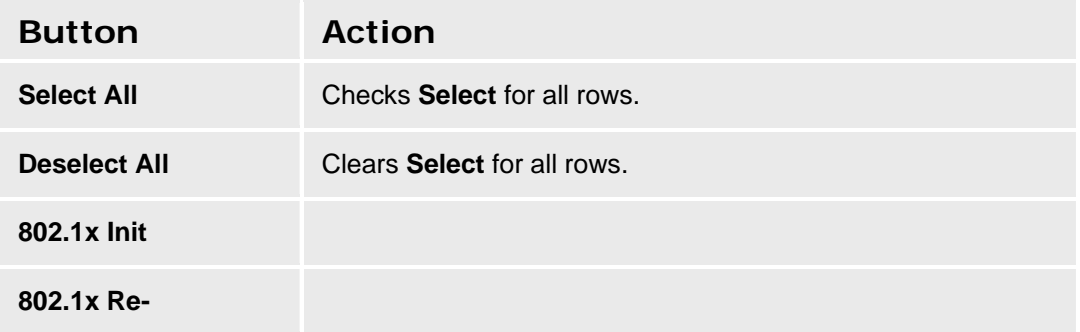

### **Authenticate**

**Accessing the Ethernet Ports List Report Screen** 

In the **Navigation Pane**:

**Maintenance & Monitoring > Platform > Ethernet Ports.** 

# **Ethernet Statistics**

## **Ethernet Statistics**

This screen displays the **Ethernet Statistics** report.

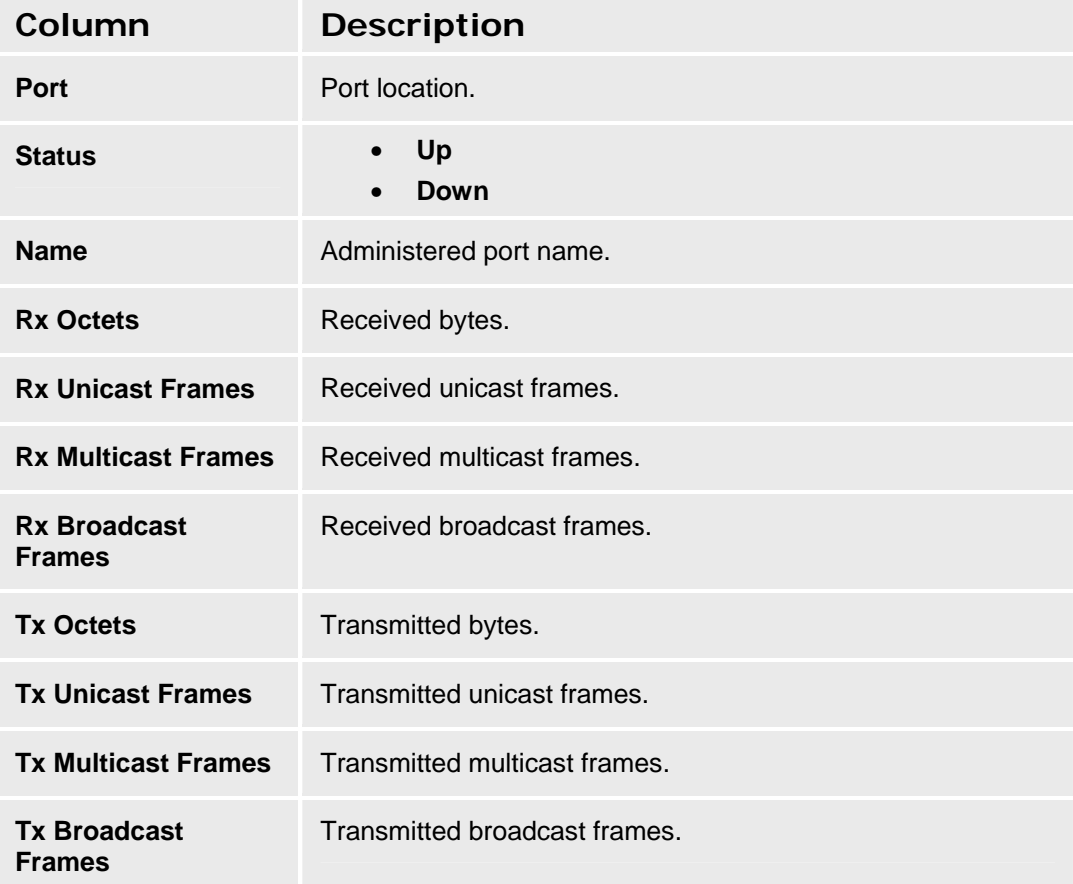

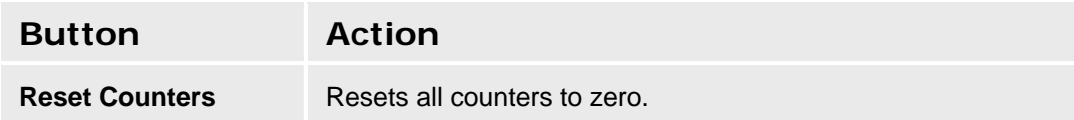

#### **Accessing the Ethernet Statistics Screen**

In the **Navigation Pane**:

**Maintenance & Monitoring > Platform > Ethernet Statistics.** 

# **Ethernet CAM Table**

## **Ethernet CAM Table Report**

This screen displays the **Ethernet CAM Table** report.

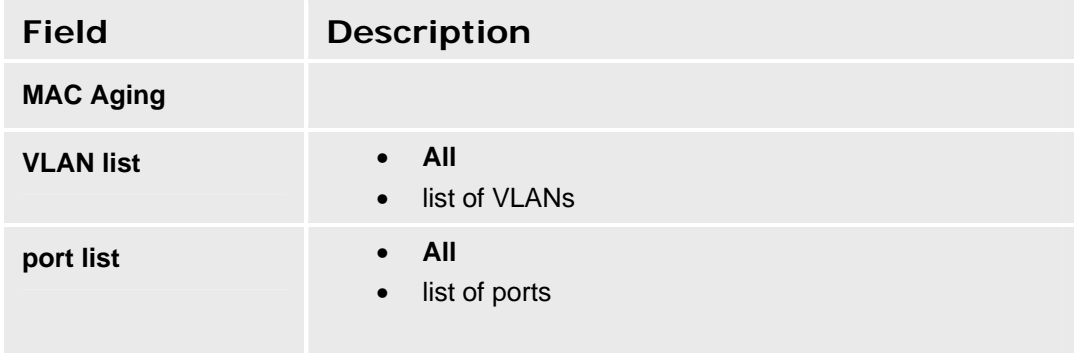

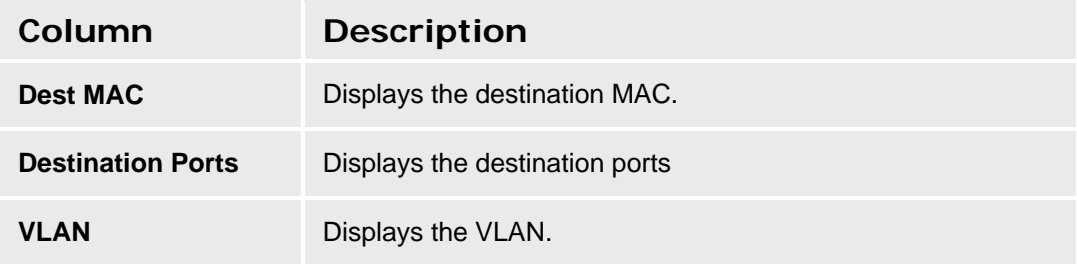

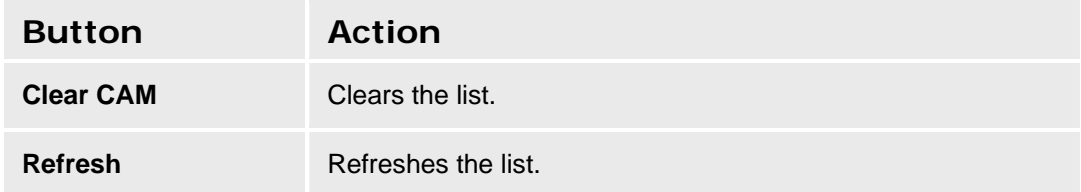

#### **Accessing the Ethernet CAM Table Screen**

In the **Navigation Pane**:

**Maintenance & Monitoring > Platform > Ethernet CAM Table.** 

# **DHCP Server**

## **DHCP Server Bindings and Statistics**

This screen displays the **DHCP Bindings and Statistics** report.

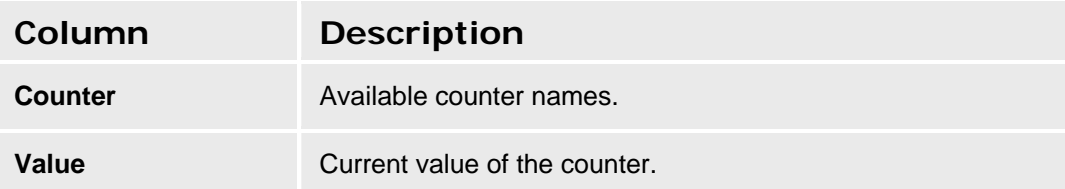

### **Accessing the DHCP Server Screen**

In the **Navigation Pane**:

**Maintenance & Monitoring > Platform > DHCP Server.** 

# **IP Phones File Server**

## **IP Phone Files - Current Information Tab**

This screen displays current information about IP phone files.

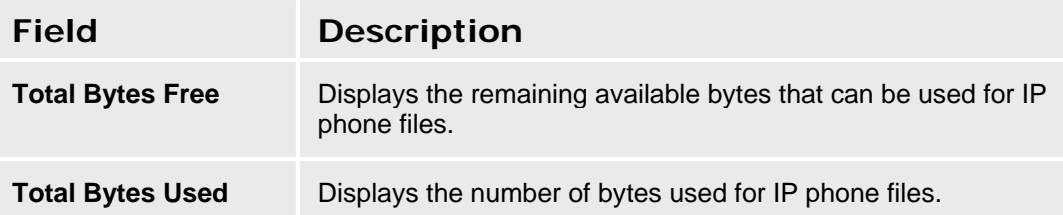

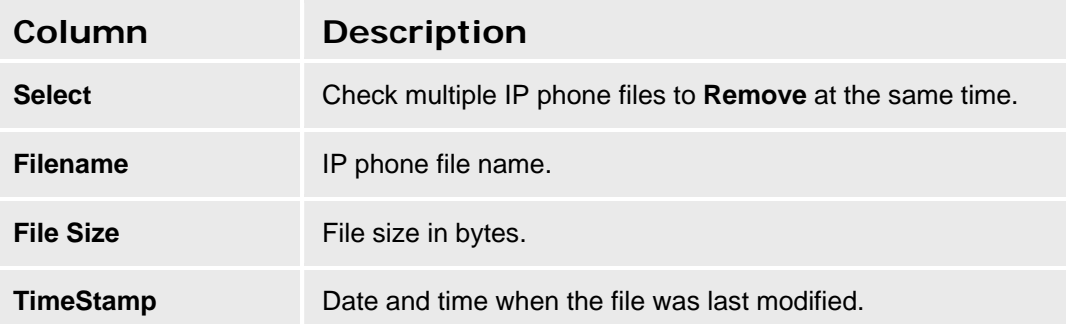

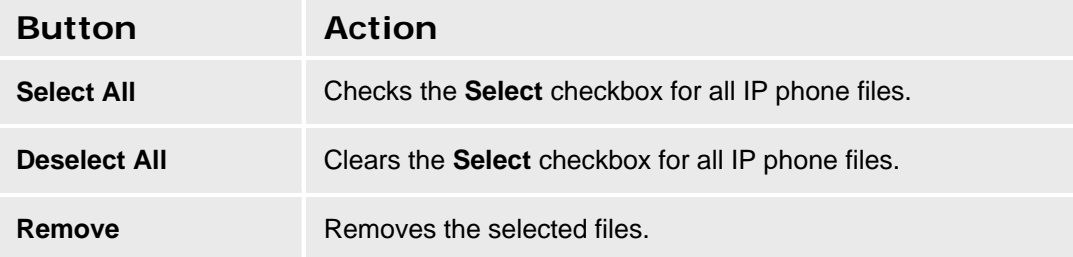

#### **Accessing the IP Phones Files Screen**

In the **Navigation Pane**:

**Maintenance & Monitoring > Platform > IP Phones File Server > IP Phones Files.** 

## **IP Phone Files - Download Process Tab**

This screen allows download of IP phone files.

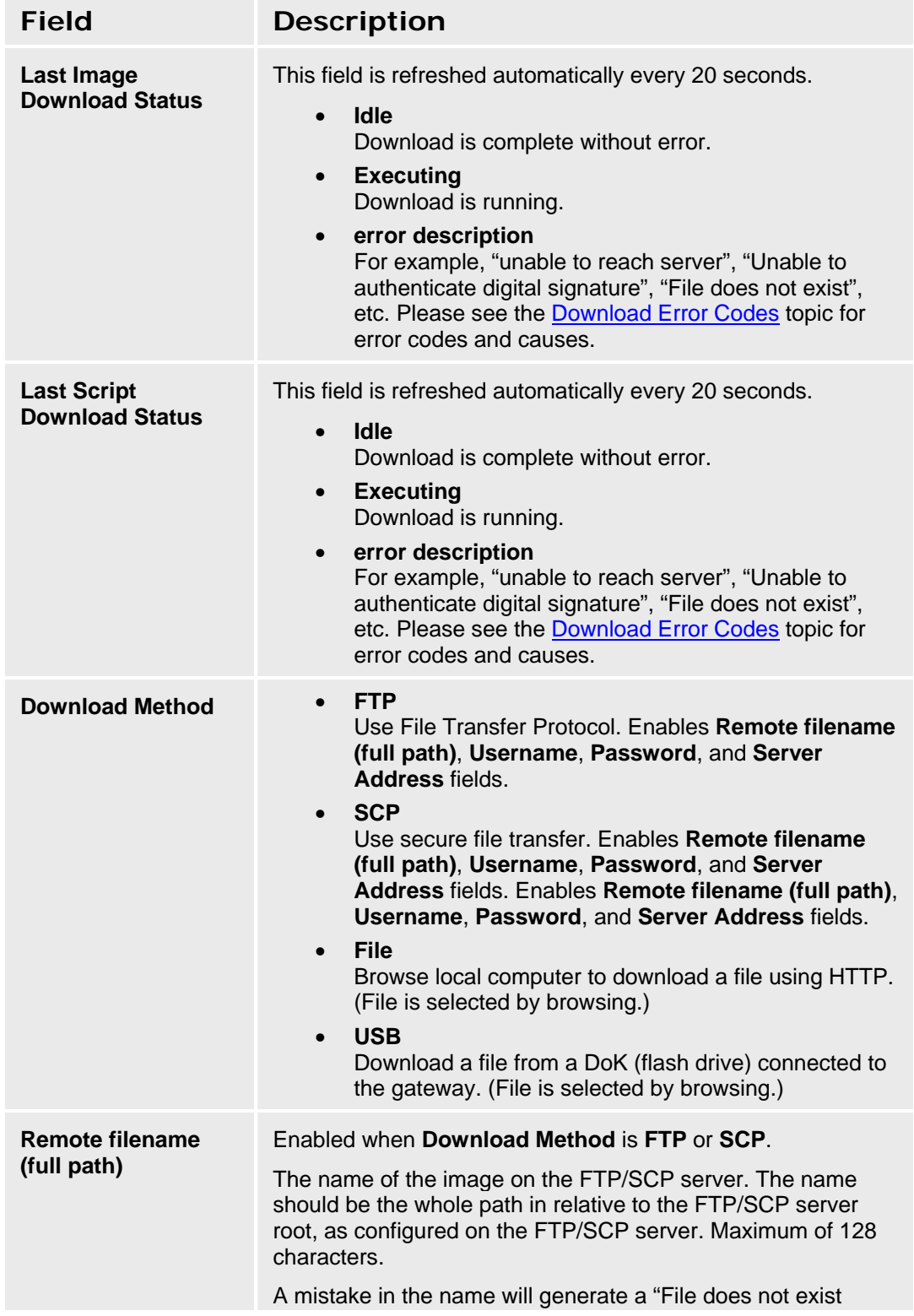

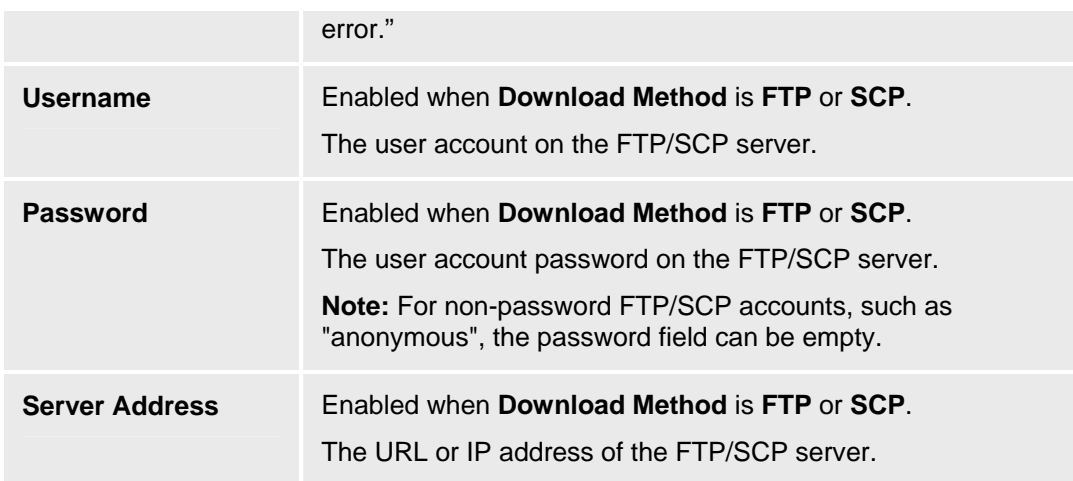

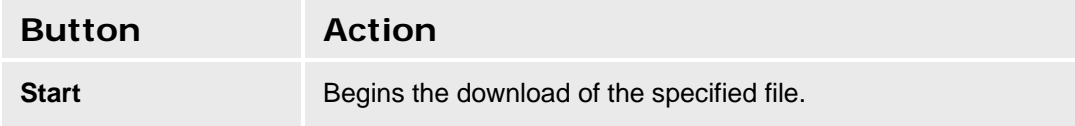

#### **Accessing the IP Phones Files Screen**

In the **Navigation Pane**:

**Maintenance & Monitoring > Platform > IP Phones File Server > IP Phones Files.** 

#### **SEE ALSO**

• Download Error Codes

# **USB Devices**

# **Display USB Devices**

This screen displays information about the USB devices connected to the USB ports on the i40 or i120.

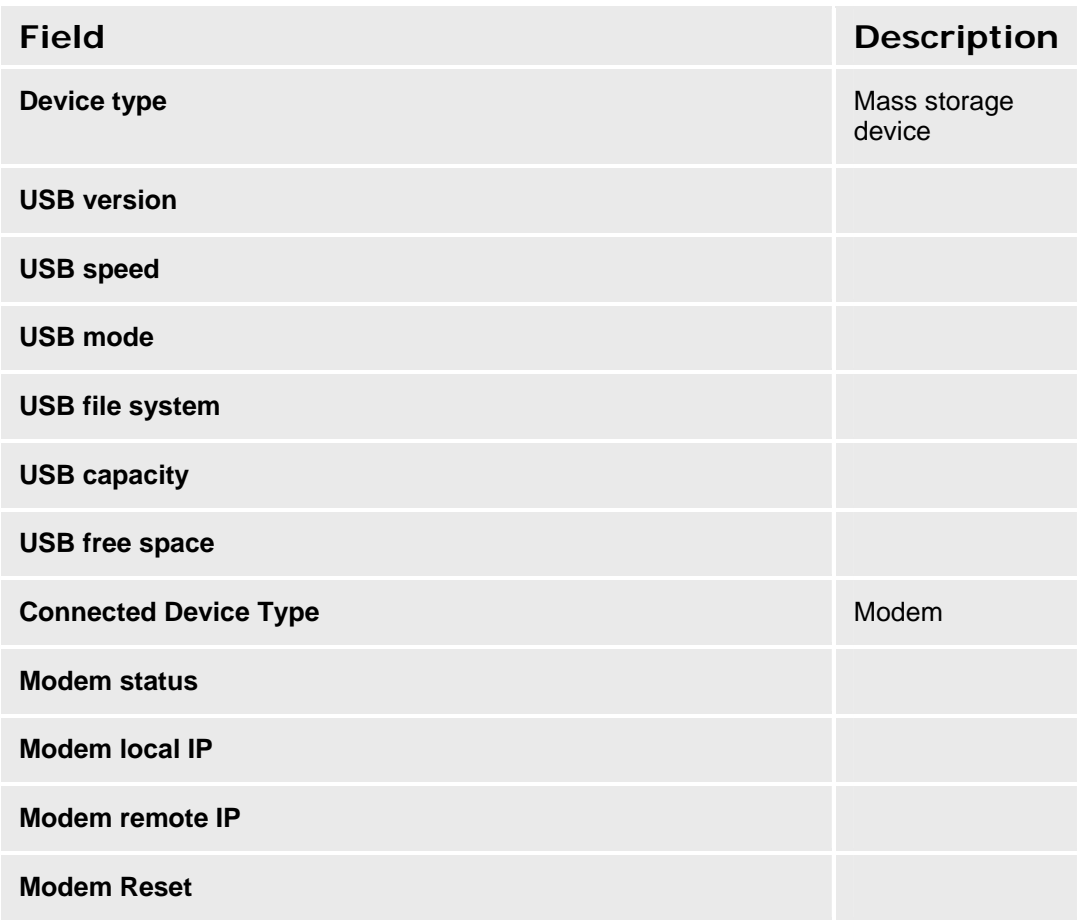

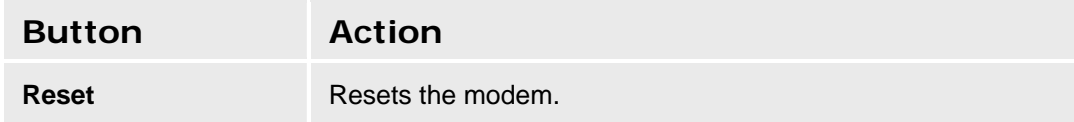

## **Accessing the USB Devices Screen**

In the **Navigation Pane**:

**Maintenance & Monitoring > Platform > USB Devices.** 

# **Security**

# **Trusted Certificates**

This screen displays a list of trusted certificates and allows downloading of additional certificates.

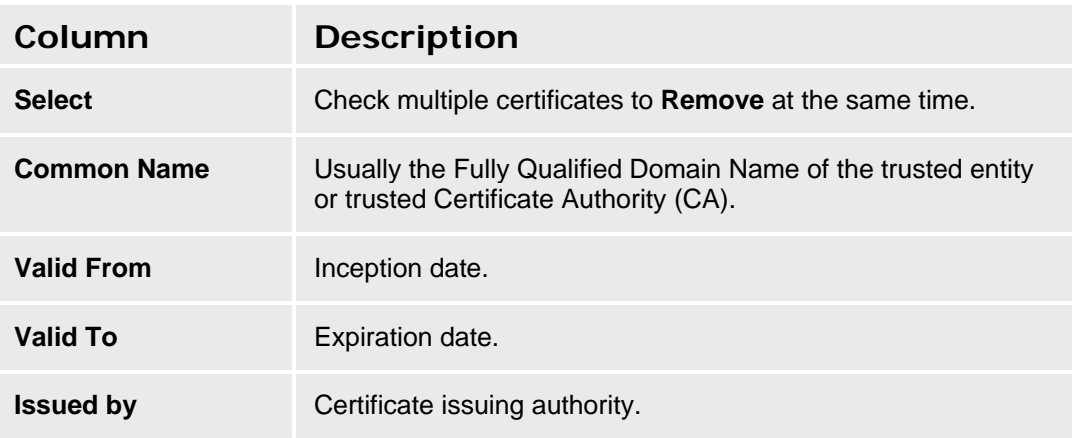

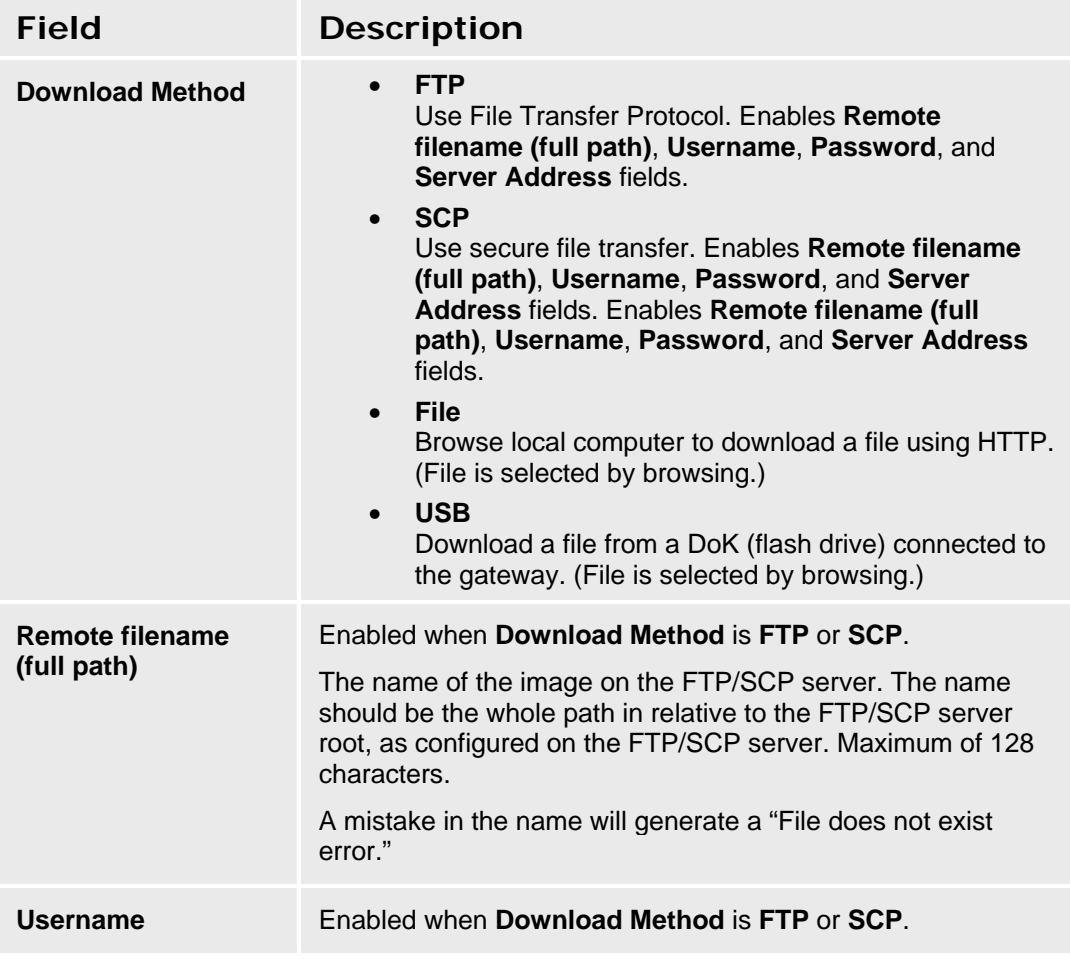

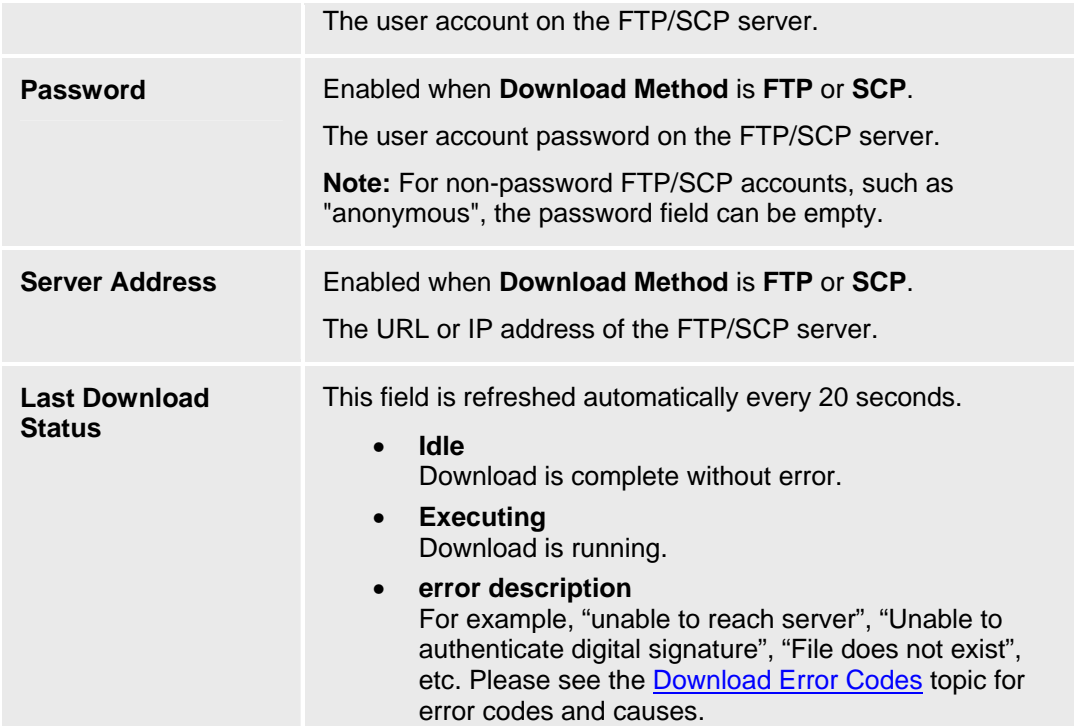

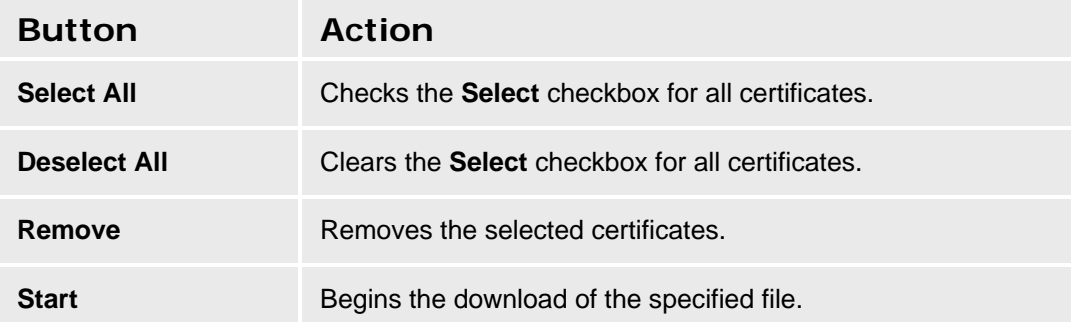

## **Accessing the Trusted Certificate Screen**

In the **Navigation Pane**:

**Maintenance & Monitoring > Security > Trusted Certificate.** 

#### **SEE ALSO**

• Download Error Codes

# **Server Certificate**

This screen displays a list of server certificates and allows downloading of additional certificates.

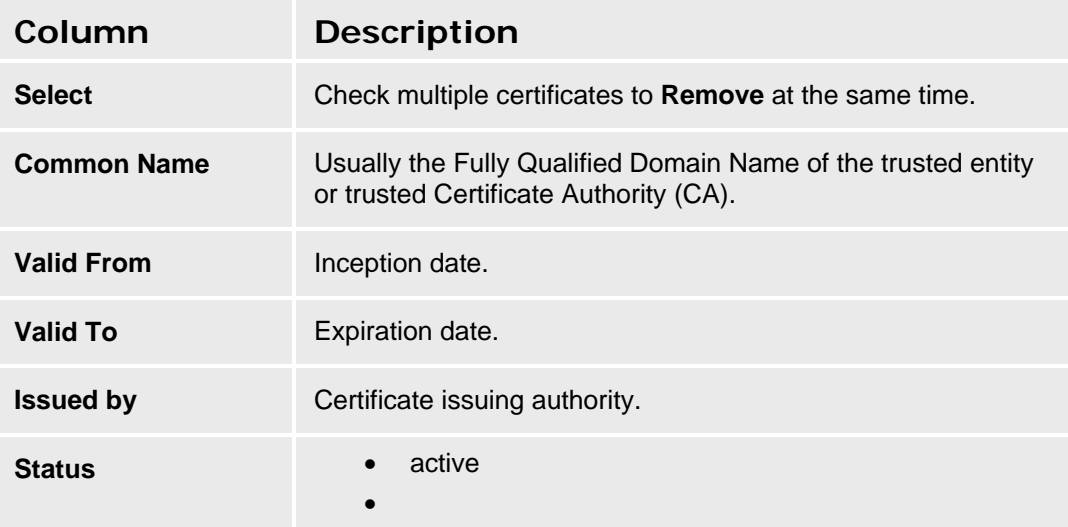

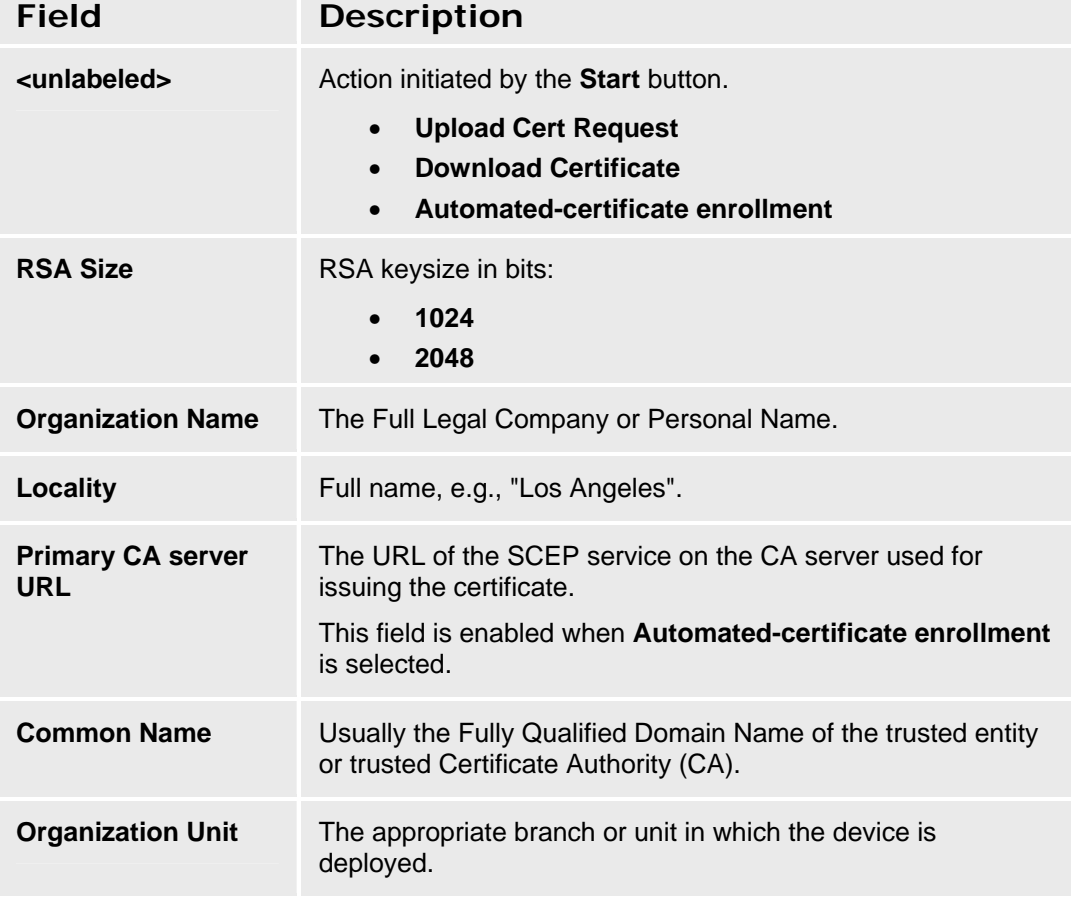

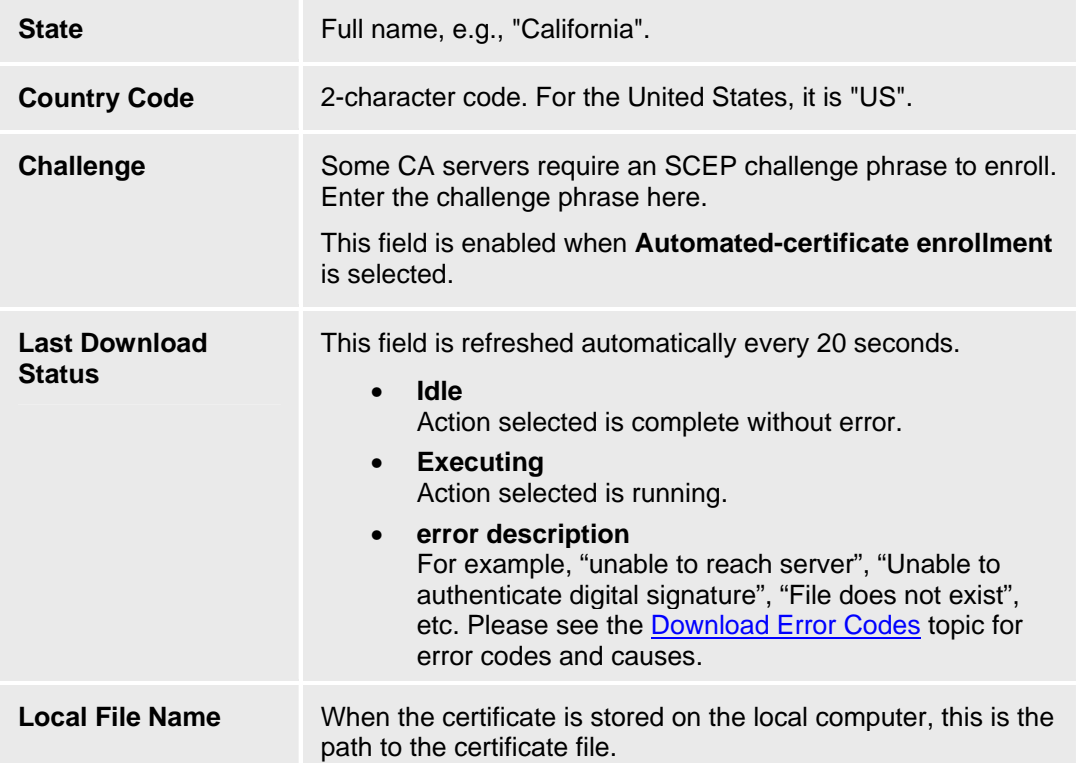

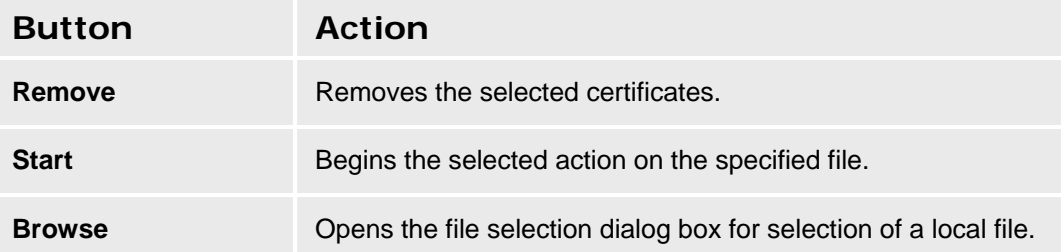

## **Accessing the Server Certificate Screen**

In the **Navigation Pane**:

**Maintenance & Monitoring > Security > Server Certificate.** 

#### **SEE ALSO**

• Download Error Codes

# **Authentication File Management**

This screen displays a list of authentication files and allows downloading of additional files.

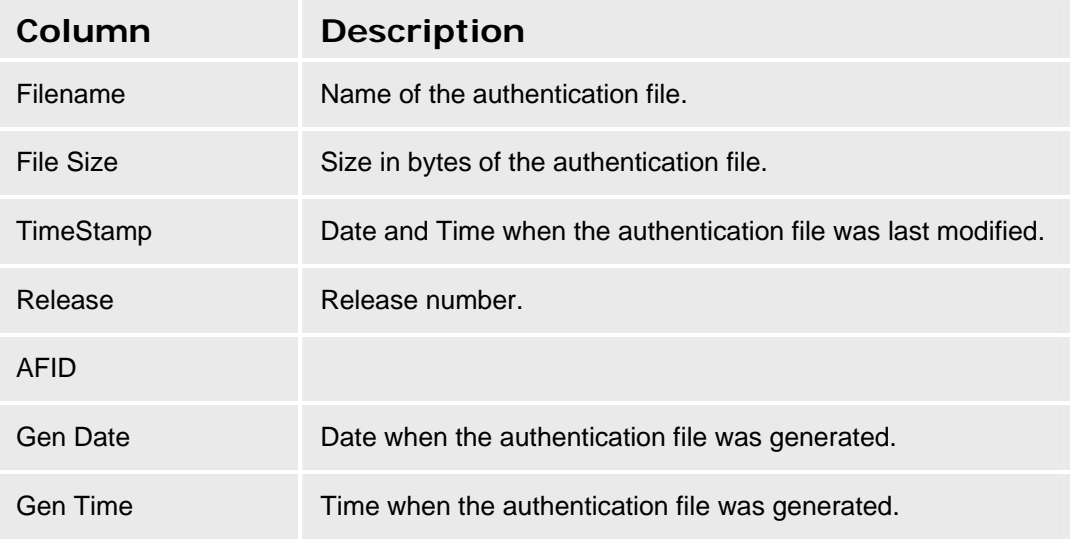

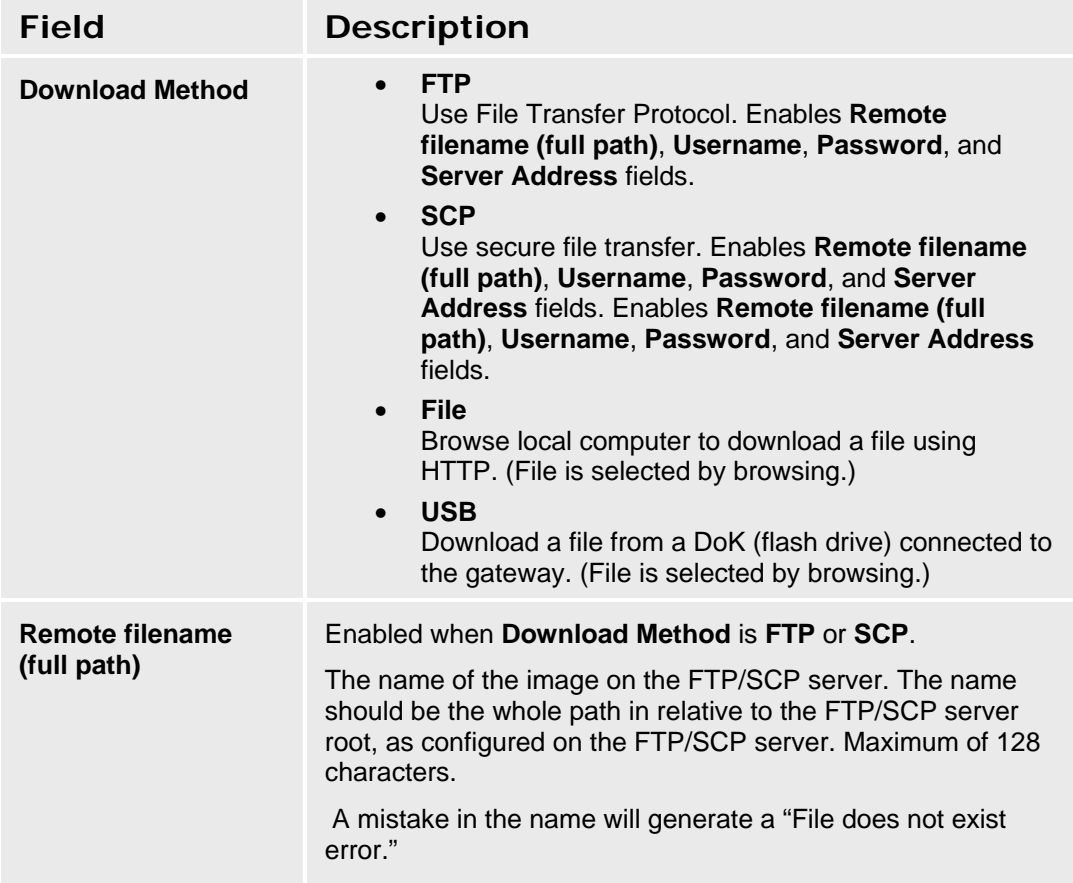

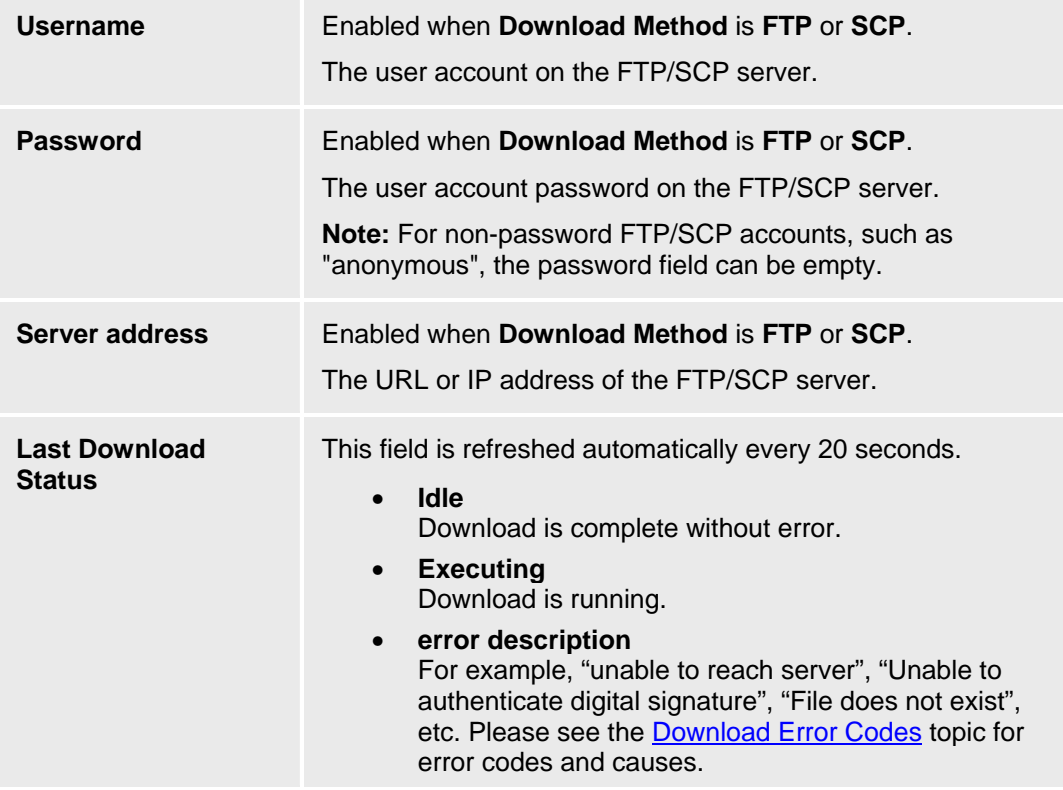

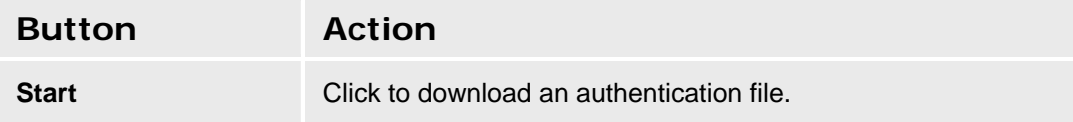

## **Accessing the Authentication File Screen**

In the **Navigation Pane**:

**Maintenance & Monitoring > Security > Authentication File.** 

#### **SEE ALSO**

• Download Error Codes

# **Configuration Administration**

# **Backup & Restore**

## **Backup & Restore Status**

This screen displays backup and restore status. From this screen, you can perform a backup or a restore.

#### $\sqrt{\mathbf{r}}$  **WARNING!**

**Avoid configuration changes during the backup/restore operation.** 

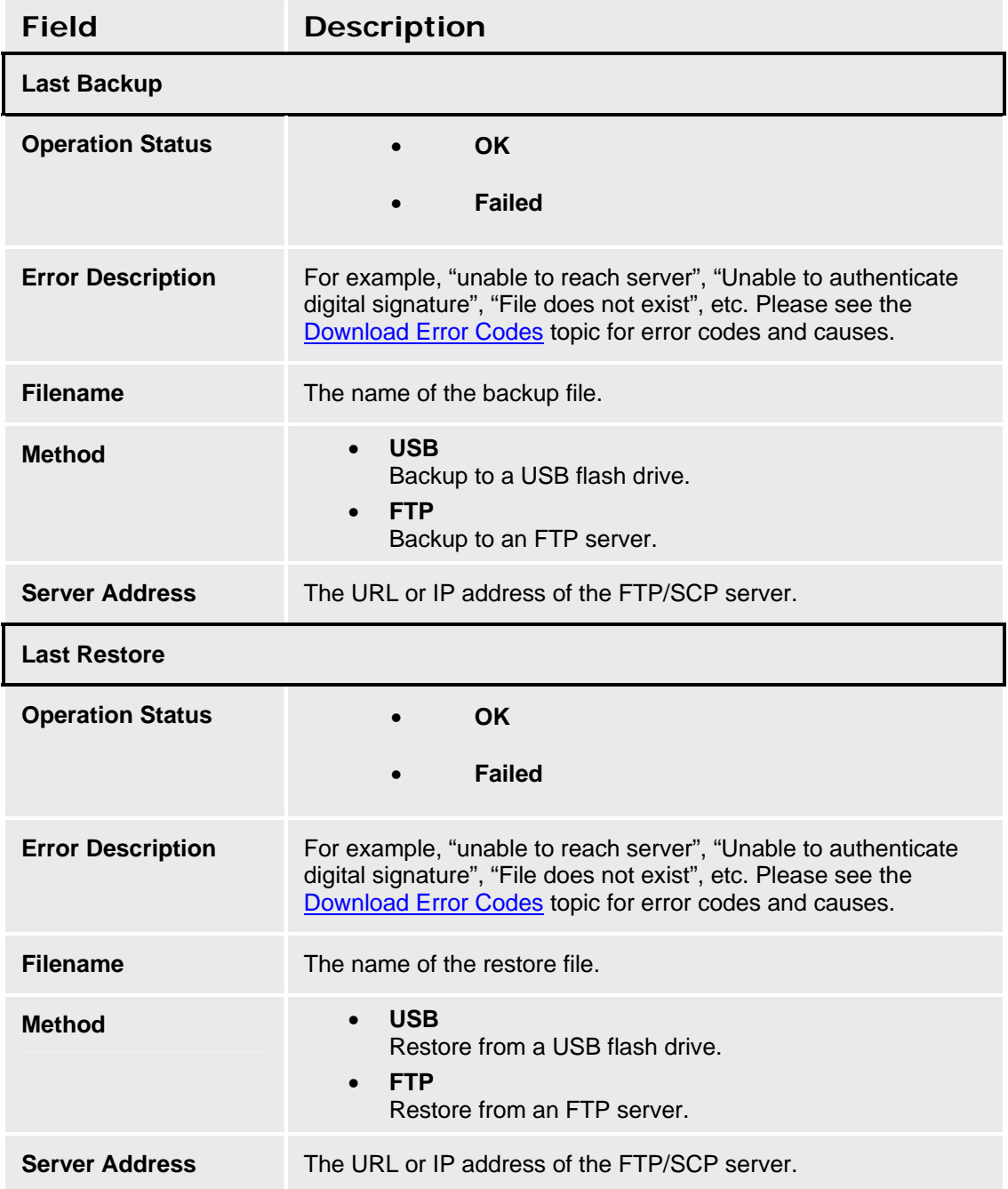

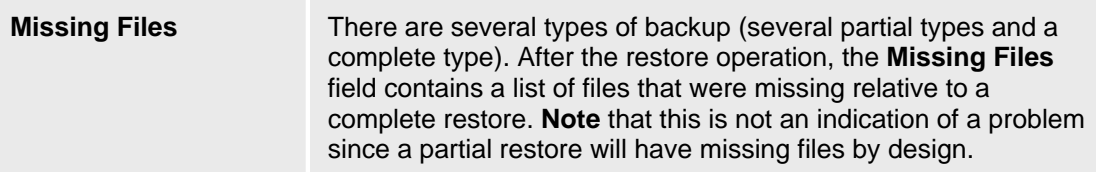

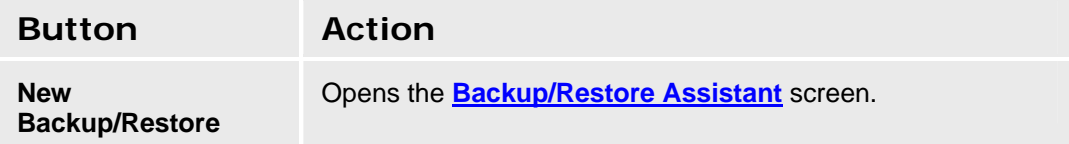

### **Accessing the Backup and Restore Status Screen**

In the **Navigation Pane**:

**Maintenance & Monitoring > Configuration Administration > Backup & Restore.** 

#### **SEE ALSO**

- Download Error Codes
- Backup/Restore Assistant

## **Backup/Restore Assistant**

This screen enables you to specify the operation (backup, restore) and method for a backup or a restore.

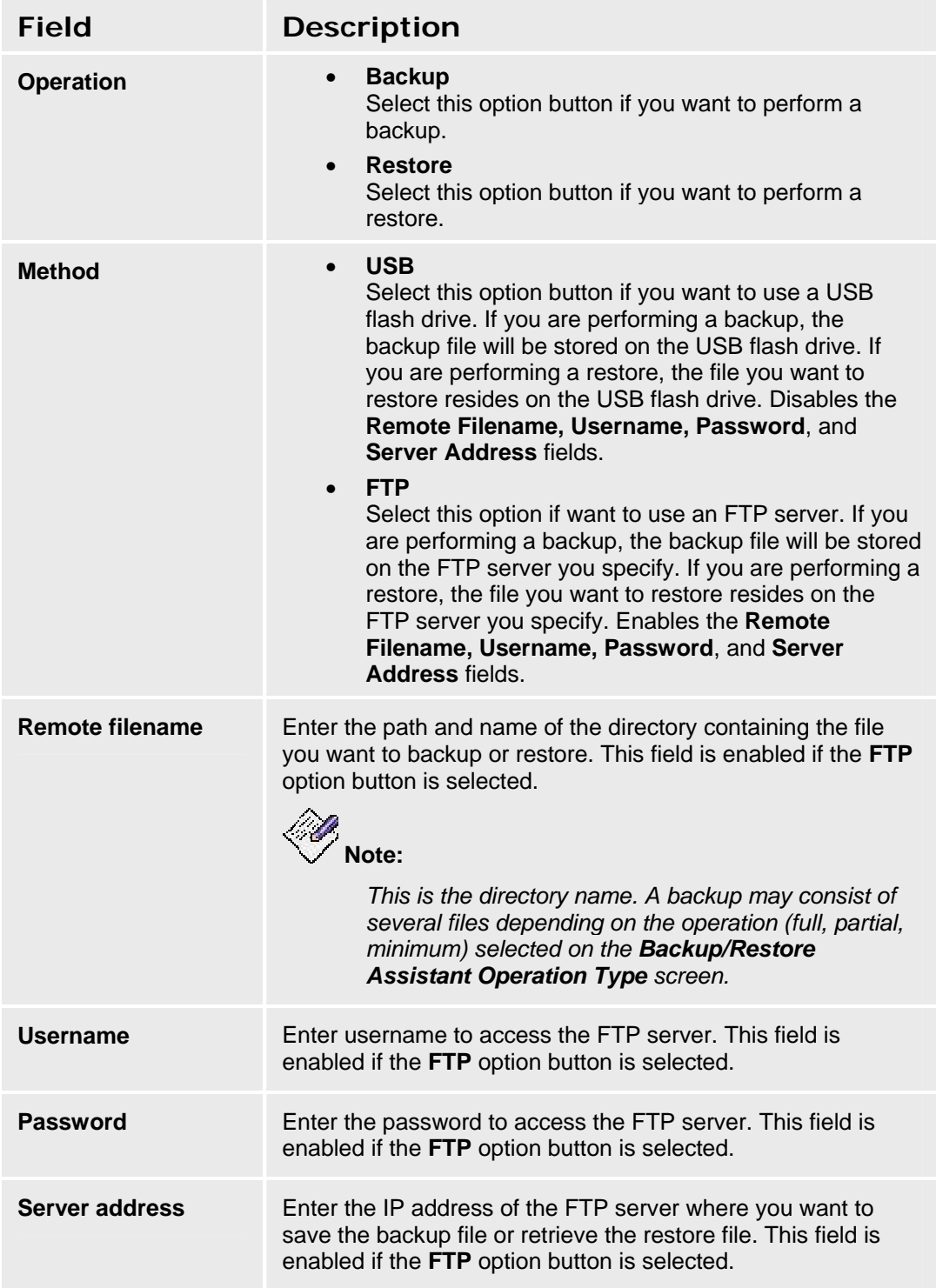

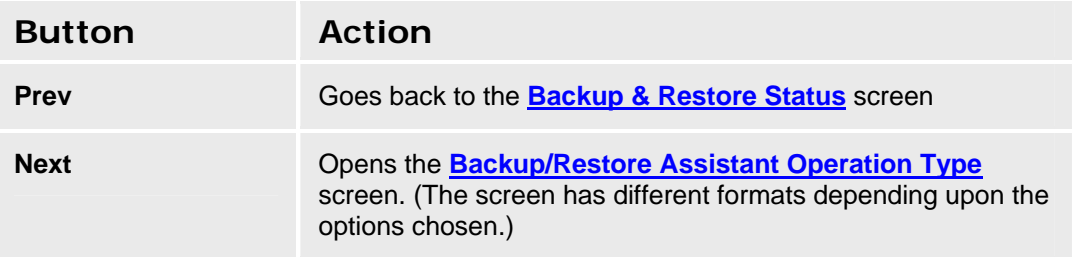

#### **Accessing the Backup/Restore Assistant Screen**

- 1. In the **Navigation Pane**: select **Maintenance & Monitoring > Configuration Administration > Backup & Restore.**
- **2. On the Backup and Restore Status screen, click New Backup/Restore.**

## **Backup/Restore Assistant Operation Type**

This screen enables you to specify the type of backup or restore operation you want to perform. The title of this screen differs depending upon options chosen.

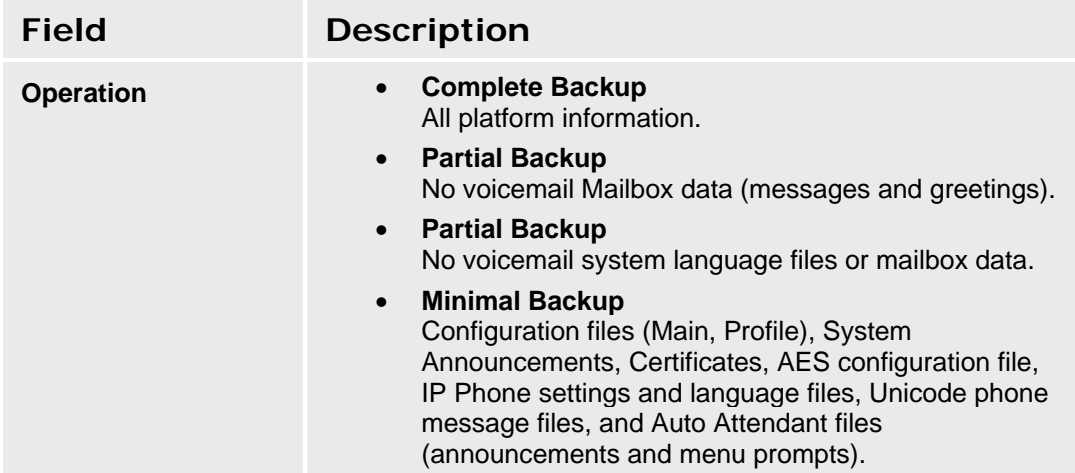

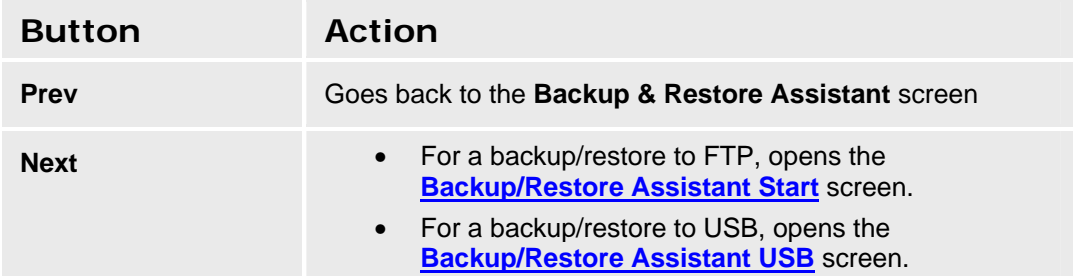

## **Backup to USB Flash Drive**

This screen appears only for backup/restore to USB. It enables you to specify the directory for the backup/restore. The title of this screen differs depending upon options chosen.

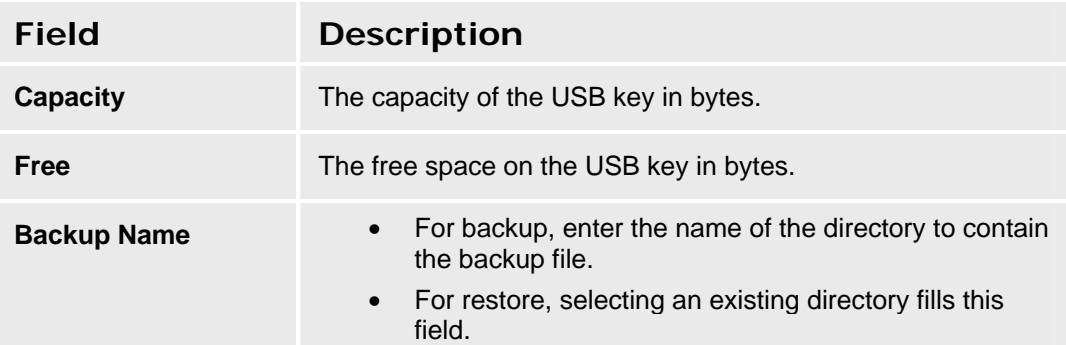

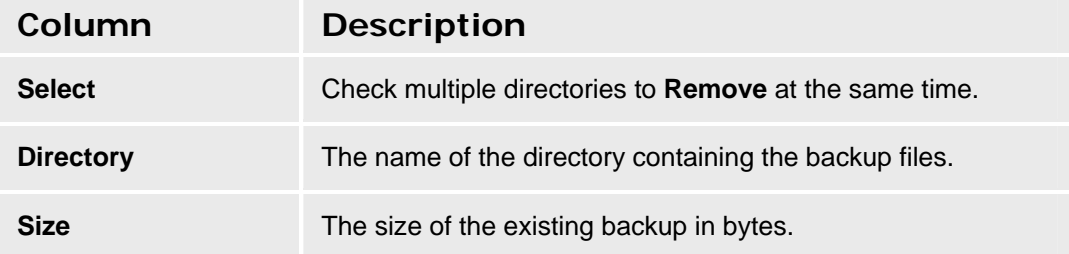

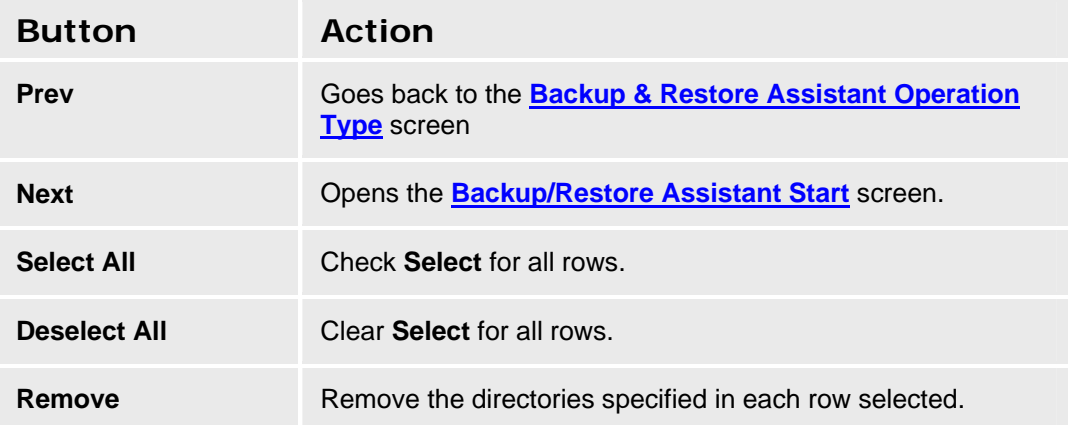

### **Backup/Restore Assistant Start**

This screen presents a summary of the options and parameters specified and allows you to return to previous screens or start the backup/restore operation. The title and format of this screen differs depending upon options chosen.

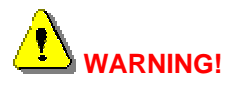

**Make sure you saved your configuration before starting the backup operation.** 

**Make sure you know the master encryption key configured on the system before the backup as you must have the same master encryption key to successfully restore.** 

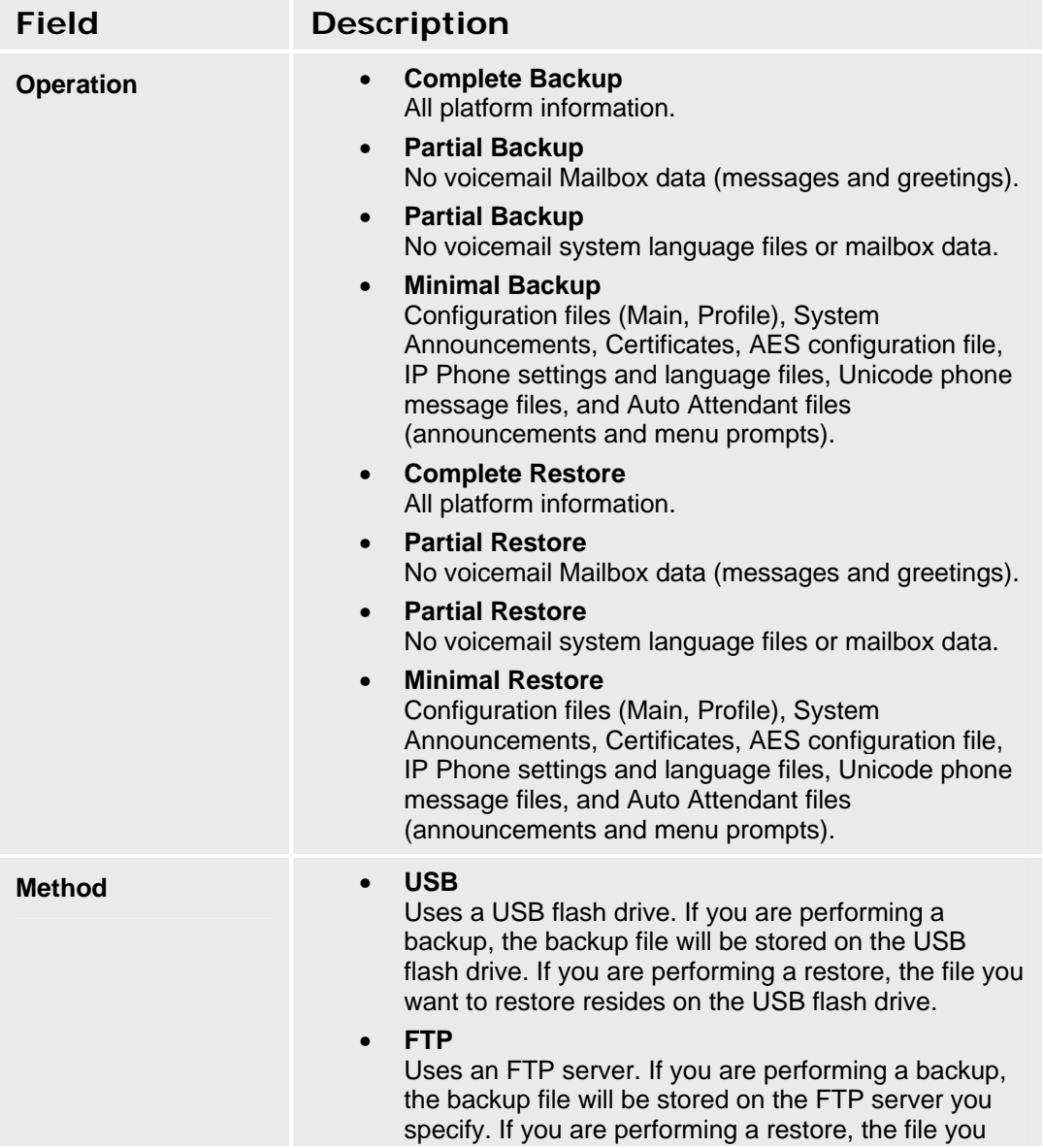

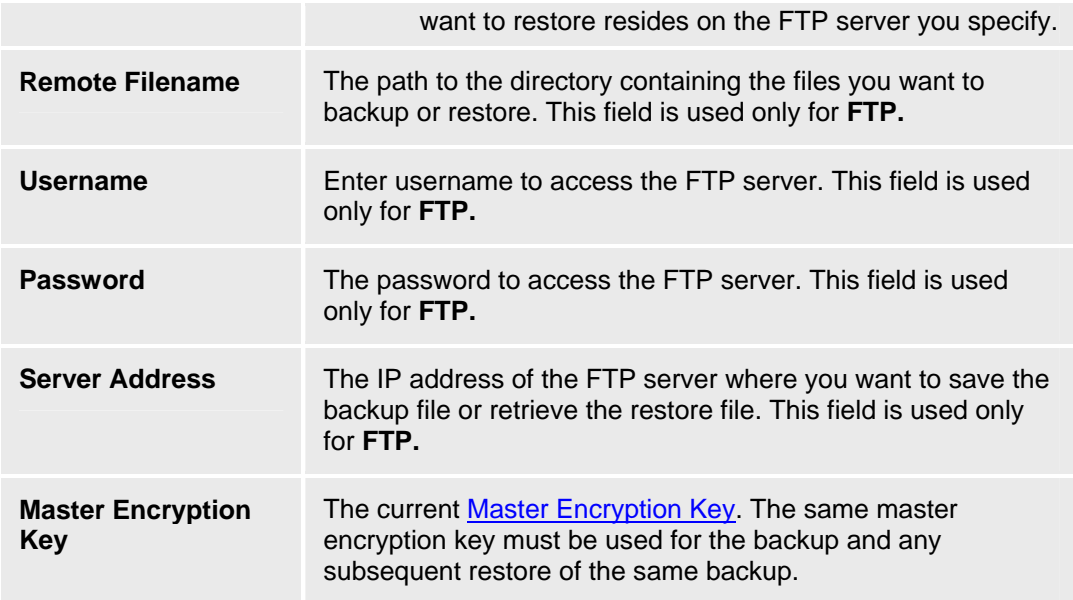

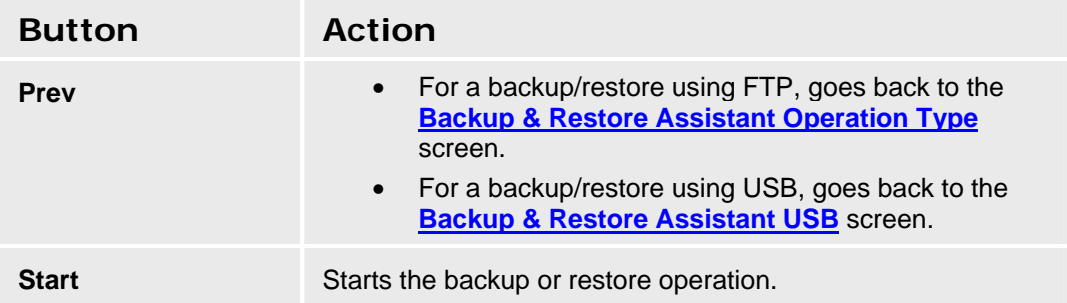

# **Master Encryption Key**

## **Master Encryption Key**

This screen sets the Master Key.

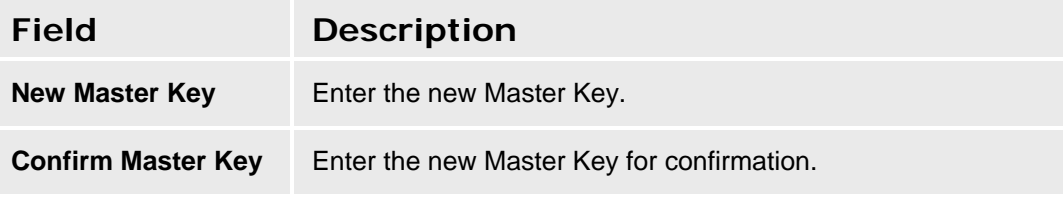

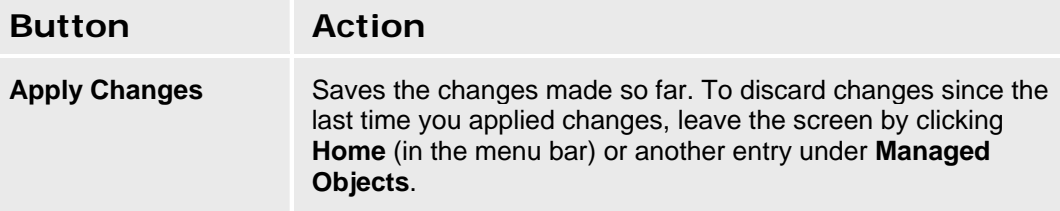

#### **Accessing the Master Encryption Key Screen**

In the **Navigation Pane**:

**Maintenance & Monitoring > Configuration Administration > Master Encryption Key.** 

# **Restore Factory Defaults**

## **Restore Factory Defaults**

This screen enables you to erase the telephony configuration and restore the factory defaults.

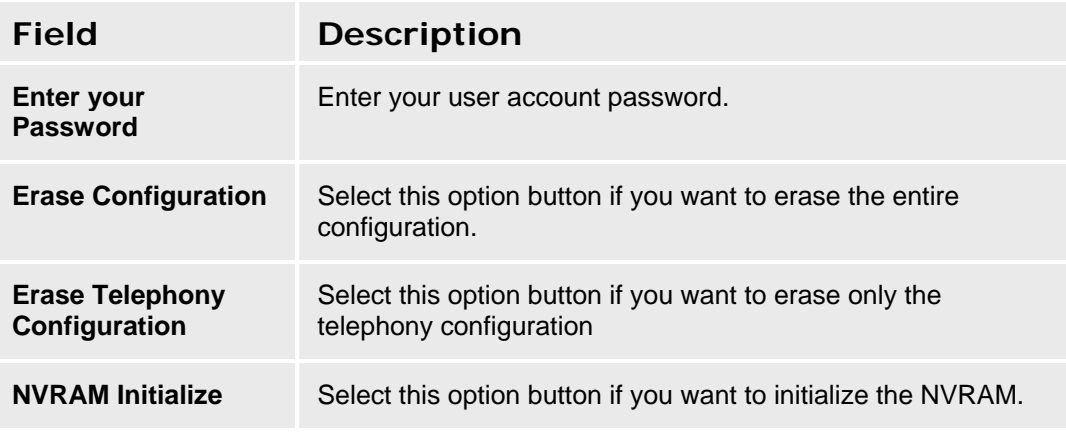

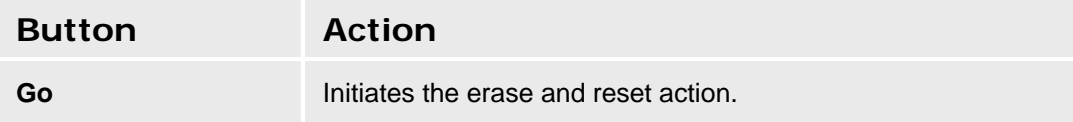

#### **Accessing the Restore Factory Defaults Screen**

In the **Navigation Pane**:

**Maintenance & Monitoring > Configuration Administration > Restore Factory Defaults.**
## **Create Installation Profile**

## **Introduction to Profiles**

#### **What is a Profile?**

A profile is a set of files containing provisioning data for a Distributed Office branch platform. The provisioning data can include configurations and parameters such as:

- User configurations
- Voicemail setup
- Phone files
- Settings files
- Device-specific localization information (for example: IP addresses, user names associated with stations).

#### **Profile sections**

Each profile contains the following three elements:

- **Static Parameters** pre-defined image and configuration attributes that the installer cannot change. Changing the static section requires creating a new profile. (An existing standard profile can be used as the starting point.)
- **Dynamic Section** pre-defined configuration attributes that a provisioning specialist can administer during installation using the *Initial Setup Assistant* program.
- **Supplement Section** additional files in the profile required to fully describes the user setup, such as announcements, auto attendant, phone images, phone setup. You need to copy some of these files to and from the USB flash drive or FTP site separately.

#### **Creating a Profile**

Creating a profile consists of the following steps:

- 1. **Set up a Prototype** begin with an exact duplicate of the branch platform for which you are creating a profile. (Local Manager restricts you to provisioning the hardware it finds installed.)
- 2. **Update the Firmware** so that a known firmware version will be used for both the profile and the actual branch platform installation.
- 3. **Reset the Prototype to Factory Defaults** so that the branch platform starts from the same configuration as the actual branch platform.
- 4. **Start with a Standard Profile** rather than beginning from scratch. Standard profiles have pre-defined values for many of the parameters based on the type of system (key system, PBX system, Power over Ethernet), the country where the branch platform will be installed, the type of dial plan, and the specific configuration of ports. Standard profiles are available at support.avaya.com.
- 5. **Customize the Profile** to have exactly the information that is needed for the branch platform excepting the locally provisioned information.
- 6. Click **Save Configuration** to ensure you changes are saved.
- 7. **Create an Initial Setup Assistant** to lead the provisioning specialist through the initial installation by requesting local specifics. (For example: IP addresses, user names associated with stations).
- 8. Click **Save Configuration** to ensure you changes are saved.
- 9. **Backup the Customized Profile and Initial Setup Assistant** to an FTP site or to a USB Flash Drive.

10. **Copy the latest phone firmware files** - to the same directory on the FTP site or USB Flash Drive.

Installing a profile on the branch platform consists of the following steps:

- 1. Open Distributed Office Local Manager.
- 2. Click **Restore Factory Defaults** (under **Maintenance & Monitoring > Configuration Administration**) in the **Managed Objects** list.
- 3. Select the **NVRAM Initialize** radio button.
- 4. Enter "password" in the password field.
- 5. Click **Go**.
- 6. Click **Yes** on the pop-up window.
- 7. Wait five minutes for the NVRAM init procedure to finish.
- 8. Perform a system restore from a USB flash drive or FTP site, ensuring you select the correct profile.
- 9. Copy the phone firmware files from the same directory on the FTP site or USB Flash Drive.
- 10. Click **Save Configuration** to ensure your changes are stored.

#### **SEE ALSO**

- Customizing a Profile
- Create an Initial Setup Assistant
- Profile Creation New Profile

## **Customizing a Profile**

You can customize any or all of the following:

- The default profile.
- Standard profiles (available at support.avaya.com. ).
- The Initial Setup Assistant, which guides the installer through the on-site configuration process.

#### *Before you create a custom profile:*

- **Set up a Prototype** begin with an exact duplicate of the branch platform for which you are creating a profile. (Local Manager restricts you to provisioning the hardware it finds installed.)
- Choose the profile you wish to customize this choice depends on the equipment to be installed and the specific requirements.
- Ensure that the firmware for the i40 or i120 is compatible with that of the AM110. Refer to the table on the Avaya Support site at support.avaya.com or an authorized source. Install the appropriate updated firmware or Service Packs before creating the profile as profiles are release-dependent.
- It is strongly recommended that you update any profiles you have created when a new release or Service Pack is issued.
- Ensure you are using a default or standard profile from a known source. Default and Standard profiles contain information such as regional supported allowed/denied lists that can save time and will ensure consistency.
- It is strongly recommended that you start from a clean version of the profile you wish to customize to ensure no unwanted data such as voice mail is included in the custom profile. Follow the procedure below to start from a clean profile:
	- 1. Open Distributed Office Local Manager.
	- 2. Click **Restore Factory Defaults** (under **Maintenance & Monitoring > Configuration Administration**) in the **Managed Objects** list.
	- 3. Select the **NVRAM Initialize** radio button.
	- 4. Enter "password" in the password field.
	- 5. Click **Go**.
	- 6. Click **Yes** on the pop-up window.
	- 7. Wait five minutes for the NVRAM init procedure to finish.
	- 8. Perform a system restore from a USB flash drive or FTP site, ensuring you select the correct profile.
- Copy the latest phone firmware files to the Distributed Office system.
- Decide what parameters you need to include in the profile and whether you need to include associated files like Service Packs, Distributed Office firmware and telephone firmware. You will need to determine which parameters are static and which are dynamic before using the Assistant Modeler.
- Limit the number of Assistant steps in a customized Setup Assistant in order to fulfill the "20 minutes or less" installation requirement. Bear in mind that each item in a list, such as user configuration, is an individual step in the Setup Assistant. A technician can configure users, trunks etc. on-site or use Distributed Office Central Manager to push configurations.

• If the installation will include Distributed Office Central Manager, you can push configurations to Distributed Office rather than including individual steps in the profile.

#### *Customizing the Profile*

Reconfigure the parameters and load any files you wish to add to the profile. Refer to the Distributed Office Local Manager help for further information.

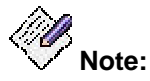

#### *Click Save Configuration to ensure your changes are stored.*

If you do not want to create a custom Setup Assistant, back up the profile without starting the Assistant Modeler.

#### **SEE ALSO**

- **Introduction to Profiles**
- Create an Initial Setup Assistant
- Profile Creation New Profile

## **Create an Initial Setup Assistant**

### **Introduction to Modeling**

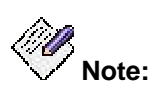

*It is recommended that you configure the parameters, including those you want the installer to change, in the custom profile before using the Setup Assistant Modeler.* 

The *Setup Assistant Modeler* allows you to design the *Initial Setup Assistant* that runs when a user configures the Distributed Office branch platform for the first time. The *Initial Setup Assistant* presents the installer with a set of dynamic Local Manager pages that need to be reviewed and completed in order to configure the branch platform. You select which parameters the installer can edit and which are read-only for each *Initial Setup Assistant* page. You can model one *Initial Setup Assistant* for each Profile you create.

There are two types of pages in Local Manager: single pages and tabbed pages. You can select which sub-pages in a tabbed set are accessible.

Once you have modeled the *Initial Setup Assistant*, you can save it with the associated profile for distribution on a USB flash drive or via FTP.

1. To model or create a new Setup Assistant, click on the **Create Installation Profile** link under **Configuration Administration** in the managed objects tree.

The **Profile Creation - New Profile** page opens.

2. Click **Start Setup Assistant Modeler**.

The Assistant Modeler home page opens.

- 3. If you are modeling:
	- { An existing Assistant, Click **Start Modeling**.
	- { A new Assistant, click an object in the **Managed Objects** list.

The Assistant Modeler page opens.

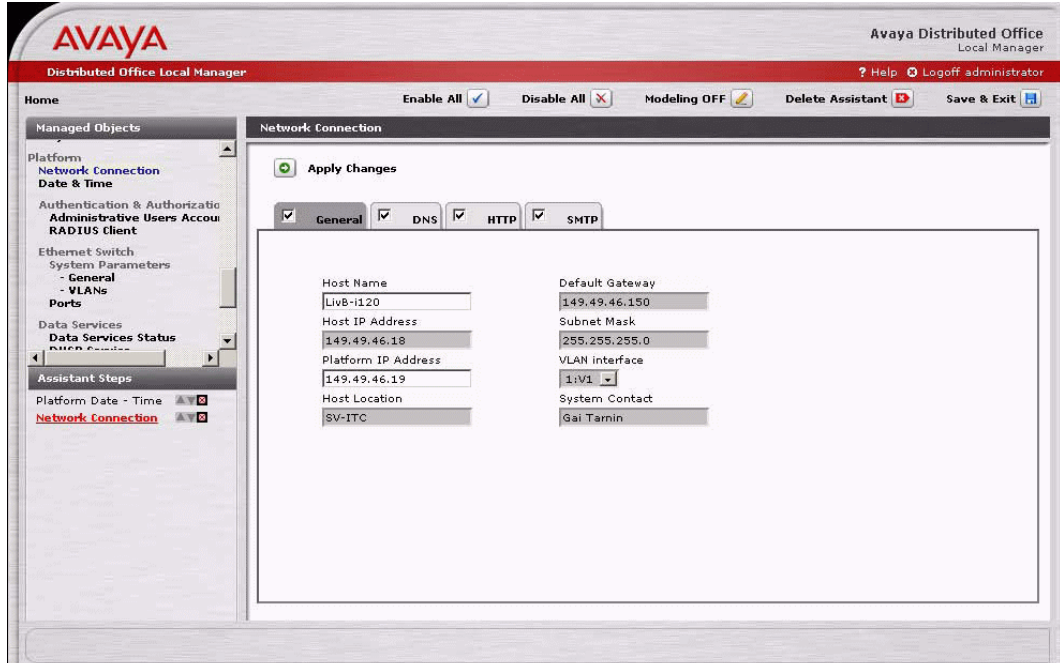

The **Navigation Pane (Managed Objects)** on the upper left side of all screens contains a list of links to the screens for managed objects. Only those elements that can be administered during installation are included. In general, this consists of the items under **Managed Objects > Configuration**, however not all of those items are included. The navigation pane contains the following links:

- o Configuration
	- ~ Users
	- ~ Group Communications
		- o Hunt Groups
		- o Pickup Groups
		- o Paging Groups
		- o Intercom Groups
		- o Abbreviated Dialing Group List
		- o Collective Ringing Groups
	- ~ Call Handling
		- o **Coverage Paths**
		- o Abbreviated Dialing System List
		- o Dial Plan
		- o Feature Access Codes
		- o Service Numbers
	- ~ Automated Attendant Service
		- o Automated Attendants
		- o Sub Menus
		- o Announcements
- ~ Public Networking
	- o Trunk Groups
	- o Outside Line Groups
	- o **Incoming Called Number Manipulation**
	- o Outgoing Calling Number Manipulation
	- o Route Patterns
	- o Automatic Route Selection
	- o CAMA Numbering
	- o Multi-Frequency Signaling
- $\odot$  Resources
	- o DS-1
	- o BRI
	- o CTI Configuration
	- o Loudspeaker Devices
	- o Tones
	- o System Announcements
- ~ System Parameters
	- o General
	- o Voicemail & Automated Attendant
- { Platform
	- ~ Network Connections
	- ~ Date & Time
	- ~ Administrative Users Accounts
	- $\odot$  RADIUS Client
	- $\odot$  Ethernet Switch
	- $@$  VLANs
	- ~ Ethernet Ports
	- ~ Data Services Status
	- ~ DHCP Services
	- $Q$  SNMP Agent
	- ~ SNMPv3 Users
	- $\odot$  Trap Managers
	- ~ Physical Configuration
	- $\odot$  Logging
	- ~ Modem Dial-In
	- ~ Avaya Global Services

#### **Assistant Steps**

Immediately below the **Navigation Pane**, an **Assistant Steps** pane shows each step included in the **Initial Setup Assistant**.

• Each step has three buttons:

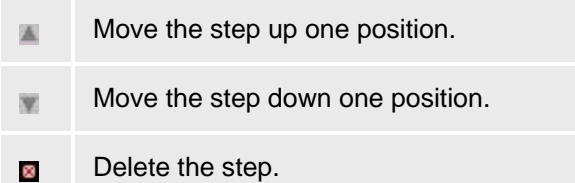

- When you select a **Managed Object**, the name of the managed object appears at the bottom of the list and the corresponding screen appears in the display area on the right.
- If you do any modeling on the page and click **Apply Changes**, the modeling is saved (provided you click **Save & Exit** when you finish modeling).

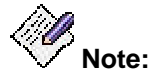

Regardless of what buttons may have appeared on the displayed screen outside of the **Setup Assistant Modeler**, only the **Apply Changes** button appears within the **Setup Assistant Modeler**.

• If you select a different **Managed Object** or click **Save & Exit** without clicking **Apply Changes**, the modeling is not saved and the name of the managed object is removed from the bottom of the list of **Assistant Steps**.

#### *Modeling Buttons*

Regardless of which screen is displayed in the display area on the right, the same buttons always appear:

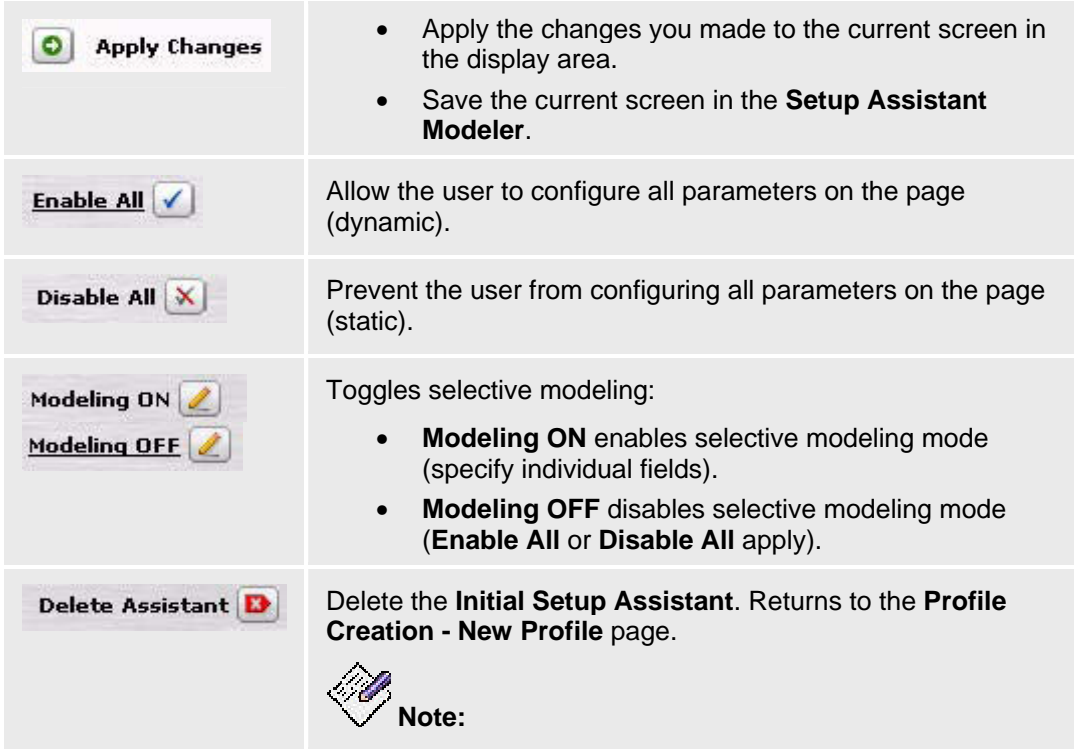

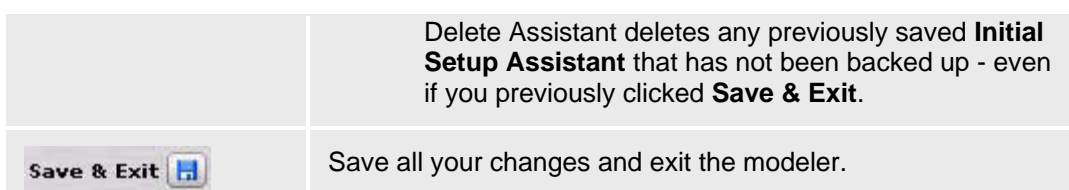

The **Apply Changes** button is always on the current screen in the display area. The other buttons are on the button row on the upper part of the screen.

#### **Adding a Screen to the Assistant Step List**

To add a page to the **Assistant Step** List:

- Select it in the **Managed Objects** list. The page will open in the modeler and be placed at the end of the **Assistant Step** List.
- Click **Apply Changes** to save the current page in the **Initial Setup Assistant**.

#### **Editing the Initial Setup Assistant Screens**

- You can configure each screen to one of 3 levels of access, according to which parameters the installer needs to configure.
	- { **Enable all** (default) installers can configure any parameter on the screen.
	- { **Disable all** installers can view parameters, but not change them. You can use this to display information that installers may need.
	- { **Modeling ON/OFF** installers can only access parameters to which you permit access.

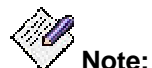

You must click the **Apply changes** button to save the changes to the step. Steps that you have not saved are indicated by a "\*" in the **Assistant Step** list.

• Lists of objects, such as those in the **Users** screen, cannot be part of the **Initial Setup Assistant**. You need to create a step for each item in the list that the installer needs to access.

In order to create a step for a list item:

- 1. Open the screen by selecting it in the **Managed Objects** list.
- 2. Click on the list item.
- { The item is automatically added to the end of the **Assistant Steps** list.
- 3. Click **Apply Changes** to save the page in the **Initial Setup Assistant**.
- 4. Repeat steps 2 and 3 for each item you wish to add.

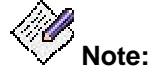

*Each list item you add to the Assistant Steps list will increase the time required to run the Assistant. This may lead to an installation time of more than 20 minutes.* 

• If you add a tabbed page, such as that for **Network Configuration**, you can enable or disable individual tabs by checking or clearing the checkbox on the tab. Disabled tabs do not appear in the **Initial Setup Assistant**.

- { To show a tab in the **Initial Setup Assistant**, check the box on the tab.
- { To hide a tab in the **Initial Setup Assistant**, clear the box on the tab.

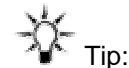

The **Enable All** or **Disable All** button enables or disables access to the elements on the tabs. The tab status remains unchanged. (The checkbox controls the display of the tab, not whether or not the fields are enabled or disabled.)

• To allow or prevent installer access to specific elements, use Modeling (setting parameters as static or dynamic).

To enable Modeling if it is off click **Modeling ON.**

- { The Modeling status changes to ON. (The **Modeling ON** button changes to **Modeling OFF**.)
- { The cursor changes to a cross hair.
- { The Apply Changes, Enable All, Disable All, Delete Assistant and Save & Exit buttons are disabled.

To enable or disable an element, click on it.

- { Enabled elements have a white background.
- { Disabled elements are greyed out.

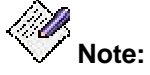

*Password fields have a third state, "clear content," represented by a green color. In this state, a user is required to enter a password in the field while running the Initial Setup Assistant.* 

Click **Apply Changes** to save the changes you made.

#### **Saving the Initial Setup Assistant and Exiting the Modeler**

To save the **Initial Setup Assistant**, exit the Modeler and return to the **Profile Creation - New Profile** screen:

- 1. Click **Save & Exit**.
- 2. Click **OK** in the confirmation dialog to save **Initial Setup Assistant** as part of the profile, or click **Cancel** to return to the Modeler.
- 3. Click **Prev** to return to the **Profile Creation New Profile** screen.
- 4. Click **Next** on the **Profile Creation New Profile** screen to backup the profile.

See Profile Creation - New Profile for additional information.

#### **SEE ALSO**

- **Introduction to Profiles**
- Customizing a Profile
- Profile Creation New Profile

## **Profile Creation - New Profile**

This screen enables you to create a new Distributed Office profile.

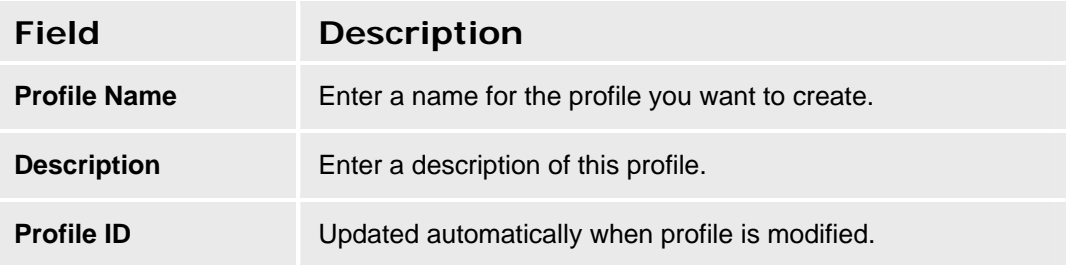

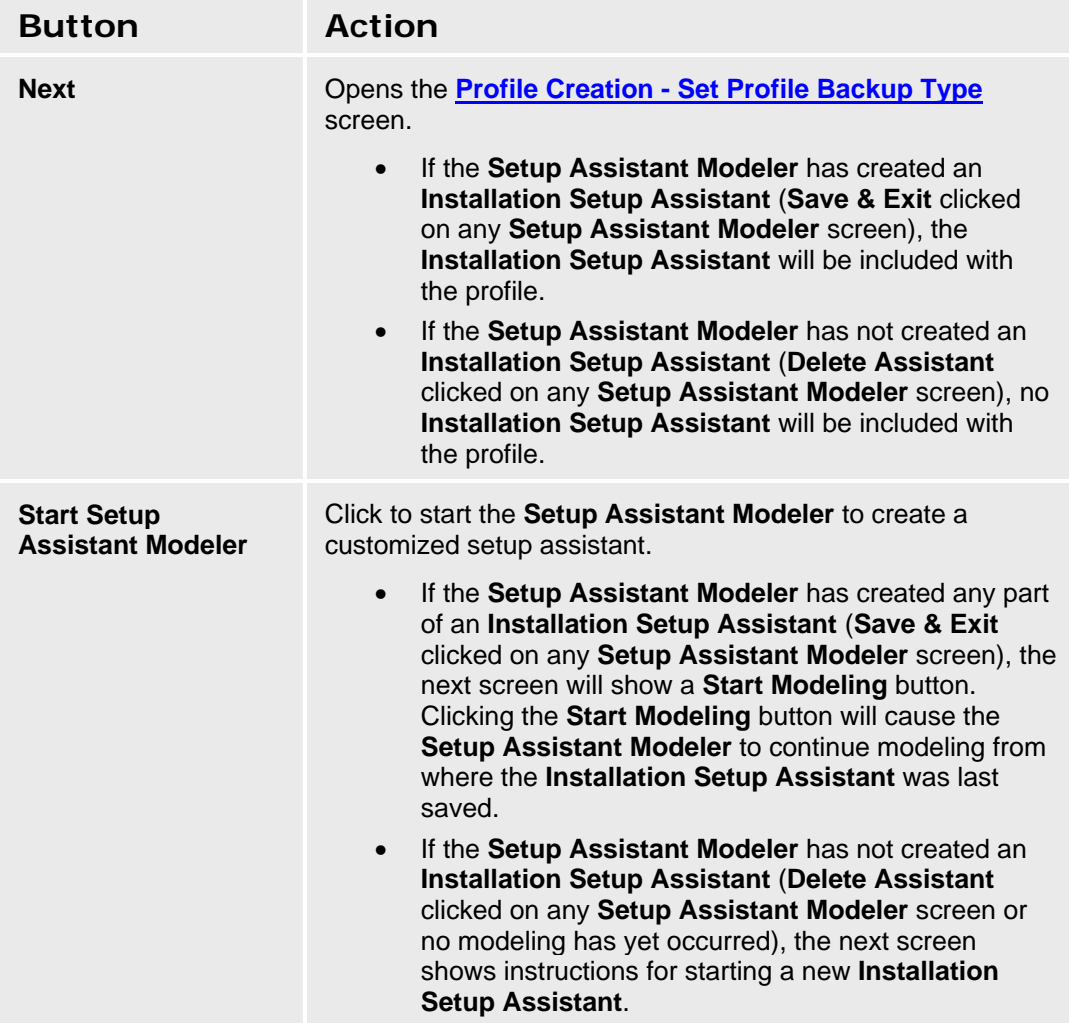

**Accessing the Profile creation - New Profile Screen** 

In the **Navigation Pane**:

**Maintenance & Monitoring > Configuration Administration > Create Installation Profile.** 

#### **SEE ALSO**

- Introduction to Profiles
- Customizing a Profile
- Create an Initial Setup Assistant

## **Profile Creation - Set Profile Backup Type**

This screen enables you to specify where you want to store the new profile. It is identical to the **Backup/Restore Assistant** screen except for the title.

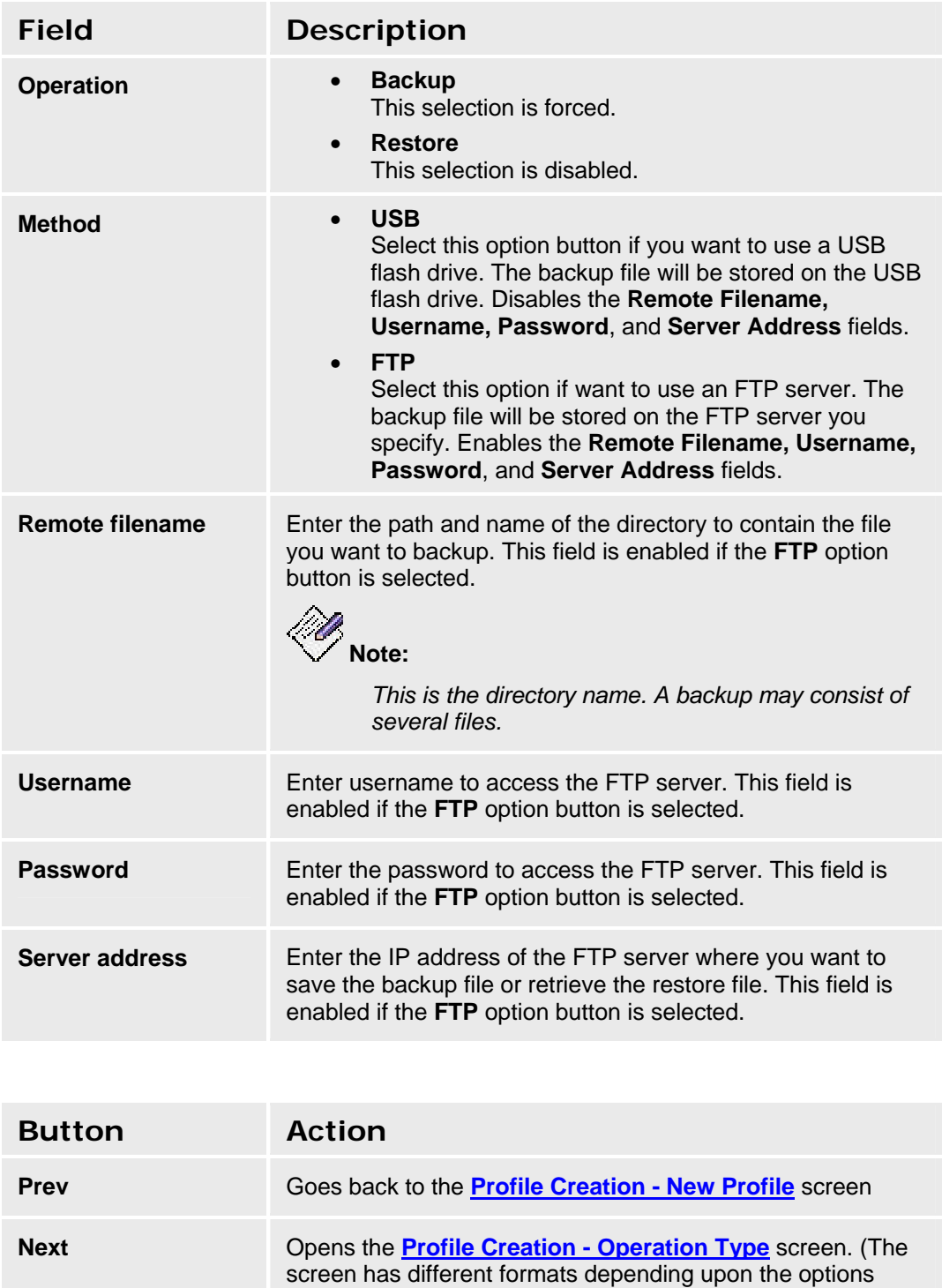

chosen.)

## **Profile Creation - Operation Type**

This screen enables you to specify the type of profile you want to store. It is identical to the **Backup/Restore Assistant Operation Type** screen except for the title.

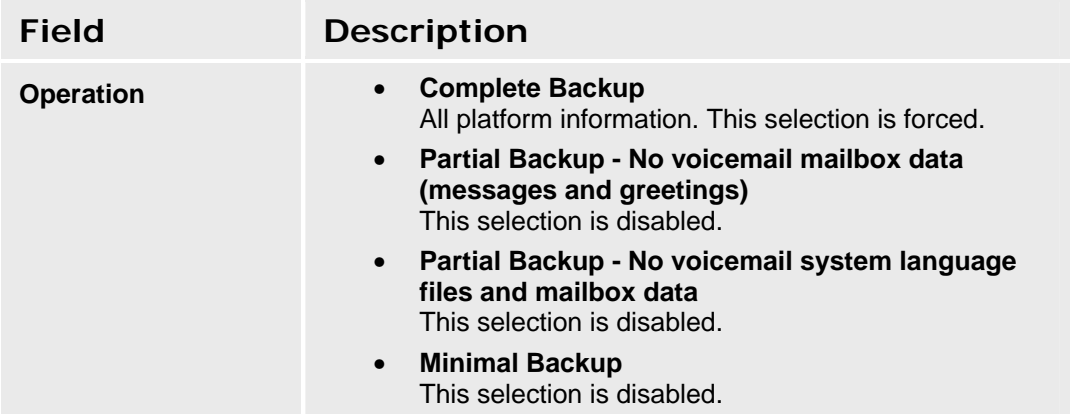

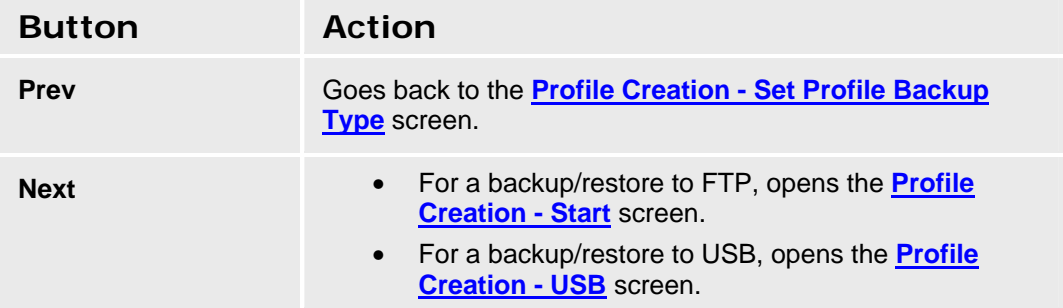

## **Profile Creation - USB**

This screen appears only for backup to USB. It enables you to specify the directory for the backup. It is identical to the **Backup/Restore Assistant USB** screen except for the title.

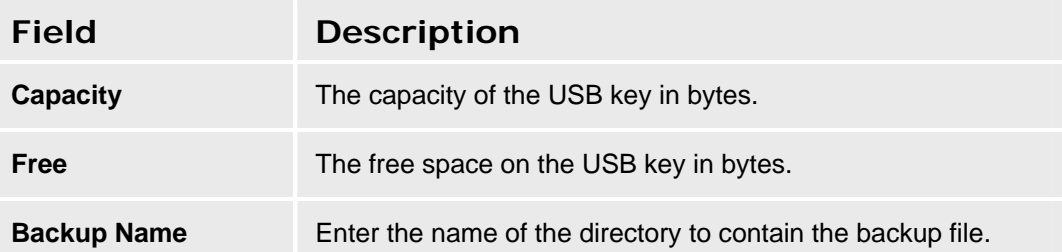

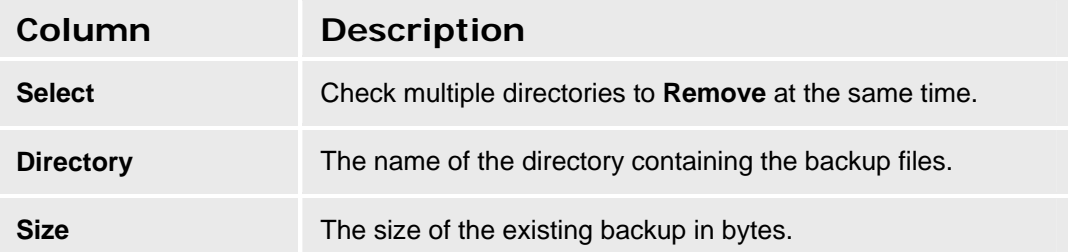

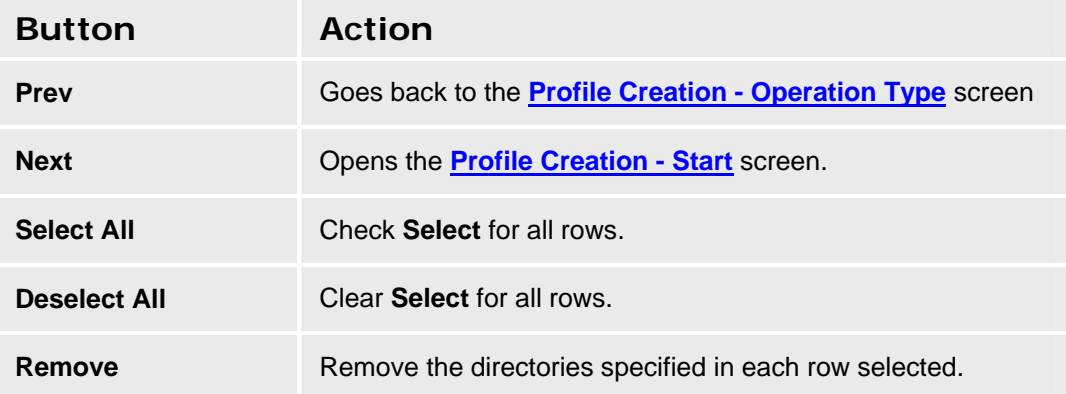

## **Profile Creation - Start**

This screen presents a summary of the options and parameters specified and allows you to return to previous screens or start the backup operation. It is identical to the **Backup/Restore Assistant Start** screen except for the title.

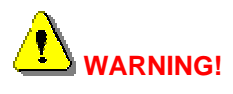

**Make sure you saved your configuration before starting the backup operation.** 

**Make sure you know the master encryption key configured on the system before the backup as you must have the same master encryption key to successfully restore.** 

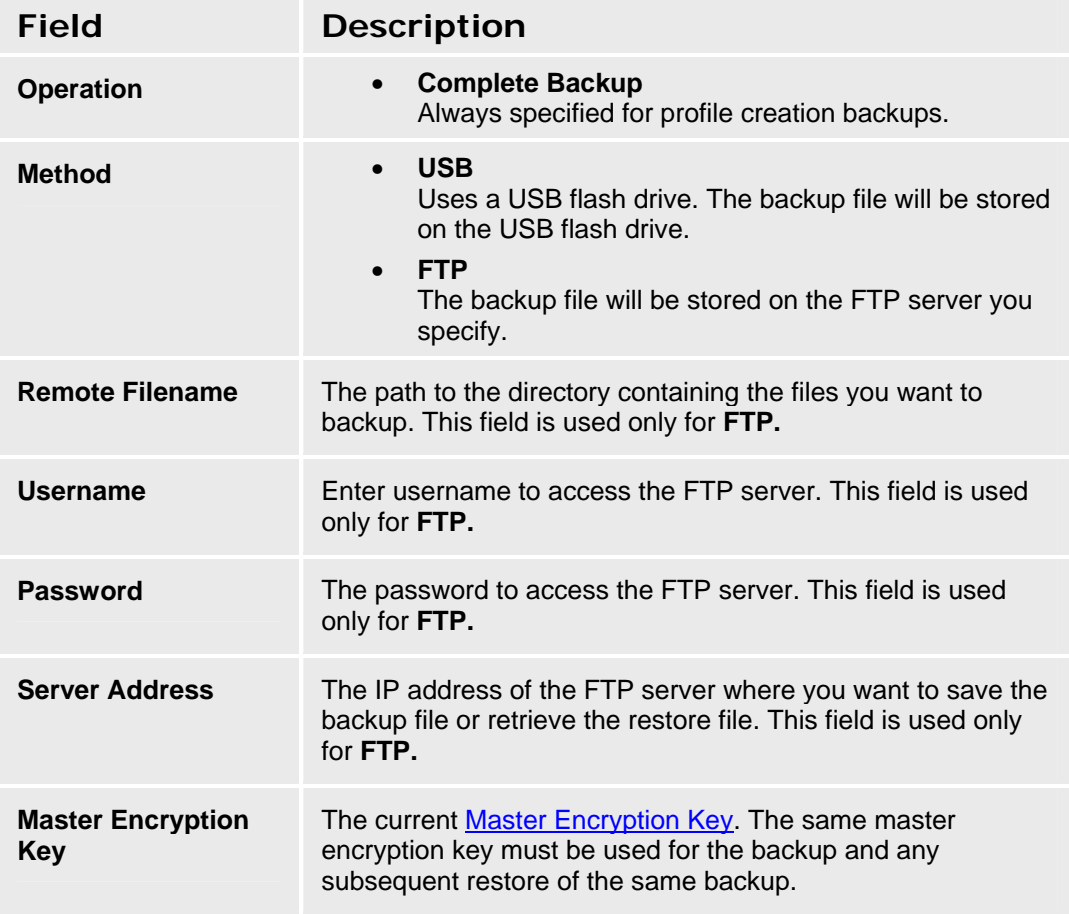

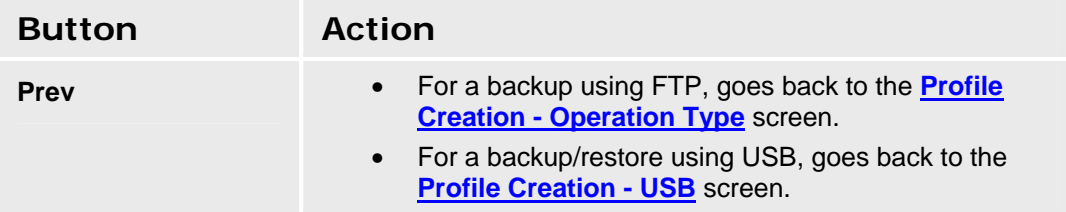

**Start Start Starts** the backup operation.

## **Configuration File Management**

## **Configuration File Management - Current Information Tab**

This screen displays information about the current configuration files.

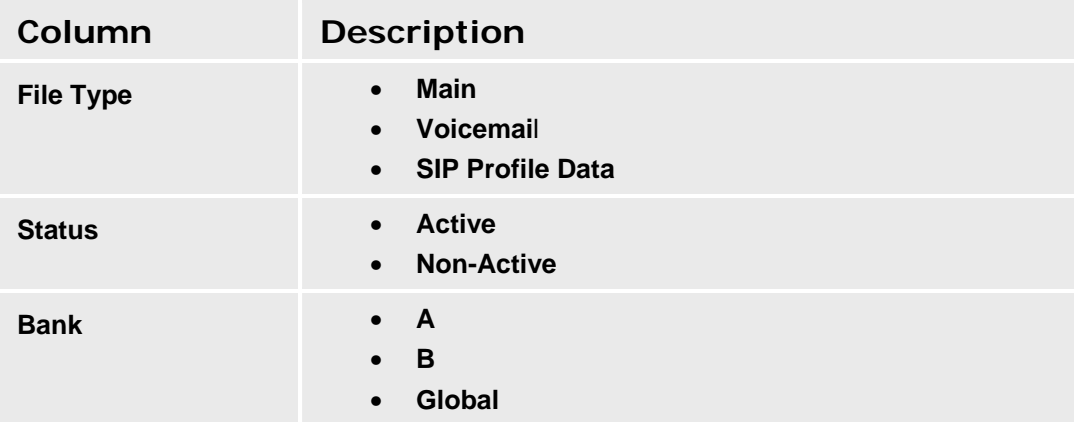

## **Accessing the Configuration File Management Screen**

In the **Navigation Pane**:

**Maintenance & Monitoring > Configuration Administration > Configuration File Management.** 

## **Configuration File Management - Download Process Tab**

This screen allows download of configuration files.

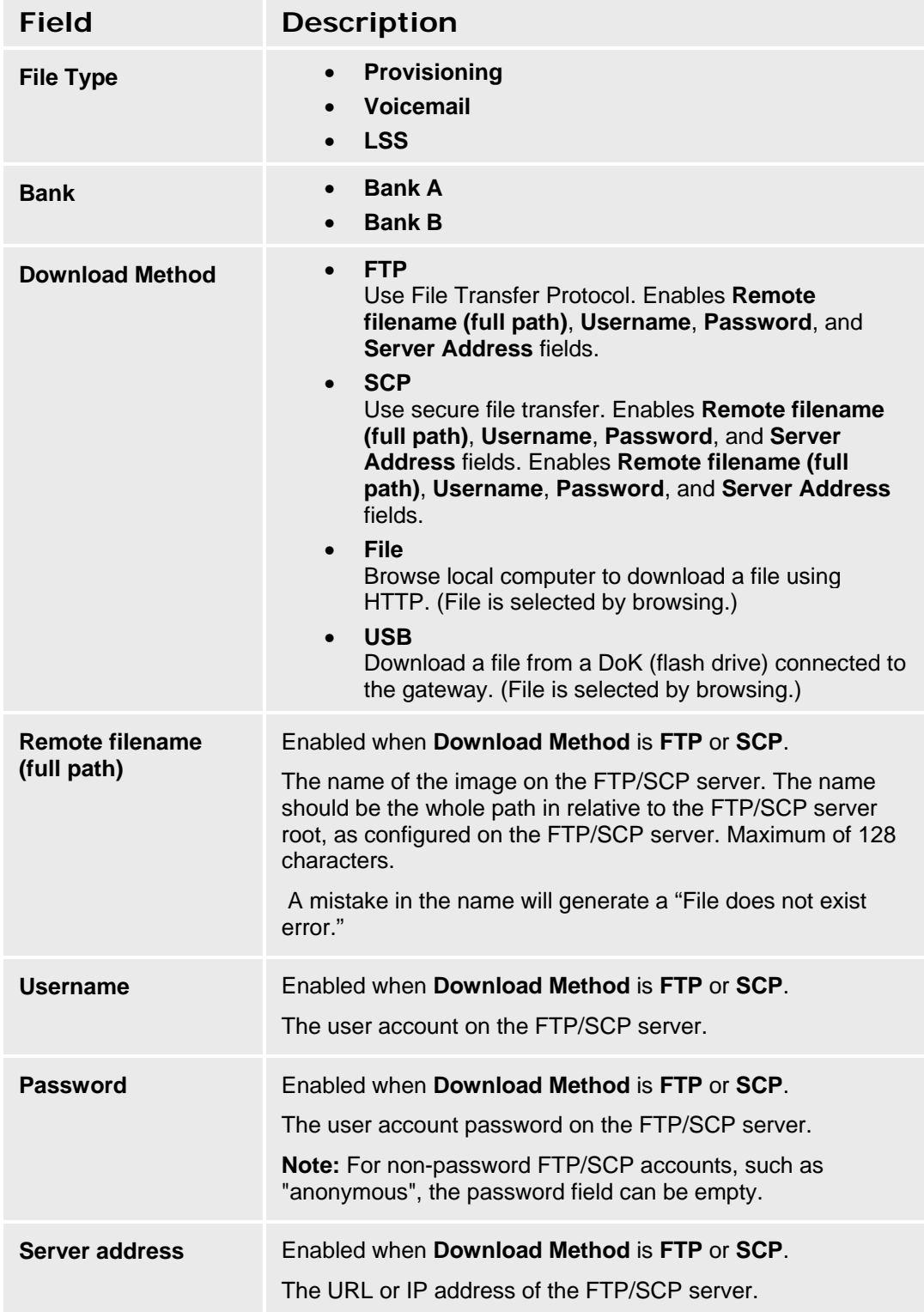

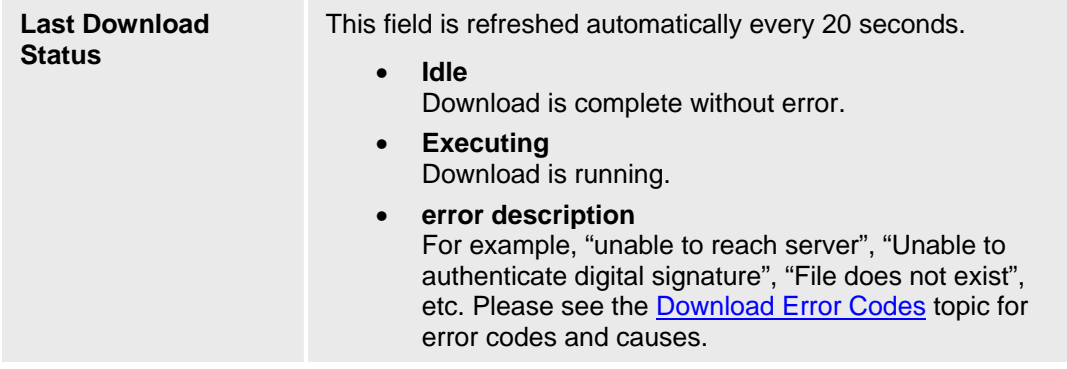

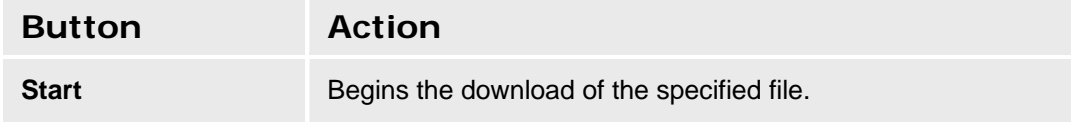

#### Y **WARNING!**

**Please reboot the system immediately after the completion of any download operation to the active or global bank and avoid "Save Configuration" operation which will override your downloaded file.** 

### **Accessing the Configuration File Management Screen**

In the **Navigation Pane**:

**Maintenance & Monitoring > Configuration Administration > Configuration File Management.** 

### **SEE ALSO**

• Download Error Codes

# **Firmware Management**

## **Device Firmware Management - Firmware Information Tab**

This screen displays information about what firmware is in each bank, and in the gateway.

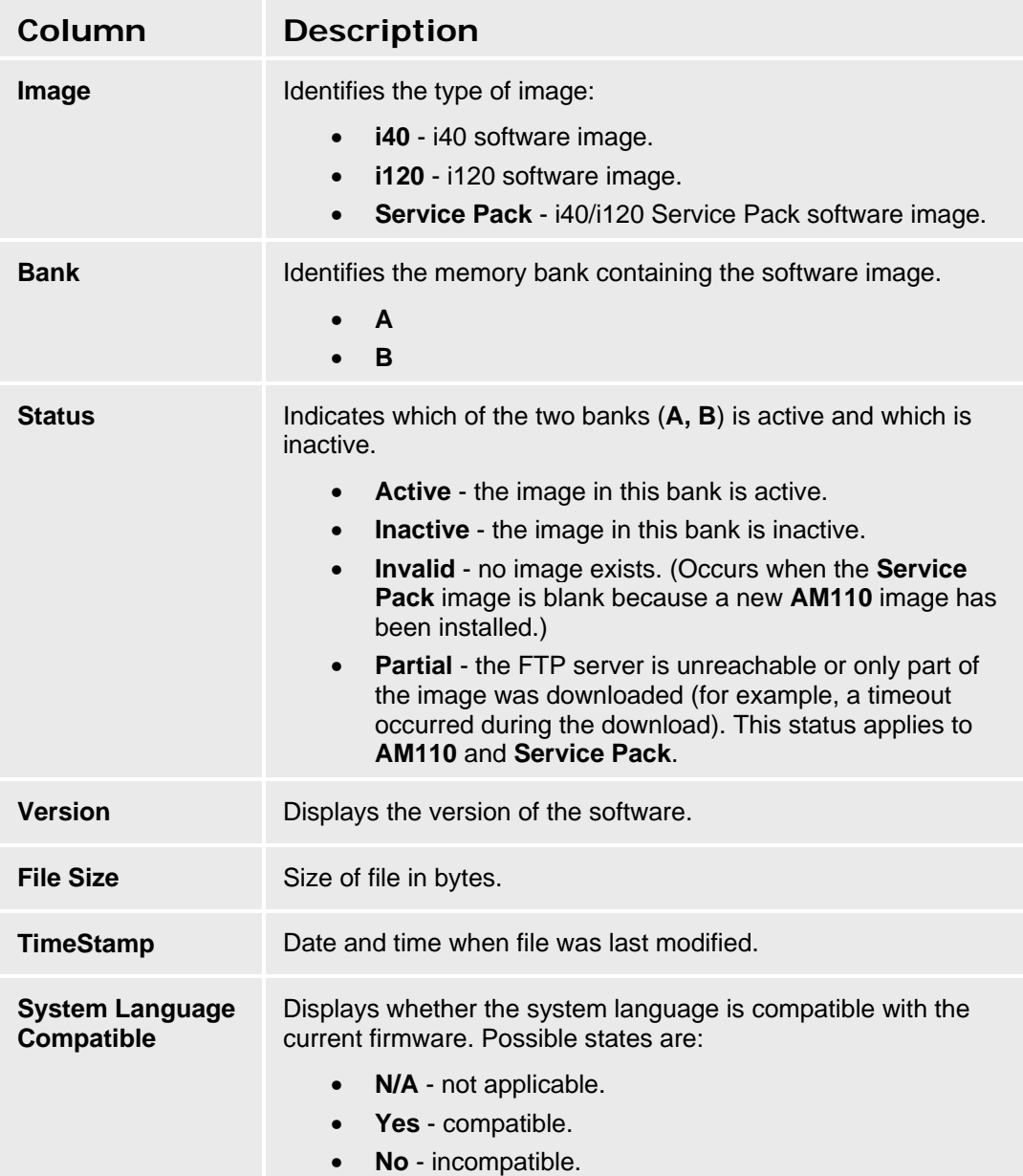

## **Accessing the Device Firmware Management Screen**

In the **Navigation Pane**:

**Maintenance & Monitoring > Firmware Management > Device.** 

## **Device Firmware Management - Image Download Process Tab**

This screen allows download of firmware image files.

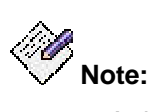

*A download may take 5 to 9 minutes if the FTP/SCP server and the AM110 are on the same local area network. A download may take longer depending on WAN bandwidth if the FTP/SCP server and the AM110 are on separate networks.*

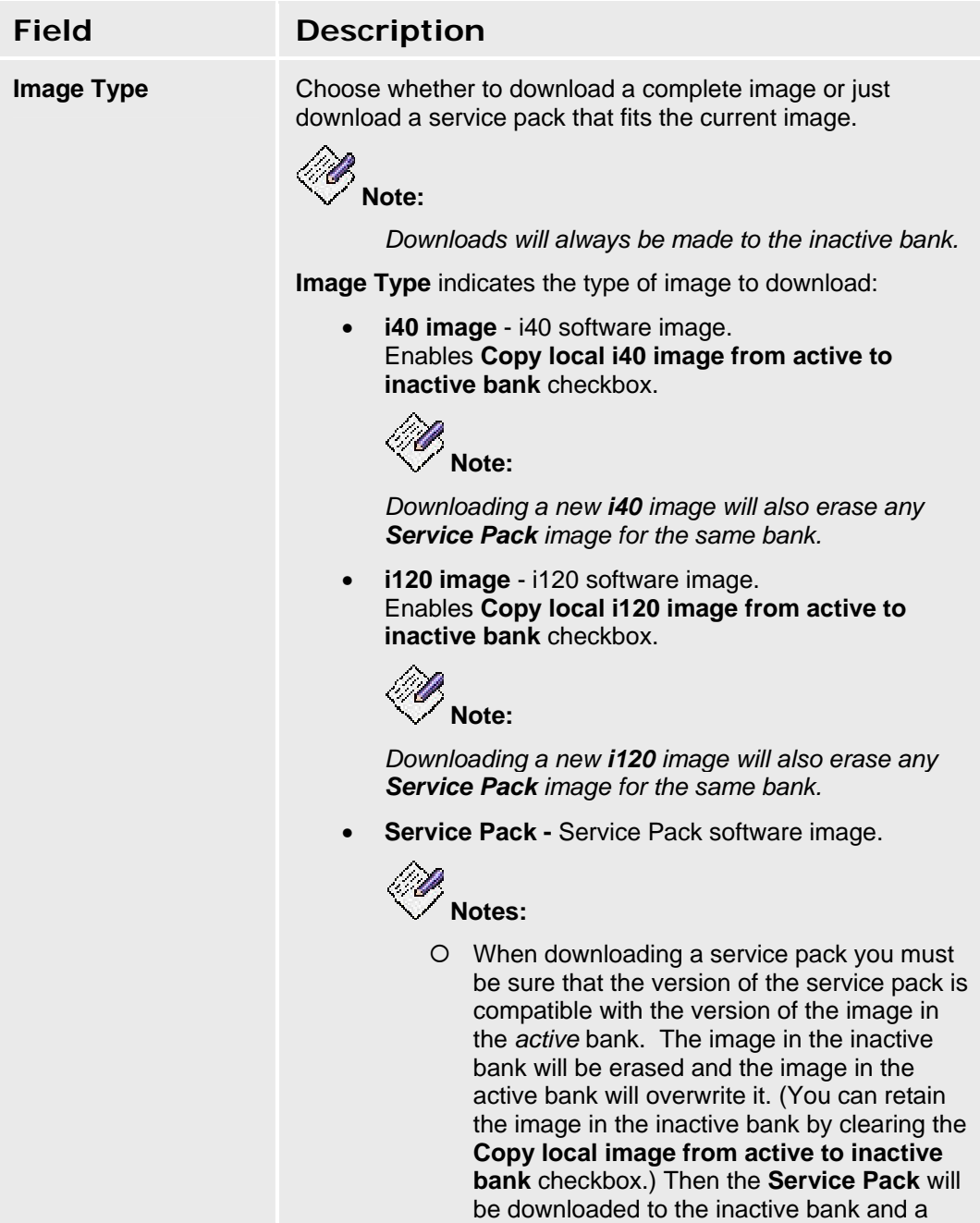

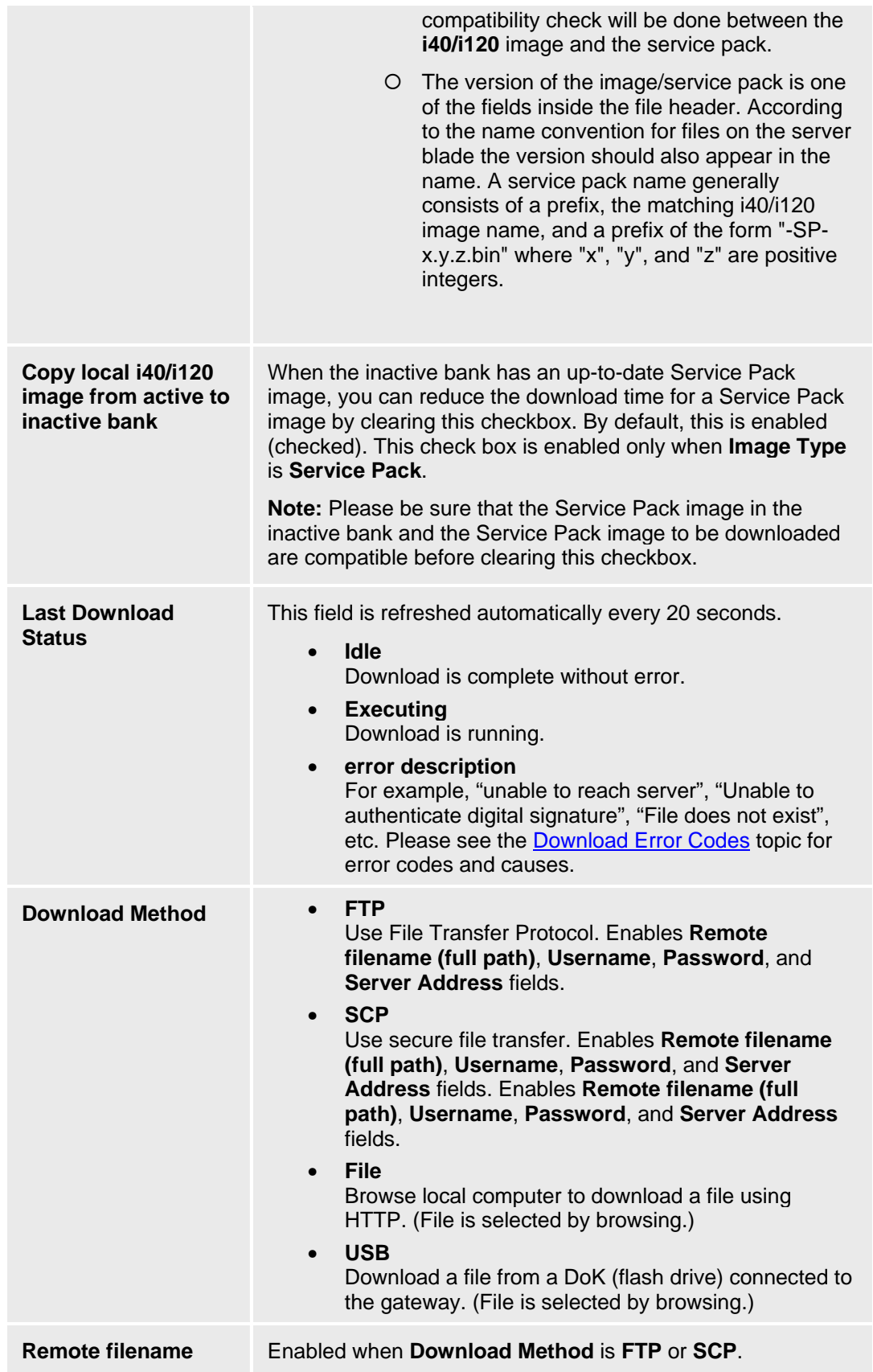

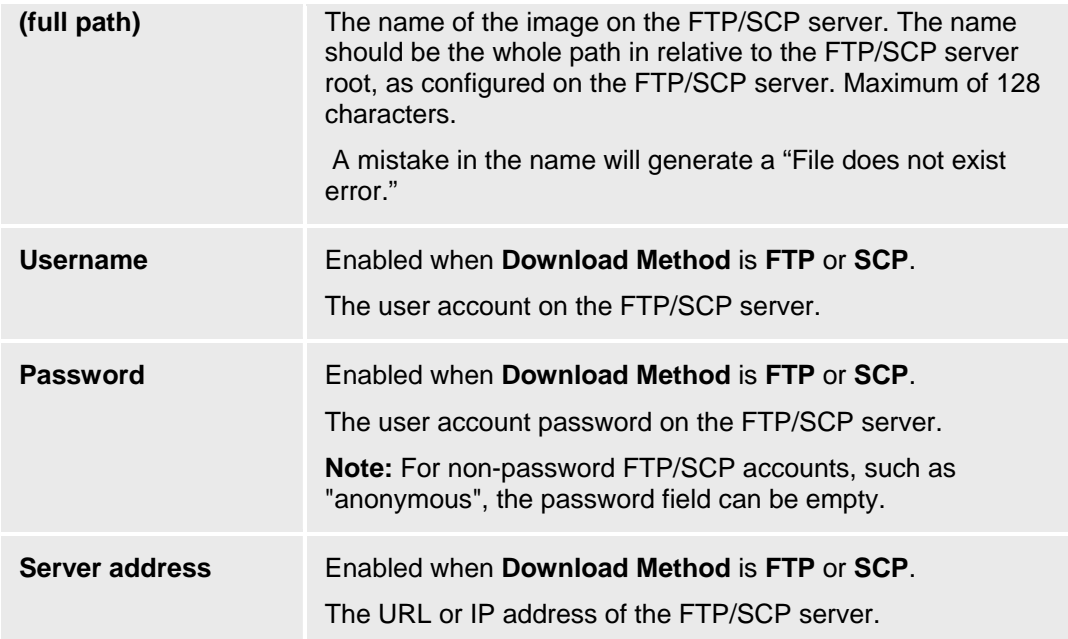

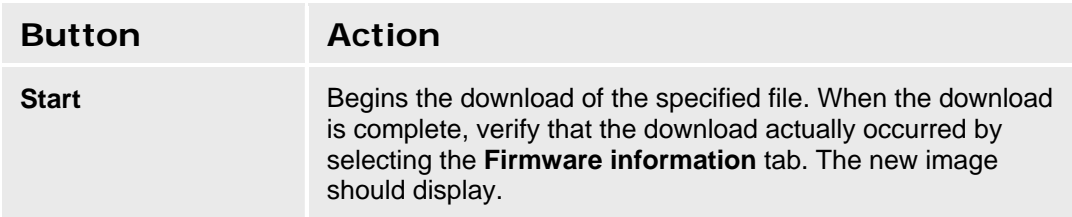

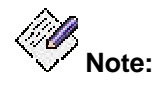

*If for some reason the active bank gets corrupted and is invalid, you may not be able to upgrade the inactive bank. We suggest that you switch banks and reboot. After rebooting, there should be a valid image in the active bank and an invalid image in the inactive bank. Now replace the inactive bank.* 

## **Accessing the Device Firmware Management Screen**

In the **Navigation Pane**:

**Maintenance & Monitoring > Firmware Management > Device.** 

#### **SEE ALSO**

• Download Error Codes

# **Reports**

## **Reports**

This screen provides access to system reports.

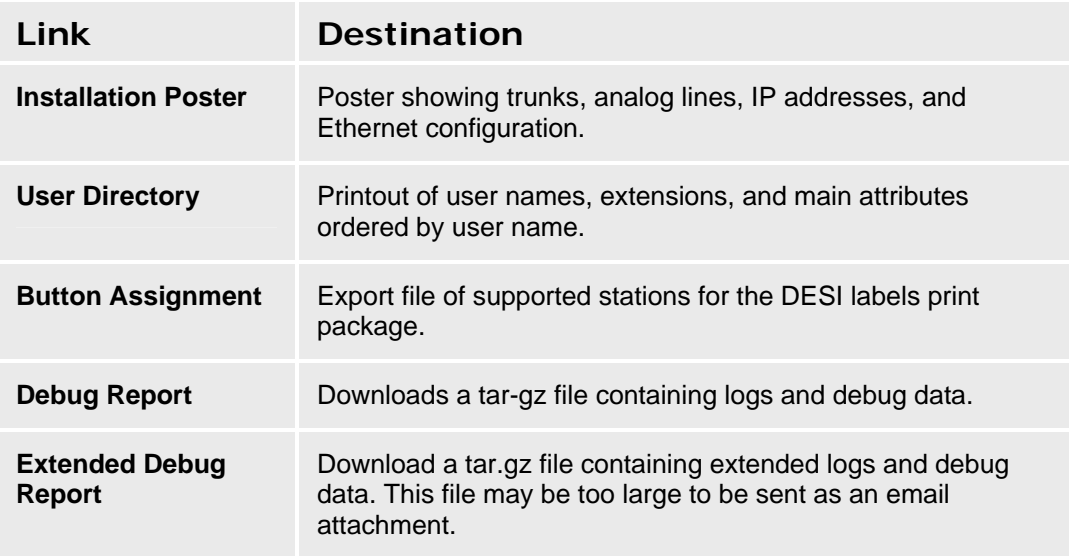

## **Accessing the Reports Screen**

In the **Navigation Pane**:

**Maintenance & Monitoring > Reports.** 

## **Reports**

This screen provides access to system reports.

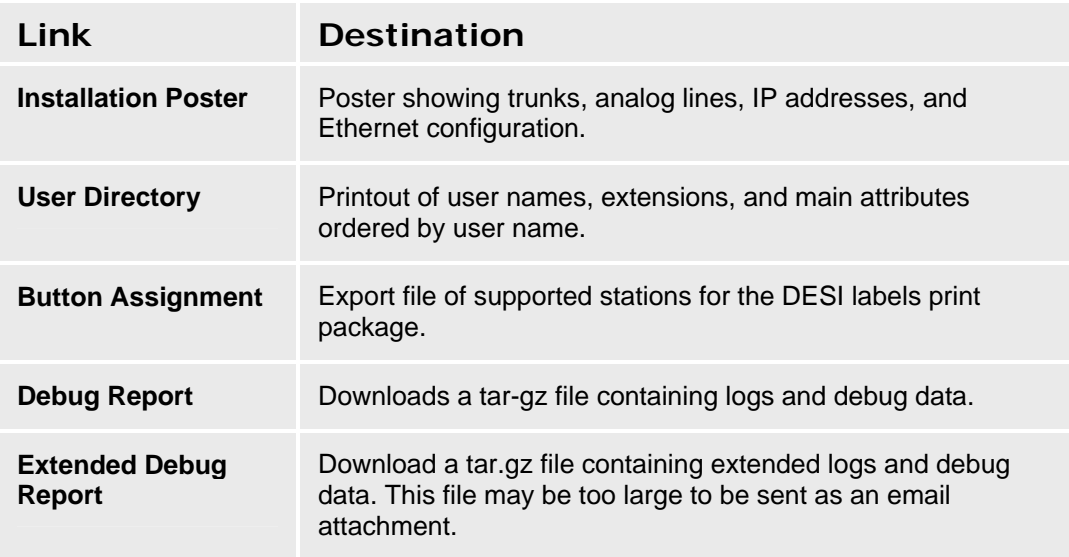

## **Accessing the Reports Screen**

In the **Navigation Pane**:

**Maintenance & Monitoring > Reports.** 

## **Installation Poster**

This screen displays a poster showing trunks, analog lines, IP addresses, and Ethernet configuration. Use the browser print button to print a copy.

## **User Directory**

This screen displays a list of user names, extensions, and main attributes ordered by user name. Use the browser print button to print a copy.

## **Button Assignment Report**

This report exports a file of supported stations for the DESI labels print package.

## **Debug Report**

This report downloads a tar.gz file containing logs and debug data.

## **Extended Debug Report**

This report downloads a tar.gz file containing extended logs and debug data. This file may be too large to be sent as an email attachment.

# **Favorites**

# **Favorites**

The Favorites section in the navigation pane saves pointers (links) to selected Local Manager pages so that there is fast and easy access to the pages for the tasks you do most often.

Each administrative user has a separate Favorites list. Each list is persistent across system reboots and log outs.

## **Adding a Page to the Favorites List**

1. Right click on the page's link in the navigation pane and select **Add "<page name>" to Favorites** from the context menu.

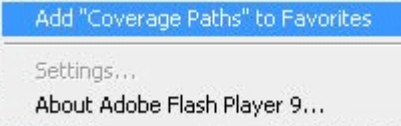

2. Enter the name for the link. It can be the page name or anything else you find useful.

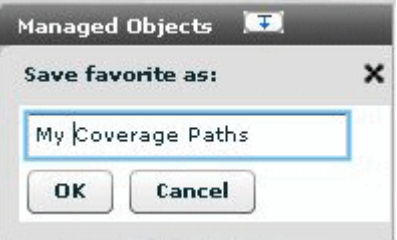

3. Click the **OK** button.

## **Loading a Page from the Favorites List**

- 1. Click the **Favorites** section to present the list of favorites for the logged in user.
- 2. Click one of the links to load the favorite page.

## **Removing a Page from the Favorites List**

- 1. Click the **Favorites** section to present the list of favorites for the logged in user.
- 2. Right-click the link to be removed and select and select **Remove "<page name>" from Favorites** from the context menu.

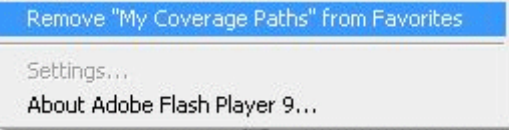

# **Features**

# **Features of Avaya Distributed Office**

Avaya Distributed Office provides many features and capabilities that can help you manage your business communications for maximum efficiency and employee productivity. This reference section provides a high-level description of each available Distributed Office feature. These descriptions explain the operation of the feature and how and why to use the feature.

To use most of these features, you press an assigned button on your telephone or dial an assigned Feature Access Code (FAC). Other capabilities, such as the Caller ID feature, are built in to Distributed Office.

# **Abbreviated Dialing**

With the Abbreviated Dialing feature, you can reduce the number of digits that you must enter to place a call. With Abbreviated Dialing, you dial a short code or press an assigned button for the number that you want to call. The system then dials all the digits that are necessary to complete the call. You can administer a Telephone Feature Button or a Feature Access Code (FAC) to access this feature.

You can store telephone numbers for Abbreviated Dialing in easily accessed "group lists." A group list is available to a specific set of users. For example, all telephones in the pharmacy department might share a list of frequently called insurance companies. A telephone user at any store can dial one of the Abbreviated Dialing FACs, followed by the dial code. Note that the dial code is not the same as the group number. Or you can also assign an Abbreviated Dialing feature button exclusively for one number, so that you can push the assigned button on your telephone to dial the number directly.

Administrators can also define one Abbreviated Dialing System List for use with the Abbreviated Dialing feature. For example, you might have a standard list of numbers for remote office locations. You dial a FAC to access the system list, and then dial the abbreviated dial code for a specific location. The system administrator programs group lists and the system list. There are different FACs for the system list and the group list.

**Note:** The Abbreviated Dialing feature is not the same as speed dialing. Speed dialing is a feature of an individual telephone. You directly program a number into the telephone. You use speed dial to store local numbers that you call frequently, such as your home telephone number. In contrast, the Abbreviated Dialing feature is administered with Avaya Distributed Office Local Manager. Abbreviated Dialing provides quick access to telephone numbers that all system users might call frequently, such as a help desk. For more information on speed dialing, see the documentation for your telephone.

#### *From the Distributed Office Local Manager home page, go to:*

- Configuration > Group Communications > Abbreviated Dialing Group Lists.
- Configuration > Call Handling > Abbreviated Dialing System List.
- Configuration > Users > Edit Users > Buttons:

**Abry. Dialing** (telephone button label: AD <telephone button number> or, for system list numbers, an optional <administered label>. Activates the Abbreviated Dialing feature.

• Configuration > Call Handling > Feature Access Codes:

**Abbreviated System List**. Accesses the system list.

**Abbreviated Group Lists**. Accesses Abbreviated Dialing group lists.

## **Account Code Dialing**

The Account Code Dialing feature associates an outgoing call with an account code. This information can be output to a call accounting device that is used with the Call Detail Recording feature. When you dial the account code before you dial the telephone number, the system records the telephone number and the duration of the call. The system then associates that information with the account code. You can administer a Telephone Feature Button or a Feature Access Code (FAC) to access the Account Code Dialing feature. For example, a lawyer can dial the FAC or press the Telephone Feature Button that is administered for Account Code Dialing. The lawyer then dials the appropriate account code, followed by the number of a client. The call to the client now has a record that shows the billable time for the call.

Account Codes are eight digits long. The system does not verify the actual digits in an account code, but only that the user enters the correct number of digits. Account Code Dialing is voluntary. You can place a call without entering an account code. However, you can implement your own office policies for using this feature. For example, you might request that your telephone users enter account codes for calls that are made to particular clients, on particular trunks, or by specific employees.

**Note**: To use Account Codes on Line Appearances, enter the Account Code FAC on a call appearance, and then press the Line Appearance button on your telephone.

#### *From the Distributed Office Local Manager home page, go to:*

■ Configuration > Users > Edit Users > Buttons:

**Account** (telephone button label: Account). Enables Account Code Dialing.

■ Configuration > Call Handling > Feature Access Codes:

**Cdr Account Code**. Enables Account Code Dialing.

#### **SEE ALSO:**

• Call Detail Recording

# **Administrable Language Display**

With the Administrable Language Display feature, you can choose a language in which to display telephone messages. The following languages are available with Avaya Distributed Office:

- **English, the default**
- French
- u Italian
- **B** Spanish
- **Unicode-supported language**

You can administer only one additional language for your system using Unicode. Unicode is a standard universal character set that provides a single Coded Character Set (CCS) that can be used to represent any language. Languages that are displayed in Unicode include all accent marks and special characters. The non-Unicode languages that Distributed Office provides do not. For example, if most of your telephone users are Spanish speaking, you might want to use the Unicode Message file for Spanish to display all accents and characters. To download a Unicode Message file for a supported language, go to the Phone Messages Files page in Distributed Office Local Manager.

Your telephone can display approximately 900 preprogrammed messages, such as "Transfer complete." The telephone set itself also has its own prompts and messages in one of several languages.

#### *From the Distributed Office Local Manager home page, go to:*

- Maintenance & Monitoring > Telephony > Phone Messages Files.
- Configuration Users > Edit User > Station.

# **Administration Without Hardware**

With the Administration Without Hardware (AWOH) feature, you can administer telephones or media modules that are not yet physically on the system. This feature speeds the process of setting up and making changes to telephones on your system. For example, you can use the AWOH capability if you want to administer the telephones for a media module that is not yet on site. You can administer the media module and all telephones for the media module in advance so that the telephones can be quickly activated once the media module arrives.

When you administer a telephone that is not physically present, you can complete all administration for the telephone except the Port ID assignment. Enter an **x** in the Port field on the Station screen to indicate that the port will be assigned later. Once the telephone is physically in place and assigned a port ID, the administered features become active. Note that the Administration Without Hardware feature applies only to analog telephones. This feature is not needed for IP (H.323, SIP, and DECT wireless) telephones.

#### *From the Distributed Office Local Manager home page, go to:*

- Configuration > Users > Add New User > Edit User > Station.
- Configuration > Platform > Physical Configuration to configure a media module that is not present on the system.
### **Announcements**

With the Announcements feature, you can create and control prerecorded messages to callers. An announcement gives the caller information on how to proceed, information about the number called, or other information that the caller might need. For example, an announcement might inform after-hours callers that the office is closed, and give your normal hours of operation. Announcements can also be used to provide Music-on-Hold. Distributed Office has a maximum of 15 minutes of recording time and 256 announcement files.

Announcements are created and stored in Distributed Office as .wav files. Any announcement can play simultaneously through multiple ports. All ports can play the same announcement at the same time, and the system can connect multiple users to each of these announcements.

### *From the Distributed Office Local Manager home page, go to:*

■ Configuration > Resources > System Announcements.

## **Audible Message Waiting**

The Audible Message Waiting feature provides an audible tone to indicate that you have voice mail messages to which you have not previously listened. You hear a stutter dial tone when you go off-hook when messages are waiting to be retrieved. This feature is useful for people who have a vision disability. You can also use Audible Message Waiting for telephones that do not have message waiting lights.

### *From the Distributed Office Local Manager home page, go to:*

• Configuration > Users > Edit Users > Station.

### **SEE ALSO:**

• Call Waiting Indication

## **Authorization Codes**

Authorization codes allow a user to make trunk calls associated with a different privilege level, generally a privilege level higher than the user's current privilege level.

An authorization code consists of a numeric string that is mapped to a privilege level. When a user dials this string, it allows the user to make calls requiring the privilege level that has been mapped to the authorization code.

- **Note:** Distributed Office does not prompt for Authorization Codes for calls over outside line groups.
- **Note:** Authorization Codes cannot be used when the Country Code on the branch platform is India.
- **Note:** Authorization Codes can provide the ability to receive collect calls when the Country Code on the branch platform is Brazil.

### *From the Distributed Office Local Manager home page, go to:*

■ Configuration > System Parameters > General.

### **Automated Attendant**

Distributed Office provides the Automated Attendant feature to route your incoming calls. This feature reduces the need for live attendants, and thus can help to control costs. An Automated Attendant serves as an entry point to your telephone system for callers. For example, callers might be prompted by an announcement to enter the extension of the person they want to reach.

You can administer an Automated Attendant to give incoming callers any of the following options:

- **Enter a specific extension**
- **Listen to an informational announcement**
- **Transfer to a voice mailbox**
- Navigate to a submenu that contains additional options

The Automated Attendant can also detect and route fax calls. You can administer the announcements a caller hears and the menu options from which a caller can choose. You can also configure and schedule separate menus for day and night, with separate caller prompts for each menu.

The Automated Attendant capability is provided by the voice mail service on Distributed Office. Configure Distributed Office Local Manager with an Automated Attendant as the incoming destination of a trunk group. You can administer up to four Automated Attendants in Distributed Office.

### *From the Distributed Office Local Manager home page, go to:*

■ Configuration > Automated Attendant Service > Automated Attendants.

#### **SEE ALSO:**

• Voice Mail

## **Automatic Alternate Routing**

Automatic Alternate Routing (AAR) routes calls from one branch to another over your own private network. Administer a Feature Access Code (FAC) to access this feature. The default FAC for AAR is 8.

#### *From the Distributed Office Local Manager home page, go to:*

Configuration > Call Handling > Feature Access Codes:

**Automatic Alternate Routing**. Activates AAR for the current call.

## **Automatic Callback**

When you place an internal call and the extension is busy or unanswered, Automatic Callback calls you back with a distinctive priority call ring when the called telephone becomes available. When you lift the handset, you hear normal ringing as when you place an original call. You can administer a Telephone Feature Button or a Feature Access Code (FAC) to access this feature.

To activate this feature on an analog telephone, you can either press the Recall or the Flash button, or press the switch hook. Then dial the FAC for Automatic Callback. An analog telephone can activate Automatic Callback for only one call at a time. For IP telephones, the number of calls for which you can activate Automatic Callback depends on the number of Automatic Callback buttons that are assigned to the telephone. After you place a call to a telephone that is busy or unanswered, you can press an idle Automatic Callback button and hang up.

If the called number becomes unavailable again between the times you receive the callback and when you answer it, you hear a confirmation tone followed by silence when you answer the callback. The call remains queued, and you get another callback when the called number becomes available again

You cannot activate Automatic Callback for calls to an extension toward which Automatic Callback is already activated, or to an extension for a hunt group.

### *From the Distributed Office Local Manager home page, go to:*

■ Configuration > Users > Edit Users > Buttons:

**Automatic Callback** (telephone button label: Auto CallBack). Activates Automatic Callback when the dialed extension is idle.

■ Configuration > Group Handling > Feature Access Codes:

**Automatic Call Back.** Activates Automatic Callback when the dialed extension is idle.

**Automatic Call Back Deactivate**. Deactivates Automatic Callback.

## **Automatic Daylight Saving Change**

The Automatic Daylight Saving Change feature allows you to manage Daylight Saving Time so that time-sensitive features like Call Detail Recording adjust to time changes. The transition to and from Daylight Saving Time occurs outside of normal business hours (that is, overnight) so that the number of affected call detail records is small.

### *From the Distributed Office Local Manager home page, go to:*

■ Configuration > Platform > Date & Time.

## **Automatic Message Waiting**

With the Automatic Message Waiting feature, you can assign a Telephone Feature Button for another extension on your telephone that automatically lights when a message has been stored in the system for that extension. To retrieve messages, you must dial in to your voice mail system. Do not press the Automatic Message Waiting button to retrieve messages.

*From the Distributed Office Local Manager home page, go to:* 

■ Configuration > Users > Edit Users > Buttons:

**Automatic Message Waiting** (telephone button label: Msg <extension>). Indicates that messages are waiting for the assigned extension.

### **Automatic Route Selection**

ARS routes calls that go outside your company over public networks. ARS also routes calls to remote company locations if you do not have a private network.

Automatic routing begins when a user dials a **Feature Access Code (FAC)** followed by the number the user wants to call. Avaya Distributed Office analyzes the digits dialed, selects the route for the call, deletes and inserts digits if necessary, and routes the call over the trunks you specify in your routing tables. ARS and AAR can access the same trunk groups and share the same route patterns and other routing information. ARS calls can be converted to AAR calls and vice-versa.

The FAC for AAR is usually the digit 8. The FAC for ARS is usually the digit 9 in the US and 0 outside of the US

### *From the Distributed Office Local Manager home page, go to:*

■ Configuration > Group Handling > Feature Access Codes:

**Automatic Route Selection**. Activates ARS for the current call.

- Specific Lines
- **Outside Line Groups**
- Trunk Groups

### **Block Incoming Collect Calls**

You can use this feature to block incoming collect calls from COs in Brazil. It works by sending a double answer signal to the CO. The CO responds by allowing the call if it's an ordinary call, but by blocking the call if it's a collect call.

This ability only works over analog and digital trunks of type CO, DID, and DIOD that are administered as Brazil (23).

This ability does not work over outside line groups.

This block only applies to Medium, Low, and No-privilege users.

#### **SEE ALSO:**

• Hunt Group Details

### **Bridged Call Appearance**

With the Bridged Call Appearance feature, you can have a call appearance of a different telephone number on your telephone. You can originate, answer, and bridge on to calls to or from the telephone number of another user. For example, you might work in the office of a tire store and at times need to take calls that are made to the front desk or to the shop area. You can administer bridged call appearances of the telephones at the front desk and in the shop on your office telephone. If a call for you comes in on one of the other telephones, you can press the bridged call appearance button for that extension and take the call in your office. On incoming calls, the primary telephone and all bridged appearances provide a visual alert and audible ringing. Likewise, if you place a call from a bridged call appearance, the call carries the display information and retains the privileges of the primary number.

On most telephones, commonly used telephone features are available for bridged call appearances. For example, Conference, Transfer, Hold, Drop, and Priority Calling from a bridged appearance all work in the same way as on the primary telephone.

A temporary bridged appearance occurs when a call rings to your telephone but goes to coverage or call pickup. The call appearance displays a visual indicator (that is, a light or an icon) for the temporary bridged appearance. If the party that answered the call puts the call on hold or asks you to pick up the call, you just push the button that is displaying the visual indicator on your telephone.

The Bridged Call Appearance feature works on both IP and analog telephones. On IP telephones, multiple bridged appearances can exist. Administer the Bridged Appearance Telephone Feature Button to add a bridged appearance of an IP telephone. For a bridged appearance of an analog telephone extension, administer the Analog Bridged Appearance Telephone Feature Button.

- **Note**: You cannot administer a bridged call appearance for a Line Appearance. Line Appearances are administered directly for users who want to be able to bridge on to outside lines with other users.
- **Note:** If the branch platform is located in India, you cannot bridge an appearance between any private station that has **IP Softphone** enabled and any other station that does not have **IP Softphone** enabled. You cannot bridge an appearance between any public station (**EC500** enabled), and any other station that is not a public station (**IP Softphone** enabled).

#### *From the Distributed Office Local Manager home page, go to:*

■ Configuration > Users > Edit Users > Buttons:

**Bridged Appearance** (telephone button label: <extension>). Provides an appearance of another extension on this telephone.

**Analog Bridged Appearance** (telephone button label: <extension>). A bridged appearance of an analog extension.

### **Busy Indication**

The Busy Indication feature provides IP telephone users with a visual indicator of the busy or the idle status of a number. You can also directly dial the number by pressing the assigned Busy Indication Telephone Feature Button. You can assign Busy Indication to an extension number, a hunt group extension, a trunk group access code, or a Loudspeaker Paging access code. For example, you might administer a Busy Indication button for your customer service desk. You can monitor the button visually until you see that the extension is free, and then press the button to speed dial the number directly.

**Note**: The Busy Indication feature does not work to or from SIP telephones.

#### *From the Distributed Office Local Manager home page, go to:*

■ Configuration > Users > Edit Users > Buttons:

**Busy Indication** (telephone button label: Busy <extension>). Indicates the busy or idle status of an extension or trunk.

### **SEE ALSO:**

• Busy Indication/Transfer

### **Busy Indication/Transfer**

Distributed Office features a convenient one-step Busy-Transfer Telephone Feature Button. This feature works like the Busy Indication feature to monitor the status of an extension that is assigned to the button. You can press the button to speed dial the extension when the extension is idle. With Busy Indication/Transfer you can also transfer a waiting call when the extension that is assigned to the button is no longer busy. For example, a receptionist receives a call for a user whose extension the Busy Indication button shows as busy. The receptionist can monitor the Busy Indication Transfer button until the extension is idle and then press the button to transfer the held call.

**Note:** The Busy Indication/Transfer feature does not work to or from SIP telephones.

#### *From the Distributed Office Local Manager home page, go to:*

■ Configuration > Users > Edit Users > Buttons:

**Busy Indication and Transfer** (telephone button label: BusyT <extension>). Activates the Busy Indication/Transfer feature.

#### **SEE ALSO**

**Busy Indication** 

## **Busy Verification**

With the Busy Verification feature, you can place test calls to check the busy condition of trunks, or telephones, or hunt groups. This test helps you determine if the trunk is busy because of heavy use or only appears busy because of a problem. Administer a Busy Verification Telephone Feature Button to access this feature. To use Busy Verification, press the Verify Telephone Feature Button and then enter the extension number or Trunk Access Code (TAC) that you want to test. The system places a priority call to the extension or trunk. If the trunk or the extension is working properly, you hear a ringback tone and "Terminated" is displayed on your telephone. If the trunk or extension is out of service, you hear a distinctive reorder tone and "Out of Service" displays on your telephone.

Note that the Busy Verification feature does not work on Line Appearances.

### *From the Distributed Office Local Manager home page, go to:*

■ Configuration > Users > Edit Users > Buttons:

**Busy Verification** (telephone button label: Verify). Activates the Busy Verification feature.

## **Call Appearances**

The Call Appearances feature enables you to dial internal calls or dial Feature Access Codes. You can use Call Appearances to dial calls to the public network or a private network (such as to another Distributed Office branch). You can also use Call Appearances to access a Line Appearance using a Specific Line FAC.

You can administer a Telephone Feature Button to use Call Appearances.

### *From the Distributed Office Local Manager home page, go to:*

■ Configuration > Users > Edit Users > Buttons.

**Call Appearance** (telephone button label: <extension>). Accesses a Call Appearance.

- Line Appearances
- **Specific Lines**

## **Call Coverage**

The Call Coverage feature ensures that your incoming calls are answered and routed to an alternate number when you are unavailable. Call Coverage can try up to two alternate destinations for a call. For example, you might administer a coverage path to route your calls to a receptionist first, and then to your voice mail if the receptionist is unavailable. Or you might set up your coverage so that your calls go to an Automated Attendant for further routing. Call Coverage allows an incoming call to be redirected to one of the following alternate destinations:

- A different extension
- **A** hunt group
- An automated attendant
- An outside number or a cellular telephone number
- **voice mail**

You can administer redirection criteria that determine when to redirect calls to an alternate number and the order in which to redirect the calls. Administer the Send All Calls Telephone Feature Button so that you can activate Call Coverage with the press of a button.

For incoming calls to Outside Line Groups, Call Coverage follows the administered coverage for the extension of the Outside Line Group owner, if an owner is assigned. If an owner is not assigned, a coverage path can optionally be assigned to the Outside Line Group directly. However, you cannot assign voice mail as a coverage option for an Outside Line Group, since an Outside Line Group has no voice mailbox. If no owner is assigned and no coverage path is assigned, incoming calls ring until the calls are answered or abandoned.

### *From the Distributed Office Local Manager home page, go to:*

- Configuration > Call Handling > Coverage Paths.
- Configuration > Users > Edit Users > Station.

- Automated Attendant
- Send All Calls
- Outside Line Groups

## **Call Detail Recording**

The Call Detail Recording (CDR) feature records call accounting data on incoming and outgoing calls. CDR is useful for both billing and security monitoring. For example, multisite businesses can use CDR to monitor remote offices for internal call billing information, billable customer interactions, and fraudulent calling patterns.

CDR output data is not formatted. The dated call detail records must be exported to a connected collector device or to a secure collector service. Such call accounting devices or collector services are available through third-party vendors, and enable you to view, monitor, and analyze your CDR output data. Currently Veramark is the supported vendor for Distributed Office.

### *From the Distributed Office Local Manager home page, go to:*

■ Configuration > System Parameters > General > External Services.

### **SEE ALSO:**

• Account Code Dialing

## **Call Displayed Number**

With the Call Displayed Number feature, you can initiate a call to a number that you have looked up in the Directory and that is currently displayed on your telephone. Administer a Telephone Feature Button to access this feature. When the number that you want to call is displayed on your telephone, press this button to place the call.

### *From the Distributed Office Local Manager home page, go to:*

■ Configuration > Users > Edit Users > Buttons:

**Call Displayed Number** (telephone button label: Make Call). Dials the displayed number.

#### **SEE ALSO:**

• Directory

### **Call Forwarding All Calls**

With the Call Forwarding All Calls feature, you can redirect your incoming calls to another number. The forward-to number can be an internal extension or an outside number. For example, you might forward calls for technical assistance that come to your remote office on a weekend to a technical support number at your company headquarters. You can administer a Telephone Feature Button to use Call Forwarding All Calls. You can also administer one Feature Access Code (FAC) to turn the feature on and another code to turn the feature off.

If a forwarded call to an internal extension is unanswered, the call follows the coverage path of the original telephone. The routing of the call is not influenced by the coverage path, or forwarding of the forwarded-to number, if that number is also forwarded or has a coverage path.

For incoming calls to Outside Line Groups, Call Forwarding All Calls follows the administered coverage for the extension of the Outside Line Group owner, if an owner is assigned. If no owner is assigned, call forwarding does not occur.

If you have Administrator, High-privileged, or Medium-privileged User Privilege Levels, you can use Call Forwarding All Calls. Medium-privileged users, however, cannot forward calls to outside numbers. If you have Administrator, High-privileged, or Medium-privileged User Privilege Levels, you can use the Extended Call Forwarding All Calls FAC to activate or deactivate this feature for your telephone from another extension. To use Extended Call Forwarding All Calls, dial the FAC, followed by the other extension number, and the security code for the other extension.

**Note**: If you have Admin privilege, you do not need a security code for extended call forwarding.

### *From the Distributed Office Local Manager home page, go to:*

■ Configuration > Users > Edit Users > Buttons:

**Call Forward (All Calls)** (telephone button label: CFrwd). Activates Call Forwarding All Calls. Note that you can optionally administer the "Forwarding For Extension" field to forward calls for another extension. In this case, the label displays as CFrwd <extension>.

■ Configuration > Call Handling > Feature Access Codes:

**Call Forward - All Calls**. Activates Call Forwarding All Calls.

**Call Forward Deactivate**. Deactivates Call Forwarding All Calls. Note that this FAC also deactivates Call Forward Busy/Don't Answer.

**Extended Call Forward All Calls**. Enables activation of Call Forwarding All Calls from another telephone.

**Extended Call Forward Deactivate**. Deactivates Extended Call Forward All Calls. Note that this FAC also deactivates Extended Call Forward Busy/Don't Answer.

- Call Forwarding Busy/Don't Answer
- **Call Coverage**
- **Outside Line Groups**

## **Call Forwarding Busy/Don't Answer**

Use the Call Forwarding Busy/Don't Answer feature to redirect your incoming calls to another destination when you are on another call or do not answer the call. The forward-to number can be an internal extension or an outside number. For example, if you work in a customer service group, you can redirect your calls to another agent if you must complete paperwork before your next call. You can administer a Telephone Feature Button to use Call Forwarding Busy/Don't Answer. You can also administer one Feature Access Code (FAC) to turn the feature on and another FAC to turn the feature off.

**Note**: You cannot have both Call Forwarding Busy/Don't Answer and Call Forwarding All Calls active at the same time.

If a forwarded call to an internal extension is unanswered, the call follows the coverage path of the original telephone. The routing of the call is not influenced by the coverage path, or forwarding of the forwarded-to number, if that number is also forwarded or has a coverage path.

For incoming calls to Outside Line Groups, Call Forwarding Busy/Don't Answer follows the administered coverage for the extension of the Outside Line Group owner, if an owner is assigned. If no owner is assigned and no coverage path is assigned, no call forwarding occurs.

If you have Administrator, High-privileged, or Medium-privileged User Privilege Levels, you can use this feature. Medium-privileged users, however, cannot forward calls to outside numbers. If you have Administrator, High-privileged, or Medium-privileged User Privilege Levels, you can use the Extended Call Forwarding Busy/Don't Answer FAC to activate or deactivate this feature for your telephone from another extension. To use Extended Call Forwarding Busy/Don't Answer, dial the FAC, followed by the other extension number, and the security code for the other extension.

**Note**: If you have Admin privilege, you do not need a security code for extended call forwarding.

### *From the Distributed Office Local Manager home page, go to:*

■ Configuration > Users > Edit Users > Buttons:

**Call Forward (Busy/Don't Answer)** (telephone button label: CFBDA). Activates Call Forwarding Busy/Don't Answer. Note that you can optionally administer the "Forwarding For Extension" field to forward calls for another extension. In this case, the label shows CFBDA <extension>.

■ Configuration > Call Handling > Feature Access Codes:

**Call Forward - Busy/DA**. Activates Call Forwarding Busy/Don't Answer.

**Call Forward Deactivate**. Deactivates Call Forwarding Busy/Don't Answer. Note that this FAC also deactivates Call Forwarding All Calls.

**Extended Call Forward Busy/DA**. Enables activation of Call Forward Busy/Don't Answer from another telephone.

**Extended Call Forward Deactivate**. Deactivates Extended Call Forward Busy/Don't Answer. Note that this FAC also deactivates Extended Call Forward All Calls.

- Call Forwarding All Calls
- Call Coverage
- Outside Line Groups

### **Call Park**

With the Call Park feature, you can park a call and retrieve the call from any other telephone. For example, you can park a customer call about the status of a tire installation at the front desk telephone, walk to the shop area to check on the job, and then retrieve the call on the shop telephone. You can answer a parked call at any telephone when another user issues a loudspeaker page that a call is parked for you. Note that Call Park is different from the Hold feature, which applies to a specific telephone only. You can administer a Telephone Feature Button or a Feature Access Code (FAC) to use Call Park. To park a call, you press the Call Park button or enter the Call Park FAC. You can then retrieve the call from another extension by Parked calls have an expiration time of 5 minutes. If no one retrieves the call before the interval expires, the system redirects the call back to the user who parked the call.

**Note**: The Call Park feature is not needed for Line Appearances. With a Line Appearance, place a call on hold using the Hold button. Retrieve the call from another telephone on a Line Appearance using the Line Buttons or the FACs that access the outside lines.

#### *From the Distributed Office Local Manager home page, go to:*

■ Configuration > Users > Edit Users > Buttons:

**Call Park** (telephone button label: Call Park). Parks the current call.

■ Configuration > Call Handling > Feature Access Codes:

**Call Park**. Parks the current call.

**Answer Back**. Retrieves a parked call.

### **Call Pickup**

With the Call Pickup feature, members of the same "pickup group" can answer calls for one another. Your extension can belong to only one pickup group. You can administer a Telephone Feature Button or a Feature Access Code (FAC) to use Call Pickup.

For example, you might want everyone in the payroll department to be able to answer calls to any other payroll extension. Define a pickup group that contains all the extensions in the department. Any member of the group can then use his own telephone to answer a call that rings at the telephone of another group member. If more than one telephone is ringing, the system selects the extension that has been ringing the longest. To answer a call, a pickup group member can either press the Call Pickup button on the telephone or dial the Call Pickup FAC.

#### *From the Distributed Office Local Manager home page, go to:*

- Configuration > Group Communication > Pickup Groups.
- Configuration > Users > Edit Users > Buttons:

**Call Pickup** (telephone button label: Call Pickup). Answers a pickup group call.

■ Configuration > Call Handling > Feature Access Codes:

**Call Pickup**. Answers a pickup group call.

### **SEE ALSO:**

• Directed Call Pickup

## **Call Waiting Indication**

With the Call Waiting Indication feature, you do not need to miss important calls. While you are on a call, this feature notifies you with a distinctive tone that a second call is waiting. You can place the first call on hold to answer the waiting call. You can then return to the call that is on hold, or you can toggle back and forth between the two calls. This feature is for analog telephones only. On IP telephones, the second call appears as a lighted button on another call appearance. Call Waiting Indication is assigned on a per-telephone basis.

Distributed Office uses the following call waiting indication tones:

- One quick burst of tone when a call from another internal user is waiting.
- **Two quick bursts of tone when an outside call is waiting.**
- **Three quick bursts of tone when a priority call is waiting. You hear this indication for a** priority call even if Call Waiting Indication is not activated.

#### *From the Distributed Office Local Manager home page, go to:*

■ Configuration > Users > Edit Users > Station.

## **Caller ID**

The Caller ID feature displays calling party information on the display of your telephone. This feature provides the name and the telephone number of the calling party before you pick up the call. Distributed Office stores and displays up to 15 characters of caller ID information, which the central office (CO) sends on incoming calls. If the information is longer than 15 characters, the software truncates the information to 15 characters. If the caller ID information is not received, the system displays the trunk group name and the trunk access code (TAC).

Distributed Office also supports Caller ID on analog trunks. This feature is applicable in Japan, China, India and Russia.

For a description of the calling party information that is signaled over Centralized Automatic Message Accounting (CAMA) trunks to your local emergency rapid response organization, see the Enhanced 911 feature.

Caller ID is always available.

### **SEE ALSO:**

• Enhanced 911

## **CAMA Numbering**

When making an emergency call, Distributed Office and public CO switch use the CESID to identify the calling station within the context of the emergency service call.

Centralized Automatic Message Accounting (CAMA) Numbering provides the CESID format by multiple CESID formats to be sent over multiple CAMA Trunk Groups. This in turn allows for mixed station numbering plans and some limited conversion from non-DID to DID numbers typically required by the Private Switch/Automatic Location Interface (PS/ALI) database.

## **Collective Ringing Group (CRG)**

You can use the Collective Ringing Groups (CRG) feature to define a group of up to eight members who act as a coverage point for another user. When a caller dials a specific extension number, all the extensions associated with the group ring simultaneously and any member of the group can answer the call. You can define up to 25 groups.

### *From the Distributed Office Local Manager home page, go to:*

■ Configuration > Group Communication > Collective Ringing Groups

## **Conference**

With the Conference feature, you can use an IP telephone to initiate a joint call with as many as six participants. For example, if you are on a call with an executive and a technical issue arises, you can use the Conference feature to add a technical expert to the call.

To use the Conference feature on an IP telephone, press the Conference button on your telephone, dial the number of the conference participant that you want to add to the call, and then press the Conference button again. You can use the Conference Display button to view information on all participants on the call.

With an analog telephone, you can create a three-party conference by dialing one party, pressing the switchhook, and then dialing a second party.

The Conference feature is always available.

- Conference Display
- Drop
- Far-End Mute

### **Conference Display**

You can use the Conference Display button to view information on all participants who are on a conference call. When you use the Conference Display capability together with the Far-end mute and Drop buttons, you can highlight a particular call participant on your display, and then mute or drop that participant. Administer a Conference Display Telephone Feature Button to access this feature. Press the button repeatedly to scroll through the displayed entries.

### *From the Distributed Office Local Manager home page, go to:*

■ Configuration > Users > Edit Users > Buttons:

**Conference Display** (telephone button label: Conf Display). Displays information on conference participants.

#### **SEE ALSO:**

- Conference
- Drop
- Far-End Mute

### **Consult**

With the Consult feature, you can answer a coverage call and then communicate with the originally-called user for a private consultation without the caller hearing the conversation. Administer a Telephone Feature Button to access this feature. When you press the Consult button, the system places the caller on hold and establishes a private connection between the called user and you, the covering user. You can then add the caller to the conversation, transfer the call to the called user, or return to the caller.

### *From the Distributed Office Local Manager home page, go to:*

■ Configuration > Users > Edit Users > Buttons:

**Consult** (telephone button label: Consult). Initiates a consulting call.

### **Contact Closure**

With the Contact Closure feature, you can control up to two devices that have a simple on/off relay. For example, you can administer Contact Closure to activate a door opener, an external alarm relay, or a recording system. This feature has a dedicated port that works with a PARTNER Contact Closure Adjunct device. For example, to open a security gate, you enter the Contact Closure Open Feature Access Code (FAC). To use Contact Closure, enter the Contact Closure FAC followed by the gateway number, the # key, and the device number for the contact device. You must use this sequence for all three Contact Closure FACs. You can also administer a "pulse" FAC that briefly activates a device.

Note that when you administer the "Contact Closure Open" FAC, you must also administer a corresponding "Contact Closure Close" FAC. You must have Administrative, High-privileged, or Medium-privileged User Privilege Levels to access the Contact Closure feature.

#### *From the Distributed Office Local Manager home page, go to:*

■ Configuration > Call Handling > Feature Access Codes:

**Contact Closure Open**. Opens a contact closure switch.

**Contact Closure Close**. Closes a contact closure switch.

**Contact Closure Pulse**. Briefly opens and then closes a contact closure switch.

## **CPN Block**

With the CPN Block feature, you can block the sending of the Calling Party Number (CPN) for a specific call. You can administer a Telephone Feature Button or a Feature Access Code (FAC) to use CPN Block. When you press this button or enter the FAC, the calling party number is not sent to the public network. Note that this feature might not work on all trunk types.

### *From the Distributed Office Local Manager home page, go to:*

■ Configuration > Users > Edit Users > Buttons:

**CPN Block** (telephone button label: CPN Block). Calling party number is not sent.

■ Configuration > Call Handling > Feature Access Codes:

**Per Call CPN Blocking**. Calling party number is not sent.

## **Crisis Alert**

Distributed Office includes a Crisis Alert capability. Crisis Alert is a notification that is sent to up to 10 designated users when you dial an emergency number. Designated users might include security guards, receptionists, or management personnel. You must administer Telephone Feature Buttons for all telephones that you want to receive Crisis Alert notifications. When you dial an emergency number, the system sends a distinctive audible alert to the telephone of each designated user. The system also sends a visual alert that displays your name and extension. The letters "EM" for "Emergency" precede and follow this information. For example, if John Doe at extension 3041 dials an emergency number, the following information appears on the telephones that have an administered Crisis Alert button:

### **EM =JOHN DOE 3041 EM**

To cancel a crisis alert, all notified users must acknowledge the alert by pressing the Crisis Alert button on their telephones. This stops the audible alert, but the name and the extension of the person who dialed the emergency number remains on the telephone display. To completely cancel an alert and clear the display, all designated users must press the Exit or Phone (depending on the telephone type) button on their IP telephones.

### *From the Distributed Office Local Manager home page, go to:*

■ Configuration > Users > Edit Users > Buttons:

**Crisis Alert** (telephone button label: Crisis Alert). Sends a Crisis Alert notification for an emergency call.

### **SEE ALSO:**

• Enhanced 911

### **Data Privacy**

With the Data Privacy feature, you can protect your calls from interruptions. The Data Privacy feature prevents calls from being disturbed by any overriding or ringing features. For example, if you occasionally use your telephone in FAX mode, you can use this feature to ensure that no interruptions occur during data transmission. Administer a Feature Access Code (FAC) to use this feature.

**Note:** The message waiting indication signal can cause some fax and modem devices to try and answer the telephone. You must consider this before assigning voice mail to a telephone that is used for fax and modem calls.

### *From the Distributed Office Local Manager home page, go to:*

■ Configuration > Call Handling > Feature Access Codes:

**Data Privacy**. Activates Data Privacy for the current call.

### **SEE ALSO:**

- Data Restriction
- Exclusion

## **Data Restriction**

With the Data Restriction feature, you can prevent your voice or data calls from being disturbed by any overriding or ringing feature, or by system-generated tones. When you administer Data Restriction for a telephone, the capability is active for all calls to or from that telephone. This feature is administered on a per-telephone basis.

### *From the Distributed Office Local Manager home page, go to:*

■ Configuration > Users > Edit Users > Station.

### **SEE ALSO:**

- Data Privacy
- Exclusion

### **Date and Time**

With the Date and Time feature, you can administer a Telephone Feature Button that displays the current date and time when you press the button. This feature is useful for telephones that do not display the date and time by default.

*From the Distributed Office Local Manager home page, go to:* 

■ Configuration > Users > Edit Users > Buttons:

**Date Time** (telephone button label: Time/Date). Displays the date and the time.

### **Dial Plan**

With the Dial Plan feature, you can administer Distributed Office to handle different types of calls and make dialing easier for telephone users. The dial plan tells the system how to interpret dialed digits. If you dial 9 to access an outside trunk, the dial plan directs the system to find an external trunk when the dialed string begins with a 9. The dial plan also tells the system how many digits to expect for certain calls. For example, the dial plan might indicate that all internal extensions are 4-digit numbers that start with 1 or 2. Your dial plan is unique to your company and the kinds of calls that you make. You must define dial plan information for each of the call types that Distributed Office supports.

The dial plan can facilitate dialing between multiple locations. For example, all store locations can be assigned a store number of the same length. To call another store, you dial an Automatic Alternate Routing Feature Access Code (FAC), followed by the store number, and the extension within the store.

#### *From the Distributed Office Local Manager home page, go to:*

■ Configuration > Call Handling > Dial Plan

#### **SEE ALSO:**

- Automatic Alternate Routing
- Automatic Route Selection

## **Directed Call Pickup**

With Directed Call Pickup, you can answer a call ringing at another extension without having to be a member of a pickup group. This feature is useful if you do not want to set up pickup groups, but still want to enable selected people to answer other telephones. You can administer a Telephone Feature Button or a Feature Access Code (FAC) to use Directed Call Pickup. To use the Feature Access Code, you dial the FAC followed by the number to the extension you are picking up for.

If you have Administrator, High-privileged, or Medium-privileged User Privilege Levels, you can use Directed Call Pickup. Users with Low or No privilege levels cannot use this feature.

#### *From the Distributed Office Local Manager home page, go to:*

■ Configuration > Users > Edit Users > Buttons:

**Directed Call Pickup** (label: Dir Pickup). Enables Directed Call Pickup.

■ Configuration > Call Handling > Feature Access Codes:

**Directed Call Pickup**. Enables Directed Call Pickup.

#### **SEE ALSO:**

• Call Pickup

### **Directory**

With the Directory feature, you can press a Telephone Feature Button on your display telephone to access the integrated directory of the names and extensions of all the users of your system, use the touch tone buttons to enter a name, and retrieve an extension from the directory. If you assign a Directory button to a telephone, you should also assign a Next and Call Displayed Number button to the telephone. Use the Next button to navigate within the directory, and the Call Displayed Number button to dial the entry when the entry is highlighted.

To hide a name in the integrated directory, enter two tildes  $(\sim)$  before the name when you assign it to the telephone. The tildes are not displayed with the Caller ID name.

### *From the Distributed Office Local Manager home page, go to:*

■ Configuration > Users > Edit Users > Buttons:

**Directory** (label: Directory). Accesses the integrated directory.

### **SEE ALSO:**

- Call Displayed Number
- Next

## **Distinctive Ringing**

The Distinctive Ringing feature uses different ring patterns for different incoming call types, so that you can immediately recognize calls of each type. Distributed Office uses the following ring patterns:

- A one-burst ring to indicate internal calls
- A two-burst ring to indicate external calls
- A three-burst ring to indicate priority calls

If the user of an internal telephone transfers an external call, the call rings as an internal call.

The Distinctive Ringing feature is always available.

#### **SEE ALSO:**

• Priority Calling

### **Drop**

When you press the Drop button on your telephone, you disconnect, or "drop" any call, or drop the last party to join a conference call. To drop a specific party from a conference, you can use the Conference Display feature to scroll to a particular conference participant, and then press the **Drop** button to drop that party from the call.

The Drop feature is always available.

### **SEE ALSO:**

- Conference
- Conference Display

## **Emergency Transfer Relay**

The Emergency Transfer Relay feature provides basic telephone services if a catastrophic system failure, such as a power outage, occurs. When a system failure is detected, Emergency Transfer Relay automatically sets up a connection between an analog trunk and a designated analog telephone. All calls are then directed between the outside line and the specified analog telephone. The system operates in emergency transfer mode until the failure is repaired, and then automatically returns to normal operation.

To set up the Emergency Transfer Relay feature, connect an analog telephone and an analog trunk to the two ports labeled "ETR" on your switch.

The Emergency Transfer Relay feature is always available.

### **Enhanced 911**

With the Enhanced 911 (E911) feature, you can contact the local public safety agency if an emergency occurs, and the safety agency is provided with information about your location. For example, a caller who needs emergency assistance might dial 911 in the United States , 000 in Australia , or 112 in Europe. In the United States, if you dial an emergency number, the public safety agency uses the number of the calling party to look up the location of the caller.

For wired IP telephones, users can move their telephones without notifying the system administrator. Thus, the Calling Party Number (CPN) might not always correspond to the physical location of the caller.

The Enhanced 911 feature is always available.

#### **SEE ALSO:**

**Crisis Alert** 

### **Exclusion**

With the Exclusion Telephone Feature Button, you can keep other users with bridged appearances of your extension, or callers using Outside Line Groups, including Line Appearances, from bridging on to a call. If you press the Exclusion button while other users are already bridged on to the call, those users are dropped from the call, leaving only you and the called party on the call.

The Automatic Exclusion feature enables the exclusion process to take place automatically, without pressing a button. This feature is applicable in the US and Japan.

**Note**: The Exclusion feature applies to Line Appearances, call appearances and to Outside Line Groups.

#### *From the Distributed Office Local Manager home page, go to:*

■ Configuration > Users > Edit Users > Buttons:

**Exclusion** (telephone button label: Exclusion). Excludes callers on bridged appearances, or Outside Line Groups, including Line Appearances from joining a call.

#### **SEE ALSO:**

- Line Appearances
- **Outside Line Groups**

## **Extension to Cellular**

With the Extension to Cellular (EC500) feature, you can extend office calls to a cellular telephone. Professionals such as a store manager, a mortgage broker, or an insurance agent, for example, might need to spend many hours out of the office, or away from their desk. With this feature, these professionals can leave the office and still handle customer calls easily from any location. Calls that are placed to the cellular phone from the office telephone display the caller ID information of the office telephone. Thus calls that are made from the cellular telephone appear to be from the office telephone number. The Extension to Cellular feature works with any wireless or cellular service. You can administer a Telephone Feature Button or a Feature Access Code (FAC) to access this feature.

You can enable and disable Extension to Cellular so that the cellular telephone does not always receive office telephone calls. With Extension to Cellular enabled, a call to the office telephone extension alerts both your office telephone and your cellular telephone simultaneously. You can also change between your office telephone and cellular telephone during a call. The Extend Call feature button allows you to begin a call at your office telephone and then extend the call to your cellular telephone when you leave your office. You can also begin a call on your cellular telephone and then move the call to your office telephone during the call.

All other types of cellular telephone calls, such as direct calls to the published cellular telephone number, are not affected by Extension to Cellular. The Extension to Cellular feature provides Call Detail Recording (CDR) for calls to cellular or external telephones. For more information, see the *Avaya Extension to Cellular User's Guide, 210-100-700.*

**Note:** If an Outside Line Group is "owned" by a station with the EC500 feature, all incoming calls over the Outside Line Group are extended to the cellular telephone of the owner, if the EC500 feature is enabled. Note that in the process of extending the call out to the cellular telephone, the system must use an ISDN trunk, and not an Outside Line Group.

*From the Distributed Office Local Manager home page, go to:* 

■ Configuration > Users > Edit Users > Buttons:

**EC500** (telephone button label: EC500). Activates EC500.

**Extend Call to Cellular** (telephone button label: Extnd Call). Extends a call from your office to your cellular telephone.

■ Configuration > Call Handling > Feature Access Codes:

**Enhanced EC500**. Calls to an office number are extended to a cellular telephone instead.

**Enhanced EC500 Deactivate**. Deactivates Enhanced EC500.

## **Facility Test Calls**

With the Facility Test Calls feature, you can test trunks and tones on your telephone system. The Distributed Office system supports a trunk test for specific tie trunks or central office trunks. You can administer a Telephone Feature Button or a Feature Access Code (FAC) to access this feature.

If you have Administrative, High-privileged, and Medium-privileged User Privilege Levels, you can use the Facility Access Trunk Test feature. Avaya recommends that only authorized administrators use this feature.

### *From the Distributed Office Local Manager home page, go to:*

■ Configuration > Users > Edit Users > Buttons:

**FTC Alarm** (telephone button label: FTC Alarm). A status lamp lights when a successful Facility Test Call (FTC) occurs.

■ Configuration > Call Handling > Feature Access Codes:

**Facility Test Calls**. Initiates a Facility Test Call.

## **Far-End Mute**

You can place a conference call participant on mute by using the Far-End Mute Telephone Feature Button. This is useful when that participant has a noisy trunk line because of a cellular telephone, music-on-hold, or background noise. You must use the Conference Display feature to scroll to a particular conference participant, and then use the Far-End Mute button to mute that participant. Pressing the Far-End Mute button another time will unmute the call.

**Note**: The Far-End Mute feature works only with calls placed using Outside Line Groups, it does not work with calls placed to internal stations.

### *From the Distributed Office Local Manager home page, go to:*

■ Configuration > Users > Edit Users > Buttons:

**Far-End Mute** (telephone button label: Far End Mute). Mutes a far-end conference call participant.

- **Conference**
- Conference Display

### **Feature Access Codes**

Feature Access Codes (FACs) provide quick access to many Distributed Office features. To access an assigned feature, you do not have to program a button on your telephone. Instead, you just dial the Feature Access Code. For example, you might assign a FAC to the Call Forwarding All Calls feature, so that you can easily activate this feature when you are unable to take calls.

Some features require a single FAC to access, such as **Last Number Dialed.** Others features, such as Call Forwarding Busy/Don't Answer, might require a pair of FACs, one FAC to activate, and another to deactivate the feature.

FACs can contain from one to four characters. These characters can be all digits, or you can administer an asterisk (\*) or a pound sign (#) in the first position, followed by digits. An asterisk (\*) and pound sign (#) are often used together to create an on/off pair. For example, you can administer \*23 to turn Call Forwarding on, and #23 to turn Call Forwarding off.

### *From the Distributed Office Local Manager home page, go to:*

■ Configuration > Call Handling > Feature Access Codes.

### **Group Paging**

With the Group Paging feature, you can make an announcement over a group of speakerphones. You can create up to 32 paging groups, with up to 32 extensions in each group. Each Paging Group has its own identifying extension. When you dial that extension to page the group, the speakers on all the telephones in the group become active and broadcast your voice. A station can be a member of multiple paging groups. You can administer a Telephone Feature Button to access Group Paging.

Group Paging is one-way communication. Paging Group members hear the page, but cannot respond directly. If an extension of a Paging Group member has an active or a ringing call or if Send All Calls is activated, the page is not transmitted to that telephone.

Group Paging can be simultaneously broadcast over a loudspeaker if a loudspeaker system is available. For more information, see Loudspeaker Paging. Note that the Loudspeaker Paging system must be set up over a trunk port and cannot be zoned.

### *From the Distributed Office Local Manager home page, go to:*

- Configuration > Group Communication > Paging Groups.
- Configuration > Users > Edit Users > Buttons:

**Group Page** (telephone button label: Grp Pg <group number>). Accesses the Group Paging feature.

- Voice Announce
- Loudspeaker Paging

# **Hold**

With the Hold feature, you can temporarily disconnect from a call, use the telephone to answer or place another call, and then return to the original call. This feature allows you to alternate easily between two or more calls.

With Manual Hold, you press the Hold button to place a call on hold. With Automatic Hold, when you select a second call, the system automatically puts the first call on hold, and makes the second call active.

After a specified interval (the default is 60 seconds), Hold Recall sends you a single alerting ring to remind you to return to the held call. You can also administer a system wide extension to which the held call is sent if you do not answer the recall within a specified time (the default is 30 seconds).

For IP telephones, you use this feature by pressing the **Hold** button on your telephone. For analog telephones, you must set up a Feature Access Code (FAC) to use the Hold feature.

### *From the Distributed Office Local Manager home page, go to:*

- Configuration > System Parameters > General > Features.
- Configuration > Call Handling > Feature Access Codes:

**Hold/Answer Hold/Unhold**. Activates the Hold feature for an analog telephone.

### **Hot Line Service**

With the Hot Line Service feature, you can connect with an extension as soon as you lift the handset. The call is immediately routed to the stored number as if you dialed the call. For example, customer service telephones throughout a large retail store might immediately connect to a store operator.

You can use Hot Line Service on analog telephones only. You can assign the following numbers as a Hot Line Service destination:

- An extension
- A Feature Access Code (FAC)
- A public telephone number
- A private telephone number

You must add the target extension for the Hot Line Service to the Abbreviated Dialing System List or to an Abbreviated Dialing Group List. On the Station screen for the telephone that you are administering, enter a reference to that abbreviated dialing list entry as the Hot Line Target.

When you have Hot Line Service assigned for outgoing calls, it does not change the way that the telephone receives incoming calls.

### *From the Distributed Office Local Manager home page, go to:*

■ Configuration > Users > Edit Users > Station.

### **SEE ALSO:**

**Abbreviated Dialing** 

### **Hunt Groups**

With the Hunt Groups feature, you can group extensions that can handle multiple calls to a single telephone number. For each call to the extension, the system hunts for an available extension in the hunt group and connects the call. A hunt group is especially useful when you expect a high number of calls to a particular telephone number. For example, a hunt group might consist of the extensions of people who handle customer service calls.

You can choose from several methods to determine how the system distributes calls to members of the hunt group:

- **Direct Department Calling starts with the first extension in the hunt group, and hunts for** an available extension. If the first extension is busy, the system checks the second extension. If the second extension is busy, the system checks the third extension, and so on. When an extension is available, the system rings that extension to connect the call.
- **IDIM** Uniform Call Distribution (UCD) hunts for the extension that has been idle the longest. This helps to provide equitable distribution of calls.
- Circular distribution calls are directed in the order in which participating extensions are administered. The system tracks the last extension in the hunt group to which a call was connected. The next call to the hunt group is directed to the next extension on the list, regardless of idle time.

**Note**: For Direct Department Calling and Uniform Call Distribution (UCD), calls are queued if all members of the hunt group are busy. Circular distribution calls do not support queues.

An extension in a hunt group cannot receive calls if the extension is already on a call, or if the member presses the **Send All Calls** or **Call Forwarding All Calls** button.

A hunt group member can dial the Hunt Group Busy Feature Access Code (FAC) followed by the hunt group number to make their extension unavailable for calls. For example, if you work in a customer service group, you can activate the Hunt Group Busy feature so that you can complete necessary paperwork before accepting your next call. The extension remains unavailable until you dial the Hunt Group Busy Deactivate Feature Access Code.

### *From the Distributed Office Local Manager home page, go to:*

- Configuration > Group Communication > Hunt Groups.
- Configuration > Call Handling > Feature Access Codes:

**Hunt Group Busy**. Makes a hunt group extension unavailable for calls.

**Hunt Group Busy Deactivate**. Deactivates Hunt Group Busy.

### **Inspect**

With the Inspect feature, you can display call-related information for an incoming call when you are active on a different call appearance. Inspect also allows you to display the identification of calls you place on hold. You administer a Telephone Feature Button to access the Inspect feature. To exit the Inspect mode, you must press the **Phone** button or Exit button on your telephone.

### *From the Distributed Office Local Manager home page, go to:*

■ Configuration > Users > Edit Users > Buttons:

**Inspect** (telephone button label: Inspect). Displays ID of incoming call or a call on hold.

### **Inter-Branch SIP Trunk**

Distributed Office supports Inter-Branch SIP Trunks from the branches to an SES-edge in the core, enabling communication between all Distributed Office branches, and between these branches and the Central Manager sitting in the company headquarters.

**Note:** While you can configure these SIP trunks and Distributed Office branches using Distributed Office Central Manager, you need to configure the SES-home web pages and Central Manager SAT to add an SES-home and Central Manager.

The Inter-Branch SIP Trunk addressing scheme is composed of the branch prefix followed by the extension number. As soon as you configure the address scheme, anyone from all other branches can reach all of the branch's stations, hunt-groups and service numbers, even if the stations do not have a corresponding DID/PSTN number.

After setting up the branch's address scheme, calling a station in another branch is simple. Dial the Automatic Alternate Routing prefix to access the SIP trunk (8 by default), the branch number, and then the station number. For example, if you want to call station 7561 in branch 531, dial 8- 531-7561. Further, the Inter-Branch SIP Trunk supports Instant Message routing. In place of dialing the phone number, use an email address (for example john.doe@avaya.com).

### **Intercom**

With the Intercom feature, you can administer a Telephone Feature Button that calls a predefined extension when you press the button. An intercom call makes a unique alerting sound. If the telephone has an Intercom button with a status LED, the LED also flashes. To control which telephones can make intercom calls, you can assign the calls to Intercom Groups. One user can call another user in a predefined group with a single button press.

- **Automatic Intercom**. Press this button to call one predefined telephone in the same intercom group. You administer the destination extension for this button.
- **Dial Intercom.** Press this button to call anyone else in the same group. Lift the handset, press the Dial Intercom button, and then dial a 1-digit code or a 2-digit code for the extension that you want to call.

Telephones with both of these capabilities can belong to the same Intercom group.

#### *From the Distributed Office Local Manager home page, go to:*

- Configuration > Group Communication > Intercom Groups.
- Configuration > Users > Edit Users > Buttons:

**Automatic Intercom** (telephone button label: AutoIc <group number> <dial code>). Calls a specific number in an Intercom group.

**Dial Intercom** (label: Dial Icom <group number> <dial code>). Calls the Intercom group.

### **Last Number Dialed**

With the Last Number Dialed feature, the system automatically redials the last number that was dialed from the telephone. This feature is useful for telephones that are not equipped with a Redial button. Administer a Feature Access Code (FAC) to use this feature.

#### *From the Distributed Office Local Manager home page, go to:*

■ Configuration > Call Handling > Feature Access Codes:

Last Number Dialed. Calls the last number dialed.

## **Line Appearances**

A Line Appearance is a special type of call appearance that allows you to originate, track, and bridge onto calls on a designated Outside Line Group. The Outside Line Group represents a Central Office (public) line. This provides you with a line selection and monitoring capability. With Line Appearances, you have real-time control and knowledge of the status of these public lines. You can assign a Line Appearance to one of the buttons on your telephone. If you want access to multiple lines on your telephone, you can assign additional Line Appearances. This feature is generally used when you are setting up Distributed Office in a "key" system environment. Telephone buttons administered as Line Appearances display status differently from regular call appearance buttons. For example, the red lamp in the "steady" position has typically been used only for the "active call appearance." For Line Appearances on 16xx telephones, the red lamp is also used to indicate the "I" versus "they" status indications. For instance, if I put the line appearance on hold, the red lamp would be "steady" and green lamp would be "winking" on my telephone. If another person put the line on hold, the red lamp on my phone would be "off" but the green lamp would still be "winking."

Line Appearances are only supported on 16xx telephones. You cannot administer Line Appearances on any other telephone type. You can, however, use Specific Line Feature Access Codes from the other telephone types to access Outside Line Groups.

### *From the Distributed Office Local Manager home page, go to:*

■ Configuration > Users > Edit Users > Buttons:

Line Appearance. Accesses a Line Appearance.

### **SEE ALSO**

- Outside Line Groups
- **Specific Lines**

## **Line Lockout**

The Line Lockout feature puts an analog telephone into a locked state with no dial tone if you stay off-hook for too long without dialing, or fail to hang up after a call is finished. The Line Lockout feature does not apply to IP telephones.

Line Lockout occurs in two common situations:

- A user does not hang up after the other party on a call disconnects.
	- The user receives a dial tone for 10 seconds, and then receives an intercept tone for 30 seconds.
	- If the handset remains off-hook, the system takes the telephone out of service temporarily.
- A user pauses for more than 10 seconds between digits when dialing a number. Then: The user receives an intercept tone for 30 seconds.
	- Then: The user receives an intercept tone for 30 seconds.
	- If the handset remains off-hook, the system takes the telephone out of service temporarily.

Once Line Lockout is activated, your telephone remains out of service until you hang up.

The Line Lockout feature is always available.

## **LLDP Client (IEEE 802.1ab)**

IEEE 802.1AB Link Layer Discovery Protocol (LLDP) simplifies troubleshooting of enterprise networks and enhances the ability of network management tools to discover and maintain accurate network topologies in multi-vendor environments. It defines a set of advertisement messages, called TLVs, a protocol for transmitting and receiving the advertisements, and a method for storing the information contained in the received advertisements.

The LLDP protocol allows stations attached to a LAN to advertise information about the system (such as its major capabilities and its management address) and information regarding the station's point of attachment to the LAN (port ID and VLAN information) to other stations attached to the same LAN. These can all be reported to management stations via IEEE-defined SNMP MIBs.

LLDP information is transmitted periodically. The IEEE has defined a recommended transmission rate of 30 seconds, but the transmission rate is adjustable. An LLDP device, after receiving an LLDP message from a neighboring network device, stores the LLDP information in an SNMP MIB. This information is valid only for a finite period of time after TLV reception. This time is defined by the LLDP "Time to Live" TTL TLV value that is contained within the received packet unless refreshed by a newly received TLV. The IEEE recommends a TTL value of 120 seconds, but you can change it if necessary. This ensures that only valid LLDP information is stored in the network devices and is available to network management systems.

LLDP information is associated with the specific device that sends it. The device itself is uniquely identified by the receiving party port via chassis ID and port ID values. Multiple LLDP devices can reside on a single port, using a hub for example, and all of the devices are reported via MIB. You can enable (Rx-only, TX-only, Rx or Tx) or disable LLDP mode of operation on a per-port basis.

### *From the Distributed Office Local Manager home page, go to:*

■ Configuration > Platform > Ethernet Switch > Link Layer Discovery Protocol (LLDP)

### **Loss Plan**

The Loss Plan feature controls technical aspects of the audio signal between telephones. Avaya Distributed Office provides a default loss plan for each country. Although the loss plan is modifiable, modification should be done only by qualified technical personnel.

Modifying specific loss-plan data is supported by means of advanced configuration screens in the Distributed Office Local Manager. For more information, please see *Application Note: Loss Plan Parameters for Distributed Office*, 03-602554, in the Avaya Resource Library at: http://www.avaya.com/gcm/master-usa/en-us/resource/index.htm

### **Loudspeaker Paging**

With the Loudspeaker Paging feature, you can broadcast a message that is heard over a loudspeaker system. Loudspeaker Paging requires an interface to paging equipment through an analog trunk port.

Enter a Trunk Access Code (TAC) to access the Loudspeaker Paging feature. All telephone users can use this feature.

Under some limited circumstances, you may enable an alternative connection to a paging system by connecting the Universal Paging Access Module (UPAM) to a station port. You use this configuration when there are no CO trunk ports available on the system, such as with an analog I40 where four CO trunks are needed. You do not need to administer a paging group, and you need only one port for paging connectivity. In this case, the UPAM is connected to one of the station ports on Distributed Office and configured for a station interface. (The port number is 1V305 for the I40 analog platform, and it can be B 1v2, 1v3 i40-DS1 1v2, 1v3 for BRI). The port is administered as a standard station on Distributed Office, and the station type is 6211. The station extension is the paging access number. You must adjust the default timer and the voice activated (VOX) delay timer so that the port disconnects correctly.

### *From the Distributed Office Local Manager home page, go to:*

- Configuration > Resources > Loudspeaker Devices
- Configuration > Group Communication > Paging Groups.

#### **SEE ALSO:**

• Group Paging

### **Malicious Call Trace**

With the Malicious Call Trace (MCT) feature, you can track malicious calls and display information that identifies the source of the call. The Malicious Call Trace feature reports the date, the time, and the extensions that were involved on the call.

You can administer a Feature Access Code (FAC) or a Telephone Feature Button to use this feature.

#### *From the Distributed Office Local Manager home page, go to:*

■ Configuration > Users > Edit Users > Buttons:

**MCT Activate**. (telephone button label: MCT Activate). Sends a message that the user wants to trace a malicious call.

**MCT Control.** (telephone button label: MCT Control) Allows the user to take control of a malicious call trace request. Once the user becomes the MCT controller, the system stops notifying other MCT control extensions of the MCT request.

■ Configuration > Call Handling > Feature Access Codes:

**Malicious Call Trace**. Sends a message that a user wants to trace a malicious call.

**Malicious Call Trace Deactivate**. Stops the malicious call trace.

## **Modular Messaging Integration**

The Distributed Office Modular Message feature enables remote and centralized storage of voice mail messages.

Distributed Office connects to the Modular Messaging solution via SES-CR and SES-Home, leveraging the SIP Adjunct capability.

The Modular Messaging feature supports:

- Leaving voice mail on coverage
- Calling to a voice mailbox
- Message transfer
- Outcalling / CallMe operation
- Message Waiting Indication (MWI)

**Note:** A user mailbox can be stored remotely or locally, but not both. Migration is performed from one storage type to another without copying existing voice mail messages.

### *From the Distributed Office Local Manager home page, go to:*

■ Configuration > Users > Edit Users > Voicemail.

## **Multi-Branch Inclusion/Exclusion in Private Network Management**

The Multi-Branch Inclusion/Exclusion in Private Network Management feature enables the simultaneous adding or removing of multiple branches to or from a private network. The Private Networking screen displays a list containing all branches. Mark the names of those branches for additional or removal in your private network. In addition, you can change the prefix values at the same time.

## **Music-on-Hold**

Use the Music-on-Hold feature to provide music to a caller on hold. The music lets the caller know that the connection is still active. Distributed Office does not provide Music-on-Hold service to callers in a multiple-party connection, such as conference calls, or calls waiting in a queue. The Music-on-Hold feature does not work with a call on hold on which either Data Privacy or Data Restriction is activated.

You can have two possible sources for Music-on-Hold. You can either use an analog trunk, or an integrated announcement.

The Tone-on-Hold feature automatically installs Music-on-Hold as the default option when the system is installed.

### *From the Distributed Office Local Manager home page, go to:*

■ Configuration> Automated Attendant Service > Announcements.

### **SEE ALSO:**

• Announcements

## **Native TTY support**

A teletypewriter (TTY) is a data terminal that people who are hearing impaired or speech impaired can use to transmit and receive text through a telephone system. A TTY is also referred to as Telecommunications Device for the Deaf, or TDD. The term TTY is preferred because not all users are deaf.

Not all TTY users transmit and receive messages with the TTY devices. Approximately half of prefer to receive messages on their TTY devices and then speak in response. This process is referred to as Voice Carry Over, or VCO.

Distributed Office supports Native TTY calls on Voicemail & Auto-attendant. TTY messages are supported for storage and retrieval on Voice Mail.

*From the Distributed Office Local Manager home page, go to:* 

■ Configuration > Users > Edit Users > Voicemail

## **Network Access Control (IEEE 802.1x)**

The 802.1x protocol is a method for performing authentication to obtain access to the Distributed Office LAN ports. 802.1x provides a means of authenticating and authorizing users attached to a LAN port and of preventing access to that port in cases where the authentication process fails.

On the i120, you can enable 802.1x on the MM314 and MM316 media modules' 10/100 Ethernet ports. On the i40, you can enable 802.1x on the eight Ethernet LAN PoE ports located on the front panel.

**Note:** You cannot enable 802.1x on the MM314/MM316 media modules' Gigabit Ethernet port (port 51). Also, 802.1x is not available on the i40-DCP.

The 802.1x application complies with the existing IEEE Port Based Network Control standard to perform its authentication operation. Specifically, it makes use of Extensible Authentication Protocol (EAP) messages encapsulated within Ethernet frames (EAPOL), and EAP over RADIUS for the communication between the Authenticator and the Authentication Server.

**Note:** The i40 and i120 supports the following EAP types: MD5, PEAP, TTLS, and TLS.

The 802.1x protocol defines an interaction between the following three entities:

- **Supplicant** an entity (the host) at one end of a point-to-point LAN segment that is requesting authentication
- **Authenticator** an entity (in this case the i40 or i120) at the other end of a point-to-point LAN segment that facilitates authentication of the Supplicant
- **Authentication (RADIUS) Server** an entity that provides an authentication service to the Authenticator. The Authentication Server determines, from the credentials provided by the Supplicant, whether the Supplicant is authorized to access the services provided by the Authenticator.

### *From the Distributed Office Local Manager home page, go to:*

■ Configuration > Platform > Ethernet Switch >Network Access Control (802.1x)

### **Next**

With the Next Telephone Feature Button, you can scroll through names when the telephone display is in the Directory mode. When you are in Message Retrieval, you can press the Next button to show the next message.

### *From the Distributed Office Local Manager home page, go to:*

■ Configuration > Users > Edit Users > Buttons:

**Next** (telephone button label: Next). Scrolls to the next entry on the telephone display.

### **SEE ALSO:**

• Directory

## **Outgoing Calling Number Manipulation**

On display equipped stations, ISDN Call Identification Display (ICID) displays the name and number within an ISDN network. Outgoing Calling Number Manipulation (OCNM) enables you to define what appears on the ISDN Call Identification Display (ICID).

The ICID identifies the caller's name and number and displays it on the called party's phone. Likewise, the ICID displays the called party's name and number on the caller's phone.

OCNM enables you to specify the desired number digits for the Calling Number IE and the Connected Number IE for any extension in the Outgoing Calling Number Manipulation plans.

### *From the Distributed Office Local Manager home page, go to:*

■ Configuration > Public Networking > Outgoing Calling Number Manipulation.

## **Outside Line Groups**

The Outside Line Groups feature enables you to administer your system to access a specific public line. This feature is generally used when you are setting up Distributed Office in a "key" system environment. With this feature Distributed Office allows you to track calls, own a line and bridge on to a line.

The Outside Line Groups feature supports the following trunk types: ground-start analog CO, loop-start analog CO, ground-start digital CO, and BRI. Note that ground-start analog CO trunks are available only with the Distributed Office i120 platform.

Your system displays the status and the use of an Outside Line Group when administered as a Line Appearance on a telephone. You can administer Line Appearances, or you can use a Feature Access Code (FAC) to use this feature. Outside Line Groups are associated only with public network trunks.

You can also designate a primary "owner" for a line to ensure that all calls follow to coverage, including voice mail, call forwarding, or to EC500. If there is no "owner," you can designate a coverage path. Note that unowned outside line groups should not cover to voice mail as only stations have mailboxes.

**Note**: In addition to Outside Line Groups, Distributed Office also provides the option for you to access and administer a public trunk for your business. For more information on trunks in a "PBX" system environment, see Trunk Groups.

### *From the Distributed Office Local Manager home page, go to:*

■ Configuration > Public Networking > Outside Line Groups.

### **SEE ALSO:**

- Trunk Groups
- Line Appearances
- **Specific Lines**

## **Physical Interfaces**

Distributed Office supports both DS-1 and BRI interfaces.

# **Port Mirroring**

Port Mirroring copies all received and transmitted packets (including local traffic) from a source port to a predefined destination port, in addition to the normal destination port of the packets. Port Mirroring, also known as "sniffing," is useful in debugging network problems.

Port mirroring allows you to define a source port and a destination port, regardless of port type. For example, a 10 Mbps and a 100 Mbps port can form a valid source/destination pair. You cannot, however define the port mirroring source and destination ports as the same source and destination port.

You can define one source port and one destination port on each i40 or i120 for received (Rx), transmitted (Tx), or transmitted and received (both) traffic.

**Note:** You cannot use the LAN port on the i120 front panel or the WAN Fast Ethernet port on the i40 or i120 front panel in port mirroring.

### *From the Distributed Office Local Manager home page, go to:*

■ Configuration > Platform > Ethernet Switch > Mirror Port.

## **Port Redundancy**

Redundancy involves the duplication of devices, services, or connections, so, in the event of a failure, the redundant duplicate can take over for the one that failed.

Since computer networks are critical for business operations, it is vital to ensure that the network continues to function even if a piece of equipment fails. Even the most reliable equipment might fail on occasion, but a redundant component can ensure that the network continues to operate despite such failure.

To achieve port redundancy, you can define a redundancy relationship between any two ports in a switch. One port is defined as the primary port and the other as the secondary port. If the primary port fails, the secondary port takes over.

You can configure up to 25 pairs of ports per i120. Each pair contains a primary and secondary port. You can configure any type of Ethernet port to be redundant to any other. You can configure redundant ports from among the Ethernet LAN port on the i120 front panel and the Ethernet ports (1 to 24) and the Gigabit Ethernet port (51) on the MM314 Media Module or the Ethernet ports (1 to 40) and the Gigabit Ethernet port (51) on the MM316 Media Module.

**Note:** Port redundancy is not supported on the i40.

*From the Distributed Office Local Manager home page, go to:* 

■ Configuration > Platform > Ethernet Switch > Port Redundancy.

## **Power over Ethernet (IEEE 802.3af)**

The Avaya Distributed Office i120 MM314 and MM316 PoE media modules provide Inline DC power over the signal pairs, in addition to switched Ethernet, on the existing LAN infrastructure for devices such as IP telephones and Wireless LAN access points. This allows you to deploy devices in the network that require power without installing standard power cables. The i120 MM314 and MM316 enable you to configure a power consumption usage threshold, as well as to generate traps when this threshold is crossed.

The MM314 and MM316 PoE media modules provide power over standard Category 3 and the IEEE 802.3af standard.

The i40 provides the same PoE functionality as the MM314 and MM316 PoE media modules, except that the i40 provides PoE functionality itself to the eight Ethernet LAN PoE ports located on the front panel.

### **Load Detection**

The MM314 and MM316 PoE media modules and the i40 periodically check all ports, powered and non-powered, to check their status and the power status of connected devices. Power is supplied to a port only after it has detected that a suitable Powered Device (PD) is connected to the port. The MM314 and MM316 PoE media modules and the i40 look for an IEEE 802.3afcompliant signature from the device that indicates that the device requires power.

### *From the Distributed Office Local Manager home page, go to:*

■ Configuration > Platform > Ethernet Switch > PoE Trap.

## **Priority Calling**

The Priority Calling feature provides a distinctive ring for important internal calls. The person who makes the call presses a Priority feature button on the telephone to initiate a priority call, and then dials normally. The called party hears the distinctive priority call ring pattern. If you have Administrative, High-privileged, or Medium-privileged User Privilege Levels, you can use Priority Calling.

You can administer a Telephone Feature Button to use this feature. The Priority Call Telephone Feature Button allows a user to place priority calls, or change an existing call to a priority call so that no other calls can interrupt the priority call. The ring pattern for a priority call is three quick bursts. For an analog telephone with priority indication, you hear a priority beep whether you are on a call or not. On an IP telephone, you hear the priority ring if the telephone has an open line. If the IP telephone does not have an open line, you hear a priority beep.

Consult and Automatic Callback calls are always priority calls.

#### *From the Distributed Office Local Manager home page, go to:*

■ Configuration > Users > Edit Users > Buttons:

**Priority Call**. (telephone button label: Priority Call). Activates the Priority Calling feature.

#### **SEE ALSO:**

- Consult
- Automatic callback

### **Private Trunks**

You can use the Private Trunks feature to ensure that an executive always has a trunk available to make a call. The executive uses a Trunk Access Code (TAC) to access the trunk from any telephone. If a private incoming line is desired, you can set the incoming destination to reflect the extension of the executive.

*From the Distributed Office Local Manager home page, go to:* 

■ Configuration > Public Networking > Trunk Groups.

### **Public Networking**

The Public Networking feature allows you to connect a branch office to the PSTN network over the following networks:

- ISDN
- CO/CO-TIE
- R2/MFC (DIOD)
- CAMA
- DID
- Public SIP Trunks

### *From the Distributed Office Local Manager home page, go to:*

■ Configuration > Public Networking > Trunk Groups.
### **Public SIP Trunks**

Distributed Office's Public SIP Trunks (PST) draw on Internet Telephony Service Providers (ITSP) to offer a cost-effective alterative to legacy PSTN technologies. All Distributed Office modules support Public SIP Trunks.

Being a standardized technology, SIP allows many variations. To meet this challenge, Distributed Office supports many SIP adaption features, including:

- Configurable codecs including G.711 a-law, G.711 mu-law, G.729 a, G.729b and G.729ab
- Support for IP and alphanumeric domains
- Support for redundant ITSP servers
- Support of UDP and TCP transports
- Support for fax calls using Standard T.38

Distributed Office supports direct peering between a branch and ITSP servers. Alternatively the branches can peer with one or more SIP proxies or Session Border Controllers that tandem calls between the ITSP and the branches.

Public SIP Trunks support advanced features such as caller-id/ANI, Direct Inward Dialing, connected-name/connected-number and more. The exact feature set depends on the specific ITSP server's equipment and configuration.

You can create and configure Public SIP Trunks from the Local Manager Trunk Group Page. If you have multiple branches sharing the same configuration, use a Distributed Office Central Manager template to simplify the process.

Similar to an ISDN trunk, fully configuring an SIP trunk involves configuration of:

- Outgoing calls using ARS and route patterns
- Automatic Number Identification (ANI) using the 'public unknown numbering table'
- Direct Inward Dialing by the 'incoming call handling treatment' table

*From the Distributed Office Local Manager home page, go to:* 

■ Configuration > Public Networking > Trunk Groups.

### **R2-MFC Trunk Support**

Distributed Office supports R2-MFC trunks in the following countries: Argentina, Brazil, Chile, Colombia, India and Mexico.

R2-MFC, an ITU-T Q400 series standard, is a signaling protocol that operates on E1 standard. Distributed Office supports the digital version of line and inter-register signals. R2 signaling from switch to switch supports the following MFC call types:

- Simple calls (Incoming and outgoing calls): A PBX and a central office use R2 signaling for local and toll free calls.
- Calls with Caller ID: R2 signaling is used between central offices for tracking calls.

#### *From the Distributed Office Local Manager home page, go to:*

- Configuration > Public Networking > Trunk Groups.
- Configuration > Public Networking > Multi Frequency Signaling.

### **Refresh Terminal Parameters**

Use this FAC to update terminal parameters on an individual telephone when system settings have changed.

*From the Distributed Office Local Manager home page, go to:* 

■ Configuration > Call Handling > Feature Access Codes.

Refresh Terminal Parameters. Enables you to use the Refresh Terminal Parameters feature.

## **Ringer Cutoff**

With the Ringer Cutoff Telephone Feature Button, you can silence an alerting ringer on the station.

### *From the Distributed Office Local Manager home page, go to:*

■ Configuration > Users > Edit Users > Buttons:

Ringer Cutoff. (telephone button label: Ringer Off). Activates the Ringer Cutoff feature.

### **Ringing - Abbreviated and Delayed**

With the Ringing - Abbreviated and Delayed feature, you can assign ring types to each telephone call appearance, line appearance, or bridged appearance.

Distributed Office supports the following types of ringing for call appearances and line appearances.

- Normal. This is the default.
- Automatically abbreviated ringing. Silences the ringer after 10 seconds.
- Automatically delayed ringing. Delays the ringer for 10 seconds.
- **Manually abbreviated ringing. Allows you to press the Ab Rng button to silence the ringer.**
- Manually delayed ringing. Allows you to silence the ringer until the Ab Rng button is pressed.
- Silent ringing. Displays caller information, but there is no audible ringing.

Distributed Office supports the following types of ringing for bridged appearances:

- **Normal.** This is the default.
- **Automatically abbreviated ringing. Silences the ringer after 10 seconds.**
- **Automatically delayed ringing. Delays the ringer for 10 seconds.**
- Silent ringing. Displays caller information, but there is no audible ringing.

#### *From the Distributed Office Local Manager home page, go to:*

■ Configuration > Users > Station > Buttons:

Abrv. Ring. (telephone button label: Ab Rng). Enables the Abbreviated Ringing option.

#### **SEE ALSO:**

- **Bridged Call Appearance**
- **Line Appearances**

### **Route Patterns**

Route patterns are a list of ordered trunk groups that can be used to route a call. You can define up to 20 Route patterns. Further, each pattern contains up to 16 alternative patterns.

Route patterns are used in Automatic Route Selection forms.

**Note:** Distributed Office automatically creates several route patterns and populates them according to created Trunk Groups. These patterns are used for automatic default public network routing and for CAMA calls.

#### **SEE ALSO:**

• Automatic Route Selection

#### *From the Distributed Office Local Manager home page, go to:*

■ Configuration > Public Networking > Route Patterns.

### **Send All Calls**

With the Send All Calls Telephone Feature Button, you can temporarily direct all incoming calls to coverage regardless of the assigned call-coverage redirection criteria. You must administer a coverage path for your extension in order for Send All Calls to work.

#### *From the Distributed Office Local Manager home page, go to:*

- Configuration > Call Handling > Coverage Paths
- Configuration > Users > Edit Users > Buttons:

**Send All Call**s (telephone button label: SendAllCalls). Activates the Send All Calls feature.

■ Configuration > Call Handling > Feature Access Codes:

**Send All Calls**. Activates the Send All Calls feature.

**Send All Calls Deactivate**. Deactivates the Send All Calls feature.

#### **SEE ALSO:**

• Call Coverage

### **SNMP and MIBs**

Distributed Office supports the Simple Network Management Protocol (SNMP) version 1 and the secure version 3. Using SNMP, Avaya Network Management Console (NMC) and many other management suites can access the DO extensive Management Information Base (MIB) and retrieve device and module identification, hardware, firmware and software versions, information about attached devices, performance metrics etc. For example, an administrator can easily configure the open-source MRTG web-application to create hourly trunk occupancy graph and/or Ethernet traffic graph of the internal switch.

You can also use Distributed Office MIBs for triggering firmware and software updates, triggering backup and restore operation and more. Distributed Office supports SNMPv1/v2c and v3 traps for reporting alarms as well as transient failure conditions. In addition, management stations can retrieve a list of active alarms using the standard-track RFC3877 ALARM-MIB.

Distributed Office MIBs and traps are described by a large set of standard as well as proprietary MIB modules.

#### **SEE ALSO:**

• Turn SNMP On or OFF

### **Specific Lines**

Use the Specific Lines feature to access an Outside Line Group with a Feature Access Code (FAC) if your telephone does not have that specific Line Appearance. This feature is useful for non-16XX sets that do not have line appearances.

You dial the Feature Access Code followed by the two digit group number of the outside line. You can restrict the use of the **Specific Line Pickup** and **Specific Line Originate** FACs on a per station basis.

#### *From the Distributed Office Local Manager home page, go to:*

- Configuration > Users > Station > Specific Line FACs Allowed to enable the Specific Lines feature for each station.
- Configuration > Call Handling > Feature Access Codes.

**Specific Line Pickup**. Allows a user to select an outside line that is busy and join a call in progress, or retrieve a call on hold, or retrieve a ringing outside line.

**Specific Line Originate**. Allows a user to select a specific idle outside line to make a call.

#### **SEE ALSO:**

Feature Access Codes (FAC) Outside Line Groups Line Appearances

### **Station Lock**

The station lock feature allows you to temporarily prevent a station from being used for outgoing toll calls. Incoming calls are allowed to a locked station.

A locked set can make:

- emergency calls,
- calls marked in the **Automatic Route Selection** table as Allowed,
- non-toll calls over line appearances, but not over call appearances.

This feature applies to all phone types, but only via Feature Access Codes (FACs) for analog phones, wireless phones, and SIP phones.

### **Station Tone Forward Disconnect**

When one party in a telephone conversation hangs up the phone, the Station Tone Forward Disconnect feature broadcasts a busy signal for 45 seconds.

This feature is applicable in France and China.

### **Telephone Feature Buttons**

With Telephone Feature Buttons, you can activate and deactivate certain features of Distributed Office by programming one of the buttons on your telephone. For example, you might assign a Telephone Feature Button for Send All Calls. When you press the button, the feature is immediately activated or deactivated, and a button label displays on your telephone. In this case, the display would read Send All Calls.

#### *From the Distributed Office Local Manager home page, go to:*

■ Configuration > Users > Edit Users > Buttons.

### **Terminal Dial-Up Test**

Terminal Dial-Up Test performs diagnostics on IP telephones to make sure that the telephone and the buttons are communicating properly with the server. This test is initiated by a user entering the feature access code. This test is mostly for use by terminal service personnel, but may be used by any station user.

To use this feature, lift the receiver on a supported terminal and dial the feature access code. The terminal's button lights are extinguished, the display clears, and the message waiting lamp lights. This lamp remains lit throughout the test. When a button is depressed during the test, the server responds with the appropriate tone, light, or display. Depressing another button clears the lamp, the tone and ringer associated with the previous button and lights the lamp, sends new tone and ringer associated with the new button. If the same button is depressed, the lamp, tone and ringer are turned OFF, which makes the button work as an ON/OFF button. The terminal remains in this test mode until you hang up the receiver. To use a Terminal Dial-up Test FAC on a telephone with bridged appearances, add a bridged-appearance of the principal telephone.

#### *From the Distributed Office Local Manager home page, go to:*

■ Configuration > Call Handling > Feature Access Codes.

**Terminal Dial-Up Test**. Enables you to use the Terminal Dial-Up feature.

### **Trace Station**

Distributed Office administrators may start station tracing, during which data about the user, the station's activities, and associated time stamps will be displayed. The list display may be stopped, restarted or refreshed. If it is not refreshed manually, the display will automatically refresh periodically. Only one list trace session may be activated concurrently.

### **Transfer**

With the Transfer feature, you can redirect calls to other extensions or other trunks. With Distributed Office, you can perform an attended transfer or a blind transfer. In an attended transfer, you stay on the line until the transferred-to party answers the call. This allows you to announce the transfer before it happens. In a blind transfer, the transferring party can complete the transfer before the transferred-to party answers the call.

In most cases, you press the Transfer button on your telephone, dial the number to which the call is being transferred, and hang up. You can also press the Transfer button a second time to complete the transfer.

If you press another call appearance button after you initiate a transfer, the transfer is not completed.

Distributed Office also supports Transfer Recall. With Transfer Recall, you can return the unanswered transfer call back to the person who transferred the call.

The Transfer feature is always available.

#### **SEE ALSO:**

• Busy Indicator/Transfer

### **Trunk Groups**

With the Trunk Groups feature, your system can access public network lines or trunks. This feature is generally used when you are setting up Distributed Office in a "PBX" system environment.

You administer a Telephone Feature Button to view information on trunk groups.

Distributed Office supports the following types of trunk groups:

- CO trunks. Use CO trunks to connect Distributed Office to the local central office. These trunks can be ground-start analog, loop-start analog and ground-start digital. Also supports CO-TIE trunks. Note that ground-start analog CO trunks are available only with the Distributed Office i120 platform.
- **EXECOMA trunks. Use CAMA trunks in North America to route emergency calls to the** Enhanced 911 systems of the local community.
- **DID trunks. Use DID trunks to allow callers to your organization to dial individual users** directly without going through an attendant or some other central point.
- **ISDN trunks. Distributed Office can be connected to an ISDN trunk by way of the** standard frame formats: Basic Rate Interface (BRI) and the Primary Rate Interface (PRI).
- **DIOD trunks: Distributed Office supports analog trunks that are DIOD. This feature is** applicable in Japan and CALA countries.

#### **NOTE**:

In addition to regular Trunk Groups, Distributed Office also provides you with the option of accessing and administering a specific trunk for your business. For more information, see Outside Line Groups. Outside Line Groups are used in a "key" system environment.

You can assign Trunk Access Codes (TACs) to trunk groups and Outside Line Groups. However, you can use the TAC to dial private trunk groups and loudspeaker devices only.

#### *From the Distributed Office Local Manager home page, go to:*

- Configuration > Public Networking > Trunk Groups.
- Configuration > Users > Edit Users > Buttons:

**Trunk Name**. (telephone button label: Trunk Name). Displays trunk name.

**Trunk ID**. (telephone button label: Trunk ID). Displays the Trunk Access Code (TAC) and the trunk member number of the call.

#### **SEE ALSO:**

- Outside Line Groups
- **Private Trunks**

## **Tunable VoIP Parameters**

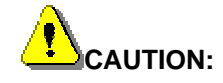

Tuning VoIP parameters or modifying loss plans will affect your voice services and their performance. These advanced settings are to be altered only by personnel that are duly authorized and trained by Avaya. For more information about the web interface for these enhanced capabilities, see the online help system for Distributed Office Local Manager.

Fine-tuning of VoIP parameters is supported by means of an advanced configuration screen in Distributed Office Local Manager. The ability to specify parameters to fine tune certain features is available on the VoIP Parameters fine-tuning screen. The features include:

- Comfort noise generator
- Echo cancellation.

For more information, please see Application Note: VoIP Parameters for Distributed Office, 03- 602553, in the Avaya Resource Library at: http://www.avaya.com/gcm/master-usa/enus/resource/index.htm

## **Turn SNMP On or OFF**

If you are using an IP or SIP telephone, Distributed Office enables you to turn the SNMP support on or off. This step might be taken as part of any needed debugging.

#### *From the Distributed Office Local Manager home page, go to:*

■ Configuration > Users > Station.

#### **SEE ALSO:**

• SNMP and MIBs

## **Unique Certificates**

Distributed Offices now features Injection Unique Certificates which offers a significant security improvement over the existing method where all Distributed Offices are shipped with one common certificate. Vulnerabilities entailed by use of a common certificate are easily understood. Installation of a unique certificate after product shipment complicates the total installation effort and time and increases the installation cost.

### **User Privilege Levels**

With the User Privilege Levels feature, you can specify what features and telephone activities a user can participate in. Distributed Office provides five privilege levels for users:

- **Administrative**. Has access to all possible privileges for all features. Avaya recommends that a limited number of users on each site have this level of access.
- **High-privileged**. Usually assigned to executives and managers. Permissions are the same as that of the Administrative user, but this level cannot invoke features on behalf of other telephones.
- **Medium-privileged**. Assigned to generally trusted staff at the branch. Permissions are similar to the privileges of a High-privileged user, but this level cannot forward calls to outside numbers, initiate a trunk-to-trunk transfer with two public trunks, or make toll calls. A Medium-privileged user also cannot override restrictions on conference, transfer, or forward calls.
- **Low-privileged**. Has a limited privilege level. For example, a Low-privileged user level might be assigned to a telephone in a break room. A Low-privileged user cannot access voice mail, call forwarding, priority calling, data privacy, or directed call pickup.
- **No-privileged**. Has an access level that is similar to a Low-privileged user with some additional restrictions. For example, a No-privileged user level might be assigned to a telephone in a copy room or a lobby. A No-privileged user can only make calls to internal extensions and to emergency numbers.

The following table shows the features that are restricted by User Privilege Levels.

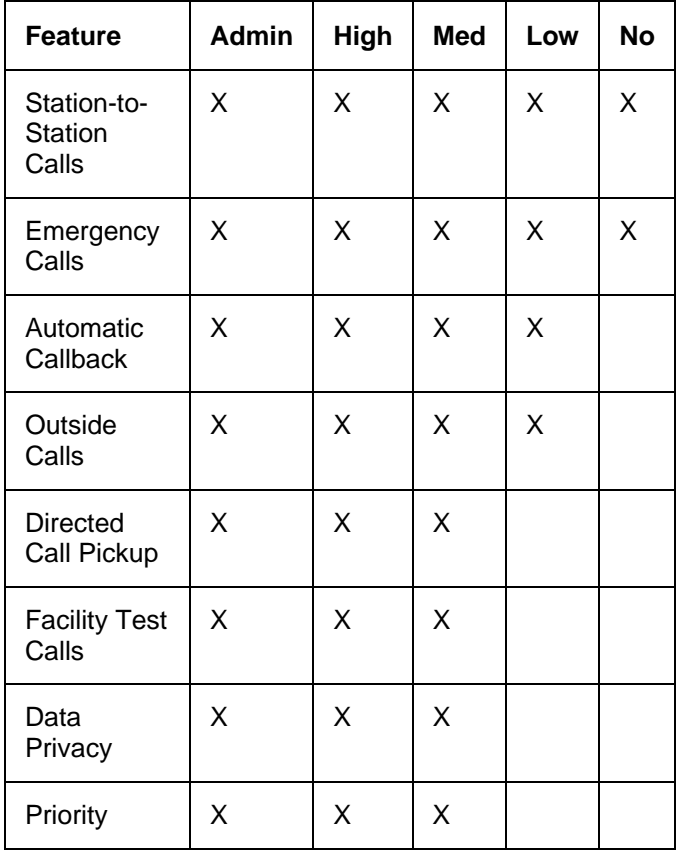

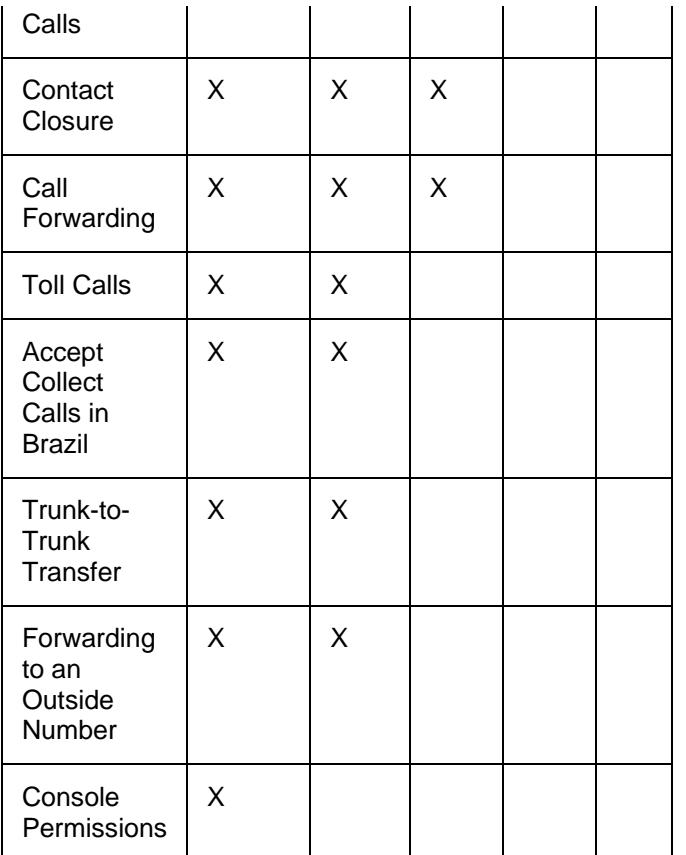

**Note:** Console Permissions refers to the ability to invoke certain features on behalf of other telephones.

*From the Distributed Office Local Manager home page, go to:* 

■ Configuration > Users.

### **VLAN Tagging with 802.1p Priority Support (IEEE 802.1q)**

VLAN Tagging is a method of controlling the distribution of information on the network. The ports on devices supporting VLAN Tagging are configured with the Port VLAN ID and Tagging Mode parameters.

The Port VLAN ID is the number of the VLAN to which the port is assigned.

**Note:** You need to create a VLAN before you can assign it to a port.

Untagged frames and frames tagged with VLAN 0 entering the port are assigned the ports VLAN ID. Tagged frames are unaffected by the port's VLAN ID.

The Tagging Mode determines the behavior of the port that processes outgoing frames:

• If Tagging Mode is set to Clear, the port transmits frames that belong to the port's VLAN table. These frames leave the device untagged.

• If Tagging Mode is set to IEEE-802.1Q, all frames keep their tags when they leave the device. Frames that enter the Distributed Office without a VLAN tag are tagged with the VLAN ID of the port they entered through.

### *From the Distributed Office Local Manager home page, go to:*

■ Configuration > Platform > VLANs.

### **Voice Announce**

With the Voice Announce feature, you can make a call and have the call delivered through the speakerphone instead of the handset. For example, a person at the front desk might call the computer room and announce through the speakerphone to pick up on line 1.

To use this feature, you must dial the Feature Access Code (FAC) followed by the number of the extension to which you want to send the voice announce. The party receiving the voice announce can use a telephone feature button to choose how the call is answered.

The Voice Announce Answer telephone feature button can be toggled to provide the following three options to answer a voice announce:

- A two-way audio path is provided (using a speakerphone) to answer the call when the voice announce is dialed. In this scenario, the called party can automatically hear the caller and vice versa without picking up the handset.
- A one-way audio path is provided (using a speakerphone) to answer the call when the voice announce is dialed. In this scenario, the called party can hear the caller. However, the caller cannot hear the called party unless the called party picks up the handset.
- **n** Only priority ringing is provided. In this scenario, the called party must pick up the handset or manually turn on the speakerphone to answer the call.

If you are busy with another call when the voice announce comes through, the called person can hear a Whisper Page.

#### *From the Distributed Office Local Manager home page, go to:*

■ Configuration > Users > Edit Users > Buttons:

**Voice Announce Answer**. (telephone button label: Voice Answer). Enables the user to respond to the voice announce.

**Whisper Page Answer Back** (telephone button label: WhisperAnbk). Enables you to change a voice announce one-way audio path to a two-way audio path.

■ Configuration > Call Handling > Feature Access Codes.

**Voice Announce**. Enables you to use the Voice Announce feature.

#### **SEE ALSO:**

- **Group Paging**
- **Whisper Page**
- Feature Access Codes (FAC)

### **Voice mail**

With the voice mail feature, you enable telephone users to get and retrieve voice mail messages.

The voice mail feature is built in to your telephone system and also provides four automated attendants. You can retrieve your own messages and the messages of other users if certain telephones are set up for system-wide message retrieval.

In addition to call answering and message retrieval, the Distributed Office voice mail feature supports the following capabilities:

- Receive a fax and then forward the fax to another user by way of e-mail
- Navigate through the voice mail system by way of announcements and a multilingual caller interface
- Send broadcast voice mail messages
- Define mailing lists and send messages to a list
- Listen to a voice mail message and then press a key to send a response
- Forward the message to the mailbox of another user
- Set a message waiting indication LED to notify the mailbox owner of a new message.
- Use "outcalling" to specify up to five numbers that the system will call to notify the user of a new message waiting. The user can then log into the voice mail system, enter the password and listen to the message.
- Select a user from a directory listing

**Note** that all messages are encrypted in the mailbox to ensure system security and user privacy.

For more information, see the Quick Reference Guide for Avaya Distributed Office voice mail, 03- 602108.

#### *From the Distributed Office Local Manager home page, go to:*

■ Configuration> System Parameters > Voicemail & Automated Attendant.

#### **SEE ALSO:**

• Automated Attendant

## **Whisper Page**

With the Whisper Page feature, you can interrupt the call of a user by using an announcement or a page that is sent to an extension that is active on a call. Only the person on the extension hears the page. Any other parties on the call cannot hear the announcement. The person receiving the Whisper Page has to use another call appearance to answer the page.

The Whisper Page feature is not supported on analog telephones.

You can administer a Telephone Feature Button or a Feature Access Code (FAC) to access this feature.

#### *From the Distributed Office Local Manager home page, go to:*

■ Configuration > Users > Edit Users > Buttons:

**Whisper Page Activation**. (telephone button label: WhisperAct). Activates the Whisper Page feature.

**Whisper Page Answer Back**. (telephone button label: Whisper Anbk). Allows you to respond to a whisper page. This button also allows you to respond to a voice announce when the caller cannot hear the called party. This can happen when has called party has the **Voice Announce** answer button set to one-way audio.

■ Configuration > Call Handling > Feature Access Codes:

**Whisper Page Activation**. Activates the Whisper Page feature.

**Whisper Page Answer Back**. Allows a user who received a whisper page to respond to the caller who sent the page and respond on a separate call appearance.

**Note:** You can also use the Whisper Page Answer Back FAC with the Voice Announce feature. The voice announce can be sent as a whisper page when it is sent to an active station that is administered to receive a voice announce without ringing

#### **SEE ALSO**

- Voice Announce
- Feature Access Codes (FAC)

# **Alarms & Error Codes**

# **Analog CO Trunk Alarms**

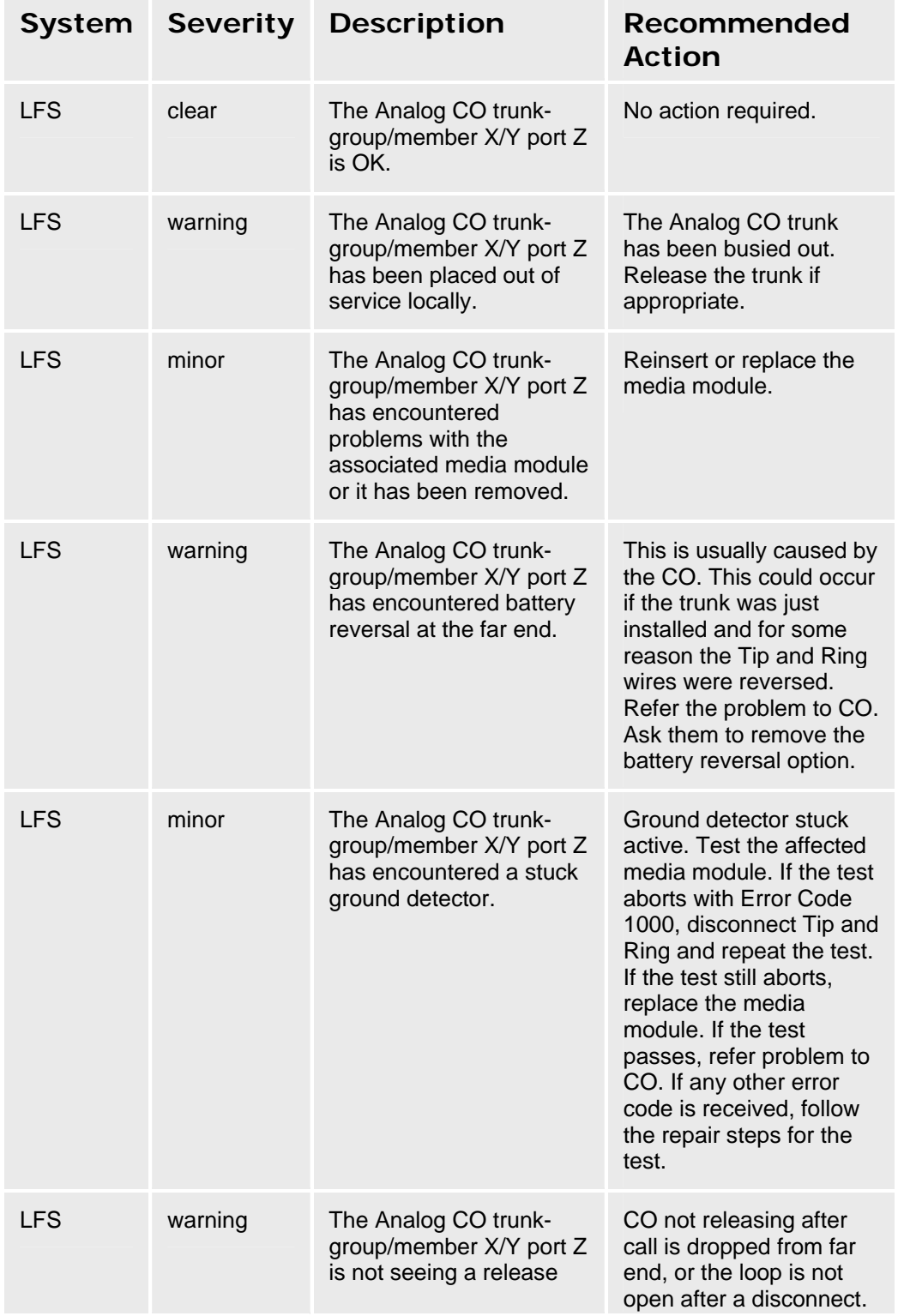

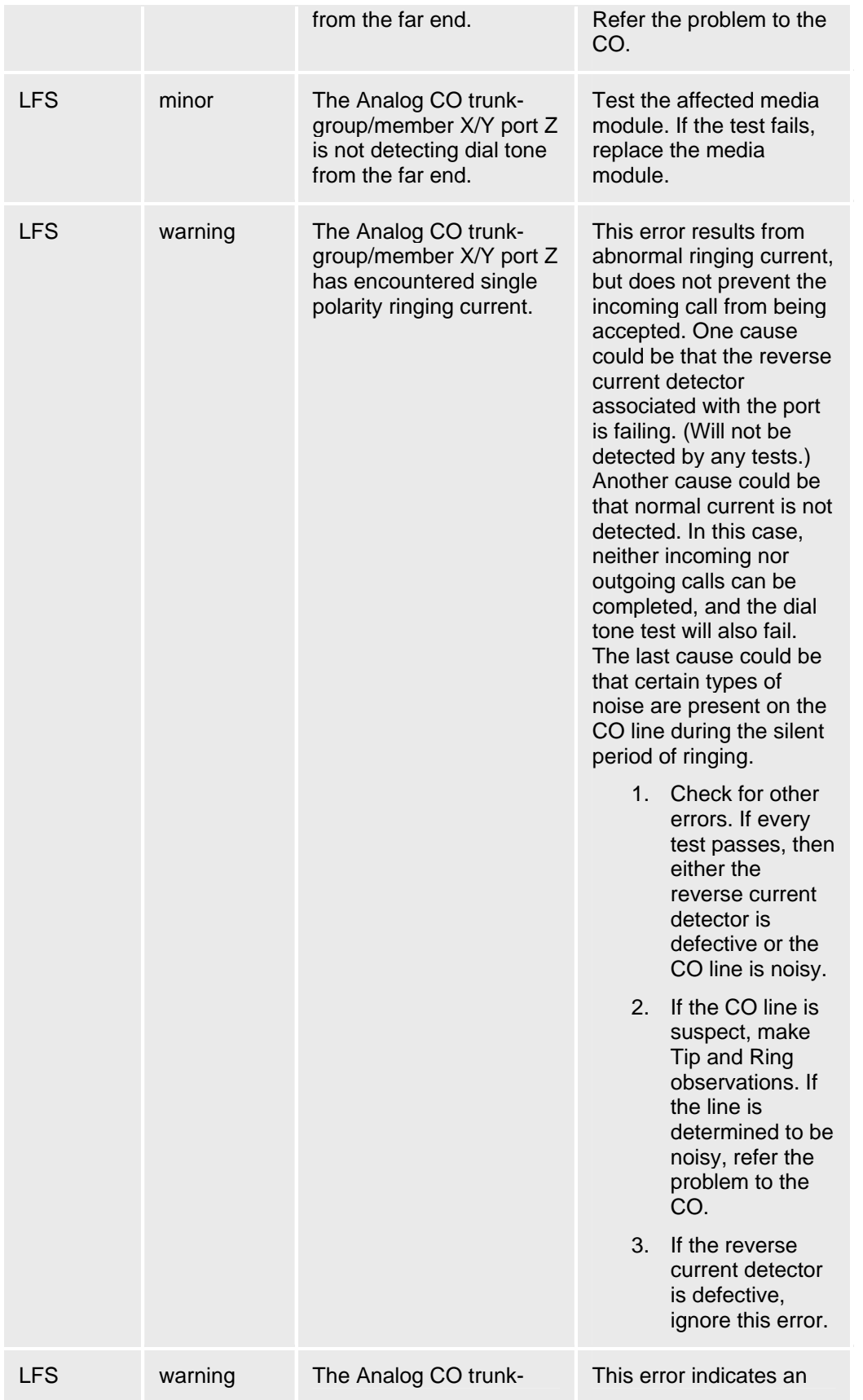

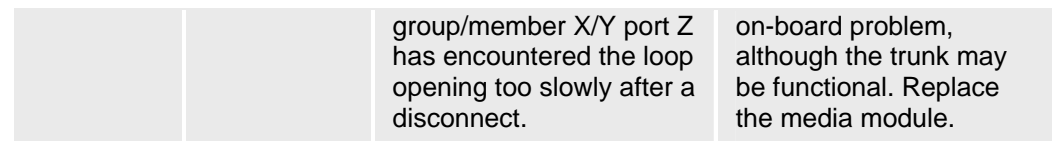

## **Analog DID Trunk Alarms**

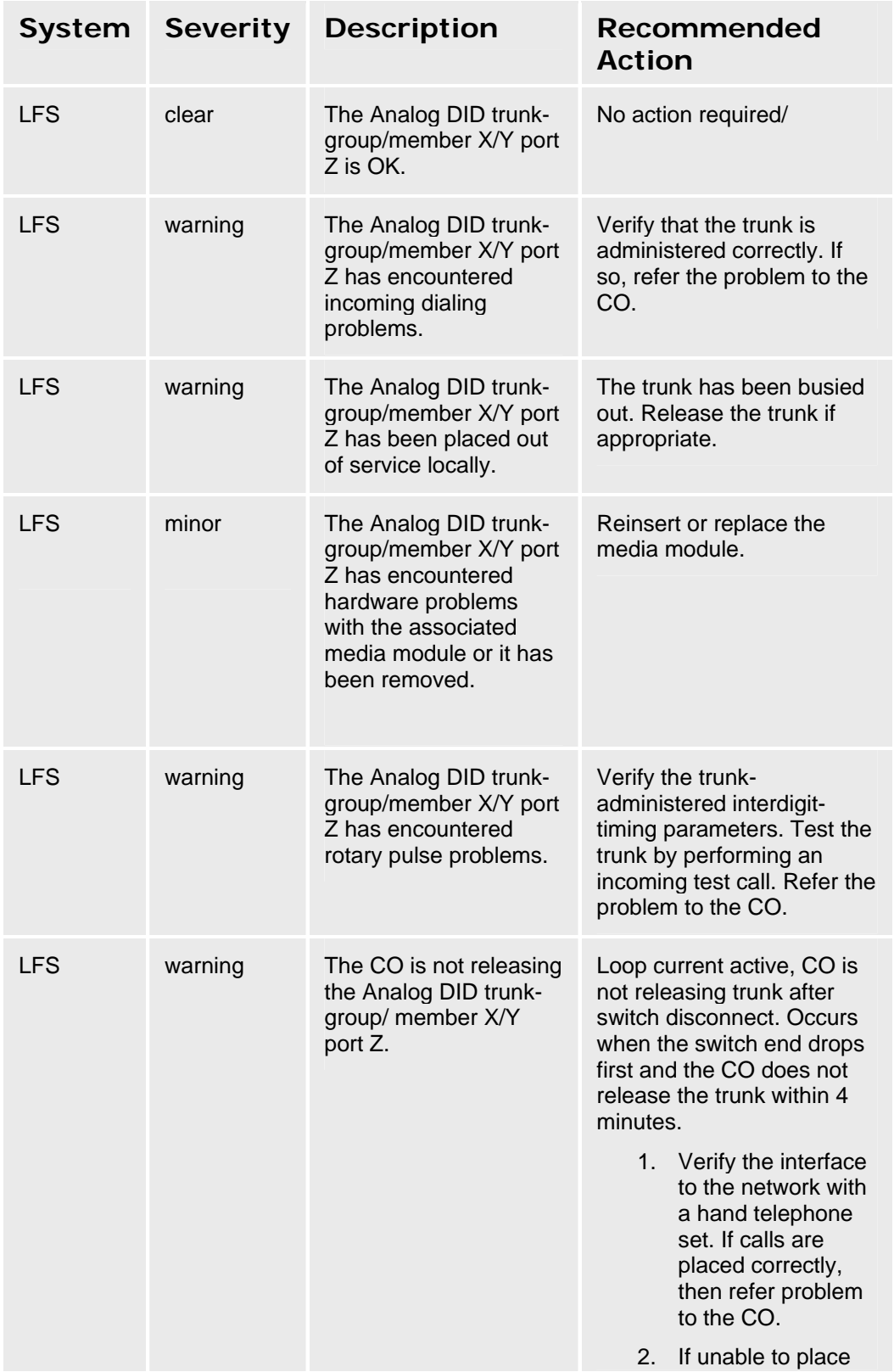

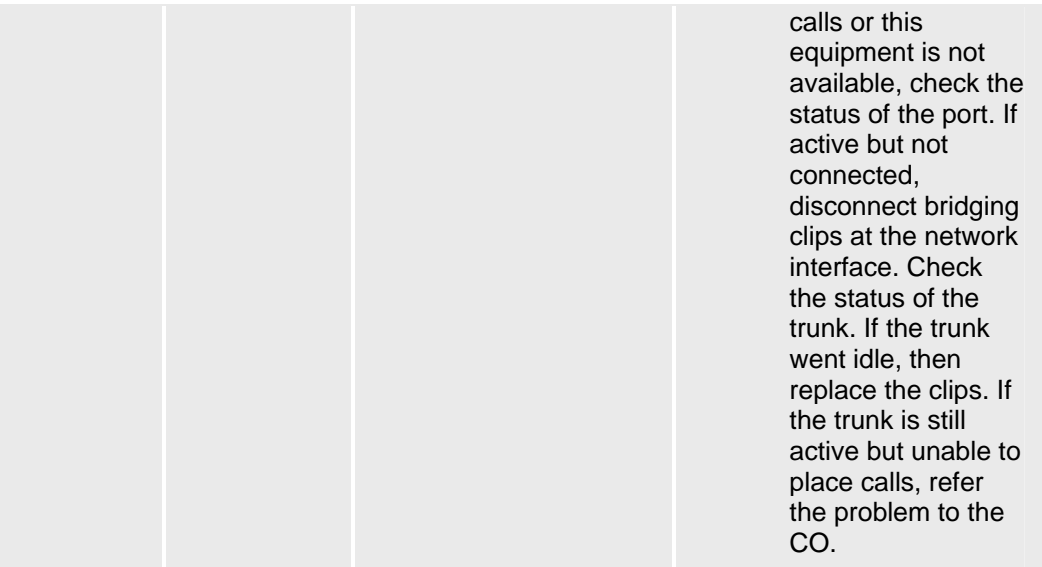

## **Analog Telephone Alarms**

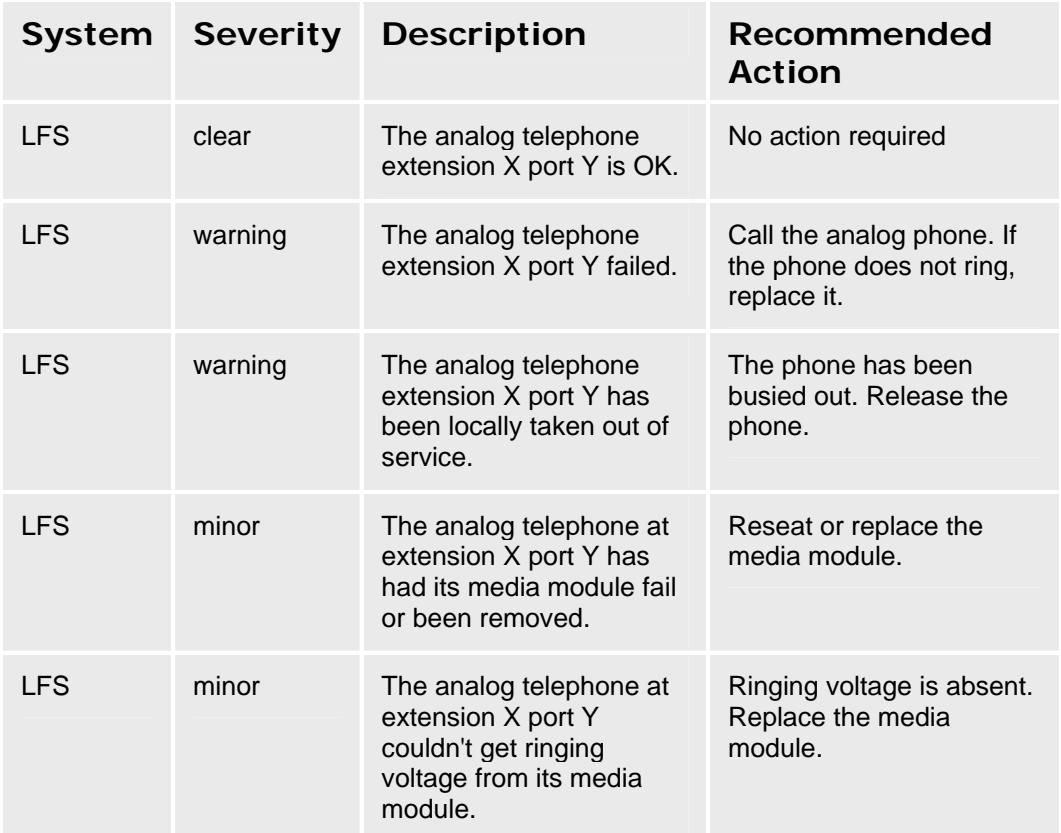

## **CDR Collection Server Alarms**

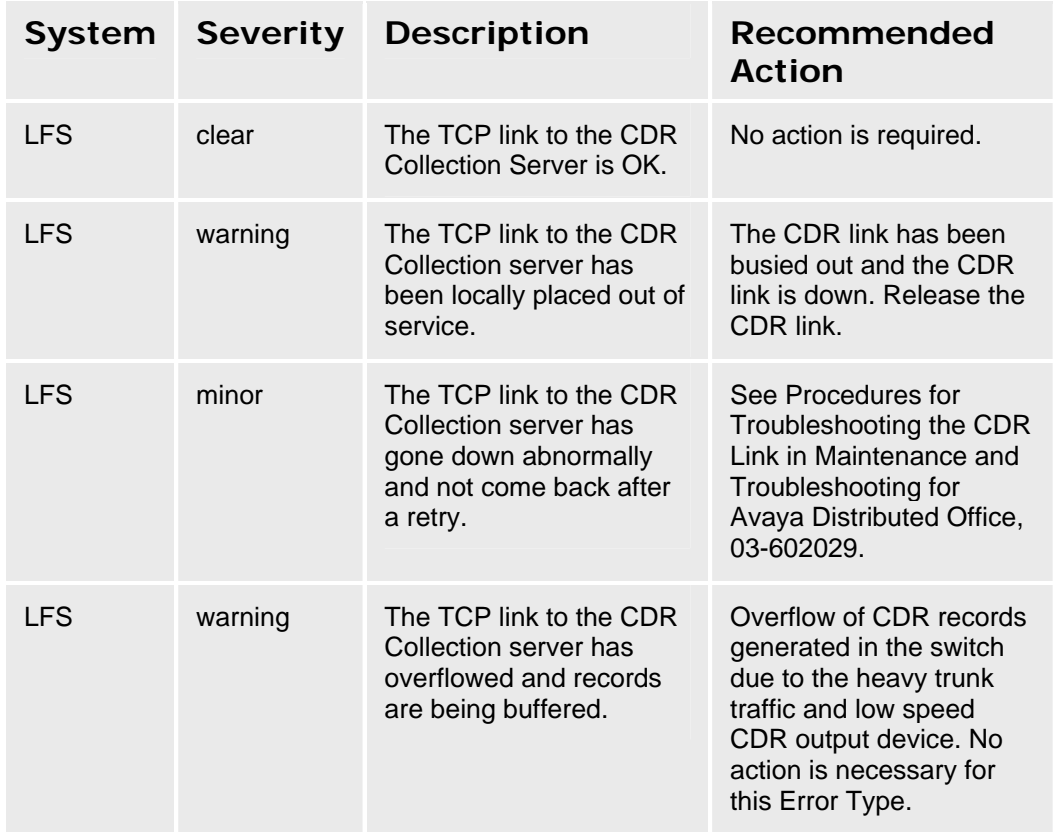

### **Procedures for Restoring the CDR Link**

- 1. Determine the status of CDR links. Make sure that the CDR links are not busied out for maintenance. If the link is down, continue to the next step.
- 2. Where does the CDR link connect to? Determine the destinations of CDR links. Continue to the next step.
- 3. Verify whether the data extension is in the in-service/idle state.
- 4. Is the external CDR output device available? Make sure that the CDR output device is on-line and ready for service. Check the physical connectivity between Data Module and the CDR output device.

When restoring the CDR link, it is necessary to execute maintenance test on different components that comprise the CDR link. It is recommended that you busyout the CDR link before trying to restore the link. When the CDR Link is busied out, then every CDR Link maintenance action is deactivated, and interference to tests of other CDR links is prevented.

# **Digital CO Trunk Alarms**

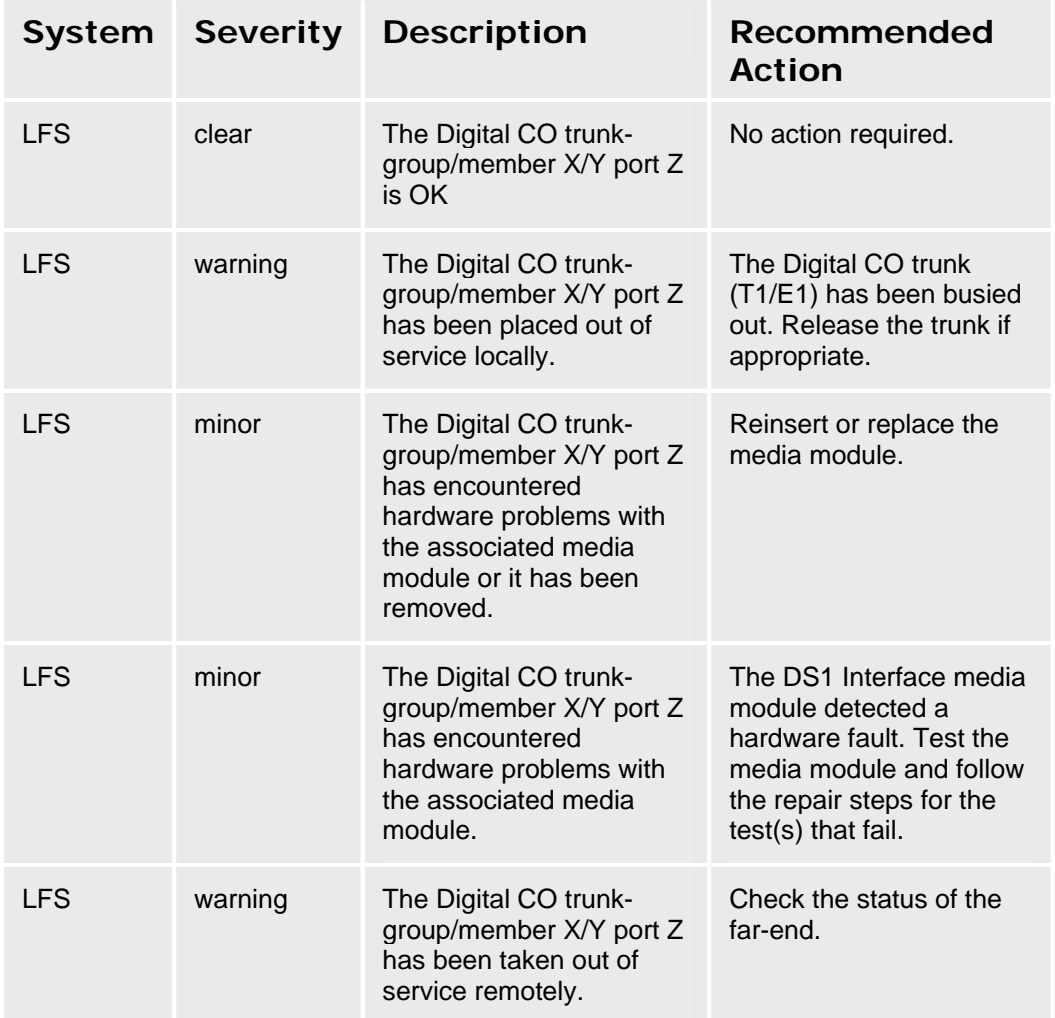

# **Digital DID Trunk Alarms**

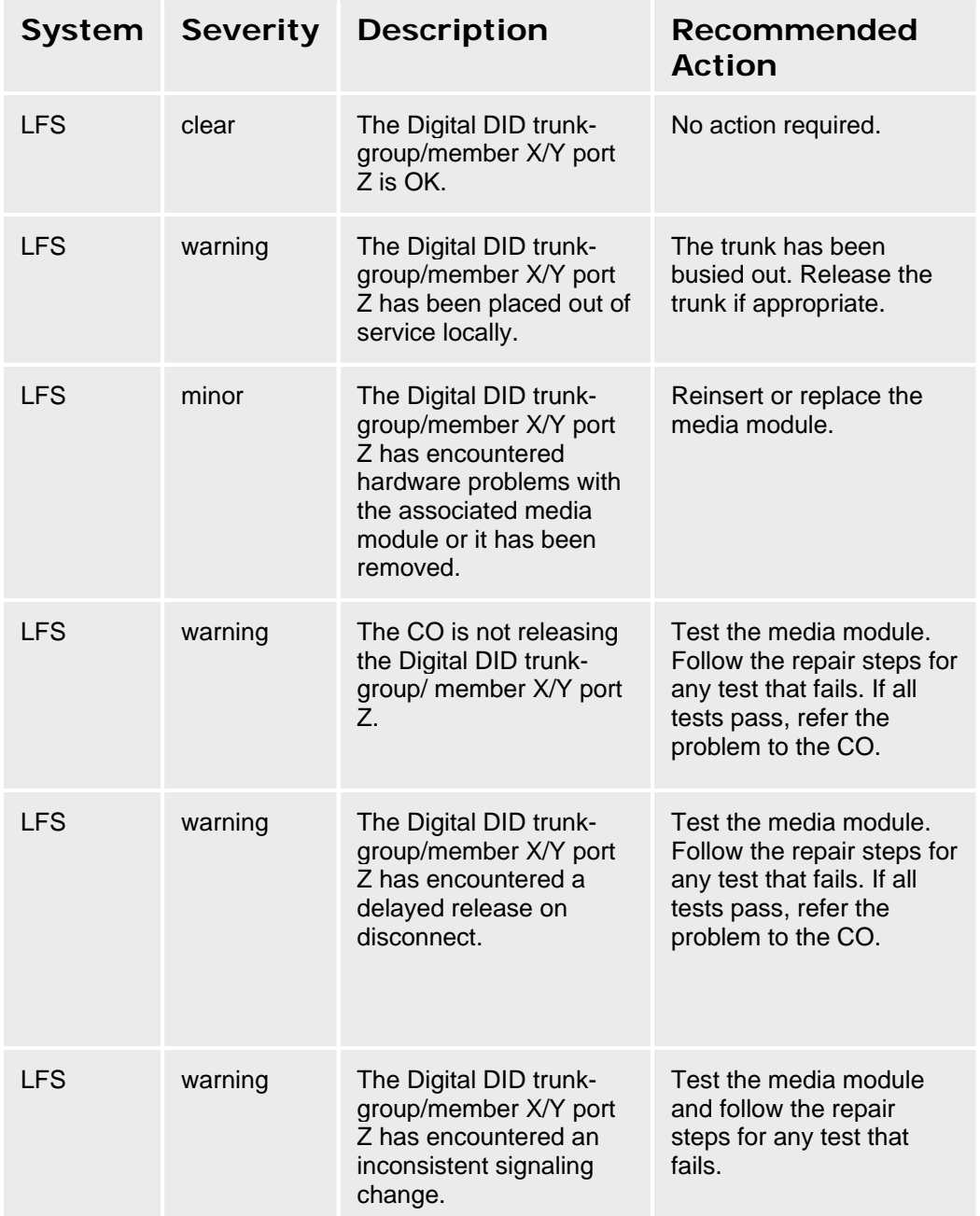

# **Digital TIE Trunk Alarms**

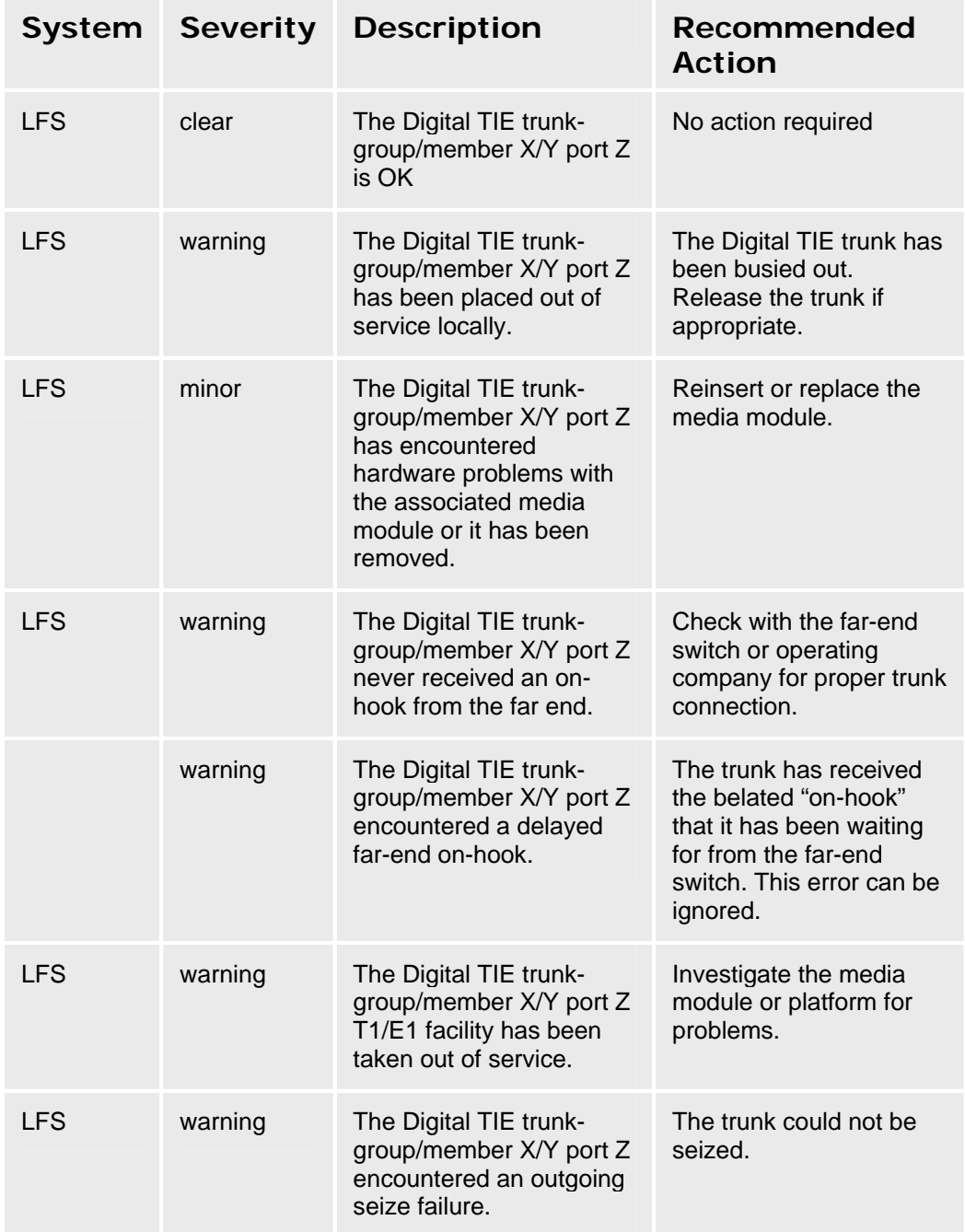

# **H.323 Telephone Alarms**

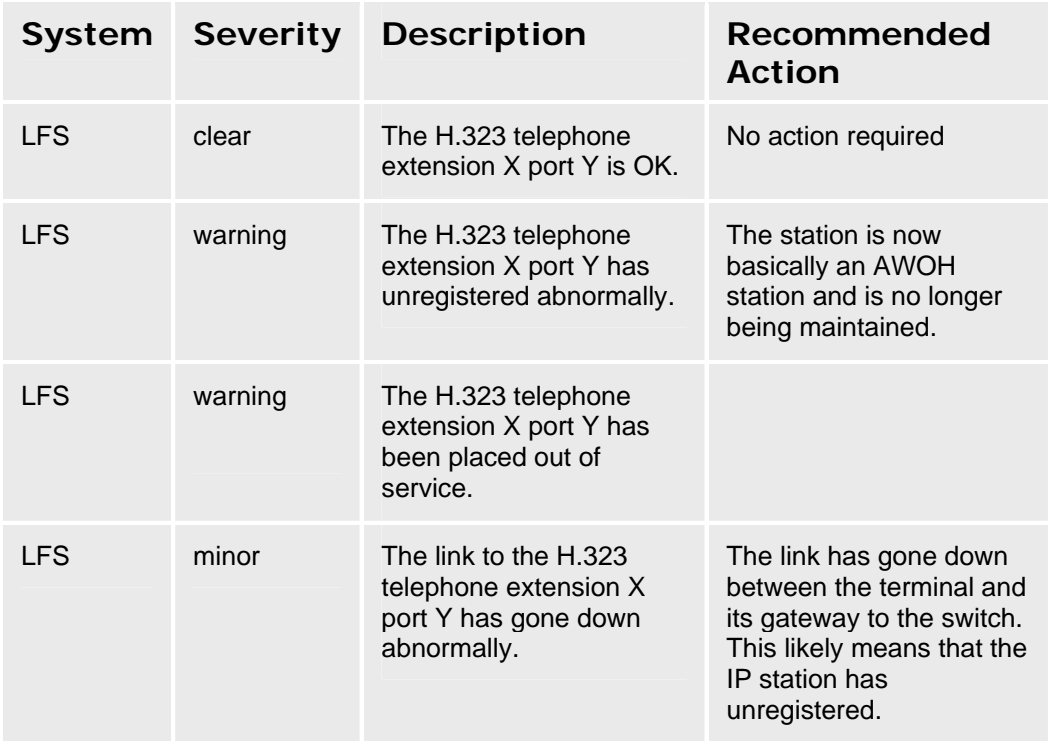

## **ISDN BRI Port Alarms**

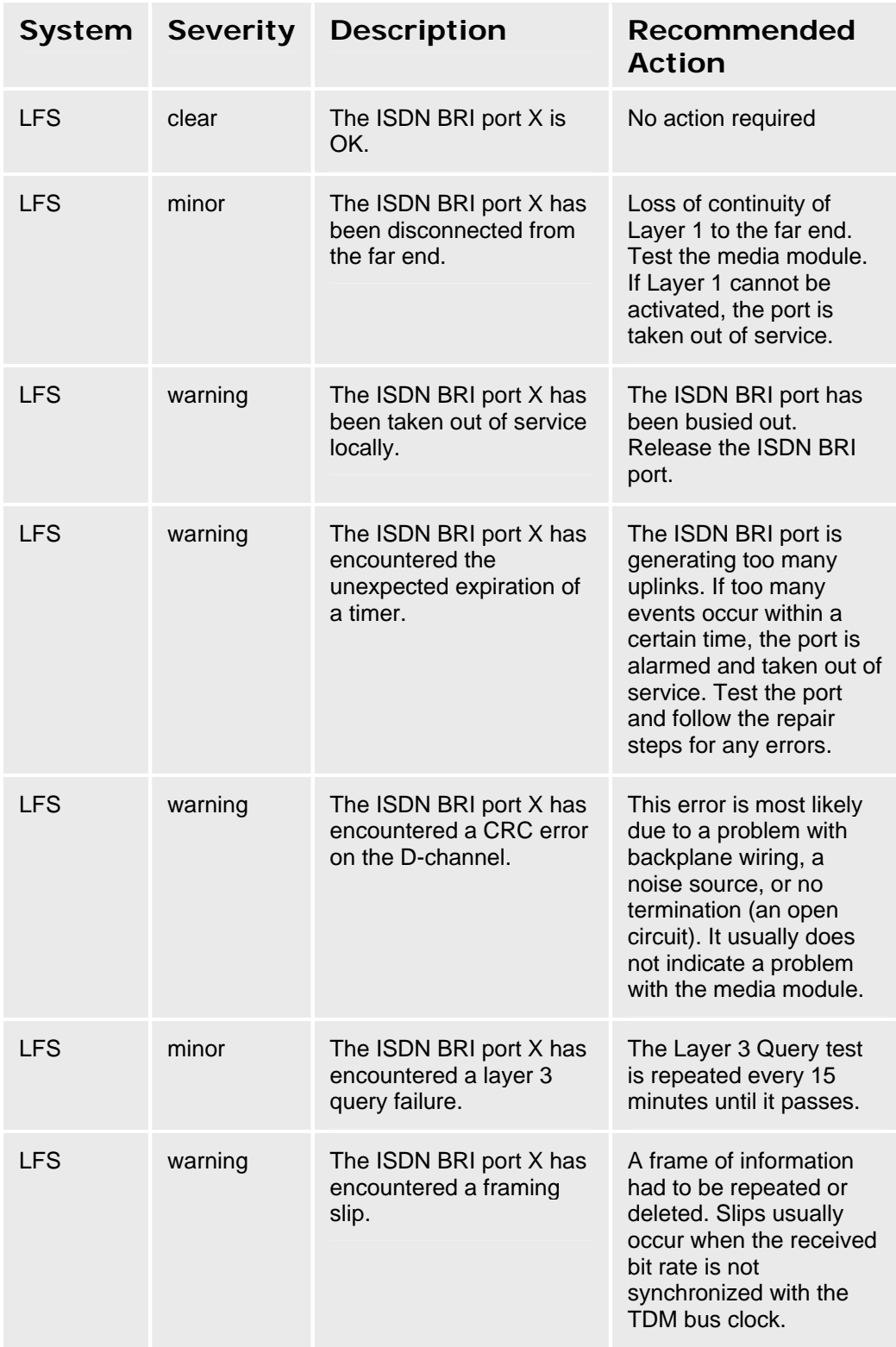

## **ISDN BRI Trunk Alarms**

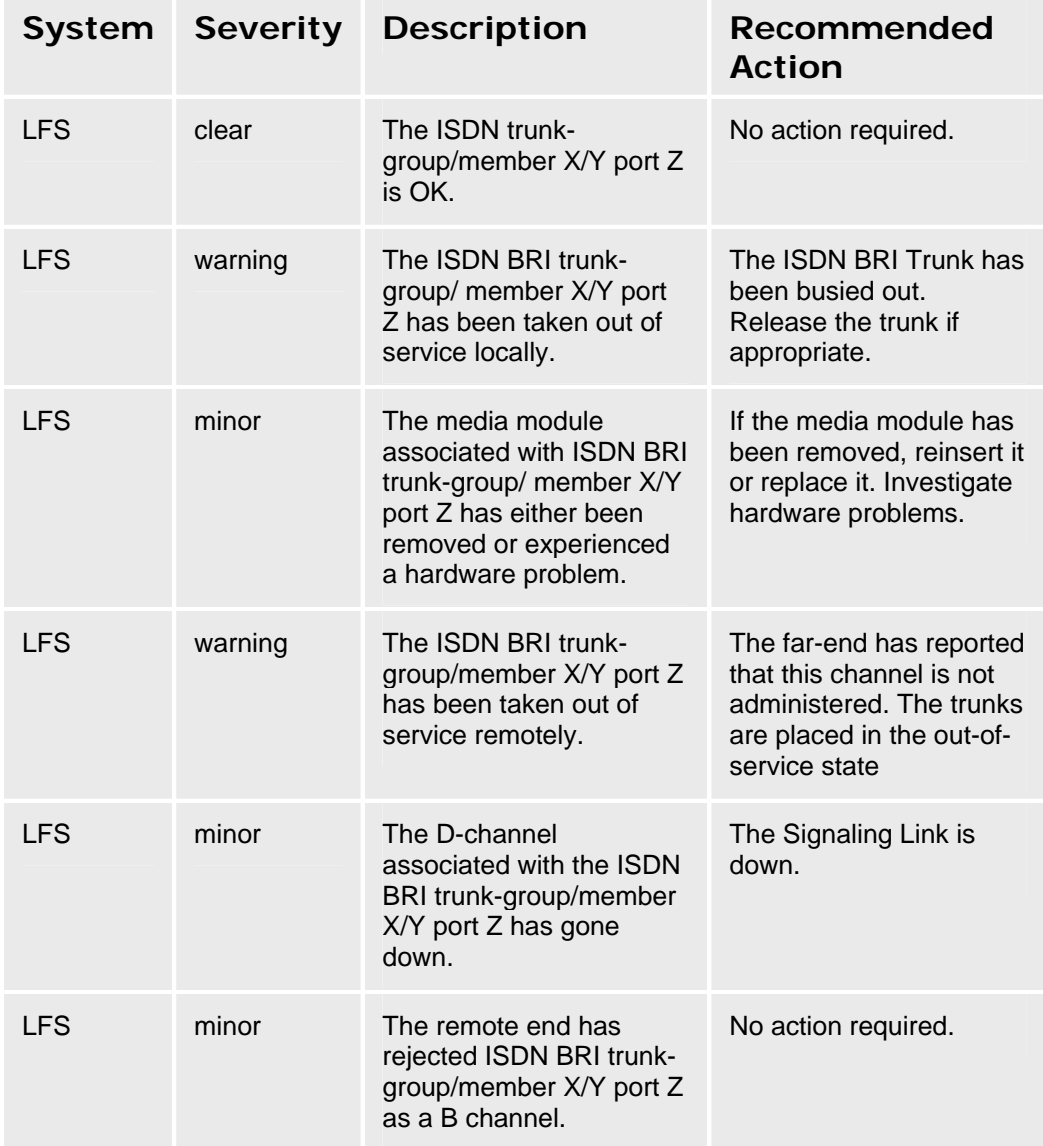

## **ISDN PRI B-Channel Alarms**

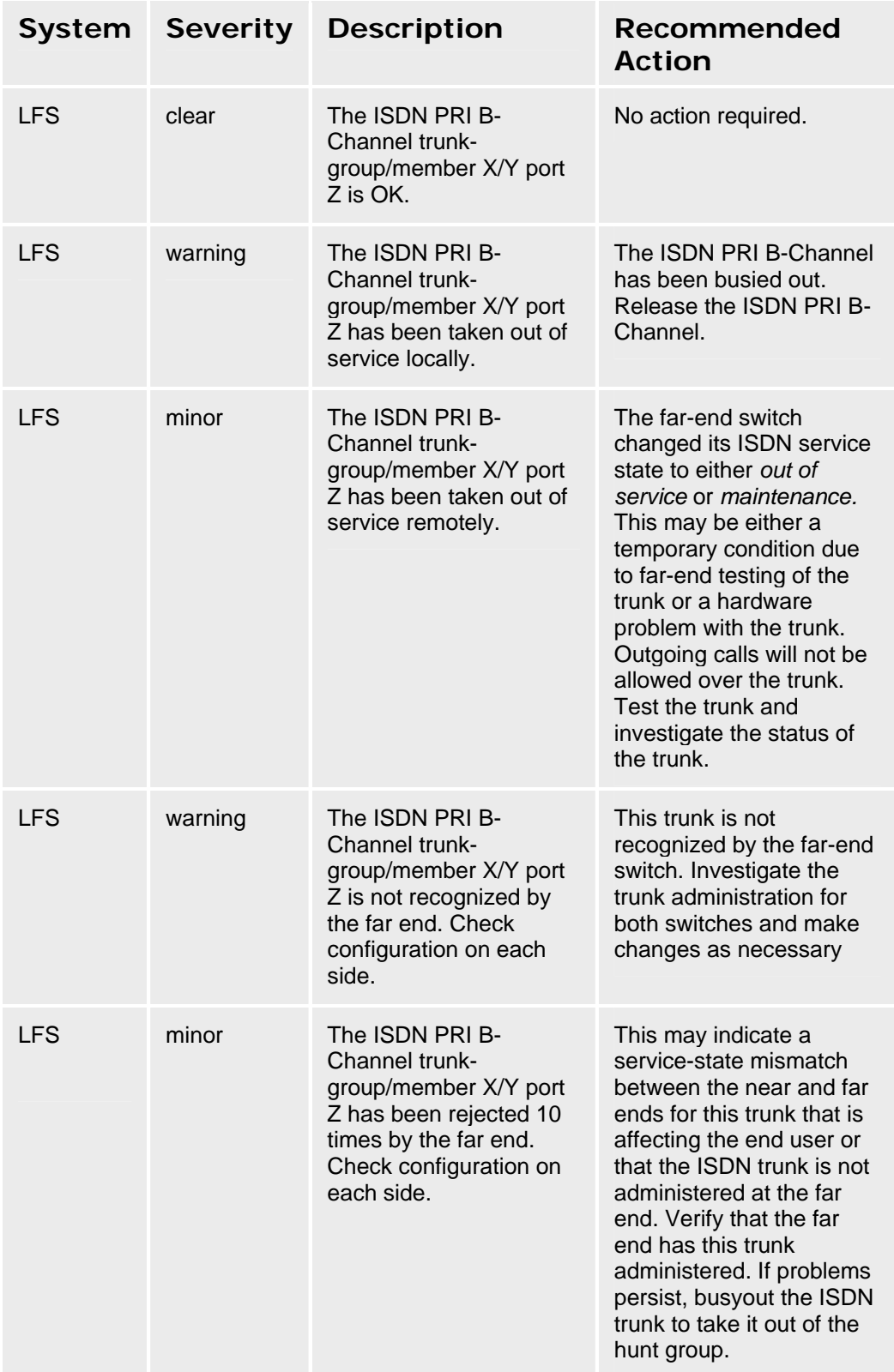

## **ISDN PRI D-Channel Alarms**

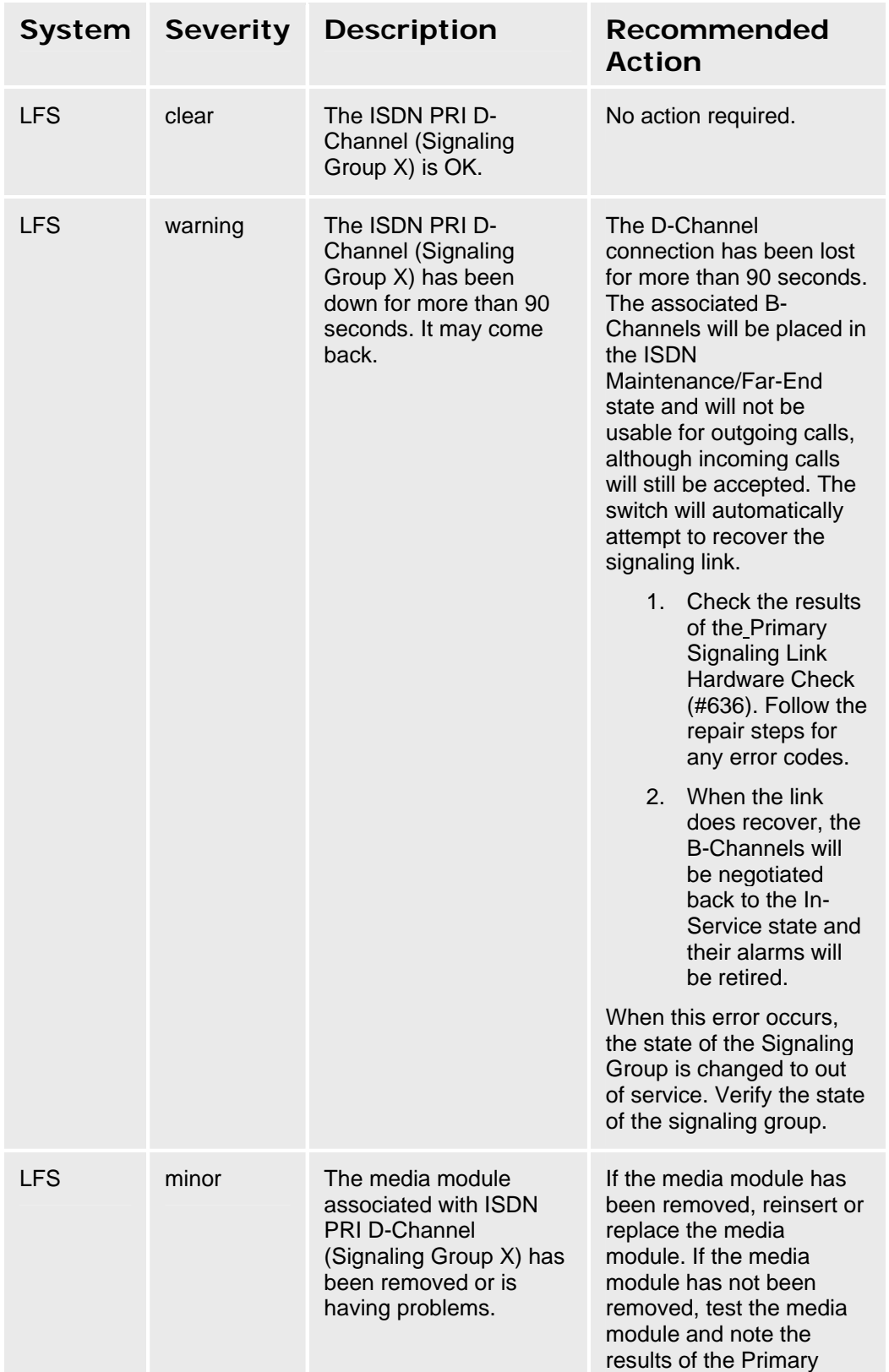

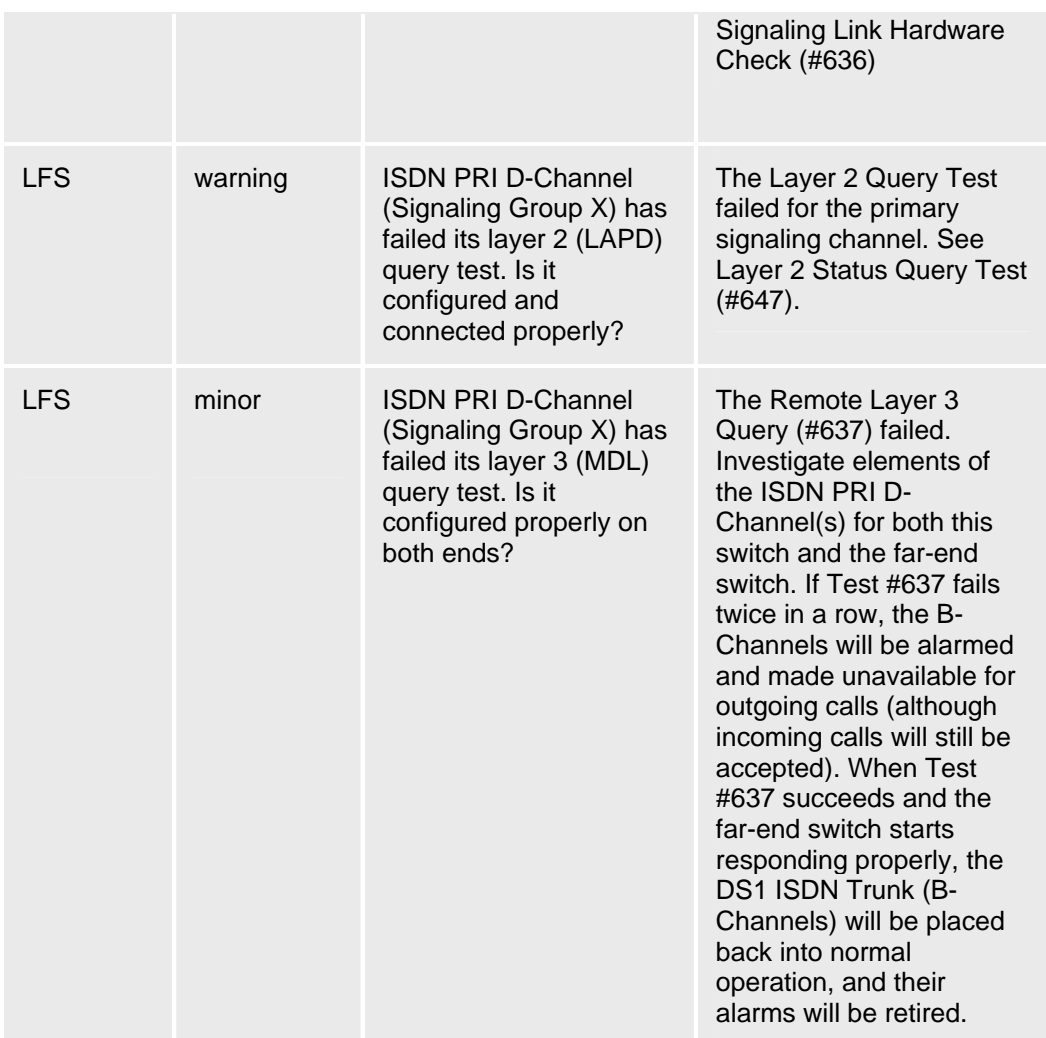

## **Media Gateway Alarms**

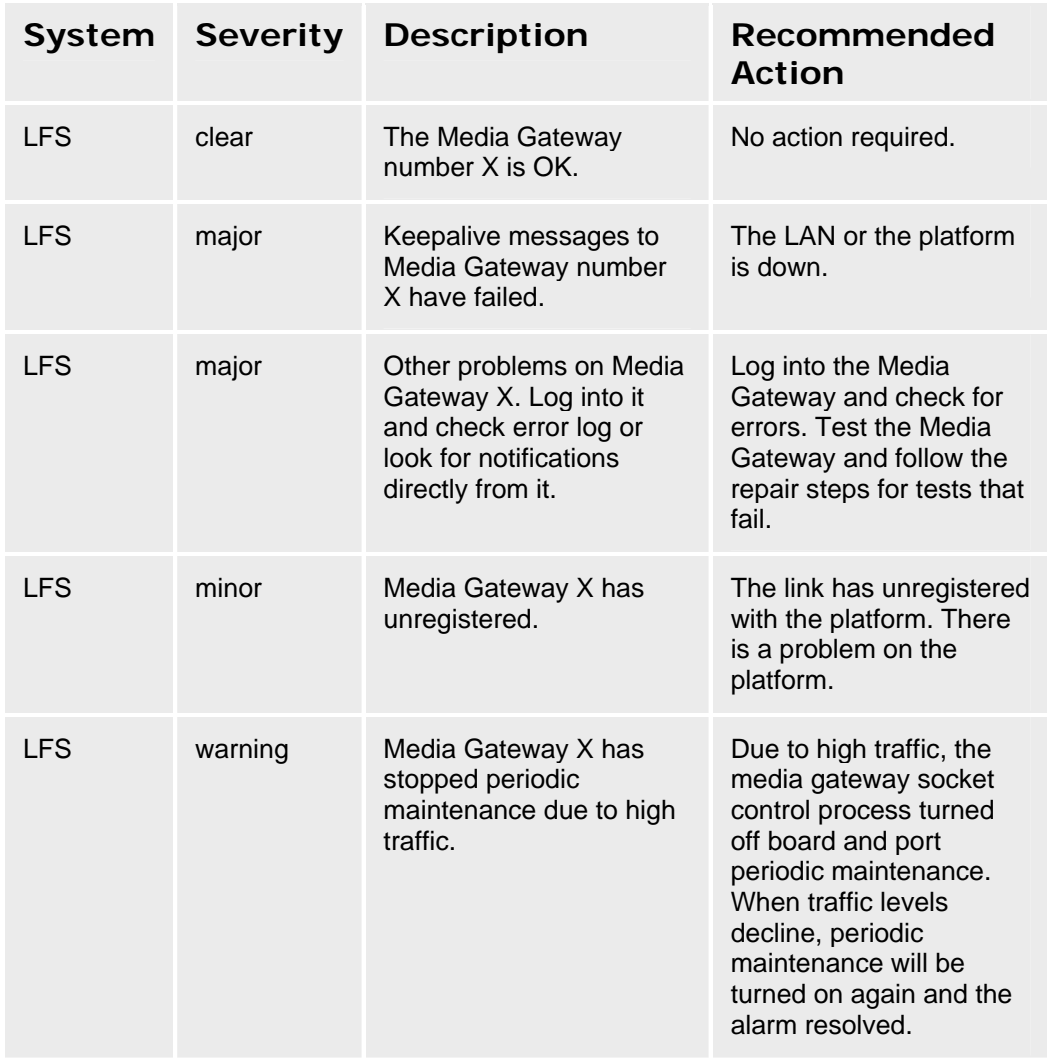

## **SIP Trunk Alarms**

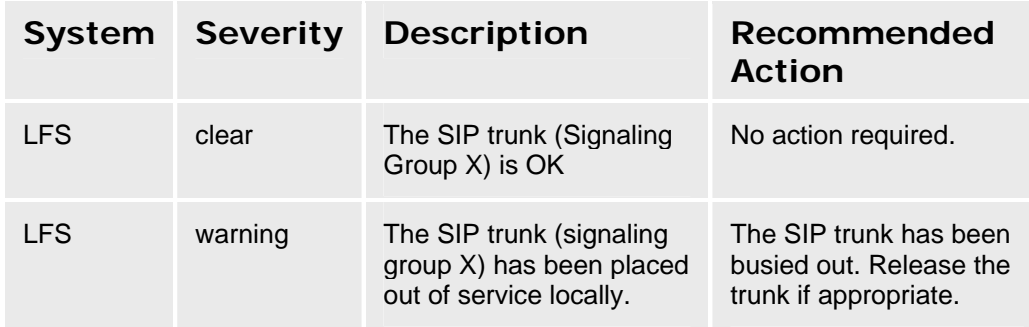

### **Download Error Codes**

The following error messages may occur in the **Last Image Download Status** field or the **Last Script Download Status** field:

**Note:** The **FTP** and **USB** options greater error resolution then the **SCP** option Most of the **SCP** errors display as "General error" because of the Linux SCP implementation.

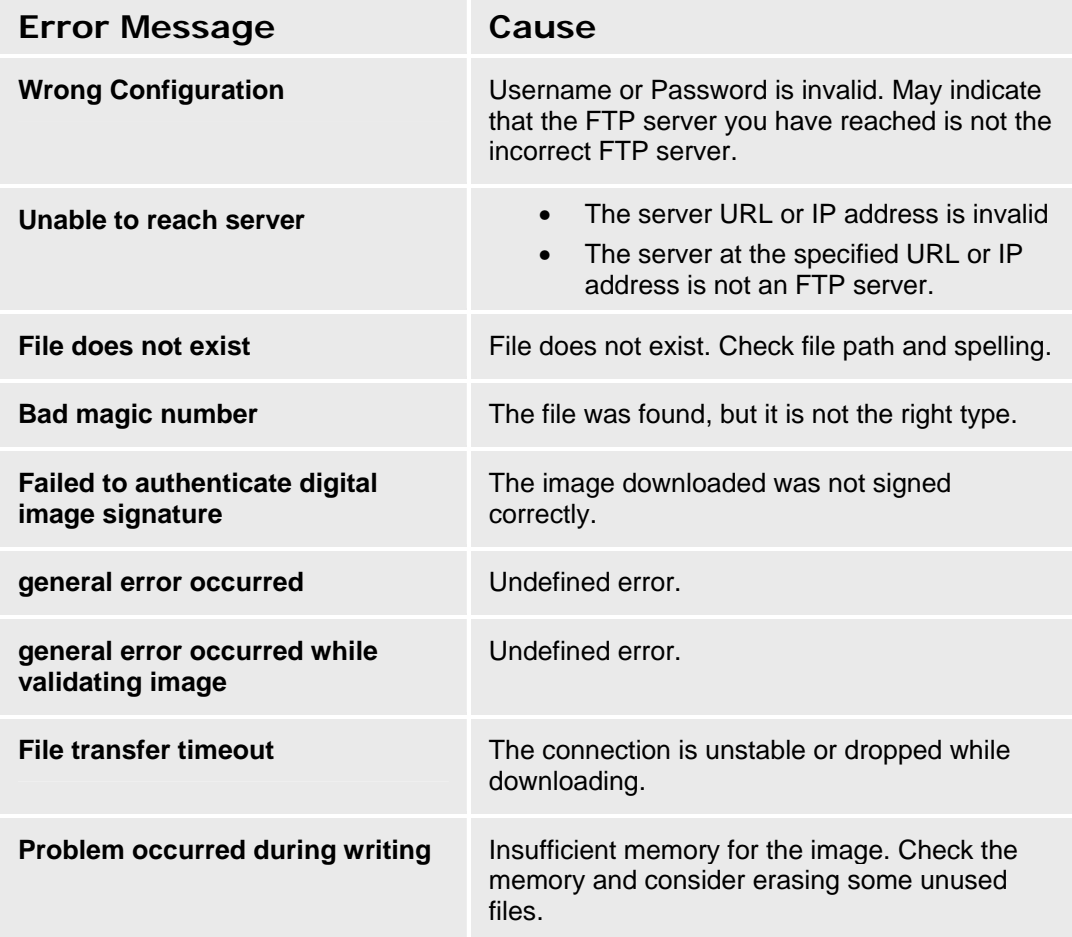

# **Index**

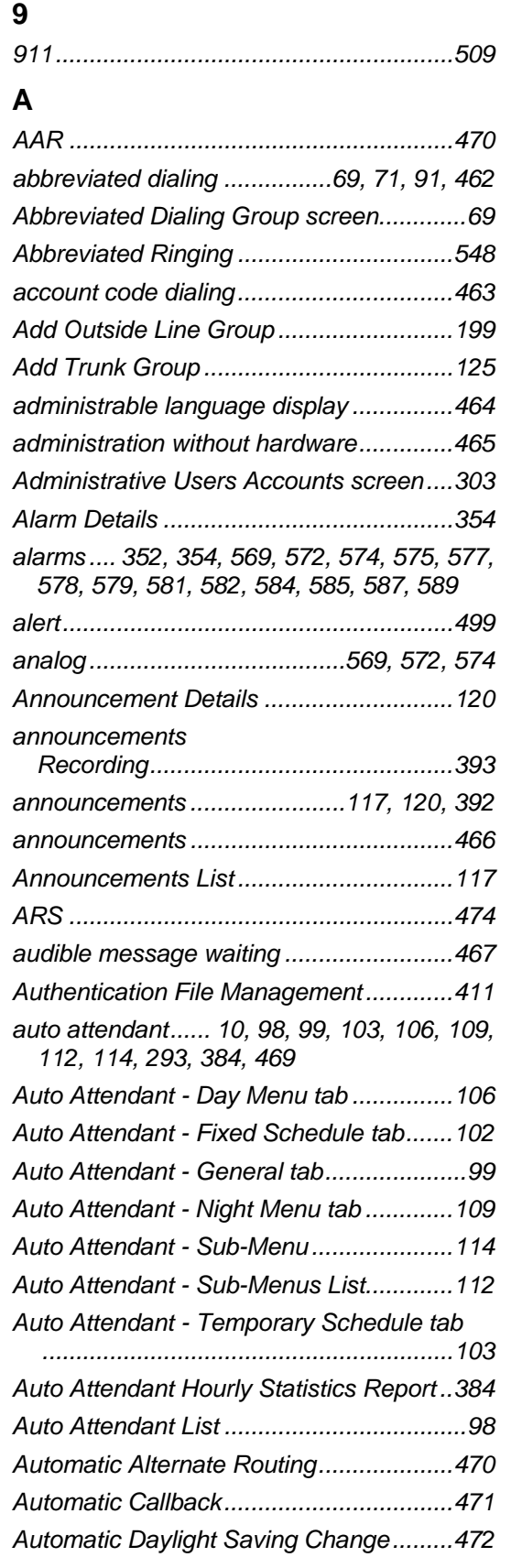

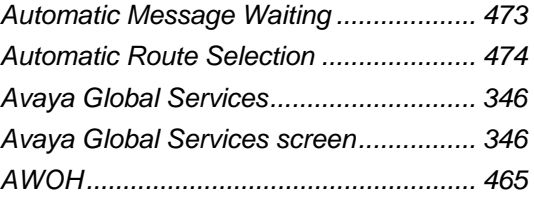

### **B**

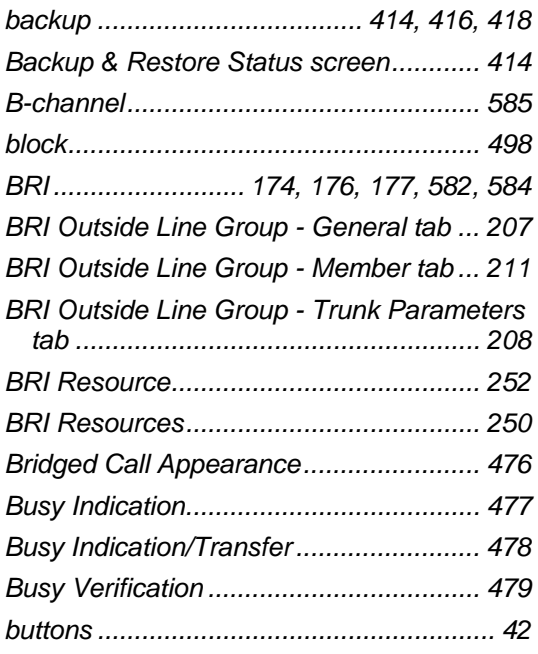

### **C**

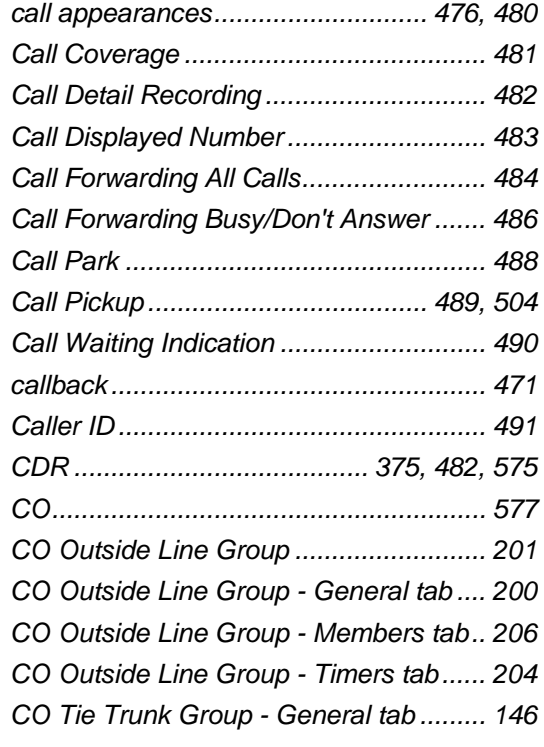
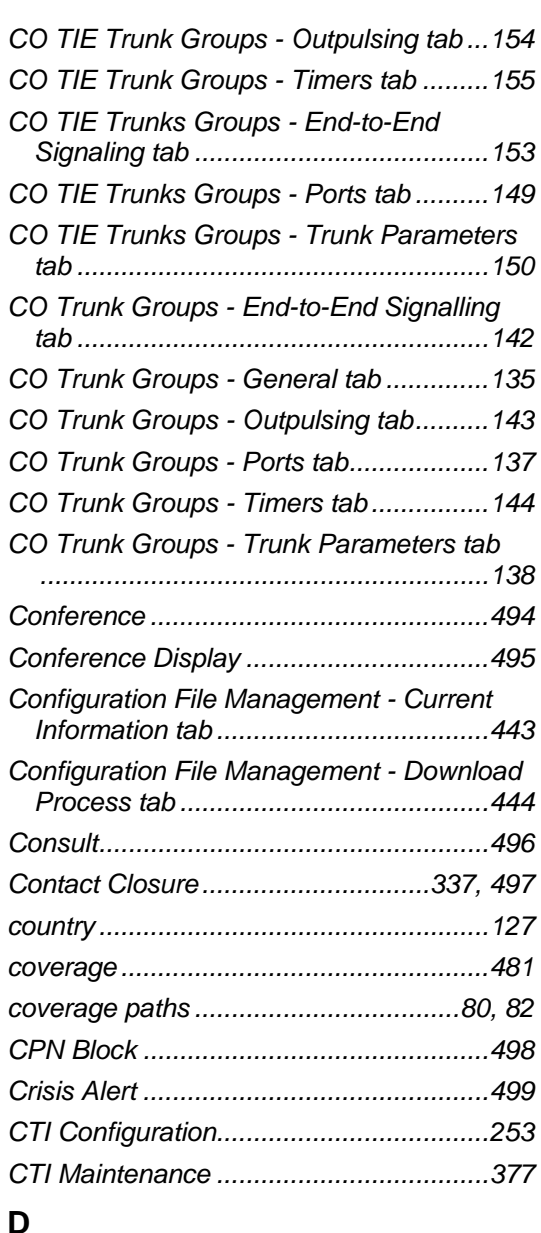

## **D**

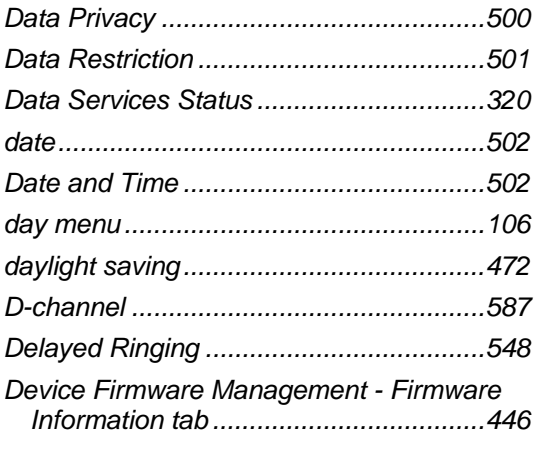

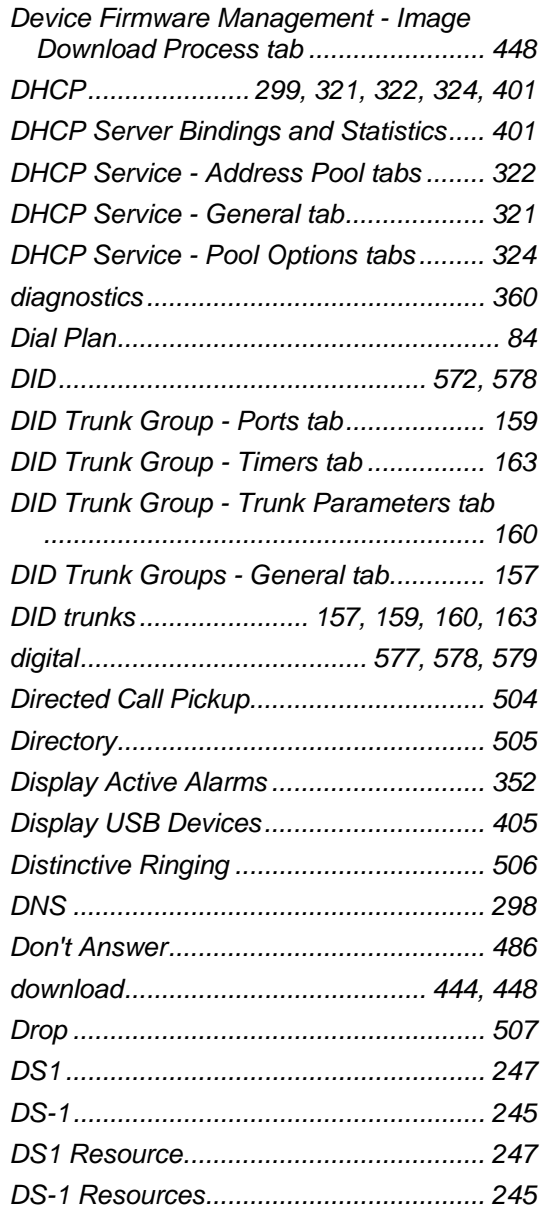

## **E**

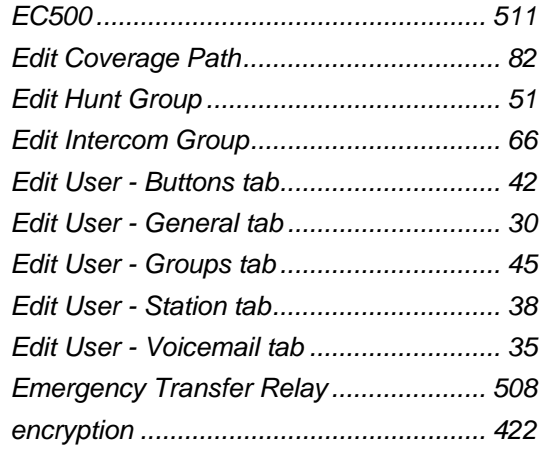

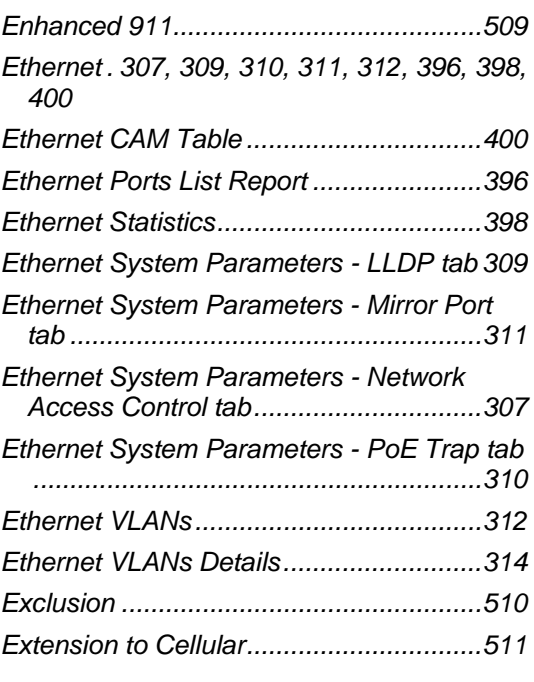

# **F**

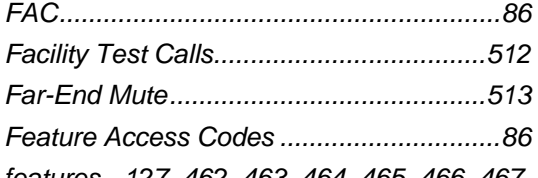

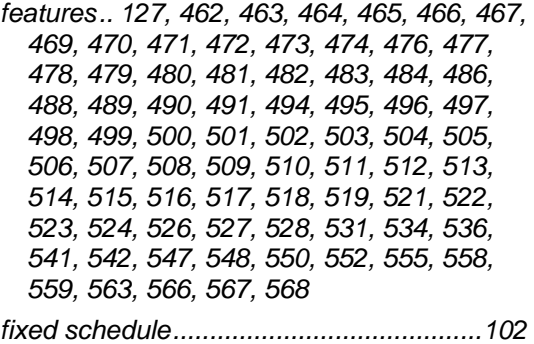

*forwarding........................................484, 486* 

## **G**

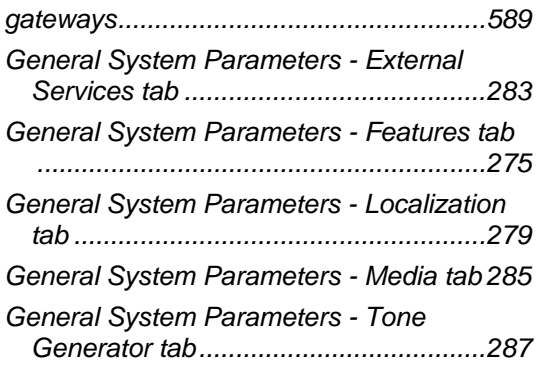

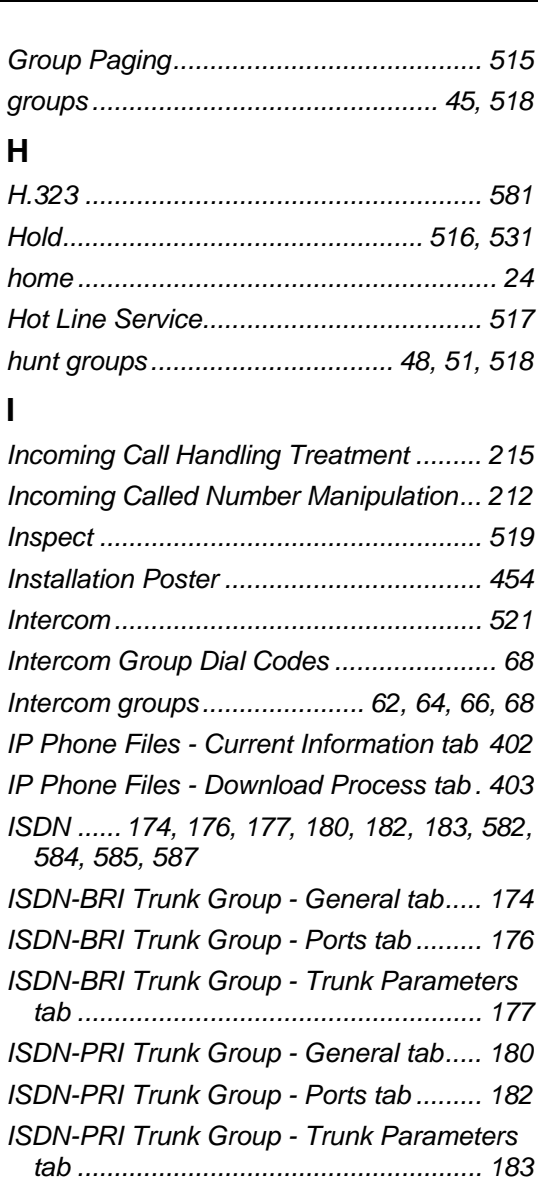

#### **K**

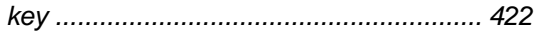

## **L**

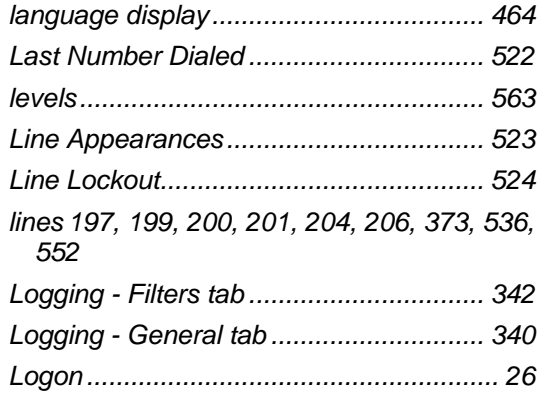

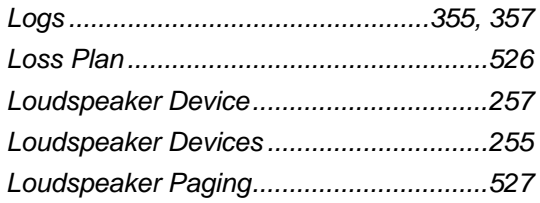

## **M**

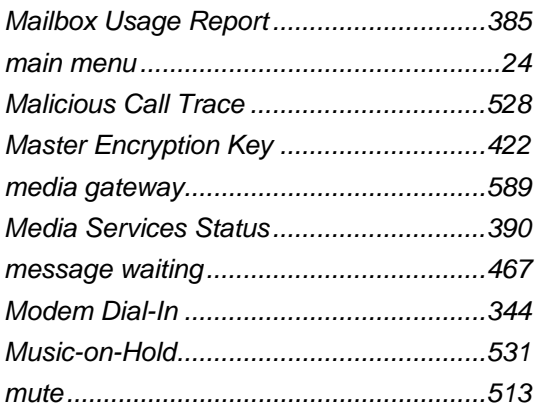

## **N**

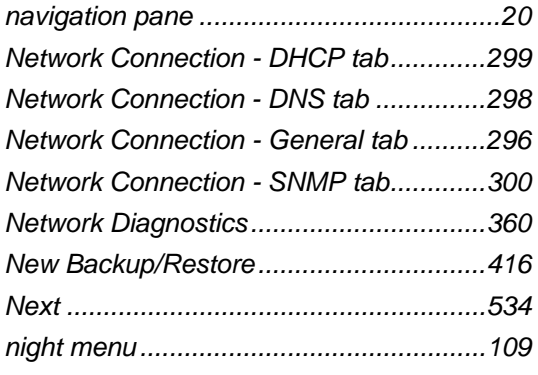

## **O**

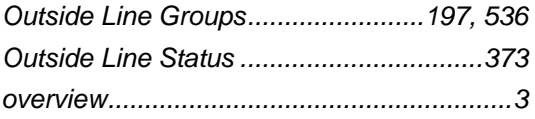

## **P**

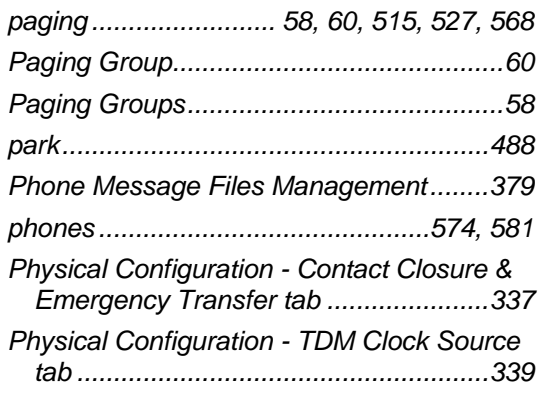

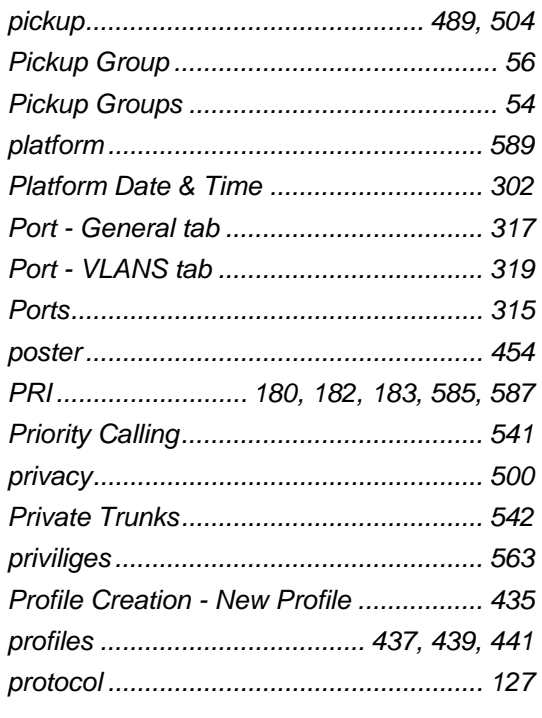

# **R**

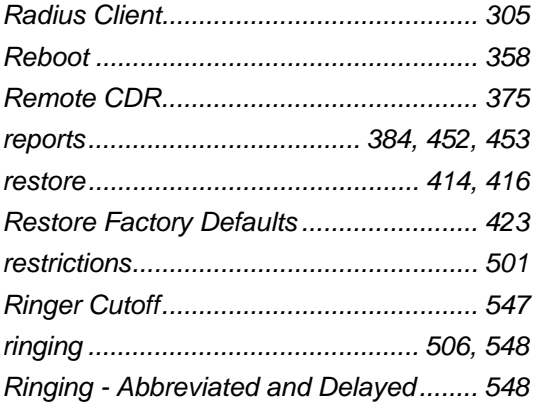

# **S**

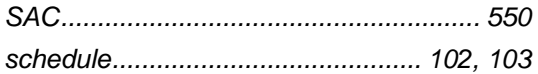

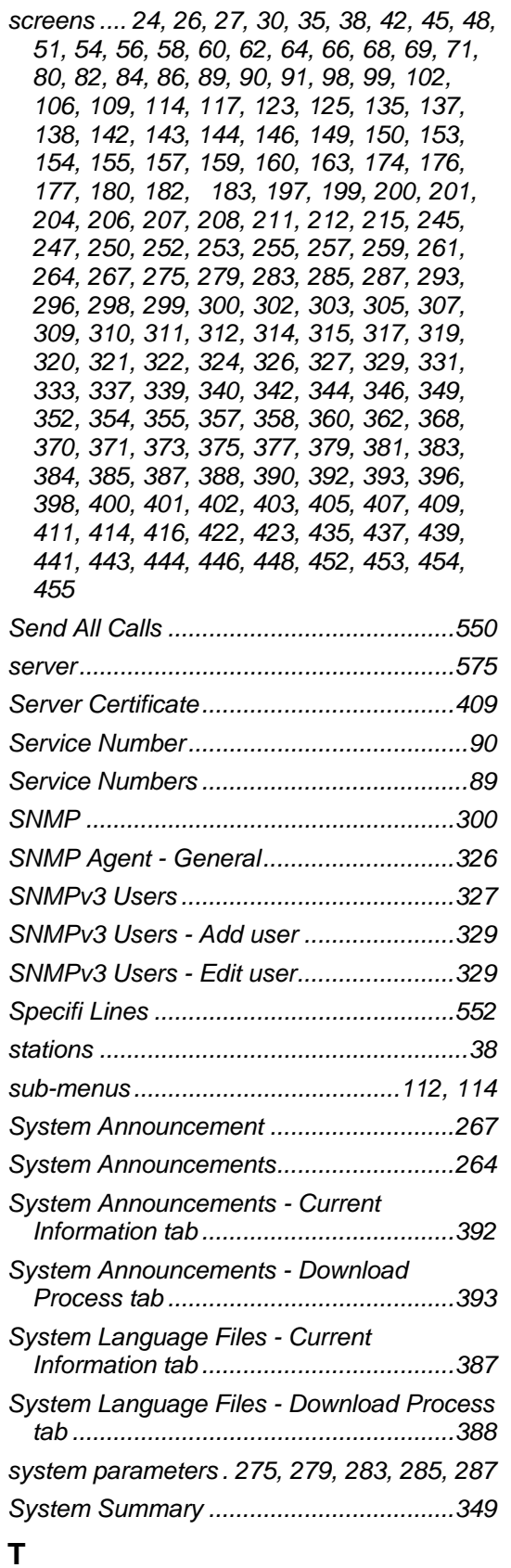

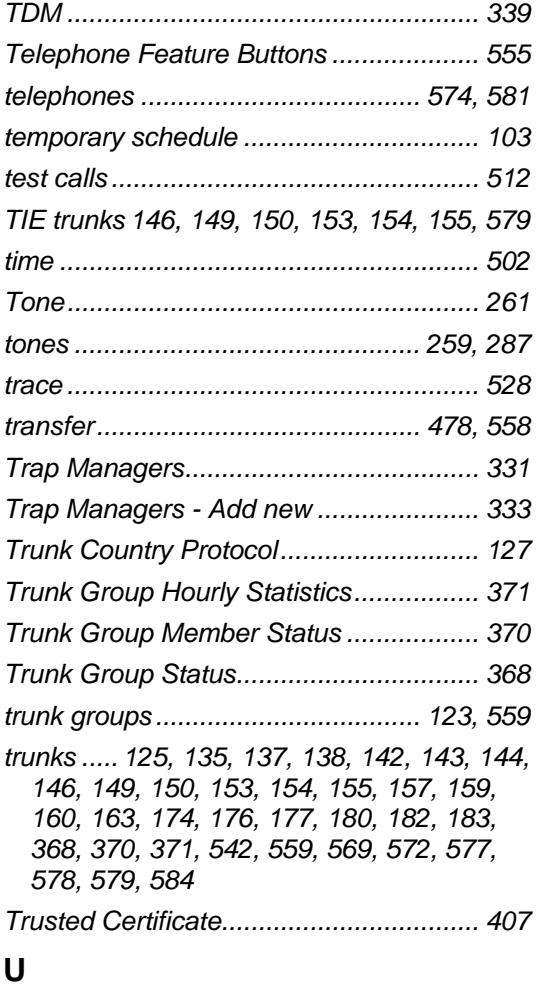

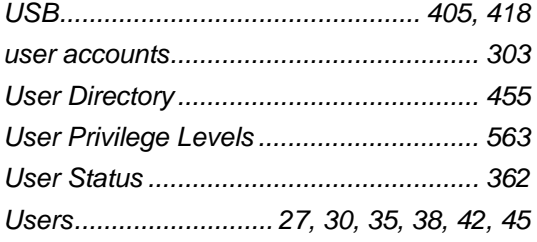

## **V**

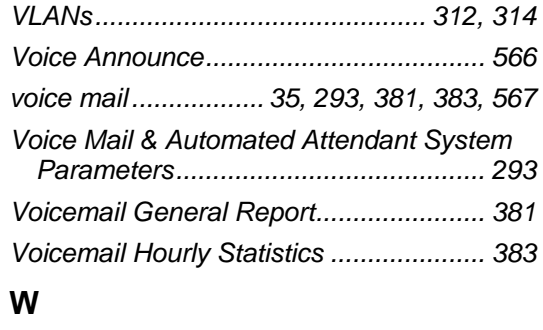